# **第 2 編 管理運用**

- **1.** [装置へのログイン](#page-1-0)
- **2.** [コマンドの指定方法](#page-5-0)
- **3.** [ファームウェアのアップデート方法](#page-11-0)
- **4.** [スタック](#page-19-0)
- **5.** [SNMP](#page-76-0)
- **6.** [RMON](#page-100-0)
- **7.** [sFlow](#page-110-0) 統計
- **8.** 時刻同期([NTP/SNTP](#page-119-0))
- **9.** [SSH/Telnet](#page-130-0)
- **10.** [RADIUS/TACACS+](#page-144-0)
- **11.** [システムファイル](#page-155-0)
- **12.** SD [カードブート](#page-173-0)
- **13.** [ミラーリング](#page-186-0)
- **14.** [TFTP/FTP/SFTP](#page-200-0)
- **15.** [LLDP](#page-205-0)
- **16.** [Ethernet OAM/CFM](#page-225-0)
- **17.** [DHCP](#page-257-0)
- **18.** [管理運用機能](#page-295-0)
- **19.** [メモリーエラー自動復旧機能](#page-314-0)
- **20.** [カットスルー](#page-316-0)
- **21.** [ブザーおよびアラーム](#page-318-0) LED による障害通知
- **22.** CPU [使用率監視機能](#page-325-0)
- 23. ZTP ([Zero Touch Provisioning](#page-328-0))
- **24.** [タイムレンジ](#page-343-0)
- **25.** Web [アクセス拒否通知](#page-347-0)

# <span id="page-1-0"></span>**1. 装置へのログイン**

装置の起動と停止、ログインとログアウトについて説明します。

*REF:* コマンドの詳細については、『コマンドリファレンス』を参照してください。

# **1.1 装置とパラメーター設定端末の接続**

装置の監視や設定を行うには、コンソールポート (RJ-45 ポート) にパラメーター設定端末を接続しま す。パラメーター設定端末は、**RS-232C シリアルポート**を備えており、端末エミュレータを利用でき る必要があります。

*NOTE:* パラメーター設定端末に RS-232C シリアルポートがない場合は、「DB-9 コネクター - USB タイプ A 変換ケーブル (市販)」を使用して接続します。

装置とパラメーター設定端末を接続するには、**コンソールケーブル**(一方が RJ-45 コネクターで、もう 一方がメス型 DB-9 コネクター)を、装置のコンソールポートと、パラメーター設定端末の RS-232C シ リアルポートに挿入します。

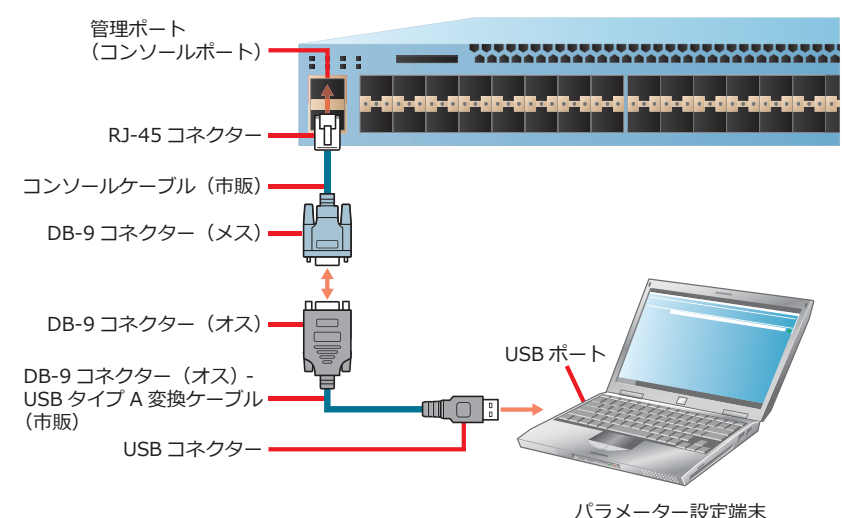

**図 1-1 コンソールケーブルによる接続**

# **1.2 端末エミュレータの設定**

シリアル接続に対応した端末エミュレータを使用して、装置に接続します。端末エミュレータの接続プ ロパティを以下のように設定してください。

#### **表 1-1 端末エミュレータの設定**

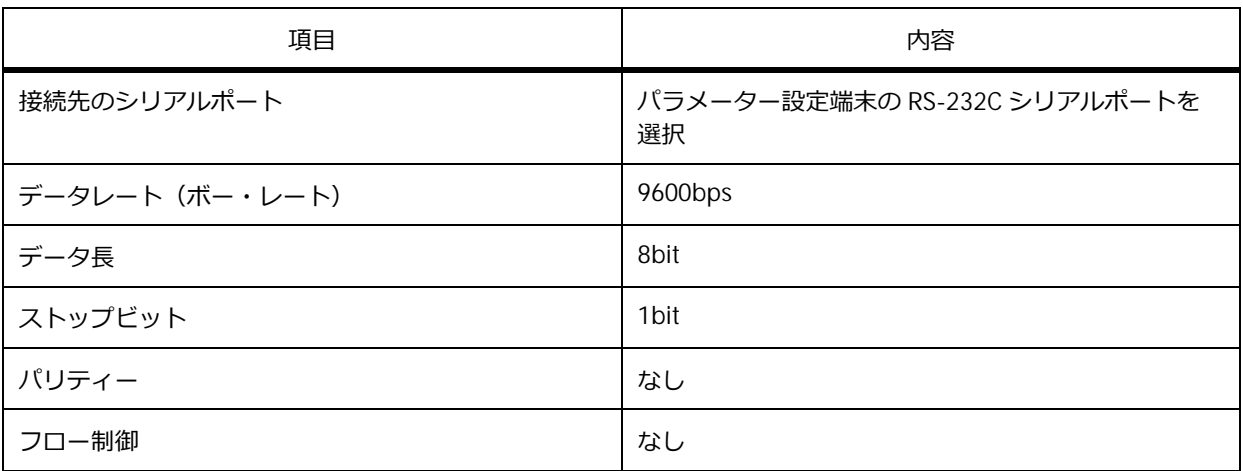

*NOTE:* エミュレーションモードを選択できる場合は、「VT100」に設定してください。

# **1.3 装置の起動およびログイン**

装置とパラメーター設定端末を接続した状態で、装置を起動して特権実行モードに遷移する操作を以下 に示します。

*NOTE:* 他の章では、主に特権実行モードに遷移してからの操作を説明しています。

**1.** パラメーター設定端末で端末エミュレータを起動し、装置の電源を入れます。 Boot Procedure V1.00.01 MAC Address: 00-40-66-A8-CF-10 H/W Version: A Power On Self Test: 100 % Please Wait, Loading V1.00.01 Firmware: 100 % UART init: 100 % Starting firmware... Device Discovery: 100 % Configuration init: 100 % Switch con0 is now available Press any key to login... **2.** 任意のキーを押します。 Ethernet Switch ApresiaNP7000-48X6L Firmware: Build 1.00.01

>

# **3.** 特権実行モードに遷移します。

> enable #

# **1.4 ログアウトおよび装置の停止**

装置の監視や設定が終了したら、ログアウトします。ログアウトする操作を以下に示します。

*NOTE:* 装置の電源を切る場合は、すべてのユーザーがログアウトしたことを確認してください。

- **1.** 現在のグローバル設定モードまたはサブ設定モードを終了して、特権実行モードに遷移します。 (config-if-port)# end #
- **2.** ログアウトします。

# logout

**3.** 装置の電源を切ります。

# <span id="page-5-0"></span>**2. コマンドの指定方法**

装置の状態確認や設定のために使用するコマンドの指定方法について説明します。

*REF:* コマンドの詳細については、『コマンドリファレンス』を参照してください。

# **2.1 コマンドモードの主な種類**

**コマンドラインインターフェース**(以後、CLI)の**プロンプト**は、ユーザーが接続している**コマンド モード**を表しています。主なコマンドモードは以下のとおりです。

#### **表 2-1 コマンドモードの主な種類**

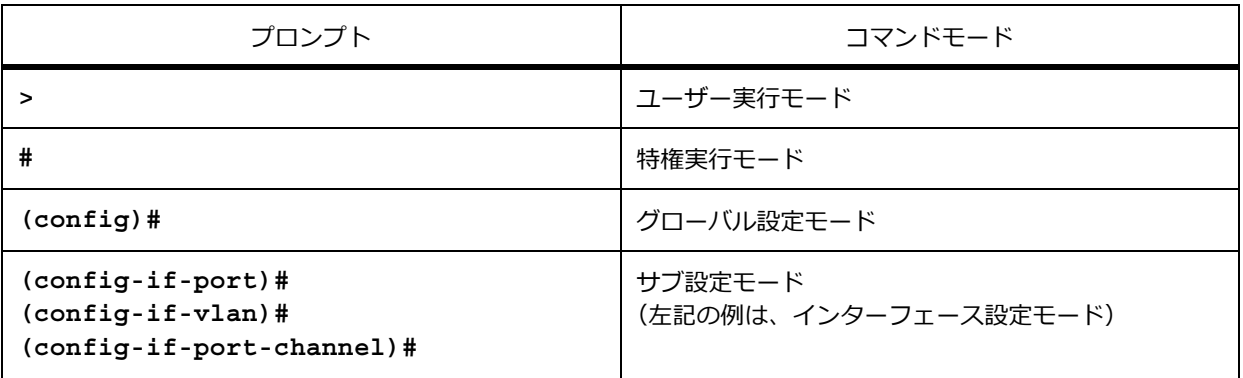

# **特権レベル**

装置には、1 から 15 の特権レベルがあります。コマンドには、使用できる特権レベルが設定されてい ます。主な特権レベルの説明は以下のとおりです。

#### **表 2-2 特権レベルの概要**

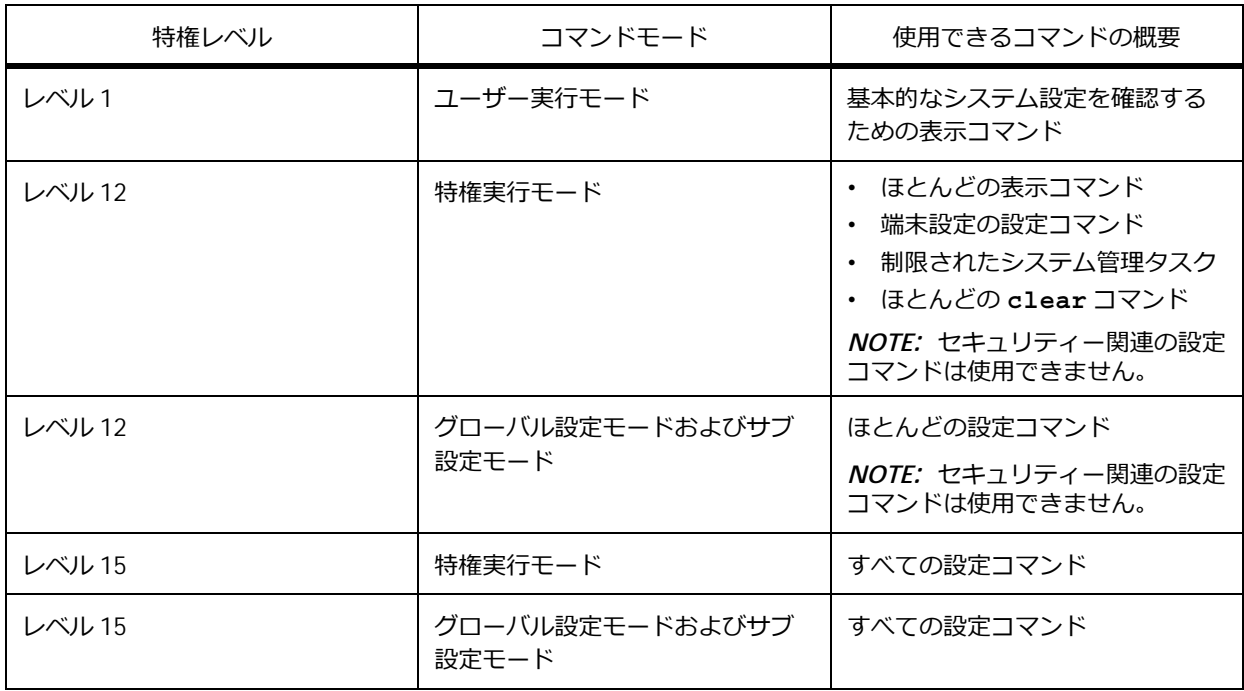

ユーザーアカウントを作成していない場合に、特権レベルにアクセスするためのパスワードを設定する には、**enable password** コマンドを使用します。

*CAUTION:* パスワードとして「ap\_recovery」は使用できません。

*CAUTION:* **enable password** コマンドを設定していない場合は、コンソールポート接続で装 置にログインしているときにのみ、パスワードなしで特権レベル 15 に遷移できます。

*REF:* コマンドごとの特権レベルについては、『コマンドリファレンス』を参照してください。

# **コマンドモードの切り替え**

コマンドモードを切り替えるには、下図のような適切なコマンドを使用する必要があります。たとえ ば、ユーザー実行モードから特権実行モードに遷移するには **enable** コマンドを使用します。逆に、特 権実行モードからユーザー実行モードに遷移するには **disable** コマンドを使用します。

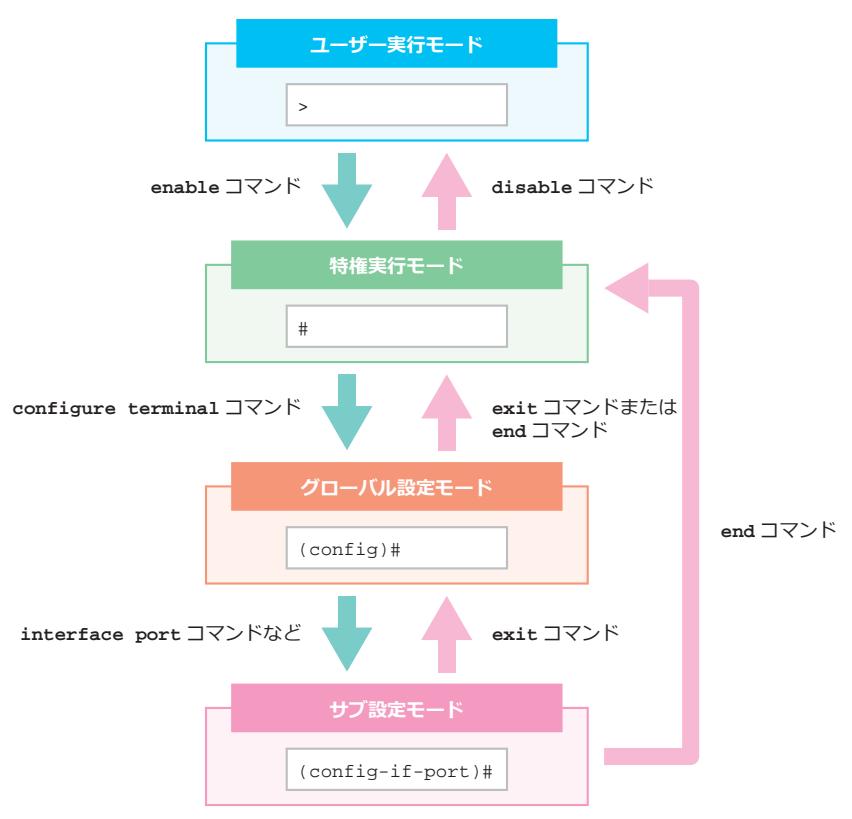

**図 2-1 コマンドモードの遷移**

*NOTE:* グローバル設定モードに遷移するセッションは、1 つだけにしてください。

# **2.2 コマンドの編集操作**

CLI でコマンドを編集する際に使用できる操作を以下に示します。

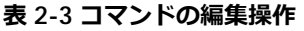

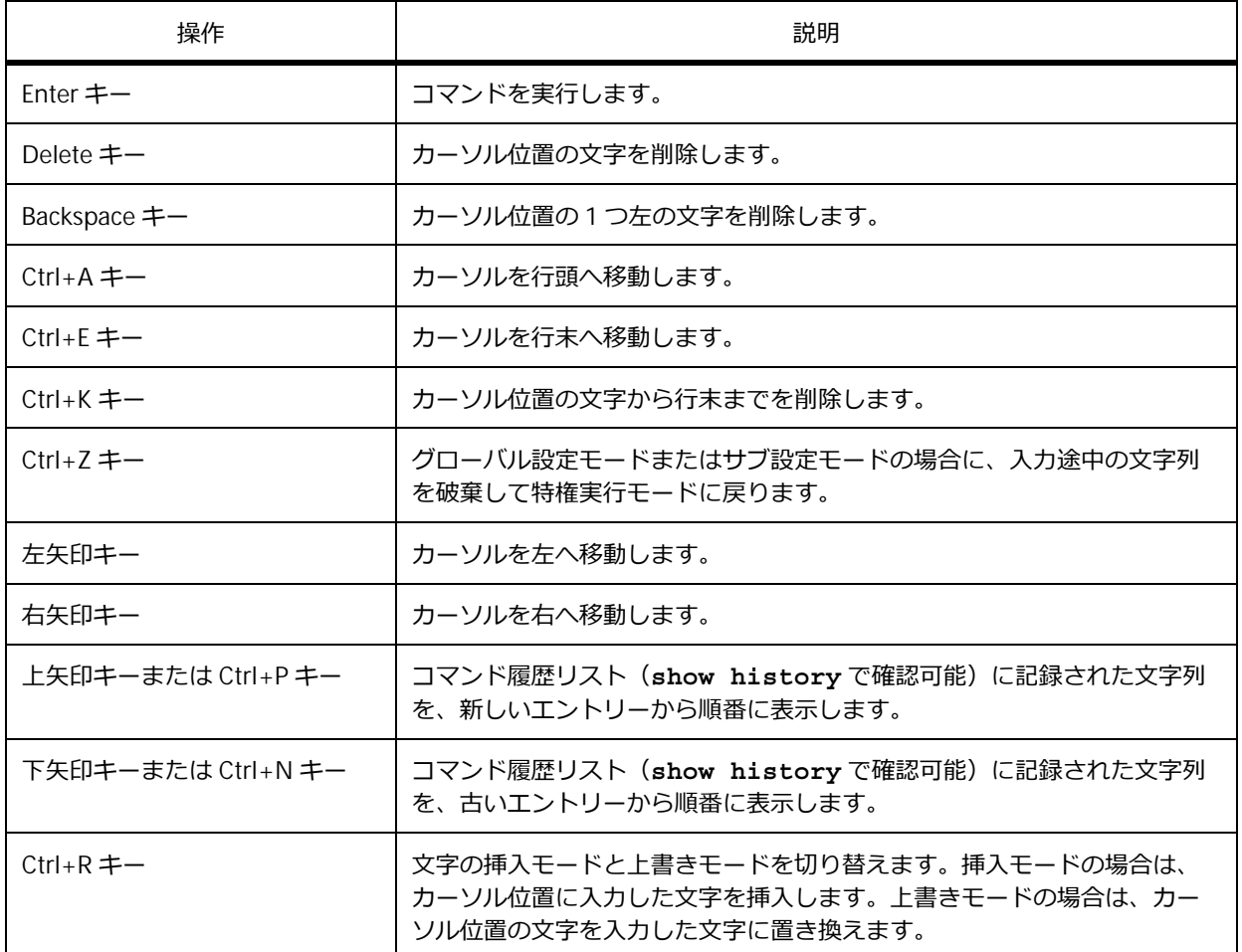

# **2.3 コマンド入力の補助機能**

CLI でコマンドを入力する際に使用できる補助機能を以下に示します。

#### **省略形式での実行**

コマンドの入力の際は、そのコマンドが認識できる最小限の文字列のみ入力することにより、コマンド 文字列の入力を省略できます。

たとえば、"sh ter" と入力して実行すると、**show terminal** コマンドが実行されます。

```
# sh ter
Terminal Settings:
Length: 24 lines
Width: 255 columns
Default Length: 24 lines
Default Width: 255 columns
Baud Rate: 9600 bps
```
# **TAB キーによるコマンド補完**

コマンドの入力途中で TAB キーを押すと、その時点で選択できるコマンドが 1 つの場合は、残りのコ マンド文字列が自動的に補完されます。

たとえば、"show en" と入力した時点で TAB キーを押した場合は、"show environment "(末尾に半角 スペース)に補完されます。

 $#$  show en[TAB  $]$ # show environment

# **? キーによるヘルプ機能**

? キーを押した場合、選択可能なコマンド候補やパラメーターのヘルプが表示されます。

たとえば、"show m" と入力した時点で ? キーを押した場合は、"show m" 以降で選択可能なすべてのコ マンド候補が表示されます。

```
# show m ? ]mac-address-table mls mmrp-plus monitor
multicast
# show m
```
たとえば、"show environment "(末尾に半角スペース)を入力した時点で ? キーを押した場合は、 "show environment " (末尾に半角スペース) 以降に選択可能なパラメーターとヘルプが表示されます。

```
# show environment [? \qquad ]
fan Display fan status 
health Display health status 
memory Display memory status 
power Display power status 
temperature Display temperature status 
                  Output modifiers
<cr>
# show environment
```
# **2.4 show コマンドの共通操作**

装置の状態および設定を確認するために各種 **show** コマンドを使用できます。

### **表示結果のフィルタリング**

**show** コマンドの表示結果の表示範囲を制限できます。**show running-config** コマンドの表示結果を フィルタリングする場合を例に、動作を説明します。

*NOTE:* その他の **show** コマンドの表示結果をフィルタリングする場合は、「**show running-config**」を「**show environment**」にするなど、適宜読み替えてください。

*NOTE:* 任意の条件でフィルタリングする場合は、「**begin**」、「**include**」、「**exclude**」以降の 文字列を置き換えてください。

| コマンド                                                      | 説明                                                                                                    |
|-----------------------------------------------------------|----------------------------------------------------------------------------------------------------|
| show running-config $\vert$ begin interface port $1/0/46$ | show running-config $\exists \forall \rangle$<br>ドの表示結果のうち、「interface<br>port 1/0/46」と一致する最初の<br>行から、表示結果の最後の行までを<br>すべて表示します。 |
| show running-config<br>include ssh user                   | show running-config $\exists \forall \rangle$<br>ドの表示結果のうち、「ssh_user」<br>を含む行をすべて表示します。                                        |
| show running-config<br>exclude interface                  | show running-config $\exists \forall \rangle$<br>ドの表示結果のうち、<br>「interface」を含まない行をすべ<br>て表示します。                                 |

**表 2-4 表示結果のフィルタリング**

### **表示結果の確認操作**

コマンド実行時に表示結果が 1 画面に収まらない場合、表示は一時停止され、以下の行が表示されま す。

CTRL+C ESC q Quit SPACE n Next Page ENTER Next Entry a All

この状態では、以下の操作で表示結果をスクロールできます。

**表 2-5 表示結果の確認操作**

| 操作                        | 説明                  |
|---------------------------|---------------------|
| Ctrl+C キー、Esc キー、または Q キー | show コマンドの実行を終了します。 |
| スペースキーまたは N キー            | 次のページを表示します。        |
| Enter $\pm -$             | 次の行を表示します。          |
| $A \neq -$                | すべての情報を表示します。       |

*CAUTION:* スペースキーまたは N キーを押し続けると、Telnet が切断されることがあります。

# **2.5 インターフェースの表記規則**

装置のインターフェースの表記規則を以下に示します。

# **物理ポートの表記規則**

物理ポートの表記規則を以下に示します。

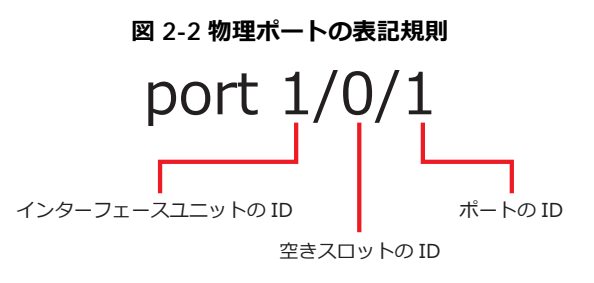

**• インターフェースユニットの ID**

スタックメンバーのボックス ID です。非スタック装置の場合は 1 です。

**• 空きスロットの ID**

空きスロットの ID は常に 0 です。

**• ポートの ID** 物理ポート番号です。

# **VLAN インターフェースの表記規則**

VLAN インターフェースの表記規則を以下に示します。

**図 2-3 VLAN インターフェースの表記規則**

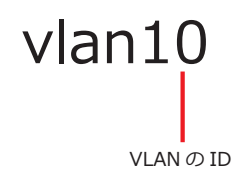

### **• VLAN の ID**

VLAN ID です。1 ~ 4094 の範囲で指定します。

*REF:* 「vlan 10」のように vlan と VLAN ID の間に半角スペースが必要なコマンド、「vlan10」の ように vlan と VLAN ID の間を空けない文字列のみ受け付けるコマンド、両方の文字列を受け付 けるコマンドがあります。コマンドの詳細については、『コマンドリファレンス』を参照してくだ さい。

# <span id="page-11-0"></span>**3. ファームウェアのアップデート方法**

ファームウェアのアップデート方法について説明します。

*REF:* コマンドの詳細については、『コマンドリファレンス』を参照してください。

# <span id="page-11-1"></span>**3.1 ファームウェアのアップデート(非スタック装置の場合)**

非スタック装置のファームウェアのバージョンを 1.04.01 から 1.05.01 へ変更する場合の実施例を以下 に示します。なお、この実施例では、現在のディレクトリーはデフォルト(ローカルフラッシュのルー トディレクトリー)のままとします。

*CAUTION:* ファームウェアのアップデートを有効化するには、装置を再起動する必要がありま す。再起動の際は通信が停止するため、アップデートは作業時間を設けて実施してください。

**1.** 現在のファームウェアのバージョンを確認します。

sw1# show version

System MAC Address: 00-40-66-AA-52-1B

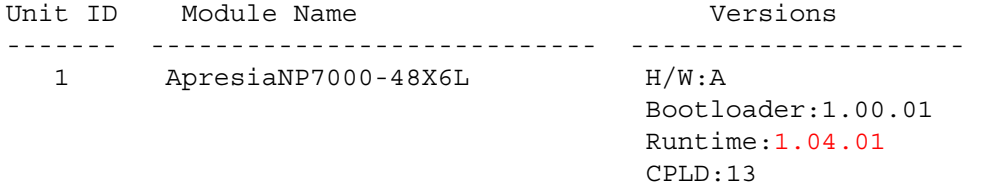

sw1#

**2.** IP アドレスが [192.168.10.100] の TFTP サーバーから、ファイル名が [AEOS-NP7000\_R10501.had] のブートイメージファイルをローカルフラッシュにコピーします。なお、コピー後のファイル名を [AEOS-NP7000\_R10501.had]に設定します。

sw1# copy tftp: flash:

Address of remote host []? 192.168.10.100 Source filename []? AEOS-NP7000\_R10501.had Destination filename []? AEOS-NP7000\_R10501.had Accessing tftp://192.168.10.100/AEOS-NP7000\_R10501.had... Transmission start... Transmission finished, file length 10895504 bytes. Please wait, programming flash............... Done.

sw1#

**3.** ダウンロードしたブートイメージファイルから、セカンダリーブートイメージファイルとして指定する ブートイメージファイルをコピーします。なお、コピー後のファイル名を [AEOS-NP7000\_R10501\_sec.had]に設定します。 sw1# copy flash: flash: Source filename []? AEOS-NP7000\_R10501.had Destination filename []? AEOS-NP7000\_R10501\_sec.had

Copy in progress.................................. 100 %

**4.** ファイル名が [AEOS-NP7000\_R10501.had] と [AEOS-NP7000\_R10501\_sec.had] のファイルが、 ローカルフラッシュに存在することを確認します。 sw1# dir

Directory of /c: 1 -rw 10895504 May 09 2019 15:15:20 AEOS-NP7000\_R10501\_sec.had 2 -rw 10895504 May 09 2019 15:14:41 AEOS-NP7000\_R10501.had 3 -rw 10859044 Apr 09 2019 09:59:03 AEOS-NP7000\_R10401.had 4 -rw 2216 May 09 2019 14:57:18 primary.cfg 5 -rw 2216 May 09 2019 14:57:20 secondary.cfg 6 d-- 0 May 09 2019 05:58:14 system

```
536346624 bytes total (503234560 bytes free)
```
sw1#

**5.** 次回起動時のプライマリーブートイメージファイルを[AEOS-NP7000\_R10501.had]に、セカンダリー ブートイメージファイルを[AEOS-NP7000\_R10501\_sec.had]に設定します。

*NOTE:* この実施例では相対パスで指定していますが、絶対パス「boot image c:/AEOS-NP7000\_R10501.had」で指定しても同様に設定できます。 sw1# configure terminal sw1(config)# boot image AEOS-NP7000\_R10501.had sw1(config)# boot image AEOS-NP7000 R10501 sec.had secondary sw1(config)# end sw1#

**6.** 次回起動時のプライマリーブートイメージファイルが [/c:/AEOS-NP7000\_R10501.had] に、セカンダ リーブートイメージファイルが[/c:/AEOS-NP7000\_R10501\_sec.had]に設定されていることを確認し ます。

sw1# show boot

```
Unit 1
*(Configured)
 Primary boot image: /c:/AEOS-NP7000 R10501.had
 Primary boot config: /c:/primary.cfg
 Secondary boot image: /c:/AEOS-NP7000 R10501 sec.had
 Secondary boot config: /c:/secondary.cfg
```
Note: \* indicates the used boot information.

sw1#

**7.** 装置を再起動します。

sw1# reboot

Are you sure you want to proceed with the system reboot?  $(y/n)$  y Please wait, the switch is rebooting...

**8.** 再起動後、現在のファームウェアのバージョンを確認します。 Ethernet Switch ApresiaNP7000-48X6L Firmware: Build 1.05.01 sw1> enable sw1# show version System MAC Address: 00-40-66-AA-52-1B Unit ID Module Name **Versions** ------- ---------------------------- --------------------- 1 ApresiaNP7000-48X6L H/W:A Bootloader:1.00.01 Runtime:1.05.01 CPLD:13

# <span id="page-14-0"></span>**3.2 ファームウェアのアップデート(スタック構成の場合)**

スタック構成のファームウェアのバージョンを 1.04.01 から 1.05.01 へ変更する場合の実施例を以下に 示します。なお、この実施例では、ボックス ID 1 の装置がスタックマスターです。また、現在のディレ クトリーはデフォルト(スタックマスターのローカルフラッシュのルートディレクトリー)のままとし ます。

*CAUTION:* スタックを構成するすべての装置は、同一バージョンのファームウェアで起動する 必要があります。そのため、ファームウェアのアップデートを有効化するには、スタック構成全 体を再起動し、スタックを構成するすべての装置のファームウェアを同時にアップデートしてく ださい。スタック構成全体の再起動の際は通信が停止するため、アップデートは作業時間を設け て実施してください。

**1.** 現在のファームウェアのバージョンを確認します。 sw1# show version

System MAC Address: 00-40-66-AA-52-1B

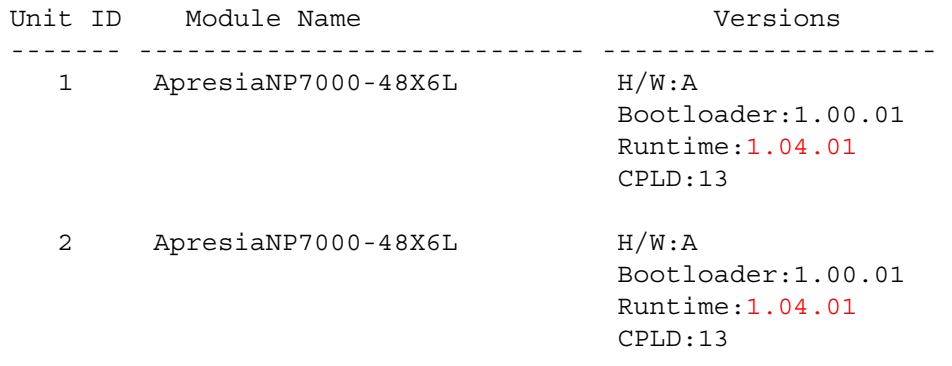

sw1#

**2.** IP アドレスが「192.168.10.100]の TFTP サーバーから、ファイル名が [AEOS-NP7000\_R10501.had] のブートイメージファイルを、すべてのスタックメンバーのローカルフラッシュにコピーします。な お、コピー後のファイル名を[AEOS-NP7000\_R10501.had]に設定します。 sw1# copy tftp: flash:

Address of remote host []? 192.168.10.100 Source filename []? AEOS-NP7000\_R10501.had Destination filename []? AEOS-NP7000\_R10501.had Accessing tftp://192.168.10.100/AEOS-NP7000\_R10501.had... Transmission start... Transmission finished, file length 10895504 bytes. Transmission to slave start................. Done. Transmission to slave finished, file length 10895504 bytes. Please wait, programming flash............... Done. Wait slave programming flash complete... Done.

**3.** すべてのスタックメンバーで、ダウンロードしたブートイメージファイルから、セカンダリーブートイ メージファイルとして指定するブートイメージファイルをコピーします。なお、コピー後のファイル名 を[AEOS-NP7000\_R10501\_sec.had]に設定します。 sw1# copy flash: flash:

Source filename []? AEOS-NP7000\_R10501.had Destination filename []? AEOS-NP7000\_R10501\_sec.had Copy in progress............................ 100 % sw1#

sw1# copy flash: flash:

Source filename []? unit2:/c:/AEOS-NP7000\_R10501.had Destination filename []? unit2:/c:/AEOS-NP7000 R10501 sec.had Copy in progress............................ 100 %

sw1#

**4.** ファイル名が[AEOS-NP7000\_R10501.had]と[AEOS-NP7000\_R10501\_sec.had]のファイルが、す べてのスタックメンバーのローカルフラッシュに存在することを確認します。 sw1# dir

Directory of /c: 1 -rw 10895504 May 09 2019 15:27:55 AEOS-NP7000\_R10501\_sec.had 2 -rw 10895504 May 09 2019 15:27:08 AEOS-NP7000\_R10501.had 3 -rw 3745 May 09 2019 15:26:06 primary.cfg 4 -rw 10859044 Apr 09 2019 09:59:03 AEOS-NP7000\_R10401.had 5 -rw 2216 May 09 2019 14:57:20 secondary.cfg 6 d-- 0 May 09 2019 06:22:26 system 536346624 bytes total (503228416 bytes free) sw1# sw1# dir unit2:/c:/ Directory of /unit2:/c:/ 1 -rw 10895504 May 09 2019 15:28:41 AEOS-NP7000\_R10501\_sec.had 2 -rw 10895504 May 09 2019 15:27:07 AEOS-NP7000\_R10501.had 3 -rw 3745 May 09 2019 15:26:06 primary.cfg 4 -rw 10859044 Dec 04 2018 13:04:05 AEOS-NP7000\_R10401.had 5 -rw 2216 May 09 2019 14:57:29 secondary.cfg 6 d-- 0 May 09 2019 06:22:52 system 536346624 bytes total (503232512 bytes free)

**5.** すべてのスタックメンバーで、次回起動時のプライマリーブートイメージファイルを [AEOS-NP7000\_R10501.had]に、セカンダリーブートイメージファイルを [AEOS-NP7000\_R10501\_sec.had]に設定します。

*NOTE:* この実施例では、対象がスタックマスターの場合は相対パスで指定していますが、絶対パス 「boot image c:/AEOS-NP7000\_R10501.had」で指定しても同様に設定できます。

*NOTE:* 対象がスタックマスター以外の装置の場合は、先頭に「unitX:/」(X はボックス ID) を付加し た絶対パスを指定します。

sw1# configure terminal sw1(config)# boot image AEOS-NP7000\_R10501.had sw1(config)# boot image AEOS-NP7000 R10501 sec.had secondary sw1(config)#  $swl(config)$ # boot image unit2:/ $c$ :/AEOS-NP7000 R10501.had sw1(config)# boot image unit2:/c:/AEOS-NP7000 R10501 sec.had secondary sw1(config)# end sw1#

**6.** すべてのスタックメンバーで、次回起動時のプライマリーブートイメージファイルが [/c:/AEOS-NP7000\_R10501.had]に、セカンダリーブートイメージファイルが [/c:/AEOS-NP7000\_R10501\_sec.had]に設定されていることを確認します。 sw1# show boot

```
Unit 1
*(Configured)
 Primary boot image: /c:/AEOS-NP7000_R10501.had
```

```
Primary boot config: /c:/primary.cfg
Secondary boot image: /c:/AEOS-NP7000 R10501 sec.had
Secondary boot config: /c:/secondary.cfg
```

```
Unit 2
*(Configured)
 Primary boot image: /c:/AEOS-NP7000 R10501.had
Primary boot config: /c:/primary.cfg
Secondary boot image: /c:/AEOS-NP7000 R10501 sec.had
Secondary boot config: /c:/secondary.cfg
```
Note: \* indicates the used boot information.

sw1#

**7.** スタック構成全体を再起動します。

sw1# reboot

Are you sure you want to proceed with the system reboot?  $(y/n)$  y Please wait, the switch is rebooting...

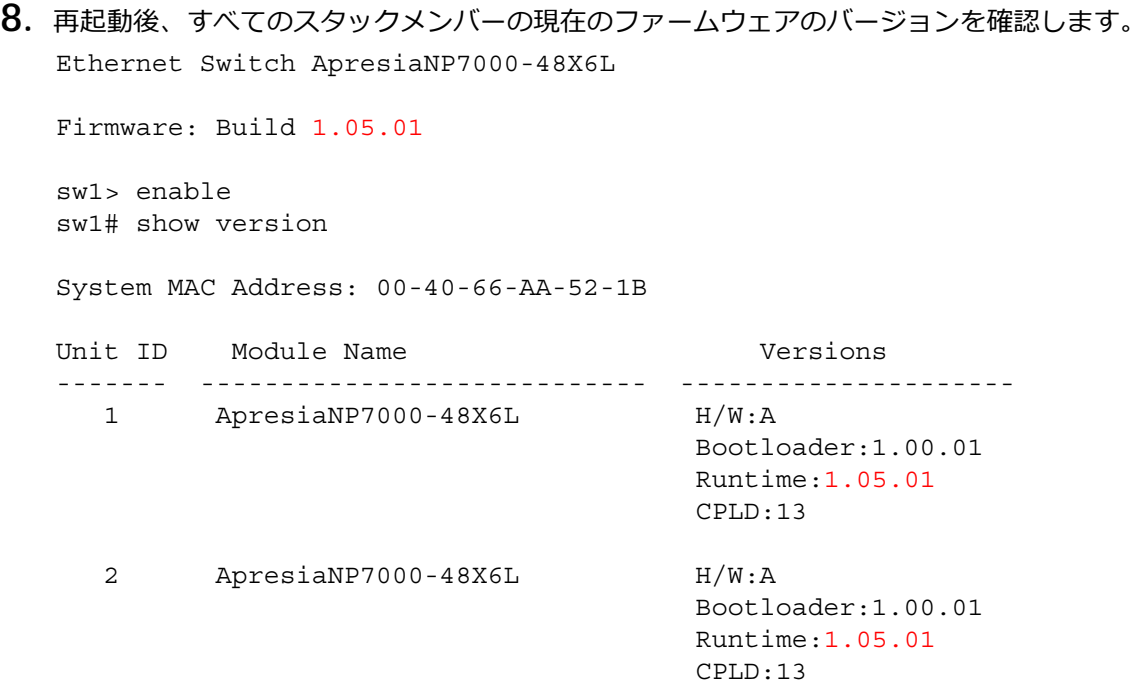

# **3.3 SD カードブート装置でのファームウェアのアップデート**

SD カードブートを使用している装置は、SD カードに保存されたブートイメージファイル (apresia-software.had)で起動します。そのため、その装置でファームウェアのアップデートを行うに は、SD カードに保存されたブートイメージファイルを以下のような方法で更新する必要があります。

- SD カードが使用可能なパソコンなどを利用して更新
- ローカルフラッシュにダウンロードした新しいプライマリーブートイメージファイルから、**backup clone** コマンドを使用して更新

ここでは、**backup clone** コマンドを使用して、SD カードに保存されたブートイメージファイルを更 新し、装置を再起動してファームウェアのアップデートを行う方法を説明します。

# **3.3.1 非スタック装置の場合**

- **1.** 「[ファームウェアのアップデート\(非スタック装置の場合\)」](#page-11-1)の、再起動前までの手順 1 <sup>~</sup> 6 を実施し ます。
- **2. backup clone** コマンドを実行し、プライマリーブートイメージファイルとして指定したファイルを、 SD カードに保存されたブートイメージファイル(apresia-software.had)として上書き更新します。
- **3.** 念のため、**more** コマンドを使用して SD カードに保存されたランタイムバージョンテキストファイル (apresia-system-name.txt) を参照し、ブートイメージファイル (apresia-software.had) のバージョ ンが変更後のバージョンであることを確認します。

*NOTE:* ランタイムバージョンテキストファイル(apresia-system-name.txt)には、**backup clone** コマンド実行時に SD カードに保存されたブートイメージファイル(apresia-software.had)のバー ジョン情報が保存されます。

- **4.** 装置を再起動します。
- **5.** SD カードブートで起動後、現在のファームウェアのバージョンを確認します。

# **3.3.2 スタック構成の場合**

- **1.** 「[ファームウェアのアップデート\(スタック構成の場合\)」](#page-14-0)の、再起動前までの手順 1 <sup>~</sup> 6 を実施しま す。
- **2. backup clone** コマンドを実行し、すべてのスタックメンバーで、プライマリーブートイメージファイ ルとして指定したファイルを、SD カードに保存されたブートイメージファイル (apresia-software.had)として上書き更新します。
- **3.** 念のため、すべてのスタックメンバーで、**more** コマンドを使用して SD カードに保存されたランタイ ムバージョンテキストファイル(apresia-system-name.txt)を参照し、ブートイメージファイル (apresia-software.had)のバージョンが変更後のバージョンであることを確認します。

*NOTE:* ランタイムバージョンテキストファイル(apresia-system-name.txt)には、**backup clone** コマンド実行時に SD カードに保存されたブートイメージファイル (apresia-software.had) のバー ジョン情報が保存されます。

- **4.** スタック構成全体を再起動します。
- **5.** SD カードブートで起動後、すべてのスタックメンバーの現在のファームウェアのバージョンを確認し ます。

# <span id="page-19-0"></span>**4. スタック**

スタックの機能、仕様と動作、状態の確認方法、および構成例と設定例について説明します。 *REF:* コマンドの詳細については、『コマンドリファレンス』を参照してください。

# **4.1 スタックの機能説明**

**スタック**は、複数の装置を**スタックポート**で接続し、論理的に 1 台の装置として動作させる機能です。

*NOTE:* スタック機能が有効になると、スタックポートに設定した物理ポートはスタック専用 ポートになるため、通常の物理ポートのような使用はできなくなります。

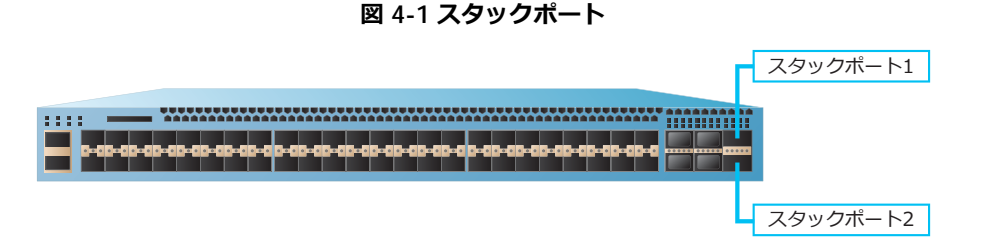

スタックを構成する複数の装置それぞれを**スタックメンバー**と呼びます。スタックメンバーには、それ ぞれ**ボックス ID** が割り当てられます。

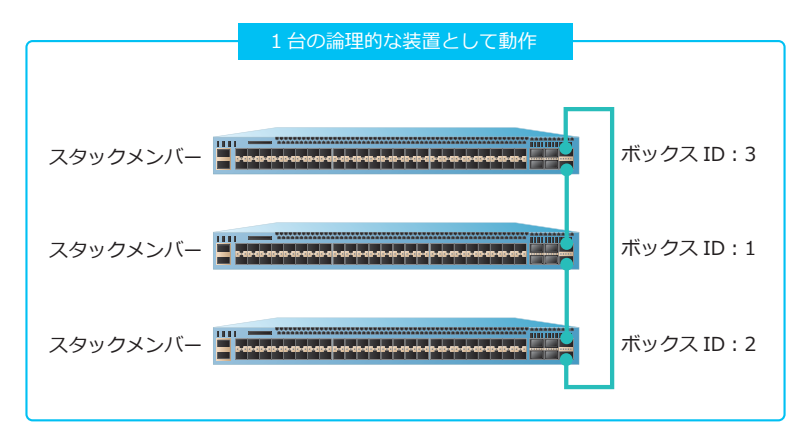

**図 4-2 スタックの機能**

スタック機能の特性は、以下のとおりです。

#### **• 運用負荷の低減**

VRRP や STP などのプロトコルを使用せずに、複数の装置を 1 台の装置として運用するため、管理 が容易で運用負荷が低減します。

### **• 装置の負荷の低減**

VRRP や STP などのプロトコルを使用しないため、装置の負荷が低減します。

**• 冗長性**

複数の装置で構成するため、障害が発生しても通信を継続できます。

### **• 拡張性**

複数の装置で構成することにより、利用可能なポート数を増やせます。

# **スタックポート**

装置および設定により、スタックポートとして割り当てられるポートが異なります。

| 設定                            | 帯域幅            | スタックポート1           | スタックポート2  |
|-------------------------------|----------------|--------------------|-----------|
| 40G 2-port                    | 40G、2 スタックポート  | ポート 1/0/65         | ポート1/0/69 |
| 40G 2-port chain <sup>3</sup> | 40G×2、1スタックポート | ポート 1/0/65, 1/0/69 |           |

**表 4-1 スタックポート設定(NP7000\*1 \*2)**

\*1: ApresiaNP7000 シリーズ (ApresiaNP7000-48X6L、ApresiaNP7000-24G24X6L)で、スタックを 構成できます。

\*2︓レイヤー 3 ライセンスが有効な NP7000(機器レビジョン B)の対応ファームウェアは、1.08.01 以 降です。そのため、レイヤー 3 ライセンスを有効にし、機器レビジョン A と機器レビジョン B の装置が 混在するスタックを構成する場合は、1.08.01 以降で使用してください。

\*3: stack bandwidth コマンドで chain オプションを指定した場合は、1 つのスタックポート(ポー トチャネル)になり、2 台限定のチェーントポロジーでスタックを構成できます。

| 設定                             | 帯域幅             | スタックポート1                              | スタックポート2                         |
|--------------------------------|-----------------|---------------------------------------|----------------------------------|
| 10G 2-port                     | 10G、2スタックポート    | ポート 1/0/51                            | ポート1/0/52                        |
| 10G 4-port                     | 10G×2、2スタックポート  | ポート 1/0/49, 1/0/51 <sup>2</sup>       | ポート 1/0/50, 1/0/52 <sup>*2</sup> |
| 40G 2-port                     | 40G、2 スタックポート   | ポート1/0/53                             | ポート1/0/54                        |
| 10G 2-port chain <sup>*3</sup> | 10G×2、1スタックポート  | ポート 1/0/51, 1/0/52                    | $\overline{\phantom{a}}$         |
| 10G 4-port chain <sup>3</sup>  | 10G×4、1 スタックポート | ポート 1/0/49, 1/0/50,<br>1/0/51, 1/0/52 |                                  |
| 40G 2-port chain <sup>3</sup>  | 40G×2、1スタックポート  | ポート 1/0/53, 1/0/54                    |                                  |

**表 4-2 スタックポート設定(NP5000\*1)**

\*1:レイヤー 3 ライセンスが有効な NP5000 (機器レビジョン B) の対応ファームウェアは、1.08.01 以 降です。そのため、レイヤー 3 ライセンスを有効にし、機器レビジョン A と機器レビジョン B の装置が 混在するスタックを構成する場合は、1.08.01 以降で使用してください。

\*2︓10G×2 ポートが 1 つのスタックポート(ポートチャネル)になります。「自装置のポート 1/0/49、 1/0/51 ~他装置のポート 1/0/50、1/0/52」と接続することで、スタックを構成できます。

\*3︓**stack bandwidth** コマンドで chain オプションを指定した場合は、1 つのスタックポート(ポー トチャネル)になり、2 台限定のチェーントポロジーでスタックを構成できます。

| 設定                             | 帯域幅            | スタックポート1                              | スタックポート2                         |
|--------------------------------|----------------|---------------------------------------|----------------------------------|
| 10G 2-port                     | 10G、2スタックポート   | ポート 1/0/23                            | ポート 1/0/24                       |
| 10G 4-port                     | 10G×2、2スタックポート | ポート 1/0/21, 1/0/23 <sup>*1</sup>      | ポート 1/0/22, 1/0/24 <sup>*1</sup> |
| 10G 2-port chain <sup>*2</sup> | 10G×2、1スタックポート | ポート 1/0/23, 1/0/24                    |                                  |
| 10G 4-port chain <sup>2</sup>  | 10G×4、1スタックポート | ポート 1/0/21, 1/0/22,<br>1/0/23, 1/0/24 |                                  |

**表 4-3 スタックポート設定(NP4000)**

\*1︓10G×2 ポートが 1 つのスタックポート(ポートチャネル)になります。「自装置のポート 1/0/21、 1/0/23 ~他装置のポート 1/0/22、1/0/24」と接続することで、スタックを構成できます。

\*2︓**stack bandwidth** コマンドで chain オプションを指定した場合は、1 つのスタックポート(ポー トチャネル)になり、2 台限定のチェーントポロジーでスタックを構成できます。

| 設定                             | 帯域幅             | スタックポート1                              | スタックポート2                         |
|--------------------------------|-----------------|---------------------------------------|----------------------------------|
| 10G 2-port                     | 10G、2 スタックポート   | ポート 1/0/23                            | ポート 1/0/24                       |
| 10G 4-port                     | 10G×2、2 スタックポート | ポート 1/0/21, 1/0/22 <sup>*2</sup>      | ポート 1/0/23, 1/0/24 <sup>*2</sup> |
| 25G 2-port                     | 25G、2 スタックポート   | ポート 1/0/27                            | ポート 1/0/28                       |
| 25G 4-port                     | 25G×2、2スタックポート  | ポート 1/0/25, 1/0/26 <sup>*3</sup>      | ポート 1/0/27, 1/0/28 <sup>*3</sup> |
| 10G 2-port chain <sup>4</sup>  | 10G×2、1スタックポート  | ポート 1/0/23, 1/0/24                    |                                  |
| 10G 4-port chain <sup>4</sup>  | 10G×4、1スタックポート  | ポート 1/0/21, 1/0/22,<br>1/0/23, 1/0/24 |                                  |
| 25G 2-port chain <sup>*4</sup> | 25G×2、1スタックポート  | ポート 1/0/27, 1/0/28                    | $\overline{\phantom{a}}$         |
| 25G 4-port chain <sup>*4</sup> | 25G×4、1スタックポート  | ポート 1/0/25, 1/0/26,<br>1/0/27, 1/0/28 |                                  |

**表 4-4 スタックポート設定(ApresiaNP3000-24X4Q\*1)**

\*1: ApresiaNP3000 シリーズ (ApresiaNP3000-24X4Q、ApresiaNP3000-24T8X4Q)で、スタックを 構成できます。

\*2︓10G×2 ポートが 1 つのスタックポート(ポートチャネル)になります。「自装置のポート 1/0/21、 1/0/22 ~他装置のポート 1/0/23、1/0/24」と接続することで、スタックを構成できます。

\*3:25G×2 ポートが 1 つのスタックポート(ポートチャネル)になります。「自装置のポート 1/0/25、 1/0/26 ~他装置のポート 1/0/27、1/0/28」と接続することで、スタックを構成できます。

\*4: stack bandwidth コマンドで chain オプションを指定した場合は、1 つのスタックポート(ポー トチャネル)になり、2 台限定のチェーントポロジーでスタックを構成できます。

| 設定                             | 帯域幅             | スタックポート1                              | スタックポート2                         |
|--------------------------------|-----------------|---------------------------------------|----------------------------------|
| 10G 2-port                     | 10G、2スタックポート    | ポート 1/0/31                            | ポート 1/0/32                       |
| 10G 4-port                     | 10G×2、2 スタックポート | ポート 1/0/29, 1/0/30 <sup>*2</sup>      | ポート 1/0/31, 1/0/32 <sup>*2</sup> |
| 25G 2-port                     | 25G、2 スタックポート   | ポート 1/0/35                            | ポート 1/0/36                       |
| 25G 4-port                     | 25G×2、2 スタックポート | ポート 1/0/33, 1/0/34 <sup>*3</sup>      | ポート 1/0/35, 1/0/36 <sup>*3</sup> |
| 10G 2-port chain <sup>*4</sup> | 10G×2、1スタックポート  | ポート 1/0/31, 1/0/32                    |                                  |
| 10G 4-port chain <sup>*4</sup> | 10G×4、1スタックポート  | ポート 1/0/29, 1/0/30,<br>1/0/31, 1/0/32 |                                  |
| 25G 2-port chain <sup>4</sup>  | 25G×2、1スタックポート  | ポート 1/0/35, 1/0/36                    | $\overline{\phantom{a}}$         |
| 25G 4-port chain <sup>*4</sup> | 25G×4、1スタックポート  | ポート 1/0/33, 1/0/34,<br>1/0/35, 1/0/36 |                                  |

**表 4-5 スタックポート設定(ApresiaNP3000-24T8X4Q\*1)**

\*1: ApresiaNP3000 シリーズ (ApresiaNP3000-24X4Q、ApresiaNP3000-24T8X4Q)で、スタックを 構成できます。

\*2:10G×2 ポートが 1 つのスタックポート(ポートチャネル)になります。「自装置のポート 1/0/29、 1/0/30 ~他装置のポート 1/0/31、1/0/32」と接続することで、スタックを構成できます。

\*3︓25G×2 ポートが 1 つのスタックポート(ポートチャネル)になります。「自装置のポート 1/0/33、 1/0/34 ~他装置のポート 1/0/35、1/0/36」と接続することで、スタックを構成できます。

\*4︓**stack bandwidth** コマンドで chain オプションを指定した場合は、1 つのスタックポート(ポー トチャネル)になり、2 台限定のチェーントポロジーでスタックを構成できます。

**表 4-6 スタックポート設定(ApresiaNP2100-24T4X/ApresiaNP2100-24T4X-PoE\*1)**

| 設定                            | 帯域幅             | スタックポート1                              | スタックポート2                         |
|-------------------------------|-----------------|---------------------------------------|----------------------------------|
| 10G 2-port                    | 10G、2スタックポート    | ポート1/0/27                             | ポート 1/0/28                       |
| 10G 4-port                    | 10G×2、2 スタックポート | ポート 1/0/25, 1/0/26 <sup>*2</sup>      | ポート 1/0/27, 1/0/28 <sup>*2</sup> |
| 10G 2-port chain <sup>3</sup> | 10G×2、1スタックポート  | ポート 1/0/27, 1/0/28                    |                                  |
| 10G 4-port chain <sup>3</sup> | 10G×4、1スタックポート  | ポート 1/0/25, 1/0/26,<br>1/0/27, 1/0/28 |                                  |

\*1: ApresiaNP2100 シリーズ (ApresiaNP2100-24T4X、ApresiaNP2100-24T4X-PoE、 ApresiaNP2100-48T4X、および ApresiaNP2100-48T4X-PoE)で、スタックを構成できます。ファーム ウェアのバージョンが Ver. 1.09 の場合のみ、NP2100 と NP2000 が混在するスタックを構成できます。

\*2︓10G×2 ポートが 1 つのスタックポート(ポートチャネル)になります。「自装置のポート 1/0/25、 1/0/26 ~他装置のポート 1/0/27、1/0/28」と接続することで、スタックを構成できます。

\*3: stack bandwidth コマンドで chain オプションを指定した場合は、1 つのスタックポート(ポー トチャネル)になり、2 台限定のチェーントポロジーでスタックを構成できます。

**表 4-7 スタックポート設定(ApresiaNP2100-48T4X/ApresiaNP2100-48T4X-PoE\*1)**

| 設定                            | 帯域幅            | スタックポート1                                                            | スタックポート2                 |
|-------------------------------|----------------|---------------------------------------------------------------------|--------------------------|
| 10G 2-port                    | 10G、2スタックポート   | ポート 1/0/51                                                          | ポート 1/0/52               |
| 10G 4-port                    | 10G×2、2スタックポート | ポート 1/0/49, 1/0/50 <sup>*2</sup>   ポート 1/0/51, 1/0/52 <sup>*2</sup> |                          |
| 10G 2-port chain <sup>3</sup> | 10G×2、1スタックポート | ポート 1/0/51, 1/0/52                                                  | $\overline{\phantom{0}}$ |

\*1 : ApresiaNP2100 シリーズ (ApresiaNP2100-24T4X、ApresiaNP2100-24T4X-PoE、 ApresiaNP2100-48T4X、および ApresiaNP2100-48T4X-PoE)で、スタックを構成できます。ファーム ウェアのバージョンが Ver. 1.09 の場合のみ、NP2100 と NP2000 が混在するスタックを構成できます。

\*2︓10G×2 ポートが 1 つのスタックポート(ポートチャネル)になります。「自装置のポート 1/0/49、 1/0/50 ~他装置のポート 1/0/51、1/0/52」と接続することで、スタックを構成できます。

\*3︓**stack bandwidth** コマンドで chain オプションを指定した場合は、1 つのスタックポート(ポー トチャネル)になり、2 台限定のチェーントポロジーでスタックを構成できます。

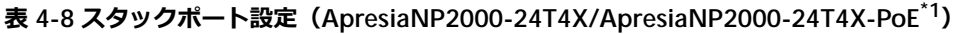

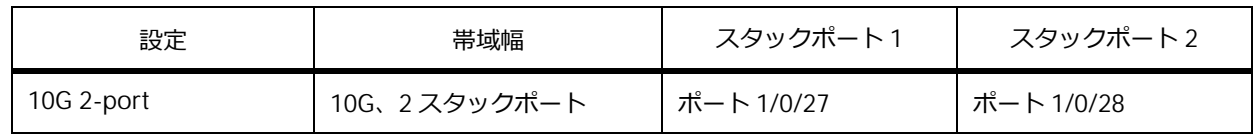

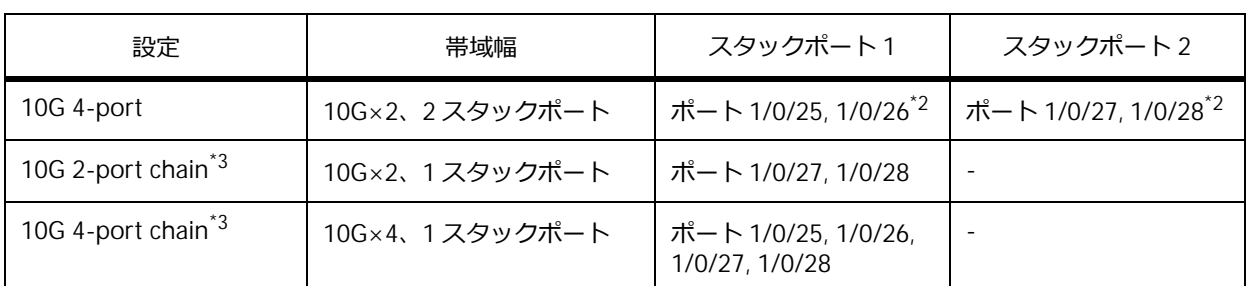

\*1: ApresiaNP2000 シリーズ (ApresiaNP2000-24T4X、ApresiaNP2000-24T4X-PoE、 ApresiaNP2000-48T4X、および ApresiaNP2000-48T4X-PoE)で、スタックを構成できます。ファーム ウェアのバージョンが Ver. 1.09 の場合のみ、NP2100 と NP2000 が混在するスタックを構成できます。

\*2︓10G×2 ポートが 1 つのスタックポート(ポートチャネル)になります。「自装置のポート 1/0/25、 1/0/26 ~他装置のポート 1/0/27、1/0/28」と接続することで、スタックを構成できます。

\*3︓**stack bandwidth** コマンドで chain オプションを指定した場合は、1 つのスタックポート(ポー トチャネル)になり、2 台限定のチェーントポロジーでスタックを構成できます。

**表 4-9 スタックポート設定(ApresiaNP2000-48T4X/ApresiaNP2000-48T4X-PoE\*1)**

| 設定                            | 帯域幅            | スタックポート1                                                            | スタックポート2   |
|-------------------------------|----------------|---------------------------------------------------------------------|------------|
| 10G 2-port                    | 10G、2スタックポート   | ポート1/0/51                                                           | ポート 1/0/52 |
| 10G 4-port                    | 10G×2、2スタックポート | ポート 1/0/49, 1/0/50 <sup>*2</sup>   ポート 1/0/51, 1/0/52 <sup>*2</sup> |            |
| 10G 2-port chain <sup>3</sup> | 10G×2、1スタックポート | ポート 1/0/51, 1/0/52                                                  |            |

\*1: ApresiaNP2000 シリーズ (ApresiaNP2000-24T4X、ApresiaNP2000-24T4X-PoE、

ApresiaNP2000-48T4X、および ApresiaNP2000-48T4X-PoE)で、スタックを構成できます。ファーム ウェアのバージョンが Ver. 1.09 の場合のみ、NP2100 と NP2000 が混在するスタックを構成できます。

\*2︓10G×2 ポートが 1 つのスタックポート(ポートチャネル)になります。「自装置のポート 1/0/49、 1/0/50 ~他装置のポート 1/0/51、1/0/52」と接続することで、スタックを構成できます。

\*3︓**stack bandwidth** コマンドで chain オプションを指定した場合は、1 つのスタックポート(ポー トチャネル)になり、2 台限定のチェーントポロジーでスタックを構成できます。

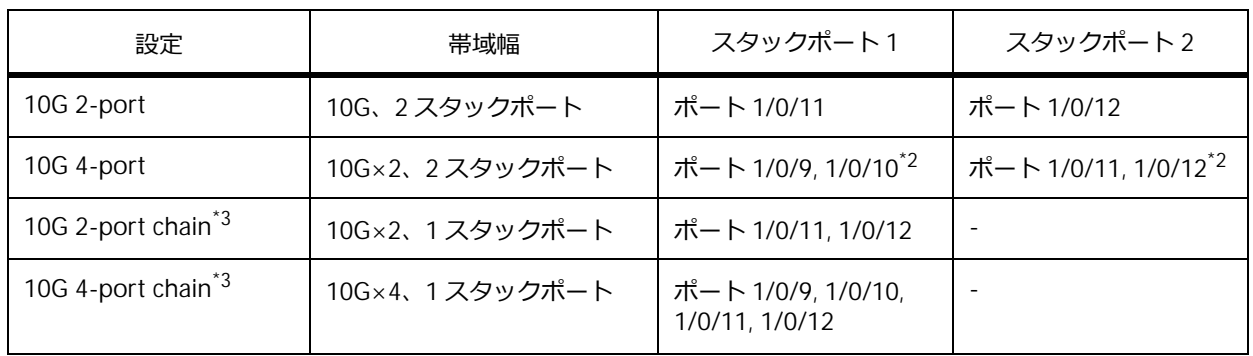

**表 4-10 スタックポート設定(ApresiaNP2500-8MT4X-PoE\*1)**

\*1: ApresiaNP2500 シリーズ(ApresiaNP2500-8MT4X-PoE、ApresiaNP2500-16MT4X-PoE)で、ス タックを構成できます。

\*2︓10G×2 ポートが 1 つのスタックポート(ポートチャネル)になります。「自装置のポート 1/0/9、 1/0/10 ~他装置のポート 1/0/11、1/0/12」と接続することで、スタックを構成できます。

\*3︓**stack bandwidth** コマンドで chain オプションを指定した場合は、1 つのスタックポート(ポー トチャネル)になり、2 台限定のチェーントポロジーでスタックを構成できます。

| 設定                            | 帯域幅             | スタックポート1                              | スタックポート2                         |
|-------------------------------|-----------------|---------------------------------------|----------------------------------|
| 10G 2-port                    | 10G、2 スタックポート   | ポート1/0/19                             | ポート 1/0/20                       |
| 10G 4-port                    | 10G×2、2 スタックポート | ポート 1/0/17, 1/0/18 <sup>*2</sup>      | ポート 1/0/19, 1/0/20 <sup>*2</sup> |
| 10G 2-port chain <sup>3</sup> | 10G×2、1スタックポート  | ポート 1/0/19, 1/0/20                    | $\overline{\phantom{a}}$         |
| 10G 4-port chain <sup>3</sup> | 10G×4、1 スタックポート | ポート 1/0/17, 1/0/18,<br>1/0/19, 1/0/20 |                                  |

**表 4-11 スタックポート設定(ApresiaNP2500-16MT4X-PoE\*1)**

\*1: ApresiaNP2500 シリーズ (ApresiaNP2500-8MT4X-PoE、ApresiaNP2500-16MT4X-PoE)で、ス タックを構成できます。

\*2︓10G×2 ポートが 1 つのスタックポート(ポートチャネル)になります。「自装置のポート 1/0/17、 1/0/18 ~他装置のポート 1/0/19、1/0/20」と接続することで、スタックを構成できます。

\*3: stack bandwidth コマンドで chain オプションを指定した場合は、1 つのスタックポート(ポー トチャネル)になり、2 台限定のチェーントポロジーでスタックを構成できます。

# **4.1.1 接続方法**

スタックポート 1 またはスタックポート 2 と、他の装置のスタックポート 1 またはスタックポート 2 を ケーブルで接続します。接続方法には、**リングトポロジー**と**チェーントポロジー**があります。

リングトポロジーは、複数の装置をリング状に接続します。チェーントポロジーは、複数の装置を直線 で並列につなぐデイジーチェーン状に接続します。

リングトポロジーでリンクの 1 つに障害が発生した場合、チェーントポロジーに変更されることで、通 信を継続できます。しかし、チェーントポロジーでリンクの 1 つに障害が発生した場合、ネットワーク 内にスタックのマスターが 2 台存在することになり、正常な管理ができなくなる可能性があります。そ のため、スタックを構成する場合は、各装置の 2 つのスタックポートを使用するリングトポロジーの接 続を推奨します。

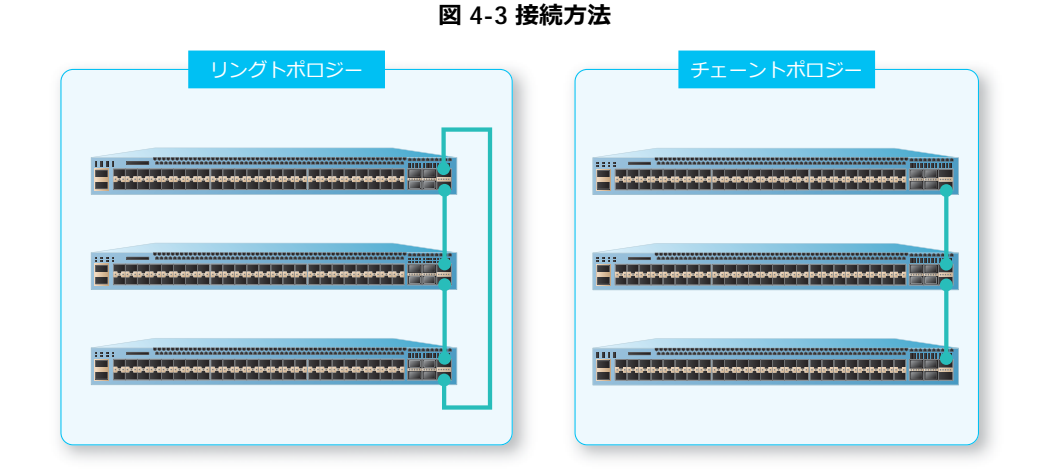

また、スタックポートになるすべての物理ポートを 1 つのスタックポート(ポートチャネル)にする **2 台限定のチェーントポロジー**という接続方法もあります。2 台限定のチェーントポロジーでは、スタッ クリンクの帯域幅が増加します。2 台限定のチェーントポロジーにするには、**stack bandwidth** コマ ンドで chain オプションを指定して設定します。この場合、装置のスタックポートは 1 つだけのため、 chain オプションを指定して設定した 2 台の装置を接続し、スタックを構成します。

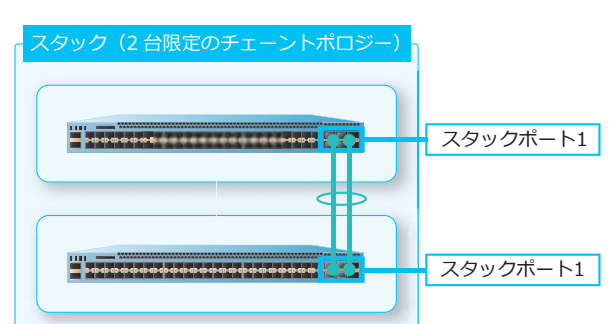

**図 4-4 chain オプションを使用した接続方法**

*CAUTION:* 装置は、スタックポート間の直接接続のみをサポートしています。スイッチングハ ブやメディアコンバーターなどの他の装置で中継する構成は、サポートしていません。

*NOTE:* スタックを構成する装置は、運用性(マスターのみコンソールでログイン可能など)を 考慮して、なるべく近くに設置して運用することを推奨します。

# **スタックメンバーの役割**

スタックメンバーには、以下のいずれかの役割が割り当てられます。

# **• マスター**

他のスタックメンバーを制御します。

**• バックアップマスター**

マスターに障害が発生したとき、マスターに切り替わります。

**• スレーブ**

マスターとバックアップマスター以外の装置は、すべてスレーブになります。スレーブは、マス ターの制御に従って動作します。

*REF:* 役割の設定については、「[マスター、バックアップマスター、およびスレーブの決定」](#page-26-0)を参 照してください。

*NOTE:* スタックを構成するすべての装置で、レイヤー 3 ライセンスの有無を統一してください。

#### **スタック機能設定時の注意事項**

- スタックメンバーのファームウェアのバージョンを同じにしてください。ファームウェアのバージョ ンが異なるスタックメンバー同士では、スタックを構成できません。
- 本装置以外の機器は、スタックに含められません。また、異なる製品シリーズが混在するスタックは 構成できません。同一製品シリーズでのみ、スタックを構成できます。 例: ApresiaNP7000 シリーズと ApresiaNP5000 シリーズが混在する場合、スタックは構成不可。 例: ApresiaNP2000 シリーズと ApresiaNP2500 シリーズが混在する場合、スタックは構成不可。 例: ApresiaNP2000 シリーズ同士が混在する場合、スタックを構成可能。
- ファームウェアのバージョンが Ver. 1.09 の場合のみ、NP2100 と NP2000 が混在するスタックを構 成できます。
- スタックを構成可能な装置の最大数は「4 台」です。

# **4.1.2 スタック機能の有効化**

スタック機能を有効化する場合、スタックを構成する装置で **stack bandwidth** コマンドを使用し、構 成情報を保存してから装置を再起動します。

*NOTE:* 構成情報を保存し、装置を再起動するまでは、スタック機能は有効になりません。

# <span id="page-26-0"></span>**4.1.3 マスター、バックアップマスター、およびスレーブの決定**

マスター、バックアップマスター、およびスレーブは、優先度の設定によって決定します。優先度は、 スタックメンバーに割り当てられたボックス ID ごとに **stack priority** コマンドで設定します。優先 度の値が小さいほど、優先度が高くなります。

*NOTE:* 装置を再起動するまでは、スタック機能は有効になりません。

*NOTE:* スタック機能が有効になり、マスター、バックアップマスター、およびスレーブが決定 した後は、マスターのみコンソールでログインできます。また、マネージメントポートもマス ターのみ有効になります。

#### **図 4-5 優先度によるマスター、バックアップマスター、およびスレーブの決定**

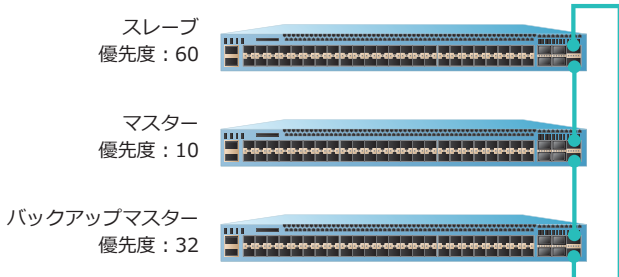

### **• マスター**

最も優先度の高いスタックメンバーがマスターになります。同じ優先度が設定されたスタックメン バーが存在する場合、MAC アドレスの値が小さいスタックメンバーがマスターになります。

*NOTE:* プリエンプトモードが無効の場合は、マスターに決定したスタックメンバーの優先度は 「0」(最も高い優先度)で動作するようになります。プリエンプトモードが有効の場合は、設定値 のまま動作します。

**• バックアップマスター**

2 番目に優先度の高いスタックメンバーがバックアップマスターになります。同じ優先度が設定され たスタックメンバーが存在する場合、MAC アドレスの値が小さいスタックメンバーがバックアップ マスターになります。

**• スレーブ**

マスターとバックアップマスター以外のスタックメンバーは、すべてスレーブになります。

# **役割ごとのスタック LED の表示(NP7000、NP5000、および NP2500)**

装置の左上にスタック LED があります。スタックが有効化され、スタックメンバーの役割が決定する と、スタック LED が点灯します。

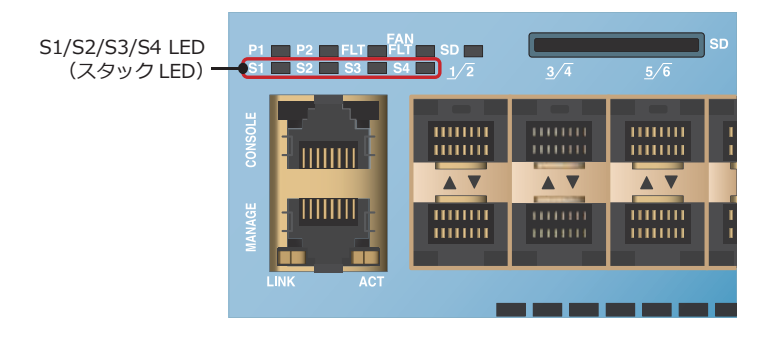

**図 4-6 スタック LED(ApresiaNP7000-48X6L)**

役割ごとのスタック LED の表示は以下のとおりです。

**• マスター**

マスターに決定した装置では、割り当てられたボックス ID に対応する S1 ~ S4 のいずれかのスタッ ク LED が緑色に点灯します。

#### **• バックアップマスターまたはスレーブ**

バックアップマスターまたはスレーブに決定した装置では、割り当てられたボックス ID に対応する S1 ~ S4 のいずれかのスタック LED が橙色に点灯します。

# **役割ごとのスタック ID LED の表示(NP4000、NP3000、NP2100、および NP2000)**

装置の右下にスタック ID LED があります。スタックが有効化され、スタックメンバーの役割が決定す ると、スタック ID LED が表示されます。

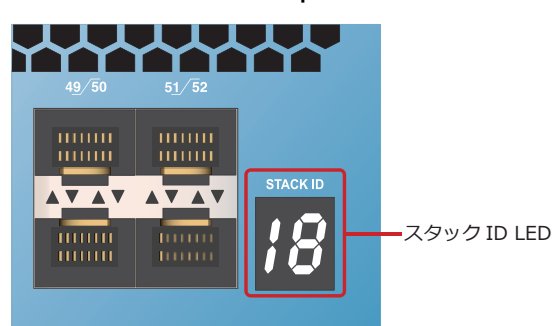

**図 4-7 スタック ID LED(ApresiaNP2000-48T4X)**

役割ごとのスタック ID LED の表示は以下のとおりです。

**• マスター**

マスターに決定した装置では、スタック ID LED に、ボックス ID と H が交互に表示されます。

**• バックアップマスター**

バックアップマスターに決定した装置では、スタック ID LED に、ボックス ID と h が交互に表示さ れます。

**• スレーブ**

スレーブに決定した装置では、スタック ID LED に、ボックス ID が表示されます。

# **4.1.4 プリエンプトモード**

**プリエンプトモード**は、その時点のスタックの中で最も優先度の高いスタックメンバーを常にマスター として動作させる機能です。優先度が同じスタックメンバーが存在する場合は、MAC アドレスの値が 小さいスタックメンバーが常にマスターとして動作します。たとえば、再起動などでスタックから一時 的に離脱した旧マスターを、復旧時に再度マスターとして動作させたい場合に使用します。

プリエンプトモードは、デフォルト設定で無効です。プリエンプトモードを有効にするには、**stack preempt** コマンドを使用します。

# **4.1.4.1 プリエンプトモード無効時の動作**

プリエンプトモードが無効の場合は、マスターに決定したスタックメンバーの優先度は、設定値ではな く「0」(最も高い優先度)で動作するようになります。そのため、再起動などでスタックから一時的に 離脱した旧マスターが復旧する場合や、スタック構成に新たに装置を追加する場合(電源 OFF の状態で スタック構成に接続してから起動する手順)でも、常に現在のマスターの優先度が「0」(最も高い優先 度)のため、不要なマスターの切り替わりの発生を防ぎます。

*NOTE:* スタック構成に新たに追加する装置を「単体で起動した状態(マスターで優先度「0」)」 で接続すると、優先度が「0」で同じになるため、MAC アドレスで比較されてマスターが切り替 わる可能性があります。

# **4.1.4.2 プリエンプトモード有効時の動作**

プリエンプトモードが有効の場合は、マスターに決定したスタックメンバーの優先度は設定値のまま動 作します。そのため、再起動などでスタックから一時的に離脱した旧マスターが復旧する場合や、ス タック構成に新たに装置を追加する場合でも、常に設定値の優先度で比較されることになるため、最も 優先度の高いスタックメンバーを常にマスターとして動作させることができます。なお、優先度が同じ 場合は、MAC アドレスによって比較されます。

# **4.1.5 ボックス ID の割り当て**

ボックス ID は、スタックメンバーに割り当てられる一意の ID です。デフォルト設定では、ボックス ID が自動的に割り当てられます。

自動で割り当てられたボックス ID は **stack renumber** コマンドを使用し、手動で変更できます。ボッ クス ID は手動割り当てを推奨します。

ボックス ID の割り当てルールを以下に説明します。

# **ボックス ID の自動割り当てルール(リングトポロジーの場合)**

以下のルールで、スタックメンバーにボックス ID が割り当てられます。

- 1. マスターにボックス ID「1」が割り当てられます。
- 2. マスターの**ダウンストリームスイッチ**に、マスターのボックス ID に「1」を加算したボックス ID が 割り当てられます。ダウンストリームスイッチが複数存在する場合、ボックス ID は「1」ずつ増加 して割り当てられます。

*NOTE:* ダウンストリームスイッチとは、スタックポート 2 に接続された装置です。

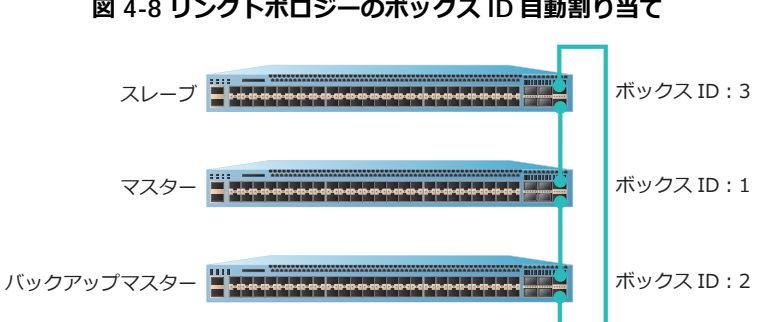

#### **図 4-8 リングトポロジーのボックス ID 自動割り当て**

# **ボックス ID の自動割り当てルール(チェーントポロジーの場合)**

以下のルールで、スタックメンバーにボックス ID が割り当てられます。

- 1. マスターにボックス ID「1」が割り当てられます。
- 2. マスターのダウンストリームスイッチに、マスターのボックス ID に「1」を加算したボックス ID が 割り当てられます。ダウンストリームスイッチが複数存在する場合、ボックス ID は「1」ずつ増加 して割り当てられます。

*NOTE:* ダウンストリームスイッチとは、スタックポート 2 に接続された装置です。

3. マスターの**アップストリームスイッチ**に、ダウンストリームスイッチに割り当てられた最後のボッ クス ID に「1」を加算したボックス ID が割り当てられます。アップストリームスイッチが複数存在 する場合、ボックス ID は「1」ずつ増加して割り当てられます。

*NOTE:* アップストリームスイッチとは、スタックポート 1 に接続された装置です。

**図 4-9 チェーントポロジーのボックス ID 自動割り当て**

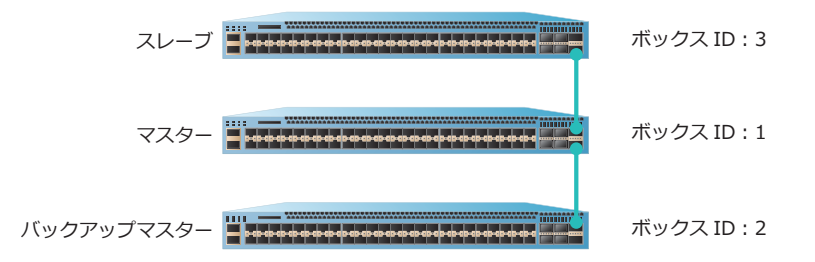

### **ボックス ID の手動割り当てルール**

- ボックス ID は一意にします。
- **stack renumber** コマンドを使用し、構成情報を保存してから装置を再起動します。再起動するま では、手動で割り当てたボックス ID は有効になりません。
- 同じボックス ID の装置は、スタックを構成できません。

*CAUTION:* ボックス ID が競合していると、スタック構成の起動時に Fail が検出され、スタック を構成できません。

*REF:* ボックス ID の競合を解消する手順については、「ボックス ID [競合モード」](#page-57-0)を参照してくだ さい。

*NOTE:* 手動割り当てをしない装置は、自動割り当てのルールに従います。

# **4.1.6 スタックメンバー間の同期**

スタックメンバー間では、以下の情報が同期されます。

- マスターの起動構成
- レイヤー 2 /レイヤー 3 プロトコルなどのアプリケーションの状態と関連テーブル

#### **4.1.7 変更した設定の有効化**

スタック機能の有効/無効、ボックス ID、および優先度などの設定を変更する場合、変更内容を保存し ます。その後、システムを再起動します。

*CAUTION:* システムを再起動するまで、変更した内容は有効化されません。

#### **4.1.8 スタック機能の無効化**

スタック機能を無効化する場合、**no stack** コマンドを使用し、構成情報を保存してから装置を再起動 します。

*NOTE:* 構成情報を保存し、装置を再起動するまでは、スタック機能は無効になりません。

## **4.1.9 装置をデフォルト設定に戻す場合のスタックに関する設定の保持と削除**

装置の設定を削除してデフォルト設定に戻す場合に、スタックの設定を保持するには、**clear running-config** コマンドを使用します。スタックに関する設定を含め、すべての構成情報をデフォ ルト設定に戻すには、**reset system** コマンドを使用します。

*NOTE:* **clear running-config** コマンドは、装置を再起動せずにデフォルト設定で動作させ る場合に使用します。**reset system** コマンドは、装置をデフォルト設定に戻して再起動する場 合に使用します。

*NOTE:* **clear running-config** コマンドで running-config を消去した装置を運用環境で使用 する際は、設定を実施して構成情報を保存した後、念のため運用前に一度起動しなおしてから使 用することを推奨します。

# **4.1.10 スタック有効化前にボックス ID、優先度を設定する場合**

スタックを有効にする前に、メンバー装置単体でスタックのボックス ID を手動で指定する場合は **stack my\_box\_id** コマンドも使用できます。また、優先度を手動で指定したい場合は **stack my\_box\_priority** コマンドも使用できます。

*NOTE:* 指定した値は、構成情報を保存してから装置を再起動してスタックが有効になった時点 で反映されます。

# **4.1.11 スタックポートの VLAN 設定のプリセット**

NP7000 では、スタックポートの VLAN 設定を前もって設定できます(プリセット)。スタックポート の VLAN 設定をプリセットするには、**stack vlan pre-setting** コマンドを使用します。

*CAUTION:* NP5000、NP4000、NP3000、NP2100、NP2000、および NP2500 では、**stack vlan pre-setting** コマンドは使用できません。

*NOTE:* 本設定は、構成情報を保存してから装置を再起動してスタックが有効になった時点で反 映されます。

# **4.1.12 スタックポート(ポートチャネル)の負荷分散**

1 つのスタックポートが複数のポートで構成されている場合の負荷分散方法を設定できます。スタック ポート(ポートチャネル)の負荷分散方法を設定するには、**stack stack-port load-balance** コマ ンドを使用します。

*NOTE:* 本設定は、構成情報を保存してから装置を再起動してスタックが有効になった時点で反 映されます。

# **4.2 スタックの仕様と動作**

スタックの仕様と運用時の動作について説明します。

# **4.2.1 スタック機能のデータトラフィック**

スタック機能では、受信元と送信先が同一の装置ではないという理由により、転送されるデータトラ フィックがスタックメンバーを横断する場合があります。

リングトポロジーとチェーントポロジーでのデータトラフィックを説明します。

# **4.2.1.1 リングトポロジーのデータトラフィック**

ユニキャストトラフィックは、最短パスで宛先ボックスに転送された後、宛先ネットワークポートから 送出されます。

*NOTE:* ユニキャストトラフィックは、レイヤー 2 スタックとレイヤー 3 スタックの双方とも、 最短パスで転送されます。

*NOTE:* 最短パスが 2 つある場合、ポート番号が小さいスタックポートのパスが使用されます。

**図 4-10 リングトポロジーのユニキャストトラフィック**

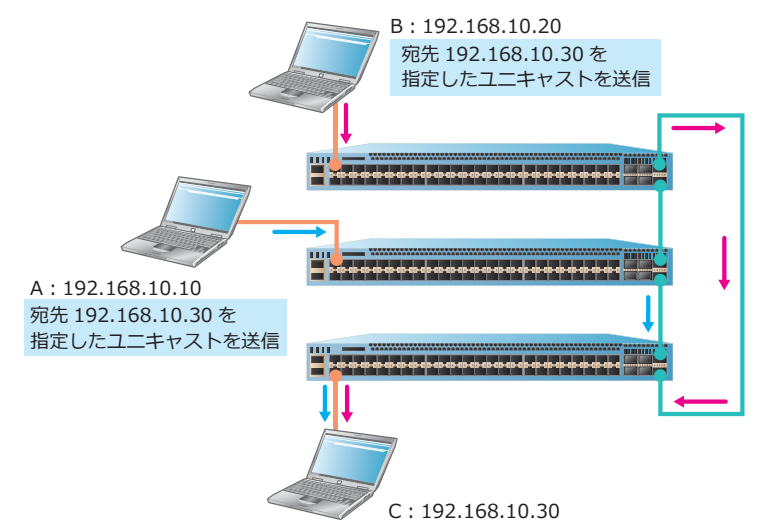

ユニキャスト以外(宛先が不明なユニキャスト、マルチキャスト、およびブロードキャスト)のデータ トラフィックの場合、トラフィックループを防ぐためにループトポロジーがスタック上に存在し、ス タックプロトコルがスタックリンクのうちの 1 つをブロックします。これを**パッシブリンク**と呼びま す。

パッシブリンクは、ループ防止のためにユニキャスト以外のデータトラフィックをブロックします。た だし、ユニキャストトラフィックは通過を許可されます。

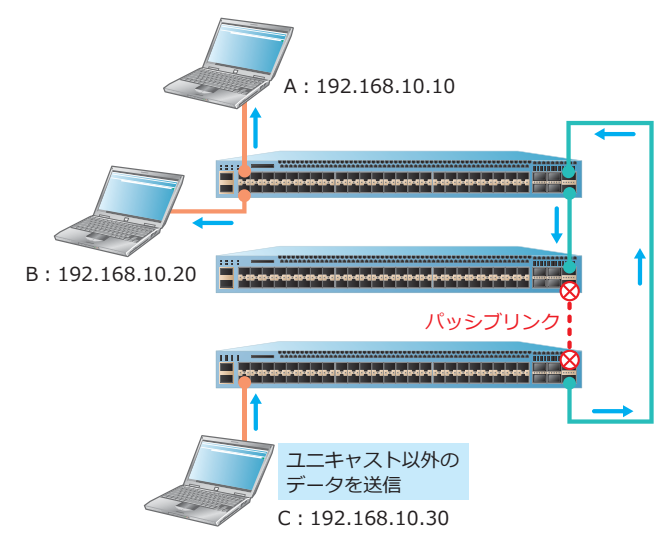

#### **図 4-11 リングトポロジーのユニキャスト以外のデータトラフィック**

**4.2.1.2 チェーントポロジーのデータトラフィック**

宛先が指定されたユニキャストトラフィックは一方向に進行し、スタックポートを介して宛先に到達し ます。

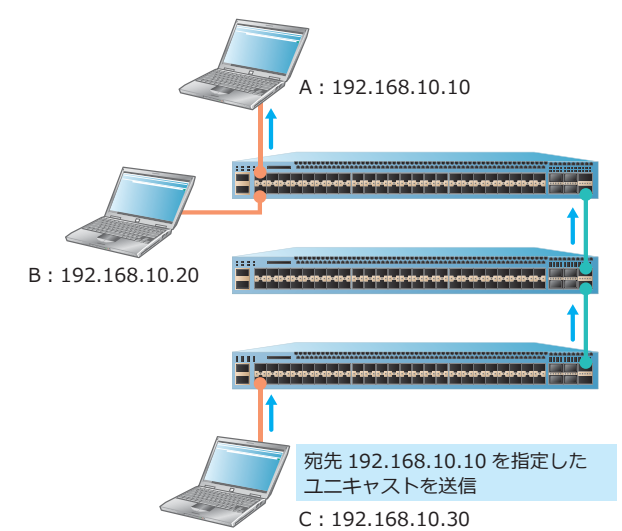

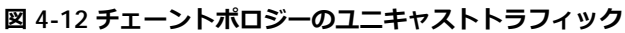

ユニキャスト以外(宛先が不明なユニキャスト、マルチキャスト、およびブロードキャスト)のデータ トラフィックは、受信スタックポートを除くすべてのリンクアップスタックポートで、受信したポート を除くすべてのポートに転送されます(**フラッディング**)。フラッディングが発生しているスタックメ ンバーがデータパス上に存在する場合、トラフィックはフラッディングが発生しているスタックメン バーによって送出されます。

ユニキャスト以外のデータトラフィックを受信した相手は、宛先が自分ではない場合には返信しませ ん。宛先が自分の場合は、送信元に返信します。

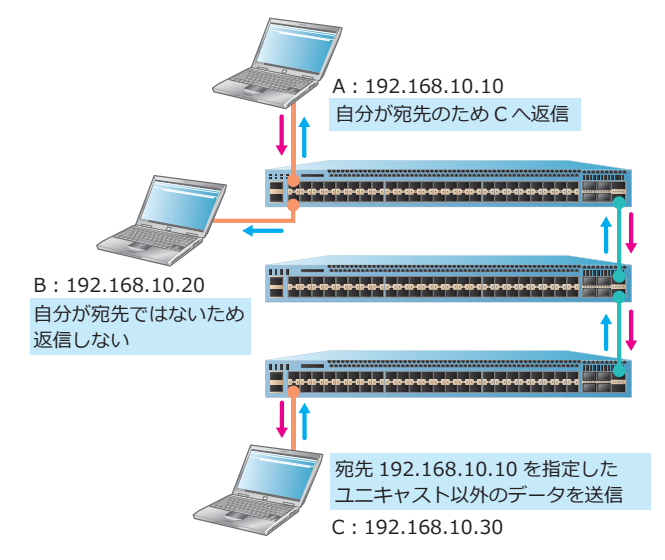

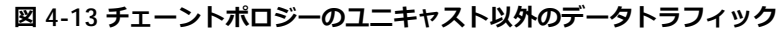

# **4.2.1.3 スタックとポートチャネルの併用**

スタックとポートチャネルを併用する場合、スタックを構成する装置を跨いだポートチャネルとの接続 ができます。この場合、チャネルグループに登録できるポートの最大数は「8」です。

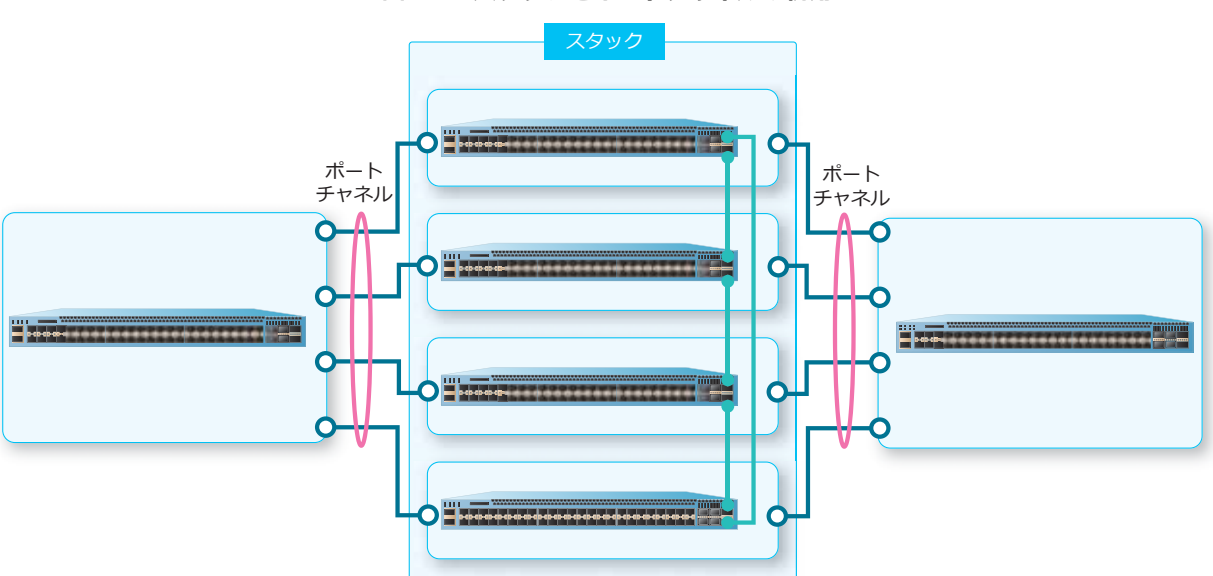

**図 4-14 スタックとポートチャネルの併用**

スタックとポートチャネルを併用した構成では、スタックを構成する装置のポートチャネルの分散アル ゴリズムにより、入力ポートと出力ポートの装置が異なる場合、データトラフィックはスタックポート を経由して出力ポートから出力されます。
2 台限定のチェーントポロジーでスタックを構成し、**stack port-channel mode partial** コマンド を有効に設定した場合、スタックを跨いだポートチャネルでの装置跨ぎの負荷分散を無効にできます。

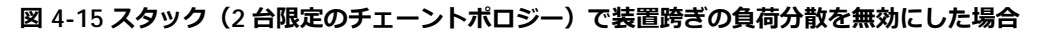

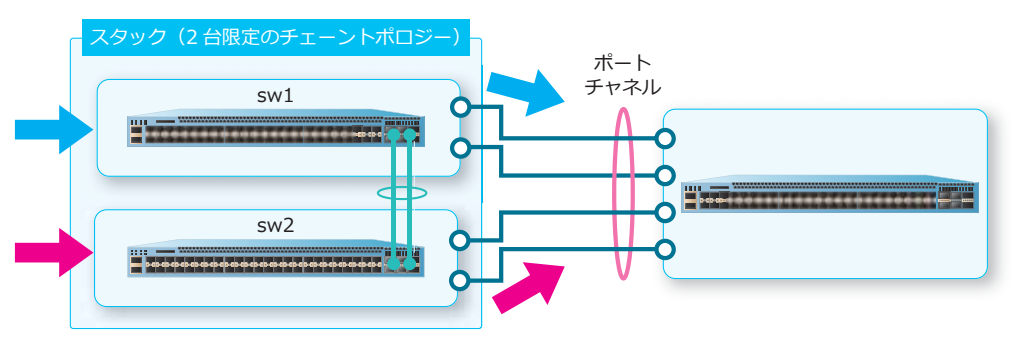

出力ポートは、入力ポートと同じ装置のメンバーポートの中から、分散アルゴリズムに従って選択され ます。リンクダウンなどで同じ装置に送信可能なメンバポートが 1 つも残っていない場合は、スタック ポートを経由して別装置のメンバーポートから出力されます。

*CAUTION:* ApresiaNP2100-48T4X、ApresiaNP2100-48T4X-PoE、ApresiaNP2000-48T4X、お よび ApresiaNP2000-48T4X-PoE では、**stack port-channel mode partial** コマンドはサ ポートしていません。

*NOTE:* **stack port-channel mode partial** コマンドは、2 台限定のチェーントポロジーで スタックを構成した場合のみ使用できます。

*NOTE:* 本設定は、スタック構成のままでは設定変更できません。単体で起動している状態で設 定してください。また、本設定は、構成情報を保存してから装置を再起動してスタックが有効に なった時点で反映されます。

## **4.2.1.4 パッシブリンクの発生条件**

パッシブリンクが発生する条件は、以下の 2 つです。

### **リングトポロジーのスタック起動時**

リングトポロジーのスタックを起動後、リングトポロジーとしてスタックが初期化されます。このと き、マスターのスタックポート 1 に接続されたスタックリンクがパッシブリンクになります。

**図 4-16 リングトポロジーでスタック起動時に発生するパッシブリンク**

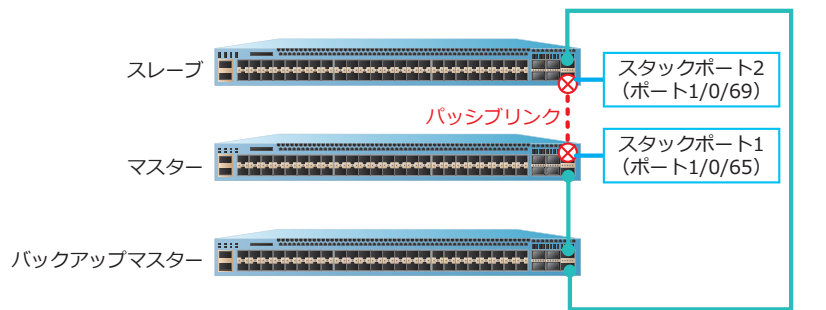

### **チェーントポロジーからリングトポロジーへの変更時**

新しく追加されたスタックリンクがパッシブリンクになります。

トラフィックループが解消された場合、また、既存のケーブルに障害が発生した場合は、パッシブリン クが解消されます。

**図 4-17 チェーントポロジーからリングトポロジーへの変更時に発生するパッシブリンク**

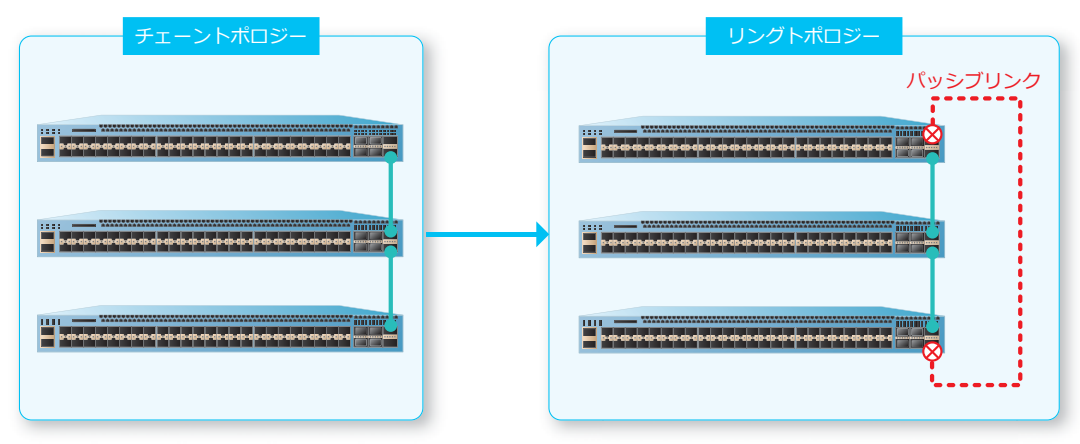

### **4.2.2 トポロジーとスタックメンバーの変更**

トポロジーおよびスタックメンバー変更時の動作を説明します。

### **4.2.2.1 リングトポロジーからチェーントポロジーへの変更**

リングトポロジーでケーブルに障害が発生した場合、Ring to Chain イベントが発生し、スタックトポロ ジーがチェーントポロジーに変更されます。ケーブルに障害が発生した後、チェーントポロジーに変更 されるまで、約 1 秒を要します。

### **4.2.2.2 スタックメンバーの追加**

稼働中のスタックに、スタックメンバーを追加できます。スタックメンバー追加時の動作は、スタック の稼働環境によって異なります。

- 電源 ON の状態の装置をスタックに追加する場合、一時的にスタック内でマスターが重複して存在 することになります。その後、再計算によってスタックメンバーがバックアップマスターまたはス レーブの役割に切り替わる場合は、バックアップマスターまたはスレーブの役割に切り替わった装置 の初期化が行われ、同期をとるためにすべてのポートが一時的にリンクダウンします。
- 電源 OFF の状態の装置をスタックに追加する場合は、装置の初期化が行われた後にスタックに追加 されるため、ポートのリンクダウンは発生しません。
- 追加するスタックメンバーが稼働中の場合(追加時にファームウェアが動作している場合)、スタッ クトポロジーの更新が終了するまで、約 24 秒を要します。
- 追加したスタックメンバーが停止中の場合(追加後にファームウェアを起動する場合)、スタックト ポロジーの更新が終了するまで、約 48 秒を要します。

### **4.2.2.3 スタックメンバーの取り外し**

稼働中のスタックからスタックメンバーを取り外せます。取り外す際、設定変更は不要です。ケーブル のみ、接続しなおしてください。

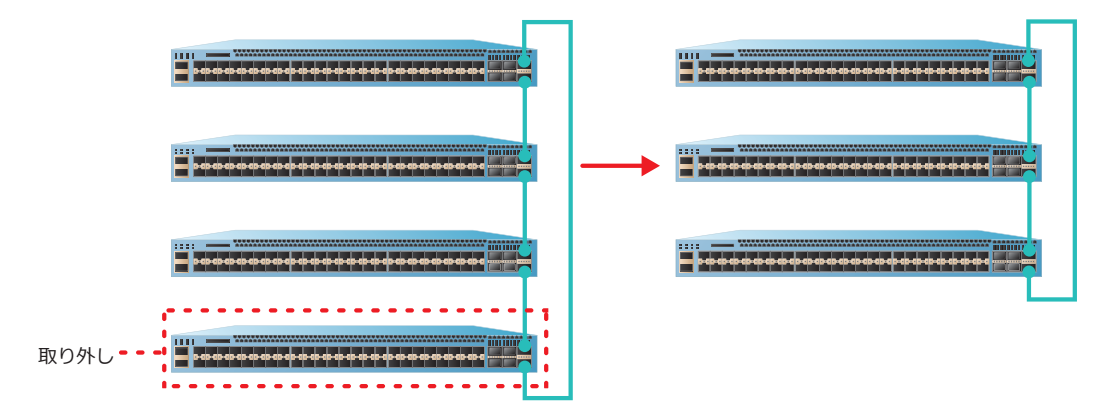

#### **図 4-18 スタックメンバーの取り外し**

取り外したスタックメンバーに関連する設定は、構成情報に残ったままになります。構成情報から取り 外したスタックメンバーに関連する設定を削除する場合は、**stack remove** コマンドを使用します。

### **4.2.2.4 スタックメンバーのリプレース**

稼働中のスタックでスタックメンバーに障害が発生した場合、障害が発生したスタックメンバーを取り 外し、予備の装置を接続します。

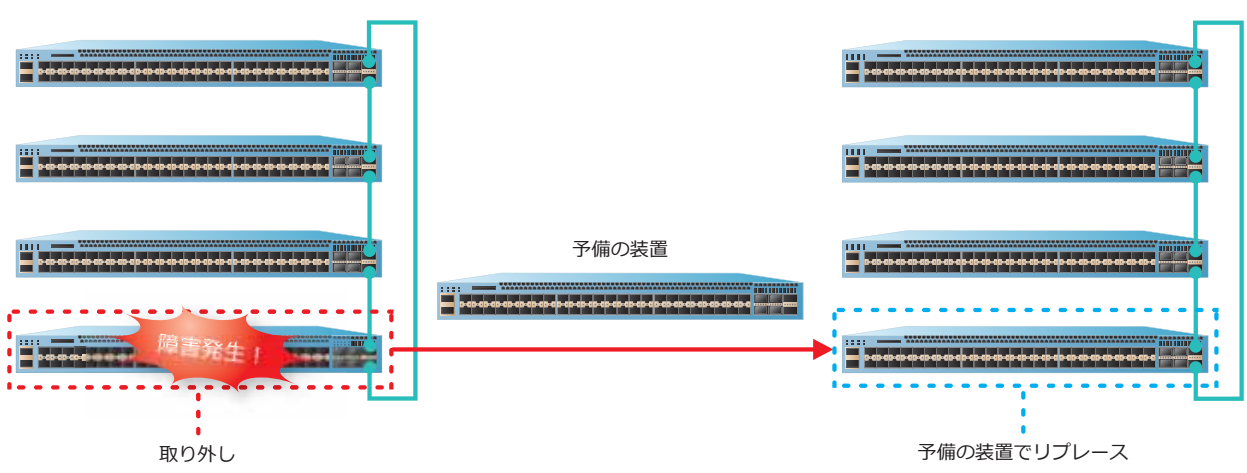

**図 4-19 スタックメンバーのリプレース**

プリエンプトモードが無効の場合に、マスターの切り替わりを発生させずにスタックメンバーをリプ レースする方法、およびプリエンプトモードが有効の場合に、スタックメンバーをリプレースする方法 を説明します。

### **プリエンプトモードが無効の場合(デフォルト設定)**

プリエンプトモードが無効の場合にスタックメンバーをリプレースするには、予備の装置に以下の手順 を実行します。スタックに接続してから予備の装置の電源を入れることにより、マスターの切り替わり を発生させずに、障害発生前のスタックと同じ設定を保持できます。

- 1. **stack bandwidth** コマンドを使用し、スタック機能を有効にします。
- 2. **stack renumber** コマンドを使用し、障害が発生した装置のボックス ID を予備の装置に設定しま す。
- 3. **write memory** コマンドを使用して設定を保存した後、電源を切ります。
- 4. スタックに接続し、電源を入れます。
- 5. 予備の装置がスタックメンバーとして認識された後、**stack priority** コマンドを使用し、障害が 発生した装置に設定されていた優先度を予備の装置に設定します。
- 6. マスターで **write memory** コマンドを使用し、設定を保存します。

*NOTE:* リプレースした予備の装置にスタック全体の構成情報を保存するために、予備の装置が スタックメンバーとして認識された後、マスターで **write memory** コマンドを使用する必要があ ります。

*NOTE:* リプレース後のスタックメンバーには RSA/DSA 鍵対が引き継がれません。SSH を使用 する場合は、マスターで RSA/DSA 鍵対を新たに作成してください。

*NOTE:* リプレース後のスタックメンバーにはカスタマイズした認証ページ、SSL サーバー証明 書 (https-certificate)、および SSL サーバーの秘密鍵 (https-private-kev) が引き継がれません。 各ファイルを使用している場合は、**copy** コマンドを使用してスタック構成全体にコピーしてくだ さい。

*NOTE:* スタックに接続する前に予備の装置でボックス ID と優先度を設定するために、**stack my\_box\_id** コマンドや **stack my\_box\_priority** コマンドも使用できます。

## **プリエンプトモードが有効の場合**

プリエンプトモードが有効な場合にスタックメンバーをリプレースするには、予備の装置に以下の手順 を実行します。ただし、旧マスターの場合は以下の手順ではリプレースできません。

- 1. **stack bandwidth** コマンドを使用し、スタック機能を有効にします。
- 2. **stack renumber** コマンドを使用し、障害が発生した装置のボックス ID を予備の装置に設定しま す。
- 3. **stack preempt** コマンドを使用し、プリエンプトモードを有効にします。
- 4. **write memory** コマンドを使用して設定を保存した後、装置を **reboot** コマンドで再起動します。 再起動後に、スタック機能が有効化されます。
- 5. **stack priority** コマンドを使用し、障害が発生した装置の優先度を予備の装置に設定します。
- 6. **write memory** コマンドを使用し、設定を保存します。
- 7. スタックに接続します。なお、スタックに接続してから予備の装置の電源を入れる手順でもリプ レースできます。
- 8. 予備の装置がスタックメンバーとして認識された後、マスターで **write memory** コマンドを使用 し、設定を保存します。

*NOTE:* リプレースした予備の装置にスタック全体の構成情報を保存するために、予備の装置が スタックメンバーとして認識された後、マスターで **write memory** コマンドを使用する必要があ ります。

*NOTE:* リプレース後のスタックメンバーには RSA/DSA 鍵対が引き継がれません。SSH を使用 する場合は、マスターで RSA/DSA 鍵対を新たに作成してください。

*NOTE:* リプレース後のスタックメンバーにはカスタマイズした認証ページ、SSL サーバー証明 書 (https-certificate)、および SSL サーバーの秘密鍵 (https-private-key) が引き継がれません。 各ファイルを使用している場合は、**copy** コマンドを使用してスタック構成全体にコピーしてくだ さい。

*NOTE:* スタックに接続する前に予備の装置でボックス ID と優先度を設定するために、**stack my\_box\_id** コマンドや **stack my\_box\_priority** コマンドも使用できます。

### **4.2.3 SD カードブート使用時のスタックメンバーのリプレース**

スタックを構成するすべての装置に SD カードが実装されており、かつ **backup clone** コマンドを実行 済みの状態で、スタックメンバーをリプレースする場合は、以下の手順を実行します。

- 1. 予備の装置に、交換対象となったメンバー装置の SD カードを実装します。
- 2. 予備の装置をスタックに接続し、電源を入れます。
- 3. 予備の装置がスタックメンバーとして認識されたことを確認します。

*NOTE:* リプレース後のスタックメンバーに DSA/RSA 鍵対、カスタマイズした認証ページ、SSL サーバー証明書 (https-certificate)、および SSL サーバーの秘密鍵 (https-private-key) も引き 継がれます。

### **4.2.4 障害発生時と復旧時の動作**

マスター、バックアップマスター、またはケーブルに障害が発生した場合の動作、およびそれぞれが復 旧した場合の動作を説明します。

*NOTE:* 障害が発生した場合、スタックトポロジーが変更されます。スタックトポロジーの変更 には、約 1 秒を要します。

#### **4.2.4.1 マスターの障害発生/復旧時の動作**

マスターに障害が発生した場合、バックアップマスターがマスターになり、その次に優先度の高いス レーブがバックアップマスターになります。このとき、各 VLAN インターフェースの MAC アドレスは 元の MAC アドレス (最初のマスターの MAC アドレス) を引き継ぎます。これにより、通信を継続で きます。なお、マネージメントポートの MAC アドレスは、新マスター装置の MAC アドレスに変更さ れます。

以下に、マスターに障害が発生した場合と、ダウンした旧マスターの装置が復旧した場合の動作と表示 例を示します。

*NOTE:* スタックのマスターから引き継がれた MAC アドレスは、**show version** コマンドで確 認できます(NP7000 は 1.06.01 以降、NP5000 は 1.05.02 以降、NP4000 は 1.02.01 以降、 NP2000 は 1.07.01 以降で対応しています。それより前のバージョンでは、**show mac-address-table** コマンドなどで確認してください)。

### **(1) 正常時**

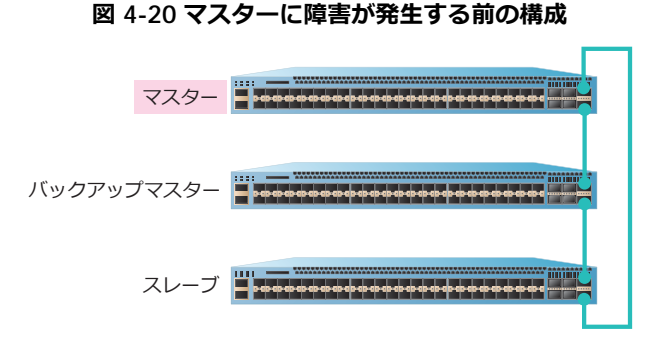

スタックの状態を **show stack** コマンドで確認した場合の例を示します。

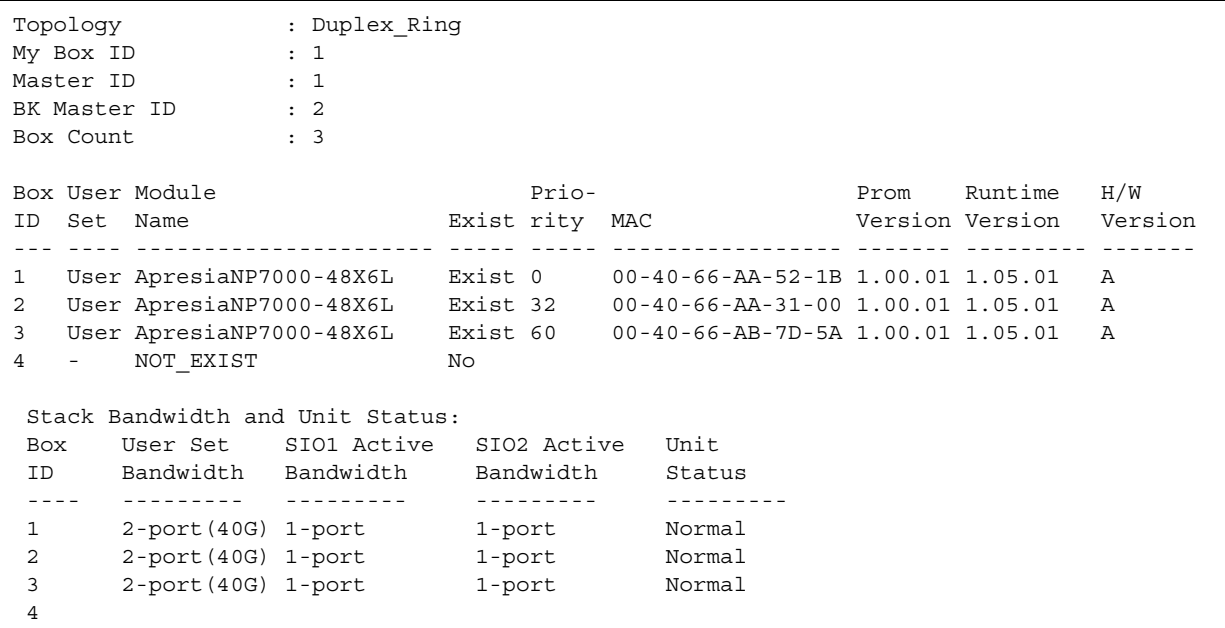

## **(2) マスターに障害が発生した場合**

マスターに障害が発生すると、バックアップマスターがマスターになり、その次に優先度の高いスレー ブがバックアップマスターになります。

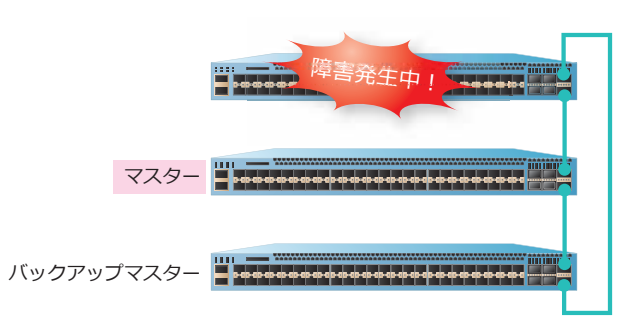

**図 4-21 マスターに障害が発生した場合**

スタックの状態を **show stack** コマンドで確認した場合の例を示します。

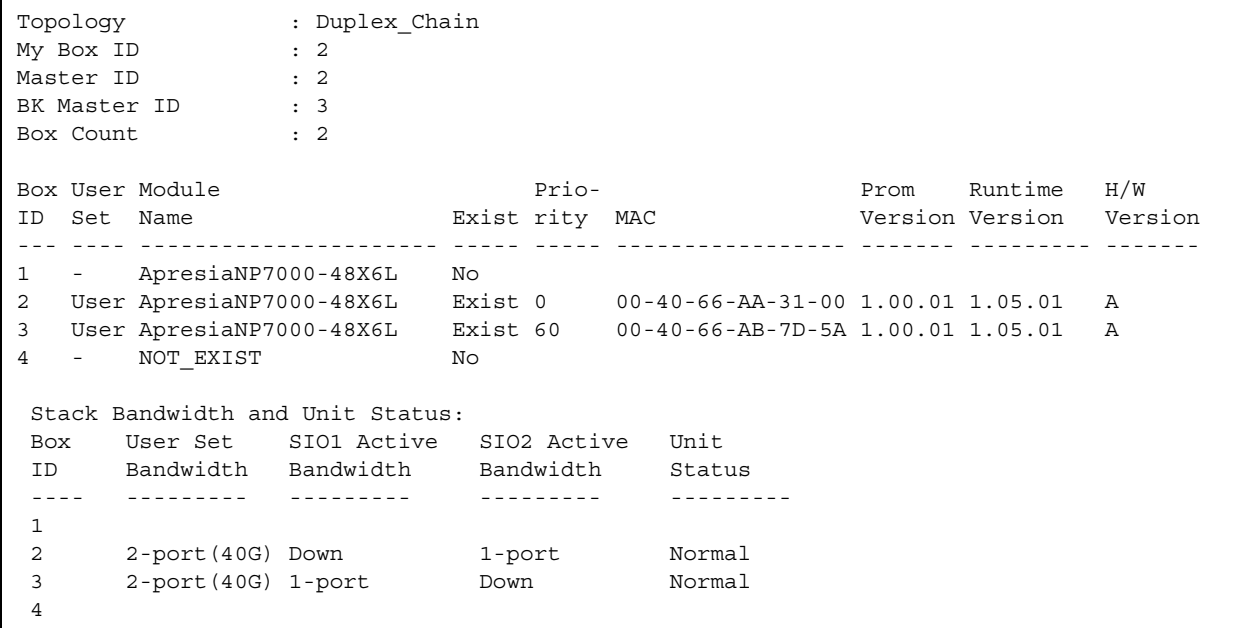

### **(3) 旧マスターの装置が復旧した場合**

この例の場合、旧マスターの装置が復旧すると、優先度の関係で旧マスターの装置がバックアップマス ターになり、障害発生中にバックアップマスターになっていた装置はスレーブになります。

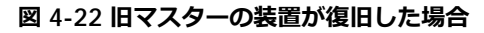

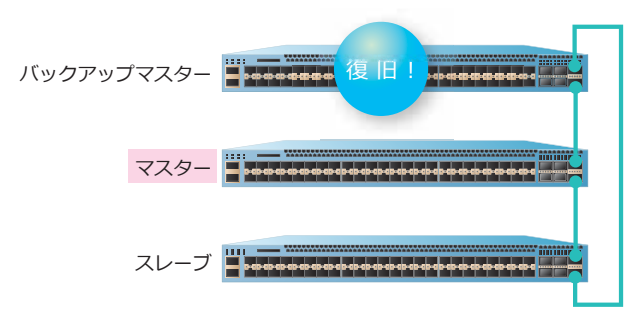

スタックの状態を **show stack** コマンドで確認した場合の例を示します。

```
Topology : Duplex_Ring
My Box ID : 2
Master ID : 2
BK Master ID : 1
Box Count : 3
Box User Module \Prio- Prio- Prom Runtime H/WID Set Name Exist rity MAC Version Version Version
--- ---- ---------------------- ----- ----- ----------------- ------- --------- -------
1 User ApresiaNP7000-48X6L Exist 10 00-40-66-AA-52-1B 1.00.01 1.05.01 A
2 User ApresiaNP7000-48X6L Exist 0 00-40-66-AA-31-00 1.00.01 1.05.01 A
3 User ApresiaNP7000-48X6L Exist 60 00-40-66-AB-7D-5A 1.00.01 1.05.01 A
4 - NOT_EXIST No
Stack Bandwidth and Unit Status:
Box User Set SIO1 Active SIO2 Active Unit
ID Bandwidth Bandwidth Bandwidth Status
---- --------- --------- --------- ---------
 1 2-port(40G) 1-port 1-port Normal
 2 2-port(40G) 1-port 1-port Normal
3 2-port(40G) 1-port 1-port Normal
4
```
*NOTE:* プリエンプトモードが無効の場合、旧マスターの装置が復旧してもマスターは切り替わ りません。プリエンプトモードを有効にするには、**stack preempt** コマンドを使用します。デ フォルト設定では、プリエンプトモードは無効です。

#### **4.2.4.2 バックアップマスターの障害発生/復旧時の動作**

バックアップマスターに障害が発生した場合、バックアップマスターの次に優先度が高いスレーブが バックアップマスターになります。

以下に、バックアップマスターに障害が発生した場合と、ダウンした旧バックアップマスターの装置が 復旧した場合の動作と表示例を示します。

#### **(1) 正常時**

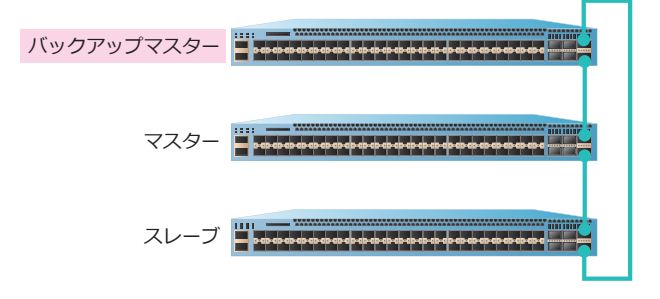

**図 4-23 バックアップマスターに障害が発生する前の構成**

スタックの状態を **show stack** コマンドで確認した場合の例を示します。

```
Topology : Duplex_Ring
My Box ID : 2
Master ID : 2
BK Master ID : 1
Box Count : 3
Box User Module \Prio- Prio- Prom Runtime H/WID Set Name Exist rity MAC Version Version Version
--- ---- ---------------------- ----- ----- ----------------- ------- --------- -------
1 User ApresiaNP7000-48X6L Exist 10 00-40-66-AA-52-1B 1.00.01 1.05.01 A
2 User ApresiaNP7000-48X6L Exist 0 00-40-66-AA-31-00 1.00.01 1.05.01 A
3 User ApresiaNP7000-48X6L Exist 60 00-40-66-AB-7D-5A 1.00.01 1.05.01 A
4 - NOT_EXIST No
Stack Bandwidth and Unit Status:
Box User Set SIO1 Active SIO2 Active Unit
ID Bandwidth Bandwidth Bandwidth Status
---- --------- --------- --------- ---------
 1 2-port(40G) 1-port 1-port Normal
 2 2-port(40G) 1-port 1-port Normal
3 2-port(40G) 1-port 1-port Normal
4
```
### **(2) バックアップマスターに障害が発生した場合**

バックアップマスターに障害が発生すると、バックアップマスターの次に優先度が高いスレーブがバッ クアップマスターになります。

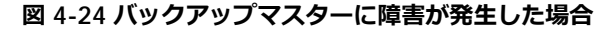

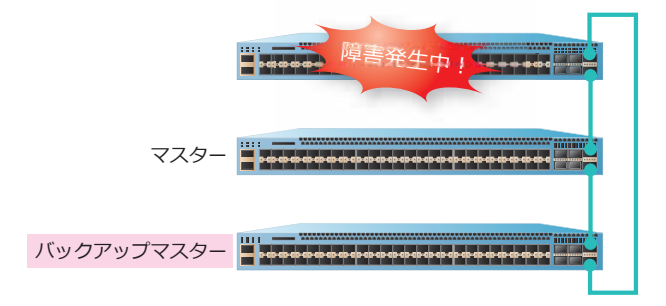

スタックの状態を **show stack** コマンドで確認した場合の例を示します。

Topology : Duplex Chain My Box ID : 2<br>Master ID : 2 Master ID : 2<br>BK Master ID : 3 BK Master ID Box Count : 2 Box User Module Prio- Prom Runtime H/W ID Set Name Exist rity MAC Version Version Version --- ---- ---------------------- ----- ----- ----------------- ------- --------- ------- 1 - ApresiaNP7000-48X6L No 2 User ApresiaNP7000-48X6L Exist 0 00-40-66-AA-31-00 1.00.01 1.05.01 A 3 User ApresiaNP7000-48X6L Exist 60 00-40-66-AB-7D-5A 1.00.01 1.05.01 A 4 - NOT\_EXIST No Stack Bandwidth and Unit Status: Box User Set SIO1 Active SIO2 Active Unit ID Bandwidth Bandwidth Bandwidth Status ---- --------- --------- --------- --------- 1 2 2-port(40G) Down 1-port Normal 3 2-port(40G) 1-port Down Normal 4

### **(3) 旧バックアップマスターの装置が復旧した場合**

この例の場合、旧バックアップマスターの装置が復旧すると、優先度の関係で旧バックアップマスター の装置がバックアップマスターになり、障害発生中にバックアップマスターになっていた装置はスレー ブになります。

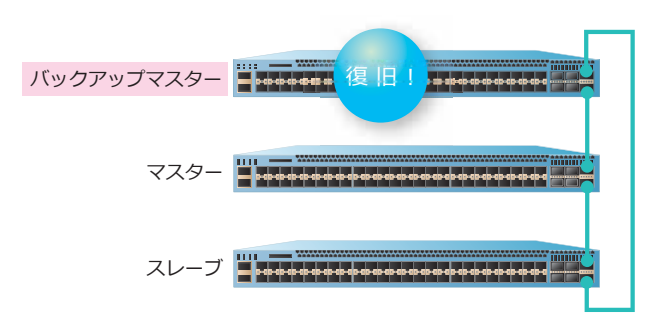

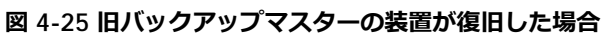

スタックの状態を **show stack** コマンドで確認した場合の例を示します。

Topology : Duplex\_Ring My Box ID : 2 Master ID : 2 Master ID : 2<br>BK Master ID : 1<br>Pous 2 Box Count : 3 Box User Module Prio- Prom Runtime H/W ID Set Name Exist rity MAC Version Version Version --- ---- ---------------------- ----- ----- ----------------- ------- --------- ------- 1 User ApresiaNP7000-48X6L Exist 10 00-40-66-AA-52-1B 1.00.01 1.05.01 A 2 User ApresiaNP7000-48X6L Exist 0 00-40-66-AA-31-00 1.00.01 1.05.01 A 3 User ApresiaNP7000-48X6L Exist 60 00-40-66-AB-7D-5A 1.00.01 1.05.01 A 4 - NOT\_EXIST No Stack Bandwidth and Unit Status: Box User Set SIO1 Active SIO2 Active Unit ID Bandwidth Bandwidth Bandwidth Status ---- --------- --------- --------- --------- 1 2-port(40G) 1-port 1-port Normal<br>2 2-port(40G) 1-port 1-port Normal 2  $2$ -port(40G) 1-port 3 2-port(40G) 1-port 1-port Normal 4

### **4.2.4.3 スタックポートのケーブルの障害発生/復旧時の動作**

スタックポートのケーブルに障害が発生すると、切り離されたスタックメンバーは、それぞれが独立し たスタックとして機能し始めます。このとき、それぞれのスタックは同じ IP アドレスと MAC アドレス を使用するため、正常な通信ができなくなります。すみやかにケーブルの復旧を行ってください。

ケーブルが復旧すると、それぞれの装置はお互いをスタックメンバーとして認識し、優先度と MAC ア ドレスに応じて役割が割り当てられます。なお、プリエンプトモードが無効の場合はマスターの優先度 は「0」になるため、この例では MAC アドレスによってマスターとバックアップマスターが選出されま す。

以下に、スタックポートのケーブルに障害が発生した場合と、ケーブルが復旧した場合の動作と表示例 を示します。

**(1) 正常時**

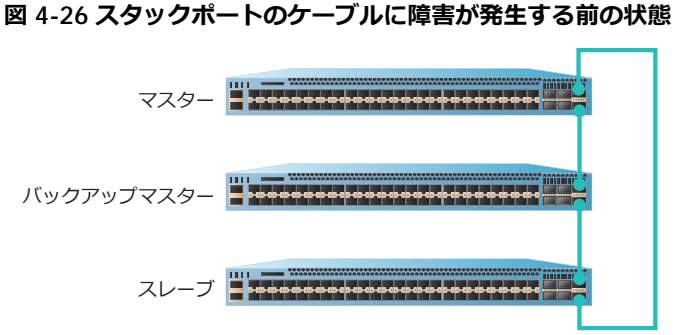

スタックの状態を **show stack** コマンドで確認した場合の例を示します。

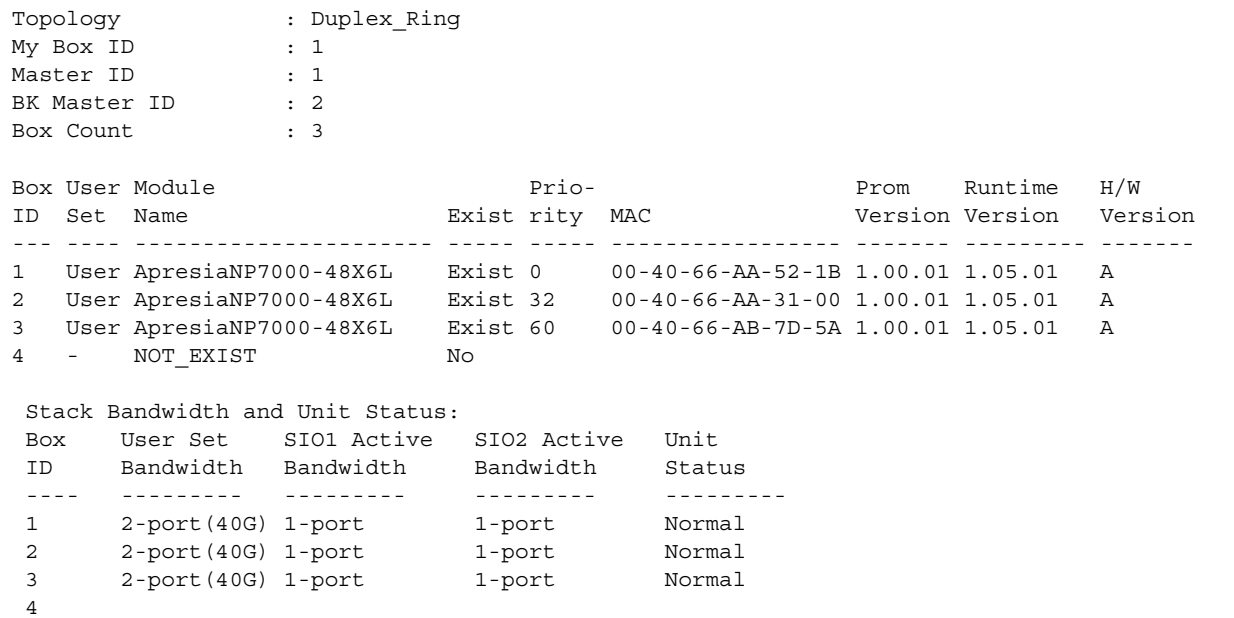

## **(2) スタックポートのケーブルに障害が発生した場合**

スタックポートのケーブルに障害が発生すると、切り離されたスタックメンバーは、それぞれが独立し たスタックとして機能し始めます。

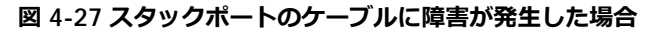

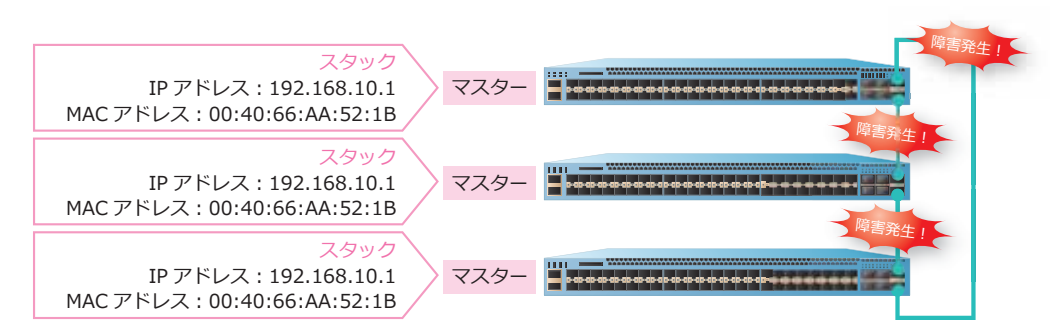

旧マスター装置の状態を **show stack** コマンドで確認した場合の例を示します。

*NOTE:* **show stack** コマンドの[MAC]項目には、それぞれの装置自身のシステム MAC アド レスが表示されます。

*NOTE:* スタックのマスターから引き継がれた MAC アドレスは、**show version** コマンドで確 認できます(NP7000 は 1.06.01 以降、NP5000 は 1.05.02 以降、NP4000 は 1.02.01 以降、 NP2000 は 1.07.01 以降で対応しています。それより前のバージョンでは、**show mac-address-table** コマンドなどで確認してください)。

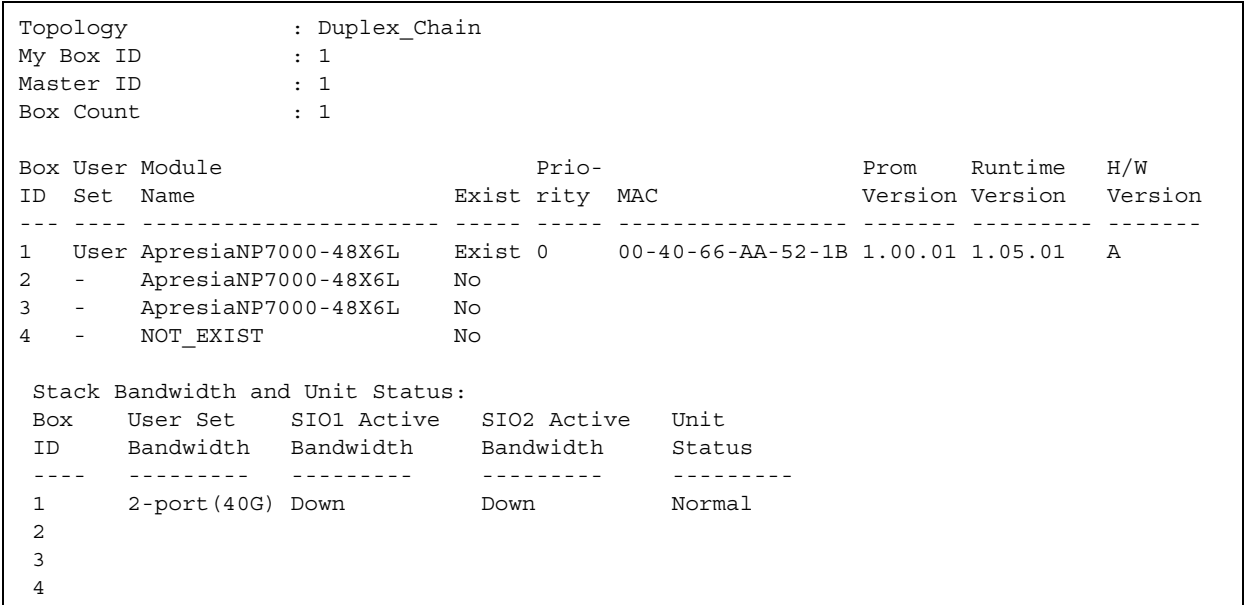

旧バックアップマスター装置の状態を **show stack** コマンドで確認した場合の例を示します。

Topology : Duplex\_Chain<br>My Box ID : 2 My Box ID : 2 Master ID : 2 Box Count : 1 Box User Module **Prio-** Prio- Prom Runtime H/W ID Set Name Exist rity MAC Version Version Version --- ---- ---------------------- ----- ----- ----------------- ------- --------- ------- 1 - ApresiaNP7000-48X6L No 2 User ApresiaNP7000-48X6L Exist 0 00-40-66-AA-31-00 1.00.01 1.05.01 A 3 - ApresiaNP7000-48X6L No 4 - NOT\_EXIST No Stack Bandwidth and Unit Status: Box User Set SIO1 Active SIO2 Active Unit ID Bandwidth Bandwidth Bandwidth Status ---- --------- --------- --------- --------- 1 2 2-port(40G) Down Down Normal 3 4

旧スレーブ装置の状態を **show stack** コマンドで確認した場合の例を示します。

Topology : Duplex\_Chain<br>
My Box ID : 3<br>
Master ID : 3 My Box ID Master ID Box Count : 1 Box User Module **Prio-** Prio- Prom Runtime H/W ID Set Name Exist rity MAC Version Version Version --- ---- ---------------------- ----- ----- ----------------- ------- --------- ------- 1 - ApresiaNP7000-48X6L No 2 - ApresiaNP7000-48X6L No 3 User ApresiaNP7000-48X6L Exist 0 00-40-66-AB-7D-5A 1.00.01 1.05.01 A 4 - NOT\_EXIST No Stack Bandwidth and Unit Status: Box User Set SIO1 Active SIO2 Active Unit ID Bandwidth Bandwidth Bandwidth Status ---- --------- --------- --------- --------- 1 2 3 2-port(40G) Down Down Normal 4

## **(3) スタックポートのケーブルが復旧した場合**

この例の場合はプリエンプトモードが無効なため、スタックポートのケーブルが復旧すると、各装置の MAC アドレスによってマスターとバックアップマスターが選出されます。

**図 4-28 スタックポートのケーブルが復旧した場合**

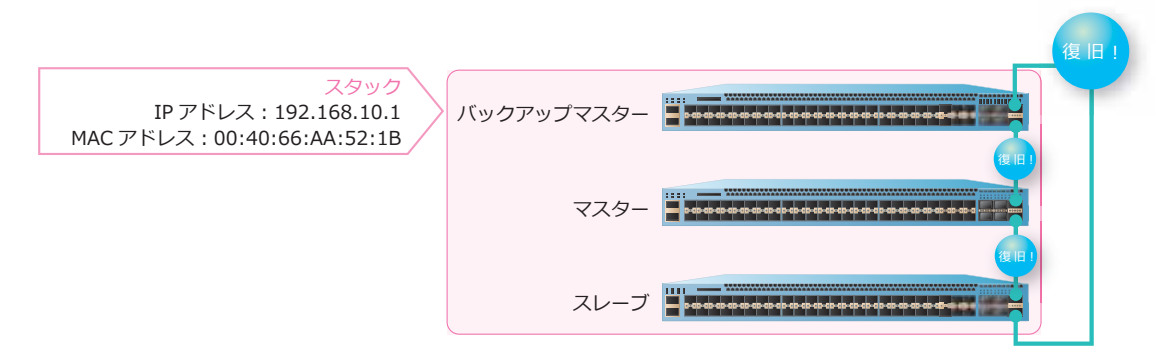

スタックの状態を **show stack** コマンドで確認した場合の例を示します。

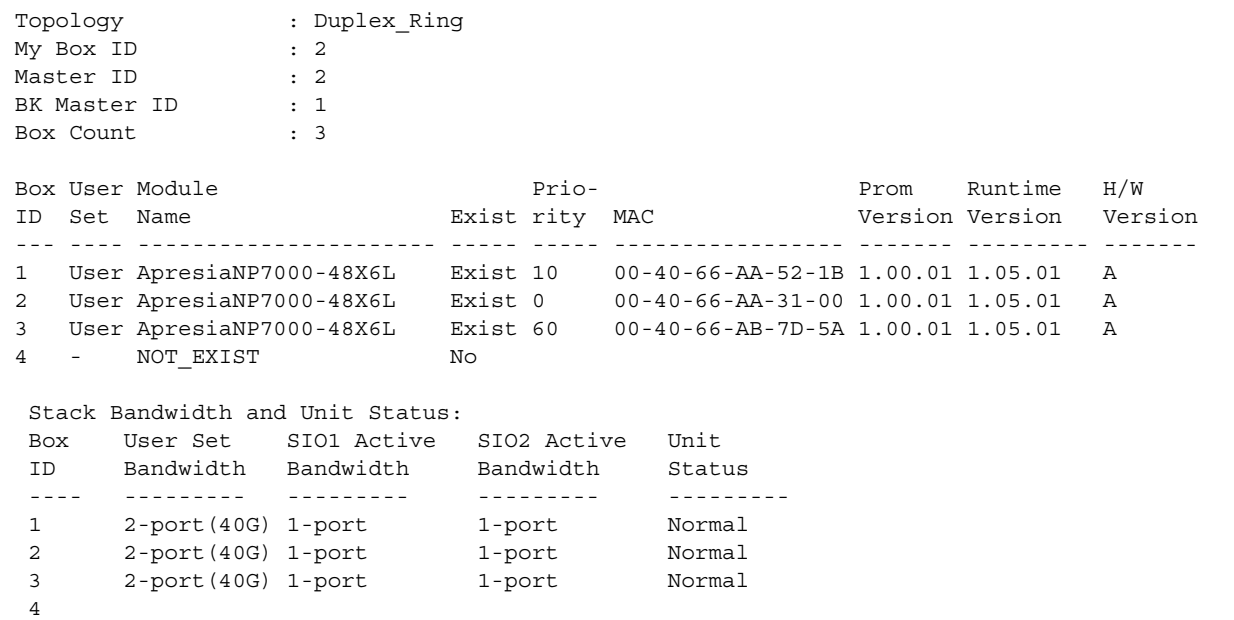

## **4.2.5 スタック使用時の制限事項**

## **プリエンプトモードの注意事項**

プリエンプトモードでより高い優先度の装置がマスターに切り替わる場合には、ポート閉塞を伴うマス ター再選出プロセスが動作するため、一定の通信断時間が発生します。

#### **リングトポロジー構成の注意事項**

3 台以上のリングトポロジー構成にてメンバー装置を再起動させると、スタックの起動プロセスが終了 するまで、スタック装置間を経由する学習済みユニキャストの中継が停止することがあります。

*NOTE:* 3 台以上のリングトポロジー構成で、交換時などにメンバー装置を復旧させる場合は、片 方のスタックケーブルのみを接続した状態で起動し、一度チェーントポロジーでスタック構成に 取り込みます。その後、もう片方のスタックケーブルを接続する手順で復旧させることで、本注 意事項を回避できます。

#### **FDB 関連の注意事項**

スタック構成では、各スタックメンバー装置が個々に MAC アドレスを学習します。学習した MAC ア ドレスは、CPU を介してスタックメンバー装置間で同期を行います。そのため、スタック構成全体で FDB 同期が完了するまでには、非スタック装置の場合よりも多くの時間を要します。

スタック構成において、スタックメンバー装置をまたぐポート間でステーションムーブが発生(学習済 みの MAC アドレスが登録状態のまま、別のスタックメンバー装置のポートでフレームを受信して再学 習)した場合、初回フレーム受信時には再学習されないことがあります。また、FDB 同期の仕組みの制 限により、再学習されずに該当 MAC アドレスが MAC アドレステーブルから削除されることがありま す。このような場合でも、移動先のポートで再度フレームを受信することで正常に再学習されます。

### **OSPFv2/OSPFv3 併用時の注意事項**

マスターがダウンして切り替わった場合、OSPFv3 はリスタートします。マスター以外のスタックメン バーがダウンした場合はリスタートしません。また、スタックメンバーの復旧・新規追加時は、マス ターの切り替わりの有無にかかわらず、OSPFv2/OSPFv3 はリスタートします。

*NOTE:* NP7000 の 1.06.01 以降、NP5000 の 1.06.01 以降、NP3000 の 1.06.01 以降では、マス ターがダウンして切り替わった場合でも、OSPFv2 がリスタートしないように改善されています。 それより前のバージョンでは、マスターがダウンして切り替わった場合、OSPFv2 はリスタート します。

### **RIP/RIPng 併用時の注意事項**

プリエンプトモードが有効で、スタックメンバーの復旧・新規追加時にマスターが切り替わる場合は、 ポート閉塞を伴うマスター再選出プロセスの影響で、RIP/RIPng も一度クリアされます。また、プリエ ンプトモードが無効で、マスターが切り替わらない場合でも、復旧・新規追加されたスタックメンバー で受信した RIP/RIPng 学習経路宛ての通信は、他装置からの RIP/RIPng パケットを一度受信するまでは 中継されません。

#### **VRRP 併用時の注意事項**

スタックメンバーが追加され、マスターの切り替わりが発生した場合は、VRRP が再起動します。また、 装置の障害や復旧が発生し、追加されたスタックメンバーが新たにマスターになる場合も、VRRP が再 起動します。

### **マルチキャストルーティング併用時の注意事項**

スタックメンバーの障害や復旧が発生したとき、および装置が追加または削除されたときに、マスター の変更が発生する場合は、PIM が再起動します。

## **4.2.6 スタックメンバーのファームウェアアップデート**

スタックを構成するすべての装置は、同一バージョンのファームウェアで起動する必要があります。そ のため、ファームウェアをアップデートする場合は、スタック構成全体を再起動し、スタックを構成す るすべての装置のファームウェアを同時にアップデートしてください。

*REF:* ファームウェアのアップデート方法については、「第 2 編 管理運用」の[「ファームウェアの](#page-11-0) [アップデート方法」](#page-11-0)を参照してください。

# **4.2.7 ボックス ID 競合時の復旧手順**

スタックを構成する場合、スタックメンバーには、それぞれユニークなボックス ID を割り当てる必要 があります。ボックス ID が競合しているスタックメンバーを接続しても、スタックは構成されません。 以下にボックス ID の競合ケースと、その場合の動作、および復旧方法を示します。

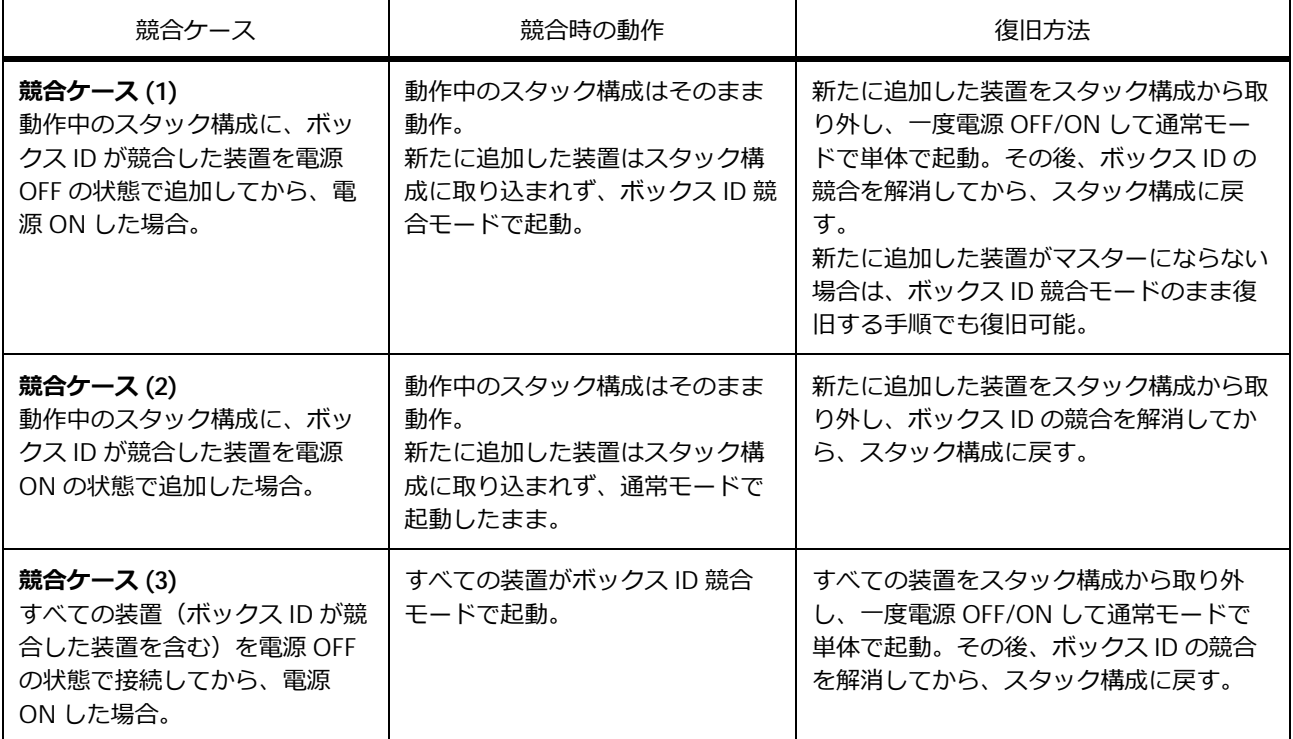

#### **表 4-12 ボックス ID の競合ケース**

### **4.2.7.1 競合ケース (1) の動作例**

たとえば、動作中の 2 台スタック構成 (ボックス ID : 1、ボックス ID : 2) に、ボックス ID が競合した 装置(ボックス ID: 2)を電源 OFF 状態で追加しから電源 ON した場合、新たに追加した装置はスタッ ク構成に取り込まれず、ボックス ID 競合モードで起動します。

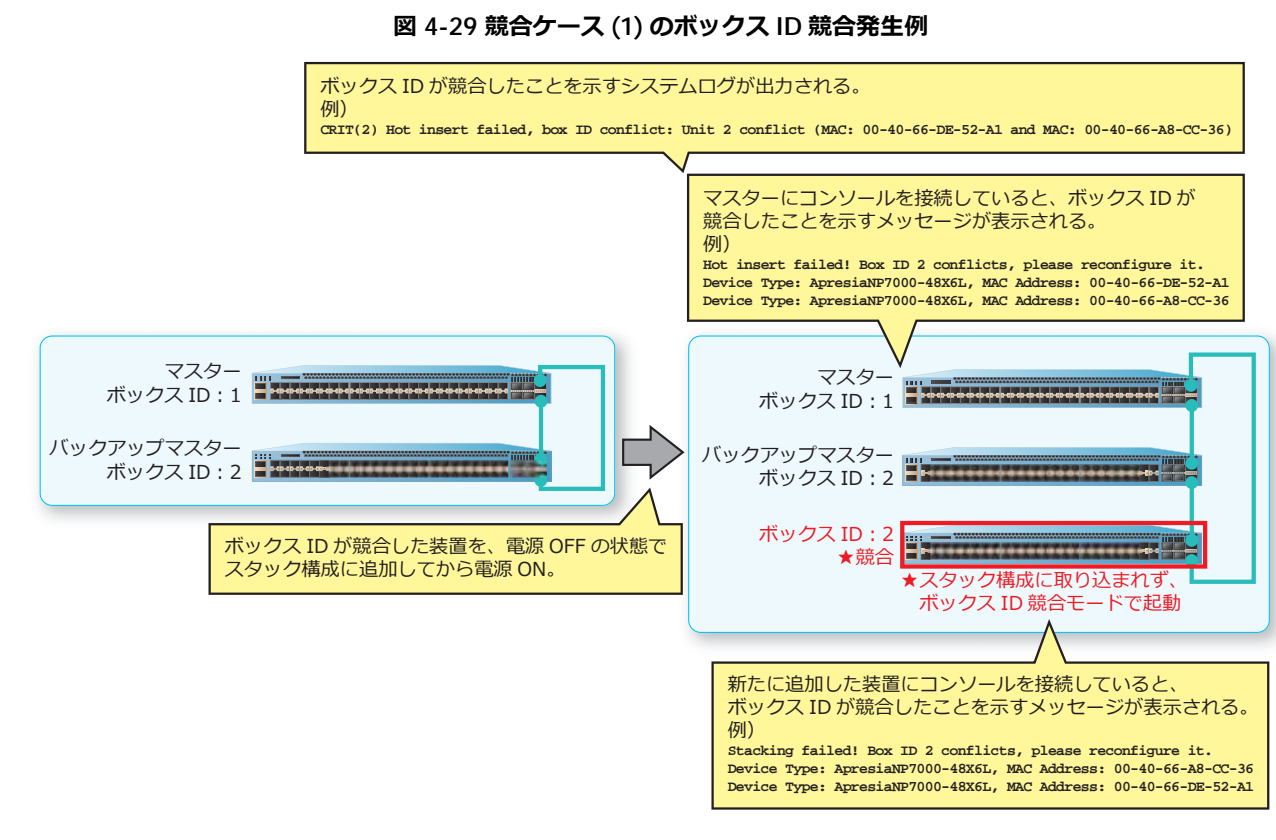

この場合、新たに追加した装置をスタック構成から取り外し、一度電源 OFF/ON して通常モードで単体 で起動しなおしてください。その後、ボックス ID を競合しない ID に修正してから、スタック構成に戻 してください。

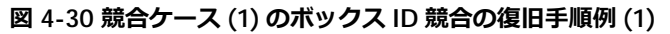

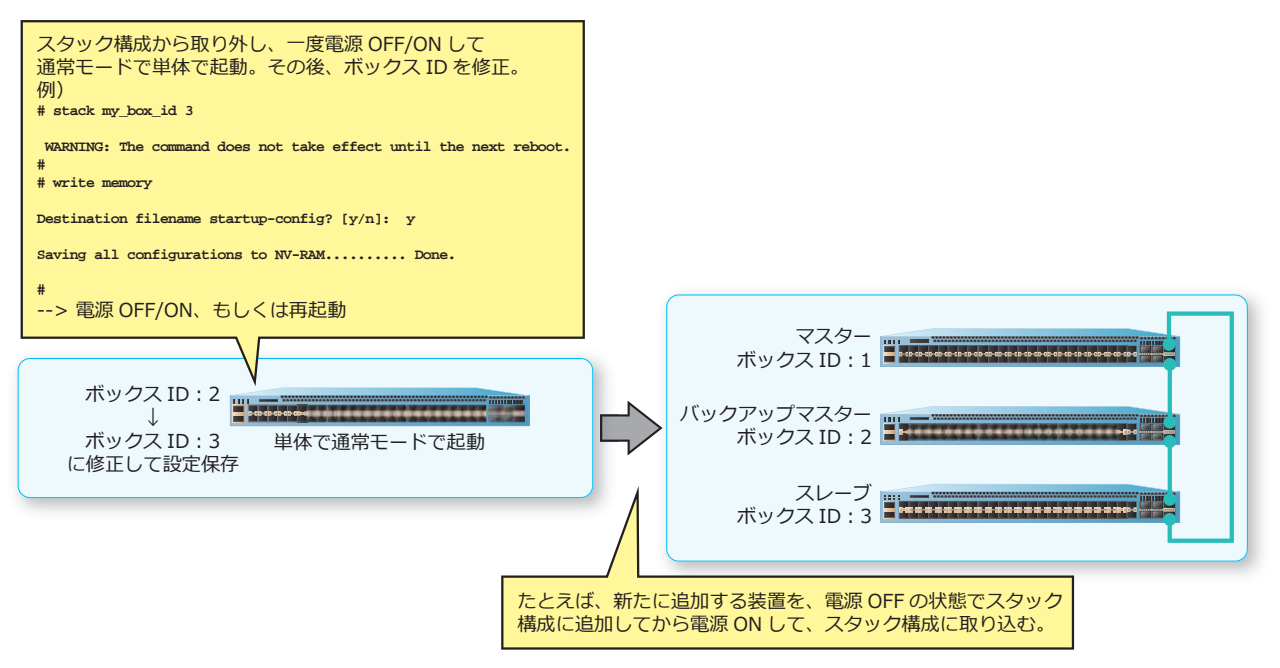

なお、新たに追加する装置がスタック構成に取り込まれた後にマスターにならない場合は、ボックス ID 競合モードのまま復旧させる手順も可能です。ただし、ボックス ID 競合モードにはいくつか注意事項 があるため、ボックス ID 競合モードでの復旧手順を実施する際には注意して実施してください。ボッ クス ID 競合モードについては、「ボックス ID [競合モード](#page-57-0)」を参照してください。

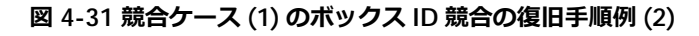

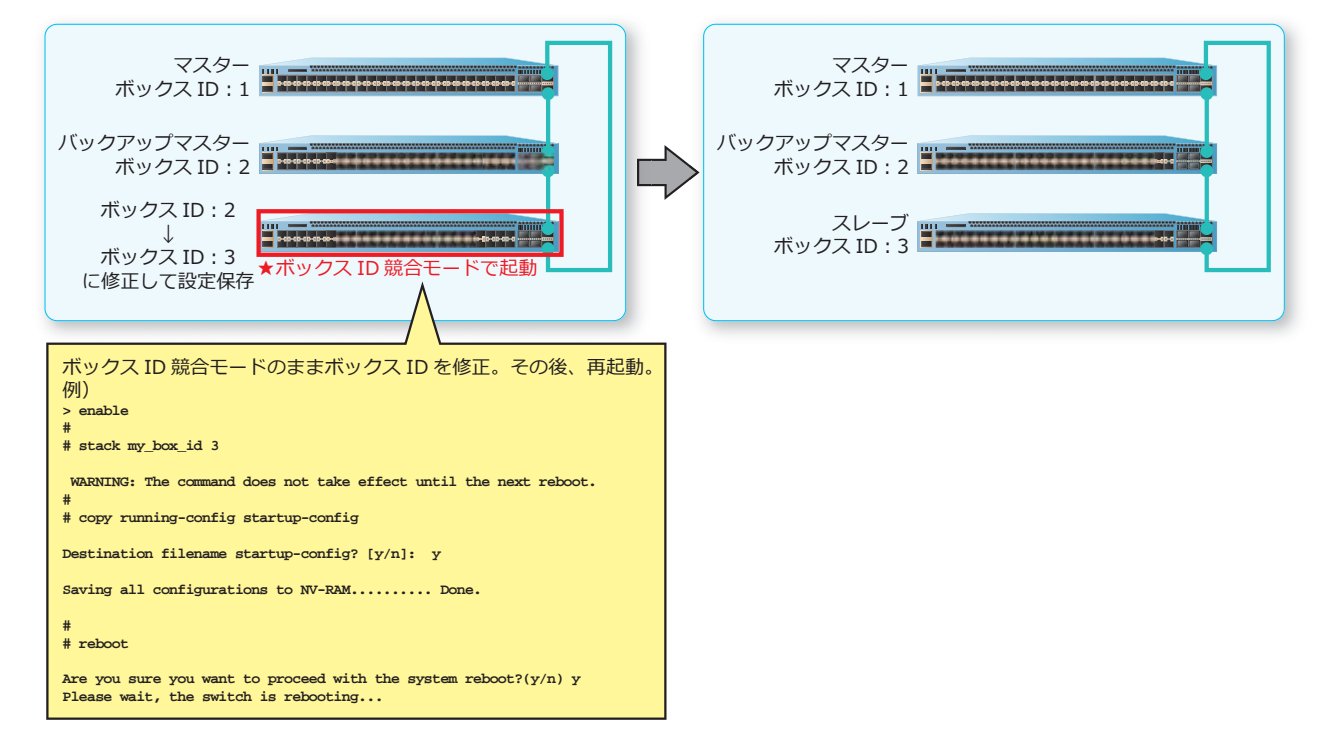

### **4.2.7.2 競合ケース (2) の動作例**

たとえば、動作中の 2 台スタック構成 (ボックス ID : 1、ボックス ID : 2) に、ボックス ID が競合した 装置(ボックス ID: 1) を電源 ON 状態で追加した場合、新たに追加した装置はスタック構成に取り込 まれず、通常モードで起動したままです。

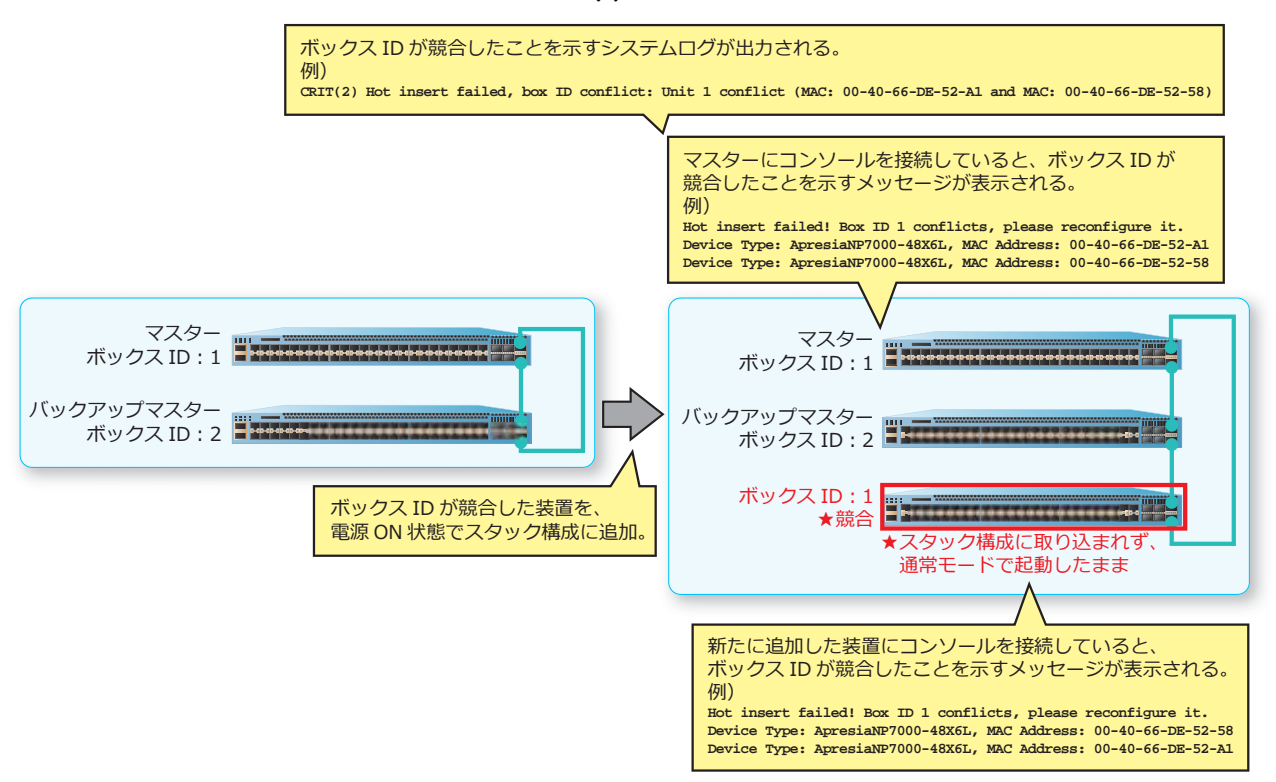

**図 4-32 競合ケース (2) のボックス ID 競合発生例**

この場合、新たに追加した装置をスタック構成から取り外し、ボックス ID を競合しない ID に修正して から、スタック構成に戻してください。

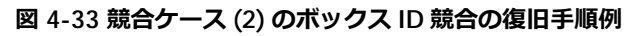

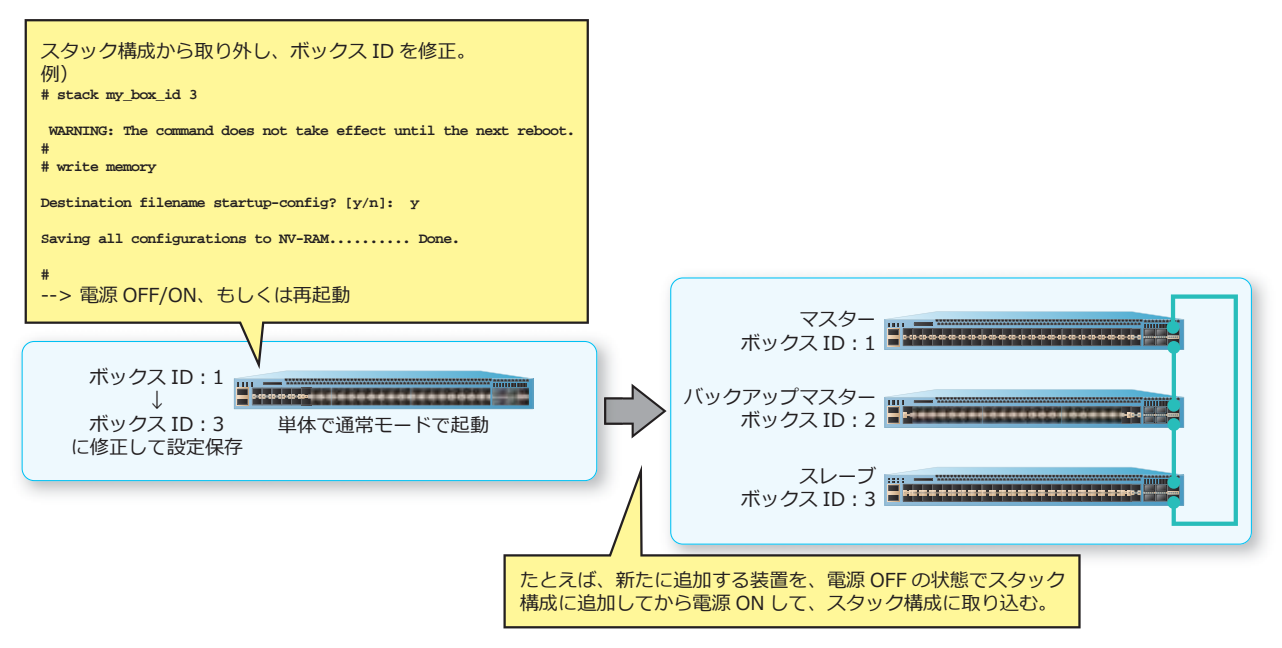

### **4.2.7.3 競合ケース (3) の動作例**

たとえば、3台の装置(ボックス ID が競合した装置を含む、ボックス ID:1、ボックス ID:2、ボック ス ID: 1) を、電源 OFF の状態でスタック接続してから同時に電源 ON した場合、スタックは構成され ず、すべての装置がボックス ID 競合モードで起動します。

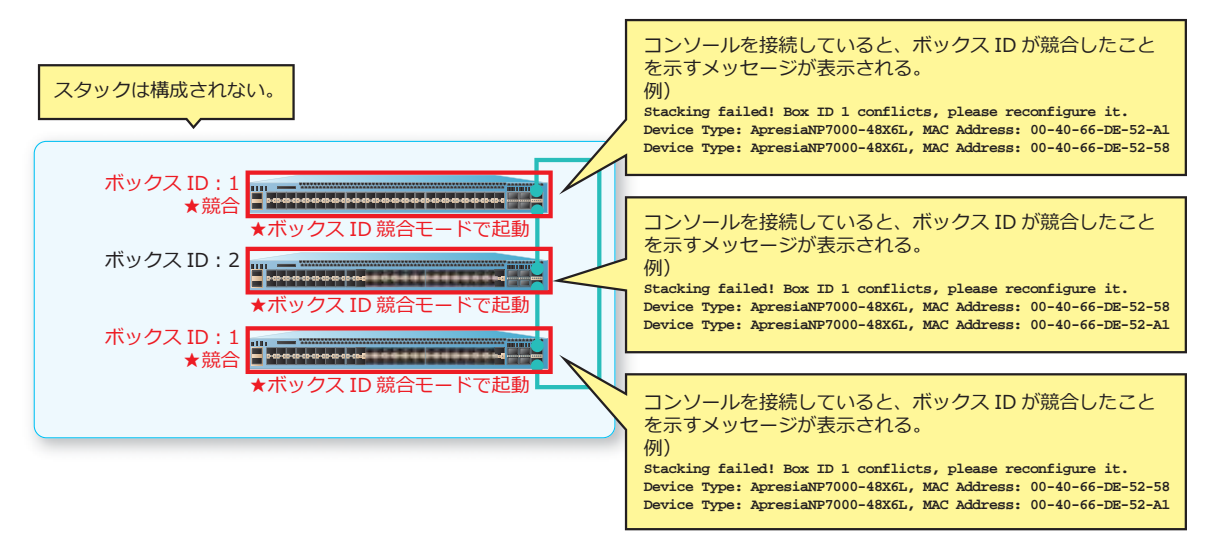

**図 4-34 競合ケース (3) のボックス ID 競合発生例**

この場合、どの装置でボックス ID が競合しているのかが分からないケースを想定し、ボックス ID 競合 モードのまま復旧手順を実施することは推奨しません。すべての装置をスタック構成から取り外し、一 度電源 OFF/ON して通常モードで単体で起動しなおしてください。その後、修正する必要のある装置で ボックス ID を修正してから、スタック構成に戻してください。

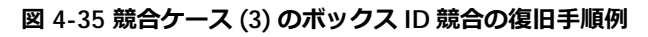

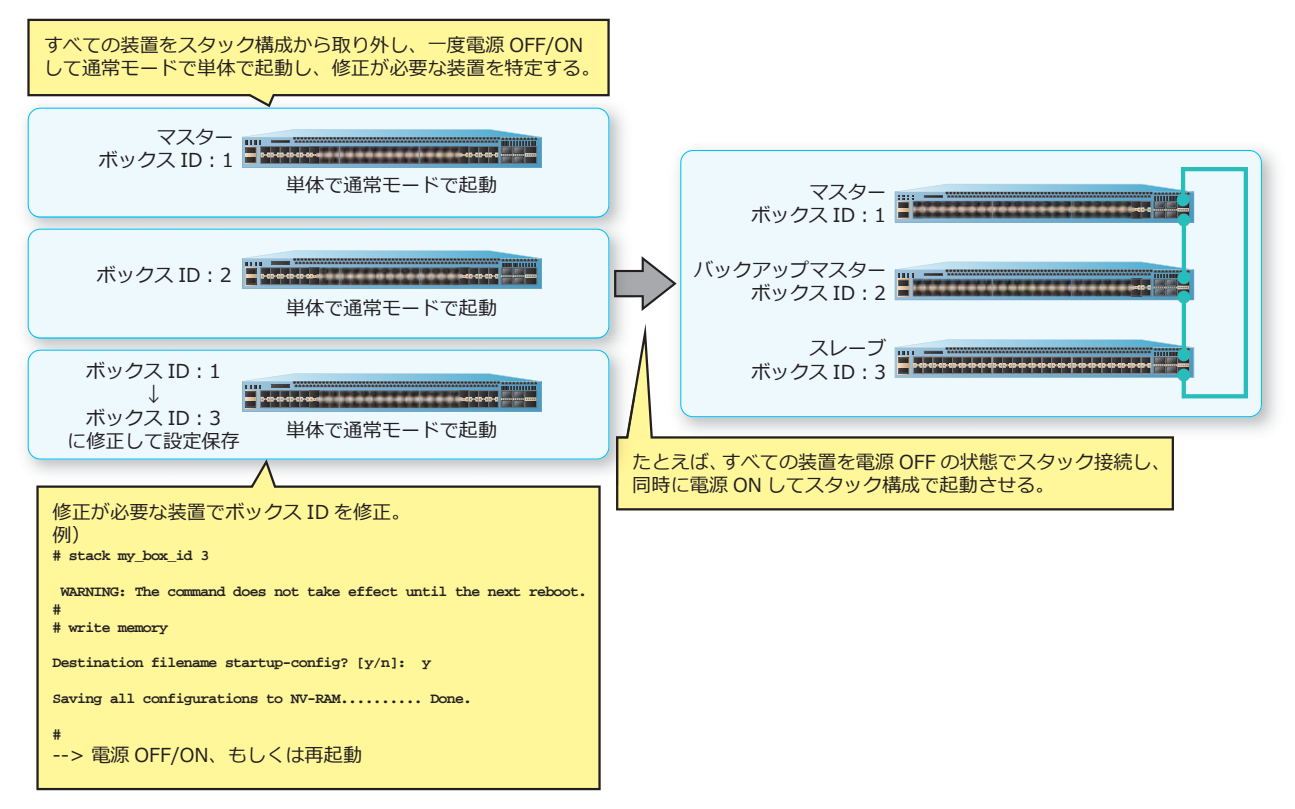

#### <span id="page-57-0"></span>**4.2.7.4 ボックス ID 競合モード**

ボックス ID 競合モードで起動する際には、コンソールを接続していると、ボックス ID が競合したこと を示すメッセージが出力されます。以下は、ボックス ID[1]の装置が 2 台検出された場合の例です。

```
Boot Procedure V1.00.01
 MAC Address: 00-40-66-DE-52-A1
 H/W Version: A
Power On Self Test: 100 %
Please Wait, Loading V1.06.01
Firmware: 100 %
UART init: 100 %
Starting firmware...
Device Discovery:
Stacking failed! Box ID 1 conflicts, please reconfigure it.
Device Type: ApresiaNP7000-48X6L, MAC Address: 00-40-66-DE-52-58
Device Type: ApresiaNP7000-48X6L, MAC Address: 00-40-66-DE-52-A1
```
ボックス ID 競合モードでは実行できるコマンドは制限されています。また、省略形式でのコマンド実 行はできません。以下に、ボックス ID 競合モードで実行できるコマンド一覧を示します。

- **login**
- **logout**
- **enable**
- **copy running-config startup-config**
- **[no] stack renumber**
- stack my box id (NP7000/NP5000 は 1.03.02 以降)
- **write memory**(NP7000/NP5000 は 1.03.02 以降)

*NOTE:* スタック構成に取り込まれた後にマスターになる予定の装置がボックス ID 競合モードで 起動した場合は、ボックス ID 競合モードで設定を保存しないでください。ボックス ID 競合モー ドでボックス ID を修正して設定を保存すると、再起動後にボックス ID は変更されますが、それ 以外の設定は維持されません。

*NOTE:* ボックス ID 競合モードでボックス ID を修正した装置をスタック構成に取り込んだ後は、 マスター装置で **write memory** コマンドなどで設定を保存し、新たに追加した装置の startup-config にも設定を同期してください。

スタック構成に取り込まれた後にマスターにならない装置において、ボックス ID 競合モードでボック ス ID を修正する手順を以下に示します。

**1.** コンソール経由でログインします。

Ethernet Switch ApresiaNP7000-48X6L

```
Firmware: Build 1.06.01
```
>

**2.** 特権実行モードに遷移します。 > enable

```
#
```
**3.** ボックス ID を[2]に変更します。 # stack my\_box\_id 2

> WARNING: The command does not take effect until the next reboot. #

**4.** 設定を保存します。

# write memory

Destination filename startup-config? [y/n]: y

Saving all configurations to NV-RAM.......... Done.

#

**5.** 装置を再起動または電源 OFF/ON すると、ボックス ID は変更されます。ただし、それ以外の以前の設 定は維持されないことに注意してください。スタック構成に取り込まれた後は、マスター装置で **write memory** コマンドなどで設定を保存し、新たに追加した装置の startup-config にも設定を同期してくださ い。

# reboot

# **4.3 スタックの状態確認**

スタックの状態を表示して確認する方法を説明します。

### **4.3.1 スタックの状態の表示**

**show stack** コマンドでスタックの状態を確認できます。

*NOTE:* Unit Status 項目は、NP7000 の 1.05.01 以降、NP5000 の 1.05.01 以降、NP4000 の 1.03.01 以降、NP3000 の 1.06.01 以降、NP2100 の 1.09.02 以降、NP2000 の 1.09.01 以降、 NP2500 の 1.12.01 以降で表示されます。

*NOTE:* Unit Status 項目は、NP7000 の 1.10.02 以降、NP3000 の 1.10.01 以降、NP2100 の 1.12.01 以降で表示文字列が変更されています。

表示例を以下に示します。

```
# show stack
Stacking Mode : Enabled ...(1)
Stack Preempt : Disabled ...(2)
Trap State : Disabled ...(3)
Port-channel mode : All ...(4)
Stack-port load-balance: default ...(5)
Topology : Duplex_Ring ...(6)<br>My Box ID : 1 ...(7)
My Box ID : 1 ...(7)
Master ID : 1 ...(8)
BK Master ID : 2 ...(9)
Box Count : 3 ...(10)
(11)(12) (13) (14) (15) (16) (17) (18) (19)
Box User Module Prio- Prom Runtime H/W
ID Set Name Exist rity MAC Version Version Version
--- ---- ---------------------- ----- ----- ----------------- ------- --------- -------
1 User ApresiaNP7000-48X6L Exist 0 00-40-66-AA-52-1B 1.00.01 1.10.02 A
2 User ApresiaNP7000-48X6L Exist 32 00-40-66-AA-31-00 1.00.01 1.10.02 A
3 User ApresiaNP7000-48X6L Exist 60 00-40-66-AB-7D-5A 1.00.01 1.10.02 A
4 - NOT_EXIST No
Stack Bandwidth and Unit Status:
 (11) (20) (21) (22) (23)
Box User Set SIO1 Active SIO2 Active Unit
ID Bandwidth Bandwidth Bandwidth Status
---- --------- --------- --------- ---------
 1 2-port(40G) 1-port 1-port Stable
 2 2-port(40G) 1-port 1-port Stable
 3 2-port(40G) 1-port 1-port Stable
4
```
各項目の説明は、以下のとおりです。

**表 4-13 show stack コマンドの表示項目**

| 項番  | 説明                                                                                                    |
|-----|----------------------------------------------------------------------------------------------------|
| (1) | スタックの有効 (Enabled) /無効 (Disabled) を表示します。                                                                           |
| (2) | プリエンプトモードの有効 (Enabled) /無効 (Disabled) を表示します。NP7000 で I2-extend オプショ<br>ンを指定して有効にした場合は、Enabled(L2-Extend) と表示されます。 |
| (3) | トラップの有効 (Enabled) /無効 (Disabled) を表示します。                                                                           |

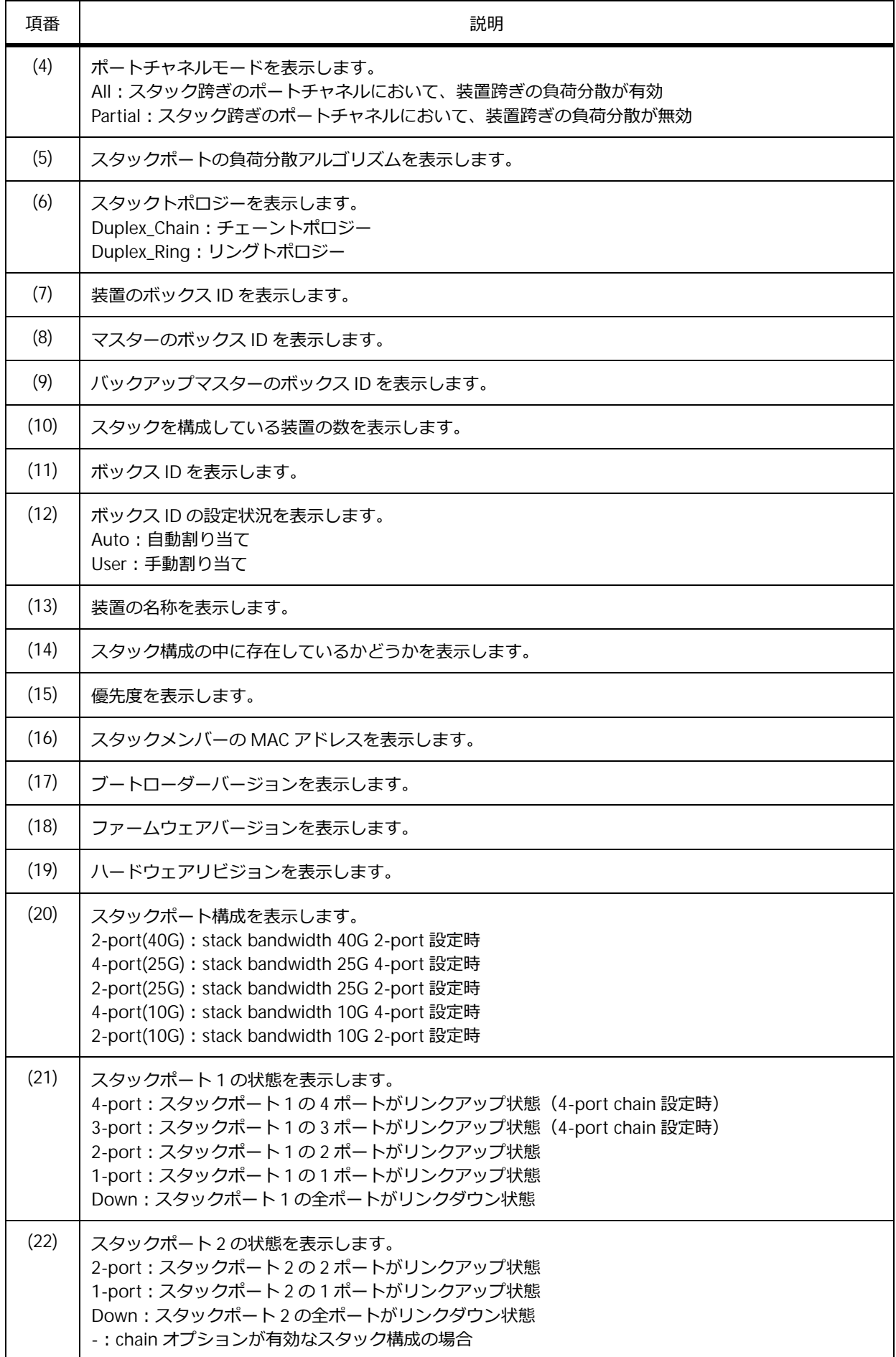

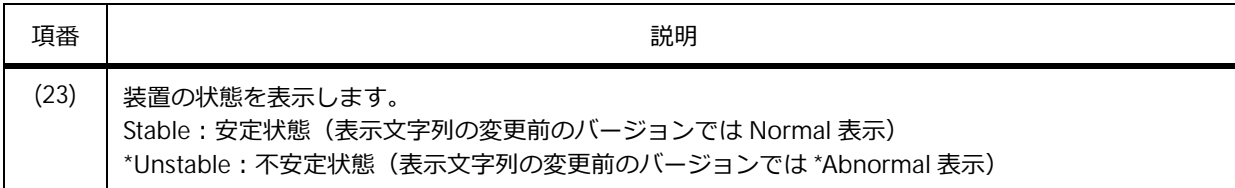

## **4.3.2 スタックポートの情報の表示**

**show stack detail** コマンドでスタックポートの情報を確認できます。

*NOTE:* 本コマンドは、NP7000 の 1.09.01 以降、NP5000 の 1.09.01 以降、NP3000 の 1.09.01 以降、NP2100 の 1.11.01 以降、NP2500 の 1.12.01 以降でサポートしています。

表示例を以下に示します。

```
# show stack detail
Unit 1, Stack Port 65 link status is up ...(1)
Type: 40GBASE-SR4 ...(2)
Vendor PN: AFBR-79E4Z-D ...(3)
Vendor SN: QB240295 ...(4)
Unit 1, Stack Port 69 link status is up
Type: 40GBASE-SR4
 Vendor PN: AFBR-79E4Z-D
Vendor SN: QB240256
Unit 2, Stack Port 65 link status is up
Type: 40GBASE-SR4
Vendor PN: AFBR-79E4Z-D
Vendor SN: QB240233
Unit 2, Stack Port 69 link status is up
Type: 40GBASE-SR4
Vendor PN: AFBR-79E4Z-D
Vendor SN: QB240300
```
各項目の説明は、以下のとおりです。

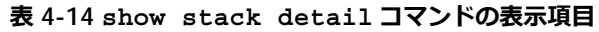

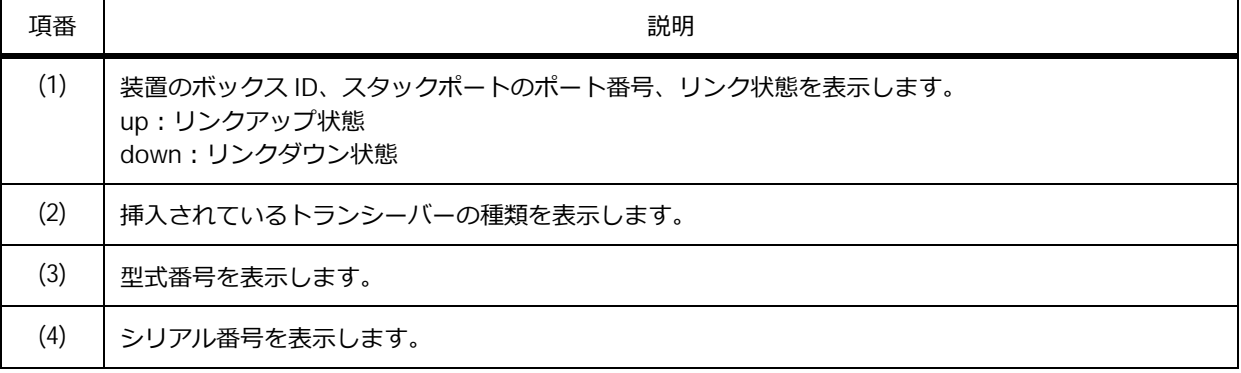

# **4.4 スタックの構成例と設定例**

スタックを利用する場合の構成例と設定例を示します。

## <span id="page-62-0"></span>**4.4.1 リングトポロジー(stack my\_box\_id / stack my\_box\_priority コマンド)**

**stack my\_box\_id** コマンドおよび **stack my\_box\_priority** コマンドを使用して、3 台の装置でリ ングトポロジーのスタックを構成します。それぞれの装置でスタック機能を有効にしてから、スタック ポートを接続します。また、想定した装置がマスターになるように、すべてのメンバー装置を同時に起 動してスタックを構成します。

*REF:* **stack renumber** コマンド、および **stack priority** コマンドを使用して設定すること もできます。詳細については、「リングトポロジー([stack renumber / stack priority](#page-65-0) コマンド)」 を参照してください。

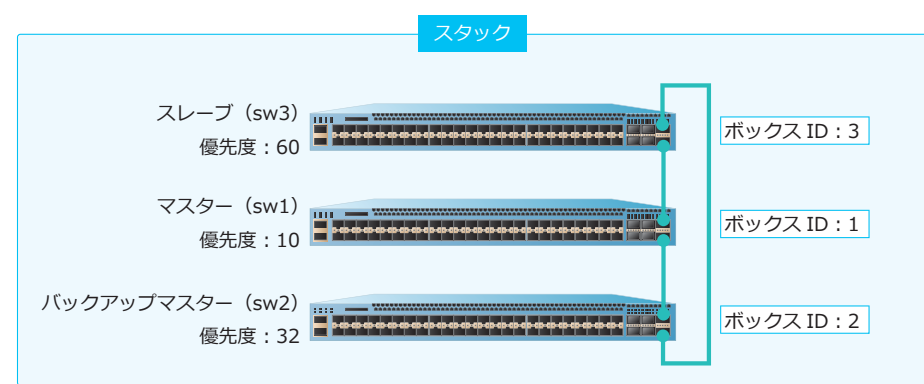

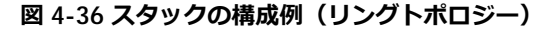

### **4.4.1.1 リングトポロジー︓マスターの設定例(sw1)**

**図 4-37 リングトポロジー︓マスターの設定例(sw1)**

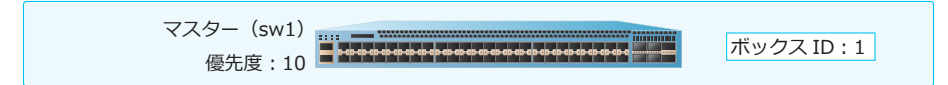

**1.** スタック機能を有効にします。

sw1# stack bandwidth 40G 2-port

WARNING: The command does not take effect until the next reboot. sw1#

2. ボックス ID を [1] に設定します。 sw1# stack my\_box\_id 1

> WARNING: The command does not take effect until the next reboot. sw1#

**3.** 優先度を[10]に設定した後、設定を保存し、装置を再起動します。再起動後にスタックが有効になり ます。 sw1# stack my\_box\_priority 10 sw1# write memory Destination filename startup-config? [y/n]: y Saving all configurations to NV-RAM.......... Done. sw1# reboot Are you sure you want to proceed with the system reboot?  $(y/n)$  y

## **4.4.1.2 リングトポロジー︓バックアップマスターの設定例(sw2)**

Please wait, the switch is rebooting...

**図 4-38 リングトポロジー︓バックアップマスターの設定例(sw2)**

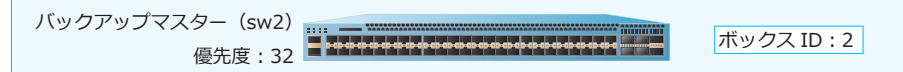

**1.** スタック機能を有効にします。

sw2# stack bandwidth 40G 2-port

WARNING: The command does not take effect until the next reboot. sw2#

2. ボックス ID を [2] に設定します。 sw2# stack my\_box\_id 2

> WARNING: The command does not take effect until the next reboot. sw2#

**3.** 優先度を[32]に設定した後、設定を保存し、装置を再起動します。再起動後にスタックが有効になり ます。

sw2# stack my\_box\_priority 32 sw2# write memory

Destination filename startup-config? [y/n]: y

Saving all configurations to NV-RAM.......... Done.

sw2# reboot

### **4.4.1.3 リングトポロジー︓スレーブの設定例(sw3)**

**図 4-39 リングトポロジー︓スレーブの設定例(sw3)**

スレーブ (sw3) 優先度:60 ボックス ID: 3

**1.** スタック機能を有効にします。 sw3# stack bandwidth 40G 2-port

> WARNING: The command does not take effect until the next reboot. sw3#

**2.** ボックス ID を[3]に設定します。

sw3# stack my\_box\_id 3

WARNING: The command does not take effect until the next reboot. sw3#

**3.** 優先度を[60]に設定した後、設定を保存し、装置を再起動します。再起動後にスタックが有効になり ます。

sw3# stack my\_box\_priority 60 sw3# write memory

Destination filename startup-config? [y/n]: y

Saving all configurations to NV-RAM.......... Done.

sw3# reboot

# <span id="page-65-0"></span>**4.4.2 リングトポロジー(stack renumber / stack priority コマンド)**

**stack renumber** コマンドおよび **stack priority** コマンドを使用して、3 台の装置でリングトポロ ジーのスタックを構成します。それぞれの装置でスタック機能を有効にしてから、スタックポートを接 続します。また、想定した装置がマスターになるように、すべてのメンバー装置を同時に起動してス タックを構成します。

*REF:* **stack my\_box\_id** コマンド、および **stack my\_box\_priority** コマンドを使用して設定 することもできます。詳細については、「リングトポロジー([stack my\\_box\\_id / stack](#page-62-0)  [my\\_box\\_priority](#page-62-0) コマンド)」を参照してください。

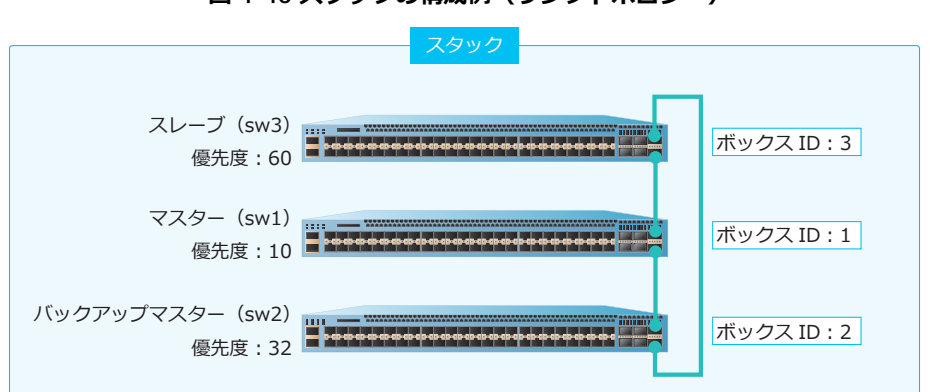

**図 4-40 スタックの構成例(リングトポロジー)**

### **4.4.2.1 リングトポロジー︓マスターの設定例(sw1)**

**図 4-41 リングトポロジー︓マスターの設定例(sw1)**

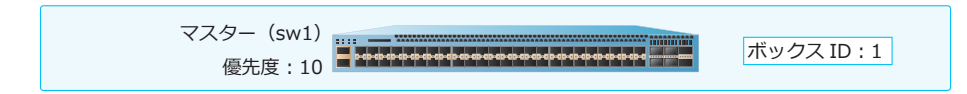

**1.** スタック機能を有効にします。

sw1# stack bandwidth 40G 2-port

WARNING: The command does not take effect until the next reboot. sw1#

2. 設定前の装置のボックス ID はデフォルトの [1] とします。この装置ではボックス ID を [1] のまま 使用するため、ボックス ID の変更は不要です。設定を保存し、装置を再起動します。再起動後にス タックが有効になります。

sw1# write memory

Destination filename startup-config? [y/n]: y

Saving all configurations to NV-RAM.......... Done.

sw1# reboot

- 3. ボックス ID [1] の優先度を [10] に設定した後、設定を保存します。 sw1# stack 1 priority 10 sw1# write memory Destination filename startup-config? [y/n]: y Saving all configurations to NV-RAM.......... Done. sw1#
- **4.4.2.2 リングトポロジー︓バックアップマスターの設定例(sw2) 図 4-42 リングトポロジー︓バックアップマスターの設定例(sw2)**

バックアップマスター(sw2) 優先度:32 ボックス ID: 2

**1.** スタック機能を有効にします。

sw2# stack bandwidth 40G 2-port

WARNING: The command does not take effect until the next reboot. sw2#

2. 設定前の装置のボックス ID はデフォルトの [1] とします。ボックス ID を [2] に変更した後、設定 を保存し、装置を再起動します。再起動後にスタックが有効になります。 sw2# stack 1 renumber 2

WARNING: The command does not take effect until the next reboot. sw2# write memory

Destination filename startup-config? [y/n]: y

Saving all configurations to NV-RAM.......... Done.

sw2# reboot

Are you sure you want to proceed with the system reboot?  $(y/n)$  y Please wait, the switch is rebooting...

3. ボックス ID [2] の優先度を [32] に設定した後、設定を保存します。 sw2# stack 2 priority 32 sw2# write memory

Destination filename startup-config? [y/n]: y

Saving all configurations to NV-RAM.......... Done.

sw2#

## **4.4.2.3 リングトポロジー︓スレーブの設定例(sw3)**

**図 4-43 リングトポロジー︓スレーブの設定例(sw3)**

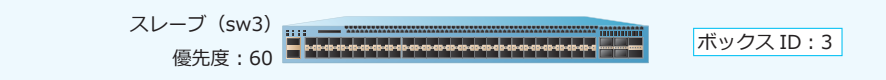

**1.** スタック機能を有効にします。 sw3# stack bandwidth 40G 2-port

> WARNING: The command does not take effect until the next reboot. sw3#

2. 設定前の装置のボックス ID はデフォルトの [1] とします。ボックス ID を [3] に変更した後、設定 を保存し、装置を再起動します。再起動後にスタックが有効になります。 sw3# stack 1 renumber 3

WARNING: The command does not take effect until the next reboot. sw3# write memory

Destination filename startup-config? [y/n]: y

Saving all configurations to NV-RAM.......... Done.

sw3# reboot

Are you sure you want to proceed with the system reboot?  $(y/n)$  y Please wait, the switch is rebooting...

**3.** ボックス ID [3] の優先度を [60] に設定した後、設定を保存します。 sw3# stack 3 priority 60 sw3# write memory

Destination filename startup-config? [y/n]: y

Saving all configurations to NV-RAM.......... Done.

sw3#

## **4.4.3 リングトポロジー(OSPF、ポートチャネル併用)**

2 台の装置でリングトポロジーのスタックを構成します。それぞれの装置でスタック機能を有効にして から、スタックポートを接続します。また、想定した装置がマスターになるように、すべてのメンバー 装置を同時に起動してスタックを構成します。スタックを構成した後は、マスターからスタック以外の 設定を実施します。

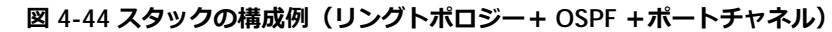

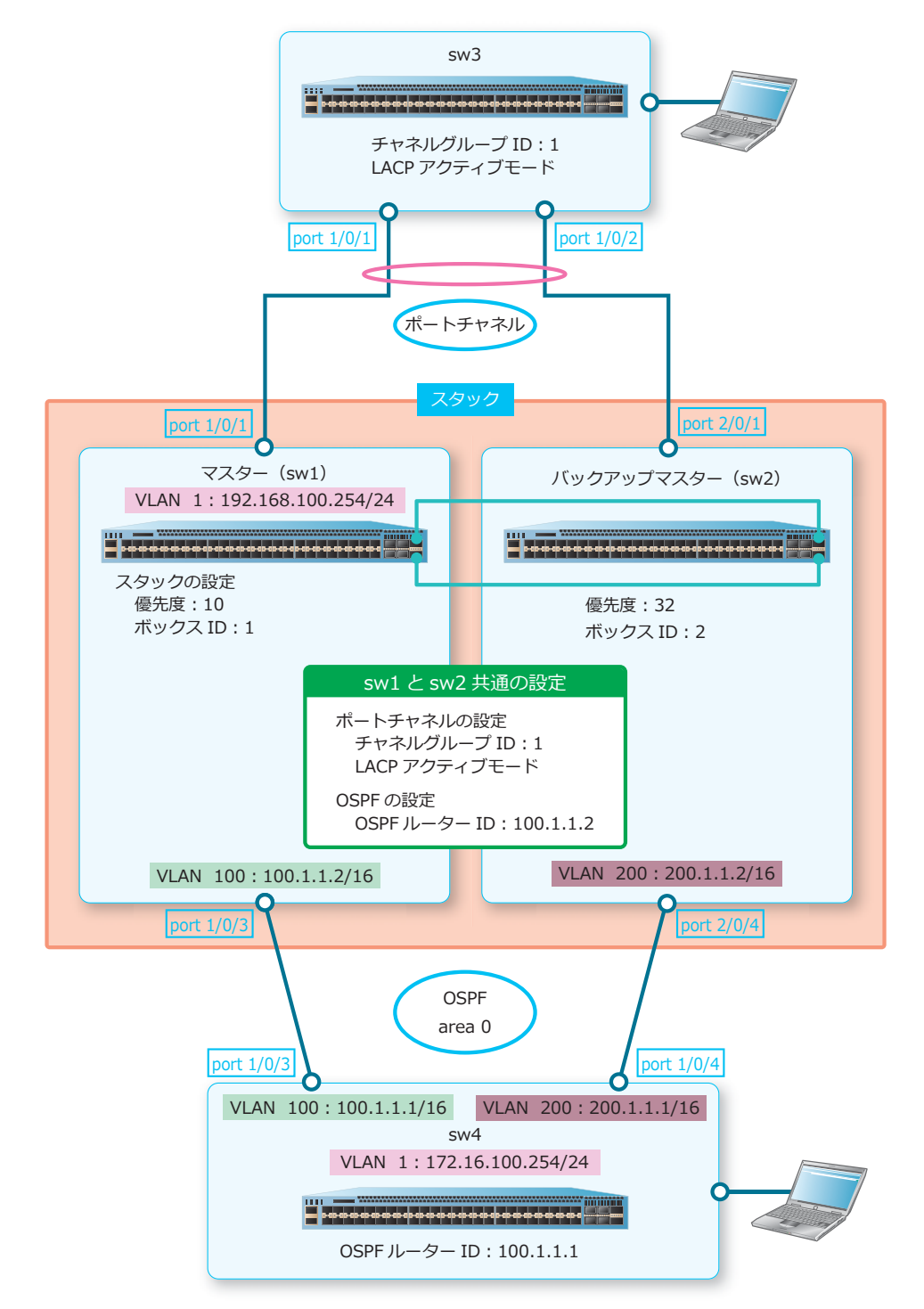

## **4.4.3.1 リングトポロジー︓マスターの設定例(sw1)**

**図 4-45 リングトポロジー︓マスターの設定例(sw1)**

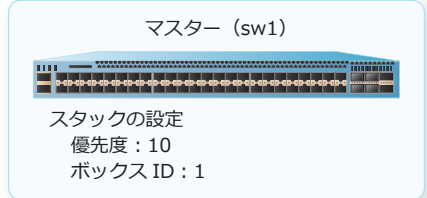

**1.** スタック機能を有効にします。

sw1# stack bandwidth 40G 2-port

WARNING: The command does not take effect until the next reboot. sw1#

2. ボックス ID を [1] に設定します。

sw1# stack my\_box\_id 1

WARNING: The command does not take effect until the next reboot. sw1#

**3.** 優先度を[10]に設定した後、設定を保存し、装置を再起動します。再起動後にスタックが有効になり ます。

sw1# stack my\_box\_priority 10 sw1# write memory

Destination filename startup-config? [y/n]: y

Saving all configurations to NV-RAM.......... Done.

sw1# reboot

Are you sure you want to proceed with the system reboot?  $(y/n)$  y Please wait, the switch is rebooting...

# **4.4.3.2 リングトポロジー︓バックアップマスターの設定例(sw2)**

**図 4-46 リングトポロジー︓バックアップマスターの設定例(sw2)**

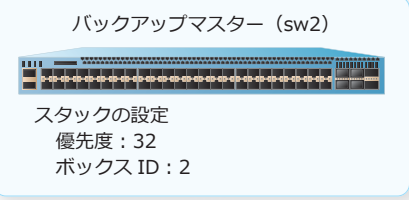

## **1.** スタック機能を有効にします。

sw2# stack bandwidth 40G 2-port

WARNING: The command does not take effect until the next reboot. sw2#

**2.** ボックス ID を[2]に設定します。 sw2# stack my\_box\_id 2

> WARNING: The command does not take effect until the next reboot. sw2#

**3.** 優先度を[32]に設定した後、設定を保存し、装置を再起動します。再起動後にスタックが有効になり ます。 sw2# stack my\_box\_priority 32

sw2# write memory

Destination filename startup-config? [y/n]: y

Saving all configurations to NV-RAM.......... Done.

sw2# reboot

Are you sure you want to proceed with the system reboot?  $(y/n)$  y Please wait, the switch is rebooting...

### **4.4.3.3 sw1 のポートチャネルと OSPF の設定例**

スタックを構成した後は、マスターからのみ設定できます。

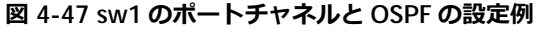

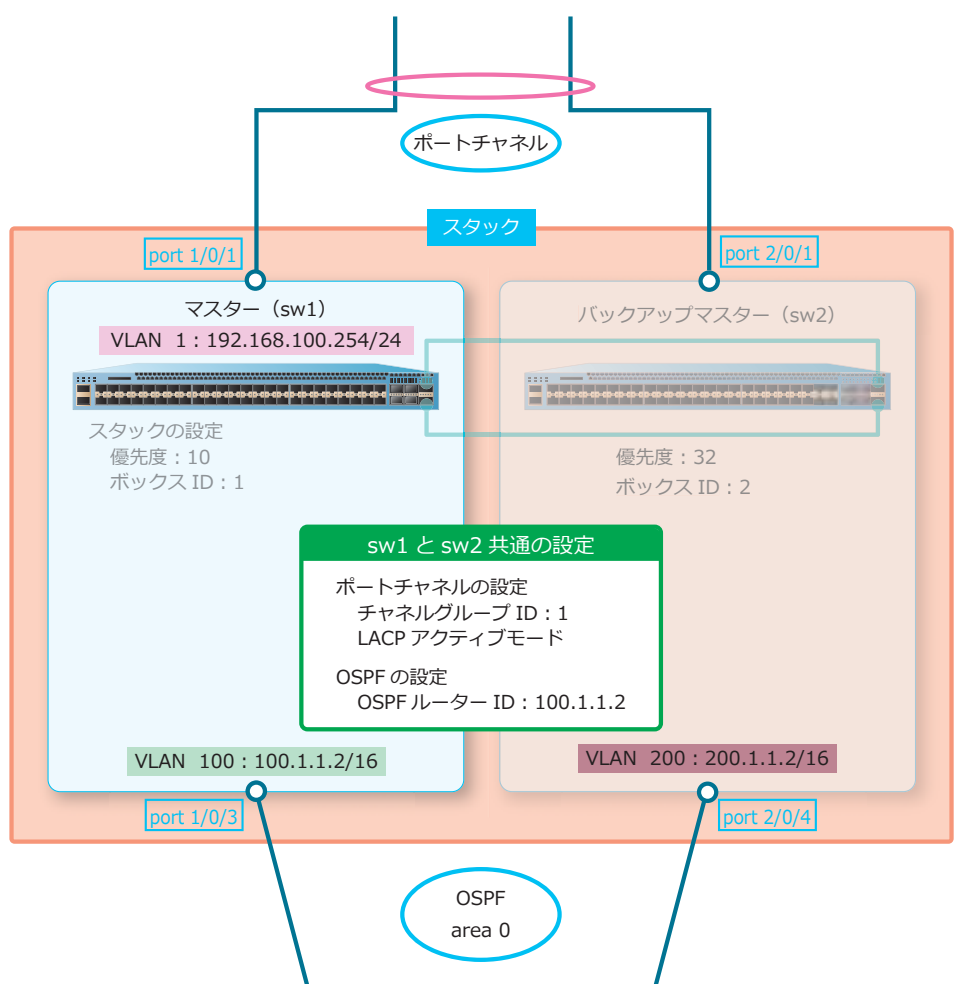

1. ポート 1/0/1 とポート 2/0/1 をチャネルグループに登録し、チャネルグループの ID を [1] に設定し ます。また、チャネルグループを LACP アクティブモードで動作させます。 sw1# configure terminal sw1(config)# interface range port 1/0/1,2/0/1 sw1(config-if-port-range)# channel-group 1 mode active sw1(config-if-port-range)# exit sw1(config)# **2.** VLAN 1、VLAN 100、および VLAN 200 を作成します。 sw1(config)# vlan 1 sw1(config-vlan)# exit sw1(config)# vlan 100 sw1(config-vlan)# exit sw1(config)# vlan 200 sw1(config-vlan)# exit sw1(config)# **3.** ポート 1/0/3 をトランクポートとして設定し、トランクポートに[VLAN 100]を割り当てます。また、 ポート 2/0/4 をトランクポートとして設定し、トランクポートに[VLAN 200]を割り当てます。 sw1(config)# interface port 1/0/3 sw1(config-if-port)# switchport mode trunk sw1(config-if-port)# switchport trunk allowed vlan 100 sw1(config-if-port)# exit sw1(config)# interface port 2/0/4 sw1(config-if-port)# switchport mode trunk sw1(config-if-port)# switchport trunk allowed vlan 200 sw1(config-if-port)# exit sw1(config)# **4.** VLAN 1のIP アドレスを [192.168.100.254/24]に、VLAN 100のIP アドレスを [100.1.1.2/16]に、 VLAN 200 の IP アドレスを [200.1.1.2/16]に設定します。 sw1(config)# interface vlan 1 sw1(config-if-vlan)# ip address 192.168.100.254/24 sw1(config-if-vlan)# exit sw1(config)# interface vlan 100 sw1(config-if-vlan)# ip address 100.1.1.2/16 sw1(config-if-vlan)# exit sw1(config)# interface vlan 200 sw1(config-if-vlan)# ip address 200.1.1.2/16 sw1(config-if-vlan)# exit sw1(config)# **5.** OSPF ルーター設定モードに移行し、OSPF ルーター ID を[100.1.1.2]に設定します。OSPF を有効に するネットワークを [100.1.0.0 0.0.255.255] および [200.1.0.0 0.0.255.255]に、それぞれのネット ワークのエリア ID を [0] に設定します。また、直接接続された経路の再配布を設定します。

```
sw1(config)# router ospf
sw1(config-router)# router-id 100.1.1.2
sw1(config-router)# network 100.1.0.0 0.0.255.255 area 0
sw1(config-router)# network 200.1.0.0 0.0.255.255 area 0
sw1(config-router)# redistribute connected
sw1(config-router)# end
sw1#
```
**4.4.3.4 sw3 のポートチャネルの設定例**

**図 4-48 sw3 のポートチャネルの設定例**

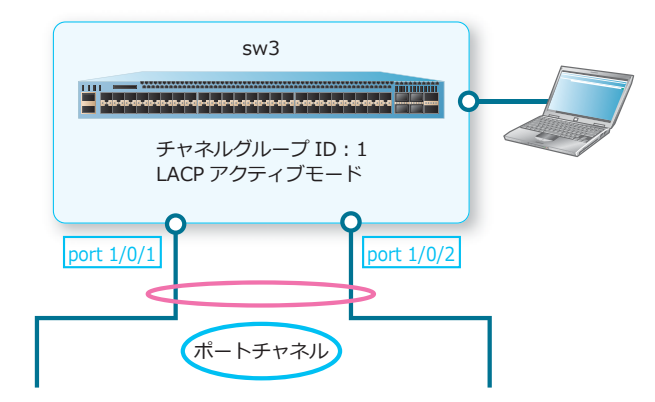

ポート 1/0/1 とポート 1/0/2 をチャネルグループに登録し、チャネルグループの ID を「1】に設定しま す。また、チャネルグループを LACP アクティブモードで動作させます。

```
sw3# configure terminal
sw3(config)# interface range port 1/0/1,1/0/2
sw3(config-if-port-range)# channel-group 1 mode active
sw3(config-if-port-range)# end
sw3#
```
#### **4.4.3.5 sw4 の OSPF の設定例**

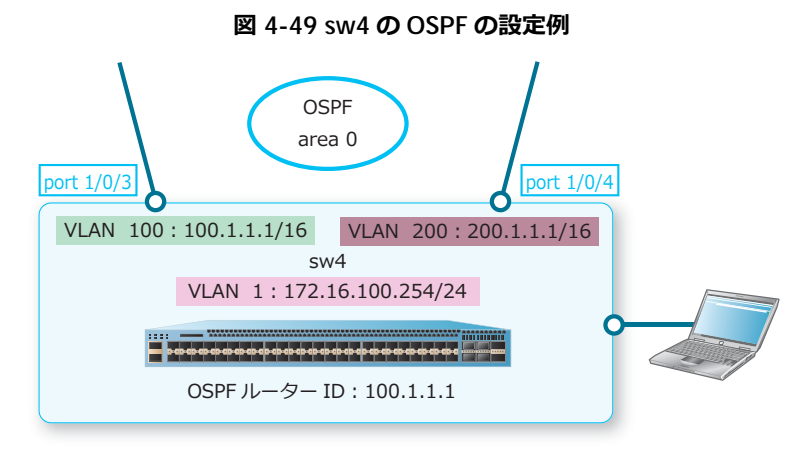

**1.** VLAN 1、VLAN 100、および VLAN 200 を作成します。

```
sw4# configure terminal
sw4(config)# vlan 1
sw4(config-vlan)# exit
sw4(config)# vlan 100
sw4(config-vlan)# exit
sw4(config)# vlan 200
sw4(config-vlan)# exit
sw4(config)#
```

```
2. ポート 1/0/3 をトランクポートとして設定し、トランクポートに[VLAN 100]を割り当てます。また、
   ポート 1/0/4 をトランクポートとして設定し、トランクポートに[VLAN 200]を割り当てます。
   sw4(config)# interface port 1/0/3
   sw4(config-if-port)# switchport mode trunk
   sw4(config-if-port)# switchport trunk allowed vlan 100
   sw4(config-if-port)# exit
   sw4(config)# interface port 1/0/4
   sw4(config-if-port)# switchport mode trunk
   sw4(config-if-port)# switchport trunk allowed vlan 200
   sw4(config-if-port)# exit
   sw4(config)#
3. VLAN 1 の IP アドレスを [172.16.100.254/24]に、VLAN 100 の IP アドレスを [100.1.1.1/16]に、
   VLAN 200 の IP アドレスを [200.1.1.1/16]に設定します。
   sw4(config)# interface vlan 1
   sw4(config-if-vlan)# ip address 172.16.100.254/24
   sw4(config-if-vlan)# exit
   sw4(config)# interface vlan 100
   sw4(config-if-vlan)# ip address 100.1.1.1/16
   sw4(config-if-vlan)# exit
   sw4(config)# interface vlan 200
   sw4(config-if-vlan)# ip address 200.1.1.1/16
   sw4(config-if-vlan)# exit
```

```
sw4(config)#
```
**4.** OSPF ルーター設定モードに移行し、OSPF ルーター ID を[100.1.1.1]に設定します。OSPF を有効に するネットワークを[100.1.0.0 0.0.255.255]および[200.1.0.0 0.0.255.255]に、それぞれのネット ワークのエリア ID を [0] に設定します。また、直接接続された経路の再配布を設定します。

sw4 configure terminal sw4(config)# router ospf sw4(config-router)# router-id 100.1.1.1 sw4(config-router)# network 100.1.0.0 0.0.255.255 area 0 sw4(config-router)# network 200.1.0.0 0.0.255.255 area 0 sw4(config-router)# redistribute connected sw4(config-router)# end sw4#

## **4.4.4 2 台限定のチェーントポロジー**

**stack bandwidth** コマンドの chain オプションを使用して、2 台限定のチェーントポロジーでスタッ クを構成します。それぞれの装置でスタック機能を有効にしてから、スタックポートを接続します。ま た、想定した装置がマスターになるように、すべてのメンバー装置を同時に起動してスタックを構成し ます。

**図 4-50 スタックの構成例(2 台限定のチェーントポロジー)**

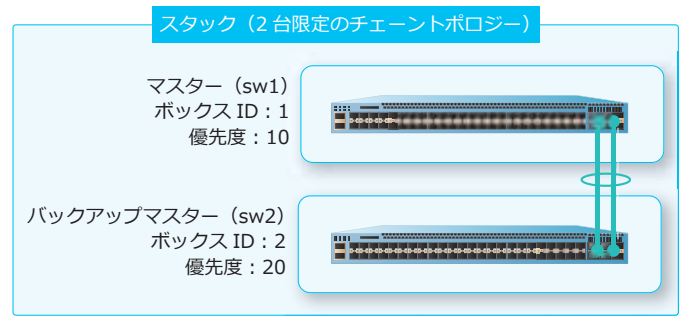

**4.4.4.1 2 台限定のチェーントポロジー︓マスターの設定例(sw1)**

**図 4-51 2 台限定のチェーントポロジー︓マスターの設定例(sw1)**

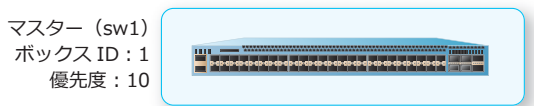

**1.** スタック機能を有効にします。

sw1# stack bandwidth 40G 2-port chain

WARNING: The command does not take effect until the next reboot. sw1#

2. ボックス ID を [1] に設定します。 sw1# stack my\_box\_id 1

WARNING: The command does not take effect until the next reboot.

**3.** 優先度を[10]に設定した後、設定を保存し、装置を再起動します。再起動後にスタックが有効になり ます。

```
sw1# stack my_box_priority 10
sw1# write memory
```
Destination filename startup-config? [y/n]: y

Saving all configurations to NV-RAM.......... Done.

sw1# reboot

sw1#

Are you sure you want to proceed with the system reboot?  $(y/n)$  y Please wait, the switch is rebooting...

# **4.4.4.2 2 台限定のチェーントポロジー︓バックアップマスターの設定例(sw2)**

**図 4-52 2 台限定のチェーントポロジー︓バックアップマスターの設定例(sw2)**

バックアップマスター(sw2) ボックス ID: 2 **優先度: 20** 

**1.** スタック機能を有効にします。

sw2# stack bandwidth 40G 2-port chain

WARNING: The command does not take effect until the next reboot. sw2#

**2.** ボックス ID を[2]に設定します。

sw2# stack my\_box\_id 2

WARNING: The command does not take effect until the next reboot. sw2#

**3.** 優先度を[20]に設定した後、設定を保存し、装置を再起動します。再起動後にスタックが有効になり ます。

sw2# stack my\_box\_priority 20 sw2# write memory

Destination filename startup-config? [y/n]: y

Saving all configurations to NV-RAM.......... Done.

sw2# reboot

Are you sure you want to proceed with the system reboot?  $(y/n)$  y Please wait, the switch is rebooting...

# **5. SNMP**

SNMP の機能、状態の確認方法、および構成例と設定例について説明します。

*REF:* コマンドの詳細については、『コマンドリファレンス』を参照してください。

## **5.1 SNMP の機能説明**

SNMP(Simple Network Management Protocol)は、ネットワークデバイスを管理するためのプロト コルです。トランスポート層のプロトコルには、UDP(ポート番号 161 および 162)を使用します。

SNMP では、ネットワークデバイスを管理するための装置を **SNMP マネージャ**と呼び、管理される ネットワークデバイスを **SNMP エージェント**と呼びます。

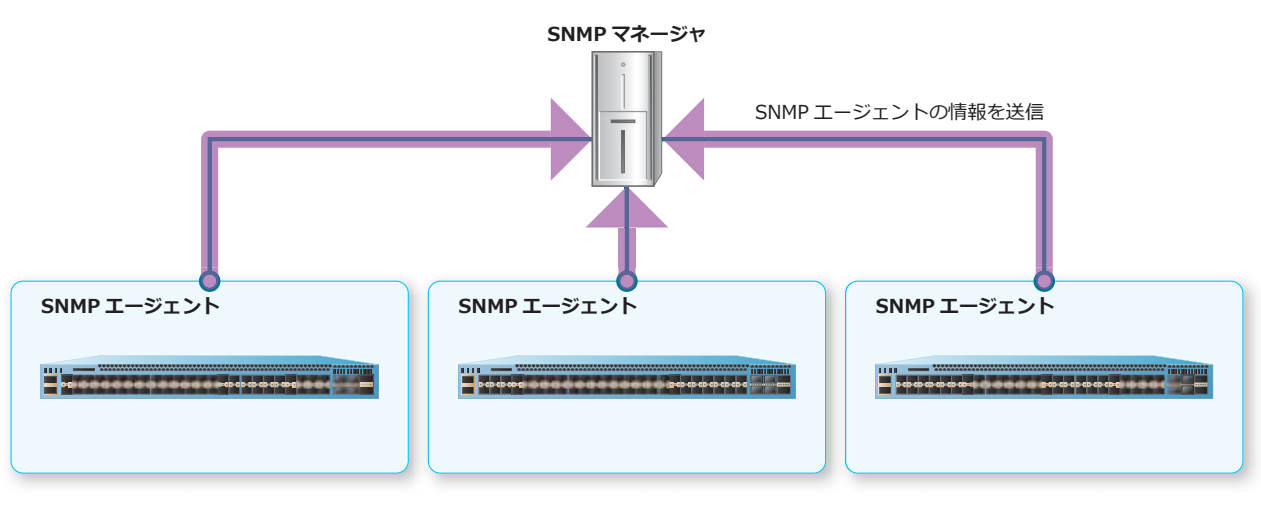

**図 5-1 SNMP マネージャ/ SNMP エージェント**

## **5.1.1 SNMP エージェント**

SNMP エージェントを有効に設定すると、以下の 2 種類の方式を使用して、ネットワークデバイスの情 報を送受信できます。

- SNMP GetRequest/SNMP GetResponse
- SNMP トラップ

SNMP エージェントを有効に設定するには、**snmp-server** コマンドを使用します。

*NOTE:* NP7000 の 1.08.01 以降、NP5000 の 1.08.01 以降、NP4000 の 1.03.01 以降、NP2100 の 1.09.02 以降、NP2000 の 1.09.01 以降、NP2500 の 1.08.02 以降では、デフォルトで設定され ている Read/Write 権限の SNMP コミュニティー名「private」が存在する状態で **snmp-server** コマンドを設定すると、SNMP コミュニティー名の変更を促す警告メッセージが表示されます。

### **SNMP エージェントのグローバル設定**

SNMP エージェントに設定できる基本的な情報は以下のとおりです。()内は使用するコマンドです。

- 装置名(**snmp-server name** コマンド)
- 設置場所情報(**snmp-server location** コマンド)
- 障害発生時の連絡先情報(**snmp-server contact** コマンド)
- UDP ポート番号(**snmp-server service-port** コマンド)
- ブロードキャストアドレス宛ての SNMP GetRequest に対する応答設定(**snmp-server response broadcast-request** コマンド)
- SNMP コミュニティー(**snmp-server community** コマンド)
- SNMP ユーザー(**snmp-server user** コマンド)
- SNMP グループ(**snmp-server group** コマンド)

#### **SNMP コミュニティー**

SNMP コミュニティーは、SNMP マネージャが情報を読み書きできる SNMP エージェントの集合を表 します。同一の SNMP コミュニティーに所属する SNMP エージェントの情報は、SNMP マネージャか ら読み書きできるため、SNMPv1 および SNMPv2c では、認証情報として使用されます。

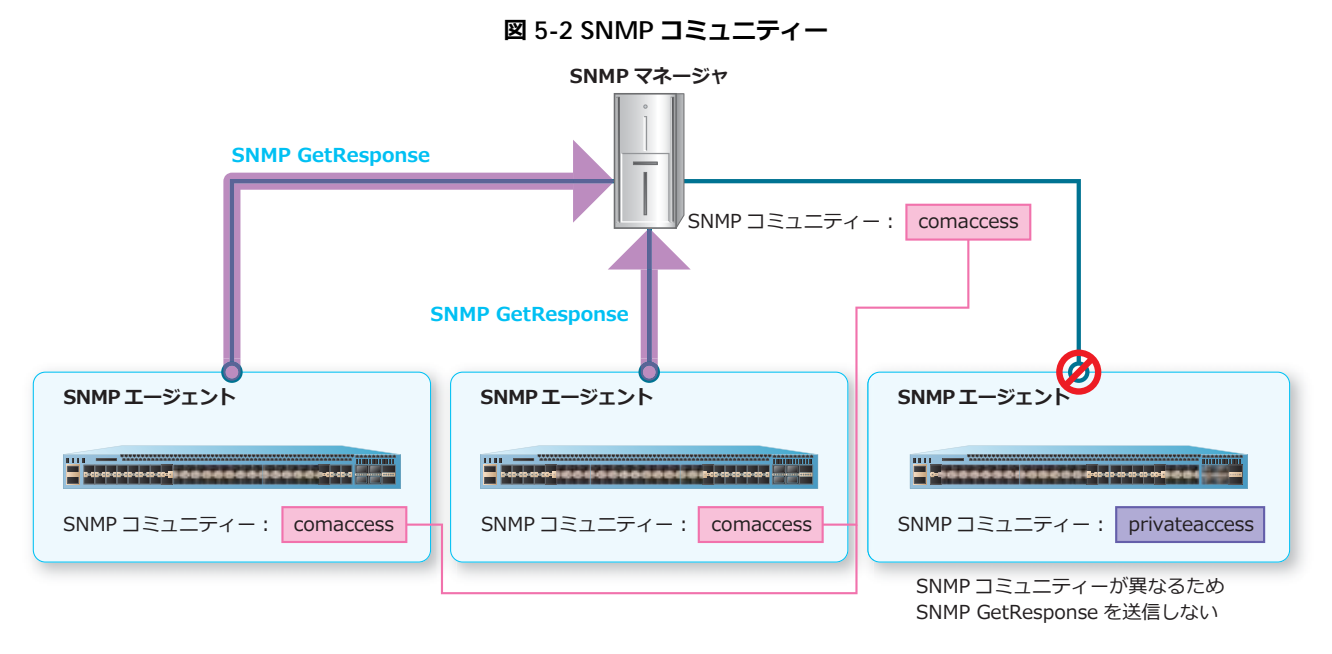

SNMP コミュニティーは、**snmp-server community** コマンドで作成します。

*CAUTION:* **snmp-server community** コマンドで SNMP コミュニティーを作成すると、 SNMP コミュニティー名を SNMP グループ名とする 2 つの SNMP グループが自動的に作成され ます。これらの設定は変更または削除しないでください。

アクセスを許可する SNMP マネージャーを制限する場合は、**snmp-server community** コマンドの access パラメーターを使用します。access パラメーターには、標準 IP アクセスリストまたは標準 IPv6 アクセスリストを指定します。アクセスリストで permit を指定されたエントリーはアクセスが許可さ れ、deny を指定されたエントリーはアクセスが拒否されます。なお、いずれのエントリーにもマッチ しない場合はアクセスが拒否されます。

*CAUTION:* **snmp-server community** コマンドの access パラメーターで指定する標準 IP アク セスリスト、または標準 IPv6 アクセスリストでは、装置のハードウェアリソースを使用しませ ん。

### **SNMP ユーザー/ SNMP グループ**

SNMP エージェントの MIB へアクセスする際に、SNMP ユーザー名を指定するように設定することで、 セキュリティーを確保できます。また、SNMP グループを設定すると、SNMP ユーザーごとに SNMP エージェントの MIB (OID ツリー)へのアクセス権を設定できます。

**SNMP ユーザー**は、SNMPv3 で SNMP エージェントの MIB へアクセスするための認証情報です。 SNMP エージェントとして動作させる装置に、以下の情報を設定します。

- ユーザー名
- グループ名
- SNMP バージョン
- セキュリティーレベル
- 認証パスワード
- SNMP トラップの暗号化パスワード
- 標準 IP アクセスリスト

**SNMP グループ**では、SNMP ユーザーに関連付ける SNMP ビューを設定します。

SNMP のバージョンごとに、SNMP ビュー(読み取り用ビュー、書き込み用ビュー、および通知用 ビュー)を設定できます。SNMPv3 の場合は、認証および暗号化の要否を設定できます。

たとえば、SNMP エージェントに、SNMP ユーザー: user1 でアクセスしたときに限り、SNMP ビュー︓restricted に設定した OID ツリーの読み取りと、通知を許可する場合は、以下のように設定し ます。

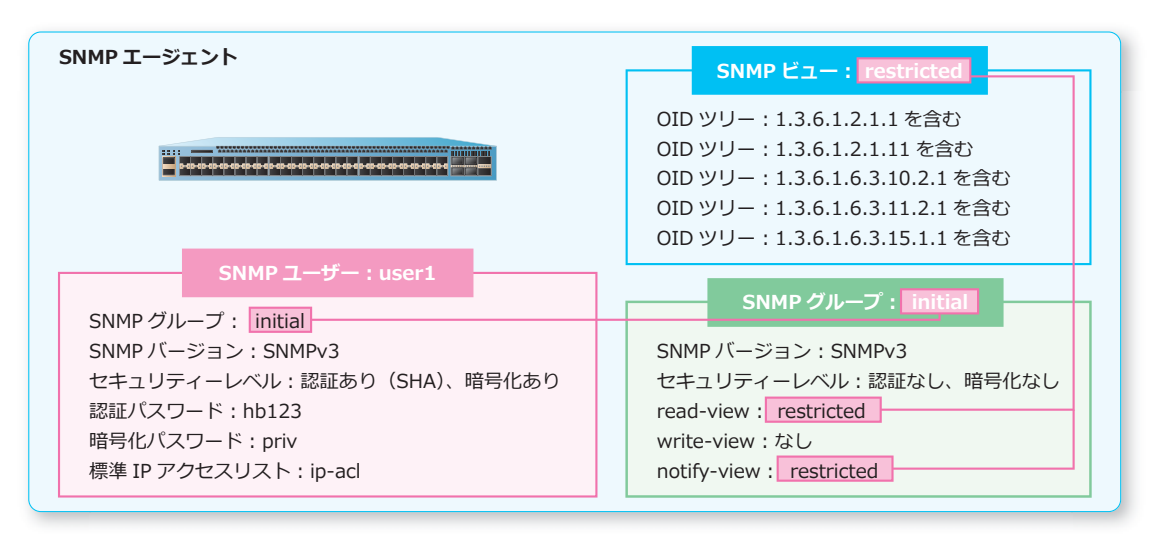

**図 5-3 SNMP ユーザー/ SNMP グループ**

SNMP ユーザーは、**snmp-server user** コマンドで作成します。SNMP グループは、**snmp-server group** コマンドで設定します。

アクセスを許可する SNMP マネージャーを制限する場合は、**snmp-server user** コマンドの access パラメーターを使用します。access パラメーターには、標準 IP アクセスリストまたは標準 IPv6 アクセ スリストを指定します。アクセスリストで permit を指定されたエントリーはアクセスが許可され、 deny を指定されたエントリーはアクセスが拒否されます。なお、いずれのエントリーにもマッチしな い場合はアクセスが拒否されます。

*CAUTION:* **snmp-server user** コマンドの access パラメーターで指定する標準 IP アクセスリ スト、または標準 IPv6 アクセスリストでは、装置のハードウェアリソースを使用しません。

## **5.1.2 SNMP GetRequest/SNMP GetResponse**

SNMP マネージャから SNMP エージェントに情報を要求する際は、**SNMP GetRequest** を送信し、 SNMP エージェントから情報を返送する際は、**SNMP GetResponse** を送信します。

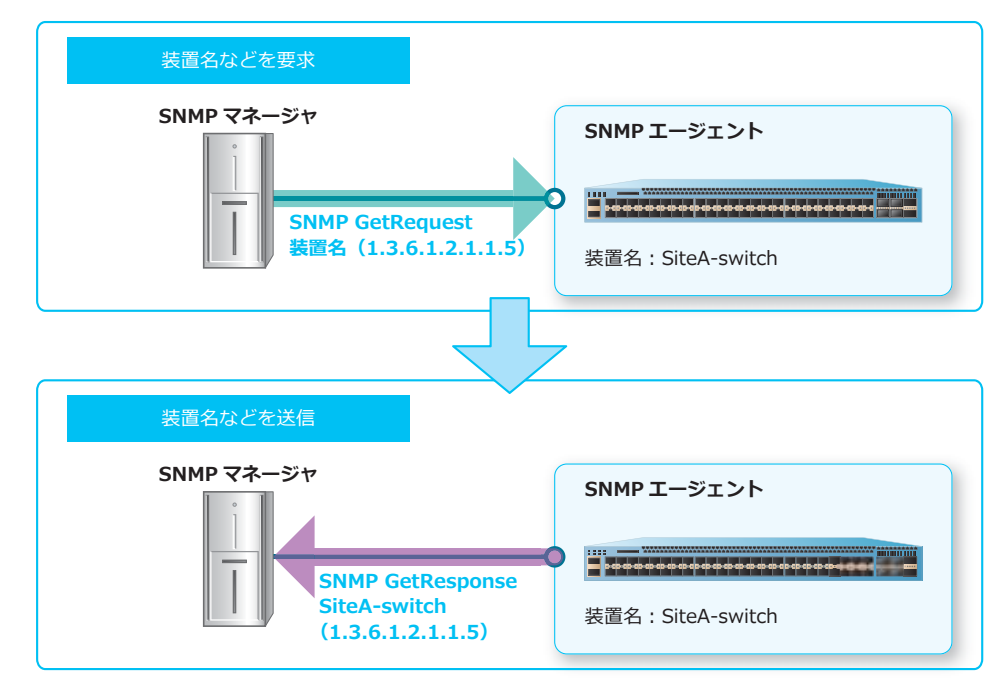

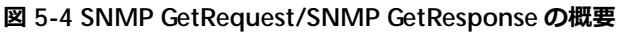

SNMP マネージャが要求できる情報は、SNMP エージェントの **MIB(Management Information Base)**に格納されている情報のうち、**SNMP ビュー**でアクセスできるように設定されている情報です。

## **MIB(Management Information Base)**

MIB は、SNMP エージェントの情報が蓄積されるツリー構造のデータベースです。MIB 内の情報の種類 は、**OID(Object ID)**を使用して特定します。OID は、下図のようにツリーの頂上からたどって、目 的の情報までの経路を表したものです。たとえば、装置の説明が登録されているオブジェクト (sysDescr)の OID は「1.3.6.1.2.1.1.1」または「iso.org.dod.internet.mgmt.mib-2.system.sysDescr」 と表します。

SNMP マネージャから SNMP エージェントの情報を取得する際は、OID を指定して SNMP GetRequest を送信します。

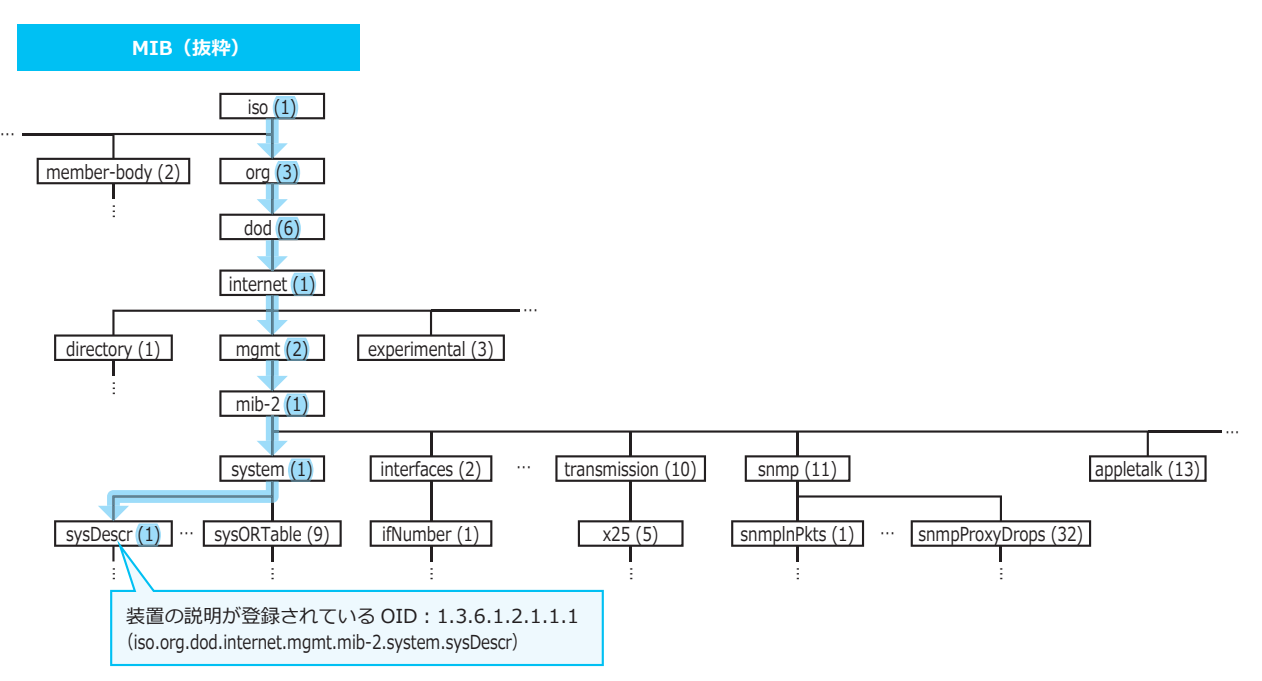

**図 5-5 MIB の概要**

*REF:* MIB の詳細については、『MIB 項目の実装仕様』を参照してください。

### **SNMP ビュー**

**SNMP ビュー**は、SNMP マネージャがアクセスできる **OID ツリー**を制限するために作成します。OID ツリーは、指定した OID を頂点とし、それ以下のオブジェクトをすべて含むツリーを指します。

たとえば、「OID: 1.3.6.1.2.1.1 の OID ツリー」には、OID: 1.3.6.1.2.1.1.1、OID: 1.3.6.1.2.1.1.9、およ び OID︓1.3.6.1.2.1.1.9.1 などが含まれます。

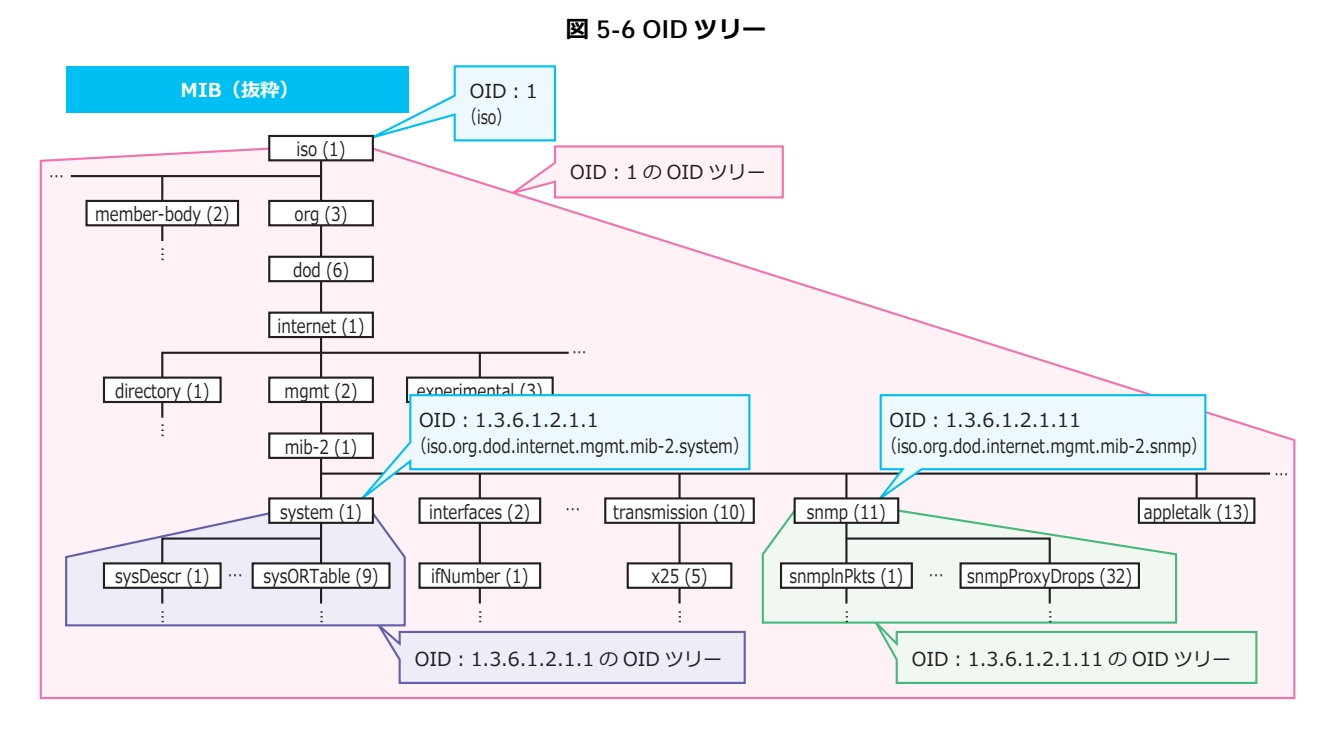

初期設定では、以下の SNMP ビューが設定されています。

**• restricted ビュー**

以下の OID ツリーにアクセスできます。

- 1.3.6.1.2.1.1 (System グループ) を含む
- 1.3.6.1.2.1.11 (SNMP グループ) を含む
- 1.3.6.1.6.3.10.2.1 (SNMP Engine グループ)を含む
- 1.3.6.1.6.3.11.2.1 (SNMP MPD MIB グループ)を含む
- 1.3.6.1.6.3.15.1.1 (SNMP USER BASED SM MIB グループ) を含む
- **CommunityView ビュー**

以下のすべての OID ツリーにアクセスできます。

- •1 (すべての OID) を含む
- 1.3.6.1.6.3 (SNMP モジュール)を除く
- 1.3.6.1.6.3.1 (SNMP MIB モジュール)を含む

*NOTE:* 1.3.6.1.6.3 (SNMP モジュール) には、1.3.6.1.6.3.1 (SNMP MIB モジュール) 以外に、 1.3.6.1.6.3.10 から 1.3.6.1.6.3.20 が含まれています。したがって、初期設定の CommunityView ビューでは、1.3.6.1.6.3.10 から 1.3.6.1.6.3.20 にはアクセスできません。

SNMP ビューは、**snmp-server view** コマンドで作成します。

## **5.1.3 SNMP トラップ**

SNMP GetRequest/SNMP GetResponse とは異なり、SNMP エージェントに問題が発生した場合など、 SNMP マネージャから要求されていないときに、SNMP エージェントから SNMP マネージャに向けて デバイスの状態変更などを通知する際は、**SNMP トラップ**を送信します。

**SNMP マネージャ SNMP エージェント** SNMP トラップ SNMP トラップのグローバル設定: 有効 リンクアップ通知 種別ごとの設定:リンクアップ通知:有効

**図 5-7 SNMP トラップの概要**

*REF:* SNMP トラップの詳細については、『MIB 項目の実装仕様』を参照してください。

#### **SNMP トラップのグローバル設定の有効/無効**

SNMP トラップを使用するには、SNMP トラップのグローバル設定を有効に設定します。SNMP トラッ プのグローバル設定は **snmp-server enable traps** コマンドで設定します。なお、SNMP トラップ の種別ごとの有効/無効設定がある場合は、そちらも有効に設定する必要があります。

*NOTE:* SNMP トラップのグローバル設定を無効に設定している場合は、種別ごとの有効/無効 設定が有効に設定されていても、SNMP トラップは送信されません。

### **SNMP トラップの種別ごとの有効/無効設定**

いくつかの SNMP トラップでは、種別ごとに SNMP トラップの有効/無効を設定できます。対応する 有効/無効設定がない場合は、SNMP トラップのグローバル設定を有効にすると SNMP トラップも有 効になります。

*NOTE:* 種別ごとの SNMP トラップの有効/無効コマンドの有無は、機種やバージョンによって 異なります。詳細については、本項末尾の「種別ごとの SNMP トラップの有効/無効コマンド対 応一覧表」、または各機種の『コマンドリファレンス』を参照してください。

SNMP トラップの種別ごとの有効/無効設定を以下に示します。

#### **• リンクアップ通知**

インターフェースがリンクアップしたことを通知する SNMP トラップの有効/無効は、 **snmp-server enable traps snmp linkup** コマンドで設定します。

#### **• リンクダウン通知**

インターフェースがリンクダウンしたことを通知する SNMP トラップの有効/無効は、 **snmp-server enable traps snmp linkdown** コマンドで設定します。

*NOTE:* リンクアップ通知/リンクダウン通知は、**snmp trap link-status** コマンドを使用し て、ポートごとに有効/無効を設定できます。

#### **• SNMP 認証失敗通知**

SNMP 認証が失敗したことを通知する SNMP トラップの有効/無効は、**snmp-server enable traps snmp authentication** コマンドで設定します。

#### **• コールドスタート通知**

装置が電源供給の停止状態から起動したことを通知する SNMP トラップの有効/無効は、 **snmp-server enable traps snmp coldstart** コマンドで設定します。

#### **• ウォームスタート通知**

装置が電源供給の停止を伴わずに再起動したことを通知する SNMP トラップの有効/無効は、 **snmp-server enable traps snmp warmstart** コマンドで設定します。

### **• RMON 機能の通知**

RMON 機能の上昇しきい値イベント、下降しきい値イベントが発生したことを通知する SNMP ト ラップの有効/無効は、**snmp-server enable traps rmon rising-alarm / falling-alarm** コマンドで設定します。

#### **• LLDP 機能の通知**

LLDP で収集した他機器の情報が変化したことを通知する SNMP トラップの有効/無効は、 **snmp-server enable traps lldp** コマンドで設定します。**lldp notification enable** コマ ンドを使用して、インターフェースごとに有効/無効を設定できます。

#### **• LLDP-MED 機能の通知**

LLDP-MED 対応機器がインターフェースに接続されたこと、および接続が解除されたことを通知す る SNMP トラップの有効/無効は、**snmp-server enable traps lldp med** コマンドで設定しま す。**lldp med notification enable** コマンドを使用して、インターフェースごとに有効/無効 を設定できます。

#### **• スパニングツリープロトコル機能の通知**

スパニングツリープロトコル機能で、新たにルートブリッジが選出されたことを通知する SNMP ト ラップの有効/無効は、**snmp-server enable traps stp new-root** コマンドで設定します。ト ポロジーが変更されたことを通知する SNMP トラップの有効/無効は、**snmp-server enable traps stp topology-chg** コマンドで設定します。

#### **• VRRPv2 機能の通知**

VRRPv2 機能で、認証が失敗したことを通知する SNMP トラップの有効/無効は、**snmp-server enable traps vrrp auth-fail** コマンドで設定します。マスターが変更されたことを通知する SNMP トラップの有効/無効は、**snmp-server enable traps vrrp new-master** コマンドで設 定します。

#### **• 環境モニタリング通知(装置のファン、電源、温度)**

装置のファン、電源、温度関連の SNMP トラップの有効/無効は、**snmp-server enable traps environment fan / power / temperature** コマンドで設定します。

#### **• システムメモリー使用率監視機能の通知**

システムメモリー使用率監視機能の SNMP トラップの有効/無効は、**snmp-server enable traps environment memory** コマンドで設定します。

#### **• 装置のシステム状態関連の通知**

装置のシステム状態関連の SNMP トラップの有効/無効は、**snmp-server enable traps environment health-status** コマンドで設定します。

#### **• スタック機能の通知**

スタック機能の SNMP トラップの有効/無効は、**snmp-server enable traps stack** コマンド で設定します。

#### **• CPU 使用率監視機能の通知**

CPU 使用率監視機能の SNMP トラップの有効/無効は、**snmp-server enable traps cpu-protect** コマンドで設定します。

#### **• 光トランシーバー関連の通知**

光トランシーバー関連の SNMP トラップの有効/無効は、**snmp-server enable traps sfp** コマ ンドで設定します。

**• PoE 機能の通知**

PoE 機能の SNMP トラップの有効/無効は、**snmp-server enable traps poe** コマンドで設定し ます。

### **• ストームコントロール機能の通知**

ストームコントロール機能の SNMP トラップの有効/無効は、**snmp-server enable traps storm-control** コマンドで設定します。

#### **• メモリーエラー自動復旧機能の通知**

メモリーエラー自動復旧機能に関連する通知 (ログ、SNMP トラップ) の有効/無効は、 **memory-error auto-recovery notify disable** コマンドで設定します。

#### **• CFM 機能の通知**

CFM 機能の SNMP トラップの有効/無効は、**snmp-server enable traps cfm** コマンドで設定 します。

#### **• ループ検知機能の通知**

ループ検知機能の SNMP トラップの有効/無効は、**snmp-server enable traps loop-detection** コマンドで設定します。

#### **• MMRP-Plus 機能の通知**

MMRP-Plus 機能の SNMP トラップの有効/無効は、**snmp-server enable traps mmrp-plus** コマンドで設定します。

SNMP トラップの種別ごとの有効/無効コマンドのサポート状況を以下に示します。〇はリリース当初 から有効/無効コマンドをサポートしていることを示します。数値は、途中から有効/無効コマンドを サポートした場合のバージョン情報を示します。- は有効/無効コマンドが未対応なことを、N/A は対 象機能がないことを示します。

*REF:* SNMP トラップをサポートしたバージョンと、SNMP トラップの有効/無効コマンドをサ ポートしたバージョンは異なることがあります。SNMP トラップをサポートしたバージョンの詳 細については、『MIB 項目の実装仕様』を参照してください。

| 種別                           | <b>NP7000</b> | <b>NP5000</b> | <b>NP4000</b> | NP3000  | NP2100  | <b>NP2000</b> | NP2500  |
|------------------------------|---------------|---------------|---------------|---------|---------|---------------|---------|
| リンクアップ通知                     | $\circ$       | $\circ$       | $\circ$       | $\circ$ | $\circ$ | $\circ$       | $\circ$ |
| リンクダウン通知                     | O             | O             | $\circ$       | $\circ$ | $\circ$ | $\circ$       | $\circ$ |
| SNMP認証失敗通知                   | $\circ$       | O             | $\circ$       | $\circ$ | $\circ$ | $\circ$       | $\circ$ |
| コールドスタート通知                   | $\circ$       | O             | $\circ$       | $\circ$ | $\circ$ | $\circ$       | $\circ$ |
| ウォームスタート通知                   | $\circ$       | $\circ$       | $\circ$       | $\circ$ | $\circ$ | $\circ$       | $\circ$ |
| RMON 機能の通知                   | $\circ$       | O             | $\circ$       | $\circ$ | $\circ$ | $\circ$       | $\circ$ |
| LLDP 機能の通知                   | $\circ$       | O             | $\circ$       | $\circ$ | $\circ$ | $\circ$       | $\circ$ |
| LLDP-MED 機能の通知               | O             | $\circ$       | $\circ$       | $\circ$ | $\circ$ | $\circ$       | $\circ$ |
| スパニングツリープロトコル機能<br>の通知       | $\circ$       | O             | $\circ$       | $\circ$ | $\circ$ | $\circ$       | $\circ$ |
| VRRPv2 機能の通知                 | $\circ$       | $\circ$       | N/A           | $\circ$ | N/A     | N/A           | N/A     |
| 環境モニタリング通知(装置の<br>ファン、電源、温度) | 1.03.01       | 1.03.01       | $\circ$       | $\circ$ | $\circ$ | 1.03.01       | $\circ$ |
| システムメモリー使用率監視機能<br>の通知       | 1.08.01       | 1.08.01       | 1.03.01       |         | $\circ$ | 1.09.01       |         |
| 装置のシステム状態関連の通知               | 1.09.01       | 1.09.01       | ÷.            | 1.09.01 | 1.11.01 |               |         |
| スタック機能の通知                    | 1.03.01       | 1.03.01       | $\circ$       | $\circ$ | $\circ$ | 1.03.01       | $\circ$ |

**表 5-1 種別ごとの SNMP トラップの有効/無効コマンド対応一覧表**

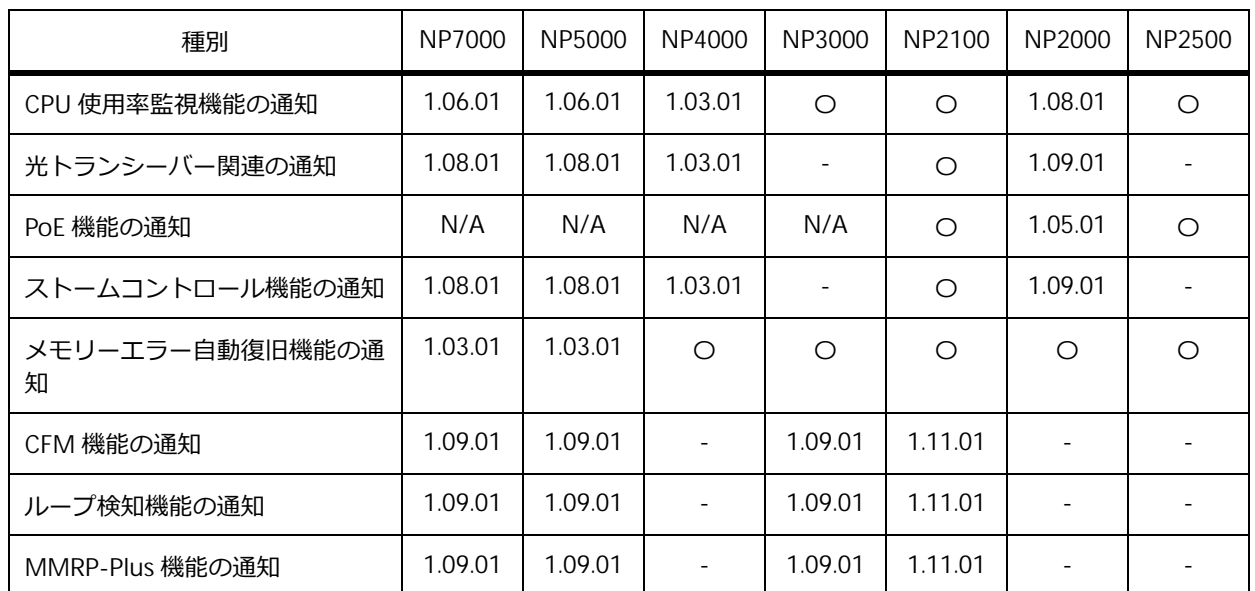

## **SNMP トラップの送信を禁止するポートの設定**

SNMP トラップの送信を禁止するポートを設定できます。送信を禁止したポートからは、自装置の SNMP トラップは送信されません。SNMP トラップの送信を禁止するポートを設定するには、 **snmp-server trap-sending disable** コマンドを使用します。

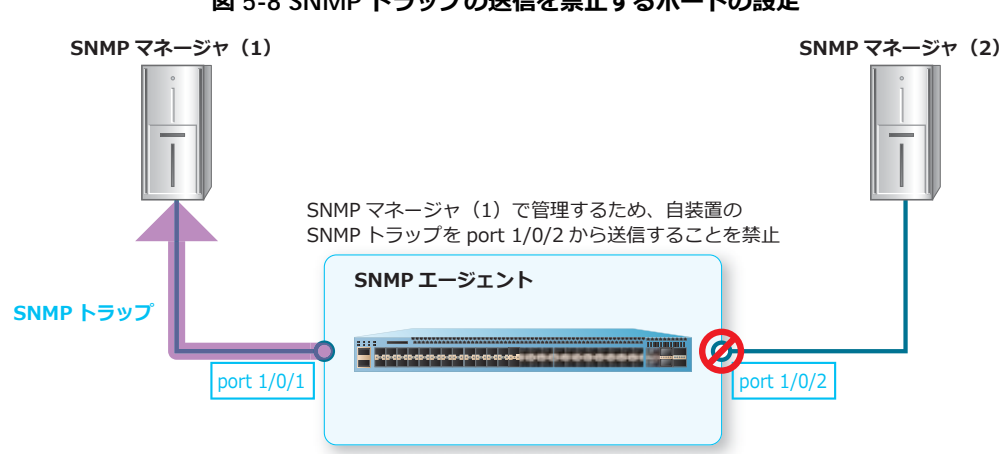

#### **図 5-8 SNMP トラップの送信を禁止するポートの設定**

### **SNMP トラップの宛先設定**

SNMP トラップの宛先 (SNMP マネージャ)の IP アドレスまたは IPv6 アドレス、SNMP トラップの送 信に使用する SNMP のバージョン、認証の有無、暗号化の有無、SNMP コミュニティー、および UDP ポート番号を設定できます。SNMP トラップの宛先は、**snmp-server host** コマンドで設定します。

### **SNMP トラップの送信元 IP アドレス設定**

SNMP トラップを送信する IP アドレスを設定できます。SNMP トラップの送信元 IP アドレスは、 **snmp-server source-interface traps** コマンドで設定します。

## **5.1.4 SNMPv3 設定**

SNMPv3 を利用する場合は、**SNMP エンジン ID** を設定します。SNMP エンジン ID は、SNMP エー ジェントを識別する 16 進数です。SNMP エージェントのプログラムが異なる場合は、異なる値を設定 してください。SNMP エンジン ID は、**snmp-server engineID local** コマンドで設定します。

## **5.1.5 SNMP コンテキストマッピングテーブル**

OSPFv3 MIB を取得する場合に、SNMP コンテキストマッピングテーブルを設定します。SNMP コンテ キストマッピングテーブルを設定するには、**snmp-server context-map** コマンドを使用します。

*CAUTION:* NP4000、NP2100、NP2000、および NP2500 では、SNMP コンテキストマッピン グテーブルを使用できません。

## **5.2 SNMP の状態確認**

SNMP の状態を表示して確認する方法を説明します。

### **5.2.1 SNMP エージェントのグローバル設定および SNMP トラップ設定の表示**

SNMP エージェントのグローバル設定および SNMP トラップ設定を確認できます。

#### **SNMP エージェントのグローバル設定の表示**

**show snmp-server** コマンドで、SNMP エージェントのグローバル設定を確認できます。

表示例を以下に示します。

```
# show snmp-server
SNMP Server : Enabled ...(1)
Name : SiteA-Switch ...(2)
Location : HQ 15F ...(3)
Contact : MIS Department II ...(4)
SNMP UDP Port: 161 ...(5)
SNMP Response Broadcast Request: Enabled ...(6)
```
各項目の説明は、以下のとおりです。

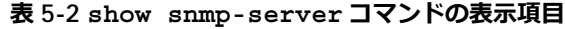

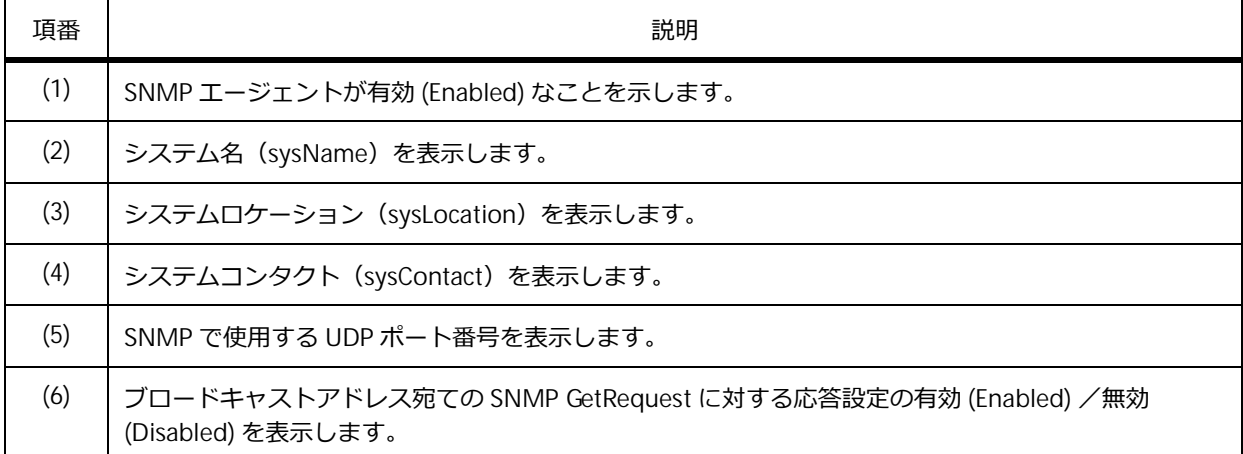

### **SNMP トラップ設定の表示**

**show snmp-server traps** コマンドで、SNMP トラップ設定を確認できます。

*REF:* **show snmp-server traps** コマンドの表示は機種やバージョンによって異なるため、詳細 については、『コマンドリファレンス』を参照してください。

*NOTE:* **show snmp-server traps** コマンドで表示されない有効/無効設定は、構成情報を直 接確認してください。

NP5000 の 1.09.01 で、SNMP トラップ設定を確認する場合の表示例を以下に示します。

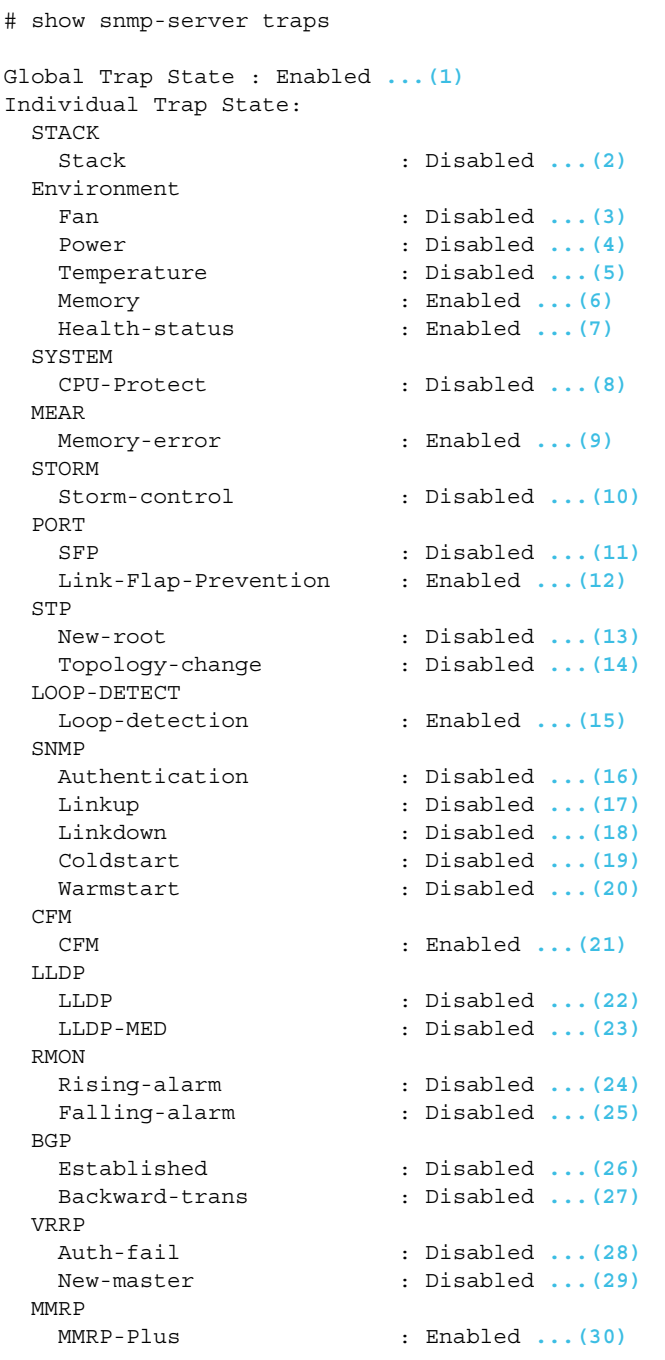

各項目の説明は、以下のとおりです。

#### **表 5-3 show snmp-server traps コマンドの表示項目**

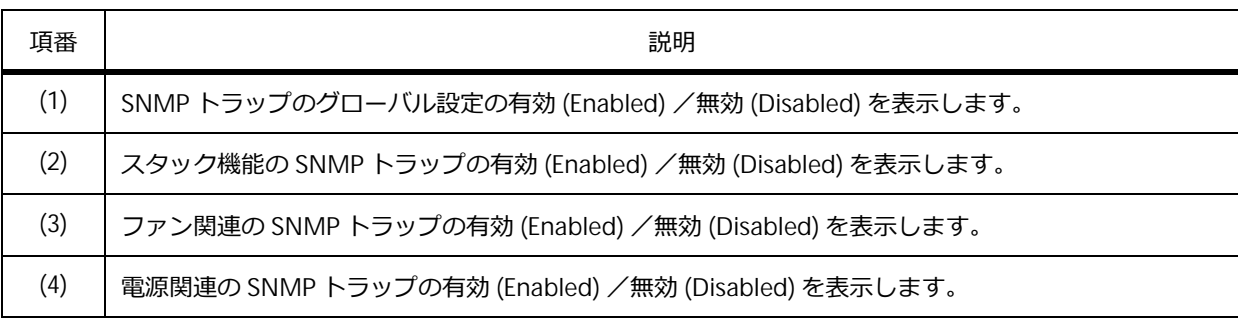

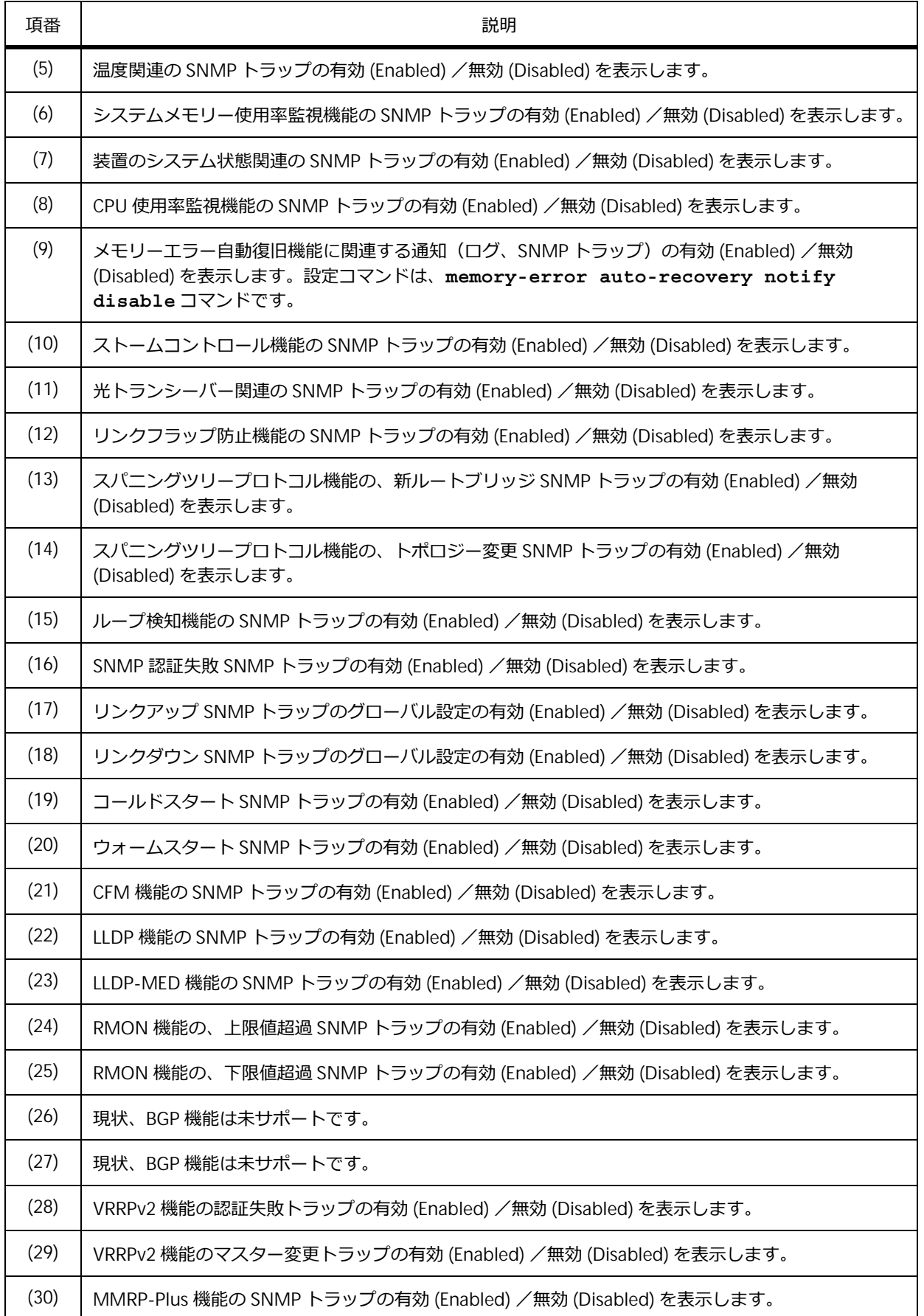

## **5.2.2 自装置の SNMP トラップの送信可能ポートまたは送信禁止ポートの表示**

**show snmp-server trap-sending** コマンドで、自装置の SNMP トラップの送信可能ポートまたは 送信禁止ポートを確認できます。

表示例を以下に示します。

```
# show snmp-server trap-sending
(1) (2)
Port Trap Sending
------------- -------------
Port1/0/1 Enabled
Port1/0/2 Enabled
Port1/0/3 Enabled
Port1/0/4 Disabled
Port1/0/5 Enabled
Port1/0/6 Disabled
\sim~省略~~
```
各項目の説明は、以下のとおりです。

#### **表 5-4 show snmp-server trap-sending コマンドの表示項目**

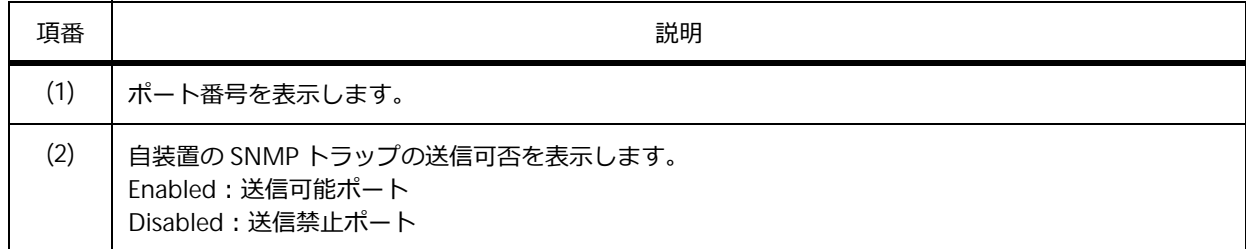

## **5.2.3 ポートのリンクアップ通知またはリンクダウン通知設定の表示**

**show snmp trap link-status** コマンドで、ポートのリンクアップ通知およびリンクダウン通知の 有効/無効を確認できます。

表示例を以下に示します。

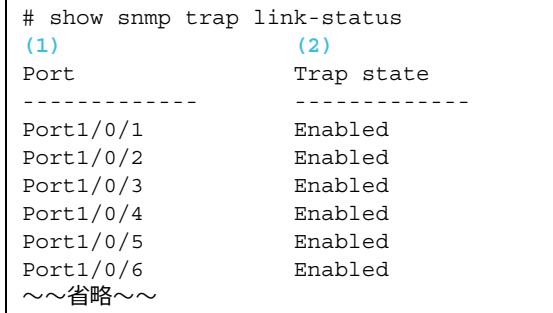

各項目の説明は、以下のとおりです。

#### **表 5-5 show snmp trap link-status コマンドの表示項目**

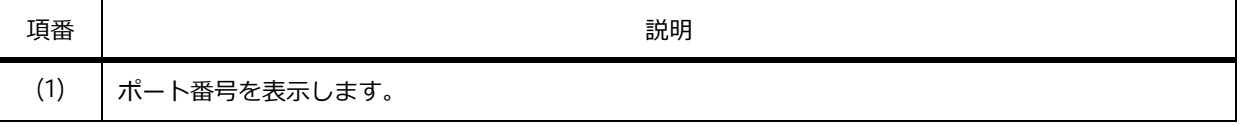

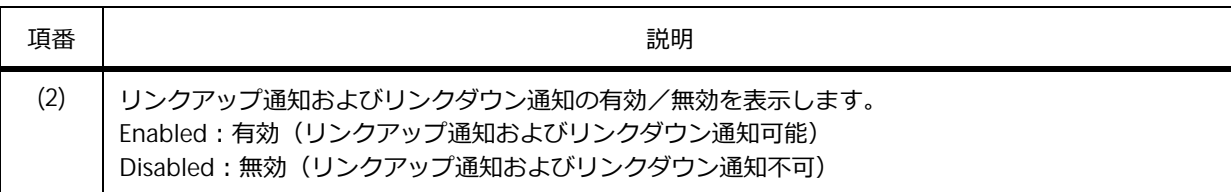

### **5.2.4 SNMP 設定の表示**

SNMP 設定を確認できます。

### **SNMP コミュニティー設定の表示**

**show snmp community** コマンドで、SNMP コミュニティーの設定を確認できます。

表示例を以下に示します。

```
# show snmp community
Community : public ...(1)
Access : read-only ...(2)
View : CommunityView ...(3)
Community : private
Access : read-write
View : CommunityView
Total Entries: 2
```
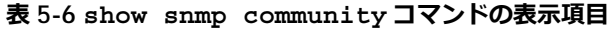

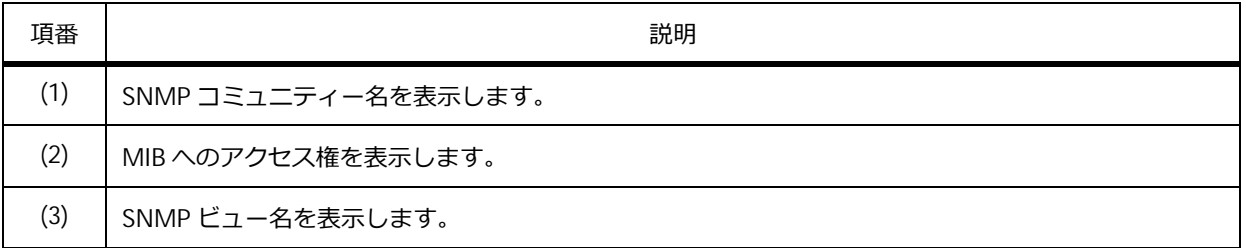

## **SNMP トラップの宛先ホスト設定の表示**

**show snmp host** コマンドで、SNMP トラップの宛先ホスト設定を確認できます。

表示例を以下に示します。

```
# show snmp host
Host IP Address : 192.0.2.100 ...(1)
SNMP Version : V1 ...(2)
Community Name : public ...(3)
UDP Port : 50001 ...(4)
Host IP Address : 10.10.10.1
SNMP Version : V3 noauthnopriv
SNMPv3 User Name : user1 ...(5)
              : 50001Host IPv6 Address: 2001:db8::100 ...(6)
SNMP Version : V3 noauthnopriv
SNMPv3 User Name : user2
UDP Port : 162
Total Entries: 3
```
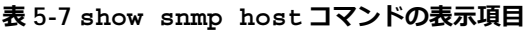

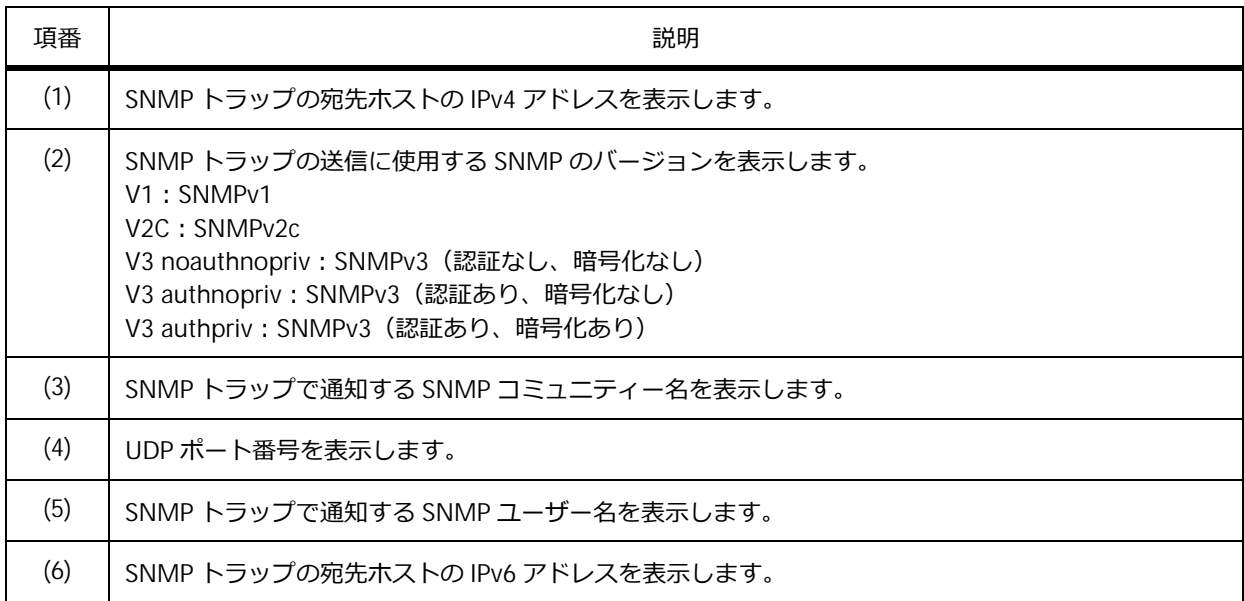

## **SNMP ビュー設定の表示**

**show snmp view** コマンドで、SNMP ビュー設定を確認できます。

表示例を以下に示します。

```
# show snmp view
(1) (2) (3)
restricted(included) 1.3.6.1.2.1.1
restricted(included) 1.3.6.1.2.1.11
restricted(included) 1.3.6.1.6.3.10.2.1
restricted(included) 1.3.6.1.6.3.11.2.1
restricted(included) 1.3.6.1.6.3.15.1.1
CommunityView(included) 1
CommunityView(excluded) 1.3.6.1.6.3
CommunityView(included) 1.3.6.1.6.3.1
Total Entries: 8
```
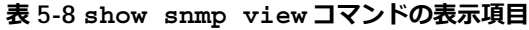

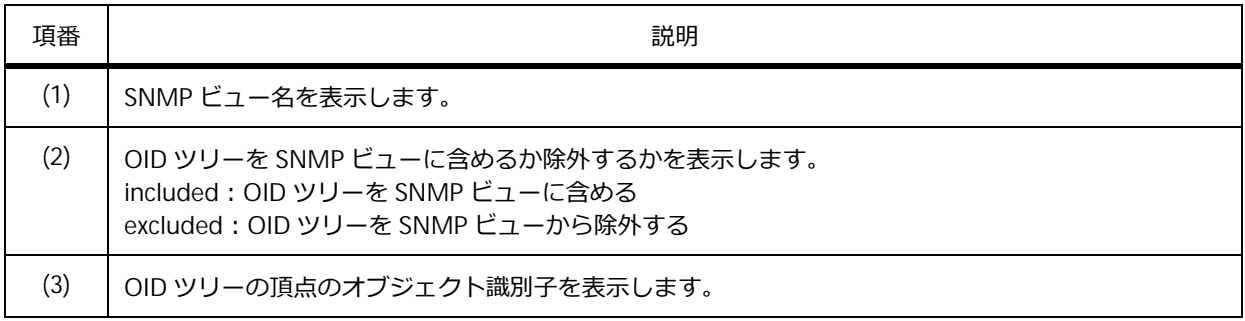

## **SNMP グループ設定の表示**

**show snmp group** コマンドで、SNMP グループ設定を確認できます。

表示例を以下に示します。

```
# show snmp group
GroupName: public ...(1)
SecurityModel: v1 ...(2)
  ReadView : CommunityView ...(3) WriteView : ...(4)
  NotifyView : CommunityView ...(5)
 IP access control list: ...(6)
GroupName: public
SecurityModel: v2c
  ReadView : CommunityView WriteView :
  NotifyView : CommunityView
 IP access control list:
GroupName: initial
SecurityModel: v3/noauth
  ReadView : restricted \blacksquare WriteView :
  NotifyView : restricted
 IP access control list:
GroupName: private
SecurityModel: v1
                                           WriteView : CommunityView
 xeadView : CommunityView<br>NotifyView : CommunityView
 IP access control list:
GroupName: private
SecurityModel: v2c
  ReadView : CommunityView WriteView : CommunityView
  NotifyView : CommunityView
 IP access control list:
Total Entries: 5
```
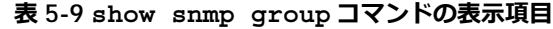

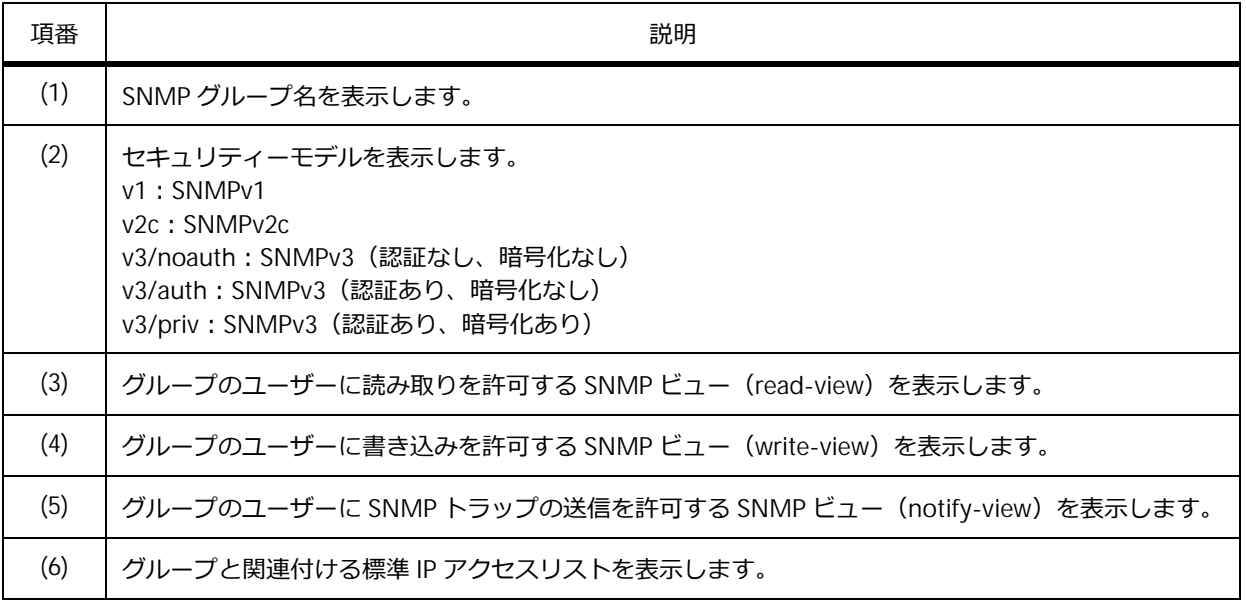

### **SNMP エンジン ID の表示**

**show snmp engineID** コマンドで、SNMP エンジン ID を確認できます。

表示例を以下に示します。

# show snmp engineID

Local SNMP engineID: 800001160300406670450000 **...(1)**

各項目の説明は、以下のとおりです。

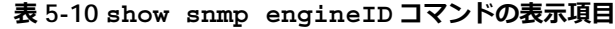

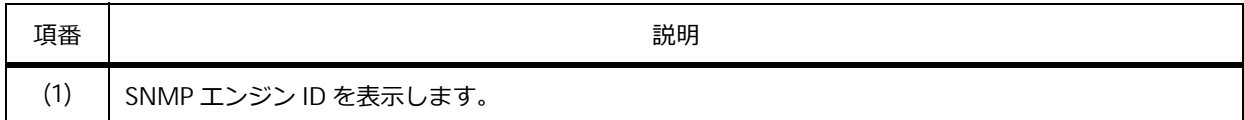

### **5.2.5 SNMP ユーザー情報の表示**

**show snmp user** コマンドで、SNMP ユーザー情報を確認できます。

表示例を以下に示します。

```
# show snmp user
User Name: initial ...(1)
 Security Model: 3 ...(2)
 Group Name: initial ...(3)
 Authentication Protocol: None ...(4)
 Privacy Protocol: None ...(5)
 Engine ID: 8000011603004066a8cc3600 ...(6)
 IP access control list: ...(7)
Total Entries: 1
```
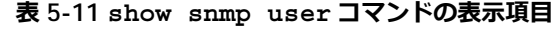

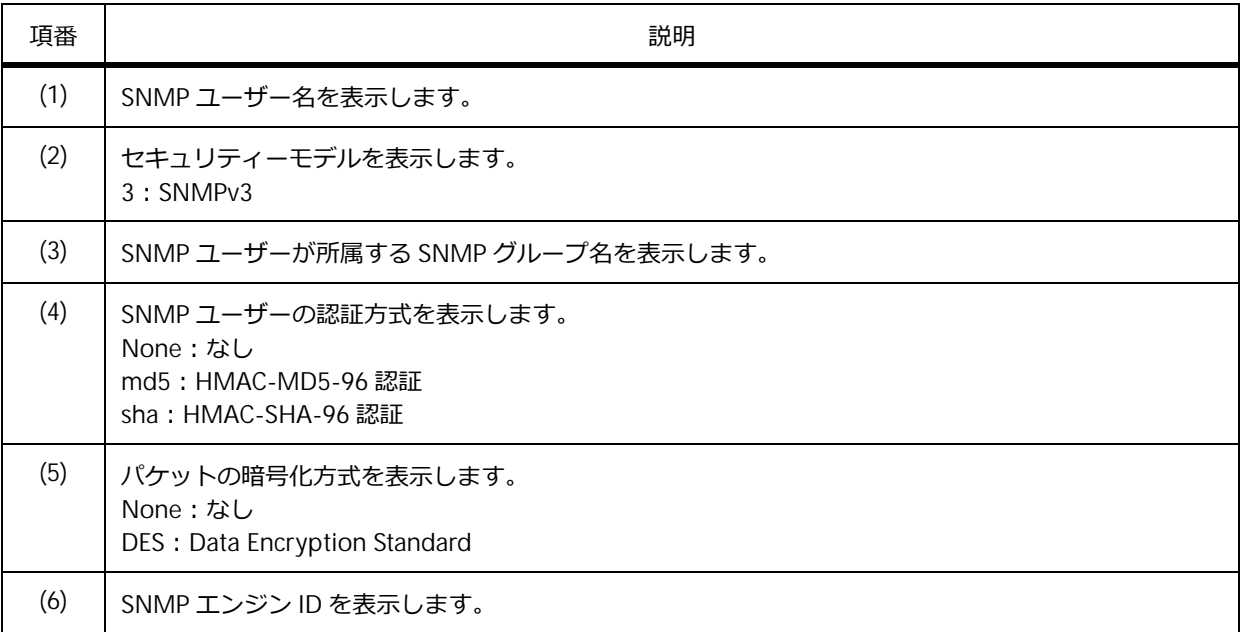

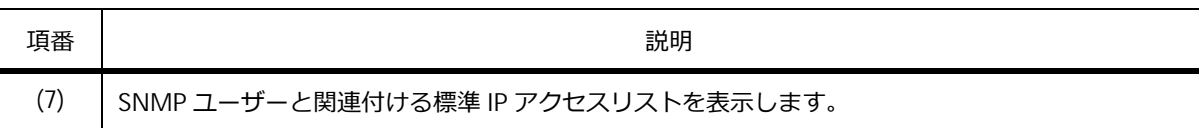

## **5.2.6 SNMP コンテキストマッピングテーブルの表示**

**show snmp context-map** コマンドで、SNMP コンテキストマッピングテーブルを確認できます。

*CAUTION:* NP4000、NP2100、NP2000、および NP2500 では、SNMP コンテキストマッピン グテーブルを使用できません。

表示例を以下に示します。

# show snmp context-map SNMP Context Mapping Table: Context Name : snmp-context **...(1)** Instance ID : 1 **...(2)**

各項目の説明は、以下のとおりです。

#### **表 5-12 show snmp context-map コマンドの表示項目**

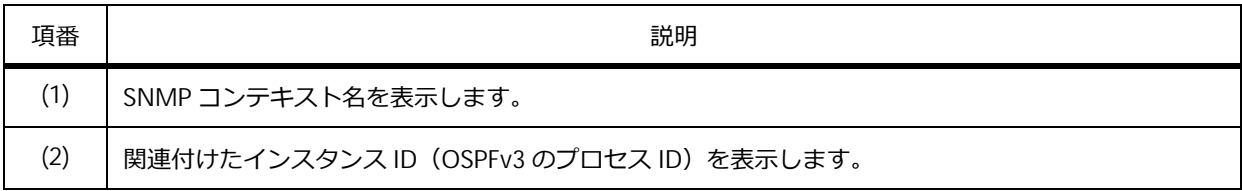

## **5.3 SNMP の構成例と設定例**

SNMP を利用する場合の構成例と設定例を示します。

## **5.3.1 SNMP GetRequest/SNMP GetResponse を利用する場合**

SNMP GetRequest/SNMP GetResponse を利用して、SNMP エージェントの情報を取得する場合の構 成例と設定例を示します。本設定例ではブロードキャストアドレス宛ての SNMP GetRequest に対する 応答も有効に設定しています。

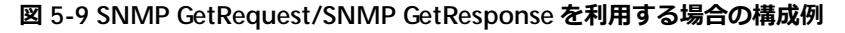

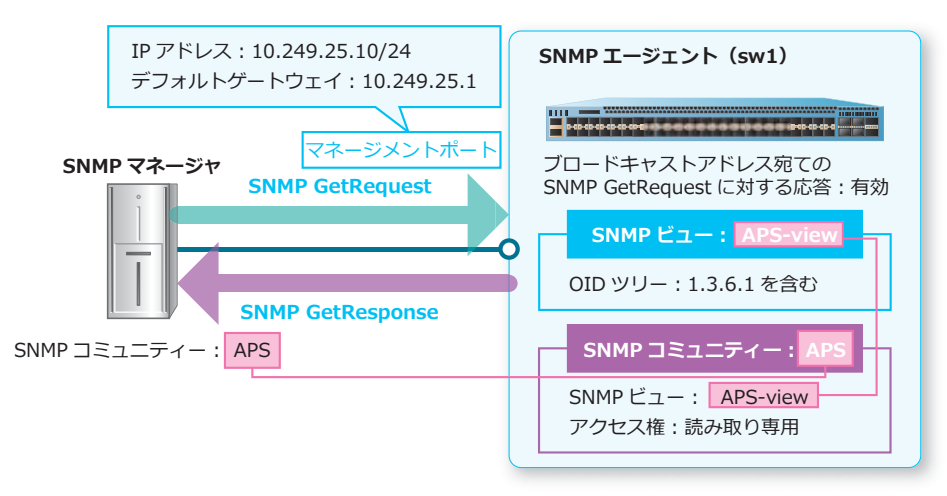

**1.** マネージメントポートの IP アドレスを[10.249.25.10/24]に、デフォルトゲートウェイを [10.249.25.1]に設定します。

```
sw1# configure terminal
sw1(config)# interface mgmt 0
sw1(config-if-mgmt)# ip address 10.249.25.10/24
sw1(config-if-mgmt)# ip default-gateway 10.249.25.1
sw1(config-if-mgmt)# exit
sw1(config)#
```
- **2.** 初期設定されている SNMP コミュニティー[private]および[public]を削除します。 sw1(config)# no snmp-server community private sw1(config)# no snmp-server community public sw1(config)#
- **3.** 初期設定されている SNMP グループ [initial] の SNMP ユーザー [initial] を削除します。 sw1(config)# no snmp-server user initial initial v3 sw1(config)#
- **4.** SNMP ビュー[APS-view]を作成し、OID ツリー[1.3.6.1]を含めます。 sw1(config)# snmp-server view APS-view 1.3.6.1 included sw1(config)#
- **5.** SNMP コミュニティー[APS]を作成し、SNMP ビューを[APS-view]に、アクセス権を読み取り専 用に設定します。 sw1(config)# snmp-server community APS view APS-view ro sw1(config)#
- **6.** ブロードキャストアドレス宛ての SNMP GetRequest に対する応答を有効化します。 sw1(config)# snmp-server response broadcast-request sw1(config)#
- **7.** SNMP エージェントを有効化します。 sw1(config)# snmp-server sw1(config)# end sw1#

## **5.3.2 SNMP トラップを利用する場合**

SNMP トラップを利用して、SNMP エージェントからの通知を受信する場合の構成例と設定例を示しま す。

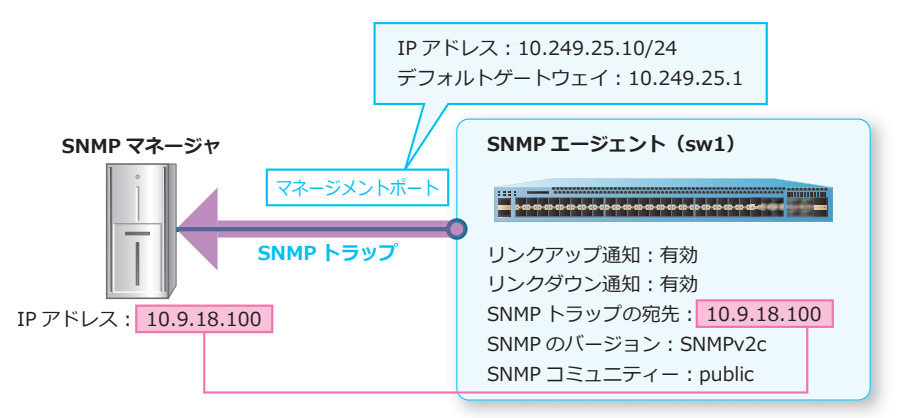

#### **図 5-10 SNMP トラップを利用する場合の構成例**

**1.** マネージメントポートの IP アドレスを[10.249.25.10/24]に、デフォルトゲートウェイを [10.249.25.1]に設定します。

```
sw1# configure terminal
sw1(config)# interface mgmt 0
sw1(config-if-mgmt)# ip address 10.249.25.10/24
sw1(config-if-mgmt)# ip default-gateway 10.249.25.1
sw1(config-if-mgmt)# exit
sw1(config)#
```
- **2.** リンクアップ通知およびリンクダウン通知を送信できるように設定します。 sw1(config)# snmp-server enable traps snmp linkdown sw1(config)# snmp-server enable traps snmp linkup sw1(config)#
- **3.** SNMP トラップの送信を有効化します。 sw1(config)# snmp-server enable traps sw1(config)#
- **4.** SNMP トラップの宛先を[10.9.18.100]に、SNMP のバージョンを[SNMPv2c]に、SNMP コミュニ ティーを[public]に設定します。

sw1(config)# snmp-server host 10.9.18.100 version 2c public sw1(config)#

**5.** SNMP エージェントを有効化します。 sw1(config)# snmp-server sw1(config)# end sw1#

## **5.3.3 SNMP アクセスを許可する端末を制限する場合**

SNMP アクセスを許可する端末を制限する場合の構成例と設定例を示します。

**図 5-11 SNMP アクセスを許可する端末を制限する場合の構成例**

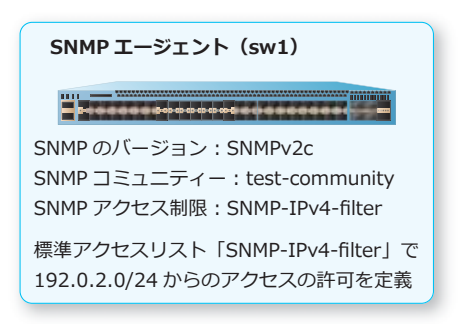

**1.** 標準 IP アクセスリスト[SNMP-IPv4-filter]を作成します。SNMP アクセスを許可するエントリーを 以下のように設定します。

エントリー 10 (許可): 送信元 IP アドレス [192.0.2.0 0.0.0.255]、宛先 IP アドレス [any] sw1# configure terminal sw1(config)# ip access-list SNMP-IPv4-filter sw1(config-ip-acl)# 10 permit 192.0.2.0 0.0.0.255 any sw1(config-ip-acl)# exit sw1(config)#

- **2.** 初期設定されている SNMP コミュニティー[private]および[public]を削除します。 sw1(config)# no snmp-server community private sw1(config)# no snmp-server community public sw1(config)#
- 3. 初期設定されている SNMP グループ [initial] の SNMP ユーザー [initial] を削除します。 sw1(config)# no snmp-server user initial initial v3 sw1(config)#
- **4.** SNMP コミュニティー[test-community]を作成し、アクセス権を読み取り専用に、アクセス制限に 使用するアクセスリストを [SNMP-IPv4-filter] に設定します。 sw1(config)# snmp-server community test-community ro access SNMP-IPv4-filter sw1(config)#
- **5.** SNMP エージェントを有効化します。 sw1(config)# snmp-server sw1(config)# end sw1#

# **6. RMON**

RMON の機能、状態の確認方法、および構成例と設定例について説明します。

*REF:* コマンドの詳細については、『コマンドリファレンス』を参照してください。

## **6.1 RMON の機能説明**

RMON (Remote network MONitoring)は、遠隔地にあるネットワークの通信状況を監視する機能で す。SNMP の機能を利用して実現しています。

## **6.1.1 RMON 統計情報/ RMON 履歴**

**RMON 統計情報**/ **RMON 履歴**を有効化したインターフェースは、統計情報を RMON MIB に記録しま す。マネージャー装置から SNMP で RMON MIB に記録された情報を取得し、ネットワークの通信状況 を監視できます。

*NOTE:* RMON を利用するには、SNMP エージェントを有効化してください。

**図 6-1** RMON 統計情報/ RMON 履歴の概要

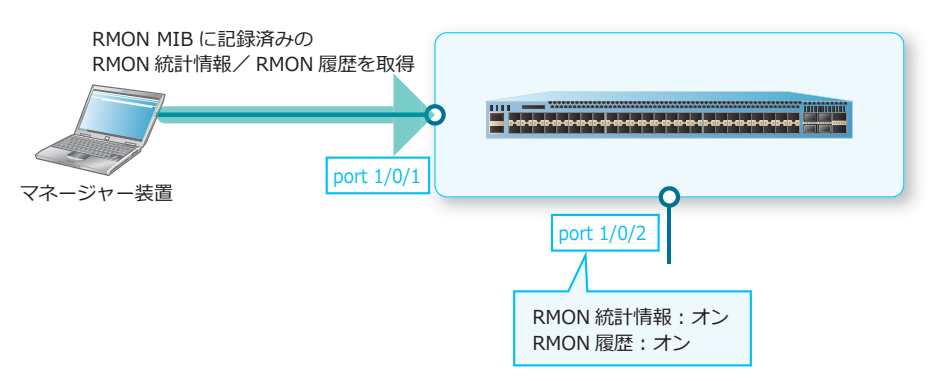

### **RMON 統計情報**

RMON 統計情報は、RMON MIB の statistics グループに記録されます。たとえば、ネットワーク中の総 パケット数、ブロードキャストのパケット数、およびエラー数などが記録されます。RMON 統計情報 を有効にするには、**rmon collection stats** コマンドを使用します。

### **RMON 履歴**

RMON 履歴は、RMON 統計情報を指定した履歴数まで記録する機能です。RMON MIB の history グ ループに記録されます。RMON 履歴を有効にするには、**rmon collection history** コマンドを使用 します。

## **6.1.2 異常の通知(アラームエントリー/イベントエントリー)**

アラームエントリーを設定すると、監視対象のオブジェクト識別子(OID)の値をサンプリング間隔で 取得し、指定した比較方式でしきい値と比較します。サンプリング値が上昇しきい値(上限値)以上に なった場合は、上昇しきい値イベントが実行されます。サンプリング値が下降しきい値(下限値)以下 になった場合は、下降しきい値イベントが実行されます。アラームエントリーは、**rmon alarm** コマン ドで設定します。

上昇しきい値イベント、および下降しきい値イベントに関連付けるイベントエントリーでは、ログ記録 (RMON MIB の logTable) の有効/無効、SNMP トラップ送信の有効/無効、イベントの説明を設定で きます。イベントエントリーは、**rmon event** コマンドで設定します。

*NOTE:* Counter64 型のオブジェクト識別子(OID)は、監視対象として指定できません。

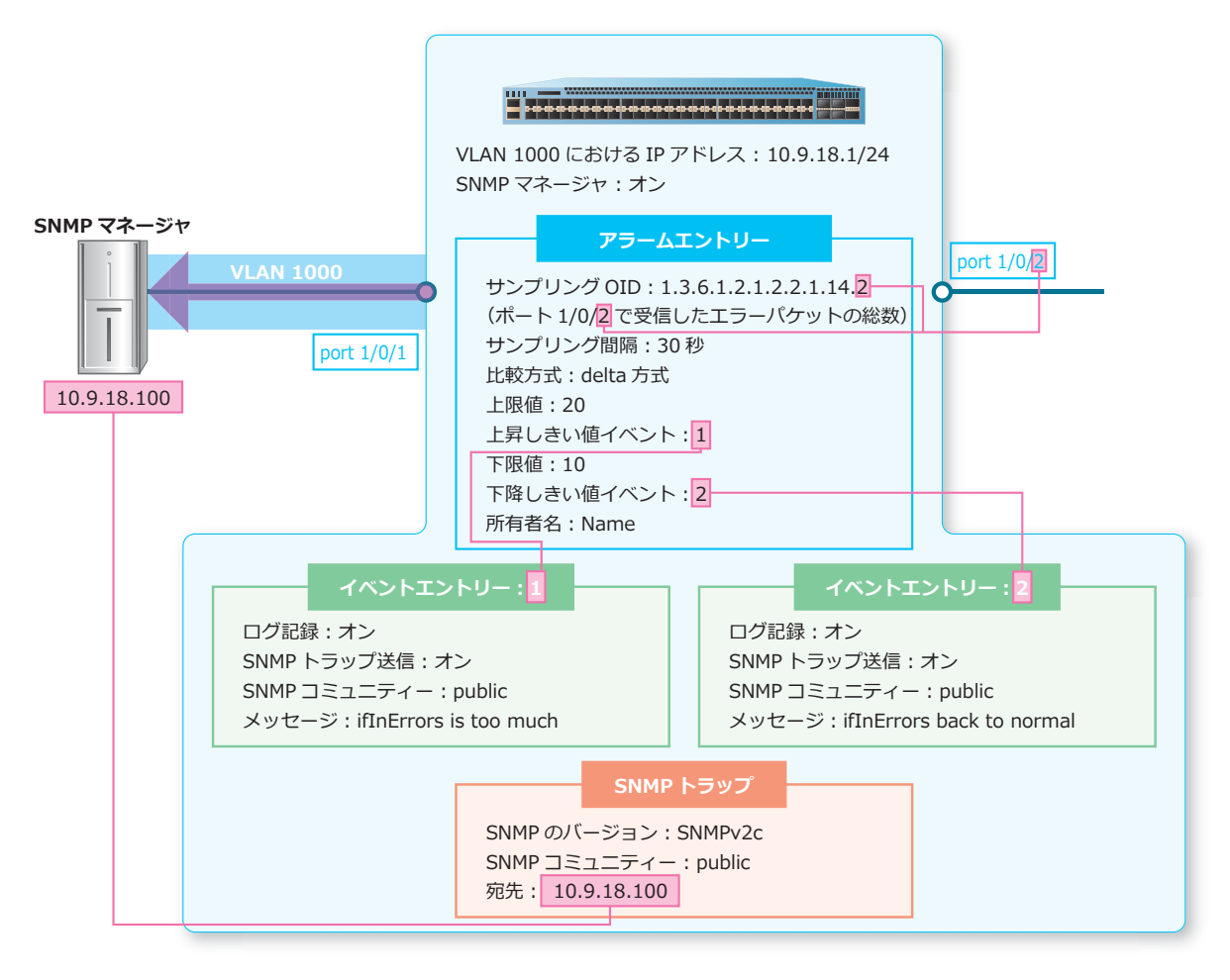

**図 6-2 アラームエントリー/イベントエントリーの概要**

この例のように設定した場合は、以下のいずれかの条件を満たしたときに、ログ記録(RMON MIB の logTable) および SNMP トラップ送信が実行されます。

- ・ ポート 1/0/2 で受信したエラーパケットの前回サンプリング値からの差分値が、上限値(20)以上 になった場合
- ポート 1/0/2 で受信したエラーパケットの前回サンプリング値からの差分値が、下限値 (10) 以下 になった場合

## **上昇しきい値(上限値)および下降しきい値(下限値)との比較方式**

サンプリング値は、**absolute 方式**または **delta 方式**のいずれかで比較します。

#### **• absolute 方式**

取得した値をそのままサンプリング値として使用します。サンプリング値が上限値以上になった場 合に上昇しきい値イベントが実行され、下限値以下になった場合に下降しきい値イベントが実行さ れます。

上昇しきい値イベントが発生した後は、サンプリング値が下限値以下になるまで別の上昇しきい値 イベントは発生しません。下降しきい値イベントが発生した後は、サンプリング値が上限値以上に なるまで別の下降しきい値イベントは発生しません。

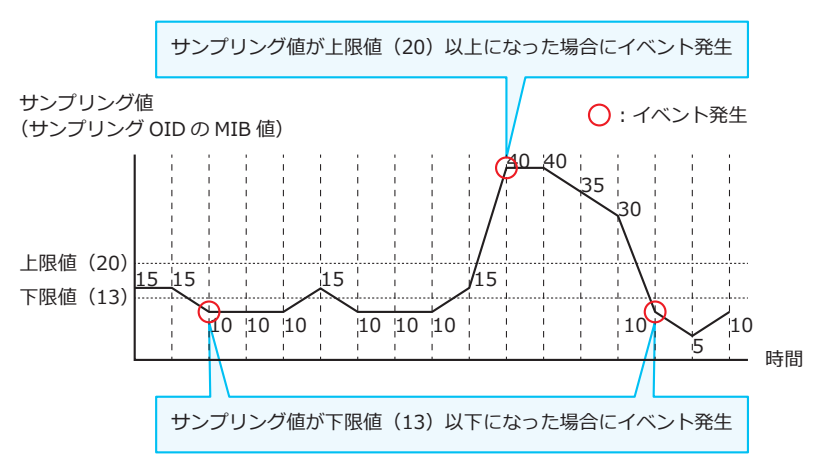

**図 6-3 比較方式が absolute 方式の場合**

#### **• delta 方式**

前回取得値と今回取得値の差分値をサンプリング値として使用します。サンプリング値が上限値以 上になった場合に上昇しきい値イベントが実行され、下限値以下になった場合に下降しきい値イベ ントが実行されます。

上昇しきい値イベントが発生した後は、サンプリング値が下限値以下になるまで別の上昇しきい値 イベントは発生しません。下降しきい値イベントが発生した後は、サンプリング値が上限値以上に なるまで別の下降しきい値イベントは発生しません。

**図 6-4 比較方式が delta 方式の場合**

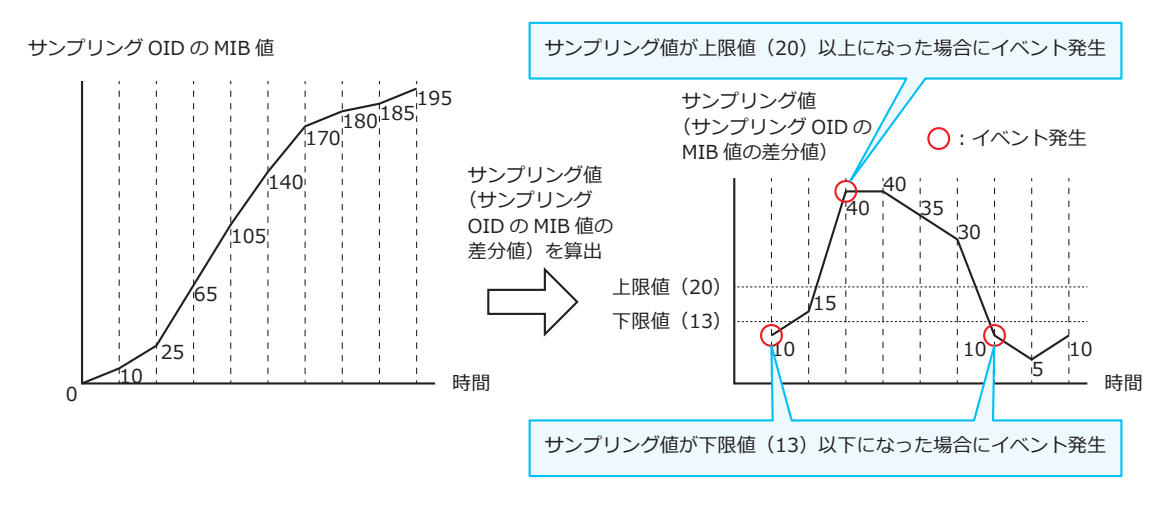

 $\mathsf{r}$ 

 $\overline{\phantom{a}}$ 

## **6.2 RMON の状態確認**

RMON の状態を表示して確認する方法を説明します。

## **6.2.1 RMON 統計情報の表示**

**show rmon statistics** コマンドで、装置が蓄積した RMON 統計情報を確認できます。

表示例を以下に示します。

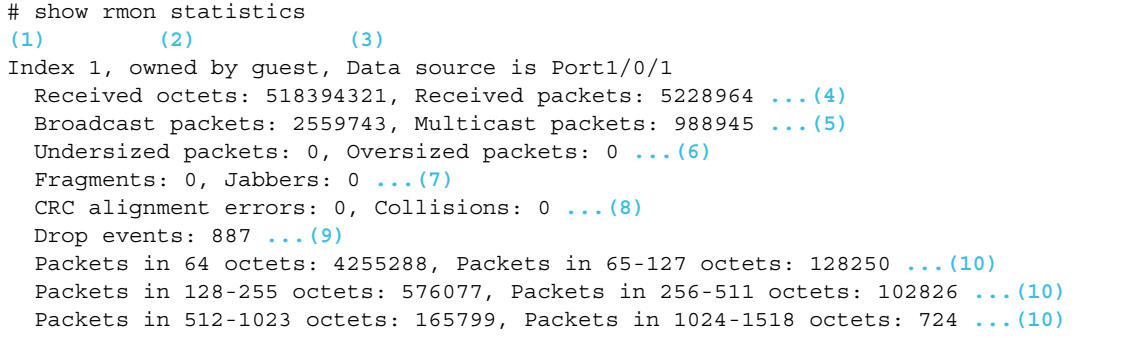

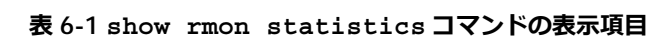

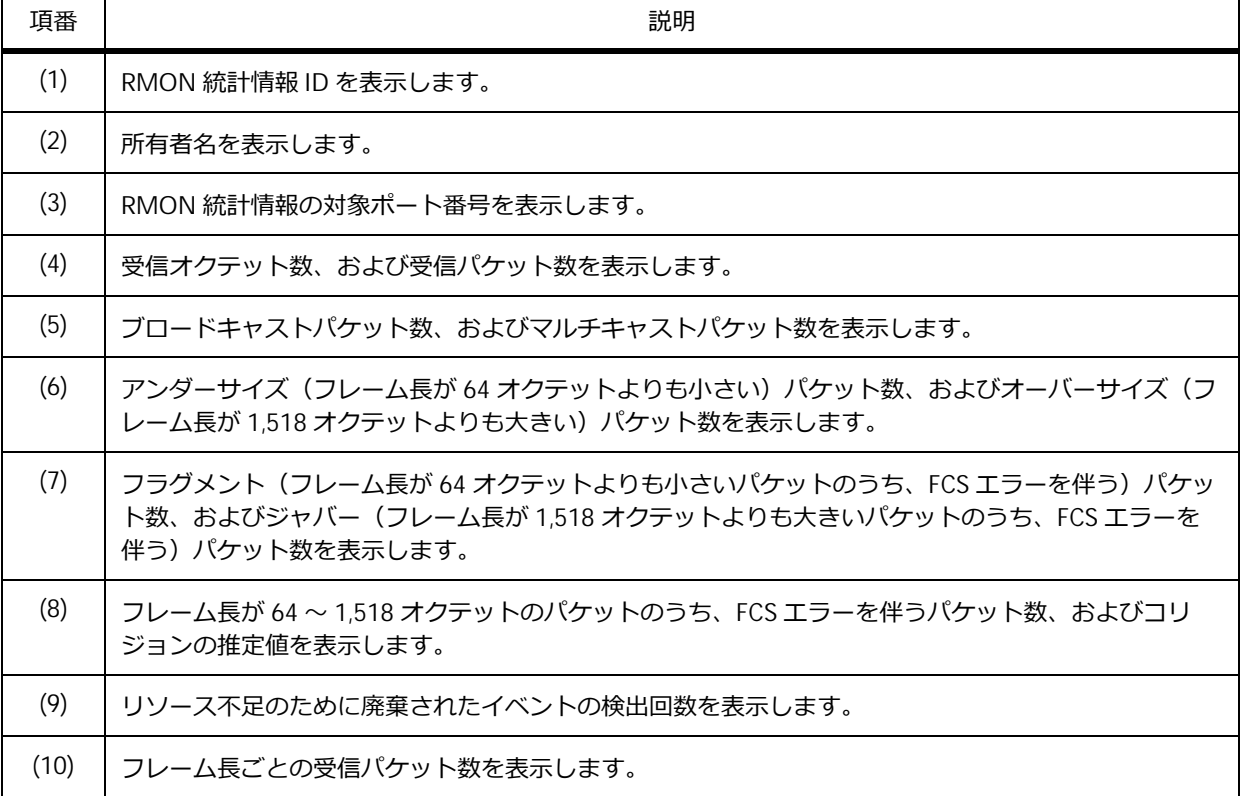

## **6.2.2 RMON 履歴の表示**

**show rmon history** コマンドで、装置が蓄積した RMON 履歴を確認できます。

表示例を以下に示します。

```
# show rmon history
(1) (2) (3)
Index 101, owned by test, Data source is Port1/0/1
Interval: 60 seconds ...(4)
Requested buckets: 50, Granted buckets: 50 ...(5)
Sample 1 ...(6)
 Received octets: 9303, Received packets: 107 ...(7)
 Broadcast packets: 37, Multicast packets: 14 ...(8)
 Estimated utilization: 100 ...(9)
 Undersized packets: 0, Oversized packets: 0 ...(10)
 Fragments: 0, Jabbers: 0 ...(11)
 CRC alignment errors: 0, Collisions: 0 ...(12)
 Drop events: 0 ...(13)
Sample 2
 Received octets: 11027, Received packets: 110
 Broadcast packets: 32, Multicast packets: 20
 Estimated utilization: 0
 Undersized packets: 0, Oversized packets: 0
 Fragments: 0, Jabbers: 0
 CRC alignment errors: 0, Collisions: 0
 Drop events: 0
Sample 3
 Received octets: 8762, Received packets: 103
 Broadcast packets: 29, Multicast packets: 17
 Estimated utilization: 100
CTRL+C ESC q Quit SPACE n Next Page ENTER Next Entry a All
```
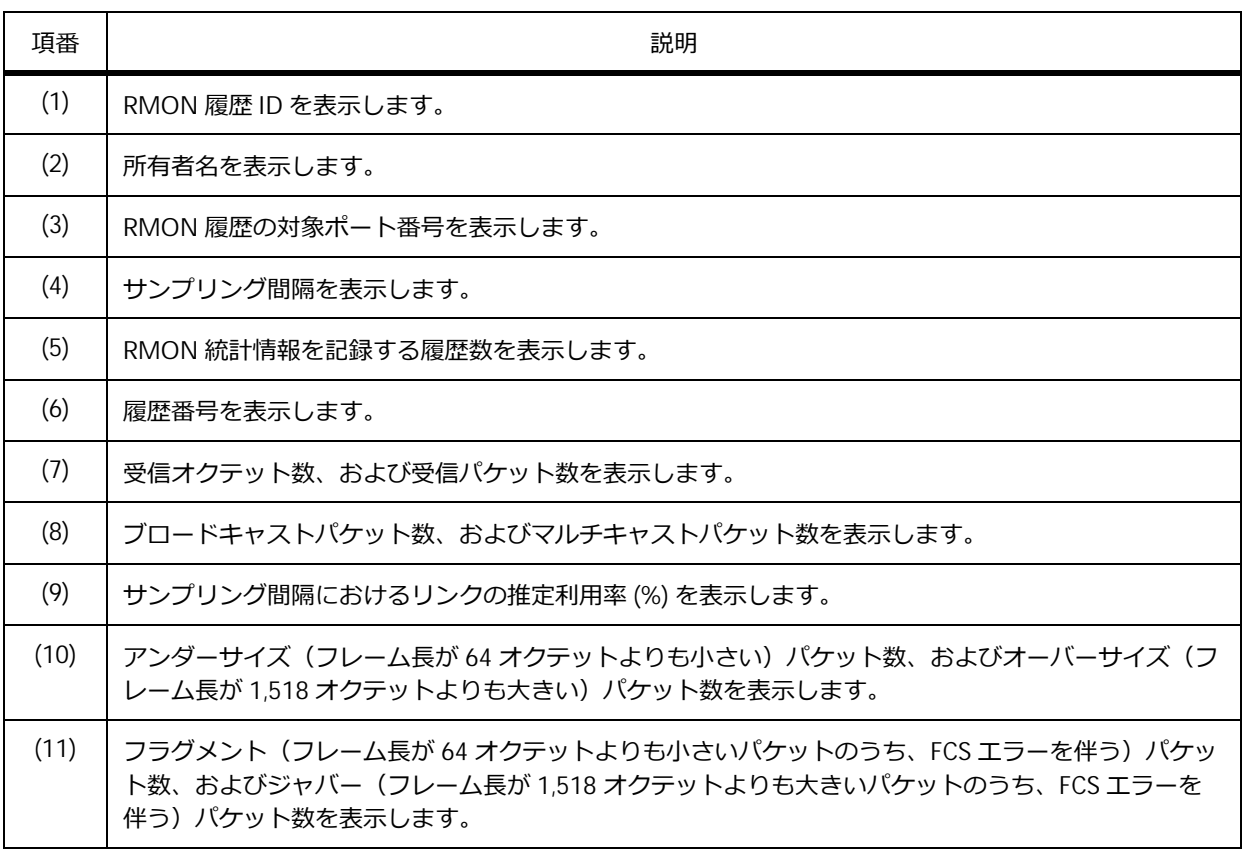

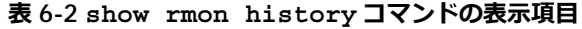

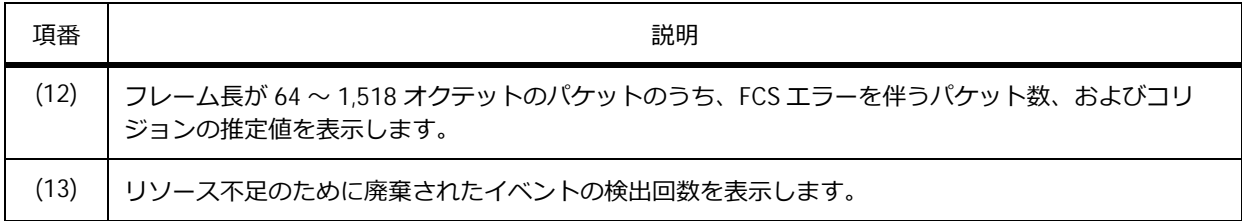

## **6.2.3 アラームエントリーの表示**

**show rmon alarm** コマンドで、アラームエントリーを確認できます。

表示例を以下に示します。

# show rmon alarm **(1) (2)** Alarm Index 23, owned by IT Monitors OID: 1.3.6.1.2.1.2.2.1.10.1 **...(3)** every 120 second(s) **...(4) (5) (6)** Taking delta samples, last value was 2500 Rising threshold is 2000, assigned to event 12 **...(7)** Falling threshold is 1100, assigned to event 12 **...(8)** On startup enable rising or falling alarm **...(9)**

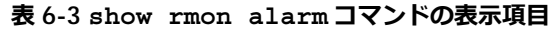

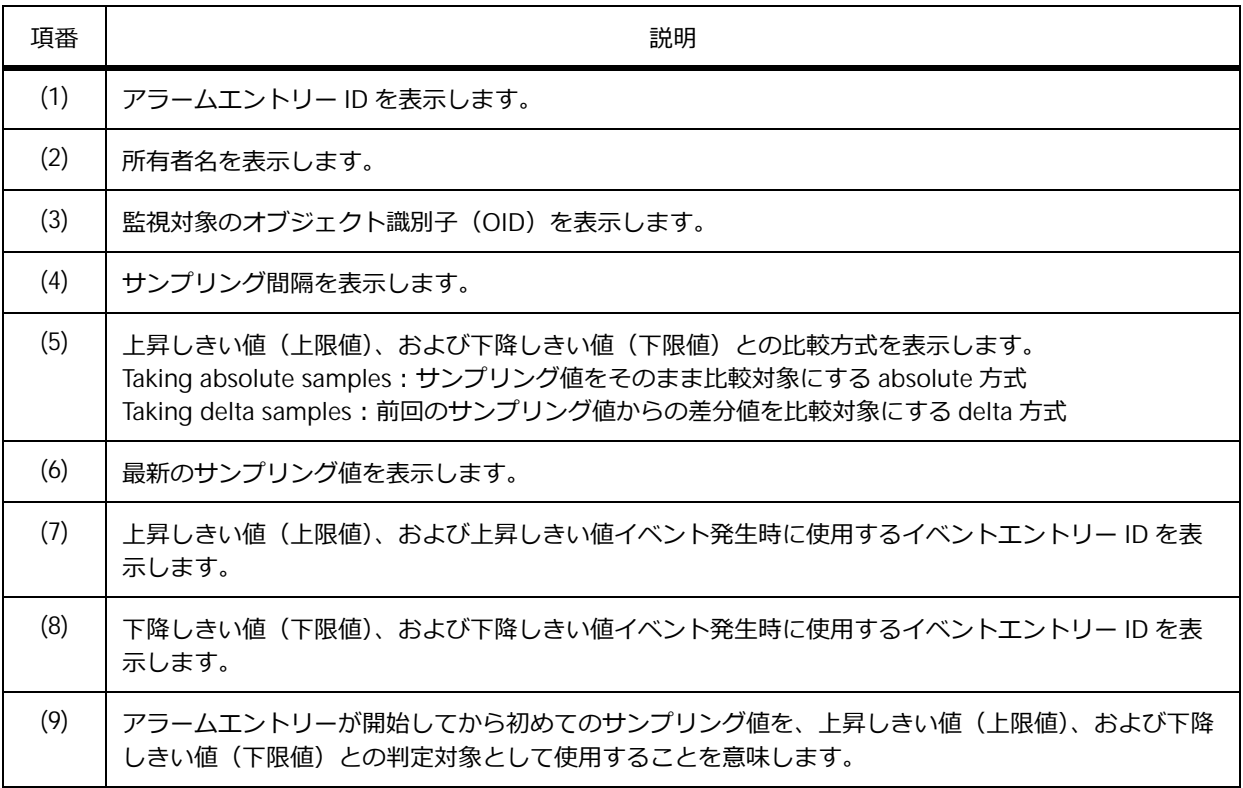

## **6.2.4 イベントエントリーの表示**

**show rmon events** コマンドで、イベントエントリーを確認できます。

表示例を以下に示します。

# show rmon events **(1) (2)** Event 1001, owned by guest Description is Errors over 100 packets **...(3)** Event trigger action: log & trap send to community public **...(4)** Last triggered time: 21:59:2, 3 **...(5)** Log: 1 **...(6)** Log Time: 3d, 21h:57m:32s **...(7)** Log Description: Errors over 100 packets **...(8)** Log: 2 Log Time: 3d, 21h:59m:2s Log Description: Errors over 100 packets

各項目の説明は、以下のとおりです。

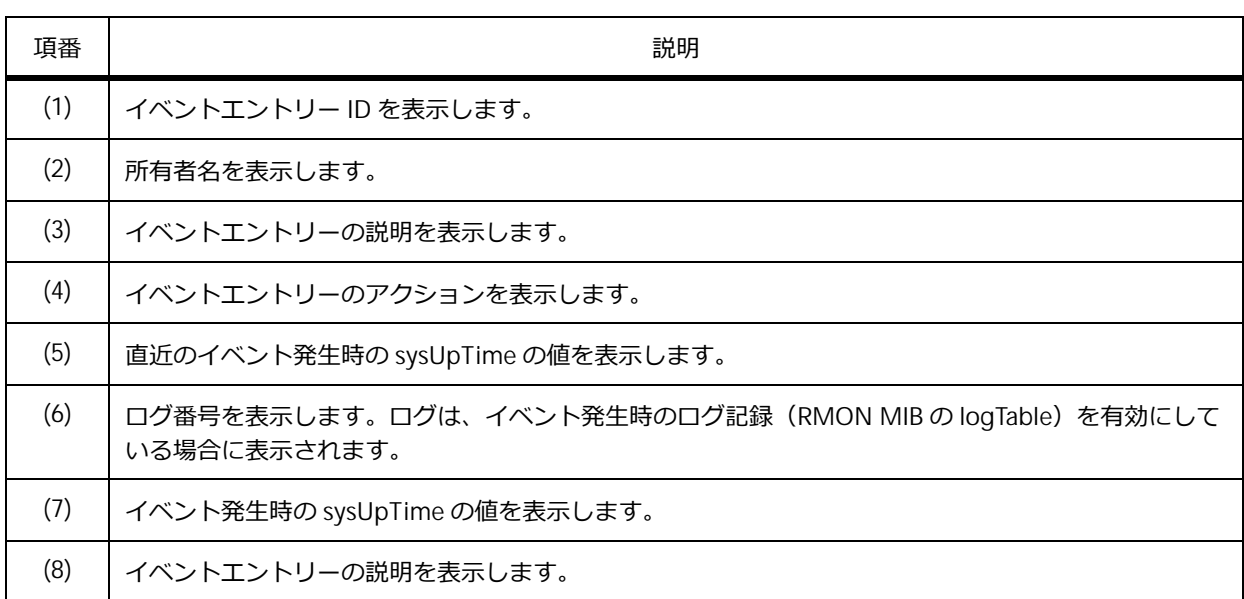

#### **表 6-4 show rmon events コマンドの表示項目**

## **6.3 RMON の構成例と設定例**

RMON を利用する場合の構成例と設定例を示します。

## **6.3.1 RMON 統計情報/ RMON 履歴を有効にする場合**

RMON 統計情報/ RMON 履歴を有効にする場合の構成例と設定例を示します。

```
図 6-5 RMON 統計情報/ RMON 履歴を有効にする場合の構成例
```
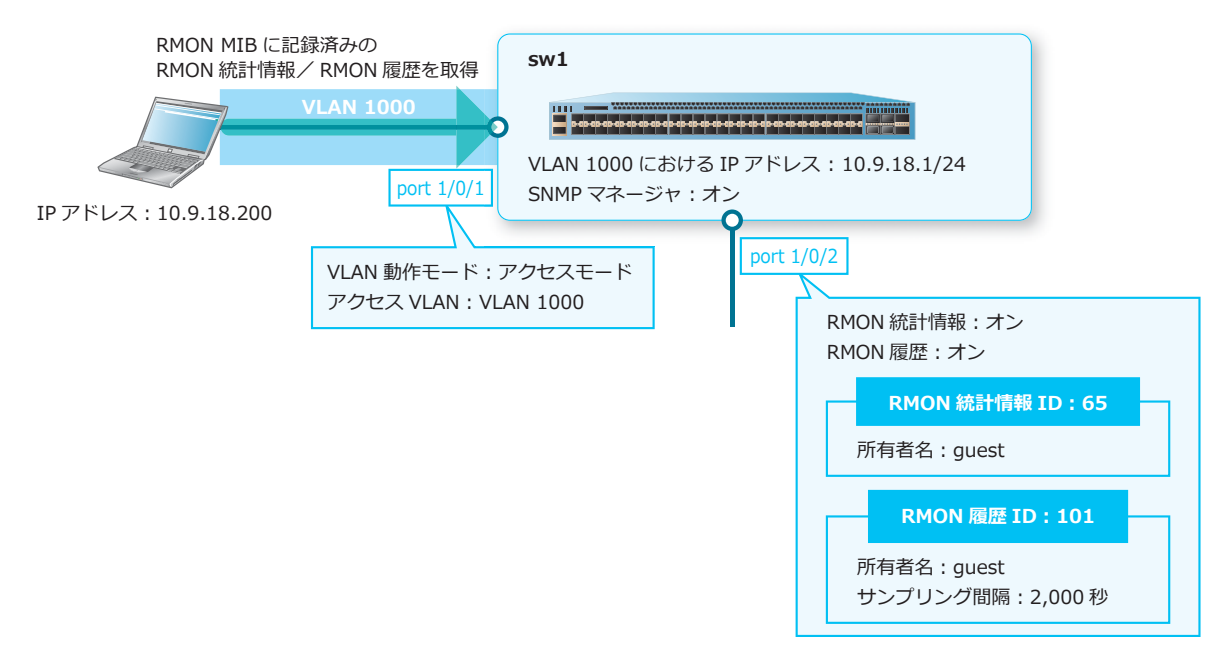

**1.** VLAN 1000 を作成します。

```
sw1# configure terminal
sw1(config)# vlan 1000
sw1(config-vlan)# exit
sw1(config)#
```
- **2.** ポート 1/0/1 をアクセスポートとして設定し、アクセスポートに[VLAN 1000]を割り当てます。 sw1(config)# interface port 1/0/1 sw1(config-if-port)# switchport access vlan 1000 sw1(config-if-port)# exit sw1(config)#
- **3.** VLAN 1000 における IP アドレスを[10.9.18.1/24]に設定します。 sw1(config)# interface vlan 1000 sw1(config-if-vlan)# ip address 10.9.18.1/24 sw1(config-if-vlan)# exit sw1(config)#
- **4.** SNMP エージェントを有効化します。 sw1(config)# snmp-server sw1(config)#
**5.** ポート 1/0/2 <sup>の</sup> RMON 統計情報を以下のように設定して有効化します。

RMON 統計情報 ID [65]、所有者名 [guest]

sw1(config)# interface port 1/0/2 sw1(config-if-port)# rmon collection stats 65 owner guest sw1(config-if-port)#

**6.** 同様に RMON 履歴を以下のように設定して有効化します。

```
RMON 履歴 ID [101]、所有者名 [quest]、サンプリング間隔 [2,000 秒]
sw1(config-if-port)# rmon collection history 101 owner guest interval 2000
sw1(config-if-port)# end
sw1#
```
## **6.3.2 アラームエントリー/イベントエントリーを利用する場合**

アラームエントリー/イベントエントリーを利用して、上昇しきい値イベントまたは下降しきい値イベ ント発生時に、ログ記録(RMON MIB の logTable)および SNMP トラップ送信を有効にする場合の構 成例と設定例を示します。

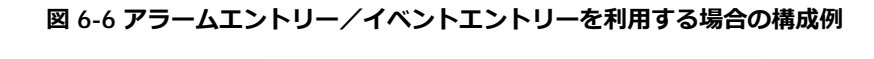

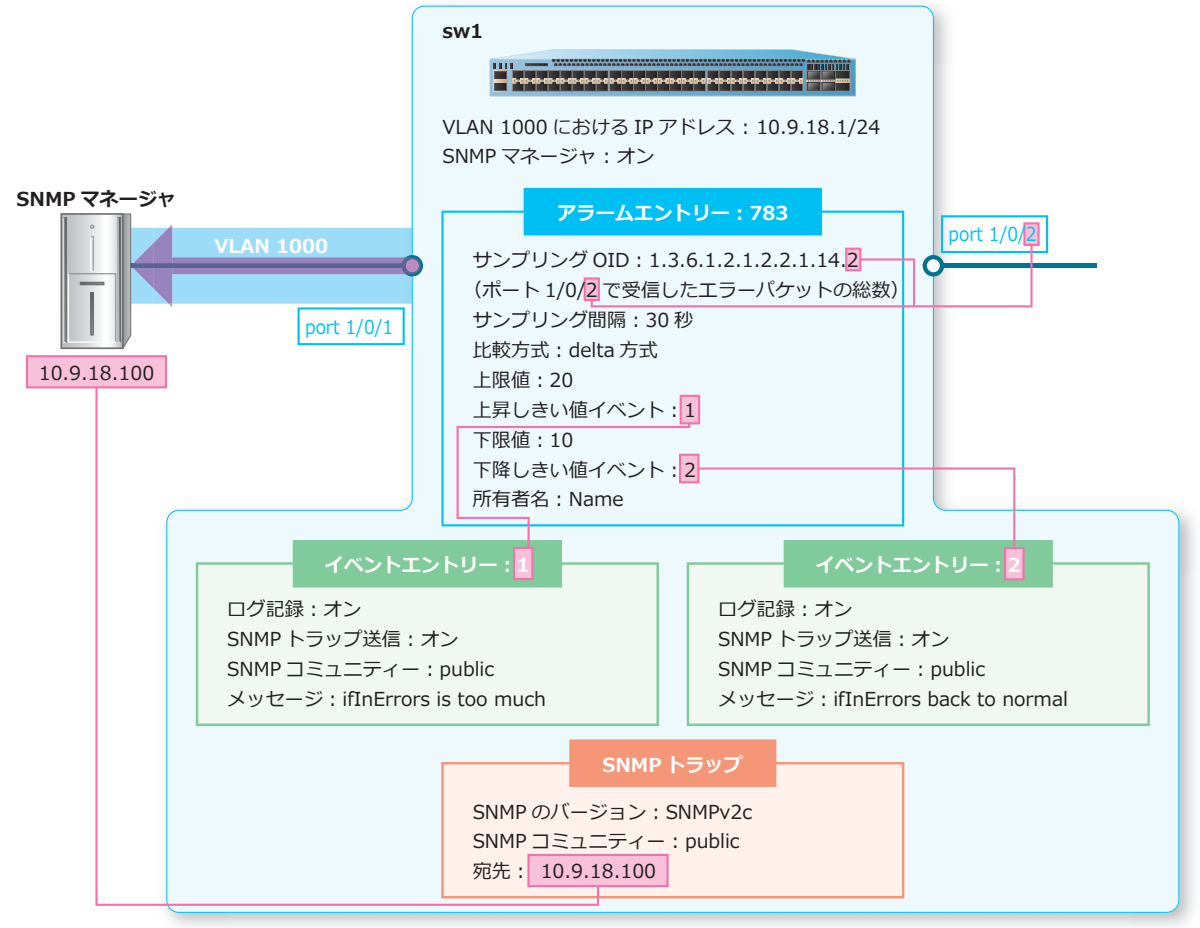

**1.** VLAN 1000 を作成します。

```
sw1# configure terminal
sw1(config)# vlan 1000
sw1(config-vlan)# exit
sw1(config)#
```
- **2.** ポート 1/0/1 をアクセスポートとして設定し、アクセスポートに[VLAN 1000]を割り当てます。 sw1(config)# interface port 1/0/1 sw1(config-if-port)# switchport access vlan 1000 sw1(config-if-port)# exit sw1(config)#
- **3.** VLAN 1000 における IP アドレスを[10.9.18.1/24]に設定します。 sw1(config)# interface vlan 1000 sw1(config-if-vlan)# ip address 10.9.18.1/24 sw1(config-if-vlan)# exit sw1(config)#
- **4.** SNMP トラップの送信を有効化します。 sw1(config)# snmp-server enable traps sw1(config)#
- **5.** SNMP エージェントを有効化します。 sw1(config)# snmp-server sw1(config)#
- **6.** RMON 機能の SNMP トラップを有効化します。 sw1(config)# snmp-server enable traps rmon sw1(config)#
- **7.** SNMP トラップの宛先を [10.9.18.100] に、SNMP のバージョンを [SNMPv2c] に、SNMP コミュニ ティーを [public] に設定します。 sw1(config)# snmp-server host 10.9.18.100 version 2c public sw1(config)#
- **8.** アラームエントリーを以下のように設定します。

アラームエントリー ID[783]、サンプリング OID[1.3.6.1.2.1.2.2.1.14.2](ポート 1/0/2 で受信したエ ラーパケットの総数)、サンプリング間隔 [30 秒]、比較方式 [delta 方式]、上限値 [20]、上昇しきい 値イベントの ID[1]、下限値[10]、下降しきい値イベントの ID[2]、所有者名[Name] sw1(config)# rmon alarm 783 1.3.6.1.2.1.2.2.1.14.2 30 delta rising-threshold 20 1 falling-threshold 10 2 owner Name sw1(config)#

**9.** イベントエントリーを以下のように設定します。

イベントエントリー ID[1]、ログ記録[オン]、SNMP トラップ送信[オン]、SNMP コミュニティー [public]、所有者名 [Name]、イベントエントリーの説明 [ifInErrors is too much] イベントエントリー ID[2]、ログ記録[オン]、SNMP トラップ送信[オン]、SNMP コミュニティー [public]、所有者名 [Name]、イベントエントリーの説明 [ifInErrors back to normal] sw1(config)# rmon event 1 log trap public owner Name description ifInErrors is too much sw1(config)# rmon event 2 log trap public owner Name description ifInErrors back to normal sw1(config)# end sw1#

# **7. sFlow 統計**

sFlow 統計の機能、状態の確認方法、および構成例と設定例について説明します。 *REF:* コマンドの詳細については、『コマンドリファレンス』を参照してください。

## **7.1 sFlow 統計の機能説明**

sFlow 統計は、装置を含むネットワーク内のトラフィックを監視するための技術です。sFlow 監視シス テムは、**sFlow コレクター**および **sFlow エージェント**で構成されます。

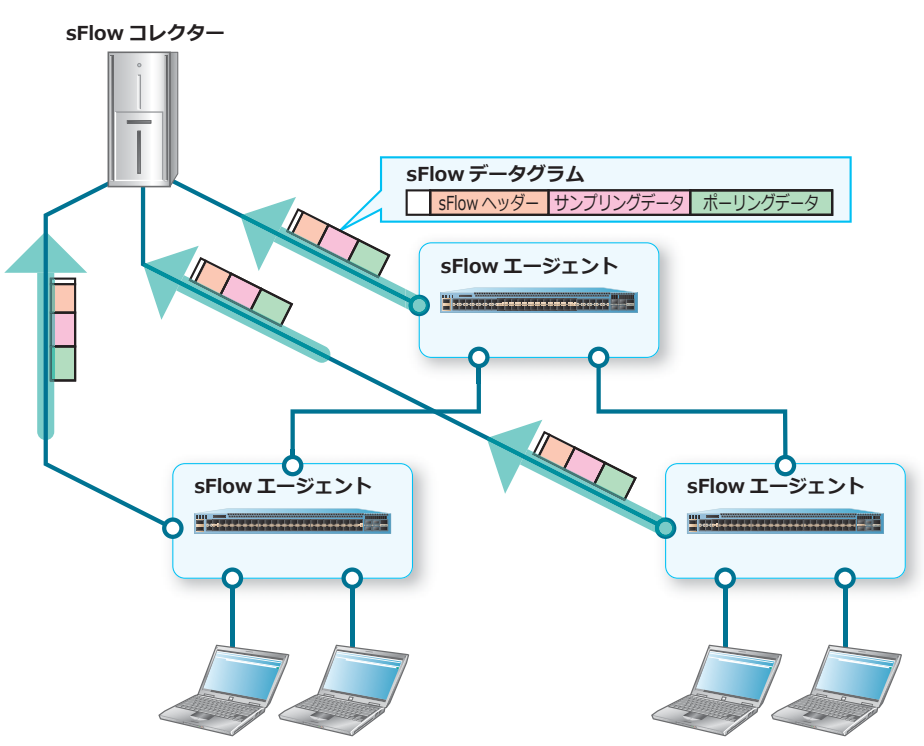

#### **図 7-1 sFlow 監視システムの概要**

#### **• sFlow コレクター**

トラフィックを分析するために sFlow データグラムを収集するネットワークデバイスです。

**• sFlow エージェント**

トラフィックを分析するために、装置で送受信したフレームのサンプリングおよびポーリングを行 うデバイスです。

**• sFlow データグラム**

sFlow エージェントにおいてサンプリングまたはポーリングしたデータを格納し、sFlow コレクター に送信されるパケットです。

#### **sFlow エージェント**

sFlow エージェントには、サンプラー、ポーラー、およびレシーバーの 3 つの機能があります。各機能 によって、sFlow データグラムが作成され、sFlow コレクターに送信されます。

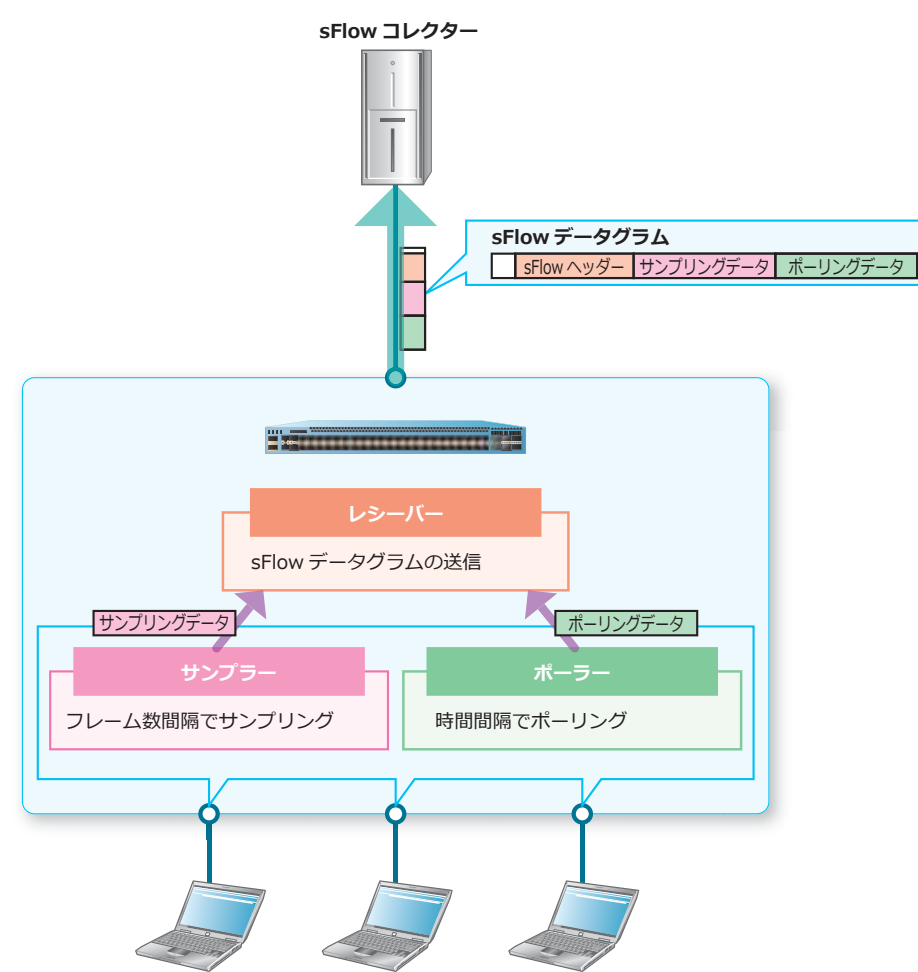

**図 7-2 sFlow エージェントの概要**

**• サンプラー**

インターフェースで送受信されるデータをサンプリングレートで指定したフレーム数間隔でサンプ リングし、sFlow データグラムに格納します。サンプラーは、sFlow エージェントのインターフェー スごとに作成できます。サンプラーを作成するには、**sflow sampler** コマンドを使用します。

*NOTE:* サンプリングレートを N とした場合は、平均して N フレームごとに 1 フレームがサンプ リングされます。

**• ポーラー**

インターフェースで送受信されるデータを一定の時間間隔でポーリングし、sFlow データグラムに格 納します。ポーラーは、sFlow エージェントのインターフェースごとに作成できます。ポーラーを作 成するには、**sflow poller** コマンドを使用します。

*NOTE:* 時間間隔を N とした場合は、N 秒ごとに 1 フレームがポーリングされます。

**• レシーバー**

sFlow エージェントおよび sFlow コレクターの間でセッションを維持し、sFlow データグラムを送信 するためのオブジェクトです。装置ごとに 4 つのレシーバーを作成できます。また、レシーバーの 設定を行った担当者を識別するために、レシーバーに所有者名を設定できます。レシーバーを作成 するには、**sflow receiver** コマンドを使用します。

*CAUTION:* 有効期限が経過するとレシーバーは削除され、sFlow データグラムが送信されなく なります。

## **7.2 sFlow 統計の状態確認**

sFlow 統計の状態を表示して確認する方法を説明します。

#### **sFlow オブジェクトの情報の表示**

**show sflow** コマンドで、すべての sFlow 情報を確認できます。

表示例を以下に示します。

 $\mathbf{r}$ 

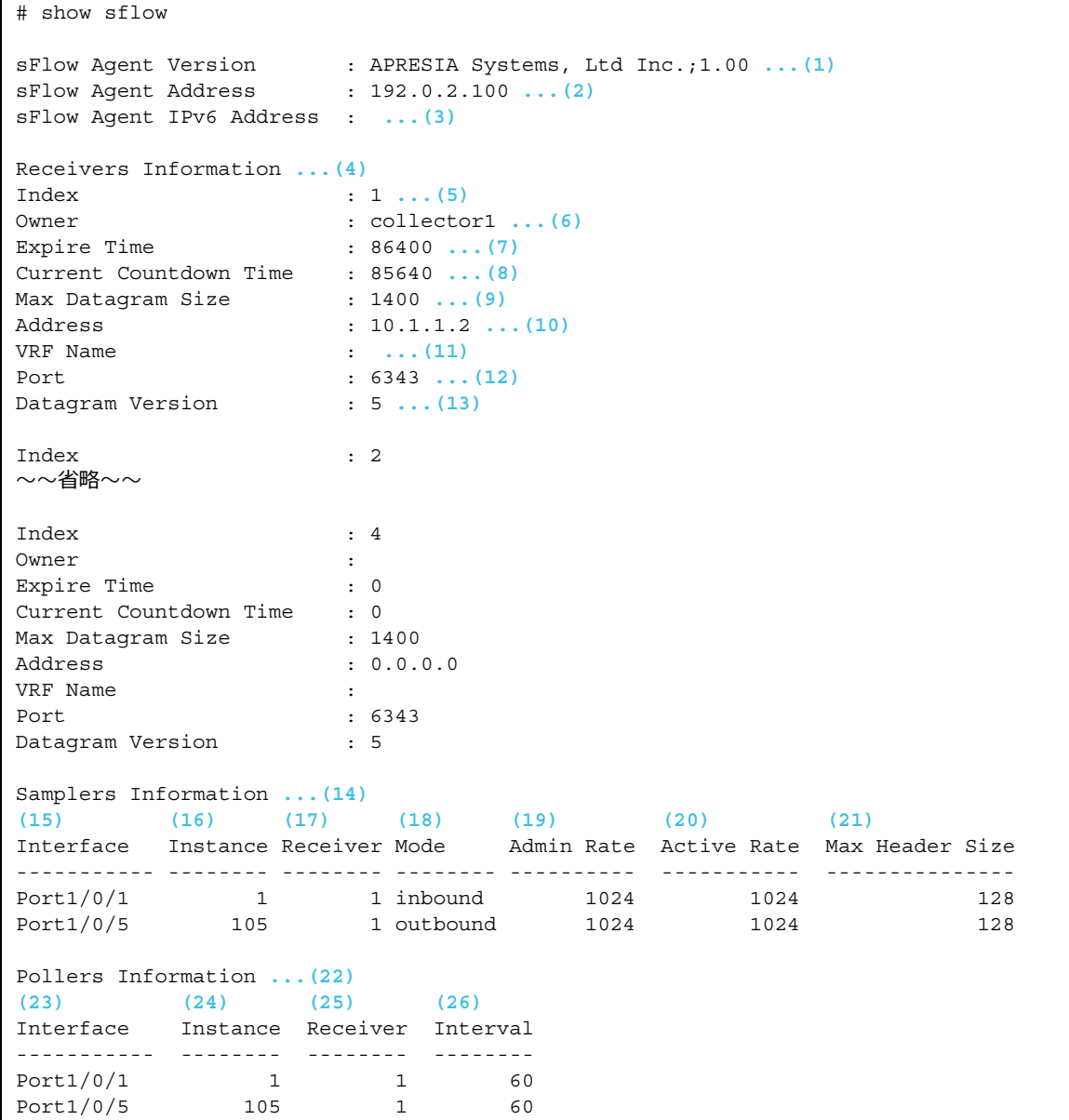

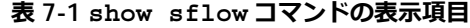

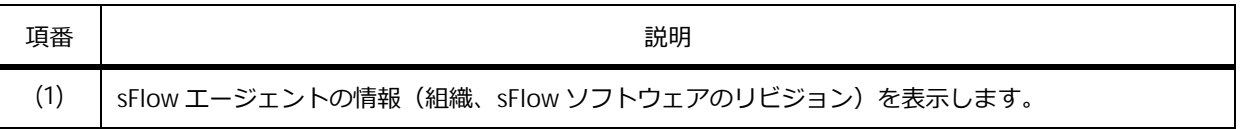

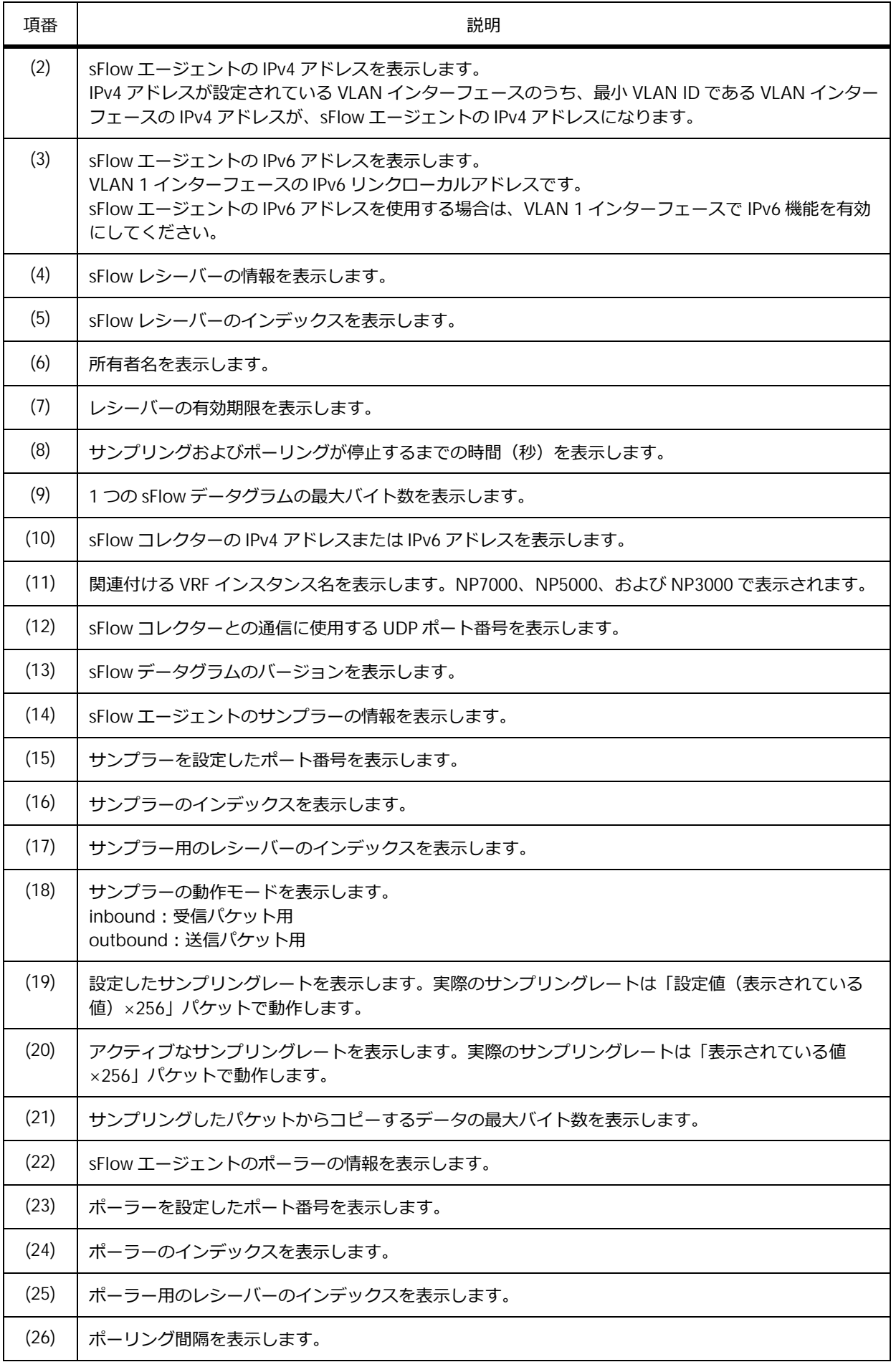

### **sFlow エージェントの情報の表示**

**show sflow agent** コマンドで、sFlow エージェントの情報を確認できます。

表示例を以下に示します。

# show sflow agent sFlow Agent Version : APRESIA Systems, Ltd Inc.;1.00 **...(1)** sFlow Agent Address : 192.0.2.100 **...(2)** sFlow Agent Address : 192.0.2.100 ...(2)<br>
SFlow Agent IPv6 Address : ...(3)

各項目の説明は、以下のとおりです。

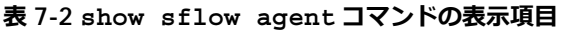

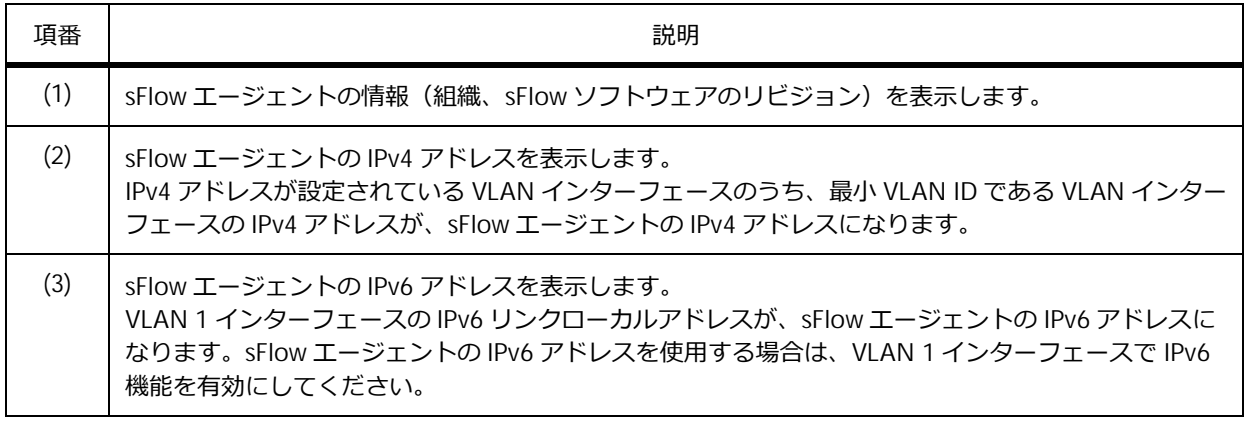

#### **sFlow エージェントのレシーバーの情報の表示**

**show sflow receiver** コマンドで、sFlow エージェントのレシーバーの情報を確認できます。

表示例を以下に示します。

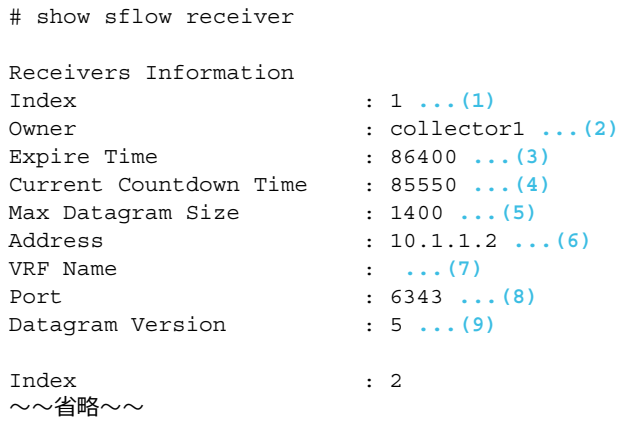

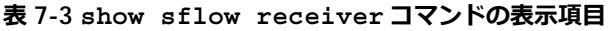

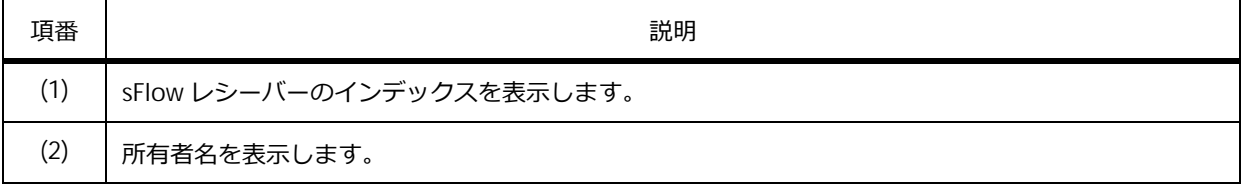

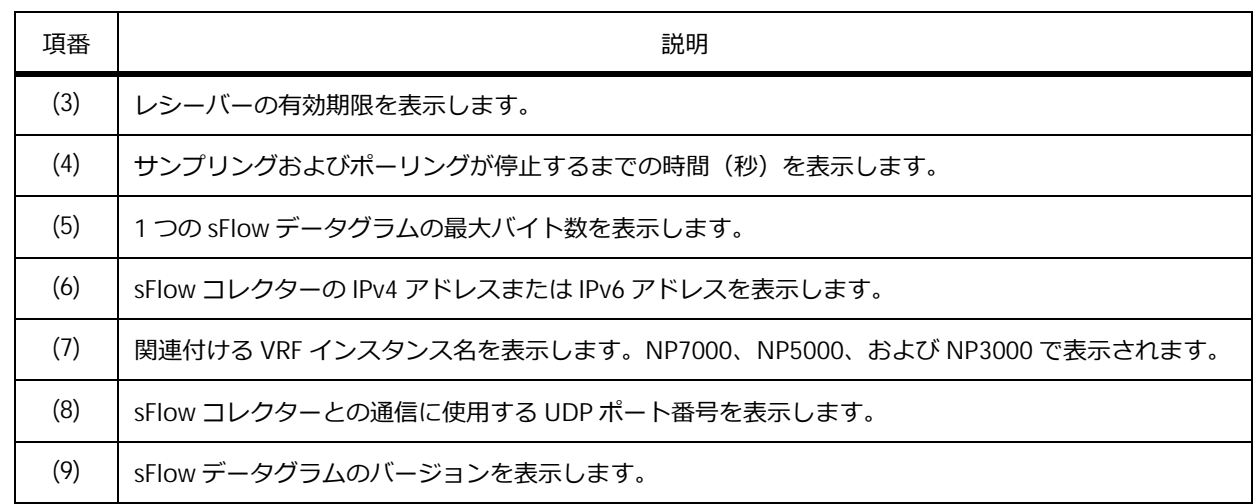

## **sFlow エージェントのサンプラーの情報の表示**

**show sflow sampler** コマンドで、sFlow エージェントのサンプラーの情報を確認できます。 表示例を以下に示します。

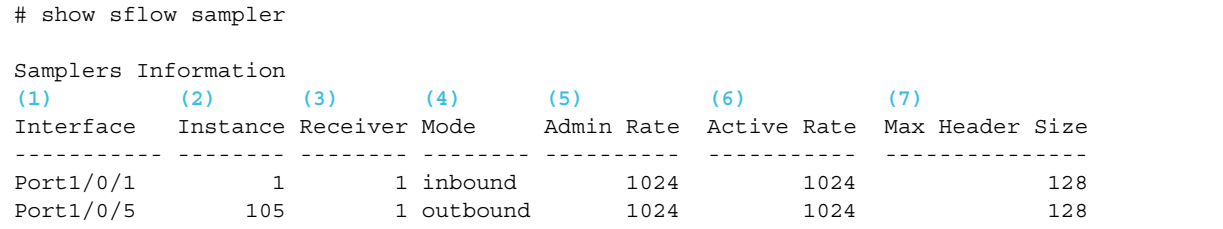

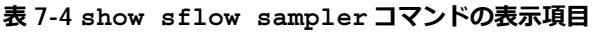

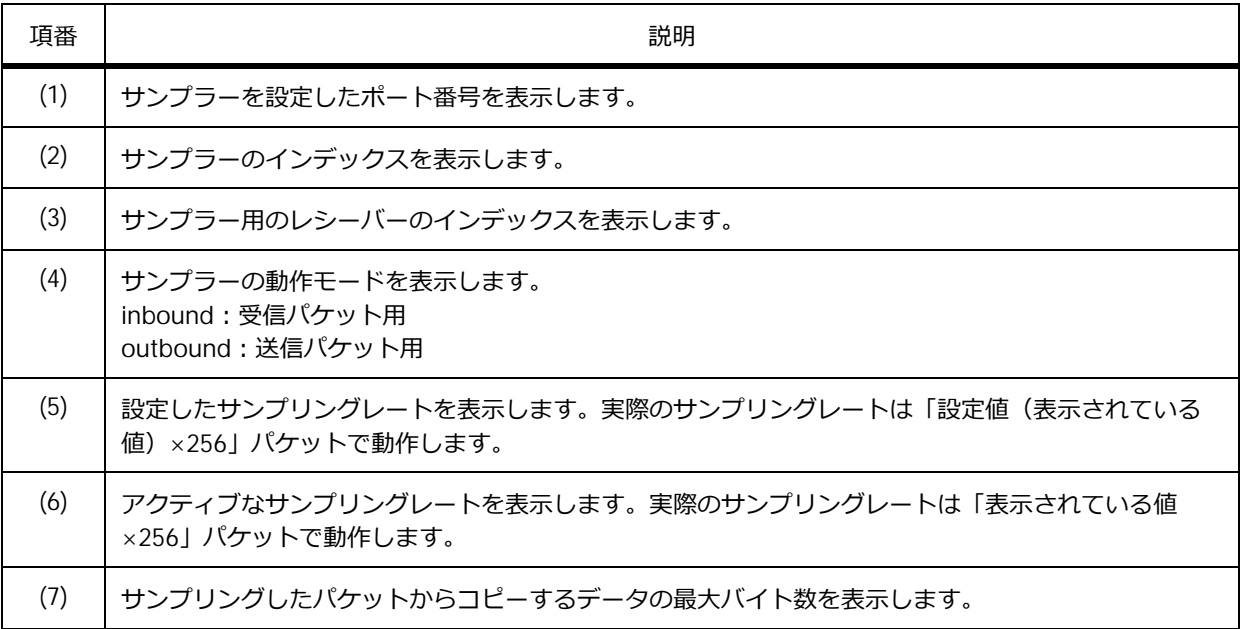

## **sFlow エージェントのポーラーの情報の表示**

**show sflow poller** コマンドで、sFlow エージェントのポーラーの情報を確認できます。 表示例を以下に示します。

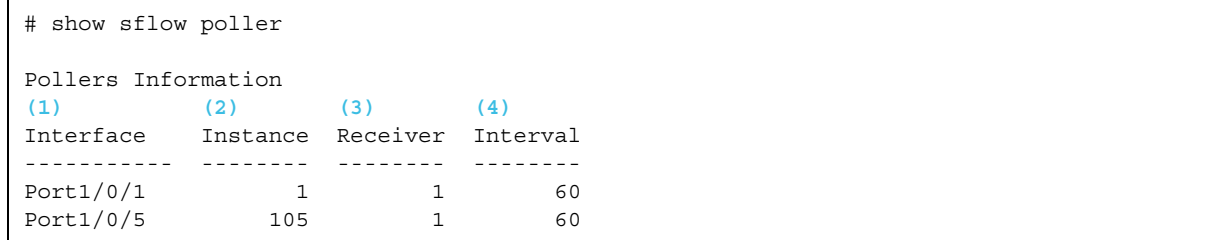

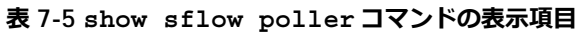

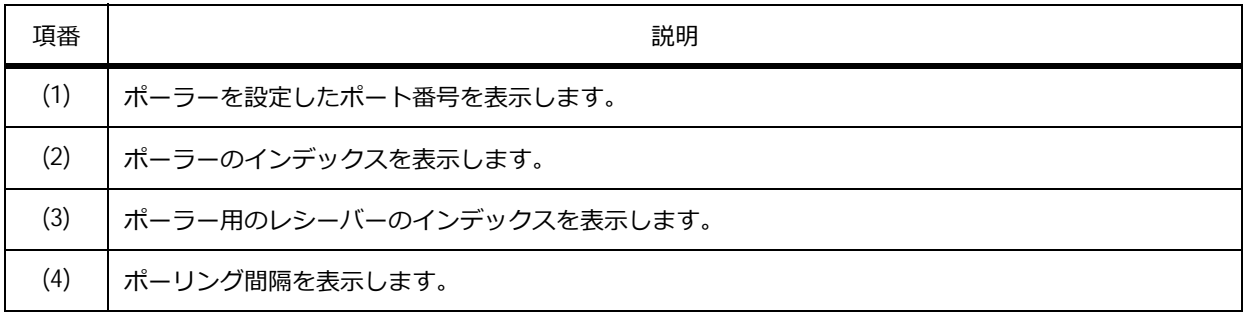

## **7.3 sFlow 統計の構成例と設定例**

sFlow エージェントを設定し、IP アドレスが 10.92.62.2 の sFlow コレクターに、sFlow データグラムを 送信する場合の構成例と設定例を示します。

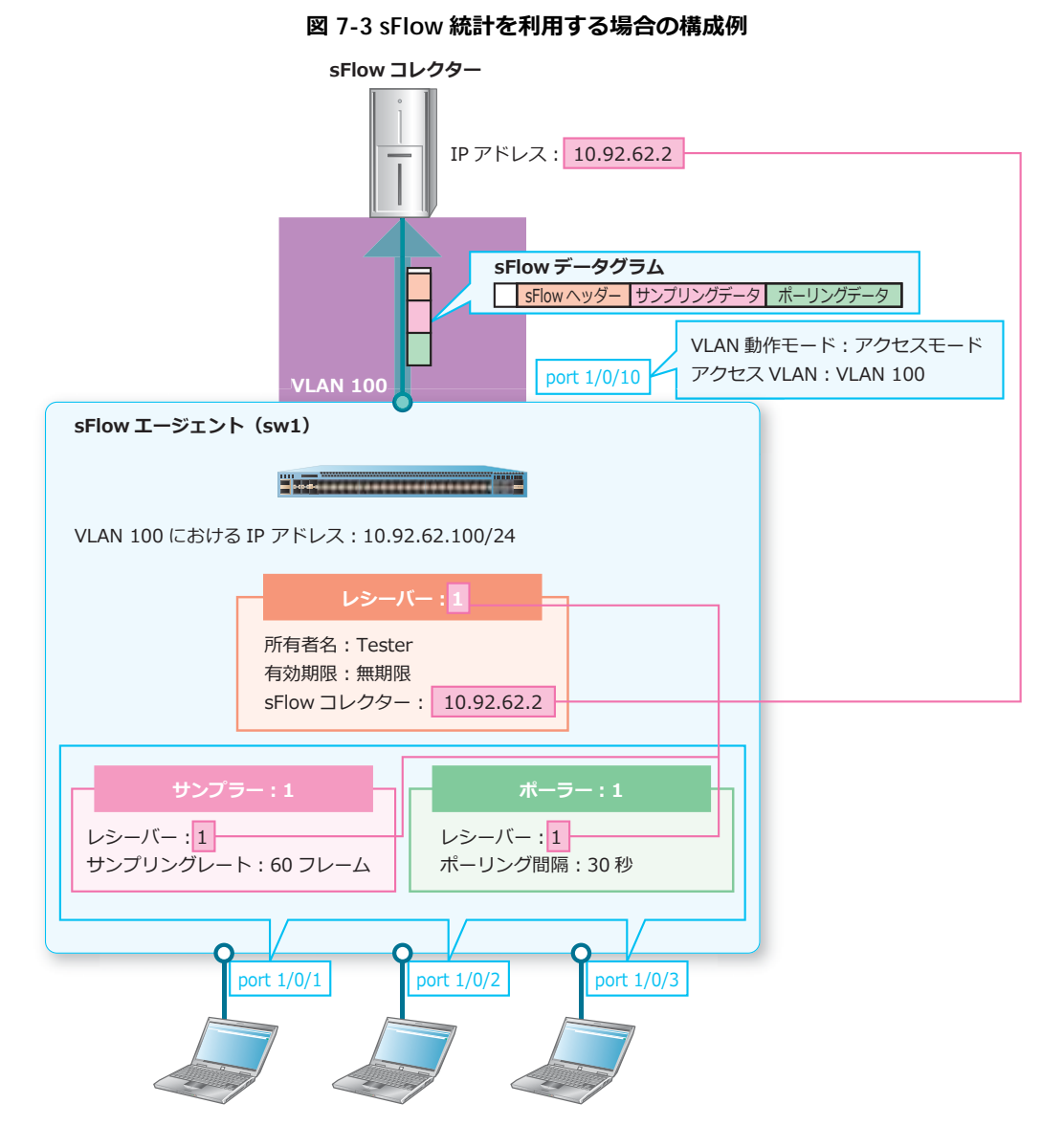

**1.** レシーバーを作成し、所有者名を [Tester] に、有効期限を [無期限] に、sFlow コレクターを [10.92.62.2]に設定します。

```
sw1# configure terminal
sw1(config)# sflow receiver 1 owner Tester expiry infinite host 10.92.62.2
sw1(config)#
```
**2.** VLAN 100 を作成します。

sw1(config)# vlan 100 sw1(config-vlan)# exit sw1(config)#

**3.** VLAN 100 における IP アドレスを[10.92.62.100/24]に設定します。

```
sw1(config)# interface vlan 100
sw1(config-if-vlan)# ip address 10.92.62.100/24
sw1(config-if-vlan)# exit
sw1(config)#
```
- 4. ポート 1/0/1 からポート 1/0/3 にサンプラーを作成し、サンプラーのインデックスを [1] に、レシー バーのインデックスを[1]に、サンプリングレートを[60 フレーム]に設定します。 sw1(config)# interface range port 1/0/1-3 sw1(config-if-port-range)# sflow sampler 1 receiver 1 sampling-rate 60 sw1(config-if-port-range)#
- **5.** 同様にポーラーを作成し、ポーラーのインデックスを [1]に、レシーバーのインデックスを [1]に、 ポーリング間隔を[30 秒]に設定します。 sw1(config-if-port-range)# sflow poller 1 receiver 1 interval 30 sw1(config-if-port-range)# exit sw1(config)#
- **6.** ポート 1/0/10 をアクセスポートとして設定し、アクセスポートに[VLAN 100]を割り当てます。 sw1(config)# interface port 1/0/10 sw1(config-if-port)# switchport mode access sw1(config-if-port)# switchport access vlan 100 sw1(config-if-port)# end sw1#

# **8. 時刻同期(NTP/SNTP)**

NTP (Network Time Protocol) および SNTP (Simple Network Time Protocol) の機能、状態の確認方 法、および構成例と設定例について説明します。また、手動での時刻設定方法についても説明します。

*REF:* コマンドの詳細については、『コマンドリファレンス』を参照してください。

## **8.1 時刻同期(NTP/SNTP)の機能説明**

**NTP** および **SNTP** の機能、および手動での時刻設定方法を説明します。

### **8.1.1 NTP の機能説明**

NTP はネットワーク経由で時刻を同期する機能です。NTP サーバーとの遅延時間などを考慮した仕組み で、より正確な時刻同期を実現します。

NTP は Stratum という階層構造(Stratum 0 ~ Stratum 15)になっており、基本的には上位の (Stratum が小さい)NTP サーバーに問い合わせて時刻を同期します。また、同じ階層の NTP サーバー 同士をお互いを信頼できる情報源として関係付けることもできます。

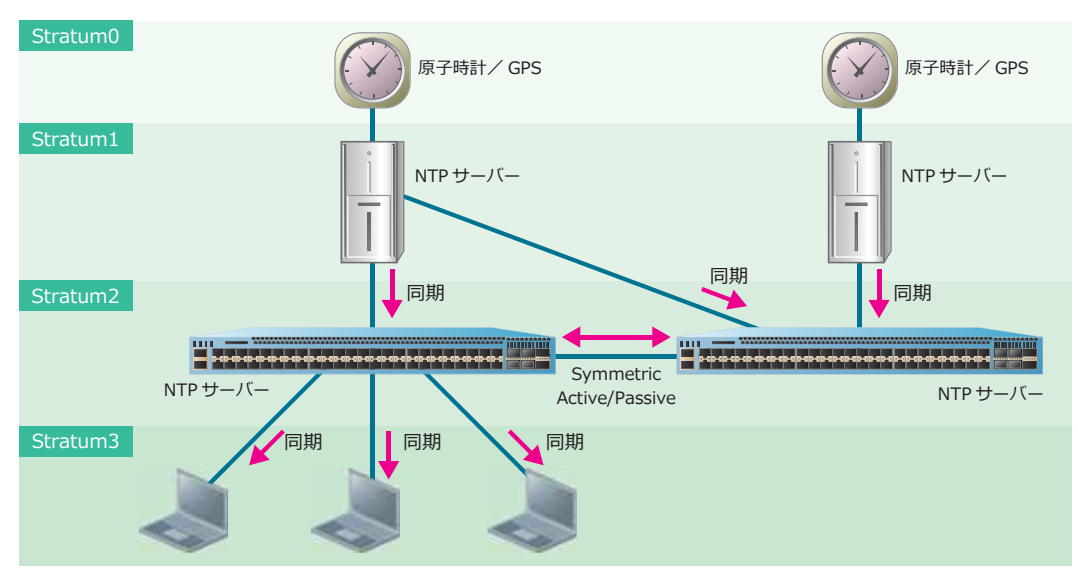

**図 8-1 NTP の概要**

NTP サービスを有効にすると、NTP サーバーおよび NTP クライアントとしての動作が有効になります。 NTP サービスを有効にするには、**service ntp** コマンドを使用します。クライアントモードで時刻を 問い合わせる NTP サーバーを設定するには、**ntp server** コマンドを使用します。また、Symmetric Active モードで関係付ける NTP サーバーを設定するには **ntp peer** コマンドを使用します。

*CAUTION:* 本装置を NTP サーバーとして使用する場合は、NTP クライアントごとに最も近い IP アドレスを NTP サーバーとして指定してください。それ以外の IP アドレスを指定しても時刻同 期できません。

### **ハードウェアクロックの定期的な更新**

NTP で取得した時刻を用いて、定期的にハードウェアクロックを更新するには、**ntp update-calendar** コマンドを使用します。

#### **自装置のハードウェアクロックを情報源にする場合**

装置を NTP サーバーとして使用するには、信頼できる情報源 (上位の NTP サーバーなど) から時刻を 取得し同期している必要がありますが、上位の NTP サーバーなどを利用できない場合に自装置のハー ドウェアクロックを利用できます。自装置のハードウェアクロックを情報源として使用するには、**ntp master** コマンドを使用します。

#### **8.1.2 NTP のオプション機能**

NTP に関連するオプション機能を以下に示します。各コマンドの詳細については、『コマンドリファレ ンス』を参照してください。

- NTP の認証
- NTP の制限

#### **8.1.2.1 NTP の認証**

NTP 認証を有効にすると、認証キーが不一致の問い合わせに対する時刻同期を制限できます。NTP 認証 を有効にするには、**ntp authenticate** コマンドを使用します。認証キーを定義するには **ntp authentication-key** コマンドを、使用する認証キーを指定するには **ntp trusted-key** コマンドを 使用します。また、**ntp server** コマンドや **ntp peer** コマンドでも認証キーを指定します。

*NOTE:* NTP サーバーは、認証なしの問い合わせを受信するとデフォルトでは応答します。認証 なしの問い合わせを制限するには、**ntp access-group** コマンドで notrust パラメーターを指定 して設定してください。

#### **8.1.2.2 NTP の制限**

VLAN インターフェースごとに NTP サービスを無効にできます。NTP サービスを無効にするには、**ntp disable** コマンドを使用します。

すべての送信元または特定の送信元からの NTP サービスへのアクセスを制限できます。NTP サービス へのアクセスを制限するには、**ntp access-group** コマンドを使用します。

自装置に設定するアソシエーションの最大数を設定できます。アソシエーションの最大数を設定するに は、**ntp max-associations** コマンドを使用します。

#### **8.1.3 時刻同期(SNTP)の機能説明**

SNTP は NTP 同様にネットワーク経由で時刻を同期する機能で、NTP よりも簡易化されています。同期 に用いるパケットは NTP と共通のため、NTP サーバーから時刻同期できます。

*NOTE:* SNTP クライアント機能のみ対応しています。

*NOTE:* NTP サービスと SNTP クライアント機能は同時に有効にできません。

SNTP で時刻を問い合わせる NTP/SNTP サーバーを設定するには、**sntp server** コマンドを使用しま す。時刻の問い合わせ間隔(デフォルト 720 秒)を変更するには、**sntp interval** コマンドを使用し ます。SNTP クライアント機能を有効にするには、**sntp enable** コマンドを使用します。

#### **8.1.4 手動での時刻設定**

手動で時刻を設定するには、**clock set** コマンドを使用します。NTP/SNTP を利用して外部の信頼で きる情報源と時刻同期している場合は、手動で時刻を設定する必要はありません。手動での時刻設定 は、NTP/SNTP による時刻同期が利用できない場合に使用してください。

*NOTE:* タイムゾーンはデフォルトで日本標準時(UTC +09:00)に設定されています。

## **8.2 時刻同期(NTP/SNTP)の状態確認**

NTP および SNTP の状態を表示して確認する方法を説明します。

#### **8.2.1 NTP の状態の表示**

**show ntp status** コマンドで、NTP の状態を確認できます。

表示例を以下に示します。

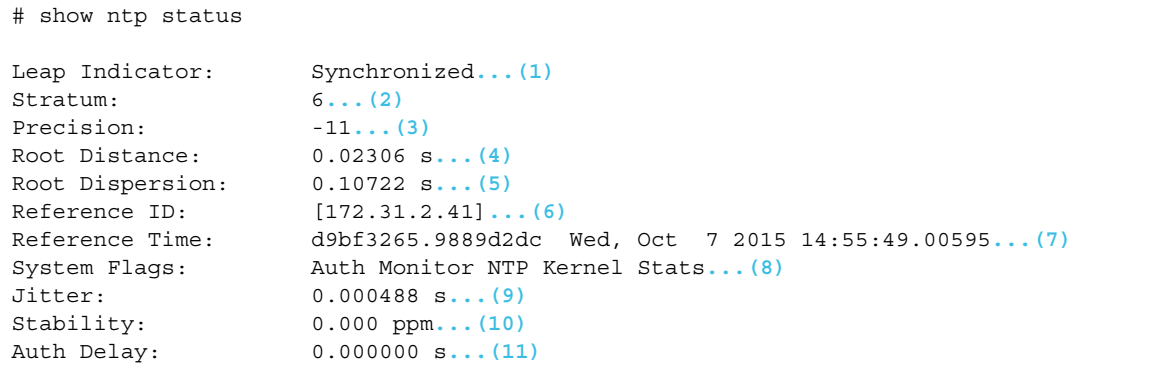

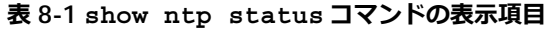

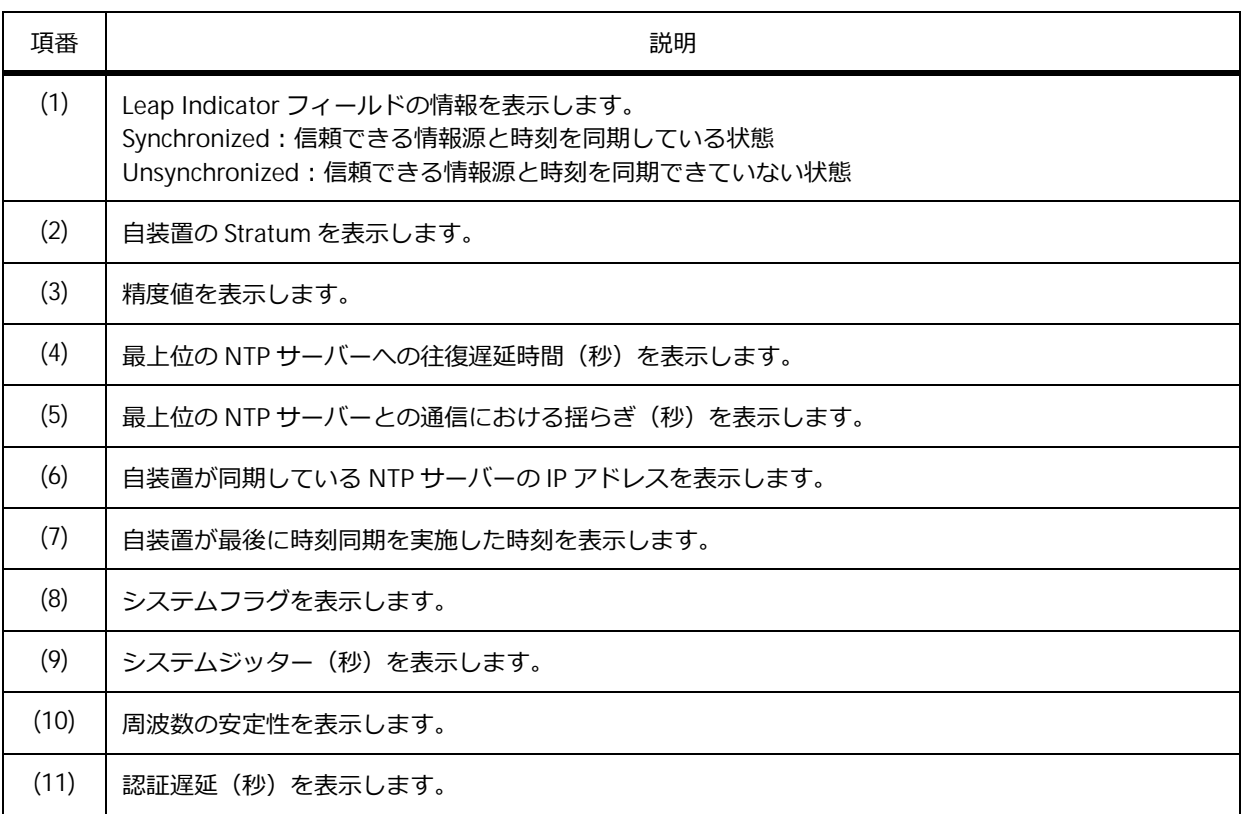

## **8.2.2 NTP アソシエーションの状態の表示**

NTP アソシエーションの状態を確認できます。

#### **NTP アソシエーションの簡易表示**

**show ntp associations** コマンドで、NTP アソシエーションの簡易情報を確認できます。

表示例を以下に示します。

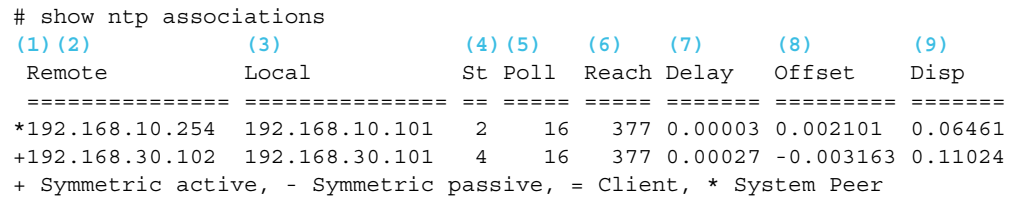

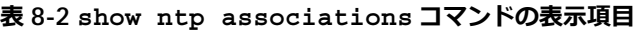

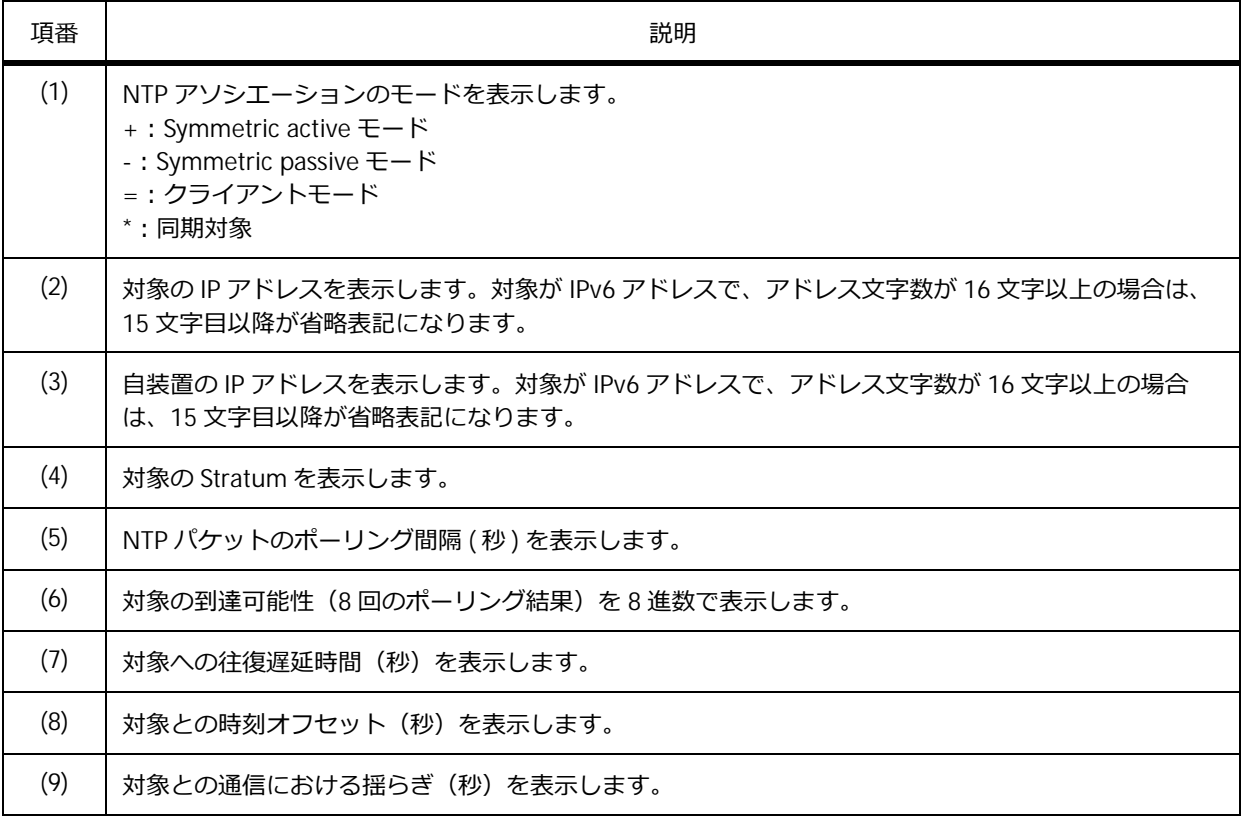

#### **NTP アソシエーションの詳細表示**

**show ntp associations detail** コマンドで、NTP アソシエーションの詳細情報を確認できます。

表示例を以下に示します。

```
# show ntp associations detail
(1) (2)
Remote 10.249.23.215, Local 10.249.24.175
(3) (4) (5) (6)
Our mode client, Peer mode server, Stratum 3, Precision -18
(7) (8) (9) (10)
Leap 00, RefID [10.249.45.11], RootDistance 0.03513, RootDispersion 0.09491
(11) (12) (13) (14) (15)
PPoll 6, HPoll 6, KeyID 0, Version 4, Association 8355
(16) (17) (18) (19) (20)
Reach 377, Unreach 0, Flash 0x0000, Timer 51s, flags System_Peer, Config
Reference Timestamp : e34f45f6.9a3b3072 Fri, Nov 6 2020 12:48:06.60247 ...(21)
Originate Timestamp : e34f4ac8.cf9728ee Fri, Nov 6 2020 13:08:40.81090 ...(22)
Receive Timestamp : e34f4ac8.d97adc9e Fri, Nov 6 2020 13:08:40.84953 ...(23)
Transmit Timestamp : e34f4ac8.d97ada2b Fri, Nov 6 2020 13:08:40.84953 ...(24)
Filter Delay: 0.00000 0.00032 0.00113 0.00122 ...(25)
            0.00124 0.00127 0.00127 0.00111
Filter Offset: 0.038631 0.040588 0.043037 0.045680 ...(26)
            0.049074 0.049002 0.049015 0.049231
Filter Order: 0 1 7 2 ...(27)
            3456
(28) (29) (30) (31)
Offset 0.038631, Delay 0.00000, Error Bound 0.04013, Filter Error 0.09238
```
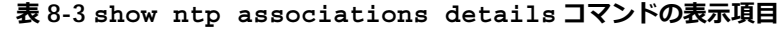

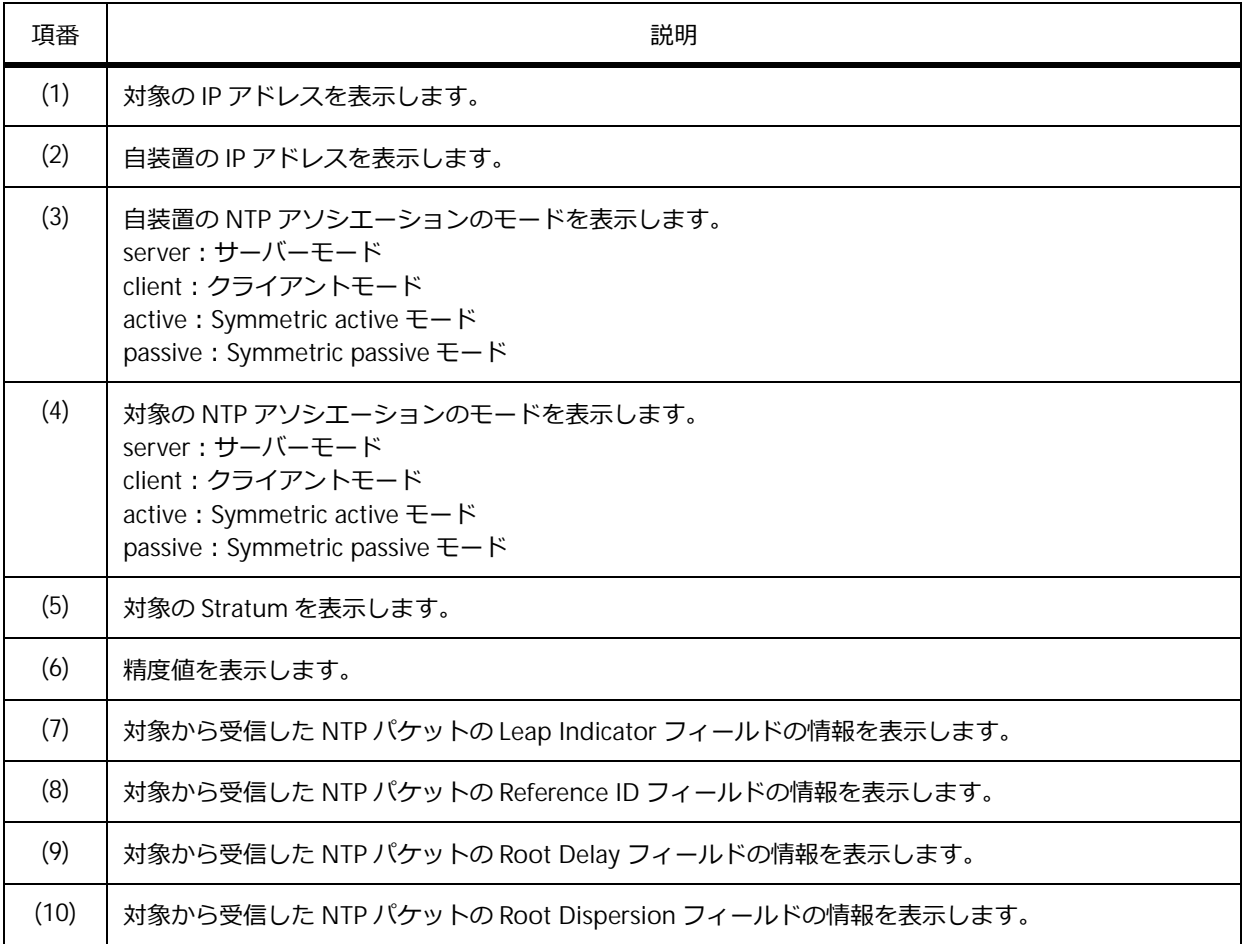

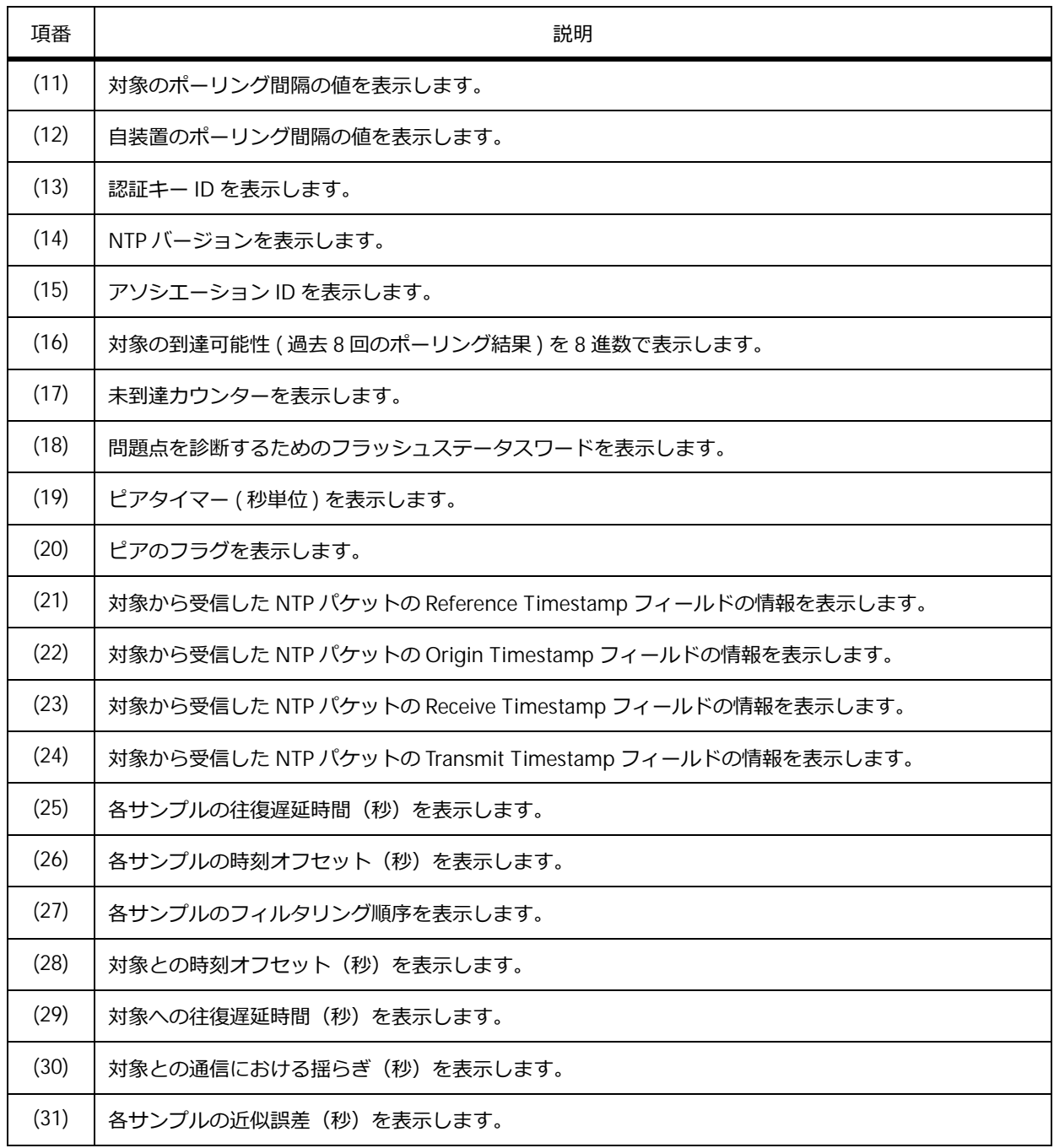

## **8.2.3 SNTP の状態の表示**

**show sntp** コマンドで、SNTP の情報を確認できます。

表示例を以下に示します。

```
# show sntp
SNTP Status : Enabled ... (1)
SNTP Poll Interval : 720 seconds ...(2)
SNTP Server Status:
(3) (4) (5) (6)
SNTP Server Stratum Version Last Receive
---------------------------------------------- ------- ------- ---------------
192.0.2.100 ------- ------- ---------------
172.16.10.200 5 3 00:10:28 Synced
2001:db8:10::100 ------- ------- ---------------
fe80::240:66ff:aaaa:bbbb%vlan10 ------- ------- ---------------
---------------------------------------------- ------- ------- ---------------
Total Entries: 4
```
各項目の説明は、以下のとおりです。

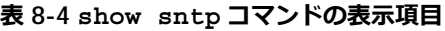

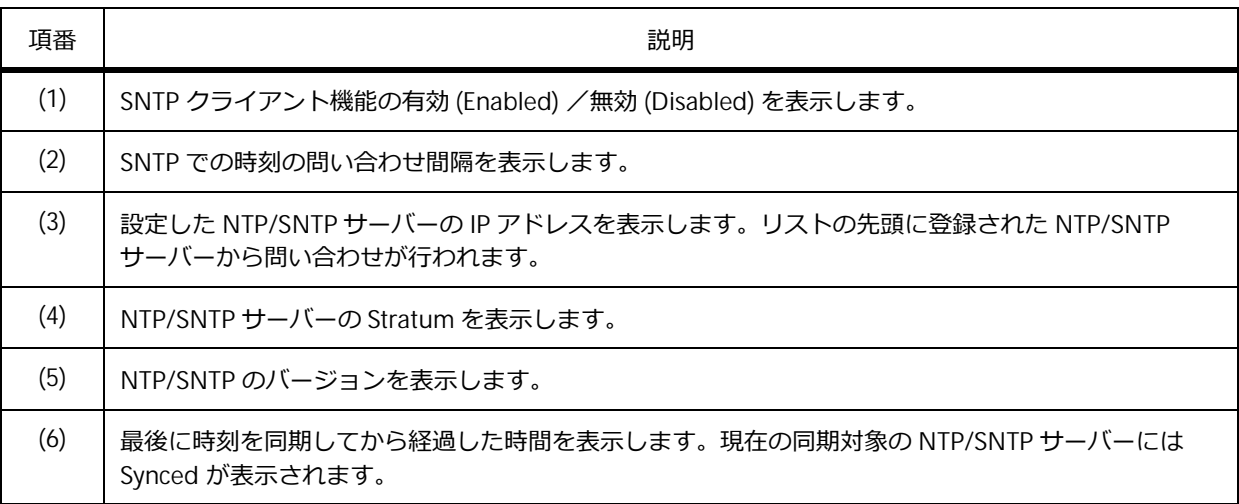

#### **8.2.4 日時情報の表示**

**show clock** コマンドで、装置の日時情報を確認できます。

表示例を以下に示します。

```
# show clock
    Current Time Source : System Clock...(1)
    Current Time : 12:27:51, 2015-03-10...(2)
    Time Zone : UTC +09:00...(3)
    Daylight Saving Time : Disabled...(4)
```
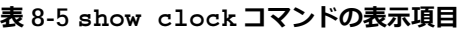

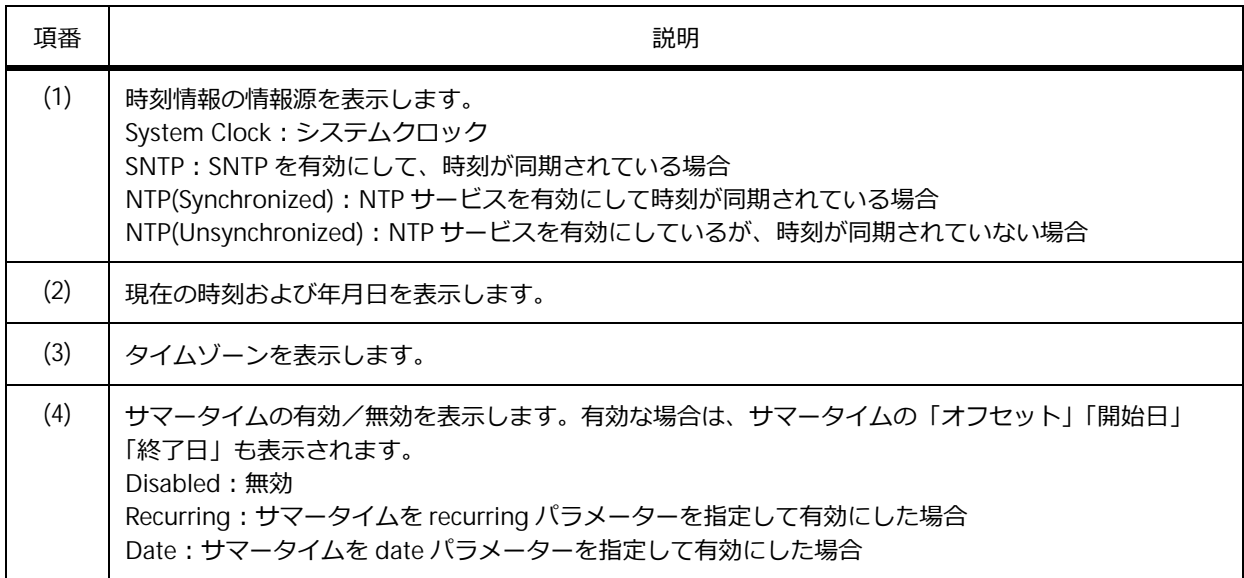

## **8.3 時刻同期(NTP/SNTP)の構成例と設定例**

NTP および SNTP で時刻同期を行う場合の構成例と設定例を示します。

#### **8.3.1 NTP を使用する場合**

NTP を使用する場合の構成例と設定例を示します。本設定例では、VLAN や IP アドレスの設定は省略 しています。

sw1 は自装置のハードウェアクロックを信頼できる情報源とした NTP サーバーとして設定しています。 また、sw2 は時刻を問い合わせる NTP サーバーとして sw1 を指定して、NTP サービスを有効にしてい ます。

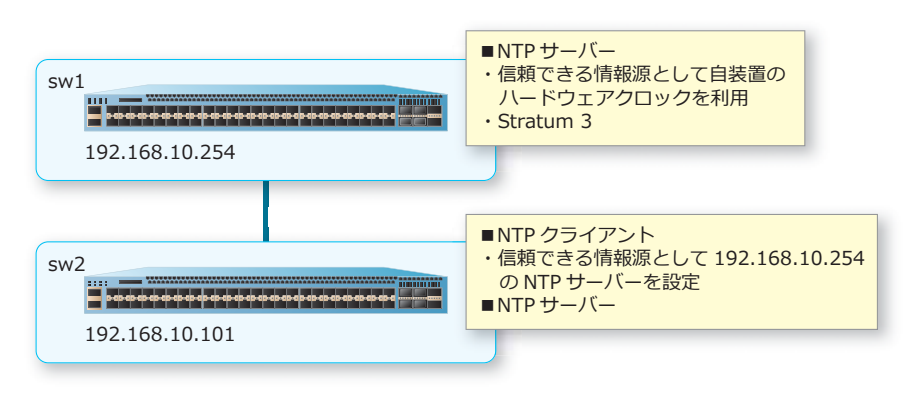

#### **図 8-2 NTP を使用する場合の構成例**

#### **8.3.1.1 NTP︓sw1 の設定例**

**1.** 自装置のハードウェアクロックを信頼できる情報源として設定します。また、自装置の Stratum <sup>を</sup> 3 に設定します。

sw1# configure terminal sw1(config)# ntp master 3 sw1(config)#

**2.** NTP サービスを有効にします。

sw1(config)# service ntp sw1(config)# end sw1#

**3.** 実施後の NTP の状態を確認します。

sw1# show ntp status

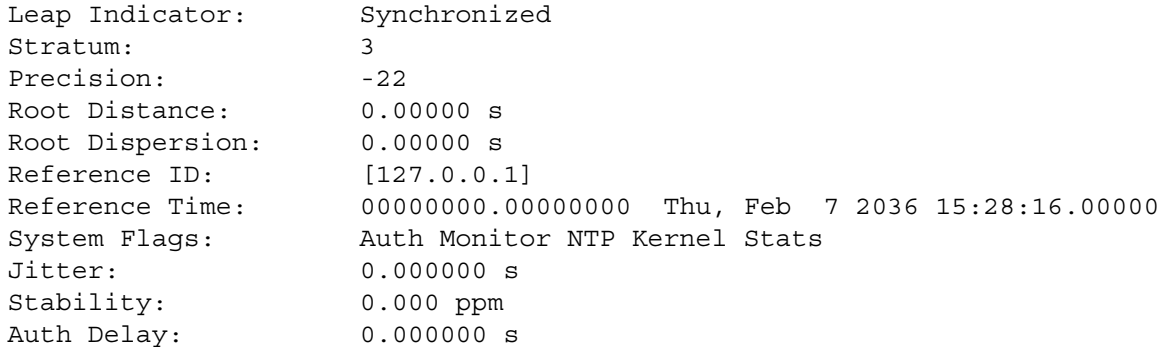

## **8.3.1.2 NTP︓sw2 の設定例**

- 1. NTP サーバー [192.168.10.254] 宛てに時刻問い合わせを行うように設定します。 sw2# configure terminal sw2(config)# ntp server 192.168.10.254 sw2(config)#
- **2.** ハードウェアクロックの定期的な同期を有効にします。 sw2(config)# ntp update-calendar sw2(config)#
- **3.** NTP サービスを有効にします。

```
sw2(config)# service ntp 
sw2(config)# end
sw2#
```
**4.** 実施後、しばらくして時刻同期した後の NTP の状態を確認します。 sw2# show ntp status

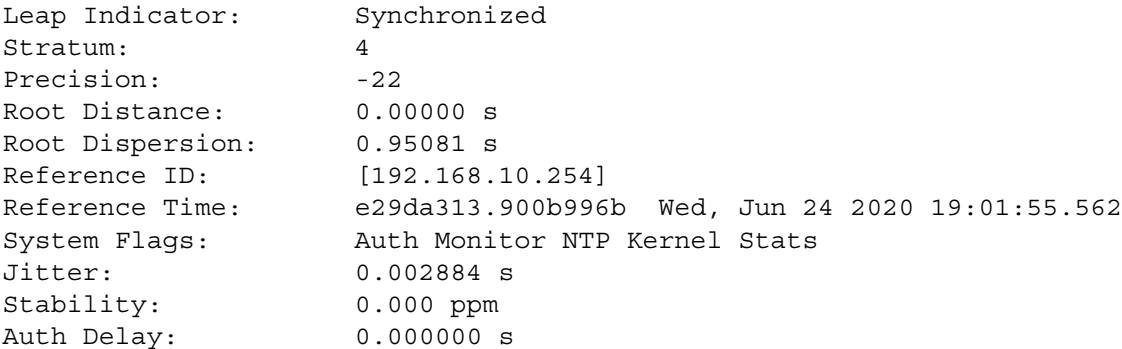

## **8.3.2 SNTP を使用する場合**

SNTP を使用する場合の構成例と設定例を示します。本設定例では、VLAN や IP アドレスの設定は省略 しています。

sw1 は時刻を問い合わせる NTP サーバーとして 172.16.10.100 を指定して、SNTP クライアント機能を 有効にしています。

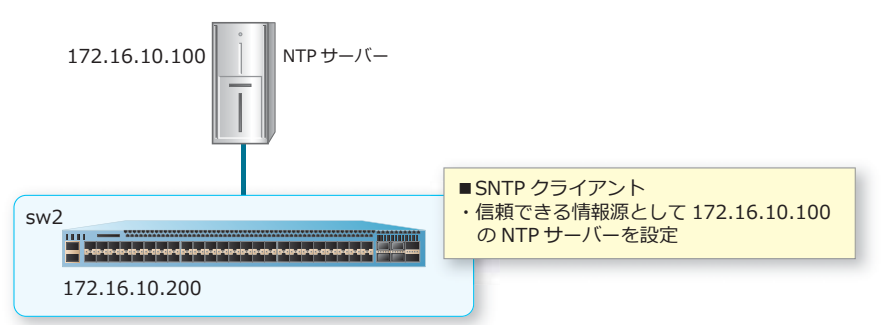

**図 8-3 SNTP を使用する場合の構成例**

1. NTP サーバー [172.16.10.100] 宛てに時刻問い合わせを行うように設定します。

```
sw1# configure terminal 
sw1(config)# sntp server 172.16.10.100
sw1(config)#
```
- **2.** SNTP クライアント機能を有効にします。 sw1(config)# sntp enable sw1(config)# end sw1#
- **3.** 実施後、しばらくして時刻同期した後の SNTP の状態を確認します。 sw1# show sntp

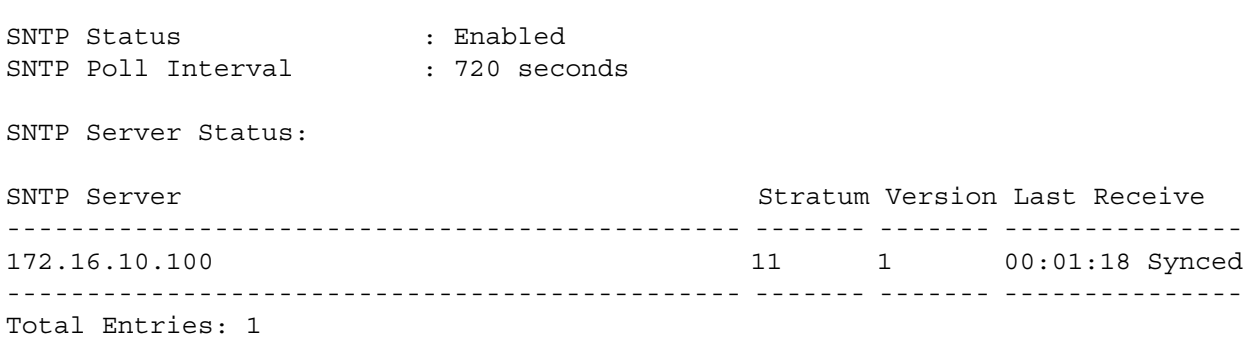

# **9. SSH/Telnet**

SSH/Telnet の機能、状態の確認方法、および構成例と設定例について説明します。 *REF:* コマンドの詳細については、『コマンドリファレンス』を参照してください。

## **9.1 SSH/Telnet の機能説明**

SSH/Telnet の機能、および SSH/Telnet で装置に接続するための設定について説明します。

*NOTE:* SSH の最大セッション数は、マネージメントポート専用が 1、それ以外が 8 です。

*NOTE:* NP7000、NP4000、NP2100、NP2000、および NP2500 では、Telnet の最大セッション 数は、マネージメントポート専用が 1、それ以外が 8 です。

*NOTE:* NP5000 および NP3000 では、Telnet の最大セッション数は 8 です。

#### **9.1.1 SSH の機能説明**

SSH は、暗号や認証を利用して装置 (SSH サーバー) と SSH クライアントが安全に通信するためのプ ロトコルです。SSH では、パスワードなどを含め、すべての通信が暗号化されます。

#### **9.1.1.1 SSH サーバーの設定**

SSH サーバーの設定について、以下に説明します。

*NOTE:* 鍵交換方式、暗号化方式、メッセージ認証符号の設定は、NP7000 の 1.10.02 以降、 NP3000 の 1.10.01 以降、NP2100 の 1.11.01 以降、NP2500 の 1.12.01 以降でサポートしていま す。

#### **SSH サーバーの有効化**

装置に SSH で接続するには、SSH サーバーを有効化します。デフォルト設定では無効です。SSH サー バーを有効化するには、**ip ssh server** コマンドを使用します。

#### **SSH プロトコルの TCP ポート番号**

SSH プロトコルの TCP ポート番号のデフォルト設定は 22 です。SSH プロトコルの TCP ポート番号を 変更するには、**ip ssh service-port** コマンドを使用します。

#### **SSH セッションタイムアウト時間の変更**

SSH セッションタイムアウト時間のデフォルト設定は 120 秒です。SSH セッションタイムアウト時間 を変更するには、**ip ssh timeout** コマンドを使用します。

#### **SSH 認証の再試行回数の変更**

SSH 認証の再試行回数のデフォルト設定は 3 回です。SSH 認証の再試行回数を変更するには、**ip ssh authentication-retries** コマンドを使用します。

#### **鍵交換方式の有効/無効**

鍵交換方式(Key exchange algorithms)の有効/無効を設定できます。デフォルト設定ではすべて有 効です。鍵交換方式の有効/無効を変更するには、**ip ssh key-exchange enable** コマンドを使用 します。

#### **暗号化方式の有効/無効**

暗号化方式 (Cipher algorithms) の有効/無効を設定できます。デフォルト設定ではすべて有効です。 暗号化方式の有効/無効を変更するには、**ip ssh cipher enable** コマンドを使用します。

#### **メッセージ認証符号の有効/無効**

メッセージ認証符号(Message Authentication Code)の有効/無効を設定できます。デフォルト設定 ではすべて有効です。メッセージ認証符号の有効/無効を変更するには、**ip ssh mac enable** コマン ドを使用します。

#### **9.1.1.2 SSH サーバー認証の設定**

SSH サーバー認証では、**公開鍵認証**が使用できます。SSH サーバーで公開鍵認証を使用する場合、**RSA 鍵対**または **DSA 鍵対**を作成します。鍵対は、公開鍵と秘密鍵のペアです。

*NOTE:* NP シリーズでは RSA 鍵対および DSA 鍵対のどちらも「SSH プロトコル version2」のみ 使用できます。

RSA 鍵対を作成する場合は **crypto key generate rsa** コマンドを、DSA 鍵対を作成する場合は **crypto key generate dsa** コマンドを使用します。また、RSA 鍵対を削除する場合は **crypto key zeroize rsa** コマンドを、DSA 鍵対を削除する場合は **crypto key zeroize dsa** コマンドを使用しま す。

#### **9.1.1.3 SSH ユーザー認証の設定**

SSH ユーザー認証方式には、**パスワード認証方式**、**公開鍵認証方式**、および**ホストベース認証方式**があ ります。それぞれの SSH ユーザー認証方式の設定について、以下に説明します。

#### **パスワード認証方式の設定**

SSH ユーザー認証のデフォルト設定はパスワード認証方式です。ログインする際にユーザー名とパス ワードを入力し、許可されたアカウントの場合にログインできます。他の認証方式に設定している状態 からパスワード認証方式に変更するには、password パラメーターを指定して **ssh user authentication-method** コマンドを使用します。

#### **公開鍵認証方式の設定**

SSH ユーザー認証で公開鍵認証方式を使用する場合、SSH クライアントで公開鍵対を生成し、SSH サー バーにクライアントの公開鍵を保存しておきます。公開鍵認証方式に変更するには、publickey パラ メーターとクライアントの公開鍵を指定して **ssh user authentication-method** コマンドを使用し ます。

#### **ホストベース認証方式の設定**

SSH ユーザー認証でホストベース認証方式を使用するには、SSH クライアントでホスト鍵を生成し、 SSH サーバーにホスト鍵を保存しておきます。ホストベース認証方式に変更するには、hostbased パラ メーターとクライアントのホスト鍵およびホスト名を指定して **ssh user authentication-method** コマンドを使用します。

#### **9.1.1.4 AAA 無効時の SSH のアクセス設定**

AAA が無効(**no aaa new-model**)で認証方式がパスワード認証の場合、SSH アクセスは **login** コマ ンドの設定によって以下の認証ルールが適用されます。いずれの場合も、**username** コマンドでユー ザー名の設定が必要です。

#### **• login コマンドが local 指定で有効設定の場合(login local)**

ローカルのユーザーアカウント(**username** コマンドで設定したユーザー名とパスワード)でログ インします。

#### **• login コマンドが有効設定の場合(login)**

**username** コマンドで設定したユーザー名と、SSH ライン設定モードの **password** コマンドで設定 したパスワードを入力すると、レベル 1 の特権レベルでログインします。

#### **• login コマンドが無効設定の場合(no login)**

認証時にパスワードが無視されます。**username** コマンドで設定したユーザー名と、パスワードと して任意の文字列を入力すると、レベル 1 の特権レベルでログインします。

### **9.1.2 Telnet の機能説明**

ホストから装置に Telnet で接続する場合の設定方法を説明します。

#### **9.1.2.1 Telnet サーバーの設定**

Telnet サーバーの設定について、以下に説明します。

#### **Telnet サーバーの有効化**

装置に Telnet で接続するには、Telnet サーバーを有効化します。Telnet サーバーは、デフォルト設定 で有効です。Telnet サーバーが無効な状態から有効化するには、**ip telnet server** コマンドを使用 します。

#### **Telnet のサービスポートの変更**

Telnet プロトコルのウェルノウン TCP ポートは 23 です。Telnet プロトコル用のサービスポートを変更 するには、**ip telnet service-port** コマンドを使用します。

#### **9.1.2.2 Telnet クライアントの設定**

Telnet クライアントから装置に Telnet で接続する場合、Telnet 接続で使用するインターフェースを指 定します。

Telnet 接続で使用するインターフェースは、デフォルト設定では接続先に最も近いインターフェースの IP アドレスです。Telnet 接続で使用するインターフェースを指定するには、**ip telnet source-interface**コマンドを使用します。指定したインターフェースのIPアドレスがTelnetパケット の送信元アドレスとして使用されます。

#### **9.1.2.3 Telnet 接続の実行**

装置を Telnet クライアントとして別の装置の Telnet サーバーへ接続するには、**telnet** コマンドを使 用します。

## Telnet サーバー  $\begin{array}{l} -1 \\ -1 \\ \end{array}$ VLAN 100:192.168.1.100 Telnet サーバーの port 1/0/1IP アドレスを指定して telnet コマンドを実行 Telnet クライアント

#### **図 9-1 Telnet 接続の実行**

#### **9.1.2.4 AAA 無効時の Telnet のアクセス設定**

AAA が無効(**no aaa new-model**)の場合、Telnet アクセスは **login** コマンドの設定によって以下の 認証ルールが適用されます。

**• login コマンドが local 指定で有効設定の場合(login local)**

ローカルのユーザーアカウント(**username** コマンドで設定したユーザー名とパスワード)でログ インします。

- **• login コマンドが有効設定の場合(login)** Telnet ライン設定モードの **password** コマンドで設定したパスワードを入力すると、レベル 1 の特 権レベルでログインします。
- **• login コマンドが無効設定の場合(no login)** ユーザー名とパスワードの入力なしで、レベル 1 の特権レベルでログインします。

### **9.1.3 SSH/Telnet 接続の制限**

SSH/Telnet 接続による装置へのアクセスを許可する端末を制限できます。アクセスを許可する端末の IP アドレスを定義したアクセスリストを **ip access-list** コマンドまたは **ipv6 access-list** コマ ンドで作成し、アクセスリストを **access-class** コマンドで指定します。

*CAUTION:* 本設定で指定する標準 IP アクセスリスト、または標準 IPv6 アクセスリストでは、装 置のハードウェアリソースを使用しません。

## **9.2 SSH/Telnet の状態確認**

SSH/Telnet の状態を表示して確認する方法を説明します。

### **9.2.1 SSH の接続情報の表示**

**show ssh** コマンドで SSH の接続情報を確認できます。

表示例を以下に示します。

# show ssh **(1) (2) (3) (4) (5)** SID Ver. Cipher Communication Client IP Address --- --- --------------------------- ---------------- ------------------------- 0 V2 3des-cbc/sha1-96 user1 192.168.0.100 1 V2 3des-cbc/hmac-sha1 user2 2000::243 Total Entries: 2

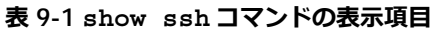

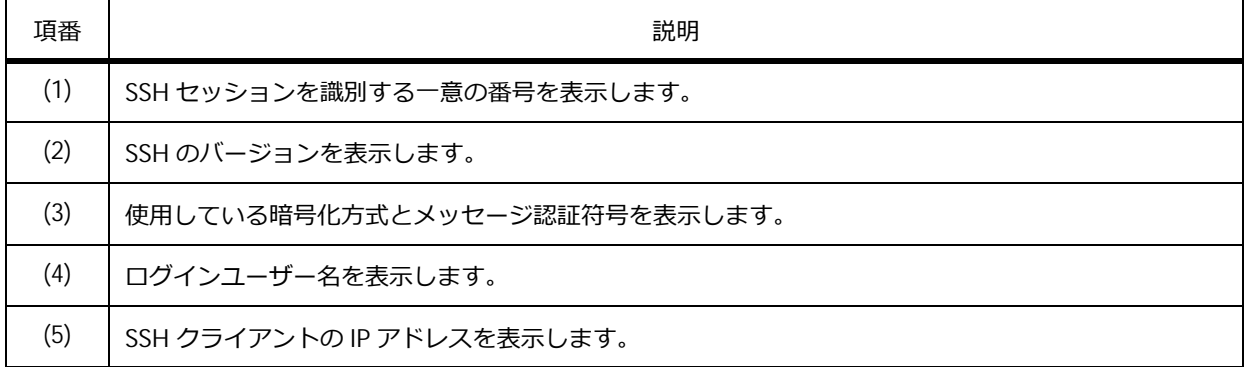

## **9.2.2 SSH サーバーの設定の表示**

**show ip ssh** コマンドで SSH サーバーの設定を確認できます。

表示例を以下に示します。

```
# show ip ssh
IP SSH server : Enabled...(1)
IP SSH service port : 22...(2)
SSH server mode : V2...(3)
Authentication timeout : 120 secs...(4)
Authentication retries : 3 times...(5)
```
各項目の説明は、以下のとおりです。

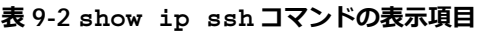

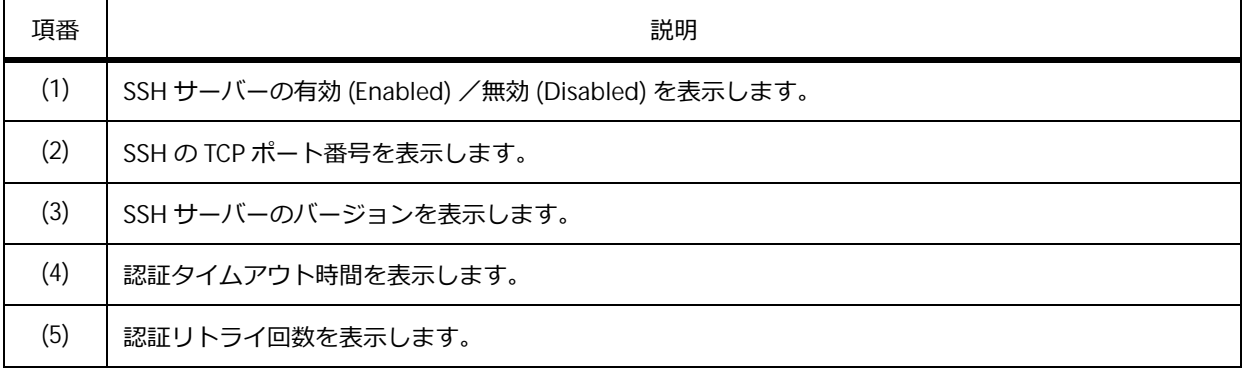

### **9.2.3 鍵交換方式、暗号化方式、メッセージ認証符号の設定の表示**

**show ssh algorithm** コマンドで、鍵交換方式の各アルゴリズムの有効/無効、暗号化方式の各アル ゴリズムの有効/無効、各メッセージ認証符号の有効/無効を確認できます。

*NOTE:* 鍵交換方式、暗号化方式、メッセージ認証符号の設定は、NP7000 の 1.10.02 以降、 NP3000 の 1.10.01 以降、NP2100 の 1.11.01 以降、NP2500 の 1.12.01 以降でサポートしていま す。

## 表示例を以下に示します。

# show ssh algorithm

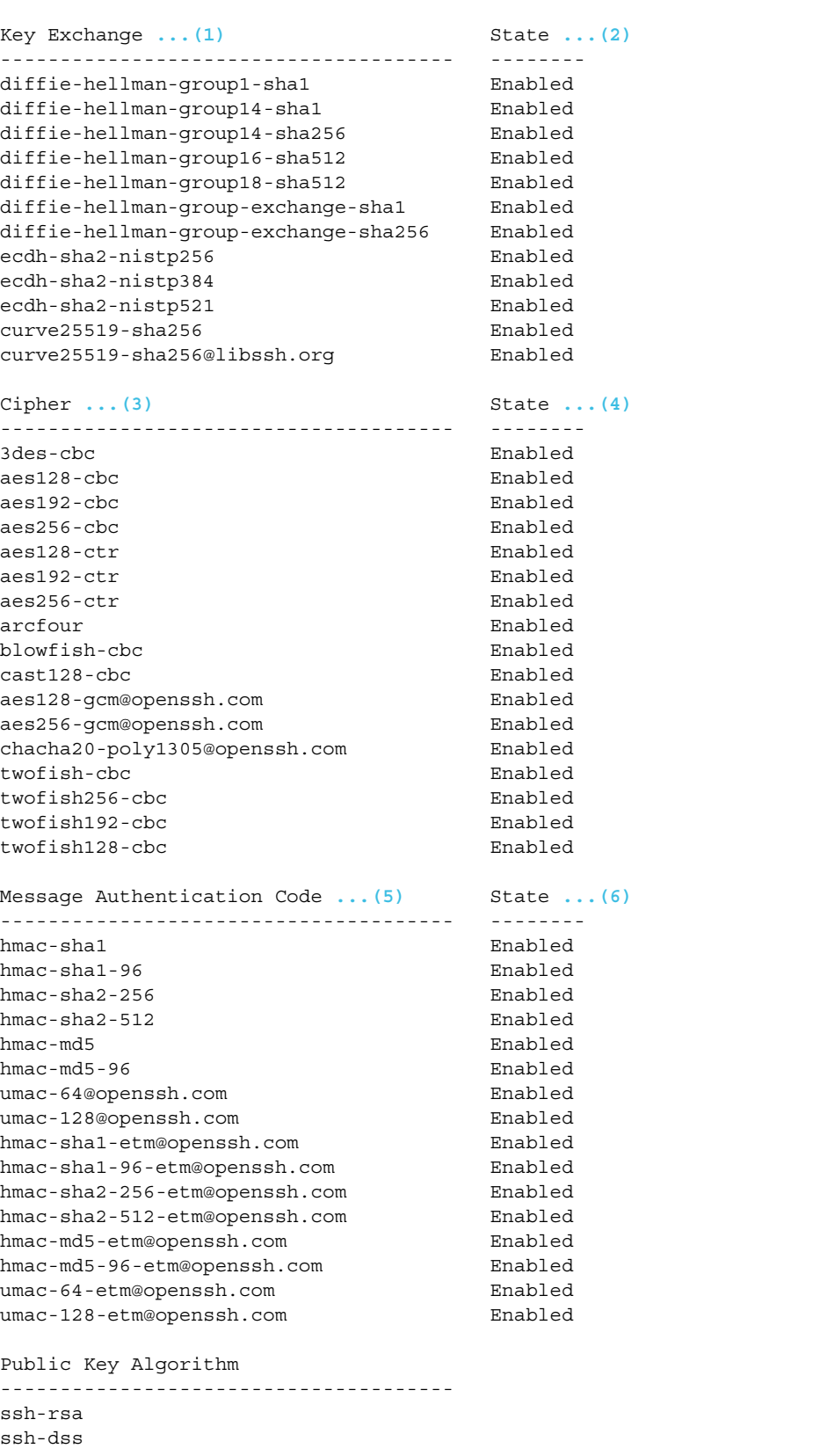

各項目の説明は、以下のとおりです。

#### **表 9-3 show ssh algorithm コマンドの表示項目**

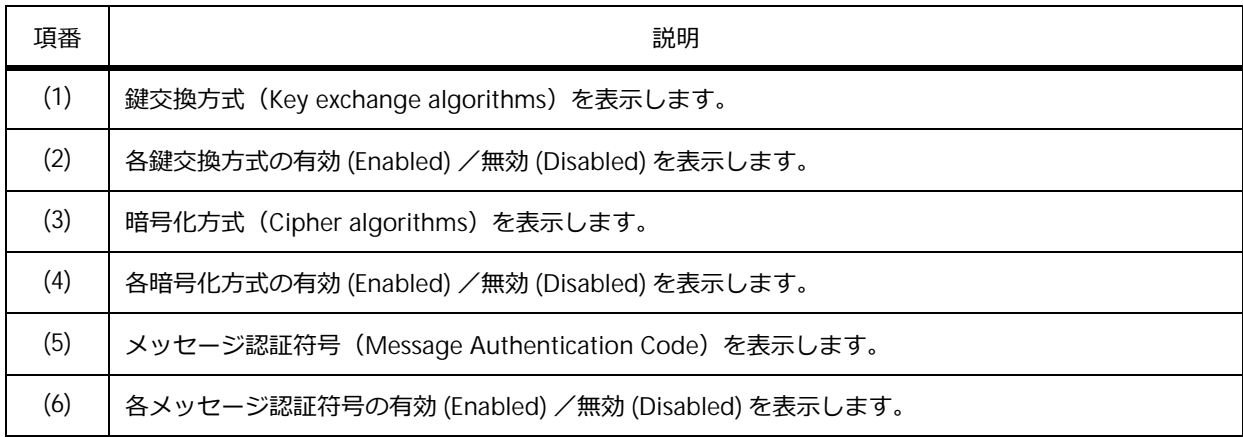

## **9.2.4 SSH サーバーの公開鍵の表示**

**show crypto key mypubkey** コマンドで SSH サーバーの公開鍵を確認できます。

RSA 公開鍵の表示例を以下に示します。

```
# show crypto key mypubkey rsa
% Key pair was generated at: 09:48:40, 2012-11-29...(1)
Key Size: 768 bits...(2)
Key Data:...(3)
AAAAB3Nz aC1yc2EA AAADAQAB AAAAQwCN 6IRFHCBf jsHvYjQG iCL0p2kz 2v38ULC8
kAKra/Ze mG7IW3eC 8STcrkr5 s7l9H/bh jG/oqkwj SlUJSGqR e/sj6Ws=
```
各項目の説明は、以下のとおりです。

#### **表 9-4 show crypto key mypubkey コマンドの表示項目**

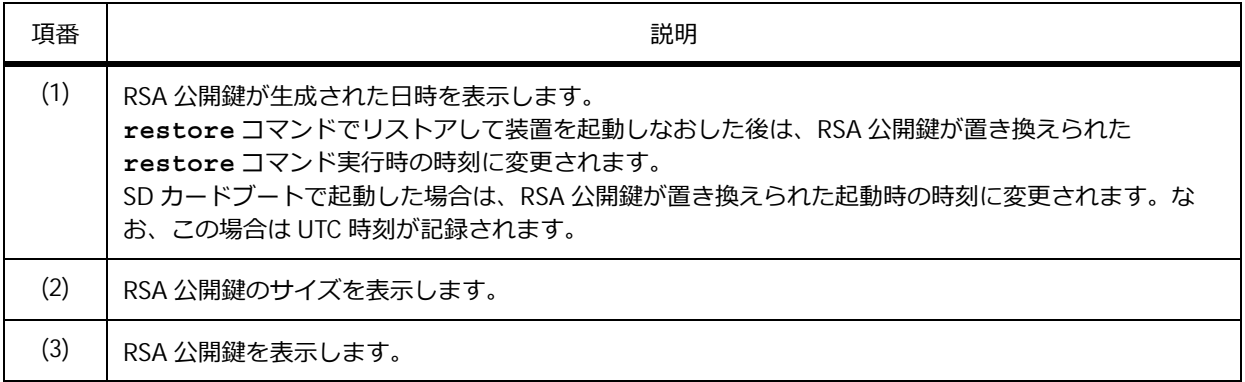

## **9.2.5 Telnet サーバーの設定の表示**

**show ip telnet server** コマンドで Telnet サーバーの設定を確認できます。 表示例を以下に示します。

# show ip telnet server Server State: Enabled **...(1)**

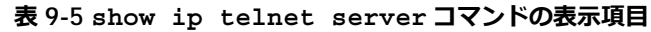

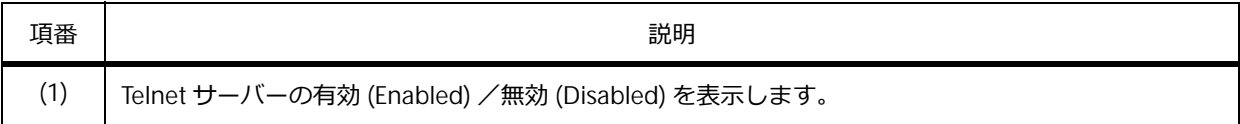

## **9.3 SSH/Telnet の構成例と設定例**

SSH/Telnet で装置に接続する場合の構成例と設定例を示します。

## **9.3.1 SSH 接続をパスワード認証方式で行う場合**

AAA が無効な装置において、ローカルに設定したユーザーアカウントによるユーザー認証で、装置に SSH 接続する場合の構成例と設定例を示します。

**図 9-2 SSH 接続をパスワード認証方式で行う場合の構成例**

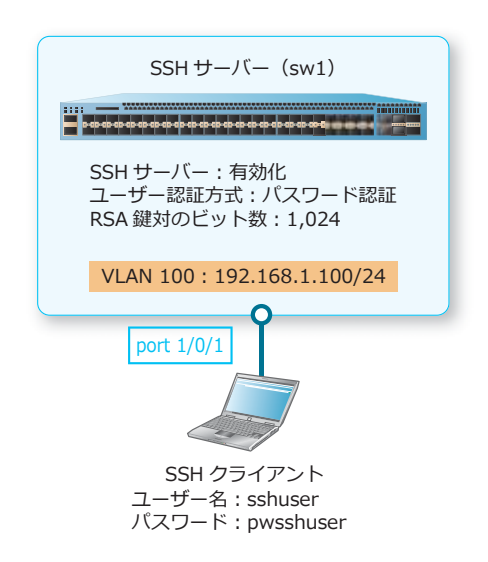

**1.** SSH 接続で使用する VLAN 100 を作成し、ポート 1/0/1 をアクセスポートとして[VLAN 100]を割り 当てます。また、VLAN 100 の IP アドレスを[192.168.1.100/24]に設定します。

sw1# configure terminal sw1(config)# vlan 100 sw1(config-vlan)# exit sw1(config)# interface port 1/0/1 sw1(config-if-port)# switchport mode access sw1(config-if-port)# switchport access vlan 100 sw1(config-if-port)# exit sw1(config)# interface vlan 100 sw1(config-if-vlan)# ip address 192.168.1.100/24 sw1(config-if-vlan)# exit sw1(config)#

2. SSH クライアントのユーザーアカウントとして、ユーザー名を [sshuser] に、パスワードを [pwsshuser]に設定します。また、設定したユーザーアカウントを使用するために、SSH 端末ラインに ローカル認証[local]を設定します。

sw1(config)# username sshuser password pwsshuser sw1(config)# line ssh sw1(config-line)# login local sw1(config-line)# exit sw1(config)#

**3.** SSH サーバーを有効にします。また、SSH クライアントのユーザー名を [sshuser] に、SSH ユーザー 認証方式を[パスワード認証]に設定します。

sw1(config)# ip ssh server sw1(config)# ssh user sshuser authentication-method password sw1(config)# end sw1#

**4.** RSA <sup>鍵</sup>対のビット数に[1,024]を設定し、RSA <sup>鍵</sup>対を生成します。

sw1# crypto key generate rsa modulus 1024

The RSA key pairs already existed. Do you really want to replace them?  $(y/n)$  [n]y Choose the size of the key modulus in the range of 360 to 2048.The process may take a few minutes. Number of bits in the modulus [1024]: 1024 Generating RSA key...Done

sw1#

## **9.3.2 SSH 接続を公開鍵認証方式で行う場合**

AAA が無効な装置において、SSH クライアントで生成した公開鍵によるユーザー認証で、装置に SSH 接続する場合の構成例と設定例を示します。

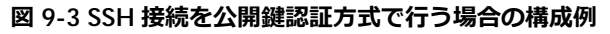

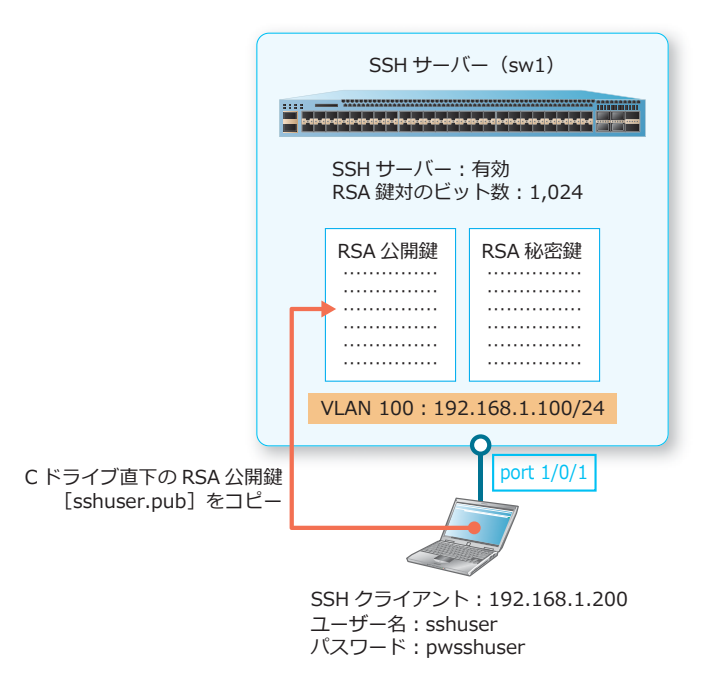

**1.** SSH 接続で使用する VLAN 100 を作成し、ポート 1/0/1 をアクセスポートとして[VLAN 100]を割り 当てます。また、VLAN 100 の IP アドレスを[192.168.1.100/24]に設定します。

```
sw1# configure terminal
sw1(config)# vlan 100
sw1(config-vlan)# exit
sw1(config)# interface port 1/0/1
sw1(config-if-port)# switchport mode access
sw1(config-if-port)# switchport access vlan 100
sw1(config-if-port)# exit
sw1(config)# interface vlan 100 
sw1(config-if-vlan)# ip address 192.168.1.100/24
sw1(config-if-vlan)# exit
sw1(config)#
```
**2.** SSH クライアントのユーザーアカウントとして、ユーザー名を [sshuser] に、パスワードを [pwsshuser]に設定します。また、設定したユーザーアカウントを使用するために、SSH 端末ラインに ローカル認証[local]を設定します。 sw1(config)# username sshuser password pwsshuser sw1(config)# line ssh sw1(config-line)# login local

```
sw1(config-line)# exit
sw1(config)#
```

```
3. SSH サーバーを有効にします。
   sw1(config)# ip ssh server
   sw1(config)# end
   sw1#
```
**4.** RSA <sup>鍵</sup>対のビット数に[1,024]を設定し、RSA <sup>鍵</sup>対を生成します。

sw1# crypto key generate rsa modulus 1024

The RSA key pairs already existed. Do you really want to replace them?  $(y/n)$  [n]y Choose the size of the key modulus in the range of 360 to 2048.The process may take a few minutes. Number of bits in the modulus [1024]: 1024 Generating RSA key...Done

sw1#

**5.** 生成された RSA 公開鍵を確認します。

sw1# show crypto key mypubkey rsa

% Key pair was generated at: 09:48:40, 2015-11-29 Key Size: 1024 bits Key Data: AAAAB3Nz aC1yc2EA AAADAQAB AAAAQwCN 6IRFHCBf jsHvYjQG iCL0p2kz 2v38ULC8 kAKra/Ze mG7IW3eC 8STcrkr5 s7l9H/bh jG/oqkwj SlUJSGqR e/sj6Ws=

sw1#

**6.** SSH クライアントから公開鍵をコピーします。 sw1# copy tftp: flash:

Address of remote host []? 192.168.1.200 Source filename []? id rsa.pub Destination filename []? sshuser.pub Accessing tftp://192.168.1.200/id\_rsa.pub... Transmission start... Transmission finished, file length 234 bytes. Please wait, programming flash............... Done.

**7.** SSH ユーザー認証方式を[公開鍵よる認証]に設定します。また、SSH クライアントのユーザー名を [sshuser]に、SSH クライアントからコピーした公開鍵ファイルの URL を [c:/sshuser.pub]に設定し ます。 sw1# configure terminal sw1(config)# ssh user sshuser authentication-method publickey c:/sshuser.pub sw1(config)# end sw1#

## **9.3.3 Telnet 接続を共通パスワードで行う場合**

AAA が無効な装置において、共通パスワードを使用して、装置に Telnet 接続する場合の構成例と設定 例を示します。

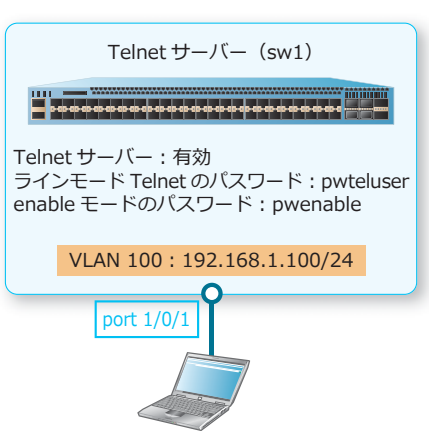

**図 9-4 Telnet 接続を共通パスワードで行う場合の構成例**

Telnet クライアント

**1.** Telnet 接続で使用する VLAN 100 を作成し、ポート 1/0/1 をアクセスポートとして[VLAN 100]を割 り当てます。また、VLAN 100 の IP アドレスを[192.168.1.100/24]に設定します。

```
sw1# configure terminal
sw1(config)# vlan 100
sw1(config-vlan)# exit
sw1(config)# interface port 1/0/1
sw1(config-if-port)# switchport mode access
sw1(config-if-port)# switchport access vlan 100
sw1(config-if-port)# exit
sw1(config)# interface vlan 100
sw1(config-if-vlan)# ip address 192.168.1.100/24
sw1(config-if-vlan)# exit
sw1(config)#
```
2. Telnet サーバーを有効化し、ラインモード Telnet のパスワードを [pwteluser]に、enable モードの パスワードを[pwenable]に設定します。

```
sw1(config)# ip telnet server
sw1(config)# line telnet
sw1(config-line)# password pwteluser
sw1(config-line)# exit
sw1(config)# enable password pwenable
sw1(config)# end
sw1#
```
### **9.3.4 SSH/Telnet 接続でアクセスを許可する端末を制限する場合**

SSH/Telnet 接続で、10.1.1.1/24 の端末にのみアクセスを許可する場合の構成例と設定例を示します。

```
SSH または Telnet サーバー(sw1)
アクセスリスト「permit-filter」に
  10.1.1.1/24 の許可を定義
  アクセスリスト「permit-filter」で
  アクセス制限
   VLAN 100 : 10.1.1.254/24
              port 1/0/1
```
**図 9-5 SSH/Telnet でアクセスを許可する端末を制限する場合の構成例**

10.1.1.1/24

*NOTE:* 以下の操作は、アクセスを許可する端末を制限するための手順です。SSH サーバーと Telnet サーバーの設定は、別途行ってください。

**1.** アクセスリスト[permit-filter]を作成し、[10.1.1.1 0.0.0.0]の許可を定義します。

```
sw1# configure terminal
sw1(config)# ip access-list permit-filter
sw1(config-ip-acl)# permit 10.1.1.1 0.0.0.0
sw1(config-ip-acl)# exit
sw1(config)#
```
**2.** SSH/Telnet 接続を制限するアクセスリスト[permit-filter]を適用します。

```
sw1(config)# line ssh
sw1(config-line)# access-class permit-filter
sw1(config-line)# exit
sw1(config)# line telnet
sw1(config-line)# access-class permit-filter
sw1(config-line)# end
sw1#
```
# **10. RADIUS/TACACS+**

RADIUS/TACACS+ の機能、状態の確認方法、および構成例と設定例について説明します。 *REF:* コマンドの詳細については、『コマンドリファレンス』を参照してください。

## **10.1 RADIUS/TACACS+ の機能説明**

**RADIUS** と **TACACS+** は、装置とホストの通信で **AAA**(認証/認可/アカウンティング)を実現する ためのセキュリティープロトコルです。

AAA を実現するために、以下のサービスを実行します。

**• 認証**

ユーザーアカウントとパスワードを確認し、装置へのホストのアクセスを許可してよいかどうかを 決定します。

#### **• 認可**

ユーザーごとに装置上で使用できるコマンドを制限します。

#### **• アカウンティング**

装置にログインしたユーザーが使用したコマンド、接続時間、システムイベントなどにタイムスタ ンプを付加してログとして記録します。

RADIUS と TACACS+ を利用した AAA では、それぞれのプロトコルに対応した RADIUS サーバー/ TACACS+ サーバーで AAA の情報を一元管理します。装置は、ホストからのログインやコマンドの使用 の要求が発生するたびに RADIUS サーバー/ TACACS+ サーバーに問い合わせ、ホストが装置上で実行 する動作を制限します。

RADIUS または TACACS+ を利用するには、装置で AAA を有効にする必要があります。

#### **10.1.1 AAA の各種設定**

AAA の有効化、認証/認可/アカウンティングの設定、および AAA と RADIUS サーバー/ TACACS+ サーバーの関連付けについて、以下に説明します。

#### **10.1.1.1 AAA の有効化**

RADIUS または TACACS+ を利用するには、装置で AAA を有効にする必要があります。デフォルト設定 では、AAA は無効です。AAA を有効にするには、**aaa new-model** コマンドを使用します。

*CAUTION:* AAA を有効にすると、コンソールポートを除くすべてのラインセッションでログイ ン認証が有効となります。そのため、コンソールポート以外を利用して装置にログインする場合 は、AAA を有効にする前に **username** コマンドでユーザー名とパスワードを設定してください。

#### **10.1.1.2 認証方式の設定**

以下の 2 つの認証の種類があります。

#### **• ログイン認証**

ホストが装置にログインするための認証です。

#### **• enable パスワード**

コマンドの実行権限を決定するための認証です。

それぞれの認証では、認証方式を設定する必要があります。ログイン認証と enable パスワードの認証 方式について、以下に説明します。

## **ログイン認証の認証方式の設定**

ログイン認証の認証方式を設定します。デフォルト設定では、**username** コマンドで作成したユーザー アカウントで認証します。

ログイン認証の認証方式を設定するには **aaa authentication login** コマンドを使用し、以下のい ずれかの認証方式を定義します。

**• local**

**username** コマンドで作成したユーザーアカウント

**• group radius**

**radius-server host** コマンドで設定したすべての RADIUS サーバー

**• group tacacs+**

**tacacs-server host** コマンドで設定したすべての TACACS+ サーバー

**• group グループ名**

**aaa group server radius** コマンドで設定した RADIUS サーバーグループに登録されている RADIUS サーバー、または **aaa group server tacacs+** コマンドで設定した TACACS+ サーバー グループに登録されている TACACS+ サーバー

**• none**

認証なしで許可する

#### **enable パスワードの認証方式の設定**

enable パスワードの認証方式を設定します。デフォルト設定では、**enable password** コマンドで設 定したパスワードで認証します。

enable パスワードの認証方式を設定するには **aaa authentication enable default** コマンドを使 用し、以下のいずれかの認証方式を定義します。

**• enable**

```
enable password コマンドで設定したパスワード
```
**• group radius**

**radius-server host** コマンドで設定したすべての RADIUS サーバー

**• group tacacs+**

**tacacs-server host** コマンドで設定したすべての TACACS+ サーバー

**• group グループ名**

**aaa group server radius** コマンドで設定した RADIUS サーバーグループに登録されている RADIUS サーバー、または **aaa group server tacacs+** コマンドで設定した TACACS+ サーバー グループに登録されている TACACS+ サーバー

**• none**

認証なしで許可する

## **10.1.1.3 アカウンティングの設定**

装置にログインしたホストが使用したコマンド、ホストの接続時間、発生したシステムイベントなどに タイムスタンプを付加してログとして記録するために、アカウンティングを設定します。

アカウンティングの設定では、以下のいずれかの方式を定義します。

**• group radius**

**radius-server host** コマンドで設定したすべての RADIUS サーバー

**• group tacacs+**

**tacacs-server host** コマンドで設定したすべての TACACS+ サーバー

**• group グループ名**

**aaa group server radius** コマンドで設定した RADIUS サーバーグループに登録されている RADIUS サーバー、または **aaa group server tacacs+** コマンドで設定した TACACS+ サーバー グループに登録されている TACACS+ サーバー

**• none**

方式の指定なし

#### **特権レベル内のコマンドのアカウンティングの設定**

指定した特権レベル内のコマンドのアカウンティングを設定します。特権レベル内のコマンドは、デ フォルトではアカウンティングされません。

指定した特権レベル内のコマンドのアカウンティングを設定するには、**aaa accounting commands** コマンドを使用します。

*NOTE:* 特権レベル内のコマンドのアカウンティングは、TACACS+ で実行できます。RADIUS で は実行できません。方式には、group tacacs+、TACACS+ サーバーのグループ名、または none のいずれかを指定できます。

#### **ユーザー EXEC ターミナルセッションのアカウンティングの設定**

ユーザー EXEC ターミナルセッションのアカウンティングを設定します。ユーザー EXEC ターミナル セッションは、デフォルト設定ではアカウンティングされません。

ユーザー EXEC ターミナルセッションのアカウンティングを設定するには、**aaa accounting exec** コ マンドを使用します。

## **システムイベントのアカウンティングの設定**

システムイベントのアカウンティングを設定します。システムイベントは、デフォルト設定ではアカウ ンティングされません。

システムイベントのアカウンティングを設定するには、**aaa accounting system** コマンドを使用し ます。

## **AccessDefender のアカウンティングの設定**

AccessDefender の IEEE 802.1X 認証、MAC 認証、Web 認証、ゲートウェイ認証などのネットワーク認 証のアカウンティングを設定します。AccessDefender は、デフォルト設定ではアカウンティングされ ません。

AccessDefender のアカウンティングを設定するには、**aaa accounting network** コマンドを使用し ます。

## **10.1.1.4 サーバーグループの設定**

AAA の認証方式とアカウンティングの設定で、方式として定義するサーバーグループを設定します。 サーバーグループは RADIUS サーバーと TACACS+ サーバーで合わせて8グループまで設定できます。 1 つのサーバーグループには最大 16 のサーバーを設定できます。

*NOTE:* 8 グループには、予約されているサーバーグループ「radius」および「tacacs+」も含ま れます。

#### **RADIUS サーバーグループの設定**

RADIUS サーバーのグループを設定します。デフォルト設定では、RADIUS サーバーグループは設定さ れていません。

RADIUS サーバーグループを設定するには、**aaa group server radius** コマンドを使用します。

#### **TACACS+ サーバーグループの設定**

TACACS+ サーバーのグループを設定します。デフォルト設定では、TACACS+ サーバーグループは設 定されていません。

TACACS+ サーバーグループを設定するには、**aaa group server tacacs+** コマンドを使用します。

#### **10.1.1.5 ラインでのログイン認証の認証方式リストの変更**

ラインでのログイン認証で使用する認証方式リストを変更します。デフォルト設定では、default が認 証方式リストとして指定されています。

ラインでのログイン認証で使用する認証方式リストを変更するには、**login authentication** コマン ドを使用します。

#### **10.1.1.6 ラインでのアカウンティングの有効化**

特権レベル内のコマンドのアカウンティング、およびユーザー EXEC ターミナルセッションのアカウン ティングをラインで有効化します。

#### **ラインでの特権レベル内のコマンドのアカウンティングの有効化**

ラインで特権レベル内のコマンドのアカウンティングを有効化します。ラインでの特権レベルのコマン ドのアカウンティングは、デフォルト設定では無効です。

ラインで特権レベル内のコマンドのアカウンティングを有効化するには、**accounting commands** コ マンドを使用します。

## **ラインでのユーザー EXEC ターミナルセッションのアカウンティングの有効化**

ラインでユーザー EXEC ターミナルセッションのアカウンティングを有効化します。ラインでのユー ザー EXEC ターミナルセッションのアカウンティングは、デフォルト設定では無効です。

ラインでユーザー EXEC ターミナルセッションのアカウンティングを有効化するには、**accounting exec** コマンドを使用します。

#### **10.1.1.7 認証とアカウンティングの統計情報のクリア**

認証とアカウンティングの統計情報をクリアするには、**clear aaa counters servers** コマンドを 使用します。

## **10.1.2 RADIUS の機能説明**

RADIUS は、装置に接続するホストを認証および認可するセキュリティープロトコルです。RADIUS プ ロトコルに対応した RADIUS サーバーには AAA の情報が登録されています。ホストから装置へのアク セスが発生するたび、装置は RADIUS サーバーに問い合わせを行います。RADIUS サーバーは、ホスト の接続やコマンド使用の許可または拒否を決定し、装置に返信します。

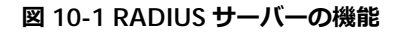

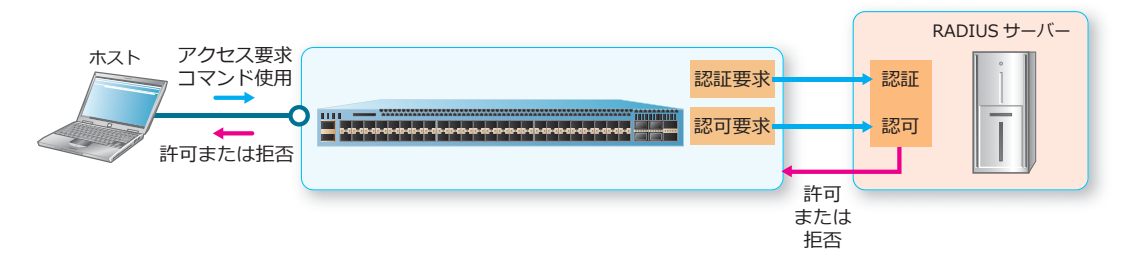

#### **10.1.2.1 RADIUS パケットの送信元インターフェースの設定**

装置が RADIUS パケットを送信するインターフェースを設定します。RADIUS パケットを送信するイン ターフェースは、デフォルト設定では RADIUS サーバーに最も近い IP アドレスが設定されています。

装置が RADIUS パケットを送信するインターフェースを設定するには、IPv4 の場合は **ip radius source-interface** コマンド、IPv6 の場合は **ipv6 radius source-interface** コマンドを使用しま す。

#### **10.1.2.2 RADIUS サーバーのデッドタイムの設定**

問い合わせした RADIUS サーバーからの応答がない場合に、その RADIUS サーバーをオフラインとみな す期間(デッドタイム)を設定します。オフラインと判断された RADIUS サーバーには、デッドタイム が満了するまで問い合わせは行われません。デッドタイムが満了すると、再び問い合わせ候補になりま す。

RADIUS サーバーをオフラインとみなす期間(デッドタイム)を設定するには、 **radius-server deadtime** コマンドを使用します。

## **10.1.2.3 RADIUS サーバーの IP アドレスと共有鍵(Shared Secret)の設定**

RADIUS サーバーの IP アドレスと共有鍵 (Shared Secret) を設定します。デフォルト設定では、 RADIUS サーバーは設定されていません。RADIUS サーバーは TACACS+ サーバーと合わせて 16 台まで 設定できます。

RADIUS サーバーの IP アドレスと共有鍵(Shared Secret)を設定するには、 **radius-server host** コ マンドを使用します。

#### **10.1.2.4 RADIUS サーバーグループに登録する RADIUS サーバーの設定**

任意に作成した RADIUS サーバーグループに RADIUS サーバーを登録します。デフォルト設定では、 RADIUS サーバーは登録されていません。

任意の RADIUS サーバーグループを作成するには、**aaa group server radius** コマンドを使用しま す。任意に作成した RADIUS サーバーグループに RADIUS サーバーを登録するには、**server** コマンド を使用します。

## **10.1.3 TACACS+ の機能説明**

TACACS+ は、AAA の認証、認可、およびアカウンティングのそれぞれを独立したサービスとして個別 に利用できるセキュリティープロトコルです。TACACS+ プロトコルに対応した TACACS+ サーバーに は、AAA の認証、認可、およびアカウンティングのそれぞれの情報が、個別のデータベースに記録され ています。これにより、認証だけを利用したり、認可だけを利用したりできます。

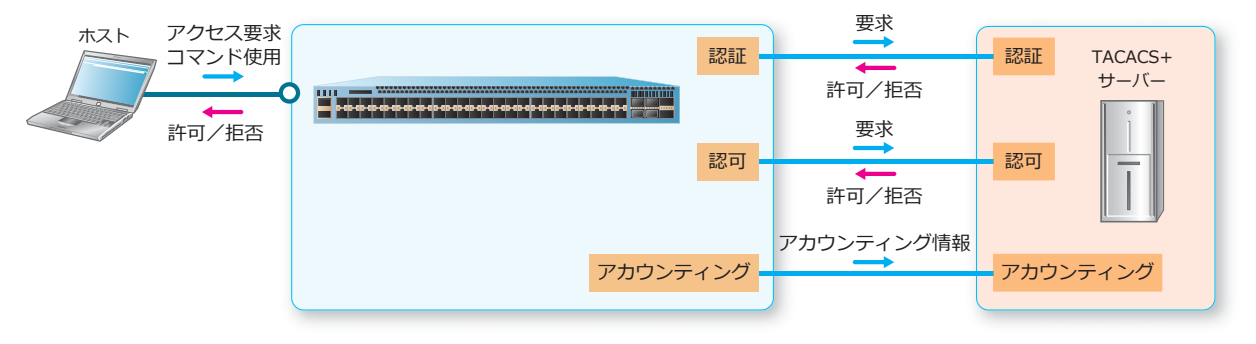

**図 10-2 TACACS+ サーバーの機能**

#### **10.1.3.1 TACACS+ パケットの送信元インターフェースの設定**

装置が TACACS+ パケットを送信するインターフェースを設定します。TACACS+ パケットを送信する インターフェースは、デフォルト設定では TACACS+ サーバーに最も近い IP アドレスが設定されていま す。

装置が TACACS+ パケットを送信するインターフェースを設定するには、**ip tacacs source-interface** コマンドを使用します。

#### **10.1.3.2 TACACS+ サーバーの IP アドレスと共有鍵(Shared Secret)の設定**

TACACS+ サーバーの IP アドレスと共有鍵 (Shared Secret) を設定します。デフォルト設定では、 TACACS+ サーバーは設定されていません。TACACS+ サーバーは RADIUS サーバーと合わせて 16 台ま で設定できます。

TACACS+ サーバーの IP アドレスと共有鍵(Shared Secret)を設定するには、 **tacacs-server host** コマンドを使用します。

*CAUTION:* IPv6 アドレスは設定できません。

## **10.1.3.3 TACACS+ サーバーグループに登録する TACACS+ サーバーの設定**

任意に作成した TACACS+ サーバーグループに TACACS+ サーバーを登録します。デフォルト設定で は、TACACS+ サーバーは登録されていません。

任意の TACACS+ サーバーグループを作成するには、**aaa group server tacacs+** コマンドを使用し ます。任意に作成した TACACS+ サーバーグループに TACACS+ サーバーを登録するには、**server** コ マンドを使用します。

# **10.2 RADIUS/TACACS+ の状態確認**

RADIUS/TACACS+ の状態を表示して確認する方法を説明します。

## **10.2.1 AAA 機能の設定の表示**

**show aaa** コマンドで AAA 機能の設定を確認できます。 表示例を以下に示します。

```
# show aaa
AAA is enabled....(1)
```
各項目の説明は、以下のとおりです。

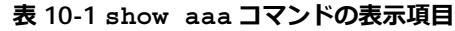

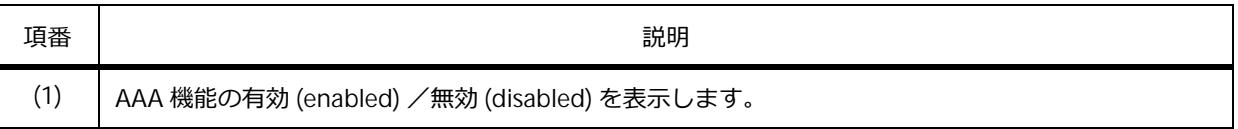

## **10.2.2 RADIUS サーバーの統計情報の表示**

**show radius statistics** コマンドで RADIUS サーバーの状態を確認できます。

表示例を以下に示します。

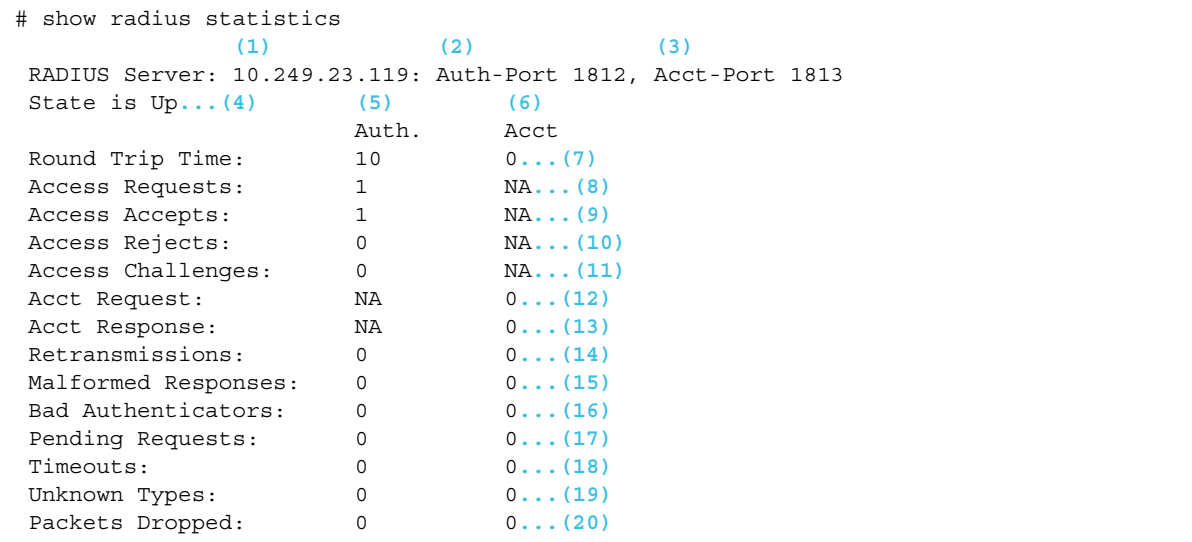

各項目の説明は、以下のとおりです。

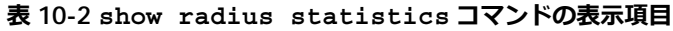

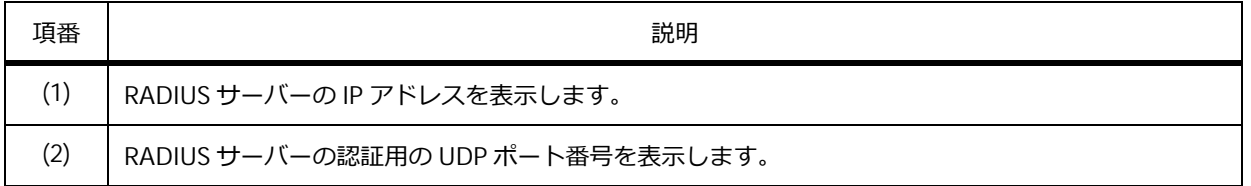

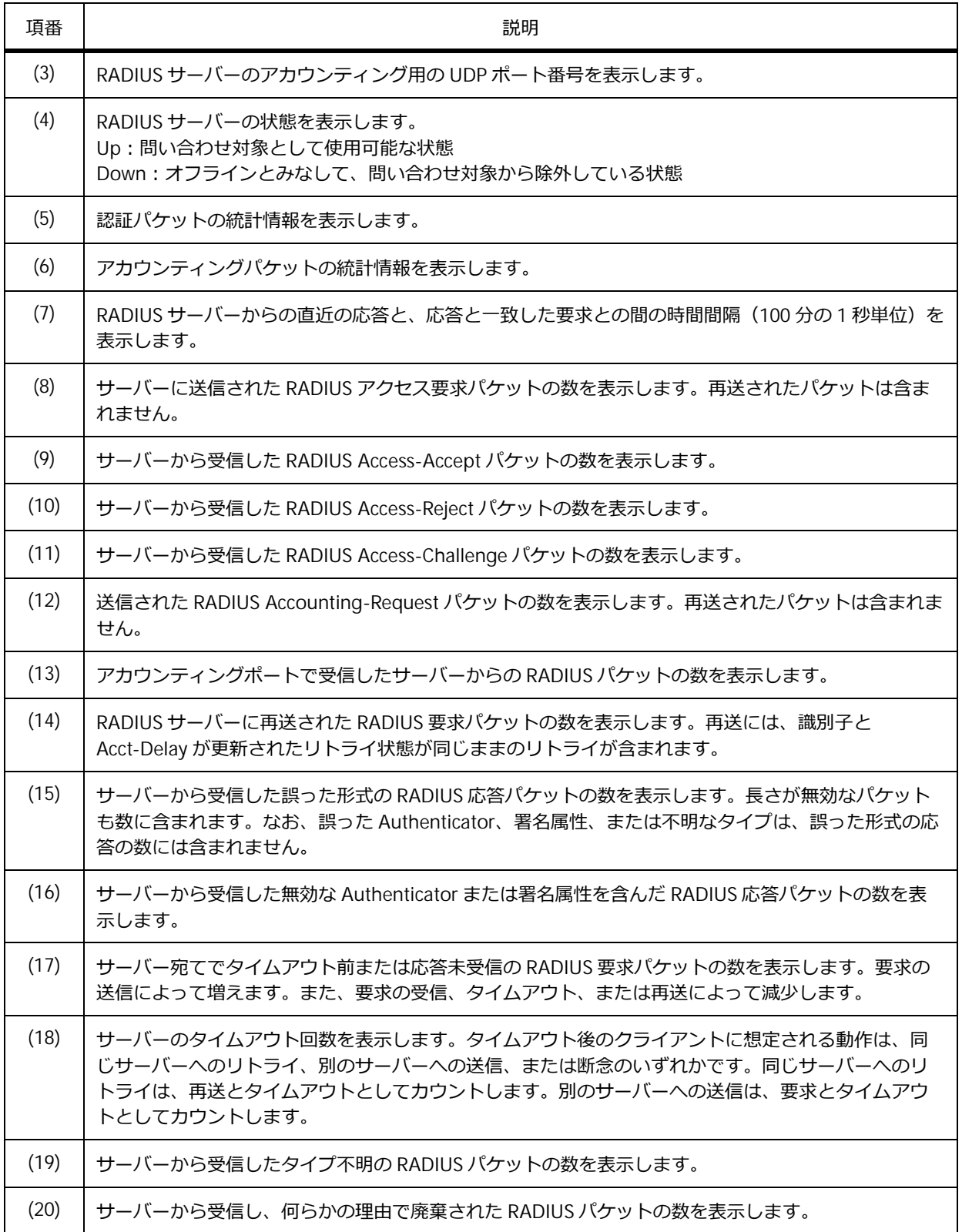

## **10.2.3 TACACS+ サーバーの統計情報の表示**

**show tacacs statistics** コマンドで TACACS+ サーバーの状態を確認できます。

*CAUTION:* TACACS+ サーバーによる認証時のみ、カウントされます。

表示例を以下に示します。

# show tacacs statistics **(1) (2)** TACACS+ Server: 10.249.22.182/49, State is Up Socket Opens: 0**...(3)** Socket Closes: 0**...(4)** Total Packets Sent: 0**...(5)** Total Packets Recv: 0**...(6)** Reference Count: 0**...(7)**

各項目の説明は、以下のとおりです。

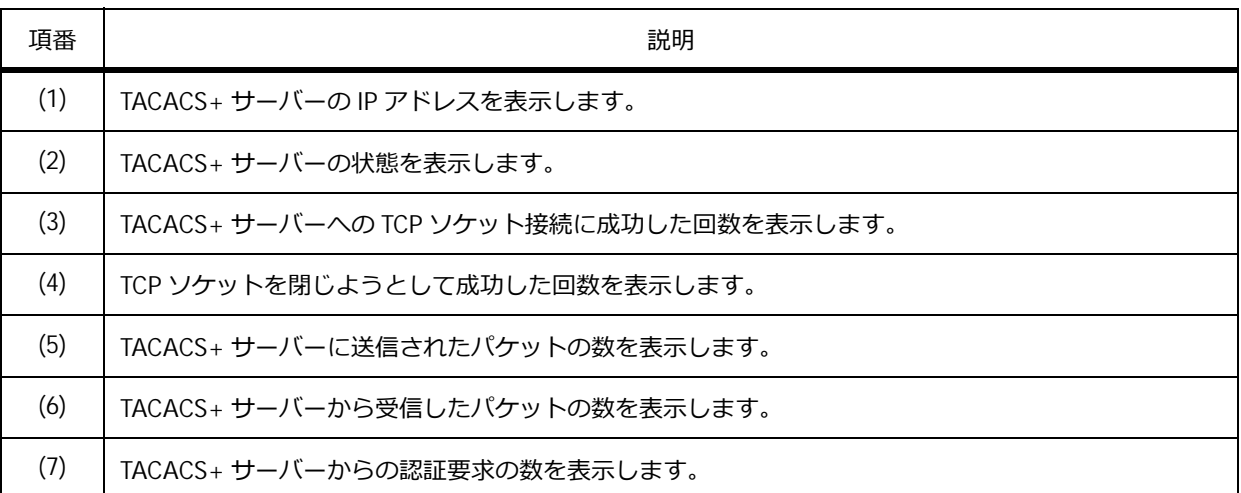

#### **表 10-3 show tacacs statistics コマンドの表示項目**

# **10.3 RADIUS/TACACS+ の構成例と設定例**

RADIUS サーバーと TACACS+ サーバーを利用する場合の構成例と設定例を示します。

## **10.3.1 RADIUS サーバーの構成例と設定例**

装置で RADIUS サーバーを利用する場合の構成例と設定例を示します。

**図 10-3 RADIUS サーバーの構成例**

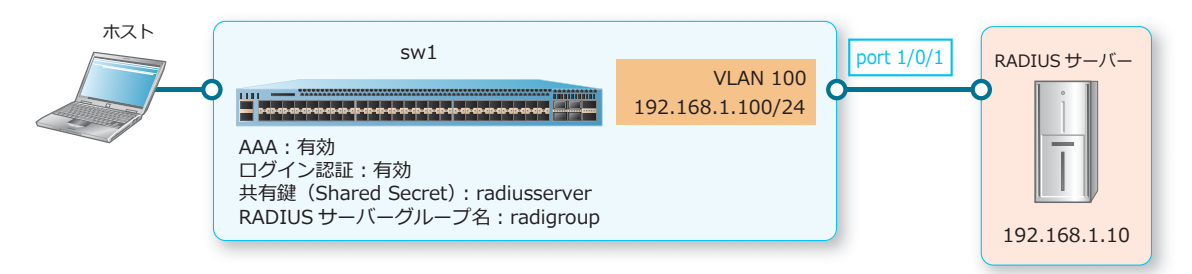

**1.** VLAN 100 を作成し、ポート 1/0/1 をアクセスポートとして[VLAN 100]を割り当てます。また、 VLAN 100 の IP アドレスを「192.168.1.100/241 に設定します。

```
sw1# configure terminal
sw1(config)# vlan 100
sw1(config-vlan)# exit
sw1(config)# interface port 1/0/1
sw1(config-if-port)# switchport mode access
sw1(config-if-port)# switchport access vlan 100
sw1(config-if-port)# exit
sw1(config)# interface vlan 100
sw1(config-if-vlan)# ip address 192.168.1.100/24
sw1(config-if-vlan)# exit
sw1(config)#
```
- **2.** 装置の AAA を有効化します。また、RADIUS サーバーグループのデフォルトの認証方式リストを指定 し、ログイン認証を有効化します。 sw1(config)# aaa new-model sw1(config)# aaa authentication login default group radius none
- **3.** RADIUS パケットの送信元インターフェースとして[VLAN 100]を設定します。また、RADIUS サー バーの IP アドレス[192.168.1.10]と共有鍵[radiusserver]を設定し、RADIUS サーバーグループを [radigroup]に設定して RADIUS サーバーを登録します。

sw1(config)# ip radius source-interface vlan 100 sw1(config)# radius-server host 192.168.1.10 key radiusserver sw1(config)# aaa group server radius radigroup sw1(config-sg-radius)# server 192.168.1.10 sw1(config-sg-radius)# end sw1#

## **10.3.2 TACACS+ サーバーの構成例と設定例**

装置で TACACS+ サーバーを利用する場合の構成例と設定例を示します。

**図 10-4 TACACS+ サーバーの構成例**

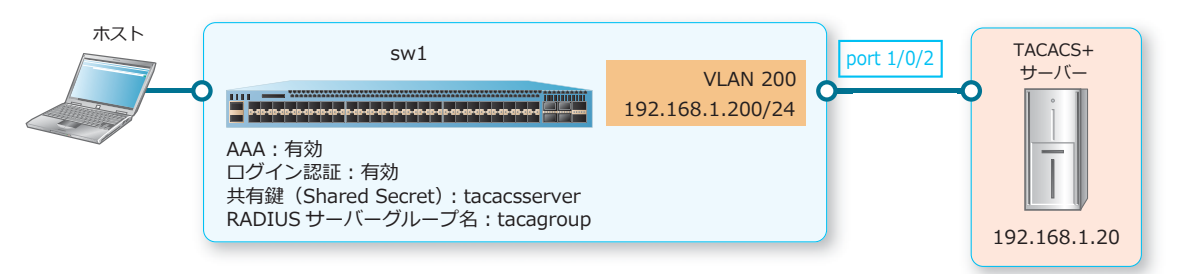

**1.** VLAN 200 を作成し、ポート 1/0/2 をアクセスポートとして[VLAN 200]を割り当てます。また、 VLAN 200 の IP アドレスを [192.168.1.200]に設定します。

```
sw1# configure terminal
sw1(config)# vlan 200
sw1(config-vlan)# exit
sw1(config)# interface port 1/0/2
sw1(config-if-port)# switchport mode access
sw1(config-if-port)# switchport access vlan 200
sw1(config-if-port)# exit
sw1(config)# interface vlan 200
sw1(config-if-vlan)# ip address 192.168.1.200/24
sw1(config-if-vlan)# exit
sw1(config)#
```
- **2.** 装置の AAA を有効化します。また、TACACS+ サーバーグループのデフォルトの認証方式リストを指 定してログイン認証を有効化します。 sw1(config)# aaa new-model sw1(config)# aaa authentication login default group tacacs+ none
- **3.** TACACS+ パケットの送信元インターフェースとして[VLAN 200]を設定します。また、TACACS+ サーバーの IP アドレス[192.168.1.20]と共有鍵[tacacsserver]を設定し、TACACS+ サーバーグ ループを [tacagroup] に設定して TACACS+ サーバーを登録します。

sw1(config)# ip tacacs source-interface vlan 200 sw1(config)# tacacs-server host 192.168.1.20 key tacacsserver sw1(config)# aaa group server tacacs+ tacagroup sw1(config-sg-tacacs+)# server 192.168.1.20 sw1(config-sg-tacacs+)# end sw1#

# **11. システムファイル**

システムファイルの機能、仕様と動作、状態の確認方法、および実施例について説明します。 *REF:* コマンドの詳細については、『コマンドリファレンス』を参照してください。

# **11.1 システムファイルの機能説明**

装置を動作させるためのシステムファイルには、**構成情報**と**ブートイメージファイル**があります。

## **11.1.1 構成情報**

装置の設定を変更すると、running-config に反映されます。装置の設定を保存すると、running-config の内容が startup-config に保存されます。設定を保存するには、**write memory** コマンドを使用しま す。

**write memory** コマンドは、running-config をプライマリーで指定した構成情報ファイルにのみ上書 き保存します。running-config をセカンダリーで指定した構成情報ファイルに上書き保存する場合は、 **write memory secondary** コマンドを使用してください。また、**copy primary-config secondary-config** コマンドを使用すると、プライマリーで指定した構成情報ファイルをセカンダ リーで指定した構成情報ファイルに上書き保存できます。

*NOTE:* **write memory** コマンドおよび **copy running-config startup-config** コマンド は、SD カードが挿入されている場合、現在の設定を SD カードにも「apresia-startup-config.txt」 として保存します。その際、「apresia-startup-config.txt」が存在している場合は、上書きされま す。

#### **• startup-config**

装置が起動する際に使用される、初期設定用の構成情報を指します。

startup-config の内容を更新するには、現在動作中の設定(running-config)を更新して、 running-config を startup-config に保存します。

startup-config として使用する構成情報には、プライマリー構成情報およびセカンダリー構成情報が あります。装置が起動するときに最初に読み込まれるのは、プライマリー構成情報です。プライマ リー構成情報が読み込めない場合は、セカンダリー構成情報が読み込まれます。

startup-config として使用する構成情報のファイル名は、**boot config** コマンドで設定します。

*CAUTION:* ローカルフラッシュのブートスクリプトで、SD カード上の構成情報ファイルを指定 する場合は、SD カードを取り外さないでください。この状態で SD カードを取り外すと、 startup-config にはローカルフラッシュ内で有効な構成情報と判定されたファイルのうち、最新 日時のファイルが適用されます。

*NOTE:* startup-config は直接編集できません。

*NOTE:* **boot config** コマンドを実行するとすぐに、指定したファイルが装置の NVRAM に格 納されます。

*NOTE:* プライマリー構成情報およびセカンダリー構成情報が読み込めない場合は、ローカルフ ラッシュ内で有効な構成情報と判定されたファイルのうち、最新日時のファイルが適用されます。 ローカルフラッシュにも起動時に使用できる構成情報が存在しない場合は、デフォルト設定で起 動します。運用中の装置がデフォルト設定で起動した場合、ループを含む重大な障害につながる 恐れがあるため、構成情報はプライマリーとセカンダリーの双方を指定して保存してください。

**• running-config**

現在動作中の設定が自動的に記録される構成情報を指します。グローバル設定モードやサブ設定 モードで、設定を変更するコマンドを使用すると、running-config の内容が変更されます。

*NOTE:* 装置を再起動すると、running-config は削除され、startup-config のコマンド設定に 従って装置が起動します。

#### **装置設定の削除(デフォルト設定での再起動)**

startup-config をデフォルト設定に戻し、再起動させる場合は **reset system** コマンドを使用します。 装置を再起動せずに装置のデフォルト設定で動作させる場合は、**clear running-config** コマンドを 使用します。

*NOTE:* **reset system** コマンドを使用した場合は、スタックに関する設定も削除されます。 **clear running-config** コマンドを使用した場合は、スタックに関する設定は削除されません。

*NOTE:* **clear running-config** コマンドで running-config を消去した装置を運用環境で使用 する際は、設定を実施して構成情報を保存した後、念のため運用前に一度起動しなおしてから使 用することを推奨します。

*NOTE:* 装置の設定を削除すると、IP アドレスも削除され、Telnet や SSH による接続ができなく なります。

*NOTE:* 設定のバックアップが必要な場合は、装置の設定を削除する前に、**copy** コマンドなどを 使用してバックアップしてください。

**default port-shutdown** コマンドを設定してから **reset system** コマンドを使用すると、再起動後 に **shutdown** コマンドが全ポートに設定された状態で起動できます。再起動後の running-config と startup-config の全ポートに **shutdown** コマンドが設定されます。

#### **running-config の置き換え**

running-config を削除し、指定した構成情報の内容に置き換えます。構成情報が、他のネットワークデ バイスに保存されている場合は、TFTP/FTP/SFTP のいずれかのプロトコルを利用してコピーできます。 running-config を置き換えるには、**configure replace** コマンドを使用します。

*CAUTION:* **configure replace** コマンドを使用すると、装置の再起動を伴わずに running-config の置き換えが発生します。装置の設定が置き換わる際に通信断やループが発生す る可能性がありますので、運用中の使用は避けてください。

*CAUTION:* スタック機能が無効となっている装置では、**configure replace** コマンドを使用 する際、スタック機能が有効となっている構成情報に置き換えないでください。

*NOTE:* 設定のバックアップが必要な場合は、running-config を置き換える前に、**copy** コマンド などを使用してバックアップしてください。

## **11.1.2 ブートイメージファイル**

ブートイメージファイルは、装置が起動する際に使用されるファームウェアイメージです。ブートイ メージファイルには、プライマリーブートイメージファイルおよびセカンダリーブートイメージファイ ルがあります。

装置が起動すると、最初にプライマリーブートイメージファイルが読み込まれます。プライマリーブー トイメージファイルが読み込めない場合は、セカンダリーブートイメージファイルが読み込まれます。

装置が起動する際に使用されるブートイメージファイルは、**boot image** コマンドで設定します。

*CAUTION:* ローカルフラッシュのブートスクリプトで、SD カード上のブートイメージファイル を指定する場合は、SD カードを取り外さないでください。この状態で SD カードを取り外すと、 ブートイメージファイルにはローカルフラッシュ内で有効なイメージファイルと判定されたファ イルのうち、最新日時のファイルが適用されます。

*CAUTION:* ローカルフラッシュには、有効なブートイメージファイルを必ず1つは残しておい てください。

*NOTE:* **boot image** コマンドを実行するとすぐに、指定したファイルが装置の NVRAM に格納 されます。

*NOTE:* プライマリーブートイメージファイルおよびセカンダリーブートイメージファイルが読 み込めない場合は、ローカルフラッシュ内で有効なイメージファイルと判定されたファイルのう ち、最新日時のファイルが適用されます。

## **11.1.3 ファイルシステム**

装置で利用できるファイルシステムには、ローカルフラッシュおよび外部ストレージがあります。ブー トイメージファイル、構成情報、およびシステムログ情報はすべて、ファイルシステムにファイルとし て保存されます。

操作対象のファイルシステムは、以下のように指定します。

#### **表 11-1 操作対象のファイルシステムの指定方法**

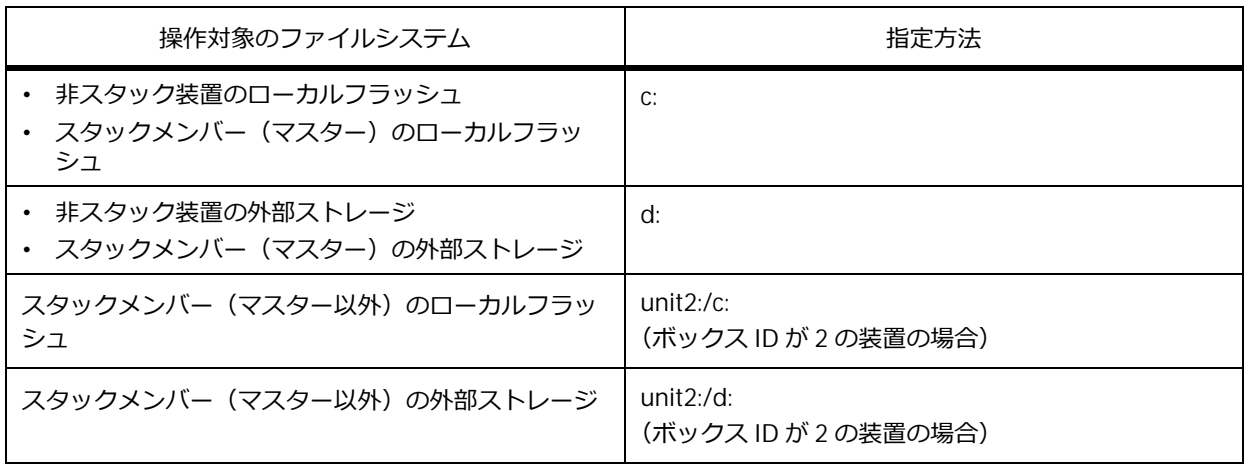

ローカルフラッシュのメモリーサイズは、以下のように装置ごとに異なります。

**表 11-2 ローカルフラッシュのメモリーサイズ**

| 装置     | メモリーサイズ   |
|--------|-----------|
| NP7000 | 512 メガバイト |
| NP5000 | 256 メガバイト |

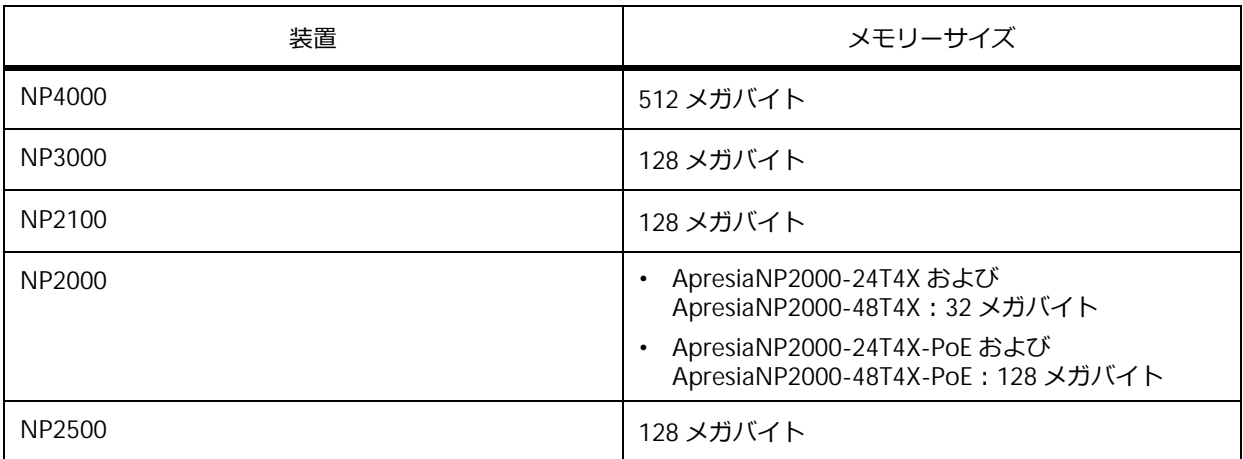

*NOTE:* ローカルフラッシュの空き容量は **dir** コマンドで確認できます。

*NOTE:* SD メモリーカードを再初期化する際は、FAT16 でフォーマットしてください。フォー マットには SD メモリーカードメーカー各社より提供されている SD メモリーカードフォーマット ソフトウェアをご使用ください。

## **11.1.4 動作に必要なファイルのバックアップおよびリストア**

装置が動作するために必要なファイル(以後、**動作に必要なファイル**)を、装置のローカルフラッシュ から TFTP/FTP/SFTP サーバーまたは SD カードにバックアップしたり、逆にローカルフラッシュにリス トアしたりできます。

バックアップされるファイルは以下のとおりです。

- ブートイメージファイル
- startup-config
- running-config
- ランタイムバージョンテキストファイル
- SSHv2 RSA 鍵対ファイル
- SSHv2 DSA 鍵対ファイル
- 以下の Web ページ ログイン認証ページ 認証成功ページ 認証失敗ページ ログアウト成功ページ ログアウト失敗ページ リダイレクト失敗ページ
- AccessDefender のローカルデータベース
- SSL サーバー証明書
- SSL サーバーの秘密鍵
- Web ページ画像 01 ~ 10

*NOTE:* NP2100 の 1.09.02 以降、NP2000 の 1.09.01 以降では、個別 Web 認証ページ(180 ファイル)、および Web アクセス拒否通知ページも処理対象になります。

*NOTE:* NP2500 の 1.10.01 以降では、Web アクセス拒否通知ページも処理対象になります。

## **11.1.4.1 動作に必要なファイルのバックアップ**

動作に必要なファイルを、装置のローカルフラッシュから TFTP/FTP/SFTP サーバーまたは SD カードに バックアップできます。動作に必要なファイルをバックアップするには、**backup** コマンドを使用しま す。

*CAUTION:* スタックを構成している場合、マスター以外のスタックメンバーは、**backup** コマ ンドでは動作に必要なファイルをバックアップできません。

*CAUTION:* IPv6 アドレスで TFTP/FTP サーバーを指定して **backup** コマンドを使用する場合、 および IPv4 アドレスで FTP サーバーを指定して **backup ftp:** コマンドを使用する場合は、 「AccessDefender のローカルデータベース」「SSL サーバー証明書」「SSL サーバーの秘密鍵」は バックアップ処理の対象外になります。これらを含めて実施する場合は、IPv4 アドレスで TFTP サーバーを指定して **backup tftp:** コマンドを使用するか、SD カードを利用して **backup memory-card:** コマンドを使用してください。

*NOTE:* 各ファイルのバックアップはそれぞれ独立して実行されます。1 つのファイルのバック アップに失敗した場合でも、その他のファイルのバックアップは行われます。

## **11.1.4.2 動作に必要なファイルのリストア**

TFTP/FTP/SFTP サーバーまたは SD カードにバックアップした動作に必要なファイルを、装置のローカ ルフラッシュにリストアできます。動作に必要なファイルをリストアするには、**restore** コマンドを 使用します。**restore** コマンドを実施した後は、ファームウェアや設定などを反映させるために、装 置を再起動または電源 OFF/ON を実施して起動しなおしてください。

*CAUTION:* スタックを構成している場合、マスター以外のスタックメンバーは、**restore** コマ ンドでは動作に必要なファイルをリストアできません。

*CAUTION:* IPv6 アドレスで TFTP/FTP サーバーを指定して **restore** コマンドを使用する場合、 および IPv4 アドレスで FTP サーバーを指定して **restore ftp:** コマンドを使用する場合は、 「AccessDefender のローカルデータベース」「SSL サーバー証明書」「SSL サーバーの秘密鍵」は リストア処理の対象外になります。これらを含めて実施する場合は、IPv4 アドレスで TFTP サー バーを指定して **restore tftp:** コマンドを使用するか、SD カードを利用して **restore memory-card:** コマンドを使用してください。

*NOTE:* 動作に必要なファイルをリストアすると、プライマリー構成情報はリストアされた startup-config に置き換わり、プライマリーブートイメージファイルはリストアされたブートイ メージファイルに置き換わります。装置に同じ名前のファイルが存在した場合は、既存のファイ ルは上書きされます。

*NOTE:* SSHv2 RSA/DSA 鍵対ファイルは、装置を起動しなおした後にリストアされたファイルに 置き換わります。

*NOTE:* 装置のローカルフラッシュに十分な空き容量があることを確認してから行ってください。

## **11.1.5 ブートスクリプト**

ブートスクリプトは装置起動時に使用される情報です。装置起動時に使用するブートイメージファイル と、装置起動時に使用する構成情報のファイル名が記載されています。

ブートスクリプトに記載されているブートイメージファイルのファイル名を書き替えるには、**boot image** コマンドを使用します。同様に、startup-config として使用する構成情報のファイル名を書き替 えるには、**boot config** コマンドを使用します。

## **11.1.6 SD カードへのブートスクリプトの保存**

装置のローカルフラッシュから SD カードにブートスクリプトのみを保存できます。SD カードにブート スクリプトのみを保存するには、**copy boot** コマンドを使用します。

## **11.1.7 ローカルフラッシュのブートスクリプトの消去**

装置のローカルフラッシュからブートスクリプトを消去できます。ローカルフラッシュからブートスク リプトを消去するには、**erase boot** コマンドを使用します。

*CAUTION:* ローカルフラッシュからブートスクリプトを消去すると、正しく使用できるブート スクリプトが保存されている SD カードを装置に挿入しない限り、装置起動時にブートスクリプ トの読み込みに失敗します。

## **11.1.8 システムの復旧(パスワードのリセット)**

ネットワーク管理者は、システム復旧機能を利用してパスワードをリセットできます。

システム復旧の手順は、装置にユーザーアカウントが存在する場合と、存在しない場合で異なります。

*CAUTION:* **username** コマンドおよび **enable password** コマンドで設定するユーザー名およ びパスワードに、「ap\_recovery」を使用することはできません。「ap\_recovery」は、設定の初期 化を実行するための特別なユーザー名およびパスワードです。

*NOTE:* システム復旧手順を実行すると、保存されている設定はデフォルト設定に戻ります。ま た、RSA/DSA 鍵も削除されます。

#### **11.1.8.1 装置にユーザーアカウントが存在する場合の復旧手順**

装置にユーザーアカウントが存在する場合のシステム復旧手順を示します。

- **1.** パラメーター設定端末を、装置のコンソールポートに接続します。
- **2.** 装置の電源を入れます。
- **3.** ログイン画面が表示された後、Username フィールドに「**ap\_recovery**」と入力して、Enter キーを押 します。

Ethernet Switch ApresiaNP7000-48X6L

Firmware: Build 1.05.01

User Verification Access Username:ap\_recovery System will be reset, save and reboot! Saving configurations and logs to NV-RAM...... Done. Please wait, the switch is rebooting...

装置が再起動した後は設定がデフォルト設定に戻っているため、ユーザーアカウントおよびパスワード を入力せずにユーザー実行モードで CLI にアクセスが許可されます。

## **11.1.8.2 装置にユーザーアカウントが存在しない場合の復旧手順**

装置にユーザーアカウントが存在しないが、enable パスワードが設定されている場合のシステム復旧手 順を、以下に示します。

- **1.** パラメーター設定端末を、装置のコンソールポートに接続します。
- **2.** 装置の電源を入れます。
- **3.** ユーザー実行モードにログインした後、**enable** コマンドを使用し、Password フィールドに 「**ap\_recovery**」と入力して、Enter キーを押します。 Ethernet Switch ApresiaNP7000-48X6L

Firmware: Build 1.05.01

> enable Password:ap\_recovery

System will be reset, save and reboot! Saving configurations and logs to NV-RAM...... Done. Please wait, the switch is rebooting...

*NOTE:* この手順例では、説明のために Password フィールドに入力した文字列を表示していま すが、実際には「\*\*\*\*\*\*\*\*\*\*\*」と表示されます。

装置が再起動した後は設定がデフォルト設定に戻っているため、enable パスワード設定もデフォルトの 未設定になります。

# **11.2 システムファイルの仕様と動作**

システムファイルの仕様と運用時の動作について説明します。

## **外部ストレージのマッピングルール**

ファイルシステムは、複数のドライブに対応しています。

装置の外部ストレージは 1 つのドライブに割り当てられ、ドライブごとにドライブ文字が割り当てられ ます。ローカルフラッシュには「c:」が割り当てられ、外部ストレージには「d:」以降のドライブ文字 が割り当てられます。

## **予約ファイル**

システムモジュールが使用するファイルは参照できません。予約ファイルが占有する領域は **dir** コマン ドで確認できます。

## **ディレクトリー名およびファイル名のルール**

ディレクトリー名およびファイル名には、以下の制限があります。ディレクトリー名およびファイル名 を変更するには、**rename** コマンドを使用します。

#### **• 大文字と小文字**

ファイル名では大文字と小文字が区別されます。

**• 使用不可文字**

以下の文字は使用できません。

/ \ : \* ? " < > | スペース

## **• 予約済みファイル名**

以下の名前はシステムで予約済みです。これらの名前をディレクトリー名およびファイル名として 使用することはできません。

#### **表 11-3 予約済みファイル名**

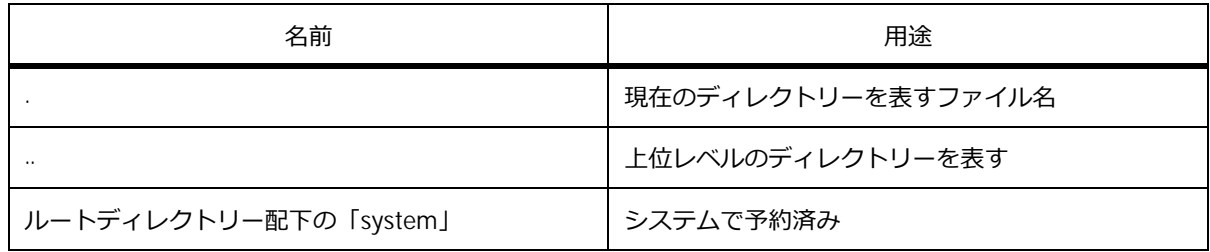

#### **• 文字数**

ディレクトリー名およびファイル名の最小文字数は 1 文字、最大文字数は 32 文字です。

**• その他のルール**

同じディレクトリー内の異なるディレクトリーまたはファイルに、同じ名前を付けられません。

## **ファイル属性**

ファイルの以下の属性を確認できます。

#### **• 作成日時**

ファイルが作成された日時です。

# **11.3 システムファイルの状態確認**

システムファイルの状態を表示して確認する方法を説明します。

## **11.3.1 ブートスクリプトの表示**

**show boot** コマンドで、ブートスクリプトを確認できます。

表示例を以下に示します。この例では「apresia-loader.conf」が保存されている SD カードが挿入され ています。

```
# show boot
Unit 1 ...(1)
(Configured)
Primary boot image:/c:/image1.had ...(2)
Primary boot config:/c:/config1.cfg ...(3)
Secondary boot image:No valid boot image. ...(4)
Secondary boot config:No valid boot config. ...(5)
*(SD Card)
Primary boot image:/d:/apresia-software.had ...(6)
Primary boot config:/d:/apresia-startup-config.txt ...(7)
```
Note:\* indicates the used boot information.

各項目の説明は、以下のとおりです。

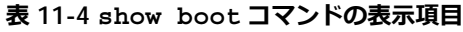

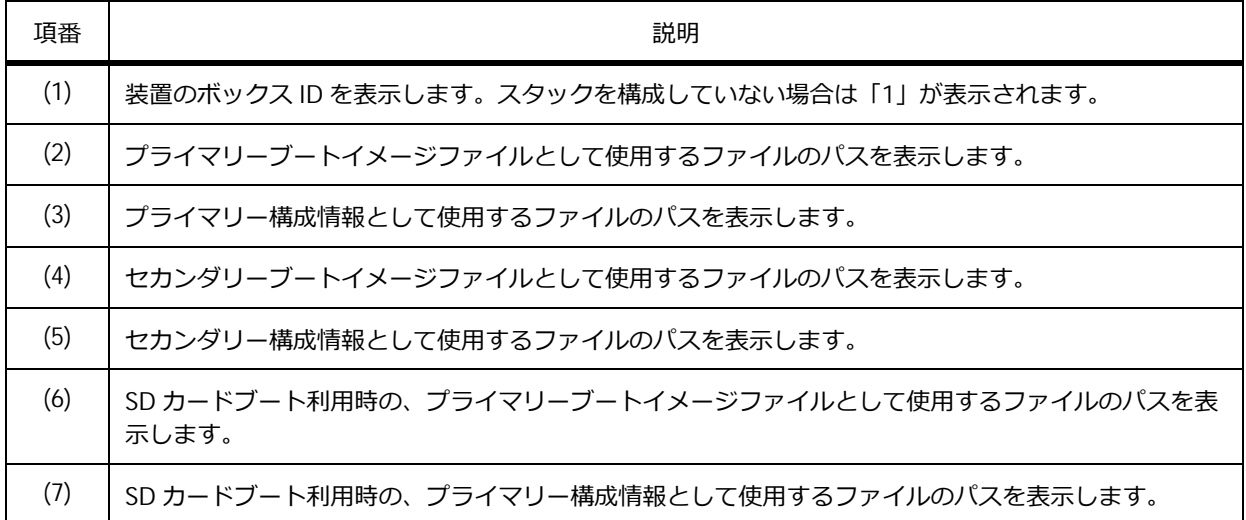

#### **11.3.2 startup-config の表示**

**show startup-config** コマンドで、起動時に使用する構成情報を確認できます。

表示例を以下に示します。

```
# show startup-config
#-------------------------------------------------------------------------------
# ApresiaNP7000-48X6L TenGigabit Ethernet Switch
# Configuration
#
# Firmware: Build 1.04.01
# Copyright(C) 2016 APRESIA Systems, Ltd. All rights reserved.
#-------------------------------------------------------------------------------
# Date: Fri Nov 02 10:37:14 2018
# STACK
no stack
no stack my_box_id
stack my box priority 32
no stack preempt
no stack port-channel mode partial
no stack stack-port load-balance
no stack vlan pre-setting
# PORT
CTRL+C ESC q Quit SPACE n Next Page ENTER Next Entry a All
```
## **11.3.3 running-config の表示**

**show running-config** コマンドで、現在動作中の構成情報を確認できます。

表示例を以下に示します。

```
# show running-config
Building configuration...
Current configuration : 3299 bytes ...(1)
#-------------------------------------------------------------------------------
# ApresiaNP7000-48X6L TenGigabit Ethernet Switch
# Configuration
#
# Firmware: Build 1.04.01
# Copyright(C) 2016 APRESIA Systems, Ltd. All rights reserved.
#-------------------------------------------------------------------------------
# Date: Mon Nov 12 11:24:28 2018
# STACK
no stack
no stack my_box_id
stack my_box_priority 32
no stack preempt
no stack port-channel mode partial
no stack stack-port load-balance
no stack vlan pre-setting
CTRL+C ESC q Quit SPACE n Next Page ENTER Next Entry a All
```
各項目の説明は、以下のとおりです。

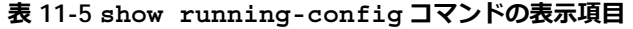

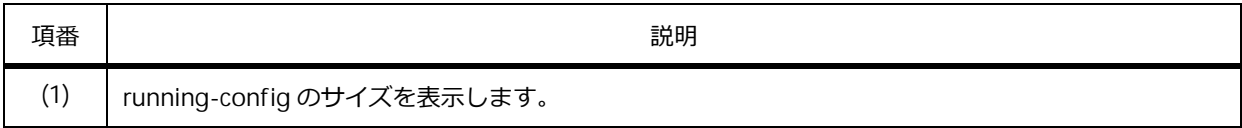

#### **11.3.4 構成情報の差分の表示**

**show config differences** コマンドで、指定した 2 つの構成情報の差分を確認できます。

running-config と startup-config の差分を確認する場合の表示例を以下に示します。

```
# show config differences running-config startup-config
Config differences: ...(1)
+vlan 10,20,500
+interface port 1/0/25
+ switchport access vlan 500
-vlan 10,20
-logging server 10.249.234.112 severity debugging facility 23 port 514
```
各項目の説明は、以下のとおりです。

#### **表 11-6 show config differences コマンドの表示項目**

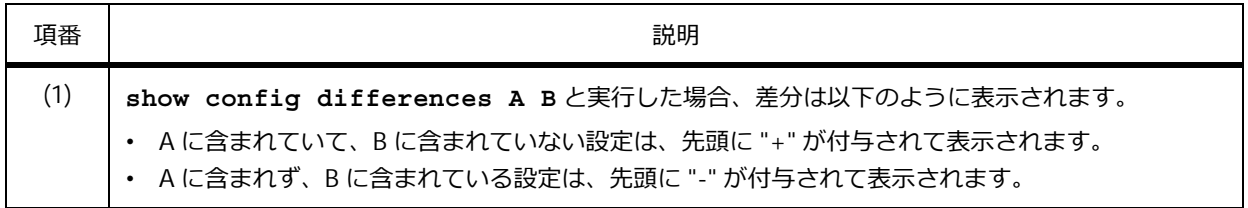

## **11.3.5 現在のディレクトリーおよびディレクトリー情報の表示**

ファイルシステムの現在のディレクトリーおよびディレクトリー情報を確認できます。

#### **現在のディレクトリーの表示**

**cd** コマンドは、現在のディレクトリーを変更するコマンドです。ディレクトリーの URL の指定を省略 した場合は、現在のディレクトリーを確認できます。

表示例を以下に示します。

```
H \cap ACurrent directory is /c:/log ...(1)
```
各項目の説明は、以下のとおりです。

**表 11-7 cd コマンドの表示項目**

| 項番  | 説明                |  |
|-----|-------------------|--|
| (1) | 現在のディレクトリーを表示します。 |  |

# **ディレクトリー情報の表示**

**dir** コマンドで、ディレクトリー情報を確認できます。

表示例を以下に示します。

# dir Directory of /c: **...(1) (2) (3) (4) (5) (6)** 1 d-- 0 Mar 10 2016 07:00:01 log 2 -rw 12036316 Mar 10 2016 08:00:01 FW-1.00.01.0002.had 3 -rw 55131 Mar 10 2016 09:00:01 config.cfg 4 d-- 0 Mar 10 2016 10:00:01 system 536346624 bytes total (523964416 bytes free) **...(7)**

各項目の説明は、以下のとおりです。

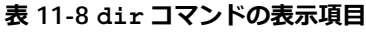

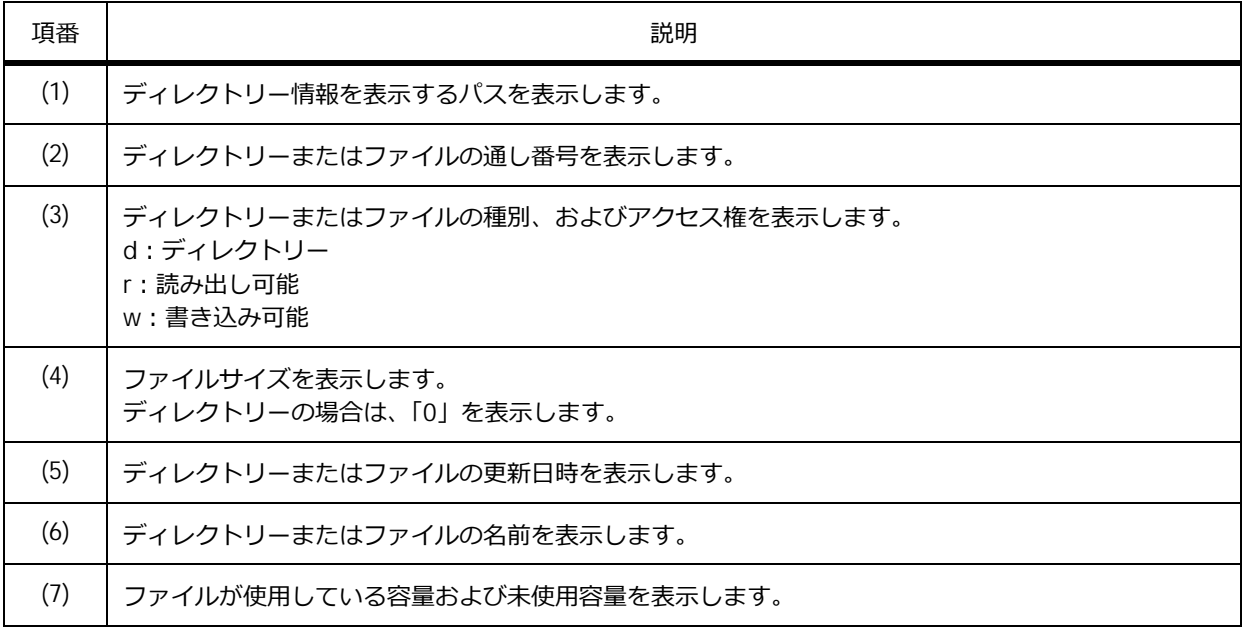

## **ファイル内容の表示**

**more** コマンドで、ファイルの内容を確認できます。

「/c:/config.cfg」を指定した場合の表示例を以下に示します。

```
# more /c:/config.cfg
#-------------------------------------------------------------------------------
# ApresiaNP7000-48X6L TenGigabit Ethernet Switch
# Configuration
#
# Firmware: Build 1.02.02
# Copyright(C) 2016 APRESIA Systems, Ltd. All rights reserved.
#-------------------------------------------------------------------------------
# Date: Wed Jan 18 09:12:08 2017
# STACK
no stack
no stack my_box_id
stack my_box_priority 32
no stack preempt
# PORT
interface port 1/0/1
interface port 1/0/2
CTRL+C ESC q Quit SPACE n Next Page ENTER Next Entry a All
```
## **11.3.6 ローカルフラッシュおよび外部ストレージの情報の表示**

**show storage media-info** コマンドで、ローカルフラッシュおよび外部ストレージの情報を確認で きます。

表示例を以下に示します。

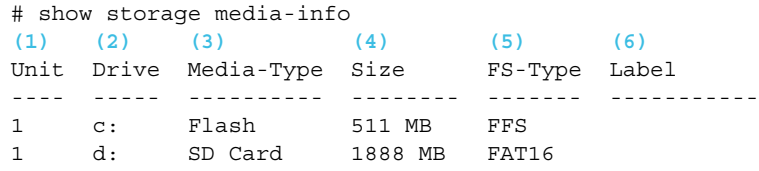

各項目の説明は、以下のとおりです。

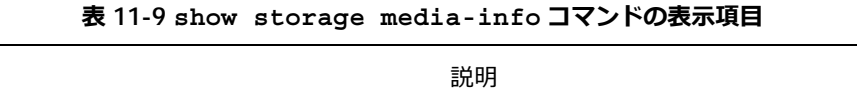

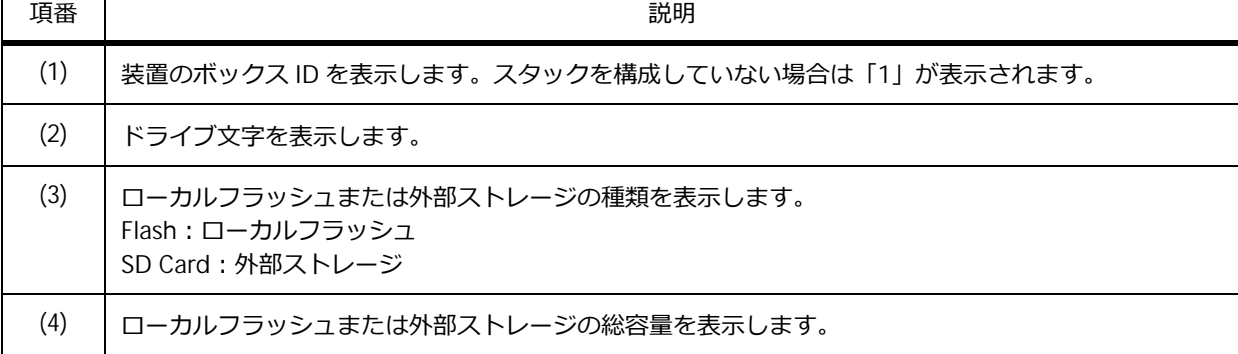

┑

 $\Gamma$ 

 $\top$ 

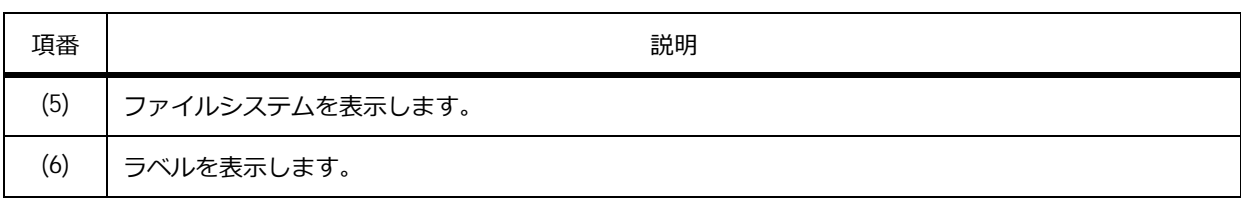

# **11.4 システムファイルの実施例**

システムファイルを利用する場合の実施例を示します。

## **11.4.1 ファイルリストを表示する場合**

ローカルフラッシュのファイルリストを表示する場合の実施例を示します。

*NOTE:* その他のファイルシステムのファイルリストを表示する場合は、「c:」(ローカルフラッ シュ)を「d: | (外部ストレージ)や「unit2:/c: | (ボックス ID が 2 の装置のローカルフラッシュ) にするなど、適宜読み替えてください。

現在のディレクトリーを [c:] に移動して、ファイルリストを表示します。

sw1# cd c: sw1# dir

現在のディレクトリーを移動しないで、ファイルリストを表示します。 sw1# dir c:

## **11.4.2 ファイルをコピーする場合**

ローカルフラッシュの file.txt を、外部ストレージにコピーする場合の実施例を示します。

*NOTE:* その他のファイルシステムのファイルをコピーする場合は、以下の表を参考に、適宜コ マンドを読み替えてください。

#### **表 11-10 ファイルの指定方法**

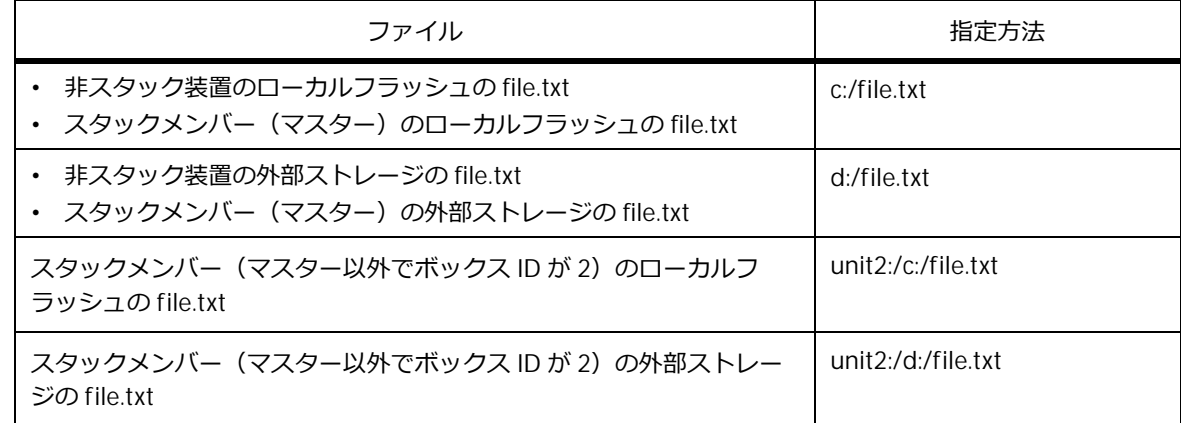

**1.** 現在のディレクトリーがローカルフラッシュ[/c:]であることを確認します。

sw1# cd Current directory is /c: sw1#

**2.** [ローカルフラッシュの file.txt]を、[外部ストレージ]にファイル名[new-file.txt]でコピーします。 sw1# copy flash: flash:

Source filename []? file.txt Destination filename []? d:/new-file.txt Copy in progress............................ 100 %

## **11.4.3 running-config をコピーする場合**

running-config を、スタックメンバー(マスター以外でボックス ID が 2)の外部ストレージにコピー する場合の実施例を示します。

*NOTE:* その他のファイルシステムのファイルにコピーする場合は、以下の表を参考に、適宜コ マンドを読み替えてください。

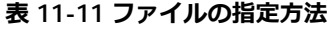

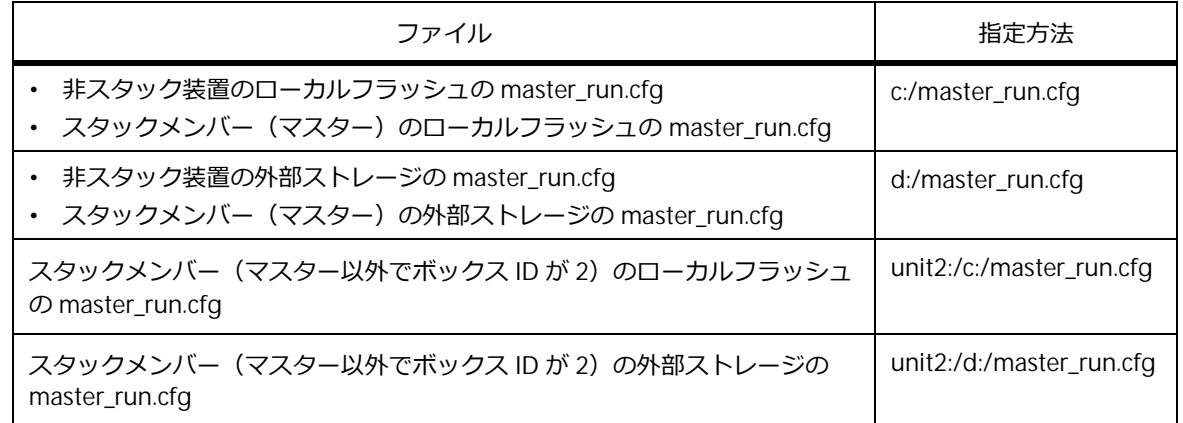

running-config を、[スタックメンバー(マスター以外でボックス ID が 2)の外部ストレージ]にファ イル名 [master\_run.cfg] でコピーします。

sw1# copy running-config flash:

Destination filename []? unit2:/d:/master\_run.cfg Saving all configurations to NV-RAM.......... Done.

sw1#

## **11.4.4 ログファイルを TFTP サーバーにコピーする場合**

ログファイルを、IP アドレスが 192.168.0.200 の TFTP サーバーにコピーする場合の実施例を示します。

*NOTE:* コピー元として log を指定した場合は、コピー先には TFTP サーバーのみ指定できます。

#### **図 11-1 ログファイルを TFTP サーバーにコピーする場合の構成例**

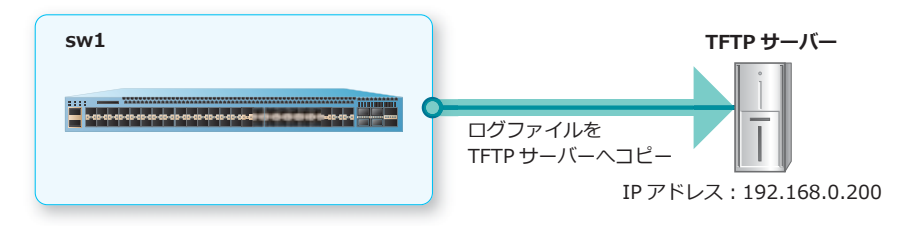

ログファイルを、IP アドレスが [192.168.0.200] の TFTP サーバーに、ファイル名を [log.txt] として コピーします。 sw1# copy log tftp: Address of remote host []? 192.168.0.200 Destination filename []? log.txt Accessing tftp://192.168.0.200/log.txt... Transmission start... Transmission finished, file length 9595 bytes.

sw1#

# **11.4.5 startup-config を FTP サーバーにコピーする場合**

startup-config を、IP アドレスが 192.168.0.200 の FTP サーバーにコピーする場合の実施例を示しま す。

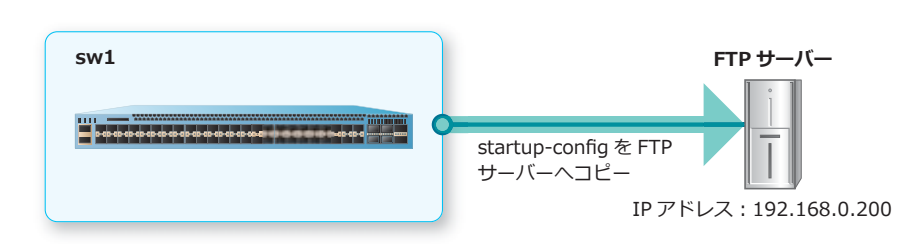

**図 11-2 startup-config を FTP サーバーにコピーする場合の構成例**

startup-config を、IP アドレスが [192.168.0.200] の FTP サーバーに、ファイル名を [config.cfg] と してコピーします。FTP サーバーにコピーする場合は FTP サーバーのユーザーアカウントとパスワード が必要ですが、この例ではユーザーアカウント[apresia-user]とパスワードを入力しています。

```
sw1# copy startup-config ftp:
```

```
Address of remote host []? 192.168.0.200
Destination username [Anonymous]? apresia-user
Destination password []? *******
TCP port number of remote host [default]?
Destination filename []? config.cfg
  Accessing ftp://192.168.0.200/config.cfg...
  Transmission start...
  Transmission finished, file length 2456 bytes.
```
## **11.4.6 TFTP サーバーから構成情報をダウンロードして反映する場合**

TFTP サーバーから構成情報をダウンロードして running-config の内容を置き換え、その設定を startup-config に保存する場合の実施例を示します。

*CAUTION:* **configure replace** コマンドを使用すると、装置の再起動を伴わずに running-config の置き換えが発生します。装置の設定が置き換わる際に通信断やループが発生す る可能性がありますので、運用中の使用は避けてください。

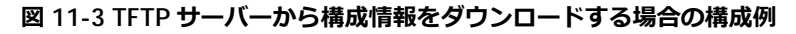

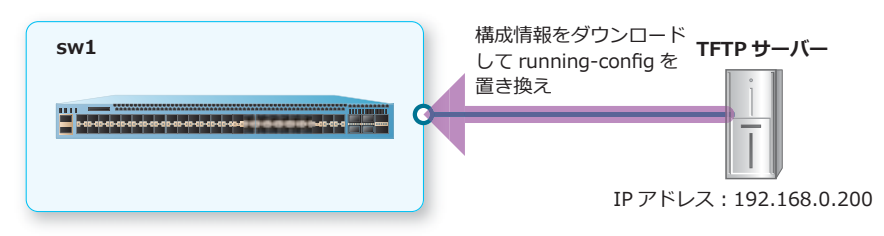

1. IP アドレスが [192.168.0.200] の TFTP サーバーから構成情報 [config.cfg] をダウンロードして、 running-config の内容を置き換えます。

sw1# configure replace tftp: //192.168.0.200/config.cfg

This will apply all necessary additions and deletions to replace the current running configuration with the contents of the specified configuration file, which is assumed to be a complete configuration, not a partial configuration. [y/n]: y Accessing tftp://192.168.0.200/config.cfg...

Transmission start... Transmission finished, file length 2456 bytes. Executing script file config.cfg ...... Executing done

sw1#

**2.** 現在動作中の設定(running-config)を startup-config に保存します。 sw1# write memory

Destination filename startup-config? [y/n]: y

Saving all configurations to NV-RAM.......... Done.

# **12. SD カードブート**

SD カードブートの機能、準備方法、および装置故障時の交換手順について説明します。 *REF:* コマンドの詳細については、『コマンドリファレンス』を参照してください。

# **12.1 SD カードブートの機能説明**

装置が故障した際、通常の装置交換では、故障した装置と同じブートイメージファイルや構成情報を代 替装置に設定する必要があります。この作業時間を短縮するための機能が、**SD カードブート**です。SD カードブートでは、準備しておいた SD カードブート用の SD カードを代替装置に挿入して起動するだ けで、故障した装置と同じ状態に設定された代替装置を簡単に起動できます。

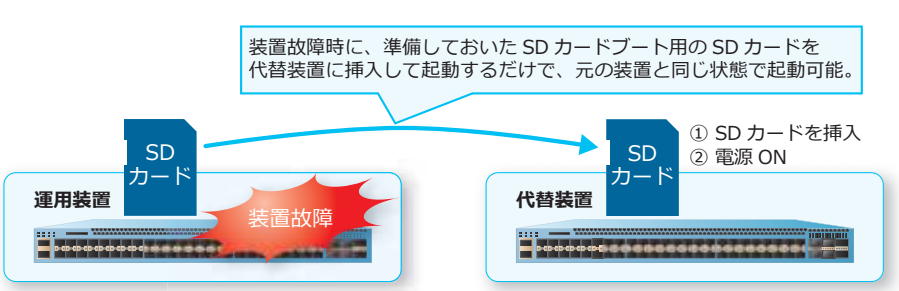

**図 12-1 SD カードブートの概要**

# **12.2 SD カードブートの準備**

SD カードブートでは、ブートスクリプト、および動作に必要なファイルを、あらかじめ SD カードにコ ピーしておきます。SD カードブートの準備を行うには、**backup clone** コマンドを使用します。

backup clone コマンド実行時に SD カードにコピーされるファイルとファイル名 (固定)は、以下の とおりです。なお、元々存在しないファイルはコピーされません。

*NOTE:* ランタイムバージョンテキストファイル(apresia-system-name.txt)には、**backup clone** コマンド実行時に SD カードに保存されたブートイメージファイル(apresia-software.had) のバージョン情報が保存されます。

- ブートスクリプト: apresia-loader.conf
- ブートイメージファイル: apresia-software.had
- startup-config: apresia-startup-config.txt
- ランタイムバージョンテキストファイル: apresia-system-name.txt
- SSHv2 RSA 鍵対ファイル: apresia-rsa-key
- SSHv2 DSA 鍵対ファイル: apresia-dsa-key
- 以下の Web 認証ページ ログイン認証ページ: apresia-login-page 認証成功ページ: apresia-login-success-page 認証失敗ページ: apresia-login-failure-page ログアウト成功ページ: apresia-logout-success-page ログアウト失敗ページ: apresia-logout-failure-page リダイレクト失敗ページ︓apresia-redirect-error-page
- AccessDefender のローカルデータベース: apresia-aaa-local-db
- SSL サーバー証明書: apresia-https-certificate
- SSL サーバーの秘密鍵: apresia-https-private-key
- Web ページ画像 01  $\sim$  10 : apresia-webpage-image01  $\sim$  apresia-webpage-image10

*NOTE:* NP2100 の 1.09.02 以降、NP2000 の 1.09.01 以降では、個別 Web 認証ページ(180 ファイル)、および Web アクセス拒否通知ページも処理対象になります。

*NOTE:* NP2500 の 1.10.01 以降では、Web アクセス拒否通知ページも処理対象になります。

## **12.2.1 非スタック装置の場合の動作例**

非スタック装置で **backup clone** コマンドを実行した場合の動作例を以下に示します。この動作例の 条件は、以下のとおりです。

- SSHv2 RSA 鍵対ファイル、DSA 鍵対ファイルは作成済み
- ユーザーで準備したカスタム Web 認証ページを装置にダウンロード済み
- ユーザーで準備した SSL 証明書 / 秘密鍵を装置にダウンロード済み
- ユーザーで準備した Web ページ画像 01 を装置にダウンロード済み
- AccessDefender のローカルデータベース、Web ページ画像 02 ~ 10 はなし

*NOTE:* **backup clone** コマンド実行時に、SD カードにすでに同名のファイルが存在する場合 は上書きされます。

**1.** 装置に SD カードを挿入します。

```
sw1# show storage media-info
```
Unit Drive Media-Type Size FS-Type Label ---- ----- ---------- -------- ------- ----------- 1 c: Flash 29 MB FFS 1 d: SD Card 944 MB FAT16 sw1# sw1# dir d:/ Directory of /d:/ 1 d-- 0 Nov 21 2018 10:40:04 System Volume Information 990576640 bytes total (990265344 bytes free)

# **2. backup clone** コマンドを実行します。

```
sw1# backup clone
```
Uploading boot information (apresia-loader.conf).......... Done. Uploading firmware image file (apresia-software.had).......... Done. Uploading start-up configuration file (apresia-startup-config.txt).......... Done. Uploading system name file (apresia-system-name.txt).......... Done. Uploading SSH RSA key file (apresia-rsa-key).......... Done. Uploading SSH DSA key file (apresia-dsa-key).......... Done. Uploading web authentication login-page file (apresia-login-page).......... Done. Uploading web authentication login-success-page file (apresia-login-success-page).......... Done. Uploading web authentication login-failure-page file (apresia-login-failure-page).......... Done. Uploading web authentication logout-success-page file (apresia-logout-success-page).......... Done. Uploading web authentication logout-failure-page file (apresia-logout-failure-page).......... Done. Uploading web authentication redirect-error-page file (apresia-redirect-error-page).......... Done. Uploading access defender local database settings file (apresia-aaa-local-db).......... Fail. Uploading SSL server certificate file (apresia-https-certificate).......... Done. Uploading SSL server private key file (apresia-https-private-key).......... Done. Uploading web authentication webpage-image01 file (apresia-webpage-image01).......... Done. Uploading web authentication webpage-image02 file (apresia-webpage-image02).......... Fail. Uploading web authentication webpage-image03 file (apresia-webpage-image03).......... Fail. Uploading web authentication webpage-image04 file (apresia-webpage-image04).......... Fail. Uploading web authentication webpage-image05 file (apresia-webpage-image05).......... Fail. Uploading web authentication webpage-image06 file (apresia-webpage-image06).......... Fail. Uploading web authentication webpage-image07 file (apresia-webpage-image07).......... Fail. Uploading web authentication webpage-image08 file (apresia-webpage-image08).......... Fail. Uploading web authentication webpage-image09 file (apresia-webpage-image09).......... Fail. Uploading web authentication webpage-image10 file (apresia-webpage-image10).......... Fail. ERROR: File not found.

**3. backup clone** コマンド実行後の状態を確認します。

sw1# dir d:/

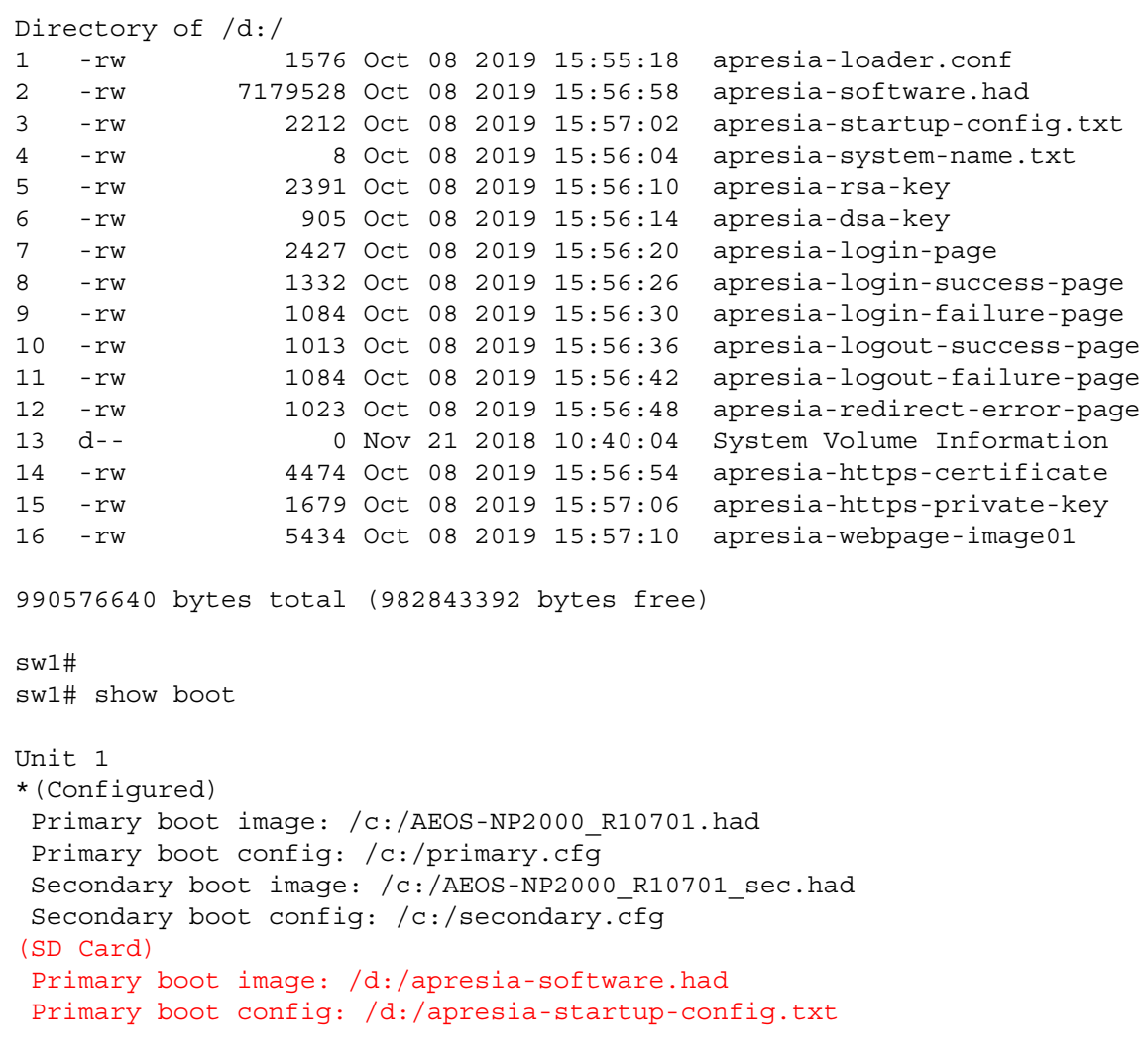

Note: \* indicates the used boot information.

## **12.2.2 スタック構成の場合の動作例**

スタック構成で **backup clone** コマンドを実行した場合の動作例を以下に示します。この動作例の条 件は、以下のとおりです。

- ApresiaNP2000-48T4X×3 台のスタック構成
- SSHv2 RSA 鍵対ファイル、DSA 鍵対ファイルは作成済み
- ユーザーで準備したカスタム Web 認証ページを装置にダウンロード済み
- ユーザーで準備した SSL 証明書 / 秘密鍵を装置にダウンロード済み
- ユーザーで準備した Web ページ画像 01 を装置にダウンロード済み
- AccessDefender のローカルデータベース、Web ページ画像 02 ~ 10 はなし

*NOTE:* **backup clone** コマンド実行時に、SD カードにすでに同名のファイルが存在する場合 は上書きされます。

**1.** スタックを構成するすべての装置に SD カードを挿入します。 sw1# show storage media-info

```
Unit Drive Media-Type Size FS-Type Label 
---- ----- ---------- -------- ------- -----------
1 c: Flash 29 MB FFS 
1 d: SD Card 944 MB FAT16 
2 c: Flash 29 MB FFS 
2 d: SD Card 944 MB FAT16 
3 c: Flash 29 MB FFS 
3 d: SD Card 944 MB FAT16 
sw1# 
sw1# dir d:/
Directory of /d:/
1 d-- 0 Nov 21 2018 10:40:04 System Volume Information
990576640 bytes total (990265344 bytes free)
sw1#
sw1# dir unit2:/d:/
Directory of /unit2:/d:/
1 d-- 0 Dec 14 2017 13:58:28 System Volume Information
990560256 bytes total (990248960 bytes free)
sw1# 
sw1# dir unit3:/d:/
Directory of /unit3:/d:/
1 d-- 0 Oct 08 2019 17:05:12 System Volume Information
990560256 bytes total (990265344 bytes free)
sw1#
```
## **2. backup clone** コマンドを実行します。

sw1# backup clone

```
Master (Unit 1)
 Uploading boot information (apresia-loader.conf).......... Done.
 Uploading firmware image file (apresia-software.had).......... Done.
 Uploading start-up configuration file (apresia-startup-config.txt).......... Done.
 Uploading system name file (apresia-system-name.txt).......... Done.
 Uploading SSH RSA key file (apresia-rsa-key).......... Done.
 Uploading SSH DSA key file (apresia-dsa-key).......... Done.
 Uploading web authentication login-page file (apresia-login-page).......... Done.
 Uploading web authentication login-success-page file 
(apresia-login-success-page).......... Done.
 Uploading web authentication login-failure-page file 
(apresia-login-failure-page).......... Done.
 Uploading web authentication logout-success-page file 
(apresia-logout-success-page).......... Done.
Uploading web authentication logout-failure-page file 
(apresia-logout-failure-page).......... Done.
Uploading web authentication redirect-error-page file 
(apresia-redirect-error-page).......... Done.
 Uploading access defender local database settings file 
(apresia-aaa-local-db).......... Fail.
 Uploading SSL server certificate file (apresia-https-certificate).......... Done.
 Uploading SSL server private key file (apresia-https-private-key).......... Done.
 Uploading web authentication webpage-image01 file 
(apresia-webpage-image01).......... Done.
 Uploading web authentication webpage-image02 file 
(apresia-webpage-image02).......... Fail.
 Uploading web authentication webpage-image03 file 
(apresia-webpage-image03).......... Fail.
Uploading web authentication webpage-image04 file 
(apresia-webpage-image04).......... Fail.
Uploading web authentication webpage-image05 file 
(apresia-webpage-image05).......... Fail.
Uploading web authentication webpage-image06 file 
(apresia-webpage-image06).......... Fail.
 Uploading web authentication webpage-image07 file 
(apresia-webpage-image07).......... Fail.
Uploading web authentication webpage-image08 file 
(apresia-webpage-image08).......... Fail.
 Uploading web authentication webpage-image09 file 
(apresia-webpage-image09).......... Fail.
 Uploading web authentication webpage-image10 file 
(apresia-webpage-image10).......... Fail.
ERROR: File not found.
Unit 2
 Uploading boot information (apresia-loader.conf).......... Done.
 Uploading firmware image file (apresia-software.had).......... Done.
 Uploading start-up configuration file (apresia-startup-config.txt).......... Done.
 Uploading system name file (apresia-system-name.txt).......... Done.
 Uploading SSH RSA key file (apresia-rsa-key).......... Done.
 Uploading SSH DSA key file (apresia-dsa-key).......... Done.
 Uploading web authentication login-page file (apresia-login-page).......... Done.
 Uploading web authentication login-success-page file 
(apresia-login-success-page).......... Done.
 Uploading web authentication login-failure-page file 
(apresia-login-failure-page).......... Done.
 Uploading web authentication logout-success-page file
```
```
(apresia-logout-success-page).......... Done.
Uploading web authentication logout-failure-page file 
(apresia-logout-failure-page).......... Done.
Uploading web authentication redirect-error-page file 
(apresia-redirect-error-page).......... Done.
Uploading access defender local database settings file 
(apresia-aaa-local-db).......... Fail.
Uploading SSL server certificate file (apresia-https-certificate).......... Done.
Uploading SSL server private key file (apresia-https-private-key).......... Done.
Uploading web authentication webpage-image01 file 
(apresia-webpage-image01).......... Done.
Uploading web authentication webpage-image02 file 
(apresia-webpage-image02).......... Fail.
Uploading web authentication webpage-image03 file 
(apresia-webpage-image03).......... Fail.
Uploading web authentication webpage-image04 file 
(apresia-webpage-image04).......... Fail.
Uploading web authentication webpage-image05 file 
(apresia-webpage-image05).......... Fail.
Uploading web authentication webpage-image06 file 
(apresia-webpage-image06).......... Fail.
Uploading web authentication webpage-image07 file 
(apresia-webpage-image07).......... Fail.
Uploading web authentication webpage-image08 file 
(apresia-webpage-image08).......... Fail.
Uploading web authentication webpage-image09 file 
(apresia-webpage-image09).......... Fail.
Uploading web authentication webpage-image10 file 
(apresia-webpage-image10).......... Fail.
ERROR: File not found.
Unit 3
Uploading boot information (apresia-loader.conf).......... Done.
Uploading firmware image file (apresia-software.had).......... Done.
Uploading start-up configuration file (apresia-startup-config.txt).......... Done.
Uploading system name file (apresia-system-name.txt).......... Done.
Uploading SSH RSA key file (apresia-rsa-key).......... Done.
Uploading SSH DSA key file (apresia-dsa-key).......... Done.
Uploading web authentication login-page file (apresia-login-page).......... Done.
Uploading web authentication login-success-page file 
(apresia-login-success-page).......... Done.
Uploading web authentication login-failure-page file 
(apresia-login-failure-page).......... Done.
Uploading web authentication logout-success-page file 
(apresia-logout-success-page).......... Done.
Uploading web authentication logout-failure-page file 
(apresia-logout-failure-page).......... Done.
Uploading web authentication redirect-error-page file 
(apresia-redirect-error-page).......... Done.
Uploading access defender local database settings file 
(apresia-aaa-local-db).......... Fail.
Uploading SSL server certificate file (apresia-https-certificate).......... Done.
Uploading SSL server private key file (apresia-https-private-key).......... Done.
Uploading web authentication webpage-image01 file 
(apresia-webpage-image01).......... Done.
Uploading web authentication webpage-image02 file 
(apresia-webpage-image02).......... Fail.
Uploading web authentication webpage-image03 file 
(apresia-webpage-image03).......... Fail.
Uploading web authentication webpage-image04 file
```

```
(apresia-webpage-image04).......... Fail.
Uploading web authentication webpage-image05 file 
(apresia-webpage-image05).......... Fail.
Uploading web authentication webpage-image06 file 
(apresia-webpage-image06).......... Fail.
Uploading web authentication webpage-image07 file 
(apresia-webpage-image07).......... Fail.
Uploading web authentication webpage-image08 file 
(apresia-webpage-image08).......... Fail.
Uploading web authentication webpage-image09 file 
(apresia-webpage-image09).......... Fail.
Uploading web authentication webpage-image10 file 
(apresia-webpage-image10).......... Fail.
ERROR: File not found.
```
sw1#

**3. backup clone** コマンド実行後の状態を確認します。

sw1# dir d:/

```
Directory of /d:/
```
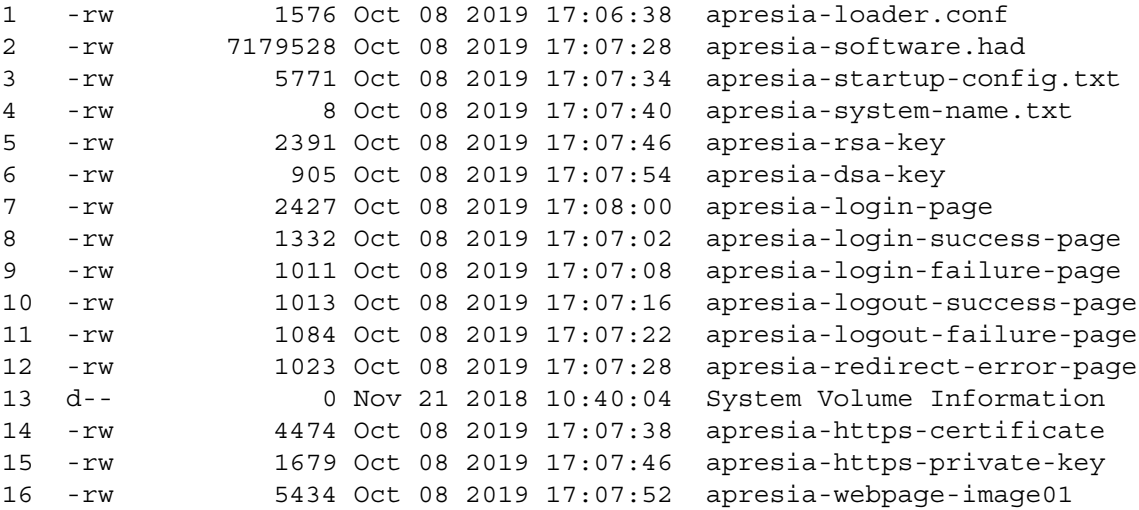

990576640 bytes total (982843392 bytes free)

sw1# sw1# dir unit2:/d:/

```
Directory of /unit2:/d:/
```
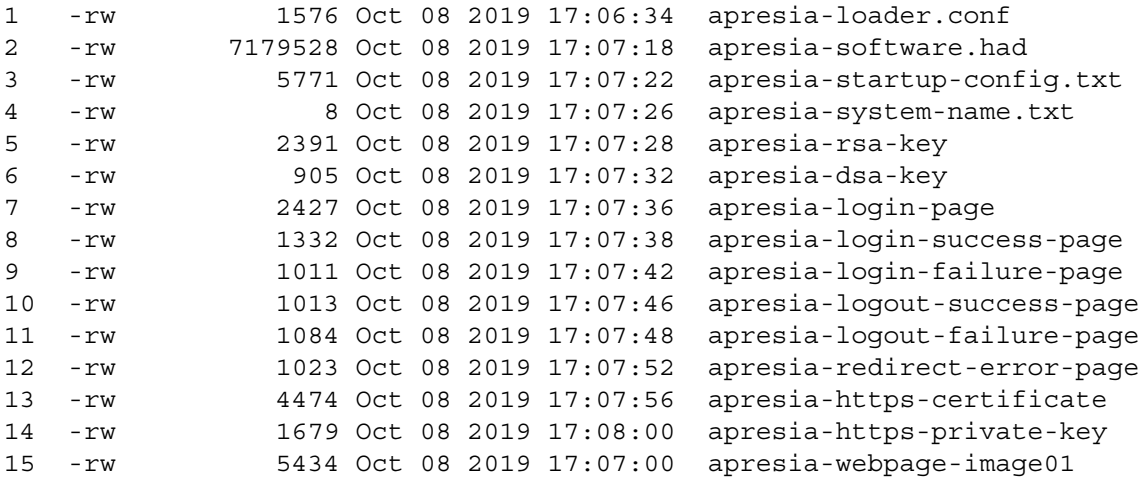

16 d-- 0 Dec 14 2017 13:58:28 System Volume Information 990560256 bytes total (982827008 bytes free)  $sw1 \pm$ sw1# dir unit3:/d:/ Directory of /unit3:/d:/ 1 d-- 0 Oct 08 2019 17:05:12 System Volume Information 2 -rw 1576 Oct 08 2019 17:06:34 apresia-loader.conf 3 -rw 7179528 Oct 08 2019 17:07:18 apresia-software.had 4 -rw 5771 Oct 08 2019 17:07:20 apresia-startup-config.txt 5 -rw 8 Oct 08 2019 17:07:22 apresia-system-name.txt 6 -rw 2391 Oct 08 2019 17:07:24 apresia-rsa-key 7 -rw 905 Oct 08 2019 17:07:26 apresia-dsa-key 8 -rw 2427 Oct 08 2019 17:07:28 apresia-login-page 9 -rw 1332 Oct 08 2019 17:07:28 apresia-login-success-page 10 -rw 1011 Oct 08 2019 17:07:30 apresia-login-failure-page 11 -rw 1013 Oct 08 2019 17:07:32 apresia-logout-success-page 12 -rw 1084 Oct 08 2019 17:07:36 apresia-logout-failure-page 13 -rw 1023 Oct 08 2019 17:07:38 apresia-redirect-error-page 14 -rw 4474 Oct 08 2019 17:07:40 apresia-https-certificate 15 -rw 1679 Oct 08 2019 17:07:44 apresia-https-private-key 16 -rw 5434 Oct 08 2019 17:07:46 apresia-webpage-image01 990560256 bytes total (982843392 bytes free) sw1# sw1# show boot Unit 1 \*(Configured) Primary boot image: /c:/AEOS-NP2000\_R10701.had Primary boot config: /c:/primary.cfg Secondary boot image: /c:/AEOS-NP2000\_R10701\_sec.had Secondary boot config: /c:/secondary.cfg (SD Card) Primary boot image: /d:/apresia-software.had Primary boot config: /d:/apresia-startup-config.txt Unit 2 \*(Configured) Primary boot image: /c:/AEOS-NP2000\_R10701.had Primary boot config: /c:/primary.cfg Secondary boot image: /c:/AEOS-NP2000\_R10701\_sec.had Secondary boot config: /c:/secondary.cfg (SD Card) Primary boot image: /d:/apresia-software.had Primary boot config: /d:/apresia-startup-config.txt Unit 3 \*(Configured) Primary boot image: /c:/AEOS-NP2000\_R10701.had Primary boot config: /c:/primary.cfg Secondary boot image: /c:/AEOS-NP2000 R10701 sec.had Secondary boot config: /c:/secondary.cfg (SD Card) Primary boot image: /d:/apresia-software.had Primary boot config: /d:/apresia-startup-config.txt

Note: \* indicates the used boot information. sw1#

## **12.3 SD カードブート使用装置での設定保存動作**

SD カードブートを使用する装置は、SD カードを挿入したまま運用します。**write memory** コマンド または **copy running-config startup-config** コマンドを実行して設定を保存すると、ローカル フラッシュのプライマリーで指定した構成情報だけでなく、SD カードの「apresia-startup-config.txt」 にも設定が保存されます。スタック構成で **write memory** コマンドを実行した場合も同様に、すべて のスタックメンバーで、ローカルフラッシュのプライマリーで指定した構成情報と SD カードの 「apresia-startup-config.txt」に設定が保存されます。

SD カードを挿入した状態で **write memory** コマンドを実行した場合の動作例を以下に示します。 sw1# write memory

Destination filename startup-config? [y/n]: y

Saving all configurations to NV-RAM.......... Done. Saving all configurations to SD-Card......... Done.

sw1#

## **12.4 装置故障時の交換手順**

準備しておいた SD カードブート用の SD カードを代替装置に挿入して起動するだけで、元の装置と同 じ状態で代替装置を起動できます。

*NOTE:* SD カードブートを使用して代替装置を起動する場合は、交換前と同じ製品名の装置に挿 入して使用してください。同じシリーズでも、異なる製品名の装置への挿入はサポートしていま せん。

- **1.** 故障した装置から SD カードを取り外します。
- **2.** 故障した装置からすべてのケーブルを取り外します。
- **3.** 代替装置に SD カードを挿入します。
- **4.** 代替装置にすべてのケーブルを接続します。
- **5.** 代替装置の電源を入れます。

#### **ローカルフラッシュの構成情報とブートイメージファイルを更新する場合**

SD カードブートで代替装置を起動した後も、ローカルフラッシュのプライマリーで指定した構成情報 とブートイメージファイルは更新されません。SD カードを挿入したまま運用するため問題ありません が、万一 SD カードが故障した場合などに備え、ローカルフラッシュのプライマリーで指定した構成情 報とブートイメージファイルを更新することもできます。たとえば、以下の更新方法があります。

- ローカルフラッシュのプライマリーで指定した構成情報を更新するには、**write memory** コマンド または **copy running-config startup-config** コマンドで設定を保存してください。
- ローカルフラッシュのプライマリーで指定したブートイメージファイルを更新するには、**copy** コマ ンドなどでブートイメージファイルをローカルフラッシュにコピーしてから、**boot image** コマン ドで再設定してください。

# **13. ミラーリング**

ミラーリングの機能、状態の確認方法、および構成例と設定例について説明します。 *REF:* コマンドの詳細については、『コマンドリファレンス』を参照してください。

## **13.1 ミラーリングの機能説明**

**ミラーリング**は、指定した送信元インターフェースで送受信するトラフィックをコピーし、ミラーリン グトラフィックを宛先インターフェースから送信する機能です。

## **13.1.1 送信元インターフェースと宛先インターフェースの設定**

ミラーリングを利用するには、モニターセッションを作成し、送信元インターフェースと宛先インター フェースを設定します。1 つのモニターセッションには、複数の送信元インターフェースを設定できま す。また、1 つのモニターセッションには、宛先インターフェースを 1 つだけ設定できます。

## **ローカルモニターセッション**

送信元インターフェースと宛先インターフェースが同じ装置にある場合は、**ローカルモニターセッショ ン**を使用します。送信元インターフェースを設定するには、**monitor session source interface** コマンドを使用します。宛先インターフェースを設定するには、**monitor session destination interface** コマンドを使用します。

*NOTE:* NP5000 の 1.08.01 以降では、最大 2 個のローカルモニターセッションまで、同一イン ターフェースをそれぞれのモニターセッションに送信元インターフェースとして設定できます。

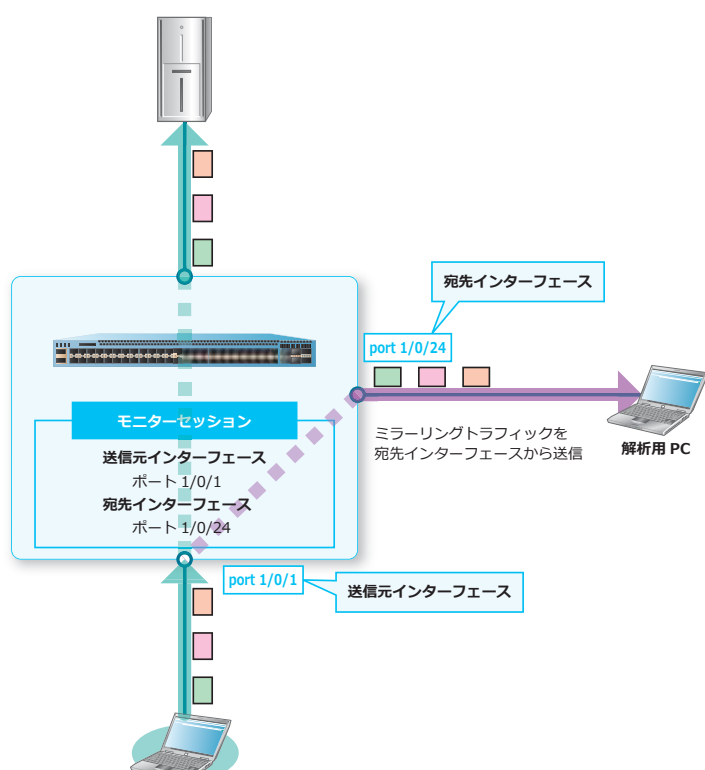

**図 13-1 ローカルモニターセッションの概要**

### **リモートモニターセッション**

ネットワーク上にある他の装置で送受信されているトラフィックをミラーリングする場合は、**リモート モニターセッション**を使用します。

リモートモニターセッションでは、ミラーリングトラフィックをリモートモニター VLAN のタグ付きフ レームとして伝送します。また、リモートモニター VLAN に設定した VLAN では、MAC アドレス学習 が無効になります。VLAN をリモートモニター VLAN として設定するには、**remote-span** コマンドを 使用します。

リモートモニターセッションの各装置では、以下のように設定します。

| 装置種別       | 設定内容とコマンド                                                                                                    |
|------------|----------------------------------------------------------------------------------------------------|
| モニター元装置 *1 | 送信元インターフェースの設定<br>monitor session source interfaceコマンド<br>・ リモートモニター VLAN と宛先インターフェースの設定<br>monitor session destination remote vlanコマンド                                                                                                    |
| 中継装置       | • リモートモニター VLAN の設定<br>remote-span コマンド、各種 VLAN 設定 (リモートモニターVLAN のタグ付きフ<br>レームを送受信できるように VLAN 設定を行う)                                                                                                    |
| モニター先装置    | • リモートモニター VLAN の設定<br>remote-span コマンド、各種 VLAN 設定 (リモートモニターVLAN のタグ付きフ<br>レームを送受信できるように VLAN 設定を行う)<br>・ ミラーリング元のリモートモニター VLAN の設定<br>monitor session source remote vlanコマンド<br>宛先インターフェースの設定<br>monitor session destination interface $\exists \triangledown \triangleright \forall$ |

**表 13-1 リモートモニターセッションの各装置の設定**

\*1: モニター元装置では、リモートモニター VLAN を設定しなくても動作します。

*CAUTION:* モニター先装置では、ミラーリングトラフィック(リモートモニター VLAN のタグ 付きフレーム)を受信するインターフェースに、**switchport trunk allowed vlan** コマンド でリモートモニター VLAN を設定してください。また、**monitor session destination interface** コマンドで設定した宛先インターフェースにも、**switchport access vlan** コマン ドでリモートモニター VLAN を設定してください。

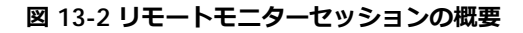

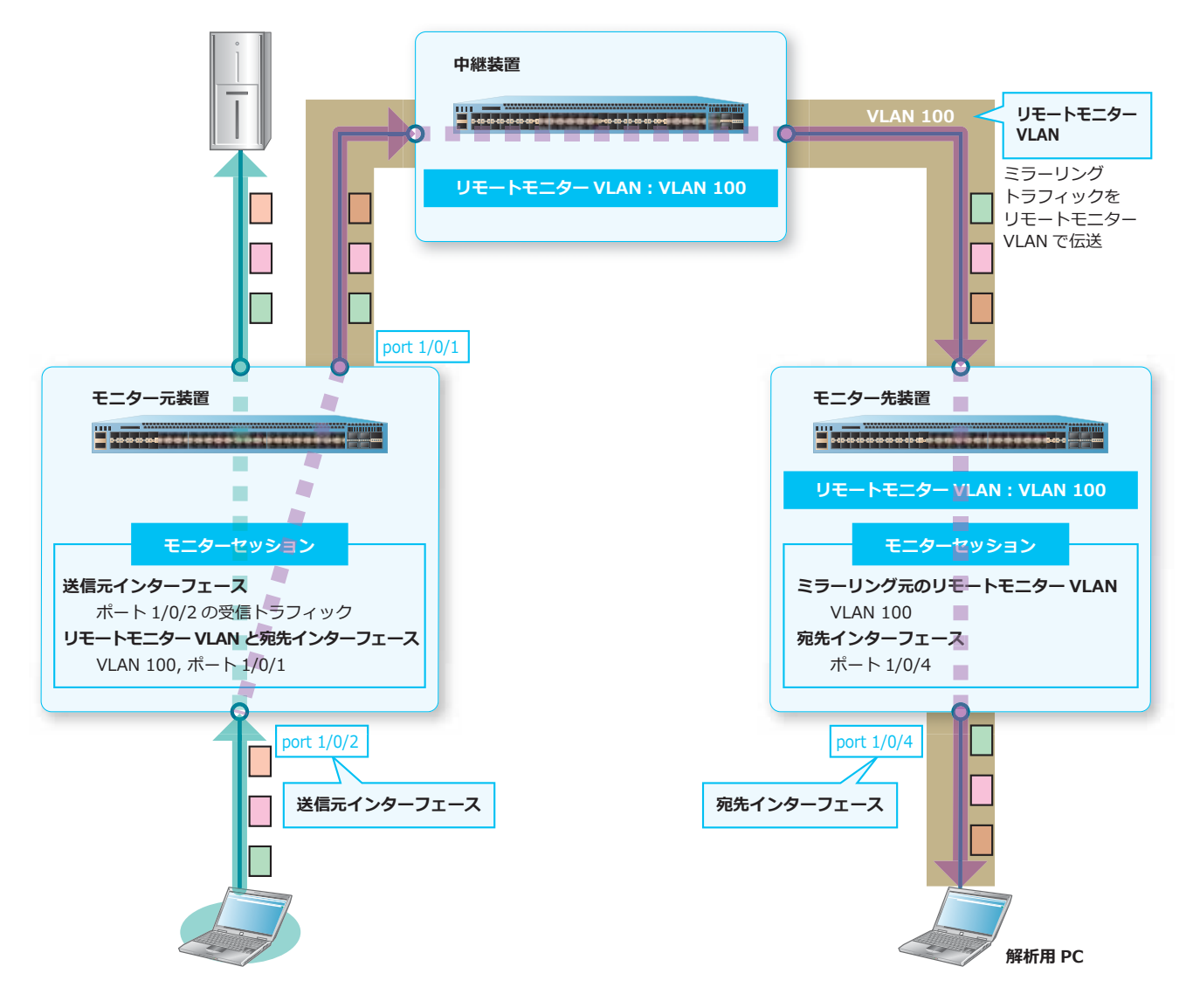

**13. ミラーリング**

## **13.1.2 送信元アクセスリストによるミラーリング対象の指定**

送信元アクセスリストを使用して、ミラーリングする受信トラフィックを指定できます。指定するアク セスリストは、**expert access-group** コマンド、**mac access-group** コマンド、**ip access-group** コマンド、**arp access-group** コマンド、または **ipv6 access-group** コマンドで受 信方向を指定してモニター対象のポートに適用するか、または VLAN アクセスマップコマンドを介して モニター対象の VLAN に適用する必要があります。

送信元アクセスリストを利用する場合は、**monitor session source acl** コマンドを使用します。

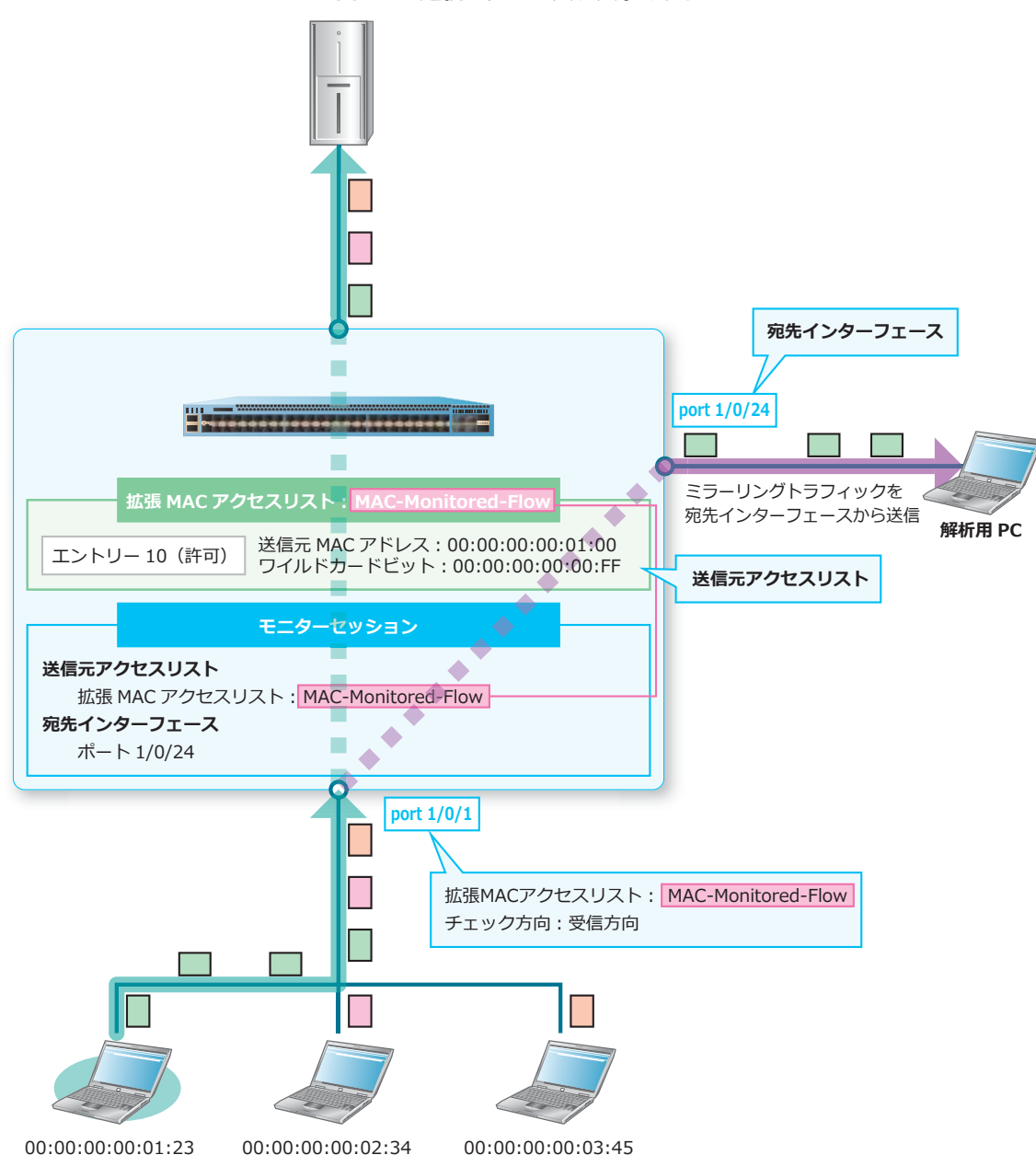

**図 13-3 送信元アクセスリストの概要**

*NOTE:* **monitor session source acl** コマンドでは、受信方向に適用されたアクセスリスト (例: ip access-group TEST in) を指定します。送信方向に適用されたアクセスリスト(例: ip access-group TEST out)を指定しても、送信トラフィックはミラーリングできません。

*NOTE:* アクセスリストで permit を指定したエントリーだけでなく、deny を指定したエント リーもミラーリングされます。

*NOTE:* 拡張エキスパートアクセスリスト/ IP アクセスリストを使用した場合は、IPv4 パケット が対象になります。

*NOTE:* 拡張 MAC アクセスリストを使用した場合は、非 IP パケットが対象になります。拡張 MAC アクセスリストの IP パケット対象化機能を有効にした場合は、IPv4 パケットおよび IPv6 パ ケットも対象になります。

*NOTE:* ARP アクセスリストを使用した場合は、ARP パケットが対象になります。

*NOTE:* IPv6 アクセスリストを使用した場合は、IPv6 パケットが対象になります。

## **13.1.3 モニターセッションの上限**

NP3000、NP2100、NP2000、および NP2500 では、モニターセッションは装置全体で最大 4 個まで設 定できます。なお、送信元インターフェース設定に tx 指定を含めることができるモニターセッション は、1 個だけです。

NP7000、NP5000、および NP4000 では、モニターセッションは装置全体で最大 4 リソースまで設定 できます。リソースの数え方は以下のとおりです。

- 送信元インターフェース設定に rx 指定(送信元アクセスリスト含む)と tx 指定の両方を含むモニ ターセッションの場合は、2 リソース
- 送信元インターフェース設定が rx 指定(送信元アクセスリスト含む)のみのモニターセッションの 場合は、1 リソース
- 送信元インターフェース設定が tx 指定のみのモニターセッションの場合は、1 リソース

#### **第 2 編 管理運用 13. ミラーリング**

## **13.2 ミラーリングの状態確認**

**show monitor session** コマンドで、モニターセッションとリモートモニターセッションの設定を確 認できます。

### **モニターセッションの設定の確認**

モニターセッション 1 の設定を確認する場合の表示例を以下に示します。

```
# show monitor session 1
Session 1 ...(1)
    Session Type: local session ...(2)
    Destination Port: Port1/0/1 ...(3)
    Flow Based Source: IPv4-Monitor-List ...(4)
    Source Ports: ...(5)
        Both:
            Port1/0/4
        RX:
          Port1/0/3
        TX:
          Port1/0/2
Total Entries: 1
```
各項目の説明は、以下のとおりです。

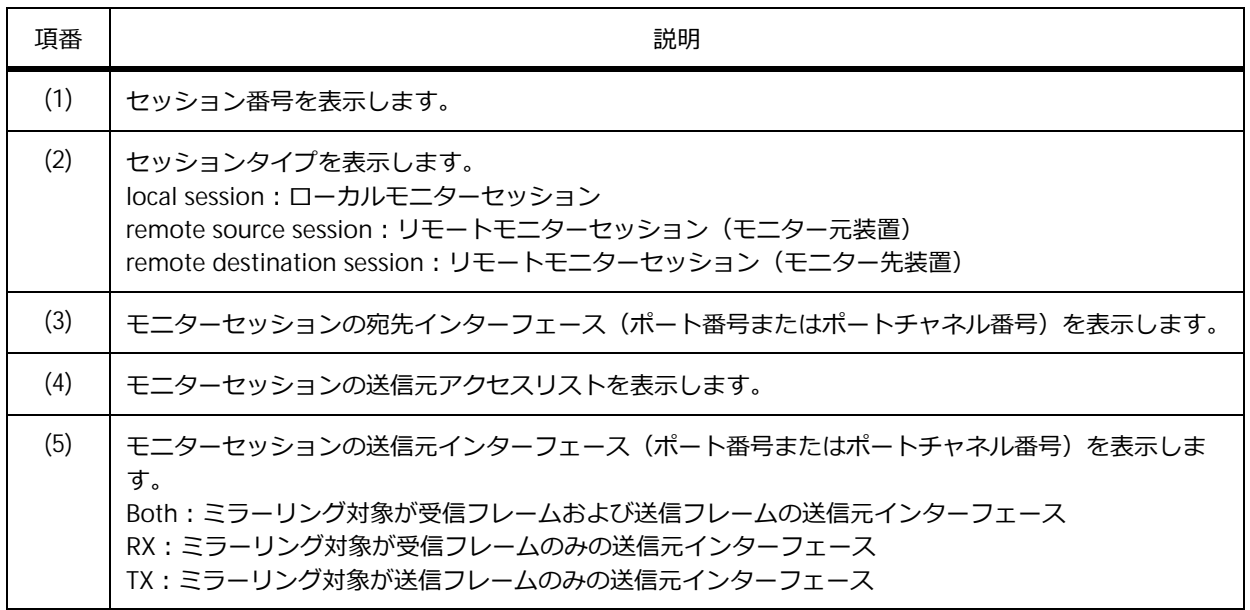

#### **表 13-2 show monitor session [SESSION NUMBER] コマンドの表示項目**

## **リモートモニターセッションの設定の確認**

リモートモニターセッションの設定を確認する場合の表示例を以下に示します。

```
# show monitor session remote
Session 1 ...(1)
    Session Type: remote source session ...(2)
    Destination Remote VLAN: VLAN 2001 ...(3)
    Destination Port: Port1/0/19 ...(4)
    Source Ports: ...(5)
        RX:
             Port1/0/10
Session 4 ...(1)
    Session Type: remote destination session ...(2)
    Source Remote VLAN: VLAN 4090 ...(6)
    Destination Port: Port1/0/48 ...(4)
Total Entries: 2
```
各項目の説明は、以下のとおりです。

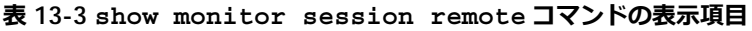

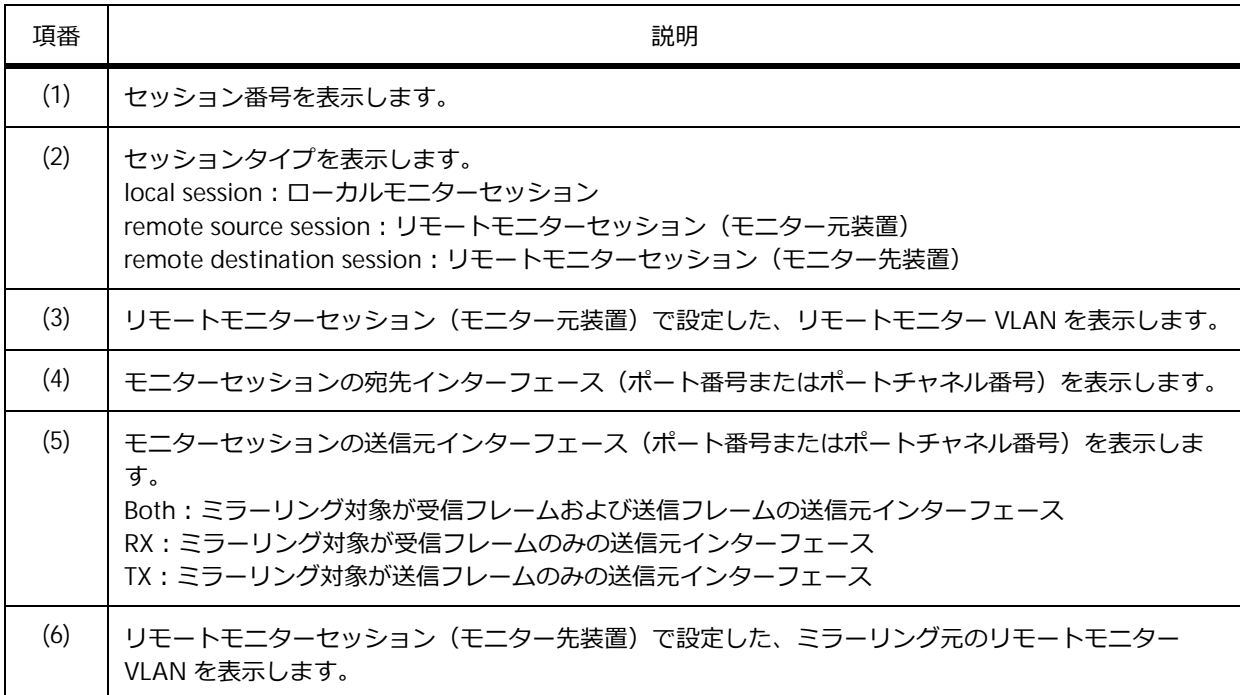

## **13.3 ミラーリングの構成例と設定例**

ミラーリングを利用する場合の構成例と設定例を示します。

## **13.3.1 ローカルモニターセッションを利用する場合**

ローカルモニターセッションを作成して、ポート 1/0/1 で送受信するトラフィックをミラーリングする 場合の構成例と設定例を示します。

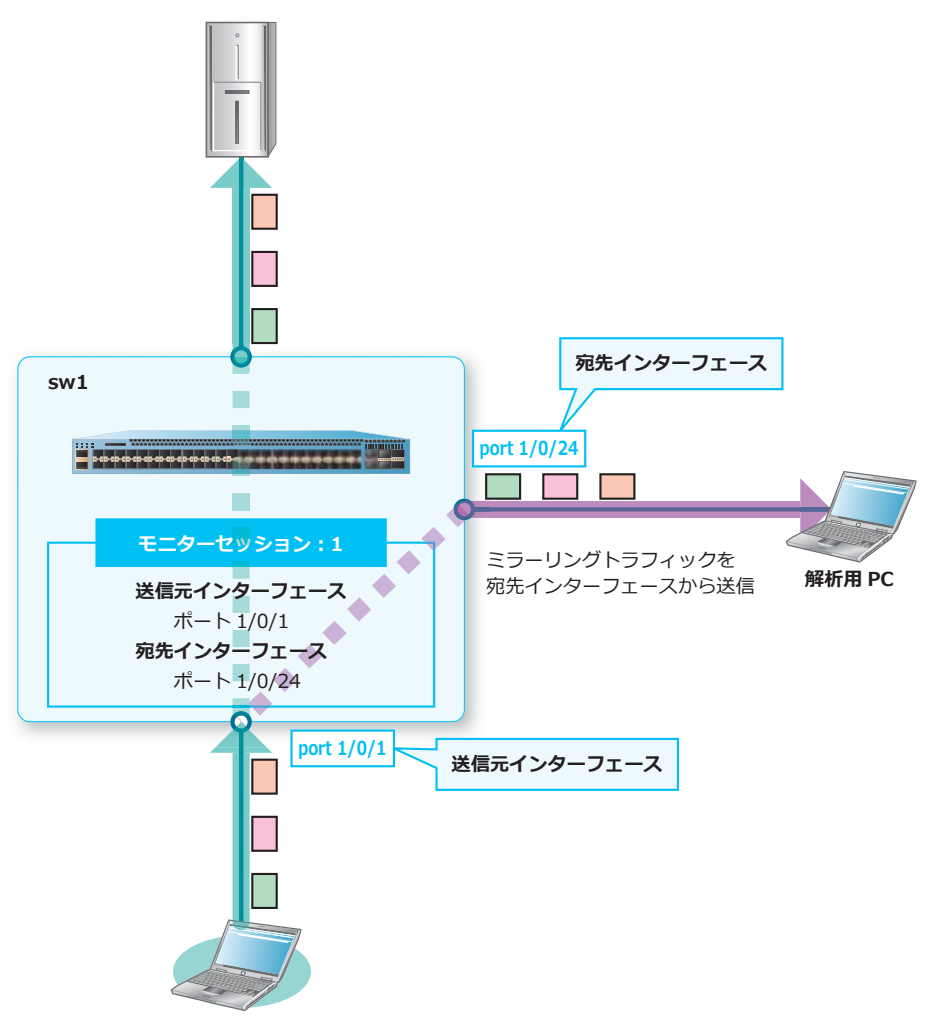

**図 13-4 ローカルモニターセッションを利用する場合の構成例**

- 1. モニターセッション [1] の送信元インターフェースを [ポート 1/0/1] に設定します。 sw1# configure terminal sw1(config)# monitor session 1 source interface port 1/0/1 sw1(config)#
- 2. モニターセッション [1] の宛先インターフェースを [ポート 1/0/24] に設定します。 sw1(config)# monitor session 1 destination interface port 1/0/24 sw1(config)# end sw1#

## **13.3.2 送信元アクセスリストを使用してミラーリングする場合**

ローカルモニターセッションを作成して、ポート 1/0/1 で受信する MAC アドレスが 00:00:00:00:01:XX (XX の部分は任意)の非 IP パケットのトラフィックをミラーリングする場合の構成例と設定例を示しま す。

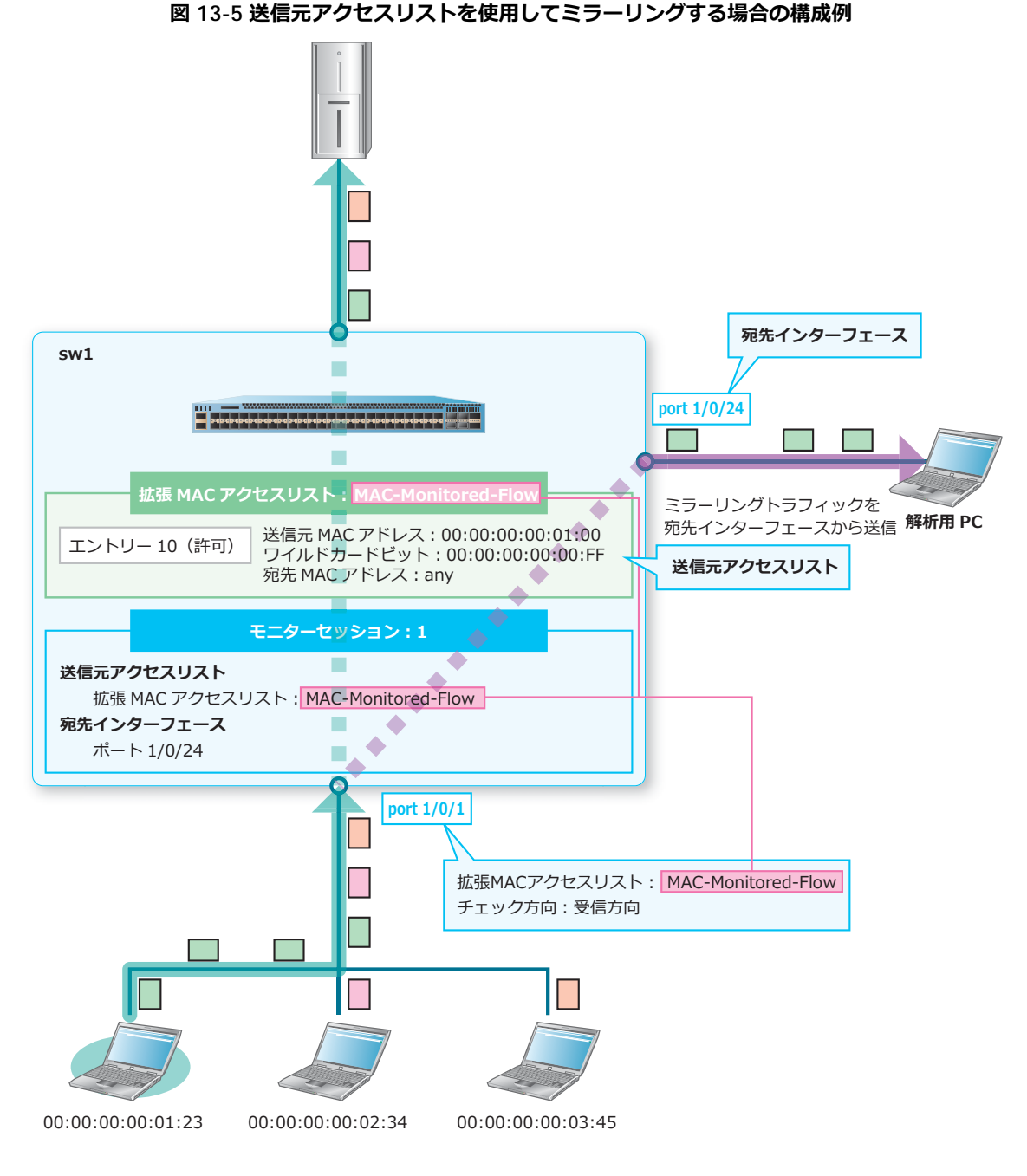

**1.** 拡張 MAC アクセスリスト[MAC-Monitored-Flow]を作成します。

```
sw1# configure terminal
sw1(config)# mac access-list extended MAC-Monitored-Flow
sw1(config-mac-ext-acl)#
```
- **2.** ミラーリング対象として指定するエントリーを以下のように設定します。 エントリー 10 (許可): 送信元 MAC アドレス [00:00:00:00:01:00]、ワイルドカードビット [00:00:00:00:00:FF]、宛先 MAC アドレス[any] sw1(config-mac-ext-acl)# 10 permit 0000.0000.0100 0000.0000.00ff any sw1(config-mac-ext-acl)# exit sw1(config)#
- **3.** 設定した拡張 MAC アクセスリストを、ポート 1/0/1 に受信方向で適用します。 sw1(config)# interface port 1/0/1 sw1(config-if-port)# mac access-group MAC-Monitored-Flow in sw1(config-if-port)# exit sw1(config)#
- 4. モニターセッション [1] の送信元アクセスリストを [拡張 MAC アクセスリスト: MAC-Monitored-Flow]に設定します。 sw1(config)# monitor session 1 source acl MAC-Monitored-Flow sw1(config)#
- **5.** モニターセッション [1] の宛先インターフェースを [ポート 1/0/24] に設定します。 sw1(config)# monitor session 1 destination interface port 1/0/24 sw1(config)# end sw1#

## **13.3.3 リモートモニターセッションを利用する場合**

リモートモニターセッションを作成して、他の装置で送受信されているトラフィックをミラーリングす る場合の構成例と設定例を示します。この例では、sw2 のポート 1/0/2 で受信したトラフィックを、 sw1 のポート 1/0/4 にミラーリングしています。

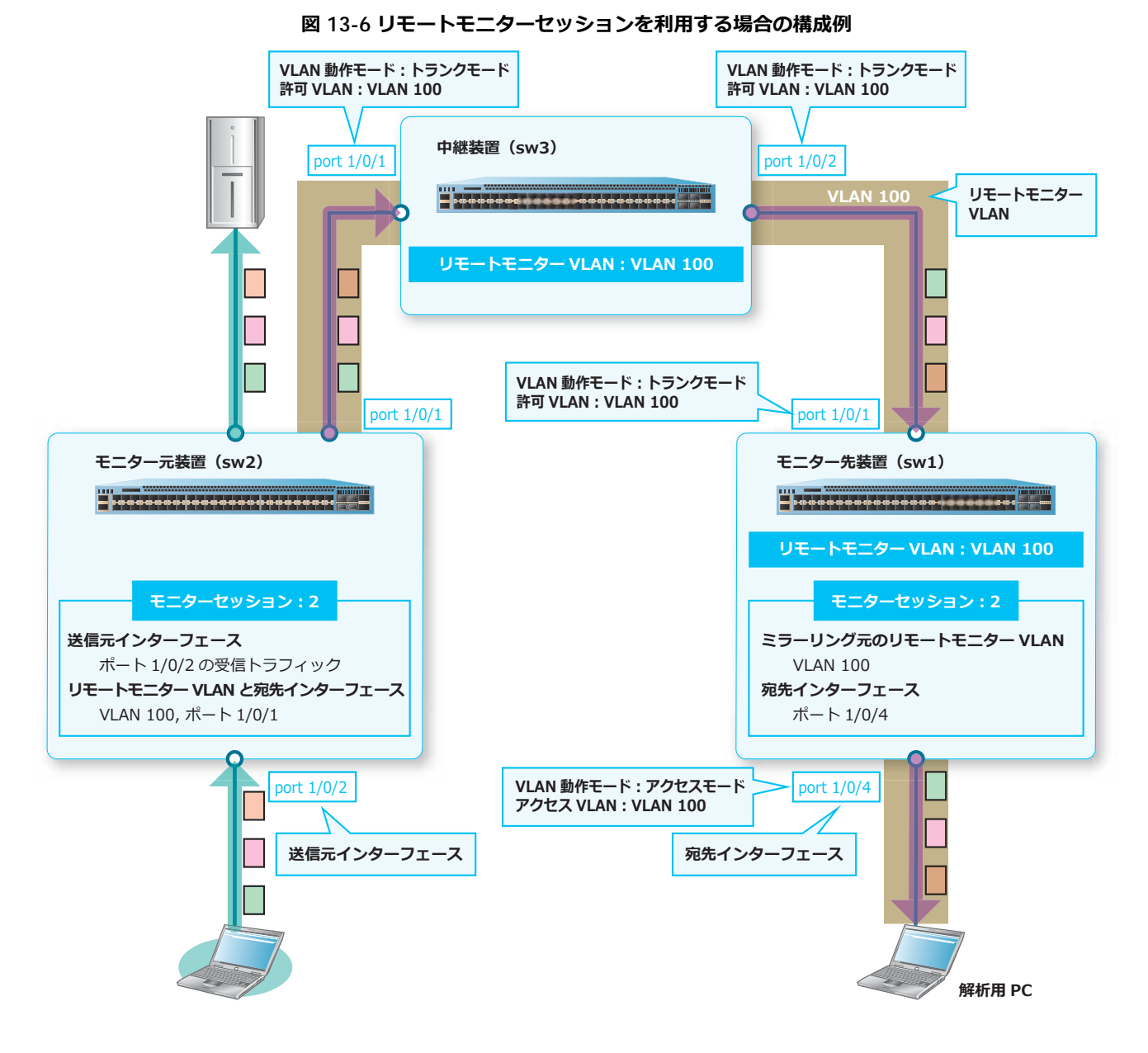

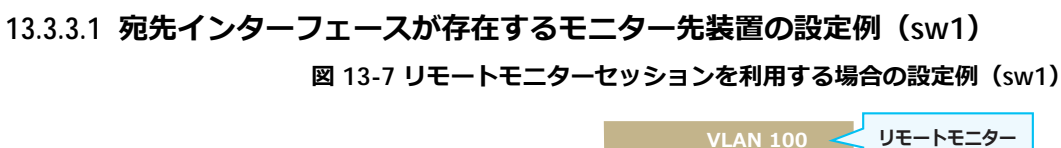

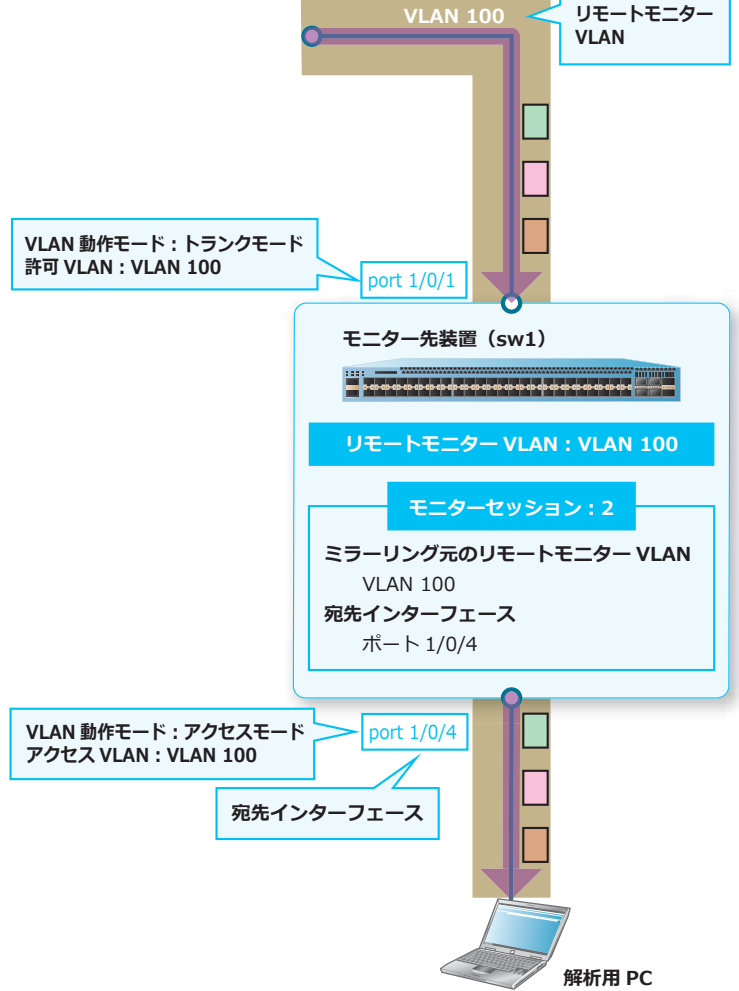

**1.** VLAN 100 を作成し、リモートモニター VLAN として設定します。 sw1# configure terminal sw1(config)# vlan 100 sw1(config-vlan)# remote-span sw1(config-vlan)# exit sw1(config)#

```
2. ポート 1/0/1 をトランクポートとして設定し、トランクポートに[VLAN 100]を割り当てます。
   sw1(config)# interface port 1/0/1
   sw1(config-if-port)# switchport mode trunk
   sw1(config-if-port)# switchport trunk allowed vlan 100
   sw1(config-if-port)# exit
   sw1(config)
```
**3.** ポート 1/0/4 をアクセスポートとして設定し、アクセスポートに[VLAN 100]を割り当てます。 sw1(config)# interface port 1/0/4 sw1(config-if-port)# switchport mode access sw1(config-if-port)# switchport access vlan 100 sw1(config-if-port)# exit sw1(config)

- 4. モニターセッション [2] のミラーリング元のリモートモニター VLAN を [VLAN 100] に設定します。 sw1(config)# monitor session 2 source remote vlan 100 sw1(config)
- **5.** モニターセッション [2] の宛先インターフェースを [ポート 1/0/4] に設定します。 sw1(config)# monitor session 2 destination interface port 1/0/4 sw1(config)# end sw1#
- **13.3.3.2 送信元インターフェースが存在するモニター元装置の設定例(sw2)**

**図 13-8 リモートモニターセッションを利用する場合の設定例(sw2)**

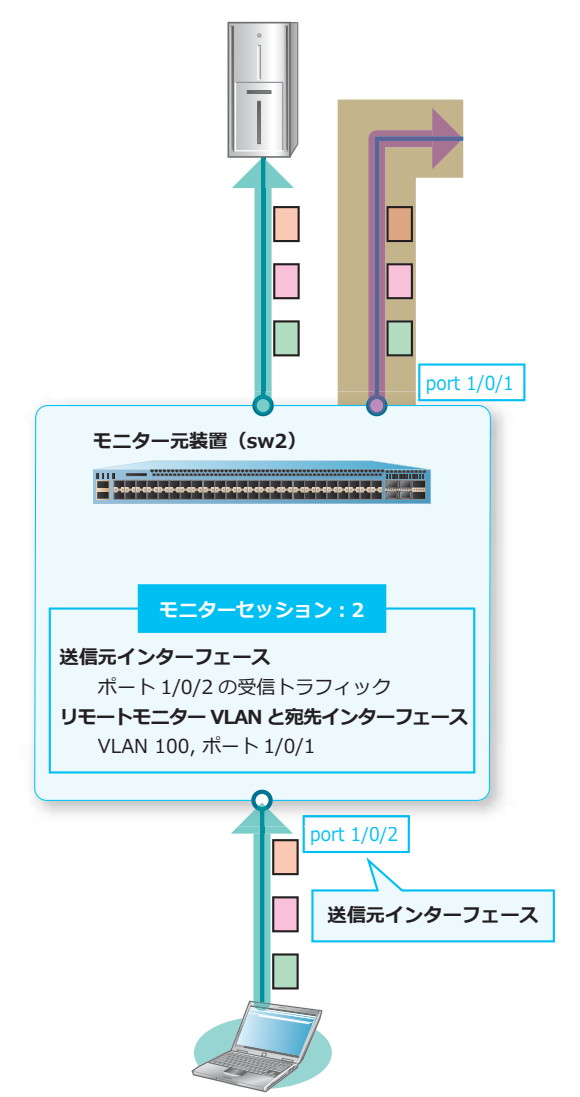

1. モニターセッション [2] の送信元インターフェースを [ポート 1/0/2 の受信トラフィック]に設定し ます。

sw2# configure terminal sw2(config)# monitor session 2 source interface port 1/0/2 rx sw2(config)#

## 2. モニターセッション [2] のリモートモニター VLAN と宛先インターフェースを [VLAN 100、ポート 1/0/1]に設定します。

```
sw2(config)# monitor session 2 destination remote vlan 100 interface port 1/0/1
sw2(config)# end
sw2#
```
### **13.3.3.3 リモートモニターセッションの中継装置の設定例(sw3)**

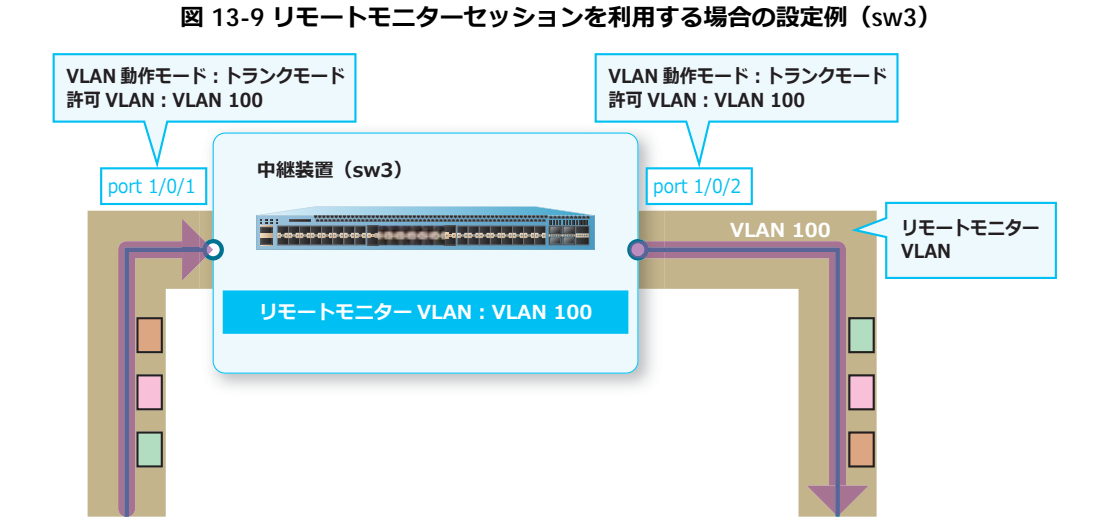

**1.** VLAN 100 を作成し、リモートモニター VLAN として設定します。

```
sw3# configure terminal
sw3(config)# vlan 100
sw3(config-vlan)# remote-span
sw3(config-vlan)# exit
sw3(config)#
```
**2.** ポート 1/0/1 およびポート 1/0/2 をトランクポートとして設定し、トランクポートに [VLAN 100] を 割り当てます。 sw3(config)# interface port 1/0/1 sw3(config-if-port)# switchport mode trunk sw3(config-if-port)# switchport trunk allowed vlan 100 sw3(config-if-port)# exit sw3(config)# interface port 1/0/2 sw3(config-if-port)# switchport mode trunk sw3(config-if-port)# switchport trunk allowed vlan 100 sw3(config-if-port)# end sw3#

# **14. TFTP/FTP/SFTP**

TFTP/FTP/SFTP の機能、および実施例について説明します。

*REF:* コマンドの詳細については、『コマンドリファレンス』を参照してください。

## **14.1 TFTP/FTP/SFTP の機能説明**

*NOTE:* SFTP は、NP7000 の 1.10.02 以降、NP2100 の 1.11.01 以降でサポートしています。

startup-config、running-config、システムログ、およびその他のファイルを転送(コピー)できます。 たとえば、構成情報を TFTP サーバーからダウンロードして、装置の startup-config へ上書きコピーし たり、装置の running-config を TFTP サーバーへバックアップしたりできます。

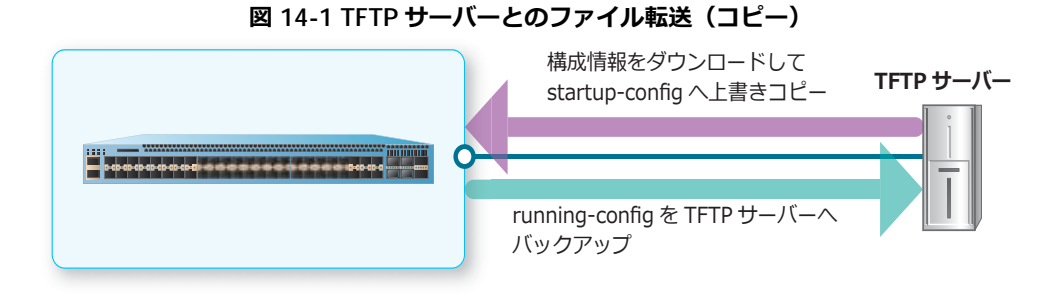

ファイルを転送(コピー)するには、**copy** コマンドを使用します。

## **コピー元として指定できるファイル**

コピー元として指定できるファイルは以下のとおりです。

- startup-config
- running-config
- ローカルフラッシュまたは外部ストレージに保存されているファイル
- システムログ
- TFTP/FTP/SFTP サーバーに保存されているファイル

### **コピー先として指定できるファイル**

コピー先として指定できるファイル、ファイルシステム、およびサーバーは以下のとおりです。

- startup-config
- running-config
- ローカルフラッシュまたは外部ストレージ
- TFTP/FTP/SFTP サーバー

### **TFTP/FTP/SFTP で実施できる操作**

TFTP/FTP/SFTP で実施できる主な操作を以下に示します。

- ファイルシステム内のファイルを、別のファイルにコピーする
- startup-config または running-config をバックアップする(ファイルシステム内のファイルにコ ピーする、または TFTP/FTP/SFTP サーバーにアップロードする)
- startup-config または running-config を、TFTP/FTP/SFTP サーバーからダウンロードする
- ブートイメージファイルを、TFTP/FTP/SFTP サーバーからダウンロードする
- システムログを、TFTP/SFTP サーバーにアップロードする

*CAUTION:* SFTP の IPv6 アドレスでの使用は未サポートです。SFTP は IPv4 アドレスで使用して ください。

**CAUTION:** SIZE コマンド (RFC 3659 規格) に対応する FTP サーバーのみ指定できます。

*CAUTION:* **copy {tftp: | ftp: | sftp:} startup-config** コマンドは、指定した構成 情報のスタック設定を含めてコピーします。そのため、スタック構成の装置に対しては実行しな いでください。

*NOTE:* コピー先として startup-config を指定した場合は、コピー元ファイルが保存されている 場所によって動作が異なります。ローカルフラッシュまたは外部ストレージに保存されている ファイルをコピー元に指定したときは、**boot config** コマンドで設定したファイル名がコピー 元ファイル名に変更されます。一方、その他の場所に保存されているファイルをコピー元に指定 したときは、**boot config** コマンドで設定したファイルの内容が上書きされます。

*NOTE:* コピー先として running-config を指定した場合は、現在動作中の設定 (running-config)に、コピー元に指定した構成情報ファイルの内容が流し込みされます。そのた め、上書き可能な設定は上書きされますが、上書き不可の設定は設定されません。

*NOTE:* コピー元として log を指定した場合は、コピー先には TFTP/SFTP サーバーのみ指定でき ます。

*NOTE:* ダウンロードしたブートイメージファイルを次回起動時に使用する場合は、**boot image** コマンドで指定してください。

## **14.2 TFTP/FTP/SFTP の実施例**

TFTP/FTP/SFTP を利用する場合の実施例を示します。

## **14.2.1 TFTP サーバーから startup-config へダウンロードする場合**

TFTP サーバーから構成情報をダウンロードして、startup-config に上書きする場合の実施例を示しま す。

**図 14-2 TFTP サーバーから startup-config へダウンロードする場合の構成例**

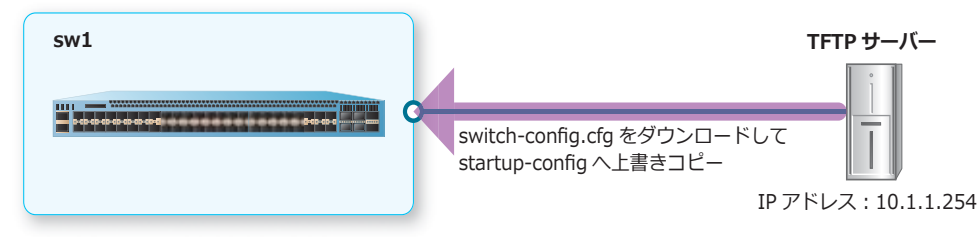

IP アドレスが [10.1.1.254] の TFTP サーバーから構成情報 [switch-config.cfg] をダウンロードして、 startup-config へ上書きコピーします。

```
sw1# copy tftp: //10.1.1.254/switch-config.cfg startup-config
```

```
Address of remote host [10.1.1.254]? 
Source filename [switch-config.cfg]? 
Destination filename startup-config? [y/n]: y
```

```
Accessing tftp://10.1.1.254/switch-config.cfg...
Transmission start... 
Transmission finished, file length 2830 bytes.
Please wait, programming flash............... Done.
```
sw1#

## **14.2.2 running-config を FTP サーバーへアップロードする場合**

running-config をバックアップするために、FTP サーバーへアップロードする場合の実施例を示しま す。

#### **図 14-3 running-config を FTP サーバーへアップロードする場合の構成例**

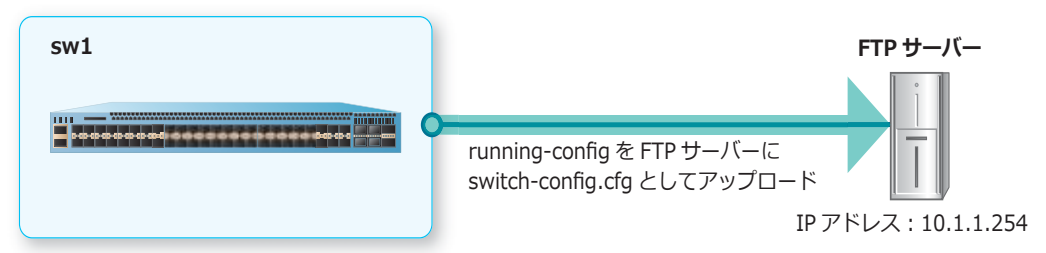

running-config を、IP アドレスが [10.1.1.254]の FTP サーバーに、ファイル名を [switch-config.cfg]としてアップロードします。FTP サーバーにコピーする場合は FTP サーバーの ユーザーアカウントとパスワードが必要ですが、この例ではユーザーアカウント [apresia-user] とパ スワードを入力しています。

sw1# copy running-config ftp:

Address of remote host []? 10.1.1.254 Destination username [Anonymous]? apresia-user Destination password []? \*\*\*\*\*\* TCP port number of remote host [default]? Destination filename []? switch-config.cfg Accessing ftp://10.1.1.254/switch-config.cfg... Transmission start... Transmission finished, file length 2885 bytes.

sw1#

## **14.2.3 TFTP サーバーからブートイメージファイルをダウンロードする場合**

TFTP サーバーからブートイメージファイルをダウンロードする場合の実施例を示します。

**図 14-4 TFTP サーバーからブートイメージファイルをダウンロードする場合の構成例**

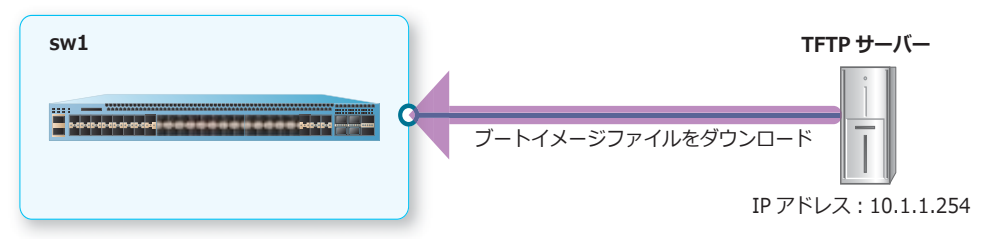

1. IP アドレスが [10.1.1.254] の TFTP サーバーからブートイメージファイル [AEOS-NP7000\_R10601.had]をダウンロードして、ファイル名を[R10601.had]として保存します。 sw1# copy tftp: //10.1.1.254/AEOS-NP7000\_R10601.had flash: R10601.had

```
Address of remote host [10.1.1.254]? 
Source filename [AEOS-NP7000 R10601.had]?
Destination filename [R10601.had]? 
 Accessing tftp://10.1.1.254/AEOS-NP7000_R10601.had...
 Transmission start... 
 Transmission finished, file length 11037236 bytes.
 Please wait, programming flash............... Done.
```
sw1#

**2.** 次回起動時のブートイメージファイルを[c:/R10601.had]に設定します。

```
sw1# configure terminal
sw1(config)# boot image c:/R10601.had
sw1(config)# end
sw1#
```
# **15. LLDP**

LLDP の機能、状態の確認方法、および構成例と設定例について説明します。 *REF:* コマンドの詳細については、『コマンドリファレンス』を参照してください。

## **15.1 LLDP の機能説明**

**LLDP(Link Layer Discovery Protocol)**は、自装置の情報を TLV(type, length, value)形式で定期的 に隣接装置に通知したり、隣接装置からの情報を収集したりするプロトコルです。通知できる情報の例 は、以下のとおりです。

- シャーシ ID (必須)
- ポート番号(必須)
- ポートの説明(オプション)
- システム名 (オプション)
- システムの説明(オプション)

LLDP を使用すると、接続されている隣接装置の情報を、隣接装置にログインすることなく簡単に確認 できるようになるため、機器の接続確認や設定変更の際に役立ちます。

### **15.1.1 LLDP の有効化**

LLDP を使用するには、装置全体で LLDP を有効化します。インターフェースごとの LLDPDU (LLDP data unit)の送受信設定はデフォルトで有効です。特定のインターフェースで LLDP を無効にする場合 は、そのインターフェースの LLDPDU の送受信設定を無効にしてください。

装置全体で LLDP を有効化するには、**lldp run** コマンドを使用します。インターフェースごとの LLDPDU 送信設定を変更するには、**lldp transmit** コマンドを使用します。インターフェースごとの LLDPDU 受信設定を変更するには、**lldp receive** コマンドを使用します。

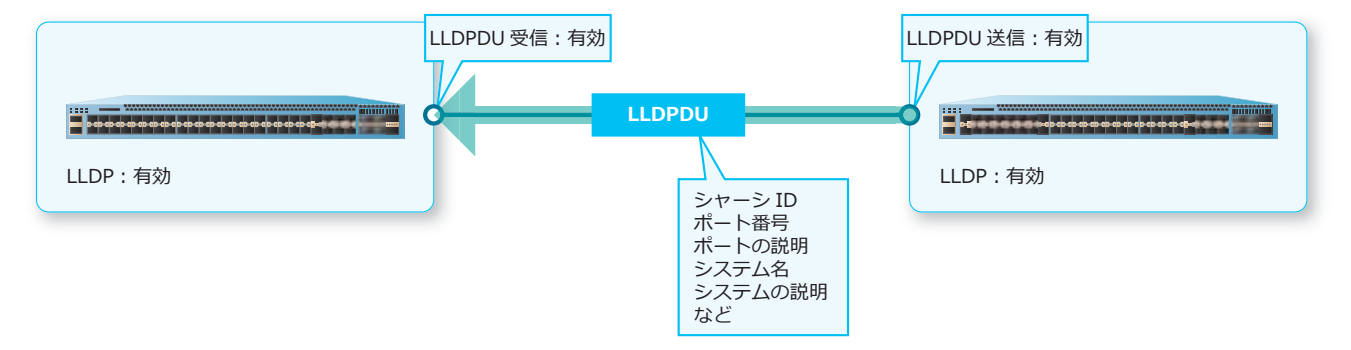

#### **図 15-1 LLDP の有効化**

### **LLDPDU 転送の有効化**

装置全体の LLDP を無効にしている装置では、LLDPDU 転送を有効化すると、他の装置から受信した LLDPDU を中継できます。デフォルト設定では、LLDPDU 転送は無効です。LLDPDU 転送の有効/無効 を設定するには、**lldp forward** コマンドを使用します。

*CAUTION:* 転送される LLDPDU は、送信ポートの種別にかかわらず常にタグなしフレームの形 式で転送されます。

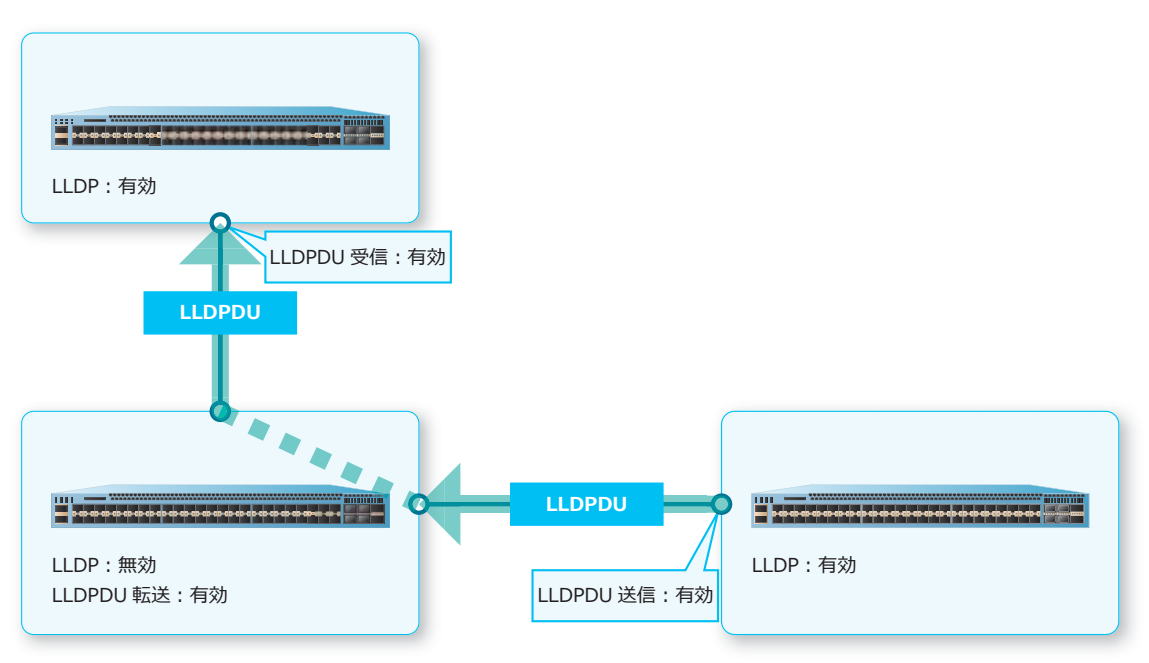

**図 15-2 LLDPDU 転送の有効化**

### **LLDP 再初期化の遅延時間の設定**

LLDP の無効化と有効化を頻繁に実行した際、LLDP の初期化が繰り返し実行されることを避けるため に、LLDP 再初期化の遅延時間を設定できます。LLDP が最後に無効化されてから、遅延時間の間は LLDP が有効化されません。LLDP 再初期化の遅延時間は、**lldp reinit** コマンドで設定します。

### **15.1.2 隣接装置に通知する情報の設定**

インターフェースごとに、LLDPDU に付加して隣接装置に通知する情報を設定できます。通知できる情 報は以下のとおりです。()内は使用するコマンドです。

#### **• 管理用アドレス(lldp management-address コマンド)**

Management address TLV で通知する管理用アドレスは、装置の VLAN インターフェースまたは ループバックインターフェースに設定済みの IP アドレスを指定できます。未設定の IP アドレスや、 マネージメントポートに設定した IP アドレスは指定できません。

### **• Port ID TLV のサブタイプ(lldp subtype port-id コマンド)**

Port ID TLV のサブタイプを、ポート番号(例: Port1/0/21)または対象ポートの MAC アドレスか ら選択できます。

### **• 基本情報(lldp tlv-select コマンド)**

ポートの説明を通知する Port Description TLV(**port-description**)、システムの利用可能な能力 を通知する System Capabilities TLV(**system-capabilities**)、システムの説明を通知する System Description TLV(**system-description**)、システム名を通知する System Name TLV (**system-name**)のそれぞれを、LLDPDU に付加するかどうかを設定できます。

### **• IEEE 802.1 Organizationally Specific TLVs(lldp dot1-tlv-select コマンド)**

Port VLAN ID TLV(**port-vlan**)、Port and Protocol VLAN ID TLV(**protocol-vlan**)、VLAN Name TLV(**vlan-name**)、Protocol Identity TLV(**protocol-identity**)のそれぞれを、 LLDPDU に付加するかどうかを設定できます。

### **• IEEE 802.3 Organizationally Specific TLVs(lldp dot3-tlv-select コマンド)**

MAC/PHY Configuration/Status TLV(**mac-phy-cfg**)、Link Aggregation TLV (**link-aggregation**)、Maximum Frame Size TLV(**max-frame-size**)、Power Via MDI TLV (**power**、PoE 対応ポートのみ)のそれぞれを、LLDPDU に付加するかどうかを設定できます。

#### **• LLDP-MED TLV(lldp med-tlv-select コマンド)**

LLDP-MED Capabilities TLV(**capabilities**)、LLDP-MED Inventory Management TLV (**inventory-management**)、LLDP-MED Extended Power-via-MDI TLV(**power-management**、 PoE 対応ポートのみ)のそれぞれを、LLDPDU に付加するかどうかを設定できます。

## **15.1.3 LLDP で通知する情報の TTL(Time To Live)値**

LLDP で通知する情報の **TTL 値**(隣接装置での情報保持時間)を設定できます。TTL 値を超過すると、 学習した LLDP 情報は削除されます。

TTL 値は、LLDPDU 送信間隔(秒数)と乗数(Message TX Hold Multiplier)の積で決定されます。た とえば、LLDPDU 送信間隔を 12 秒、乗数を 4 に設定した場合は、TTL 値は、12×4 = 48(秒)となり ます。

LLDPDU 送信間隔(秒数)は、**lldp tx-interval** コマンドで設定します。乗数は、**lldp hold-multiplier** コマンドで設定します。

*NOTE:* LLDPDU 送信間隔は、LLDPDU の送信遅延間隔の 4 倍以上に設定してください。

#### **LLDPDU の送信遅延間隔**

装置の情報が変更されてから、LLDPDU を送信するまでの遅延時間を設定できます。この時間を適切に 設定することで、装置の情報が短時間に頻繁に変更された際に送信される LLDPDU の数を抑えられま す。LLDPDU の送信遅延間隔を設定するには、**lldp tx-delay** コマンドを使用します。

*NOTE:* LLDPDU の送信遅延間隔は、LLDPDU 送信間隔の 4 分の 1 以下に設定してください。

### **15.1.4 LLDP-MED 対応機器を新規に検出したときの処理回数**

**LLDP-MED(LLDP for media endpoint discovery)**は、機器の設定や管理を効率化するための仕組み です。LLDP-MED 対応機器を新規に検出すると、LLDP-MED TLV が付加された LLDPDU を送信するよ うになります。ただし、LLDP-MED 対応機器が必要な情報を受信したことを確認できないため、 LLDP-MED fast start 処理を一定回数繰り返して実行します。LLDP-MED fast start 処理の実行回数は、 **lldp fast-count** コマンドで設定します。

### **15.1.5 LLDP 情報のクリア**

LLDPDU を受信して学習した隣接装置の LLDP 情報は TTL 値を超過すると削除されますが、**clear lldp table** コマンドを使用すると手動で削除できます。また、LLDP に関する統計情報は、**clear lldp counters** コマンドで消去できます。

## **15.1.6 LLDP 疑似リンクダウン機能**

LLDP 疑似リンクダウン機能を有効にすると、リンクの障害発生や復旧が LLDP により検知された場合 に、ポートを LLDP 疑似リンクダウン状態にしたり復旧したりできます。

LLDP 疑似リンクダウン機能を有効にするには、**lldp err-disable** コマンドを使用します。

*NOTE:* LLDP 疑似リンクダウン状態の物理ポートは、VLAN インターフェースではリンクアップ しているポートとして扱われます。

*NOTE:* LLDP 疑似リンクダウン状態の物理ポートでは、**show interfaces status** コマンドの ステータスは connected と表示され、**show interfaces port** コマンド、または **show interfaces description** コマンドのステータスは errDis と表示されます。

*NOTE:* ポートチャネルのメンバーポートが LLDP 疑似リンクダウン状態になった場合には、 **show channel-group** コマンドのメンバーポートのステータスは hot-sby になります。

*NOTE:* 物理ポートで指定した MMRP-Plus のリングポートが LLDP 疑似リンクダウン状態になっ た場合には、**show mmrp-plus status ring** コマンドや **show mmrp-plus status port** コ マンドのポートのリンク状態(Link Status)は errDis と表示され、その MMRP-Plus リングポー トはダウンします。

### **LLDP 疑似リンクダウン使用時の制限事項**

- LLDP 疑似リンクダウン機能と LACP は、ポートでは併用できません。
- LLDP 疑似リンクダウン機能と各種スパニングツリー(xSTP)、リングプロテクション(ERPS)は、 物理ポートでは併用できません。
- ApresiaNP シリーズでは、「Chassis ID と Port ID の組み合わせが同じ LLDPDU」を複数ポートで受 信するような使い方はできません。各ポートで受信する LLDPDU は、「Chassis ID と Port ID の組み 合わせがユニークな LLDPDU」になるようにして使用してください。

## **15.2 LLDP の状態確認**

LLDP の状態を表示して確認する方法を説明します。

## **15.2.1 隣接装置の LLDP 情報の表示**

学習した隣接装置の LLDP 情報を確認できます。

### **隣接装置の LLDP 情報の表示(標準モード)**

**show lldp neighbors interface** コマンドで、隣接装置の LLDP 情報を標準モードで確認できま す。

ポート 1/0/15 を指定した場合の表示例を以下に示します。

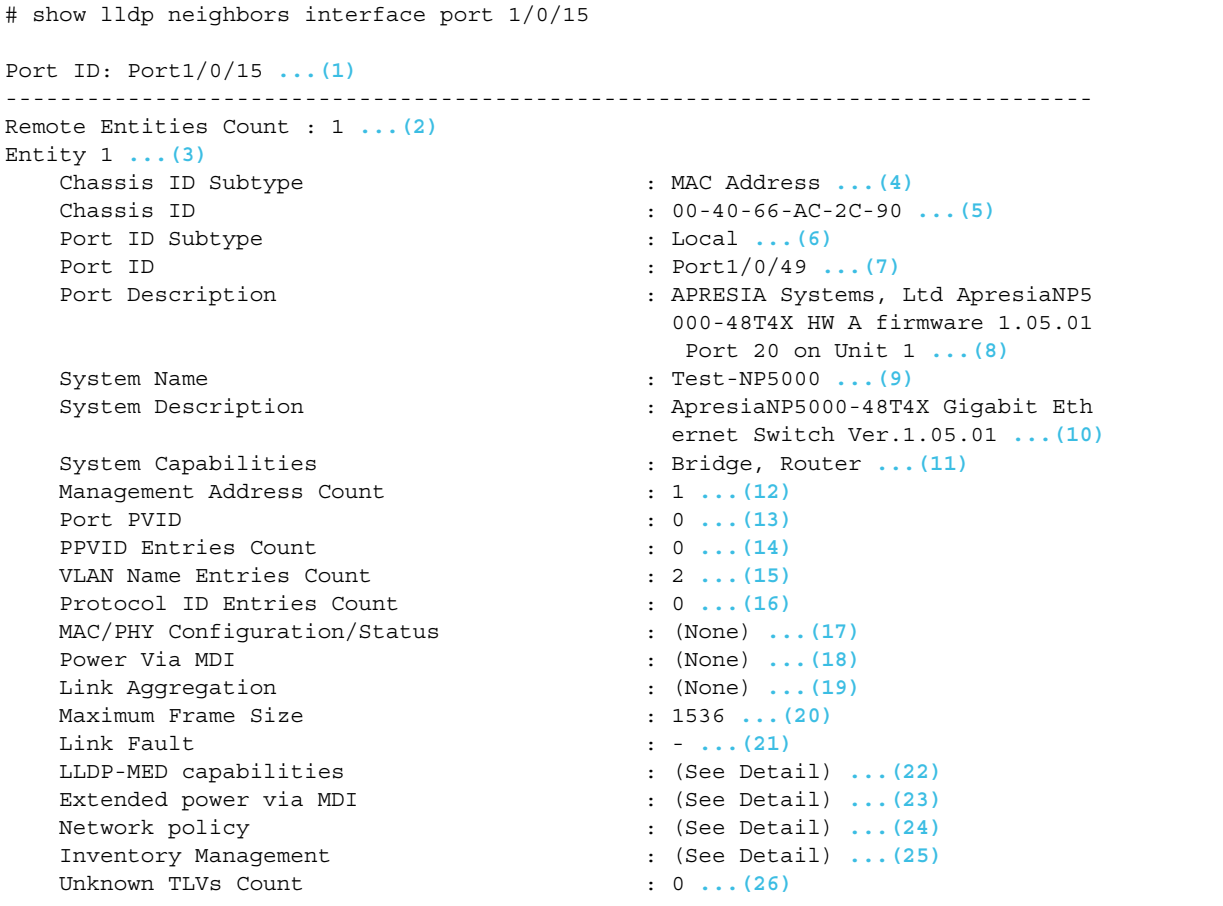

各項目の説明は、以下のとおりです。

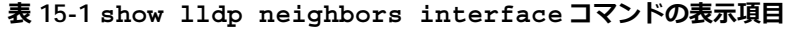

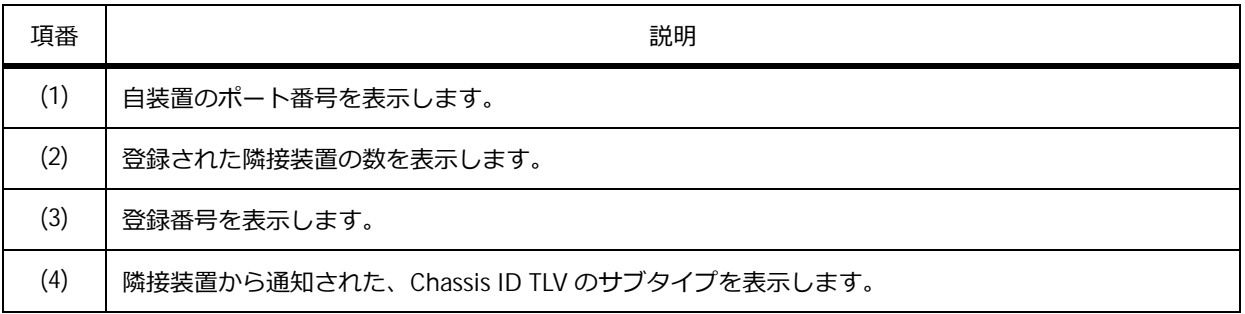

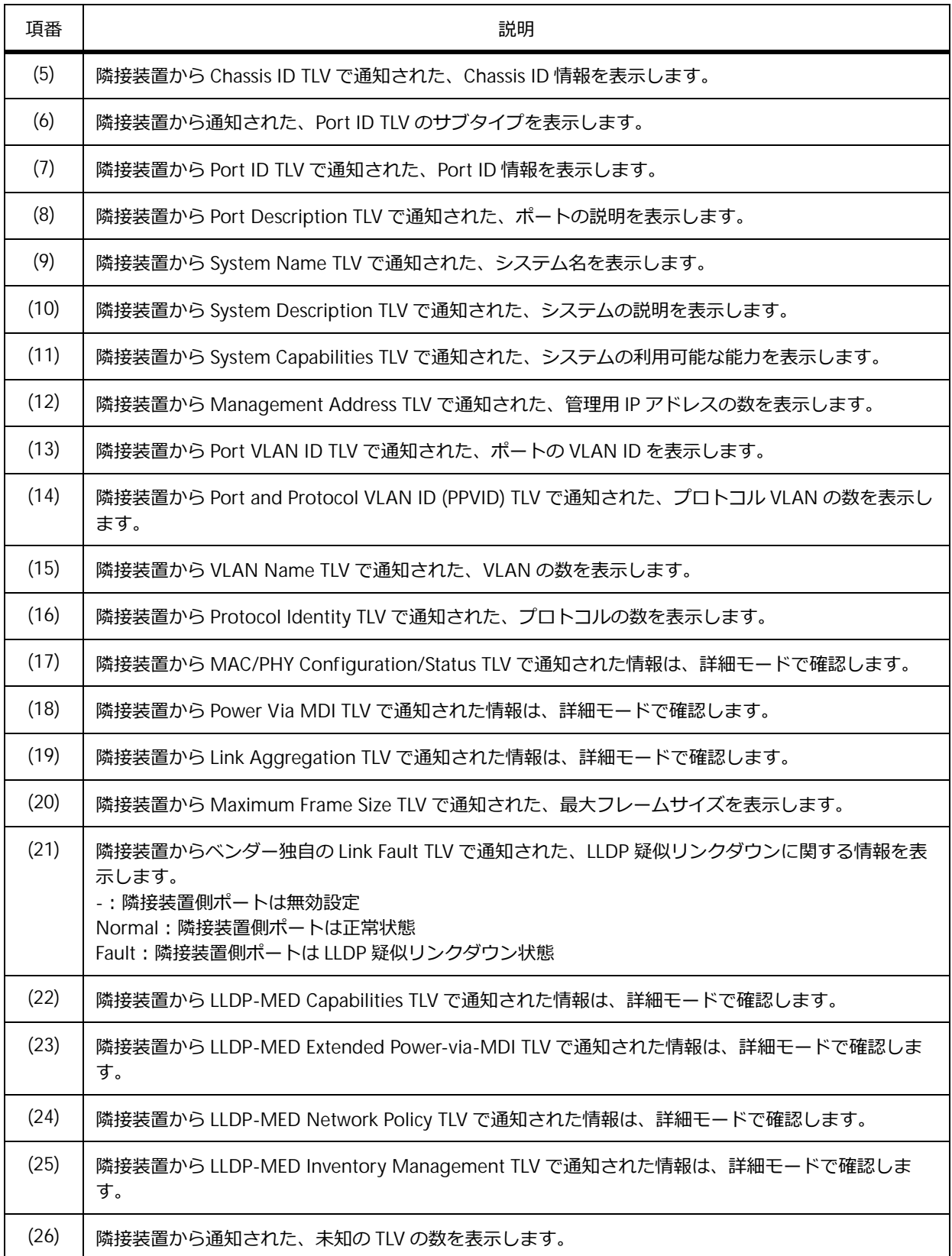

### **隣接装置の LLDP 情報の表示(要約モード)**

**show lldp neighbors interface brief** コマンドで、隣接装置の LLDP 情報を要約モードで確認 できます。

ポート 1/0/15 を指定した場合の表示例を以下に示します。

```
# show lldp neighbors interface port 1/0/15 brief
Port ID: Port1/0/15 ...(1)
--------------------------------------------------------------------------------
Remote Entities Count : 1 ...(2)
Entity 1 ... (3)<br>Chassis ID Subtype
                                             Chassis ID Subtype : MAC Address ...(4)
   Chassis ID : 00-40-66-AC-2C-90 ...(5)
   Port ID Subtype : Local ...(6)
   Port ID<br>Port Description 1997 : Port1/0/49 ...(7)<br>RPRESIA Systems,
                                             : APRESIA Systems, Ltd ApresiaNP5
                                              000-48T4X HW A firmware 1.05.01
                                               Port 20 on Unit 1 ...(8)
```
各項目の説明は、以下のとおりです。

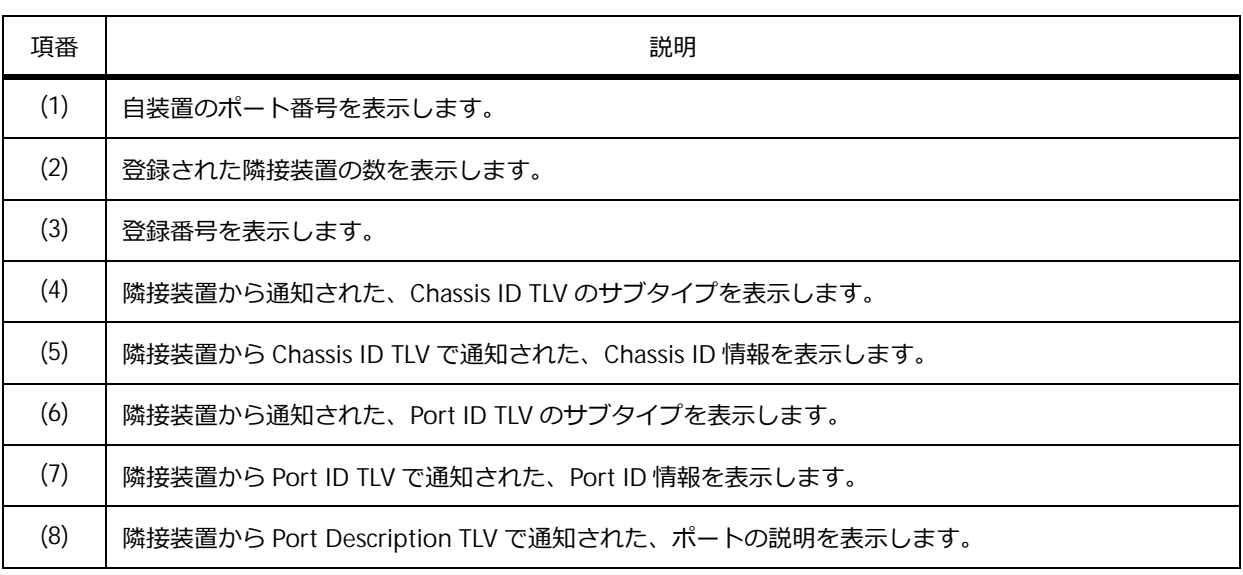

#### **表 15-2 show lldp neighbors interface brief コマンドの表示項目**

### **隣接装置の LLDP 情報の表示(詳細モード)**

**show lldp neighbors interface detail** コマンドで、隣接装置の LLDP 情報を詳細モードで確認 できます。

ポート 1/0/15 を指定した場合の表示例を以下に示します。

```
# show lldp neighbors interface port 1/0/15 detail
Port ID: Port1/0/15 ...(1)
--------------------------------------------------------------------------------
Remote Entities Count : 1 ...(2)
Entity 1 ...(3)
  Chassis ID Subtype : MAC Address ...(4)
  Chassis ID : 00-40-66-AC-2C-90 ...(5)
  Port ID Subtype : Local ...(6)
  Port ID : Port1/0/49 ...(7)
  Port Description : APRESIA Systems, Ltd ApresiaNP5
                                 000-48T4X HW A firmware 1.05.01
                                  Port 20 on Unit 1 ...(8)
  System Name : Test-NP5000 ...(9)
  System Description : ApresiaNP5000-48T4X Gigabit Eth
                                  ernet Switch Ver.1.05.01 ...(10)
  System Capabilities \qquad \qquad : Bridge, Router \ldots (11)
  Management Address Count : 1 ... (12)
     Entry 1 :
        Subtype : IPv4
        Address : 192.168.10.100
        IF Type : IfIndex
        OID : 1.3.6.1.4.1.278.1.42.2.0
  Port PVID : 0 ...(13)
  PPVID Entries Count : 0 ...(14)
     (None)
  VLAN Name Entries Count : 2 ...(15)
     Entry 1 : 
        VLAN ID : 1
        VLAN Name : default
     Entry 2 : 
        VLAN ID : 10
        VLAN Name : Test-VLAN10
  Protocol ID Entries Count : 0 ...(16)
     (None)
  MAC/PHY Configuration/Status : (None) ...(17)
  Power Via MDI : (None) ...(18)
  Link Aggregation : (None) ...(19)
  Maximum Frame Size : 1536 ...(20)
  Link Fault : \cdot ...(21)
  Unknown TLVs Count : 0 ...(22)
     (None)
     LLDP-MED Capabilities Enabled: ...(23)
        Capabilities
        Network Policy : Not Support<br>
Location Identification : Not Support
        Location Identification : Not Support<br>Extended Power Via MDI : Not Support
        Extended Power Via MDI
        Inventory : Not Support
  Inventory Management: ...(24)
     None
```
各項目の説明は、以下のとおりです。

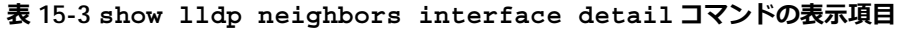

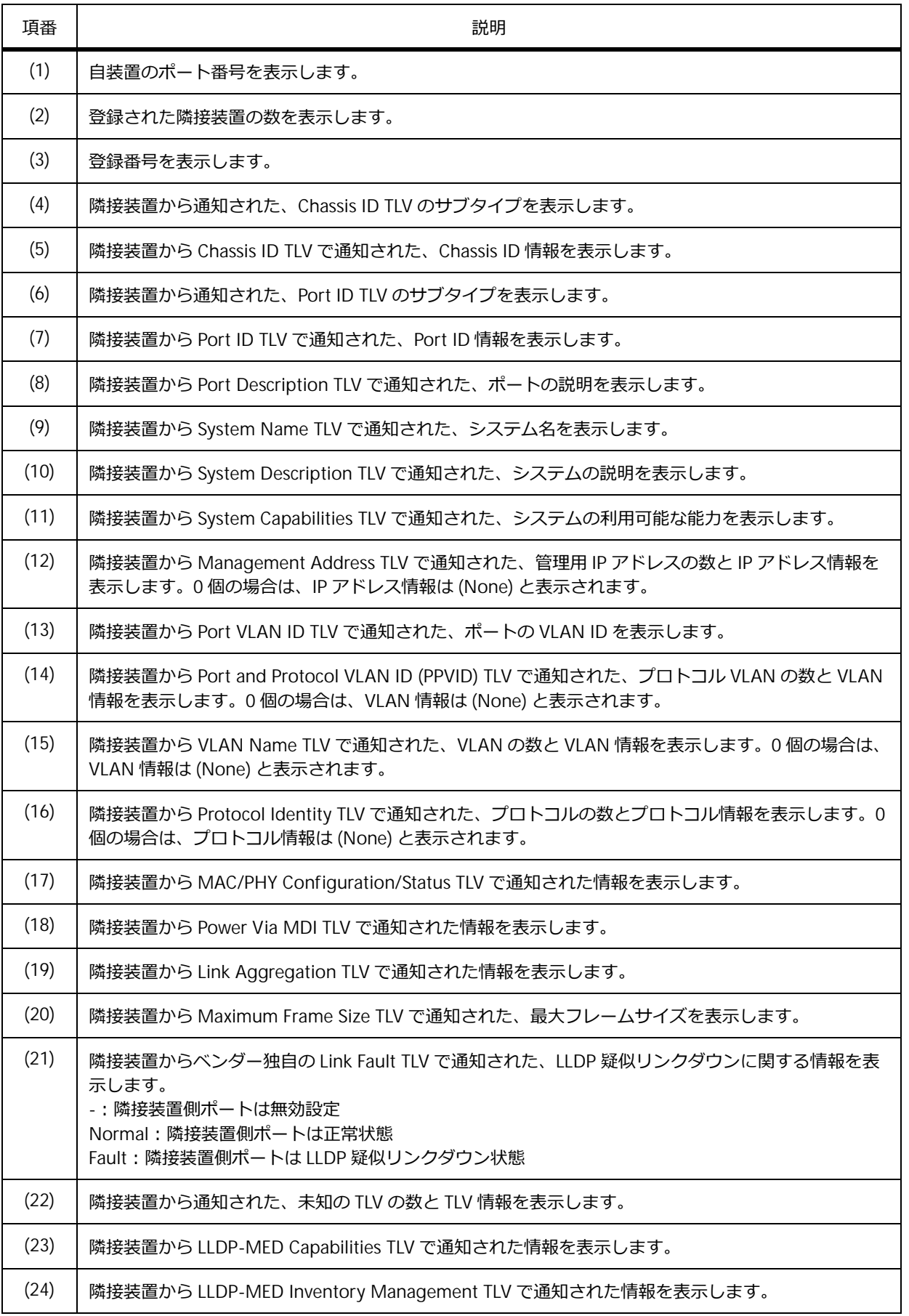

## **15.2.2 LLDP で隣接装置に通知する情報の表示**

各 TLV の通知が有効になっている場合に、LLDP TLV に含めて隣接装置に通知する情報を確認できます。

### **隣接装置に通知する情報の表示(標準モード)**

**show lldp local interface** コマンドで、隣接装置に通知する情報を標準モードで確認できます。 ポート 1/0/15 を指定した場合の表示例を以下に示します。

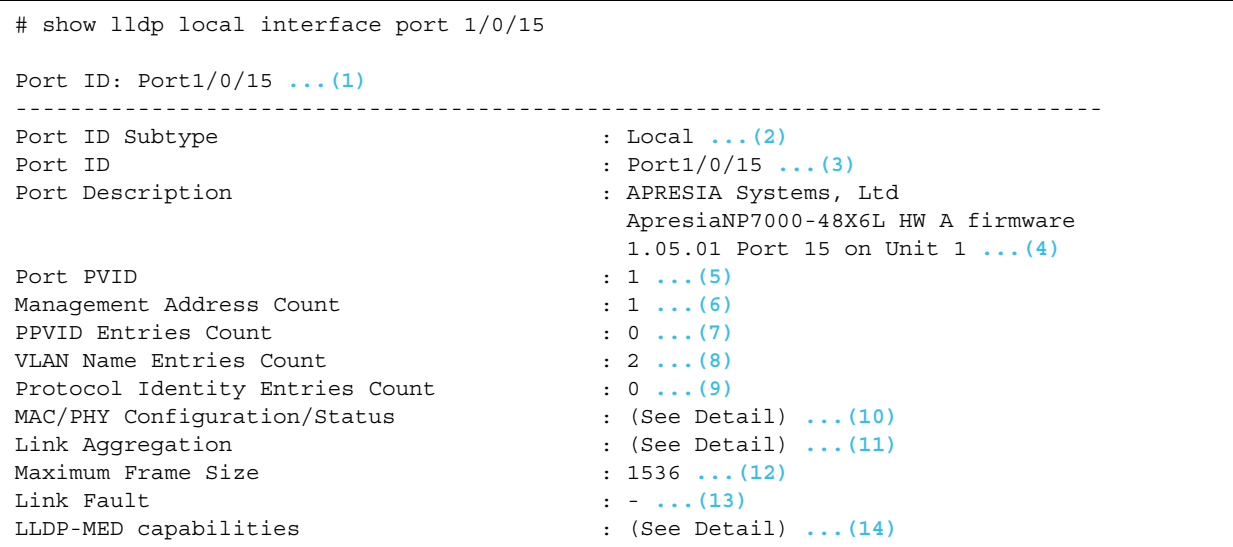

各項目の説明は、以下のとおりです。

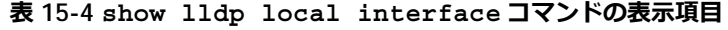

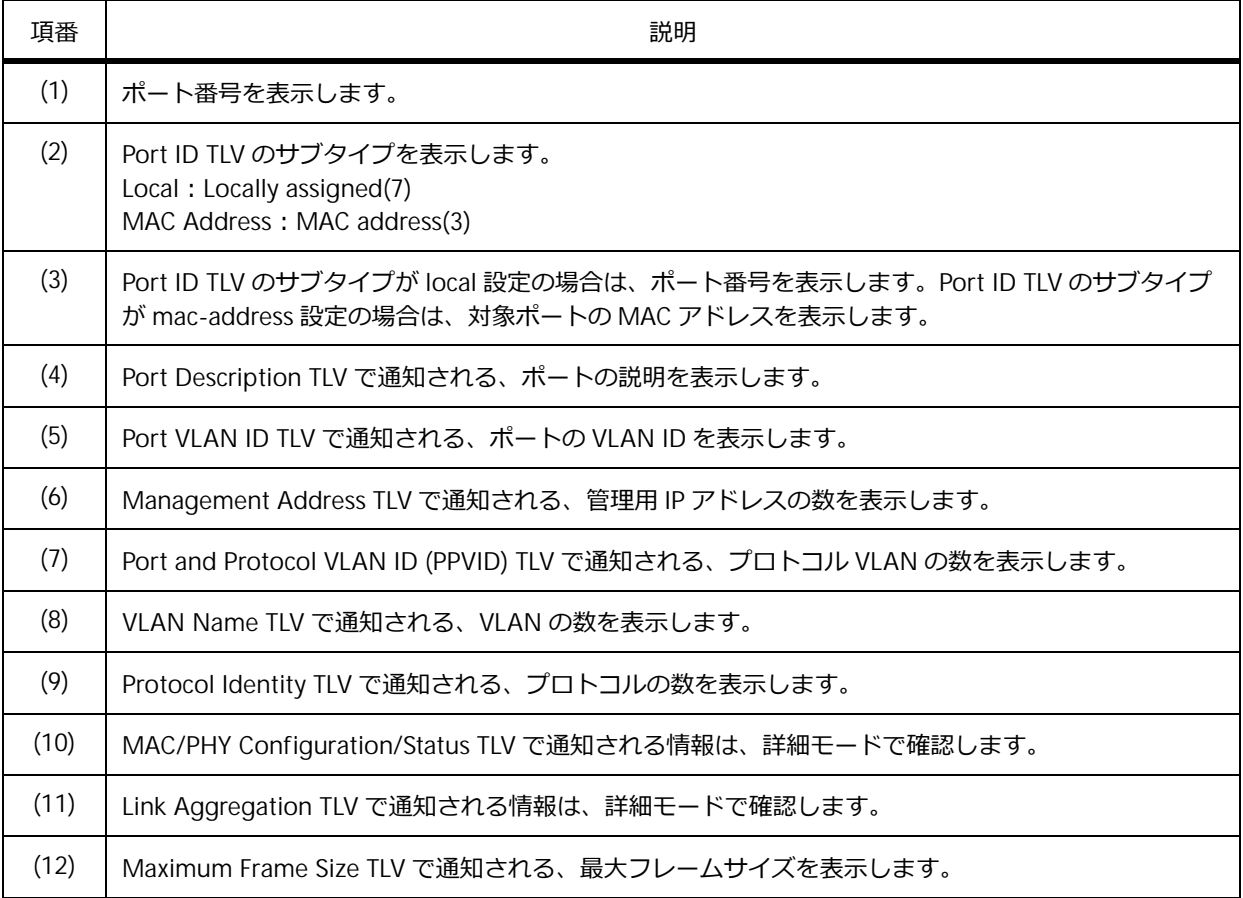

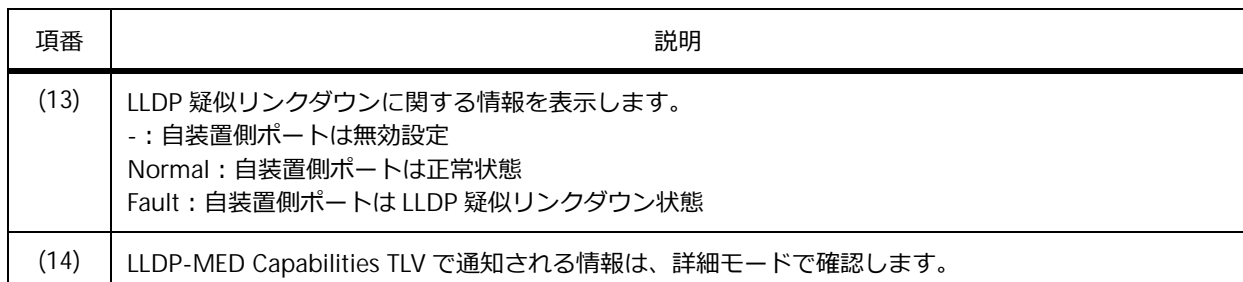

### **隣接装置に通知する情報の表示(要約モード)**

**show lldp local interface brief** コマンドで、隣接装置に通知する情報を要約モードで確認でき ます。

ポート 1/0/15 を指定した場合の表示例を以下に示します。

```
# show lldp local interface port 1/0/15 brief
Port ID: Port1/0/15 ...(1)
--------------------------------------------------------------------------------
Port ID Subtype : Local ...(2)
Port ID : Port1/0/15 ...(3)
Port Description \qquad \qquad : APRESIA Systems, Ltd
                                    ApresiaNP7000-48X6L HW A firmware
                                    1.05.01 Port 15 on Unit 1 ...(4)
```
各項目の説明は、以下のとおりです。

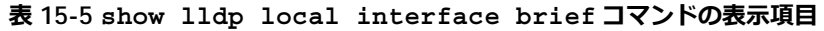

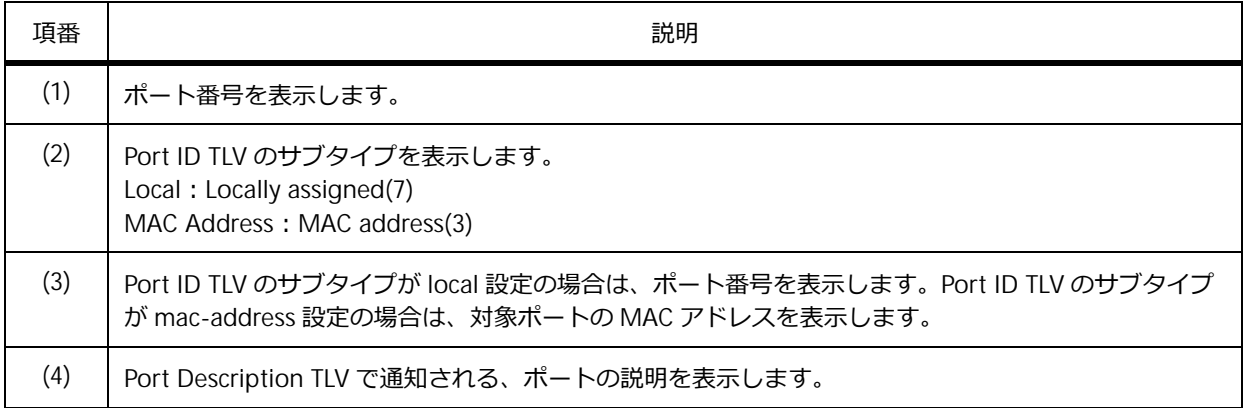
#### **隣接装置に通知する情報の表示(詳細モード)**

**show lldp local interface detail** コマンドで、隣接装置に通知する情報を詳細モードで確認で きます。

ポート 1/0/15 を指定した場合の表示例を以下に示します。

```
# show lldp local interface port 1/0/15 detail
Port ID: Port1/0/15 ...(1)
--------------------------------------------------------------------------------
Port ID Subtype : Local ...(2)<br>Port ID : Port1/0/15 .
                                : Port 1/0/15 ... (3)Port Description 1988 : APRESIA Systems, Ltd
                                  ApresiaNP7000-48X6L HW A firmware
                                 1.05.01 Port 15 on Unit 1 ...(4)
Port PVID : 1 ...(5)
Management Address Count : 1 ... (6)
   Address 1 : (default)
     Subtype : IPv4
     Address : 192.168.10.100
     IF Type : IfIndex
     OID : 1.3.6.1.4.1.278.1.42.1
PPVID Entries Count : 0 ...(7)
   (None)
VLAN Name Entries Count : 2 ...(8)
  Entry 1 :
     VLAN ID : 1
     VLAN Name : default
   Entry 2 :
     VLAN ID : 10
     VLAN Name : VLAN0010
Protocol Identity Entries Count : 0 ...(9)
   (None)
MAC/PHY Configuration/Status : ...(10)<br>Auto-Negotiation Support : Supported<br>
Note Merchistics Englished<br>
Englished
  .<br>Auto-Negotiation Support
  Auto-Negotiation Enabled : Enabled
  Auto-Negotiation Advertised Capability : 8000(hex)
   Auto-Negotiation Operational MAU Type : 0000(hex)
Link Aggregation : ...(11)
   Aggregation Capability : Aggregated
   Aggregation Status : Not Currently in Aggregation
   Aggregation Port ID : 0
Maximum Frame Size : 1536 ...(12)
Link Fault : \cdot ...(13)
LLDP-MED Capabilities Support: ...(14)
  Capabilities :Support
   Network Policy :Not Support
   Location Identification :Not Support
  Extended Power Via MDI PSE :Not Support
   Extended Power Via MDI PD :Not Support
   Inventory : Support
```
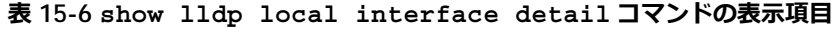

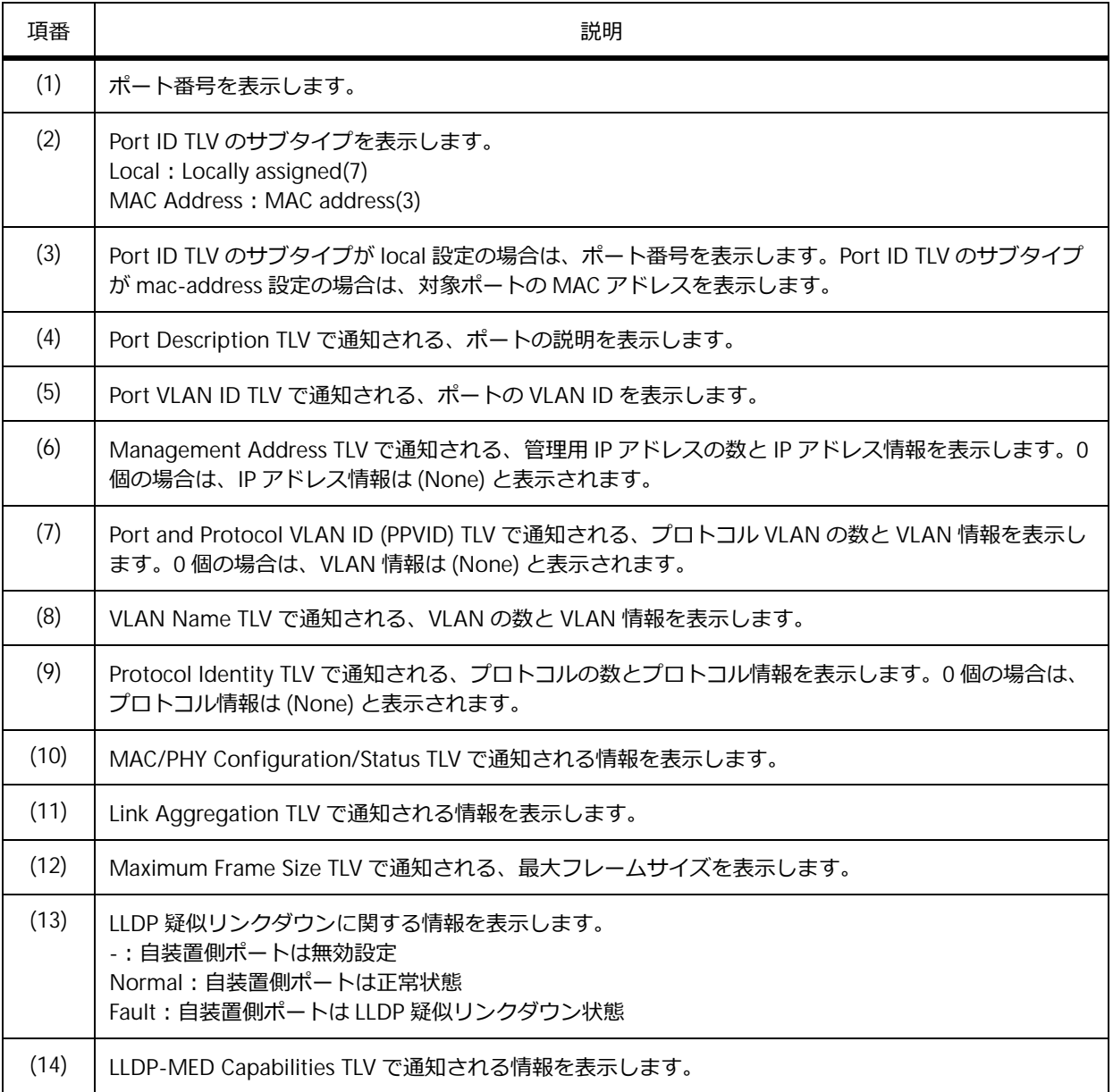

### **15.2.3 装置全体の LLDP 設定の表示**

**show lldp** コマンドで、装置全体の LLDP 設定を確認できます。

表示例を以下に示します。

```
# show lldp
LLDP System Information
   Chassis ID Subtype : MAC Address ...(1)
   Chassis ID : 00-40-66-AA-52-1B ...(2)
   System Name : Switch ... (3)
   System Description : ApresiaNP7000-48X6L TenGigabit Ethernet Switch V
                                er.1.04.01 ...(4)
    System Capabilities Supported: Bridge, Router ...(5)
    System Capabilities Enabled : Bridge, Router ...(6)
LLDP-MED System Information:
   Device Class : Network Connectivity Device ...(7)
   Hardware Revision<br>Firmware Revision
                        \begin{array}{r} \texttt{R} \dots (\texttt{8})\ \texttt{S} \ 1.00.01 \dots (\texttt{9})\ \texttt{S} \ 1.04.01 \dots (\texttt{10})\ \end{array}Software Revision
    Serial Number : 187550000006 ...(11)
    Manufacturer Name : APRESIA Systems, Ltd ...(12)
    Model Name : ApresiaNP7000-48X6L TenGigabit E ...(13)
   Asset ID : ...(14)
LLDP Configurations
   LLDP State : Disabled ...(15)
    LLDP Forward State : Disabled ...(16)<br>Message TX Interval : 30 ...(17)
    Message TX Interval
    Message TX Hold Multiplier: 4 ...(18)
    ReInit Delay : 2 ...(19)
    TX Delay : 2 ...(20)
LLDP-MED Configuration:
    Fast Start Repeat Count : 4 ... (21)
```
各項目の説明は、以下のとおりです。

#### **表 15-7 show lldp コマンドの表示項目**

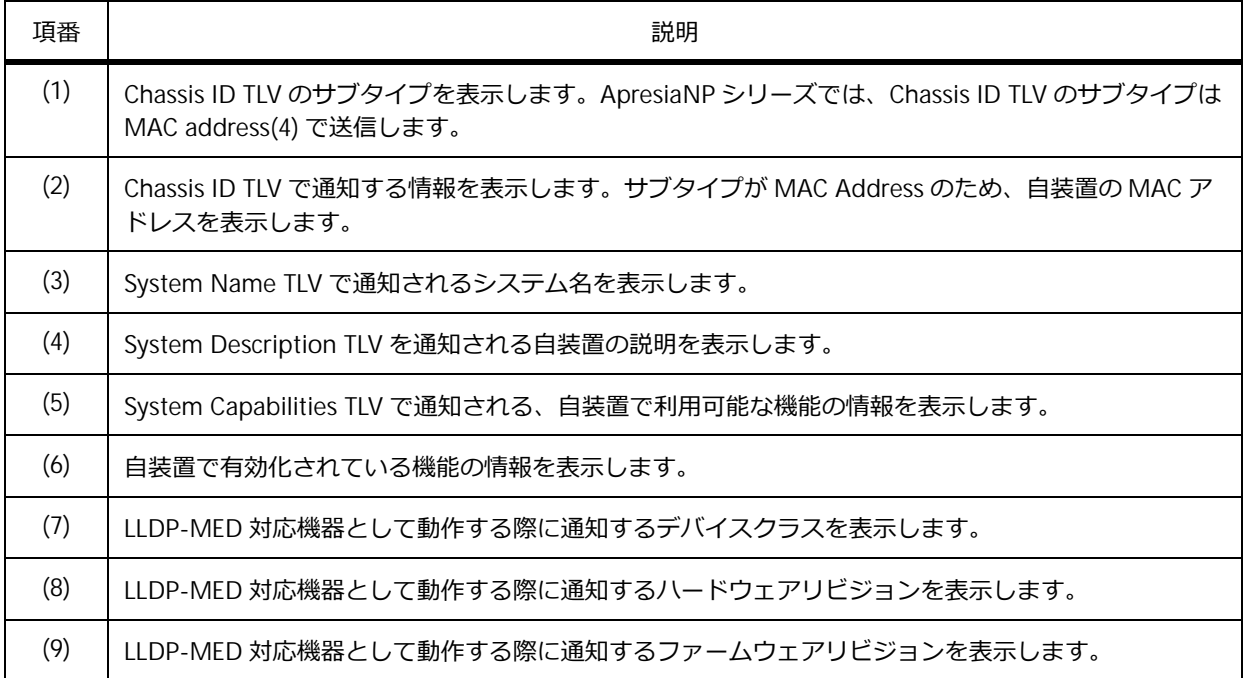

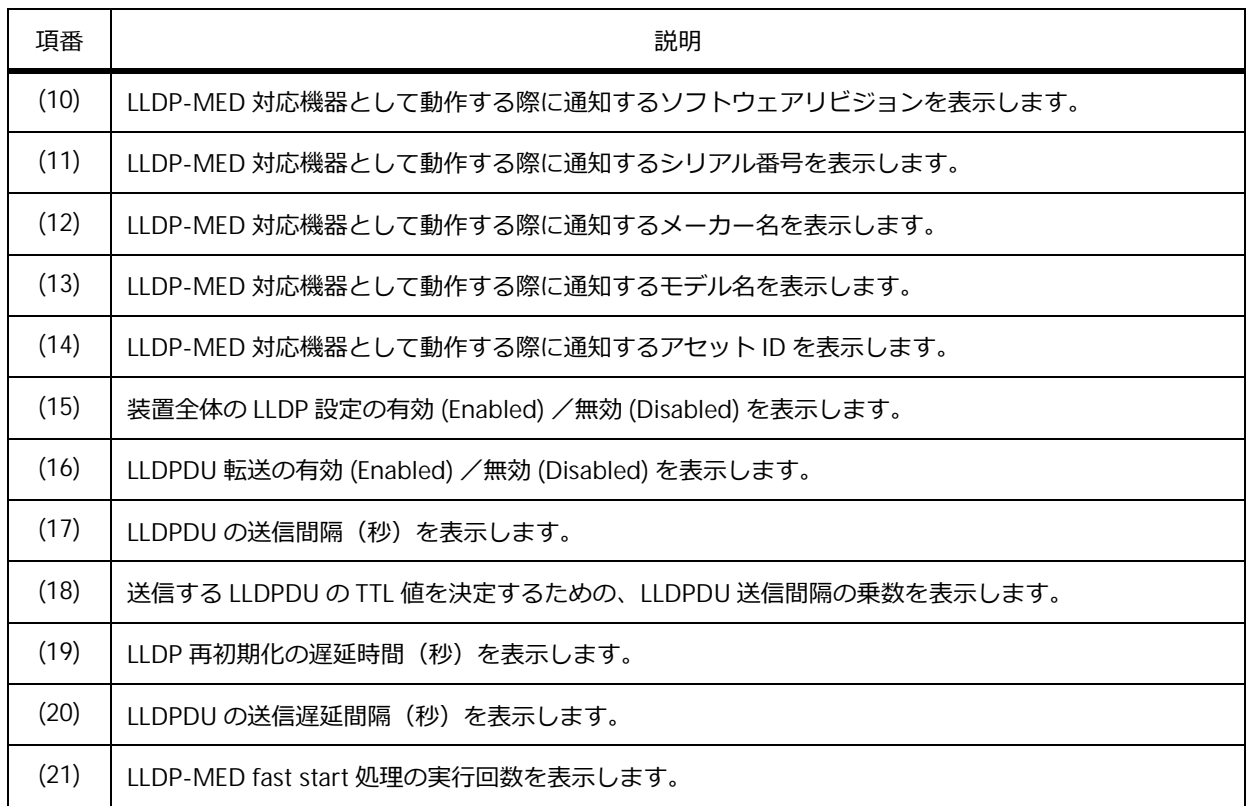

# **15.2.4 インターフェースごとの LLDP 設定の表示**

**show lldp interface** コマンドで、インターフェースごとの LLDP 設定を確認できます。

ポート 1/0/1 を指定した場合の表示例を以下に示します。

```
# show lldp interface port 1/0/1
Port ID: Port1/0/1 ...(1)
--------------------------------------------------------------------------------
Port ID : Port1/0/1 ...(2)
Admin Status :TX and RX ...(3)
Error disable :Disabled ...(4)
Notification :Disabled ...(5)
Basic Management TLVs:
  Port Description \qquad \qquad :Disabled \qquad...(6)
  System Name :Disabled ...(7)
  System Description \qquad \qquad :Disabled \qquad \qquad (8)
   System Capabilities and Capabilities \cdot . (9)
  Enabled Management Address: ...(10)
     (None)
IEEE 802.1 Organizationally Specific TLVs:
   Port VLAN ID :Disabled ...(11)
   Enabled Port_and_Protocol_VLAN_ID ...(12)
      (None)
   Enabled VLAN Name ...(13)
      (None)
   Enabled Protocol_Identity ...(14)
      (None)
IEEE 802.3 Organizationally Specific TLVs:
   MAC/PHY Configuration/Status :Disabled ... (15)
  Link Aggregation 1998 in the set of the set of the set of the set of the set of the set of the set of the set of the set of the set of the set of the set of the set of the set of the set of the set of the set of the set 
   Maximum Frame Size :Disabled ...(17)
Organizationally Specific TLVs:
   Link Fault TLV :Disabled ...(18)
LLDP-MED Organizationally Specific TLVs:
   LLDP-MED Capabilities TLV 199 :Disabled ...(19)
   LLDP-MED Inventory TLV :Disabled ...(20)
```
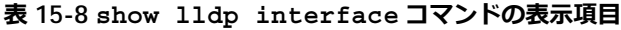

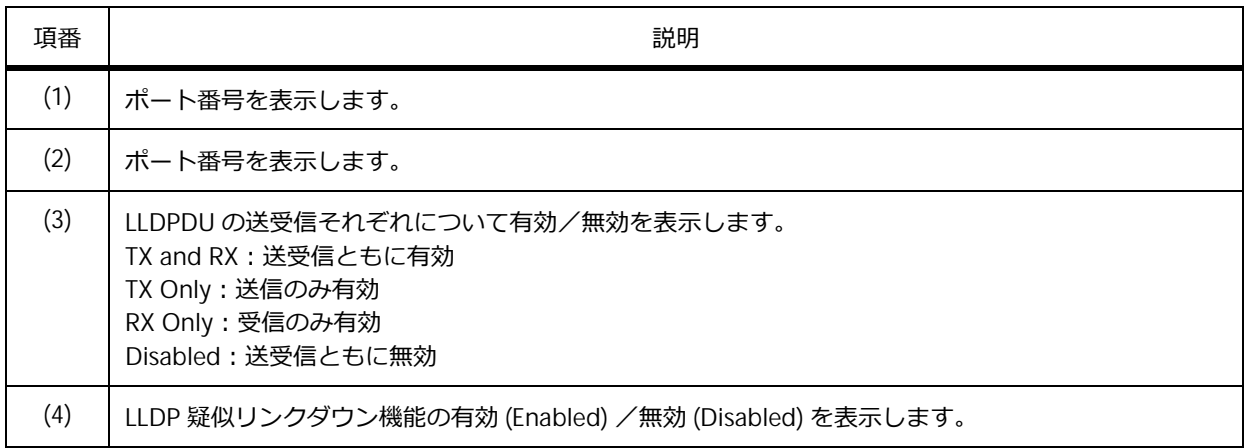

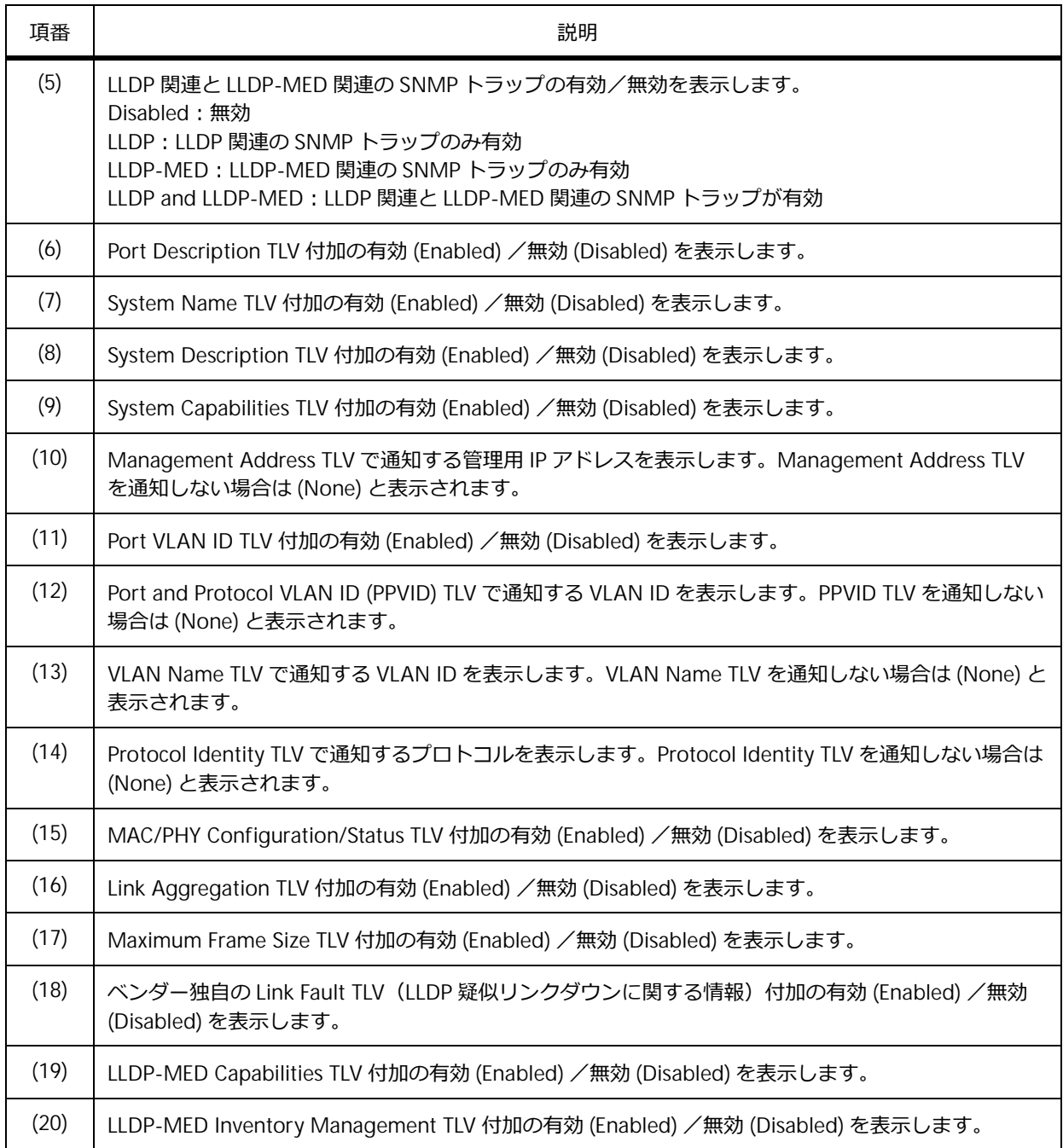

### **15.2.5 管理用アドレス情報の表示**

**show lldp management-address** コマンドで、管理用アドレス情報を確認できます。

表示例を以下に示します。

```
# show lldp management-address
Address 1 : (default)
------------------------------------------------
  Subtype : IPv4 ...(1)
  Address : 192.0.2.100 ...(2)<br>IF Type : 1fIndex ...(3)
                              IF Type : IfIndex ...(3)
  OID : 1.3.6.1.4.1.278.1.42.1 ...(4)
  Advertising Ports : - ...(5)
Address 2 :
------------------------------------------------
  Subtype : IPv4
  Address : 192.0.2.100<br>
IF Type : 197.0.2.100<br>
: 1fIndex
                              : IfIndex
   OID : 1.3.6.1.4.1.278.1.42.1
  Advertising Ports : :
    Port1/0/1,Port1/0/5
Total Entries: 2
```
各項目の説明は、以下のとおりです。

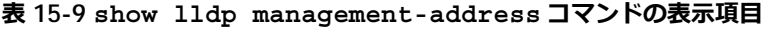

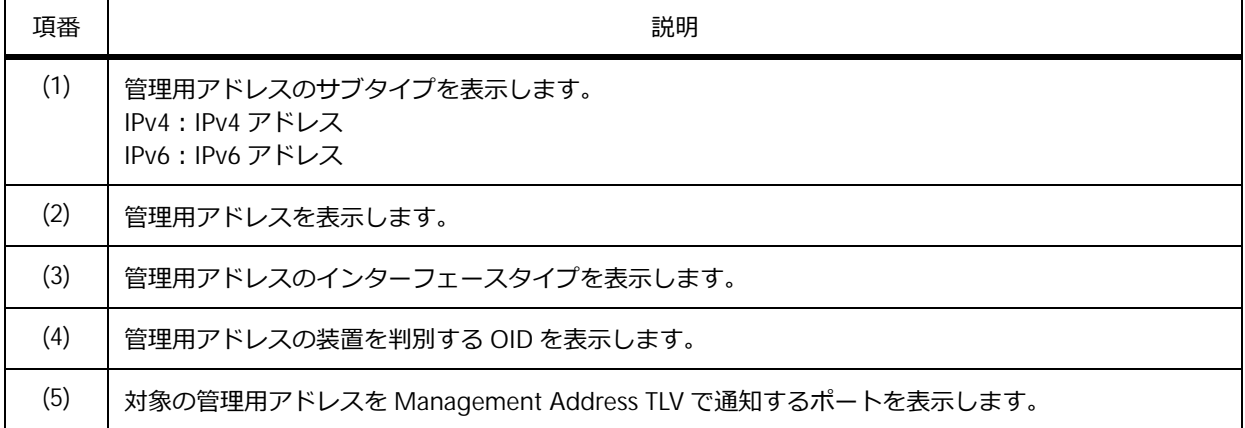

## **15.2.6 グローバルな LLDP 統計情報の表示**

**show lldp traffic** コマンドで、グローバルな LLDP 統計情報を確認できます。

表示例を以下に示します。

```
# show lldp traffic
Last Change Time : 1910843 ...(1)
Total Inserts : 1 ...(2)
Total Deletes : 0 ...(3)
Total Drops : 0 ...(4)
Total Ageouts : 0 ...(5)
```
各項目の説明は、以下のとおりです。

| 項番  | 説明                                                             |
|-----|----------------------------------------------------------------|
| (1) | IldpStatsRemTablesLastChangeTime の MIB の値 (sysUpTime) を表示します。  |
| (2) | LLDP テーブルに登録した回数を表示します。                                        |
| (3) | クリアコマンドや、TTL 値が 0 秒の LLDPDU を受信して LLDP テーブルから削除した回数を表示しま<br>す。 |
| (4) | リソース不足のため、LLDP テーブルに登録されなかった回数を表示します。                          |
| (5) | TTL expired により LLDP テーブルから削除された回数を表示します。                      |

**表 15-10 show lldp traffic コマンドの表示項目**

### **15.2.7 インターフェースごとの LLDP 統計情報の表示**

**show lldp traffic interface** コマンドで、各物理ポートの LLDP 統計情報を確認できます。 ポート 1/0/1 を指定した場合の表示例を以下に示します。

```
# show lldp traffic interface port 1/0/1
Port ID : Port1/0/1 ...(1)
        ---------------------------------------------
    Total Transmits : 0 ...(2)
    Total Discards : 0 ...(3)
    Total Errors : 0 ...(4)
    Total Receives : 0 ...(5)
   Total TLV Discards : 0 ...(6)
   Total TLV Unknowns : 0 ...(7)
   Total Ageouts : 0 ...(8)
```
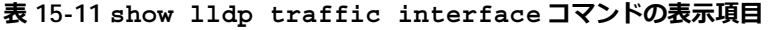

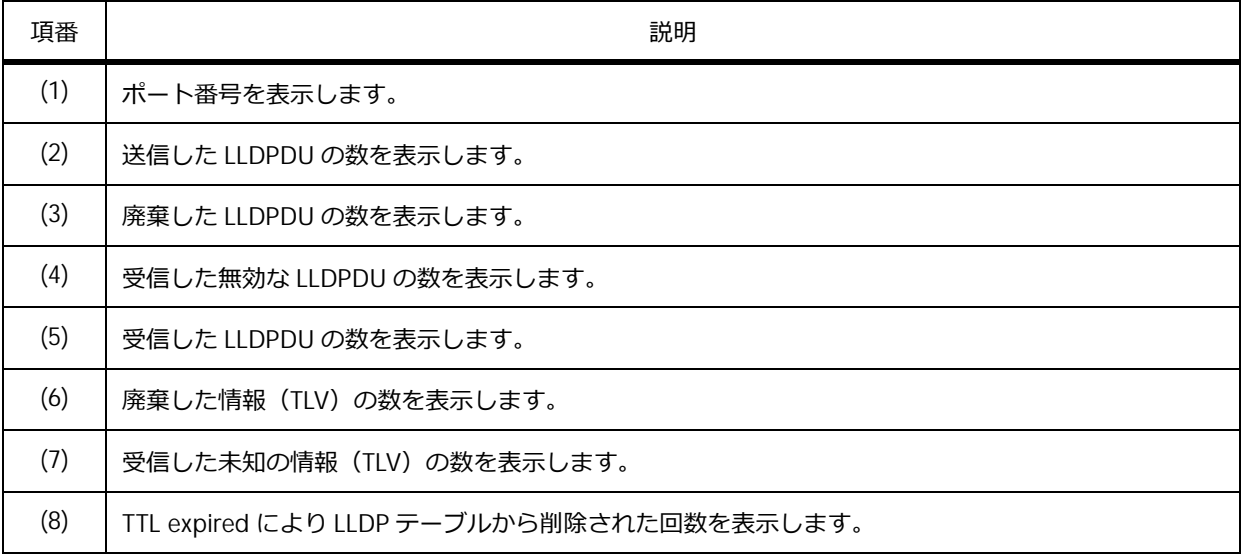

# **15.3 LLDP の構成例と設定例**

LLDP を有効化し、LLDPDU 送信間隔や、通知する情報を設定する場合の構成例と設定例を示します。 **図 15-3 LLDP を有効化する場合の構成例**

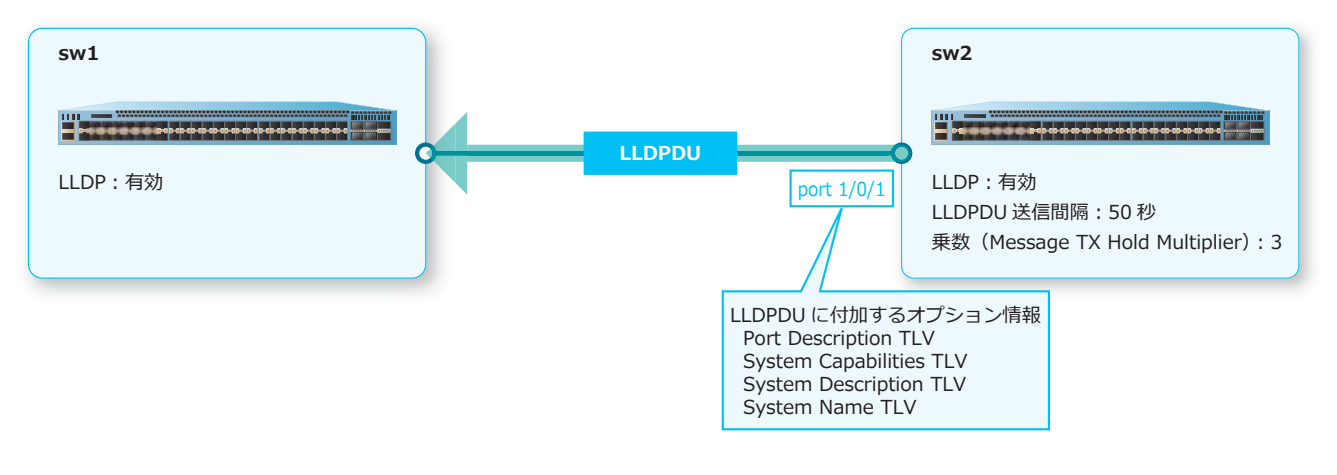

**1.** 受信側の装置全体の LLDP を有効化します。

sw1# configure terminal sw1(config)# lldp run sw1(config)# end sw1#

**2.** 送信側の装置全体の LLDP を有効化します。

sw2# configure terminal sw2(config)# lldp run sw2(config)#

**3.** ポート 1/0/1 で、[Port Description TLV]、[System Capabilities TLV]、[System Description TLV]、 [System Name TLV]を LLDPDU に付加するように設定します。パラメーターを指定しないで **lldp tlv-select** コマンドを実行すると、すべてのパラメーターが有効になります。

sw2(config)# interface port 1/0/1 sw2(config-if-port)# lldp tlv-select sw2(config-if-port)# exit sw2(config)#

**4. LLDPDU 送信間隔を [50 秒] に設定し、LLDPDU の TTL 値を決定するための乗数を [3] に設定しま** す。 sw2(config)# lldp tx-interval 50

```
sw2(config)# lldp hold-multiplier 3
sw2(config)# end
sw2#
```
# **16. Ethernet OAM/CFM**

Ethernet OAM/CFM の機能、状態の確認方法、および構成例と設定例について説明します。 *REF:* コマンドの詳細については、『コマンドリファレンス』を参照してください。

# **16.1 Ethernet OAM の機能説明**

イーサネット上で動作する OAM (Operations, Administration, Maintenance)には、いくつかの規格 が存在します。この章では、IEEE 802.3ah で規格化された、「2 つの隣接する装置間の回線状態を監視す る機能(以後、**Ethernet OAM**)」について説明します。

Ethernet OAM では、以下のようなことが可能です。

- リンクモニタリングとイベント通知
- リモートループバック
- Ethernet OAM を利用した単方向リンク検出

Ethernet OAM を有効化するには、**ethernet oam** コマンドを使用します。Ethernet OAM の動作モー ドを設定するには、**ethernet oam mode** コマンドを使用します。

# **16.1.1 リンクモニタリングとイベント通知**

リンクモニタリングイベントを有効にすると、有効にしたポートのリンクモニタリングが開始されま す。設定した監視条件を満たすと、イベント記録と対向装置へのイベント通知が行われます。以下に、 各リンクモニタリングイベントを示します。

#### **• Errored Symbol Period イベント**

しきい値はシンボルエラー数です。設定した監視期間中に発生したシンボルエラー数がしきい値を 超えた場合に、Errored Symbol Period イベントが記録され、Errored Symbol Period Event TLV を含 む Event Notification OAMPDU が送信されます。**ethernet oam link-monitor error-symbol** コマンドで設定します。

**• Errored Frame イベント**

しきい値はエラーフレーム数です。設定した監視期間中に発生したエラーフレーム数がしきい値を 超えた場合に、Errored Frame イベントが記録され、Errored Frame Event TLV を含む Event Notification OAMPDU が送信されます。**ethernet oam link-monitor error-frame** コマンド で設定します。

#### **• Errored Frame Period イベント**

しきい値はエラーフレーム数です。設定した監視フレーム数を受信する間に発生したエラーフレー ム数がしきい値を超えた場合に、Errored Frame Period イベントが記録され、Errored Frame Period Event TLV を含む Event Notification OAMPDU が送信されます。**ethernet oam link-monitor error-frame-period** コマンドで設定します。

#### **• Errored Frame Seconds Summary イベント**

しきい値は、「1 秒以内に少なくとも 1 個のエラーフレームを検出したことがある秒数」です。設定 した監視期間中に「エラーフレームを検出した秒数」がしきい値を超えた場合に、Errored Frame Seconds Summary イベントが記録され、Errored Frame Seconds Summary Event TLV を含む Event Notification OAMPDU が送信されます。**ethernet oam link-monitor error-frame-seconds** コマンドで設定します。

その他、Flags フィールドの「Link Fault ビット」「Dying Gasp ビット」「Critical Event ビット」のいず れかがセットされた OAMPDU を受信した場合にも、それぞれのイベントが記録されます。

記録されたイベントログは、**show ethernet oam event-log** コマンドで確認できます。また、 dot3OamEventLogTable MIB でも確認できます。イベントログをクリアするには、**clear ethernet oam event-log** コマンドを使用します。

# **16.1.2 リモートループバック**

リモートループバックは、対向の隣接装置のポートをループバックモードに変更する機能です。ループ バックモードに変更すると通常のフレーム中継はできなくなるため、使用する場合は十分に注意して使 用してください。

対向の隣接装置のポートに対してループバックモードの開始/終了を要求するには、**ethernet oam remote-loopback** コマンドを使用します。また、隣接装置から受信したループバックモード設定要求 に対する動作を設定するには、**ethernet oam received-remote-loopback** コマンドを使用しま す。

## **16.1.3 Ethernet OAM を利用した単方向リンク検出**

Ethernet OAM を利用して、単方向リンク(双方向通信不可の場合も含む)を検出できます。また、単 方向リンクとして検出されたインターフェースを自動的にシャットダウン(err-disabled 状態に変更) できます。

単方向リンク検出機能を有効化するには、**uld enable** コマンドを使用します。Discovery プロセスの 完了待機時間を設定するには、**uld discovery-time** コマンドを使用します。単方向リンクとして検 出されたインターフェースを自動的にシャットダウン(err-disabled 状態に変更)するには、**uld action** コマンドを使用します。

*CAUTION:* 単方向リンク検出機能は独自仕様のため、他社製品の同等機能との相互接続はサ ポートしていません。

*NOTE:* 単方向リンク検出機能で err-disabled 状態にされたポートのリンク状態は、**show interfaces** コマンドでは "link status is down (error disabled: OAM Unidirectional Link)" と表示 されます。また、**show interfaces status** コマンドの Status 項目では "err-disabled" と表示 されます。

障害を検出してシャットダウン(err-disabled 状態に変更)されたインターフェースは、**shutdown** コ マンドと **no shutdown** コマンドを使用すると手動で復旧できます。また、**errdisable recovery cause uld** コマンドを使用して自動復旧を有効にしておくと、障害を検出してインターフェースが err-disabled 状態になっても、一定時間経過後に自動的に復旧されます。

*NOTE:* **errdisable recovery cause uld** コマンドは、NP7000 の 1.06.01 以降、NP5000 の 1.06.01 以降、NP4000 の 1.02.01 以降、NP3000 の 1.06.01 以降、NP2100 の 1.09.02 以降、 NP2000 の 1.07.01 以降、NP2500 の 1.08.02 以降でサポートしています。

# **16.2 CFM の機能説明**

IEEE 802.1ag で規格化された Connectivity Fault Management(以後、**CFM**)は、「レイヤー 2 ネット ワークにおける、複数の装置間での障害監視」を目的とした機能です。

CFM では、以下のようなことが可能です。

- CCM(Continuity Check Message)による定常監視
- CFM ループバックテスト(レイヤー 2 ネットワークでの疎通確認)
- CFM リンクトレース(レイヤー 2 ネットワークでの経路探索)

装置全体で CFM を有効化するには、**cfm global enable** コマンドを使用します。インターフェース ごとに CFM を有効化するには、**cfm enable** コマンドを使用します。

*CAUTION:* MMRP-Plus のリングポートでは、CFM を有効化しないでください。

*NOTE:* CFM 機能を使用する場合、CFM PDU を送受信するポートはトランクポート (**switchport mode trunk** コマンド)に設定してください。

## **16.2.1 メンテナンスドメイン(MD)およびメンテナンスアソシエーション(MA)**

**メンテナンスドメイン**(以後、**MD**)は、レイヤー 2 ネットワークをドメインレベルで階層的に管理す るための管理グループです。ドメインレベルの範囲は 0 ~ 7 で、0 が最も低いレベル、7 が最も高いレ ベルです。また、**メンテナンスアソシエーション**(以後、**MA**)は、MD に監視対象 VLAN を紐付けた 管理グループで、MD ごとに最低でも 1 つは MA を設定する必要があります。

同一監視対象 VLAN でドメインレベルの異なる MD を使用する場合は、MD が隣接している構成や、低 いレベルの MD が高いレベルの MD よりも内側に入れ子になっている構成を設計できます。

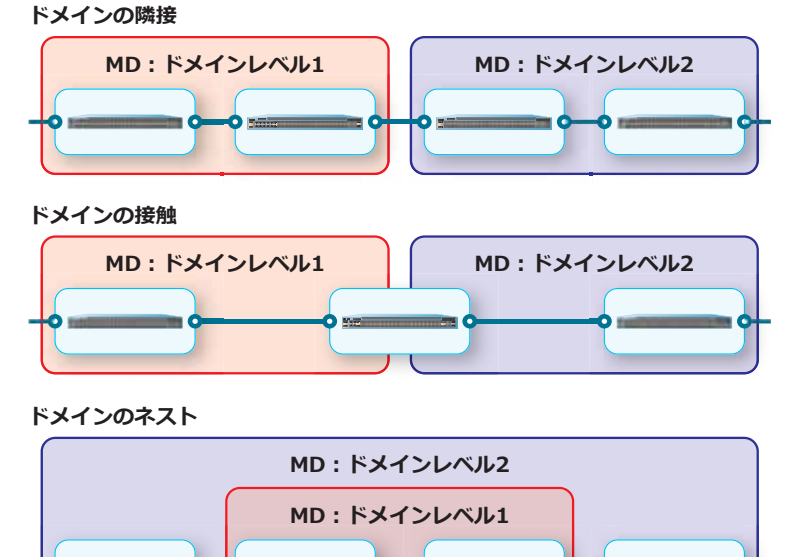

**図 16-1 設計可能な MD の構成例**

**ドメインの隣接とネストの組み合わせ**

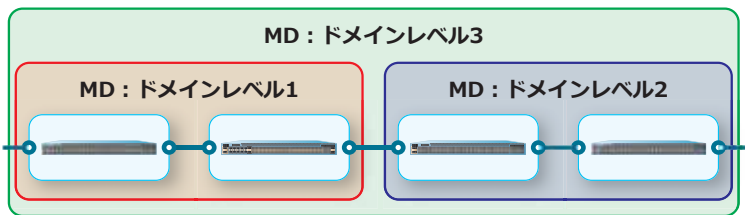

なお、同一監視対象 VLAN でドメインレベルの異なる MD が交差するような構成はできません。

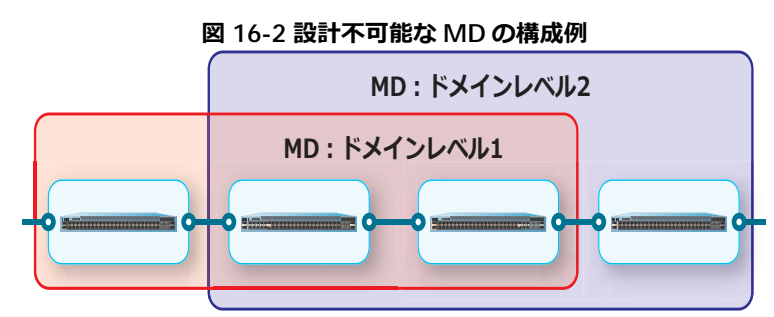

MD を作成するには、**cfm domain** コマンドを使用します。MA を作成するには、**cfm ma** コマンドを 使用します。

## **16.2.2 メンテナンスエンドポイント(MEP)およびメンテナンス中間ポイント(MIP)**

CFM を使用するには、同一ドメインレベルで同一監視対象 VLAN の MA に、複数の**メンテナンスポイ ント**を設定して配置する必要があります。メンテナンスポイントには、以下の 2 種類が存在します。

#### **• メンテナンスエンドポイント(以後、MEP)**

MEP は MA の管理境界(終端ポイント)に配置され、CFM PDU の送受信とフィルタリング(破棄) を行います。

MEP は、配置する方向によって Up MEP と Down MEP の 2 種類に分けられます。Up MEP は、Up 方向(配置したポートの装置内部方向)で同一ドメインレベルの CFM PDU を送受信します。Down MEP は、Down 方向(配置したポートの装置外部方向)で同一ドメインレベルの CFM PDU を送受 信します。どちらの場合も、自身のドメインレベルより低いレベルの CFM PDU や、逆方向から受信 した同一ドメインレベル以下の CFM PDU はフィルタリング(破棄)され、中継しません。しかし、 自身のドメインレベルより高いレベルの CFM PDU は中継します。

*CAUTION:* 同一 MA では Up MEP と Down MEP を同時に設定できません。

#### **• メンテナンス中間ポイント(以後、MIP)**

MIP は MA の中間ポイントに配置され、一部の CFM PDU への応答処理を行います。

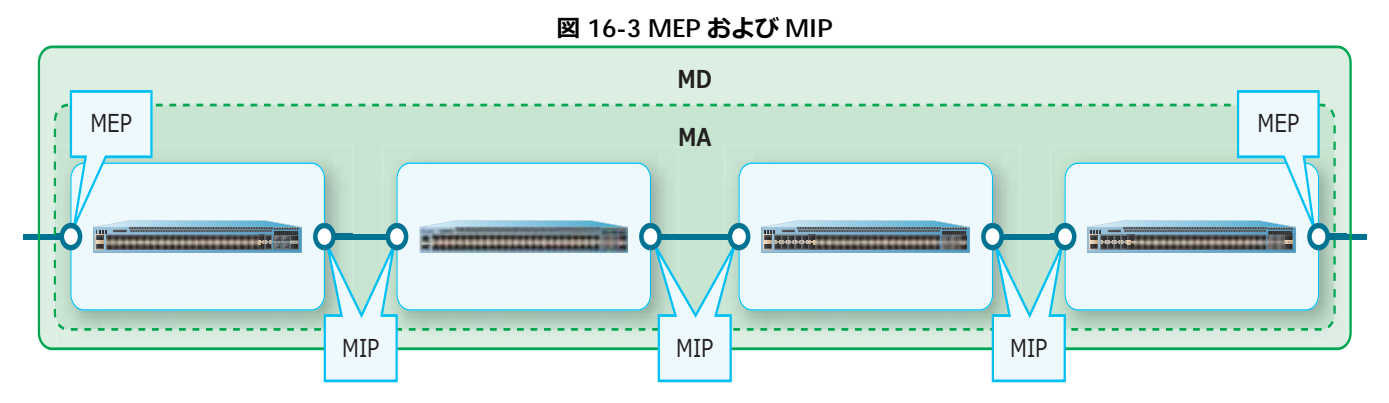

MEP を作成して有効にするには、あらかじめ **mepid-list** コマンドで MEP ID リストに登録してから **cfm mep** コマンドで作成し、**mep enable** コマンドで有効化します。また、MIP の作成方法を設定する には、**mip creation** コマンドを使用します。

# **16.2.3 CCM(Continuity Check Message)による定常監視**

CCM は、各 MEP 間の定常監視を行うためのメッセージです。各 MEP から定期的に送信され、レイ ヤー 2 ネットワークの障害監視を行います。CCM を有効化するには、**ccm enable** コマンドを使用し ます。CCM の送信間隔を設定するには、**ccm interval** コマンドを使用します。

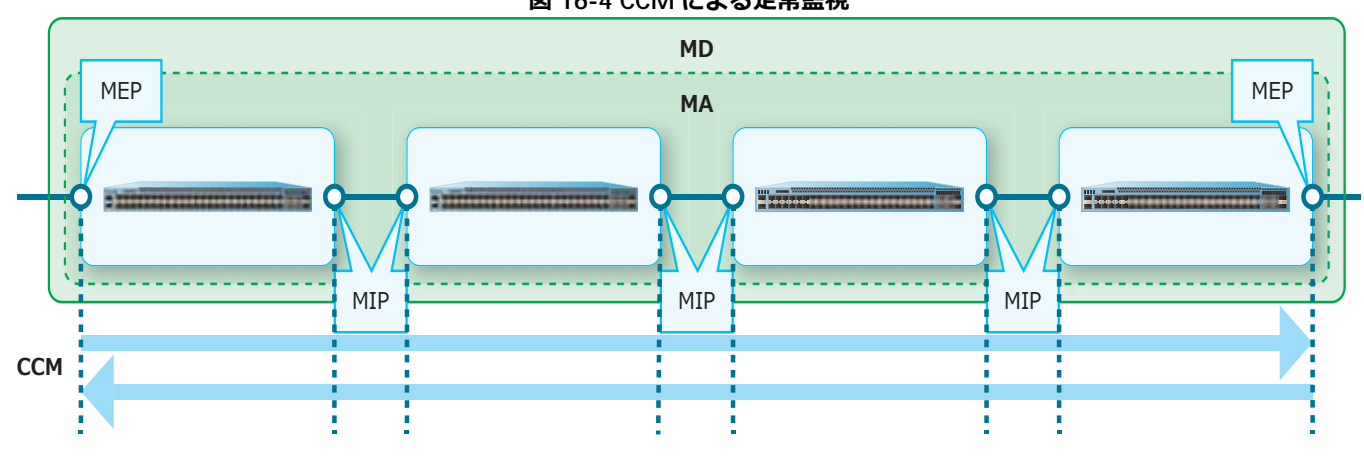

#### **図 16-4 CCM による定常監視**

#### **16.2.3.1 MEP で検出できる障害種別**

MEP で検出できる障害は、以下のとおりです。優先度が低い順に記載しています。()内は **show cfm mep fault**コマンドのStatus項目、または**show cfm mepid**コマンドのHighest Fault項目で表示される 情報です。

**• DefRDICCM(Some Remote MEP Defect Indication)**

RDI ビットがセットされた CCM を受信。

**• DefMACstatus(Some Remote MEP MAC Status Error)**

Port Status TLV または Interface Status TLV を介してエラー状態を示す CCM を受信。

**• DefRemoteCCM(Some Remote MEP Down)**

設定した MEP ID リストに所属する MEP からの CCM を受信できていない状態。

#### **• DefErrorCCM(Error CCM Received)**

MEP ID が重複した CCM、MEP ID リストにない MEP ID の CCM、CCM 送信間隔設定が異なる CCM など、無効な CCM を受信。

#### **• DefXconCCM(Cross-connect CCM Received)**

他の MA からの可能性がある CCM を受信。

#### **16.2.3.2 障害アラーム(SNMP トラップ)**

障害アラーム(SNMP トラップ)の送信対象にする障害種別を指定するには、**fault-alarm** コマンド を使用します。

MEP で障害を検出すると、障害アラームの送信遅延タイマーが開始されます。送信待機時間が経過して も障害が存在している場合に、障害アラームが送信されます。なお、送信待機時間の間に複数の障害が 検出された場合は、最も優先度の高い障害の障害アラームのみが送信されます。

障害アラームが送信された後に新たな障害を検出すると、前の障害よりも優先度が高い場合は、新しい 障害アラームがすぐに送信されます。前の障害よりも優先度が低い場合は、新しい障害アラームは送信 されません。

MEP で検出したすべての障害がなくなると、障害アラームのリセットタイマーが開始されます。リセッ ト待機時間が経過しても障害が存在していない場合に、障害アラームはリセットされます。

障害アラームの送信待機時間、およびリセット待機時間を設定するには、**alarm-time** コマンドを使用 します。

#### **16.2.3.3 AIS(Alarm Indication Signal)機能**

**AIS 機能**は、MEP で検出した障害を、よりドメインレベルが高い MEP に通知する機能です。AIS の有 効/無効、AIS フレームの送信間隔とドメインレベルを設定するには、**ais** コマンドを使用します。

### **16.2.3.4 LCK(Lock Signal)機能**

**LCK 機能**は、メンテナンスなどの目的で対象の MEP が使用不可状態になる可能性があることを、より ドメインレベルが高い MEP に対して手動で通知する機能です。LCK フレーム送信の開始/停止を行う には、**cfm lck start/stop** コマンドを使用します。LCK の有効/無効、LCK フレームの送信間隔と ドメインレベルを設定するには、**lck** コマンドを使用します。

## **16.2.4 CFM ループバックテスト**

CFM ループバックテストは、レイヤー 2 ネットワークでの疎通確認機能です。CFM ループバックテス トを実施した MEP から LBM(Loop Back Message)を送信し、LBM を受信した宛先の MEP または MIP が LBR(Loop Back Reply)を応答します。CFM ループバックテストを実行するには、**cfm loopback test** コマンドを使用します。

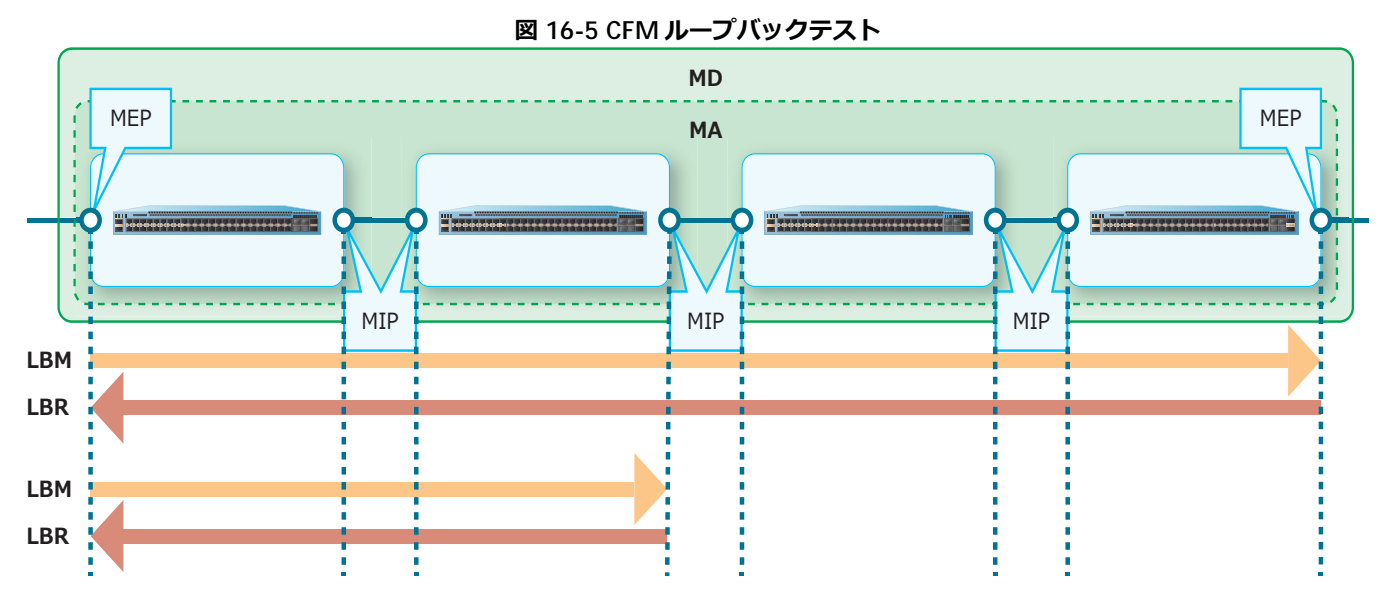

# **16.2.5 CFM リンクトレース**

CFM リンクトレースは、レイヤー 2 ネットワークでの経路探索機能です。CFM リンクトレースを実施 した MEP から LTM (Link Trace Message) を送信し、LTM を処理した MIP または MEP が LTR (Link Trace Reply)を応答します。CFM リンクトレースを実行するには、**cfm linktrace** コマンドを使用 します。結果を表示するには **show cfm linktrace** コマンドを、結果を削除するには **clear cfm linktrace** コマンドを使用します。

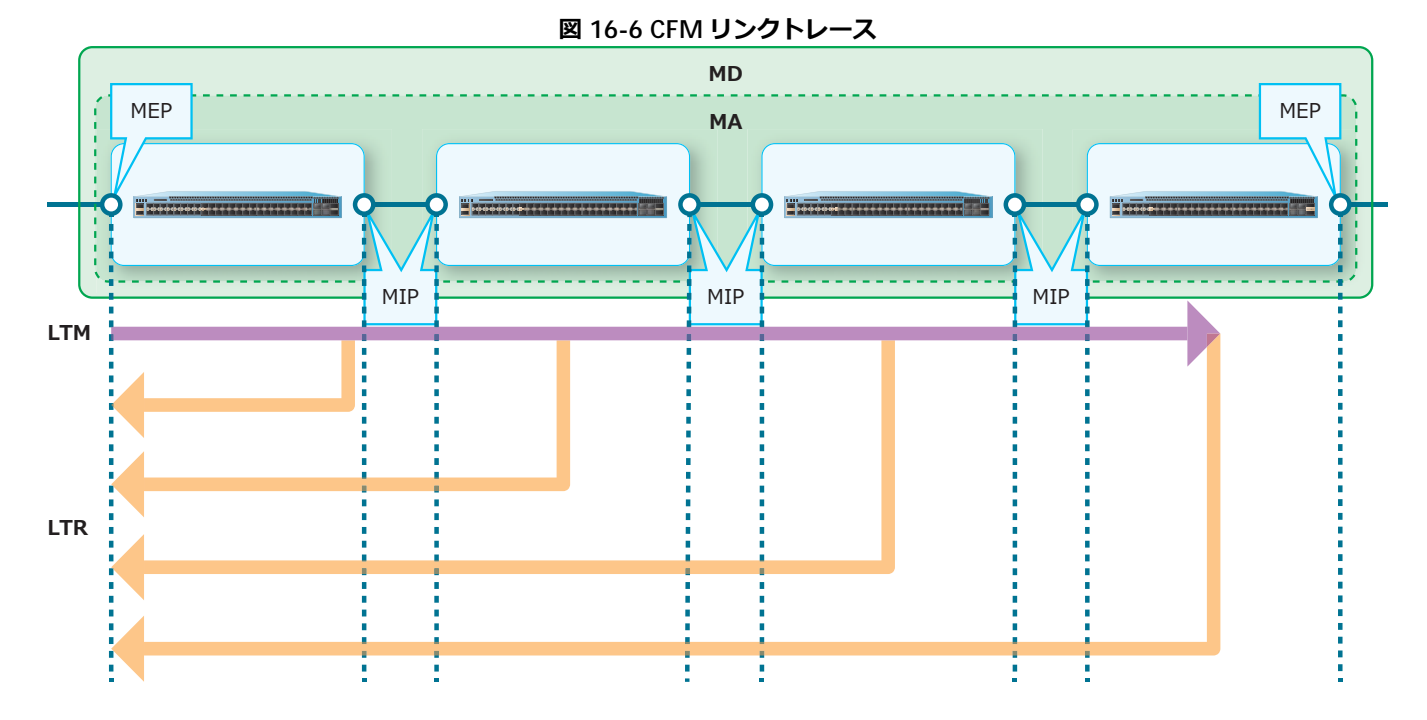

# **16.3 Ethernet OAM/CFM の状態確認**

Ethernet OAM/CFM の状態を表示して確認する方法を説明します。

## **16.3.1 Ethernet OAM の設定情報の表示**

**show ethernet oam configuration** コマンドで、Ethernet OAM の設定情報を確認できます。

ポート 1/0/1 を指定した場合の表示例を以下に示します。

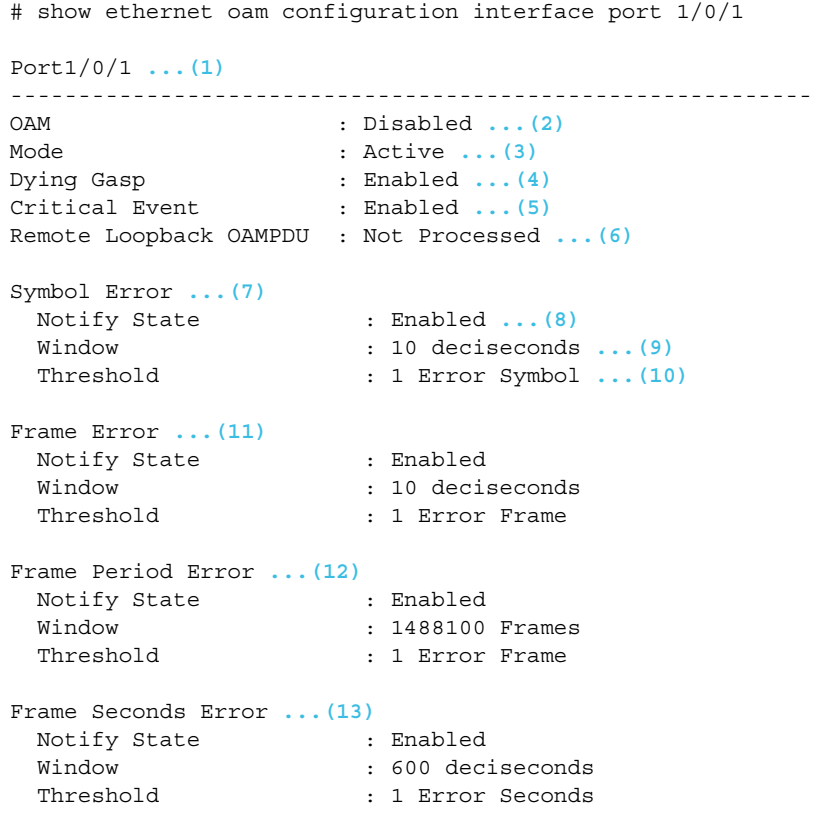

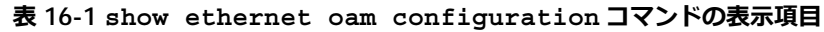

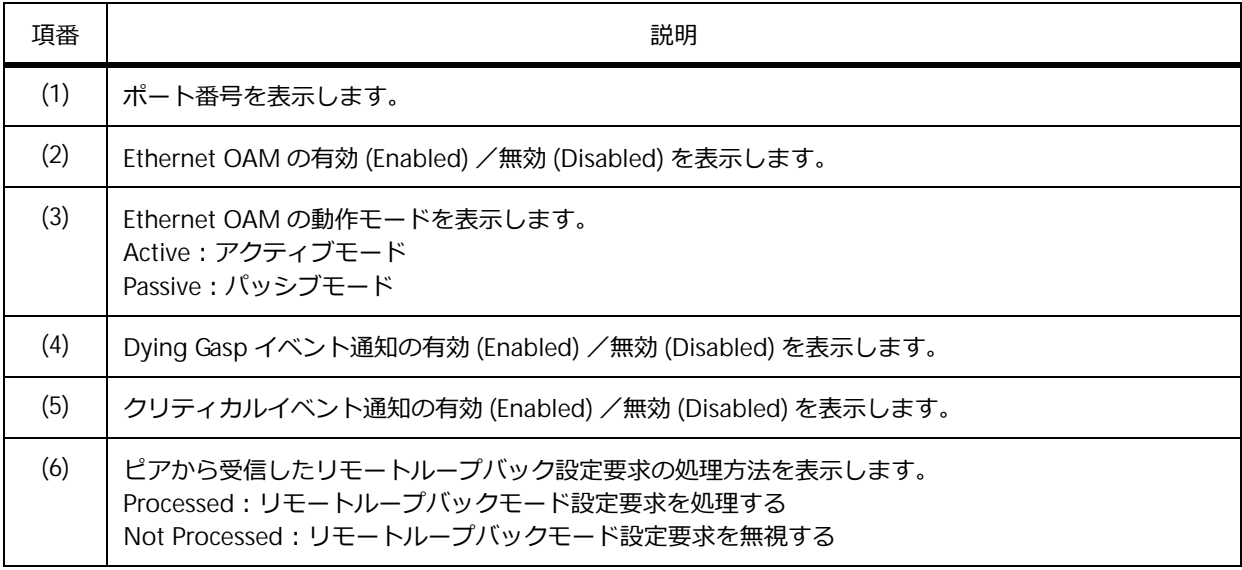

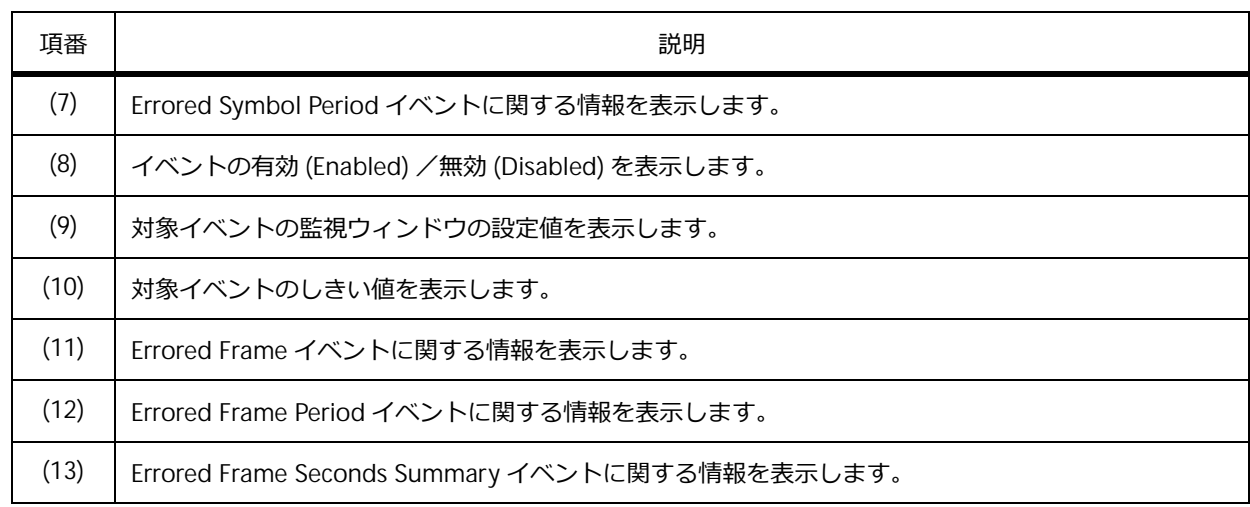

# **16.3.2 Ethernet OAM の状態の表示**

**show ethernet oam status** コマンドで、Ethernet OAM の状態を確認できます。

ポート 1/0/1 を指定した場合の表示例を以下に示します。

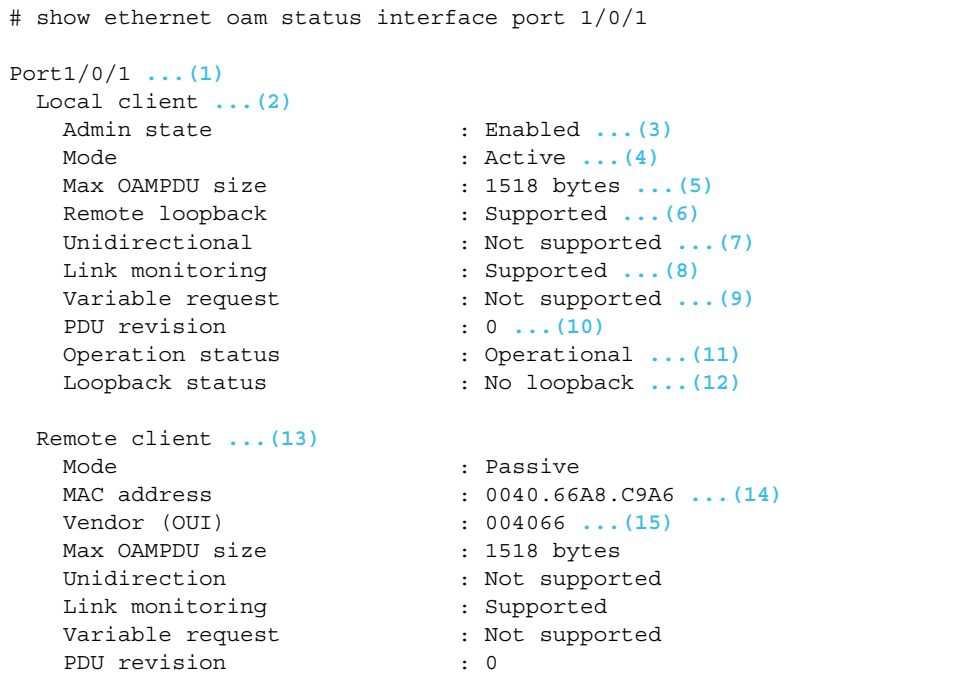

各項目の説明は、以下のとおりです。

#### **表 16-2 show ethernet oam status コマンドの表示項目**

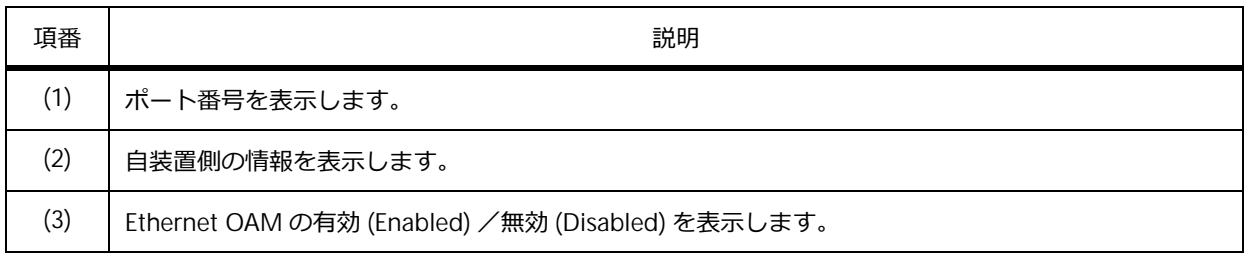

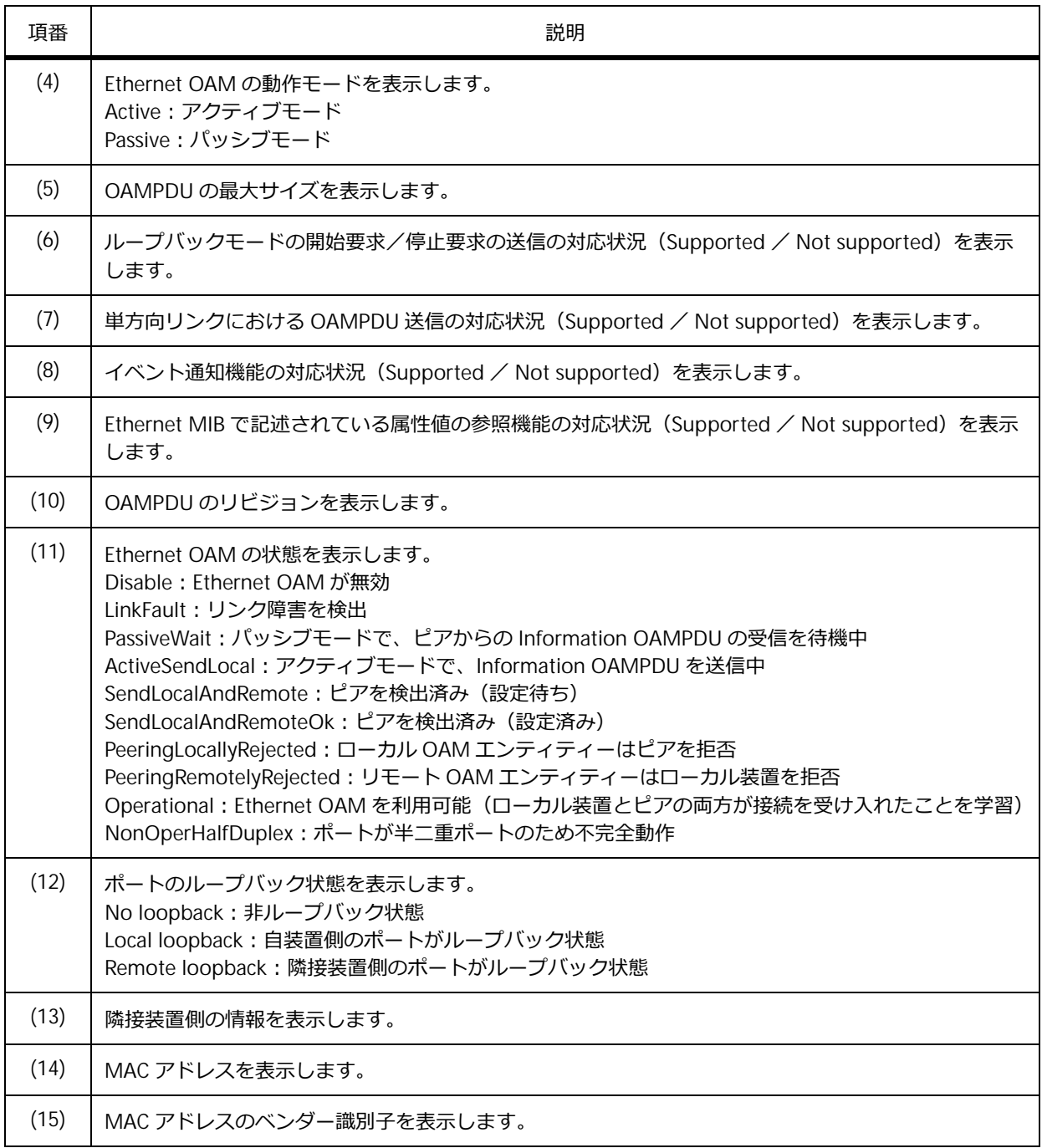

# **16.3.3 Ethernet OAM の統計情報の表示**

**show ethernet oam statistics** コマンドで、Ethernet OAM の統計情報を確認できます。

ポート 1/0/1 を指定した場合の表示例を以下に示します。

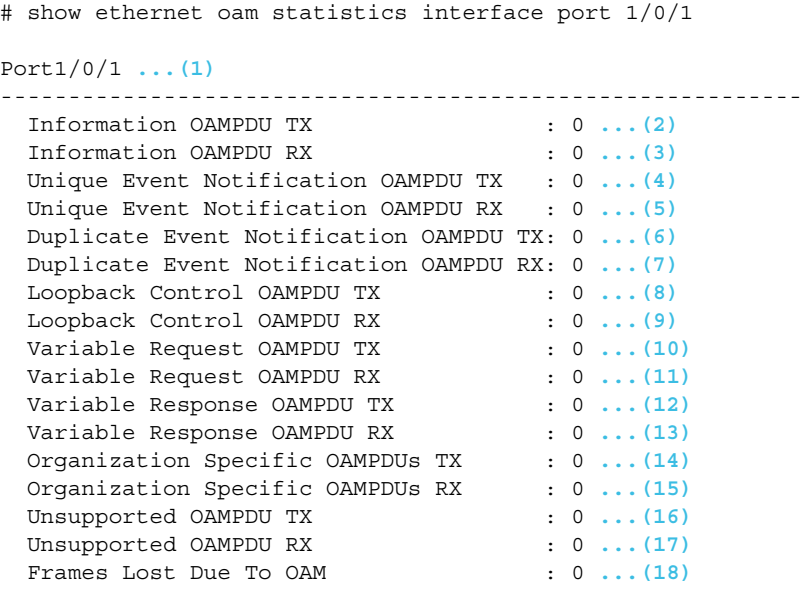

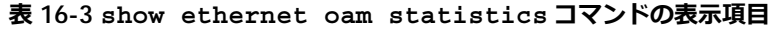

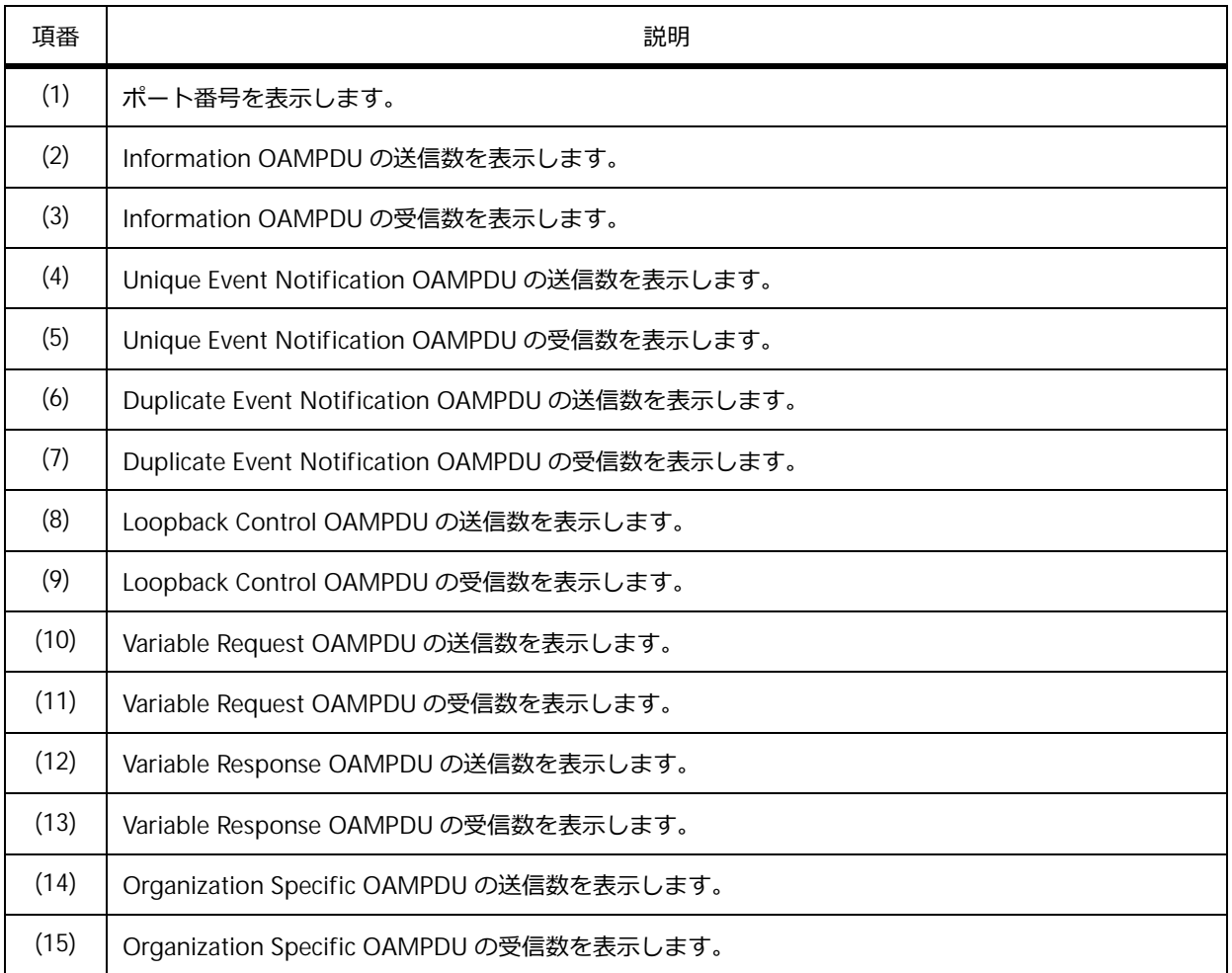

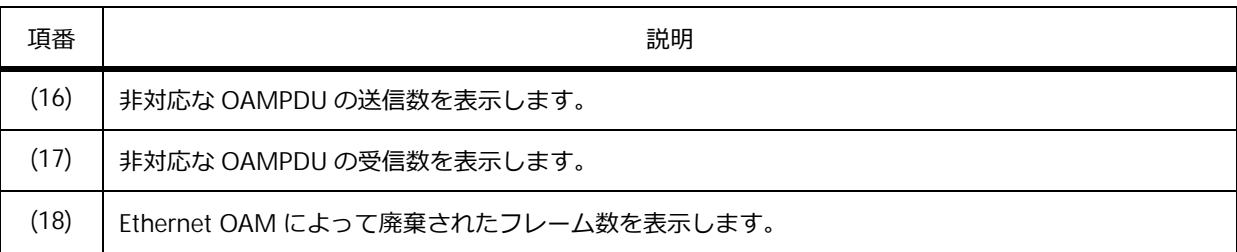

# **16.3.4 Ethernet OAM のイベントログの表示**

**show ethernet oam event-log** コマンドで、Ethernet OAM のイベントログを確認できます。

```
ポート 1/0/1 を指定した場合の表示例を以下に示します。
```

```
# show ethernet oam event-log interface port 1/0/1
Port1/0/1 ...(1)
   Local Faults: ...(2)
    -------------
     0 Link Fault records ...(3)
     0 Dying Gasp records ...(4)
     0 Critical Event records ...(5)
   Remote Faults: ...(6)
    -------------
     0 Link Fault records
     0 Dying Gasp records
     1 Critical Event records
        Event index : 1 ...(7)
        Time stamp : 2022-07-07 11:14 ...(8)
   Local event logs: ...(9)
    -------------
     0 Errored Symbol records ...(10)
     1 Errored Frame records ...(11)
        Event index : 2
        Time stamp : 2022-07-07 11:20
        Error frame/symbol : 542 ...(12)
        Window : 1000 (millisecond) ...(13)
        Threshold : 1 ...(14)
        Accumulated errors : 542 ...(15)
     0 Errored Frame Period records ...(16)
     1 Errored Frame Second records ...(17)
        Event index : 3
        Time stamp : 2022-07-07 11:20
        Error frame/symbol : 1
        Window : 60000 (millisecond)
        Threshold : 1
        Accumulated errors : 1
   Remote event logs: ...(18)
    -------------
     0 Errored Symbol records
     0 Errored Frame records
     0 Errored Frame Period records
     0 Errored Frame Second records
```
各項目の説明は、以下のとおりです。

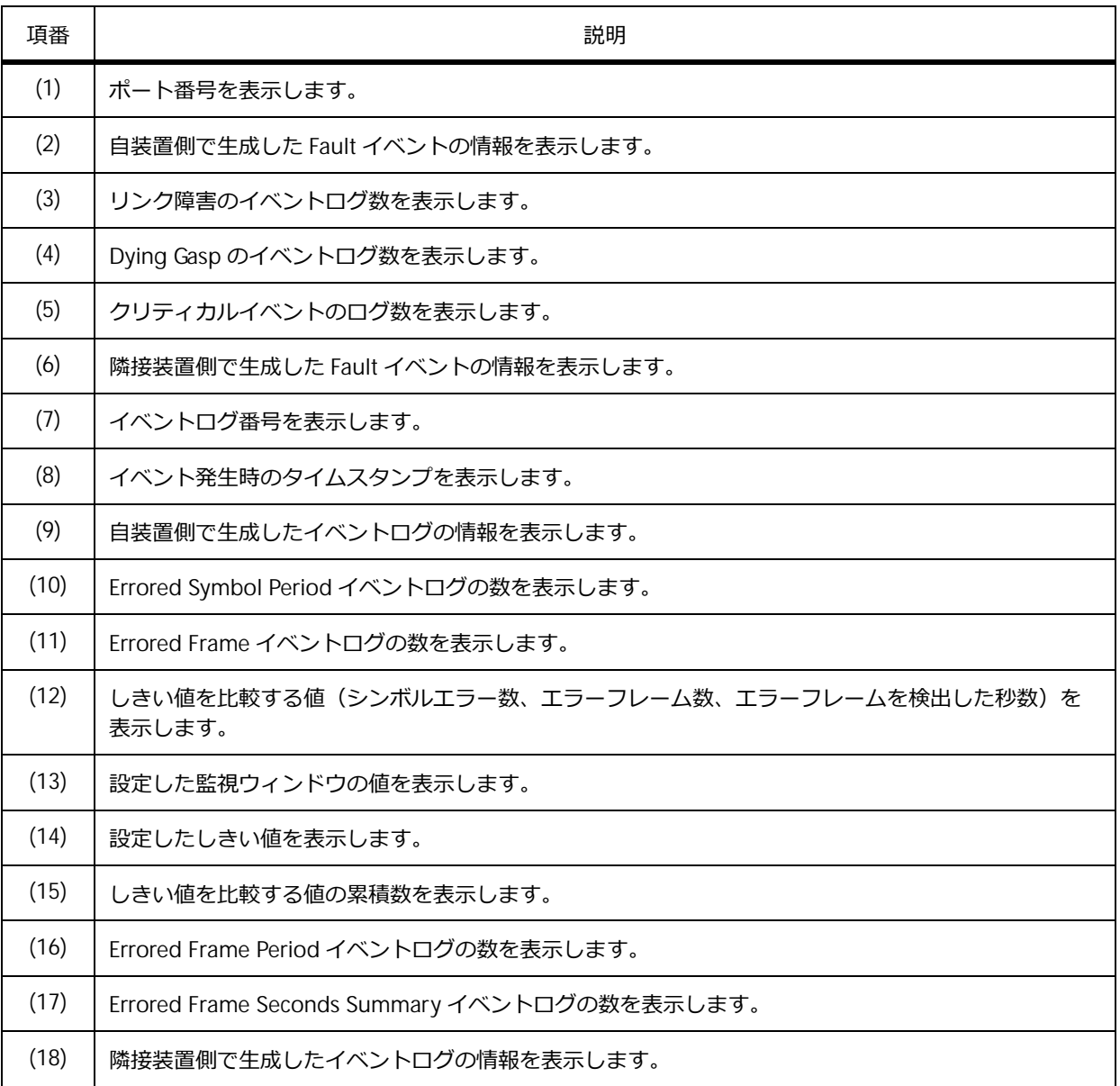

#### **表 16-4 show ethernet oam event-log コマンドの表示項目**

### **16.3.5 単方向リンク検出機能の情報の表示**

**show uld** コマンドで、単方向リンク検出機能の情報を確認できます。

ポート 1/0/1 を指定した場合の表示例を以下に示します。

```
# show uld interface port 1/0/1
Port1/0/1 ...(1)
                           Admin State : Enabled ...(2)
   Oper Status : Enabled ...(3)
   Action : Shutdown ... (4)
    Link Status : Bidirectional ...(5)<br>Discovery Time(Sec) : 5 ...(6)
    Discovery Time(Sec) : 5 ...(6)
```
各項目の説明は、以下のとおりです。

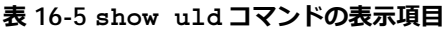

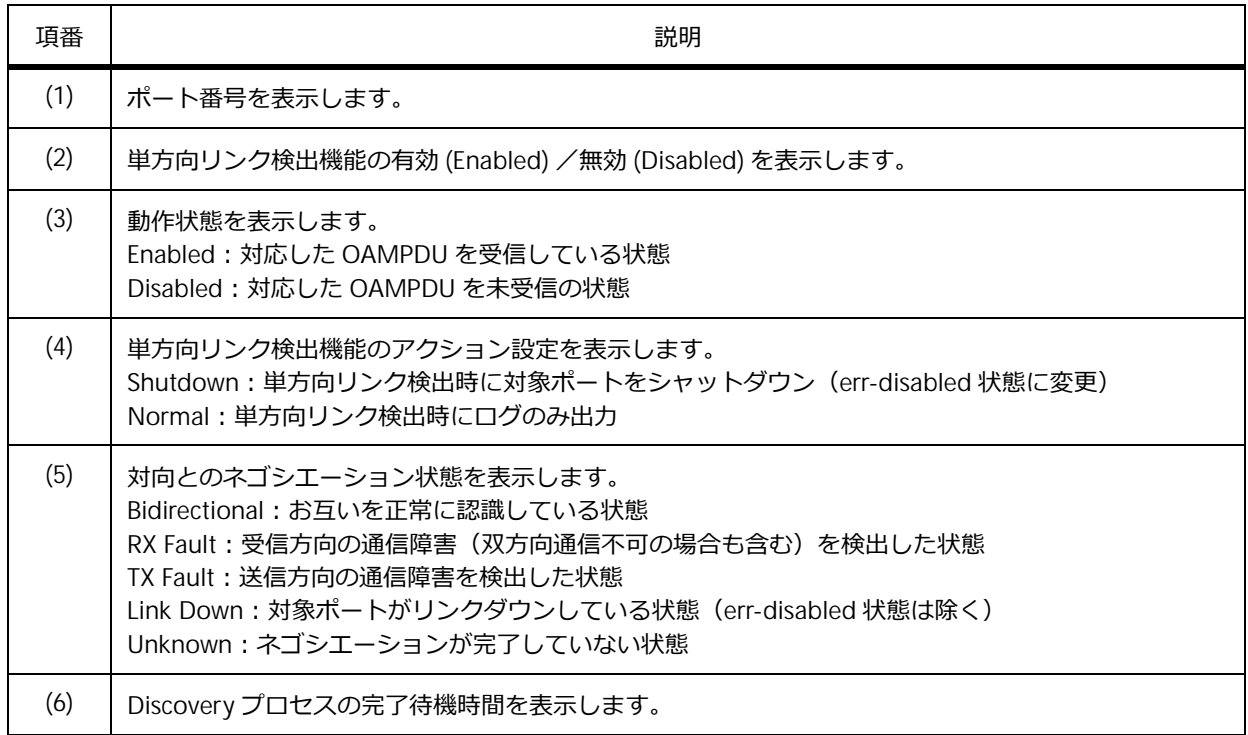

# **16.3.6 CFM のグローバル設定の表示**

**show cfm** コマンドで、CFM のグローバル設定を確認できます。

表示例を以下に示します。

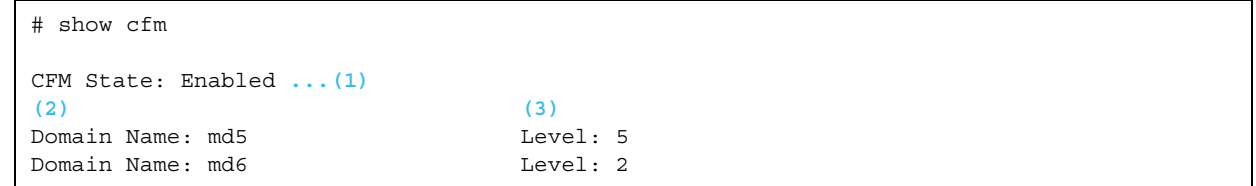

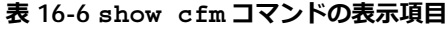

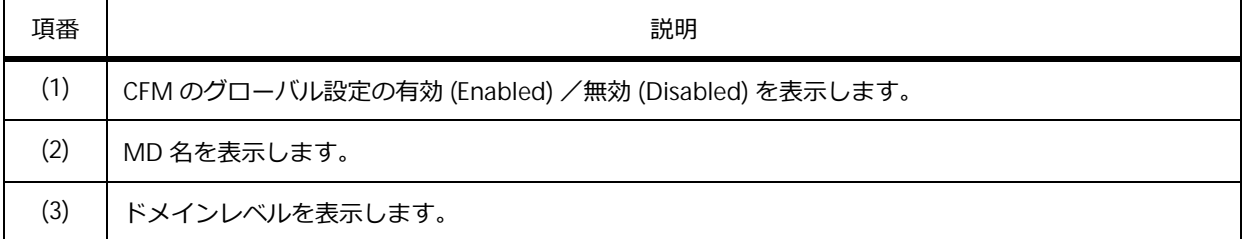

# **16.3.7 インターフェースの CFM 情報の表示**

**show cfm interface** コマンドで、インターフェースの CFM 情報を確認できます。

ポート 1/0/12 を指定した場合の表示例を以下に示します。

```
# show cfm interface port 1/0/12
Port1/0/12 ...(1)
CFM is enabled ...(2)
MAC Address: 00-40-66-A8-D5-62 ...(3)
 Domain Name: md5 ...(4)
 Level: 5 ...(5)
 MA Name: ma5 ...(6)
 VID: 10 ...(7)
 MEPID: 2 ...(8)
 Direction: Down ...(9)
 Domain Name: md6
 Level: 6
 MA Name: ma6
 VID: 10
 MEPID: MIP
```
各項目の説明は、以下のとおりです。

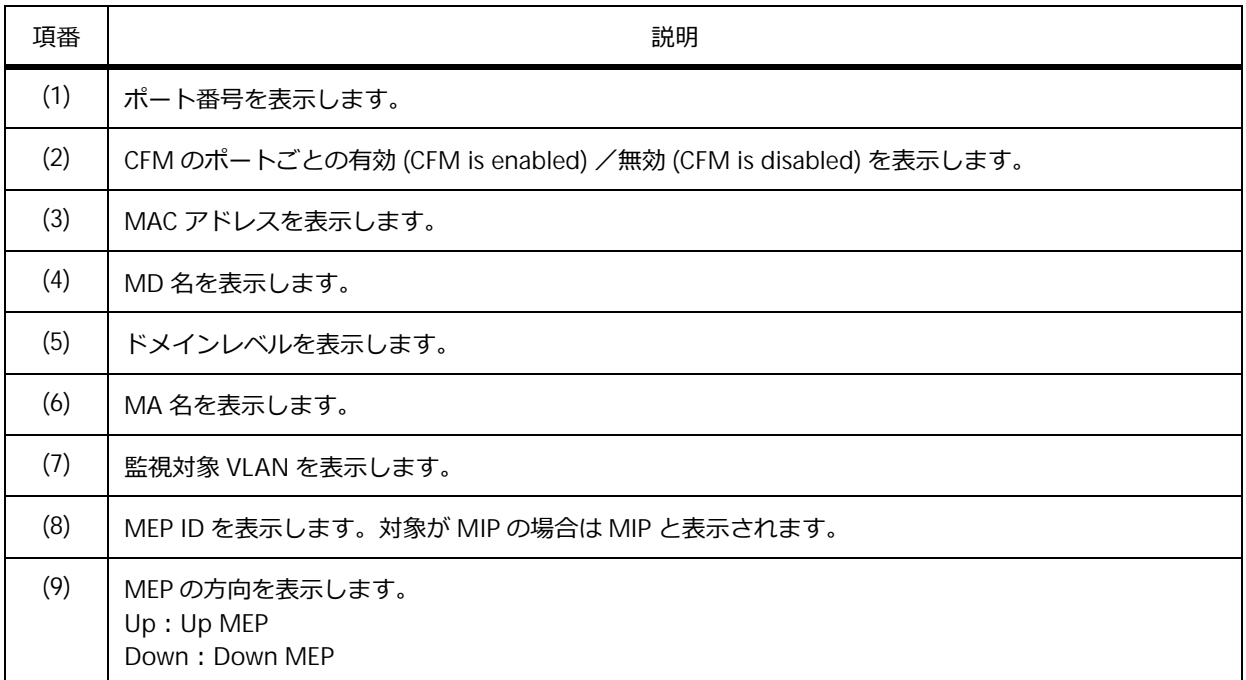

#### **表 16-7 show cfm interface コマンドの表示項目**

## **16.3.8 MD 情報の表示**

**show cfm domain** コマンドで、MD 情報を確認できます。

MD 名 op-domain を指定した場合の表示例を以下に示します。

```
# show cfm domain op-domain
Domain Name: op-domain ...(1)
Domain Level: 2 ...(2)
MIP Creation: Auto ...(3)
SenderID TLV: Chassis ...(4)
MA Name: op1 ...(5)
MA Name: op-mal
```
各項目の説明は、以下のとおりです。

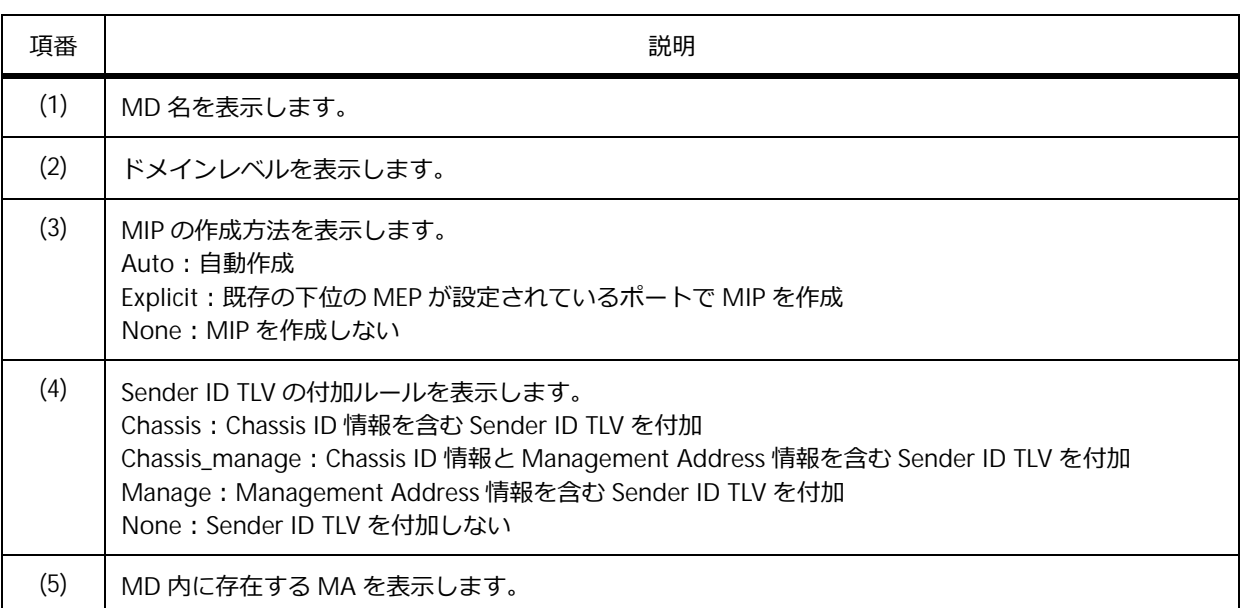

#### **表 16-8 show cfm domain コマンドの表示項目**

## **16.3.9 MA 情報の表示**

**show cfm ma** コマンドで、MA 情報を確認できます。

MD 名 md5、MA 名 ma5 を指定した場合の表示例を以下に示します。

```
# show cfm ma name ma5 domain md5
MA Name: ma5 ...(1)
MA VID: 10 ...(2)
MIP Creation: Auto ...(3)
CCM Interval: 10 seconds ...(4)
SenderID TLV: Chassis ...(5)
MEPID List : 1-2 ...(6)
   (7) (8) (9)
  MEPID: 1 Port: 1/0/2 Direction: Up
```
各項目の説明は、以下のとおりです。

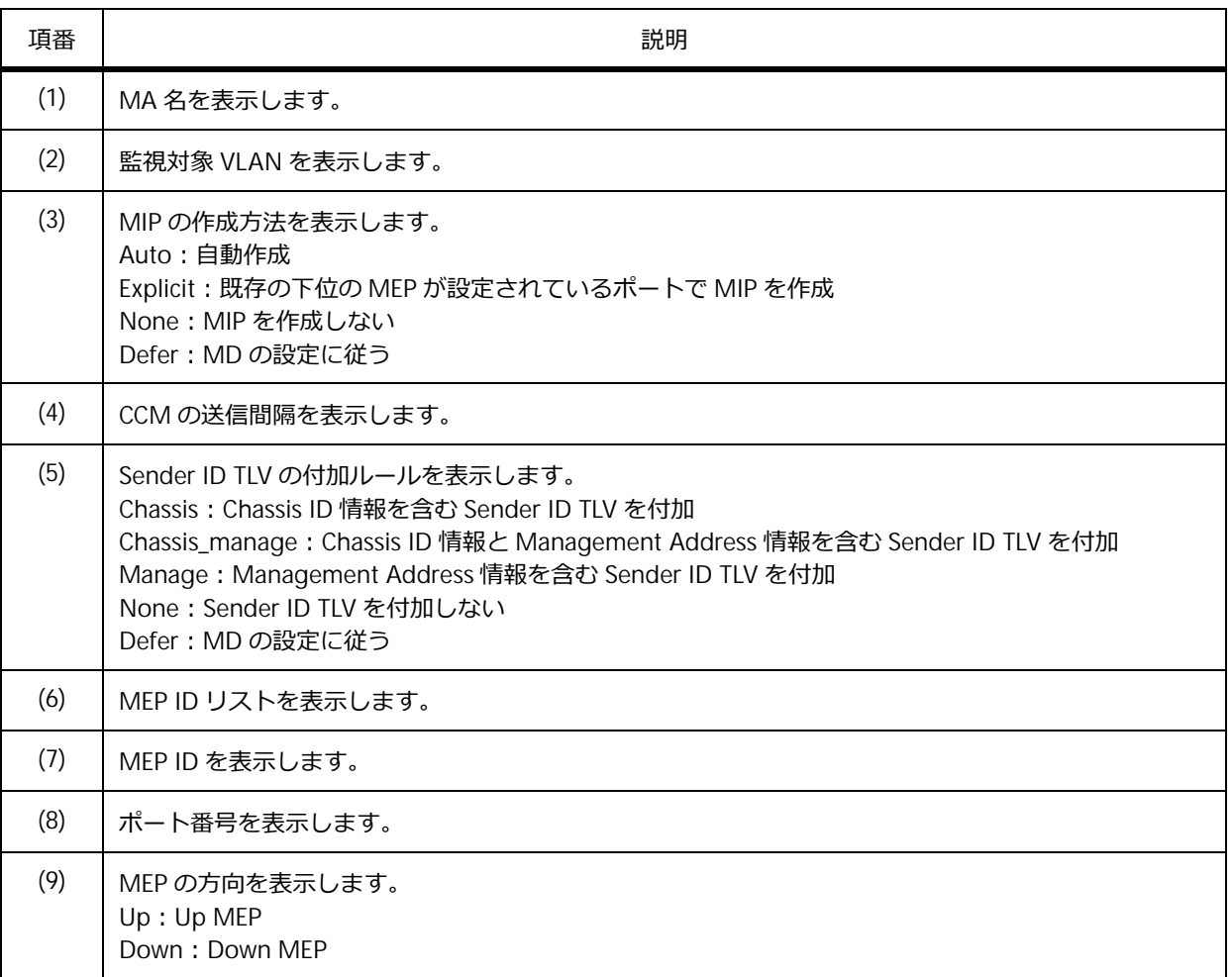

#### **表 16-9 show cfm ma コマンドの表示項目**

### **16.3.10 MEP 情報の表示**

**show cfm mepid** コマンドで、MEP 情報を確認できます。 MD 名 op-domain、MA 名 op-ma、MEP ID 2 を指定した場合の表示例を以下に示します。

```
# show cfm mepid 2 ma name op-ma domain op-domain
MEPID: 2 ...(1)
Port: 1/0/9 ...(2)
Direction: Up ...(3)
CFM Port Status: Enabled ...(4)
MAC Address: 00-40-66-20-24-0D ...(5)
MEP State: Enabled ...(6)
CCM State: Enabled ...(7)
PDU Priority: 7 ...(8)
Fault Alarm: Disabled ...(9)
Alarm Time: 250 centisecond((1/100)s) ...(10)
Alarm Reset Time: 1000 centisecond((1/100)s) ...(11)
Highest Fault: Some Remote MEP MAC Status Error ...(12)
AIS State: Disabled ...(13)
AIS Period: 1 Second ...(14)
AIS Client Level: Invalid ...(15)
AIS Status: Not Detected ...(16)
LCK State: Disabled ...(17)
LCK Period: 1 Second ...(18)
LCK Client Level: Invalid ...(19)
LCK Status: Not Detected ...(20)
LCK Action: Stop ...(21)
Out-of-Sequence CCMs Received: 0 ...(22)
Cross-connect CCMs Received: 0 ...(23)
                                           Error CCMs Received: 0 ...(24) Normal CCMs Received: 0 ...(25)
Port Status CCMs Received: 0 ...(26) If Status CCMs Received: 0 ...(27)
CCMs transmitted: 14813 ...(28) In-order LBRs Received: 0 ...(29)
Out-of-order LBRs Received: 0 ...(30) Next LTM Trans ID: 1 ...(31)
Unexpected LTRs Received: 0 ...(32) LBMs Transmitted: 0 ...(33)
AIS PDUs Received: 0 ...(34) AIS PDUs Transmitted: 0 ...(35)
LCK PDUs Received: 0 ...(36) LCK PDUs Transmitted: 0 ...(37)
```
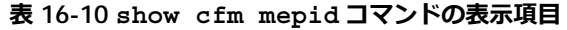

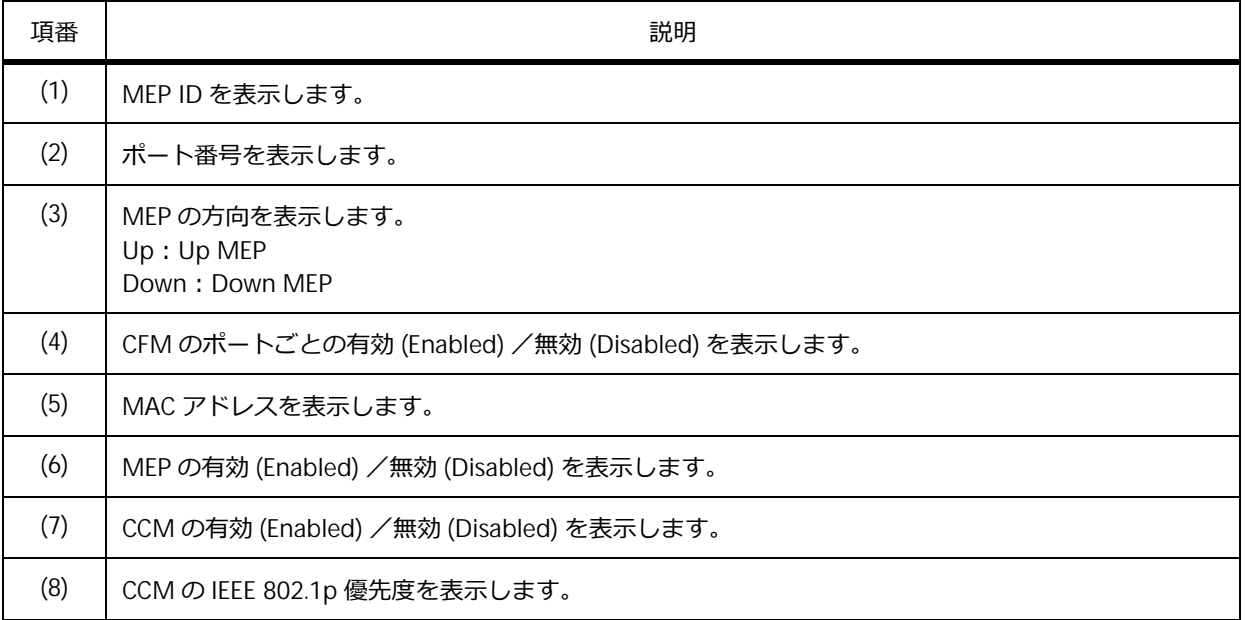

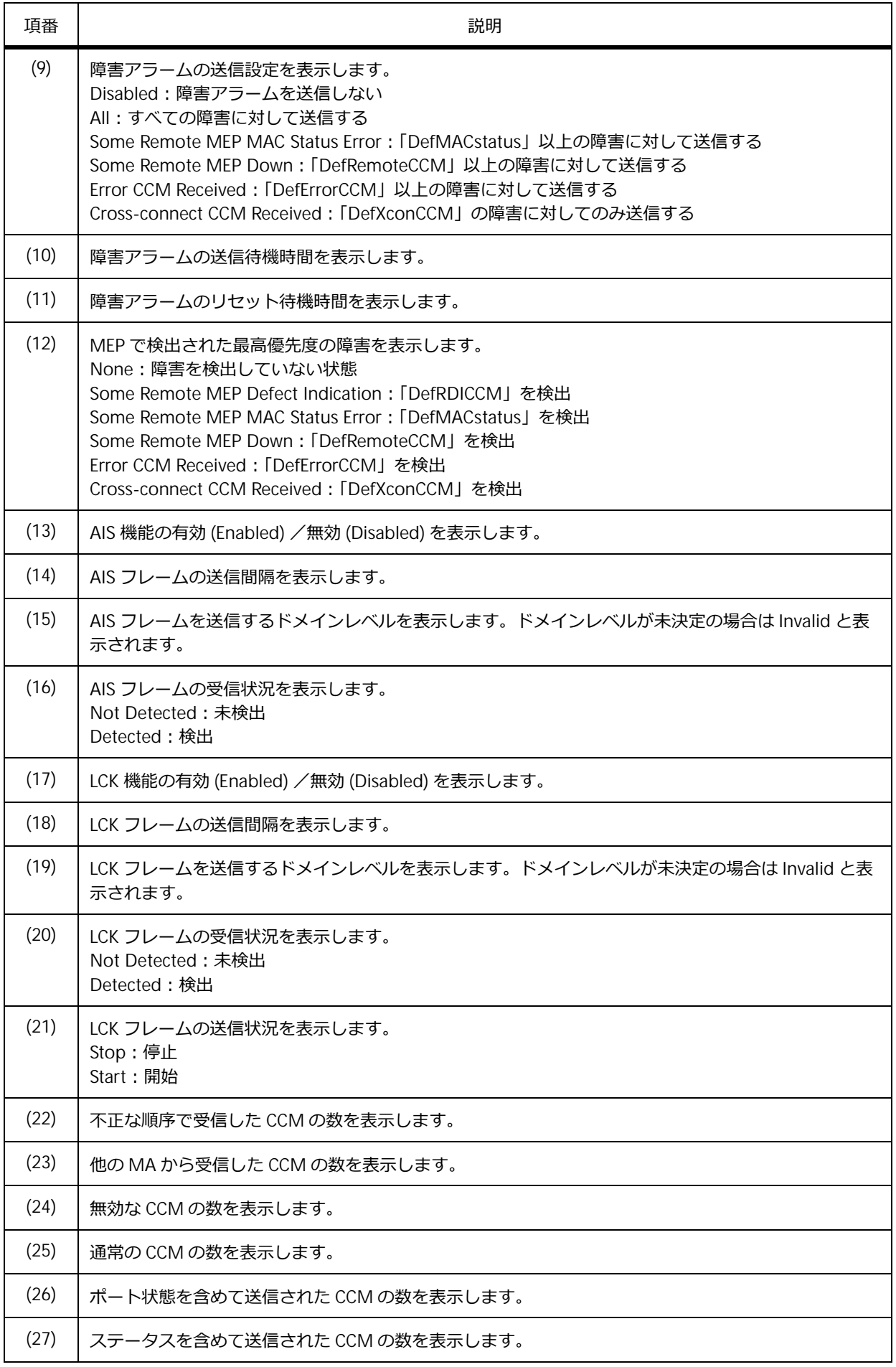

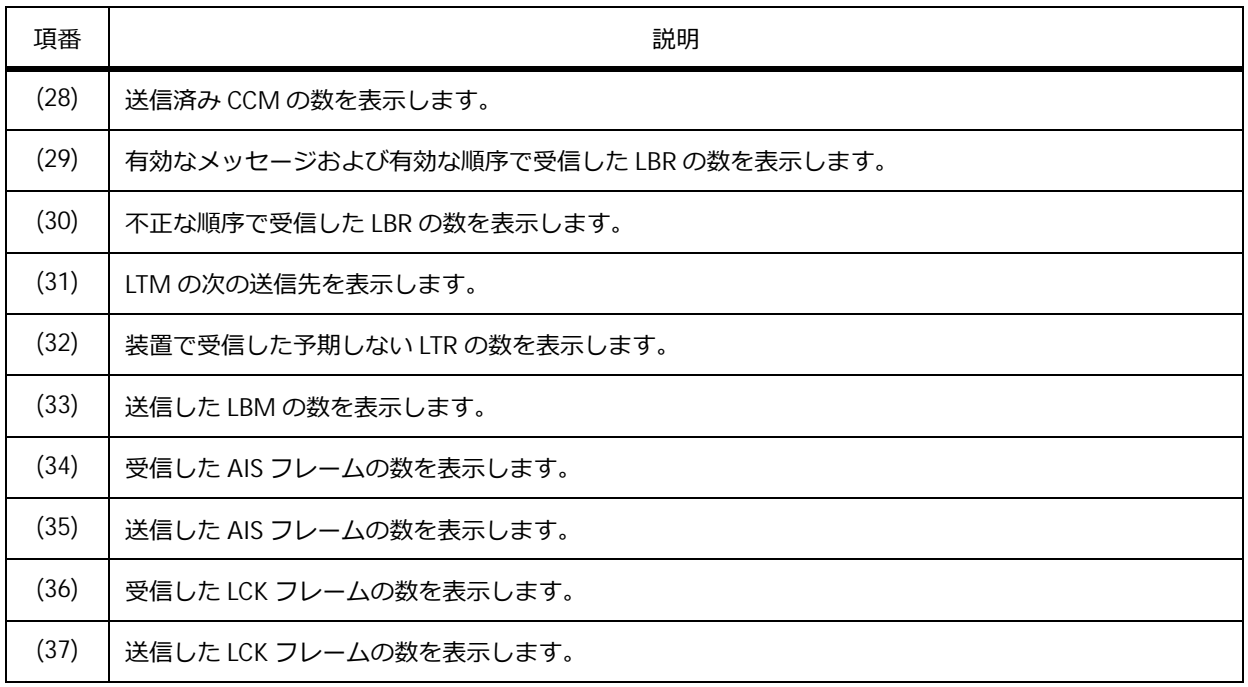

### **16.3.11 MEP で検出した障害情報の表示**

**show cfm mep fault** コマンドで、MEP で検出した障害情報を確認できます。

表示例を以下に示します。

# show cfm mep fault Domain Name: md5 **...(1)** MA Name: ma5 **...(2)** MEPID: 2 **...(3)** Status: Some Remote MEP Down **...(4)** AIS Status: Normal **...(5)** LCK Status: Normal **...(6)**

各項目の説明は、以下のとおりです。

#### **表 16-11 show cfm mep fault コマンドの表示項目**

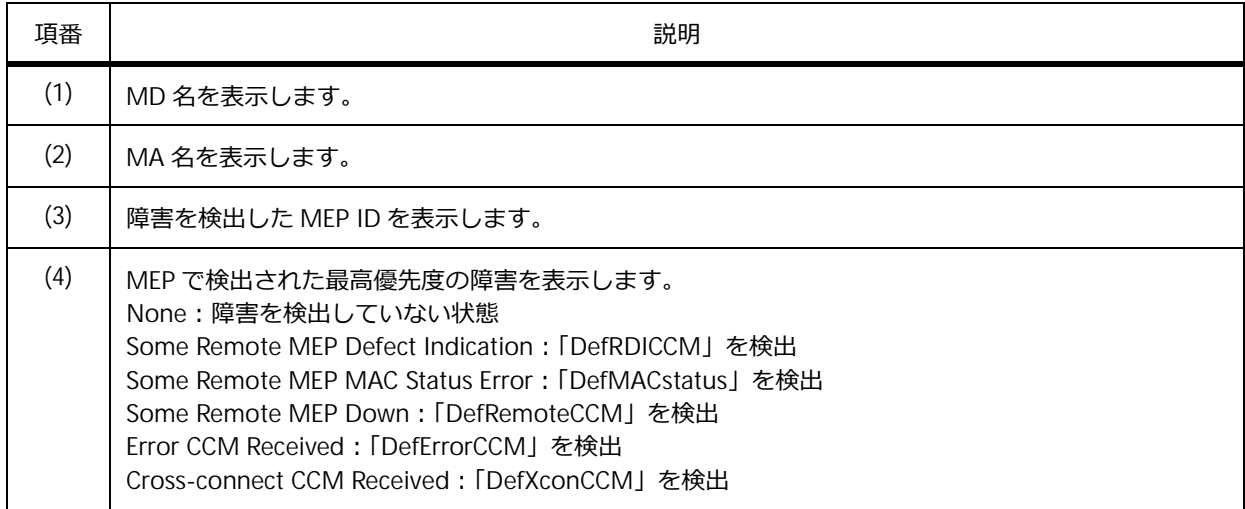

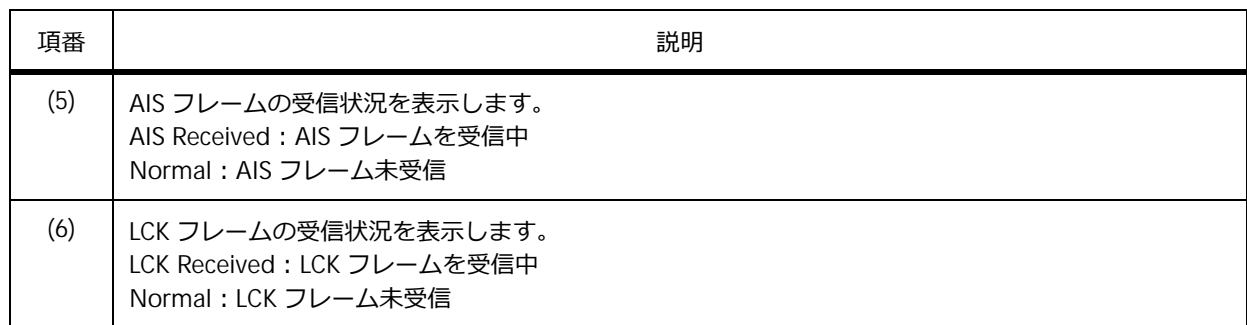

# **16.3.12 すべての MEP の CCM 受信カウンターの表示**

**show cfm counter ccm** コマンドで、すべての MEP の CCM 受信カウンターを確認できます。

表示例を以下に示します。

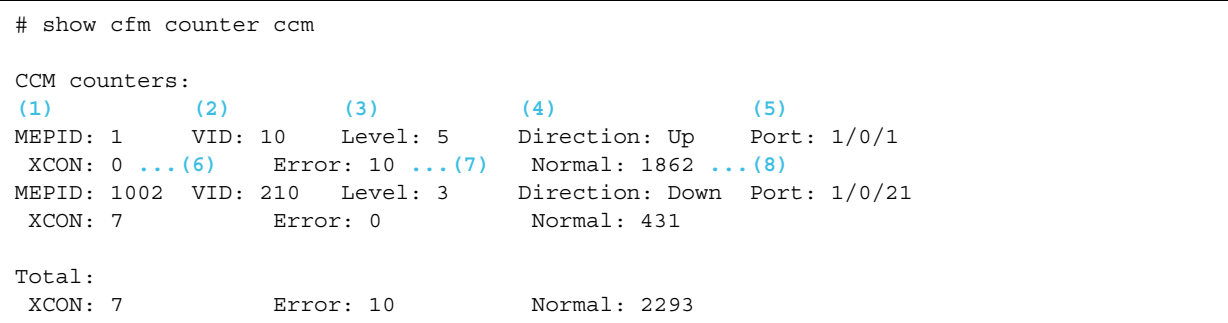

各項目の説明は、以下のとおりです。

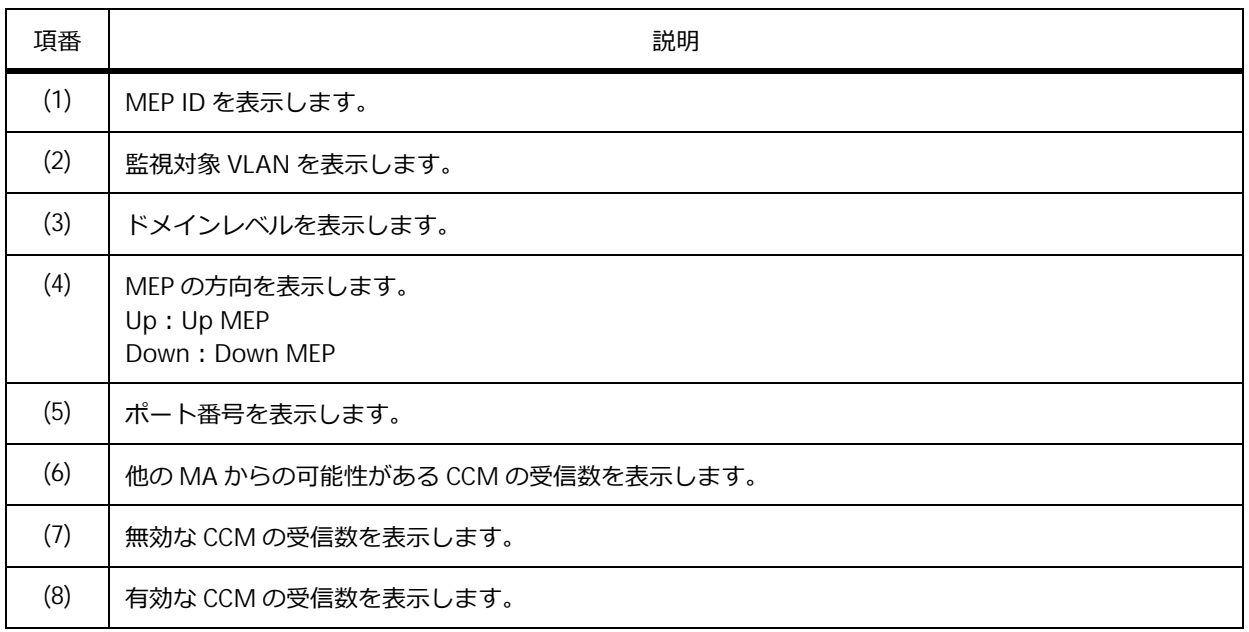

#### **表 16-12 show cfm counter ccm コマンドの表示項目**

### **16.3.13 リモート MEP 情報の表示**

**show cfm remote-mep** コマンドで、リモート MEP 情報を確認できます。

MD 名 op-domain、MA 名 op-ma、MEP ID 1 を指定した場合の表示例を以下に示します。

```
# show cfm remote-mep mepid 1 ma name op-ma domain op-domain
Remote MEPID: 2 ...(1)
MAC Address: 00-40-66-20-48-0F ...(2)
(3) (4)
Status: OK, RDI: Yes
(5) (6)
Port State: Blocked, Interface Status: Up
Last CCM Serial Number: 180 ...(7)
Sender Chassis ID: None ...(8)
Sender Management Address: None ...(9)
Detect Time: 2016-07-06 10:29:02 ...(10)
Remote MEPID: 3
MAC Address: FF-FF-FF-FF-FF-FF
Status: FAILED, RDI: No
Port State: No, Interface Status: No
Last CCM Serial Number: 0
Sender Chassis ID: None
Sender Management Address: None
Detect Time: 2016-07-06 10:27:46
```
各項目の説明は、以下のとおりです。

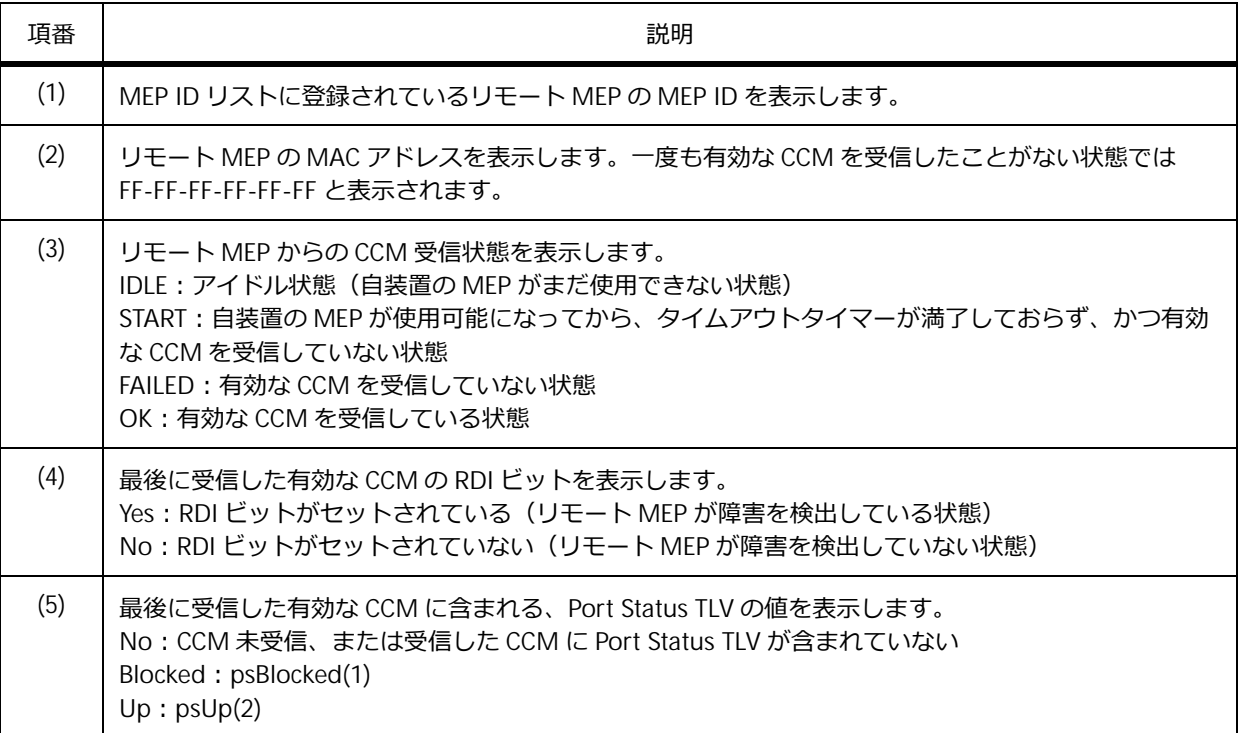

**表 16-13 show cfm remote-mep コマンドの表示項目**

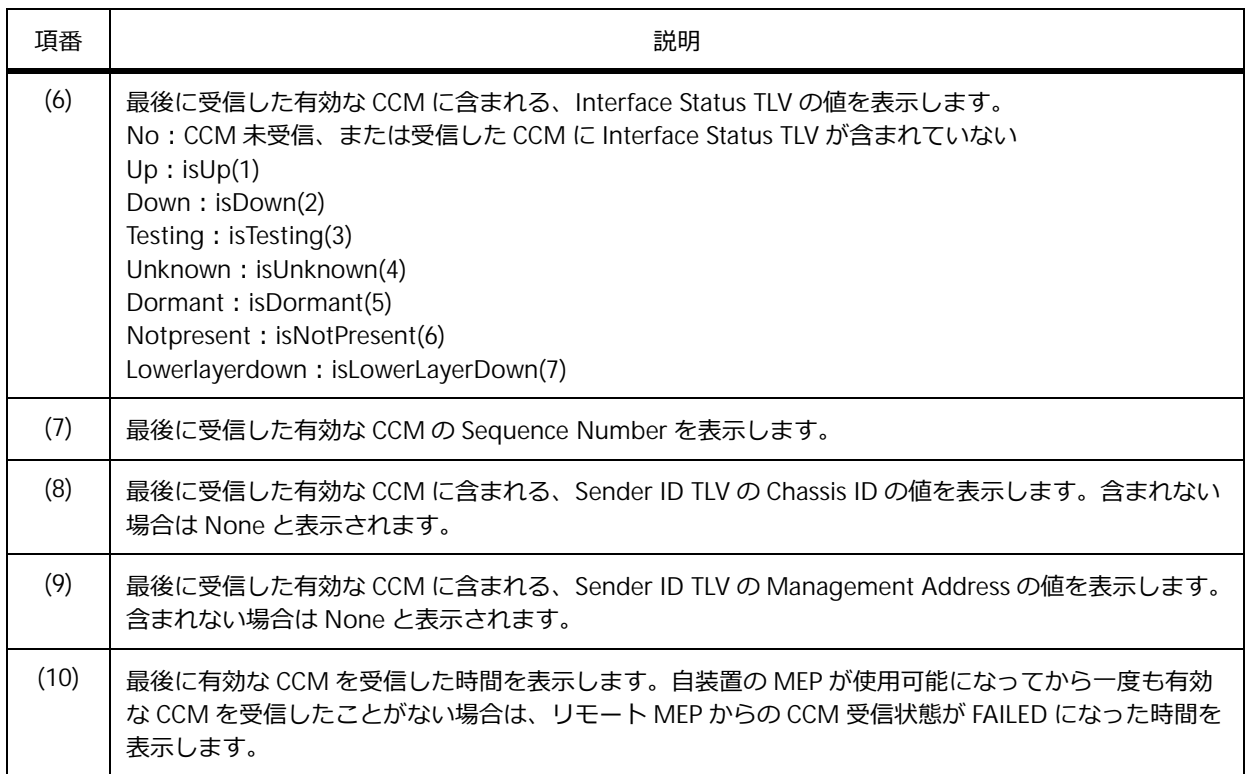

# **16.3.14 MIP の CCM データベースエントリーの表示**

**show cfm mip ccm** コマンドで、MIP の CCM データベースエントリーを確認できます。

表示例を以下に示します。

# show cfm mip ccm VID: 10 **...(1)** MAC Address: 00-40-66-00-00-1C **...(2)** Port: Port1/0/12 **...(3)** VID: 10 MAC Address: 00-40-66-00-00-1E Port: Port1/0/14 Total: 2 **...(4)**

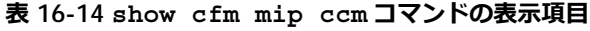

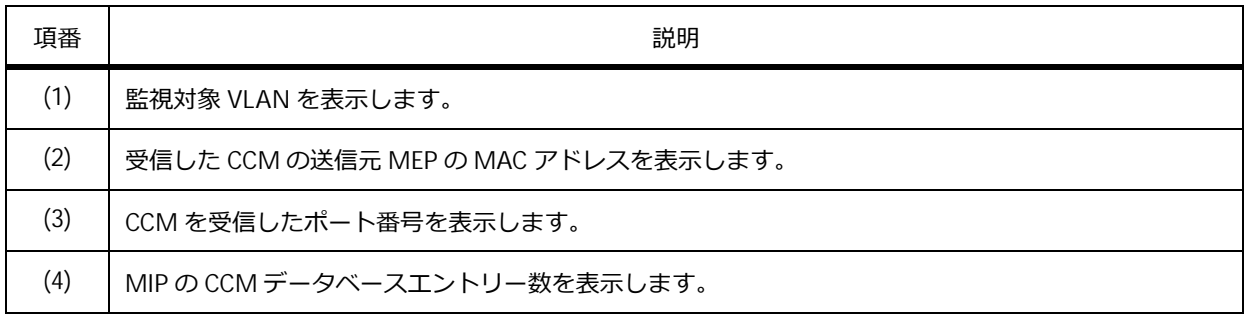

### **16.3.15 CFM カウンターの表示**

**show cfm pkt-cnt interface** コマンドで、CFM カウンターを確認できます。

ポート 1/0/1 を指定した場合の表示例を以下に示します。

```
# show cfm pkt-cnt interface port 1/0/1
Port1/0/1 ...(1)
 CFM RX Statistics
   AllPkt:498 ...(2) CCM:484 ...(3)
   LBR:8 ... (4) LBM:4 ... (5)
   LTR:2 ...(6) LTM:0 ...(7)
   VidDrop:0 ...(8) OpcoDrop:0 ...(9)
 CFM TX Statistics
   AllPkt:257 ...(10) CCM:243 ...(11)
   LBR:4 ...(12) LBM:8 ...(13)
   LTR:0 ...(14) LTM:2 ...(15)
```
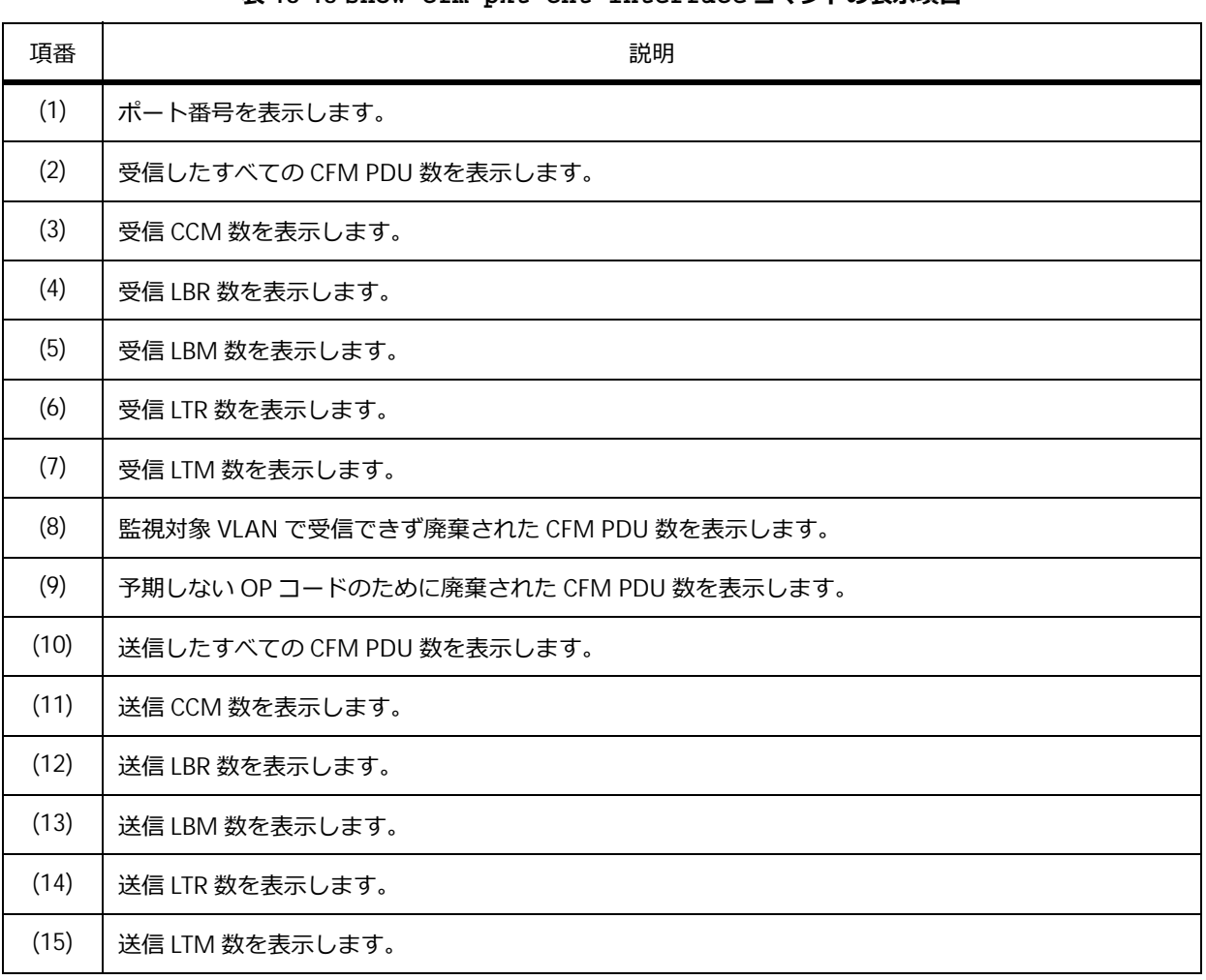

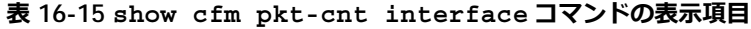

## **16.3.16 CFM リンクトレース結果の表示**

**show cfm linktrace** コマンドで、CFM リンクトレース結果を確認できます。

MD 名 op-domain、MA 名 op-ma、MEP ID 1、トランザクション ID 1 を指定した場合の表示例を以下 に示します。

```
# show cfm linktrace mepid 1 ma name op-ma domain op-domain trans-id 1
Transaction ID: 1 ...(1)
From MEPID 1 to 00-40-66-A8-C9-A6 ...(2)
Start Time: 2015-11-20 16:49:30 ...(3)
Hop: 1 ...(4)
  Ingress MAC Address: 00-00-00-00-00-00 ...(5)
   Egress MAC Address : 00-40-66-A8-D5-59 ...(6)
   (7) (8)
   Forwarded: Yes Relay Action: FDB
Hop: 2
   Ingress MAC Address: 00-40-66-A8-C9-A6
   Egress MAC Address : 00-00-00-00-00-00
   Forwarded: No Relay Action: Hit
```
各項目の説明は、以下のとおりです。

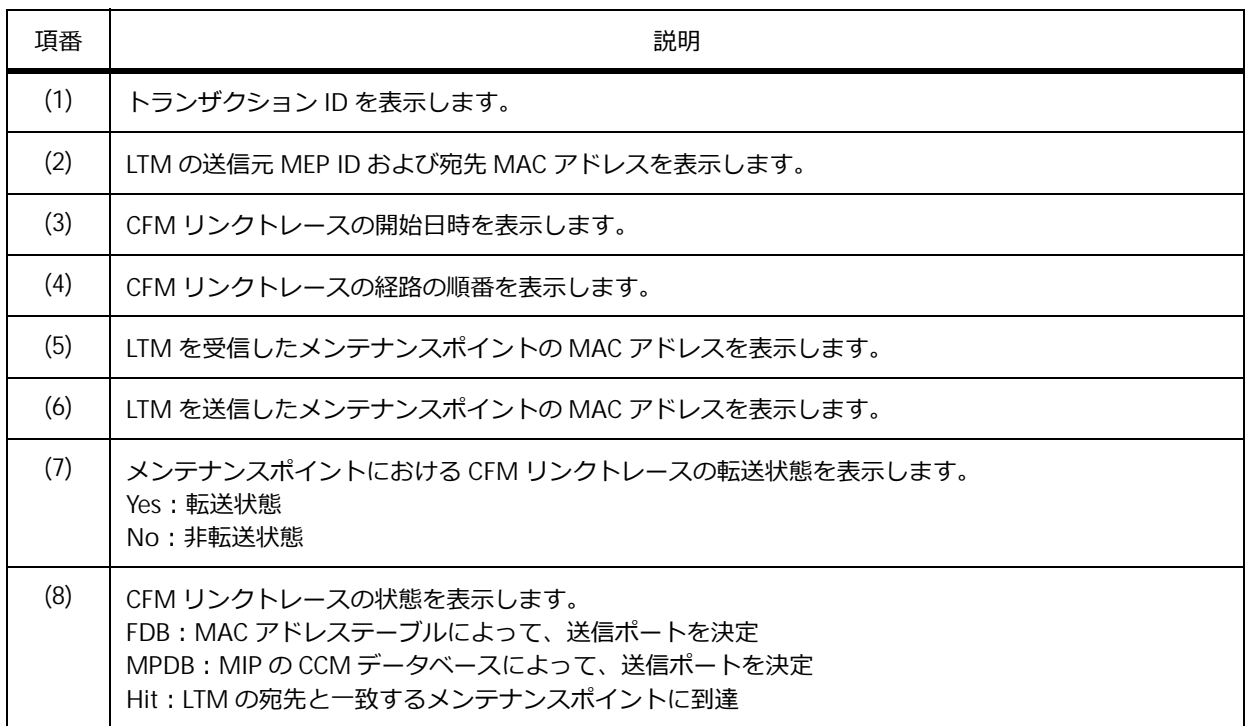

#### **表 16-16 show cfm linktrace コマンドの表示項目**

# **16.3.17 すべてのメンテナンスポイントが LTR を応答する機能の設定の表示**

**show cfm mp-ltr-all** コマンドで、すべてのメンテナンスポイントが LTR を応答する機能の設定を 確認できます。

表示例を以下に示します。

# show cfm mp-ltr-all All MPs reply LTRs: Enabled **...(1)**

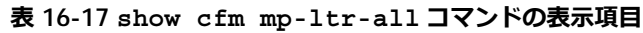

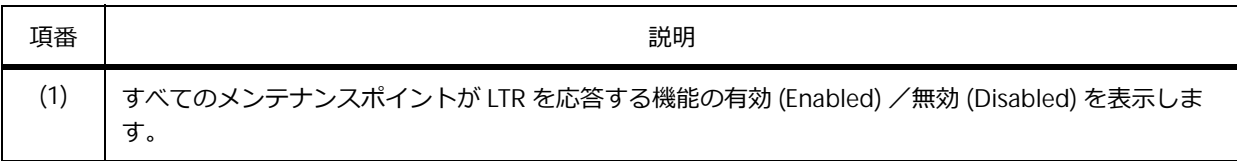

# **16.4 Ethernet OAM/CFM の構成例と設定例**

Ethernet OAM/CFM を利用する場合の構成例と設定例を示します。

## **16.4.1 Ethernet OAM の構成例と設定例**

Ethernet OAM と単方向リンク検出機能を利用して、2 台の隣接する装置間の回線状態を監視する場合 の構成例と設定例を示します。

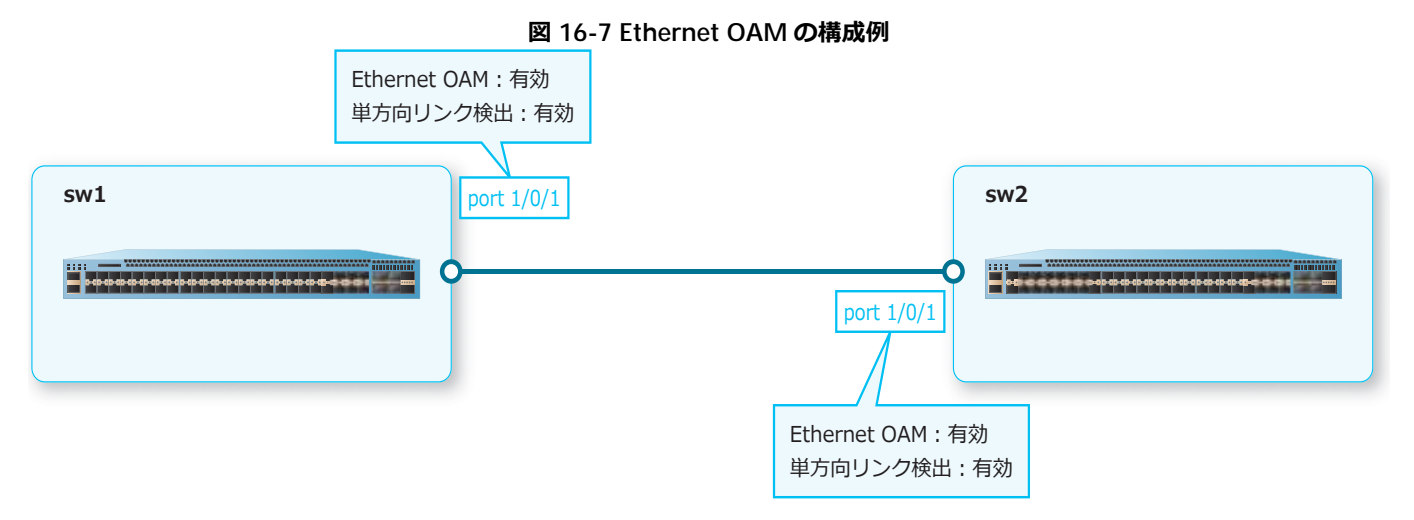

**1.** ポート 1/0/1 <sup>の</sup> Ethernet OAM を有効化し、単方向リンク検出を有効化します。 sw1# configure terminal sw1(config)# interface port 1/0/1 sw1(config-if-port)# ethernet oam sw1(config-if-port)# uld enable sw1(config-if-port)# end sw1#

**2.** sw2 も同様に設定します。
## **16.4.2 CFM の構成例と設定例**

CFM によるレイヤー 2 ネットワークでの障害監視の構成例と設定例を示します。

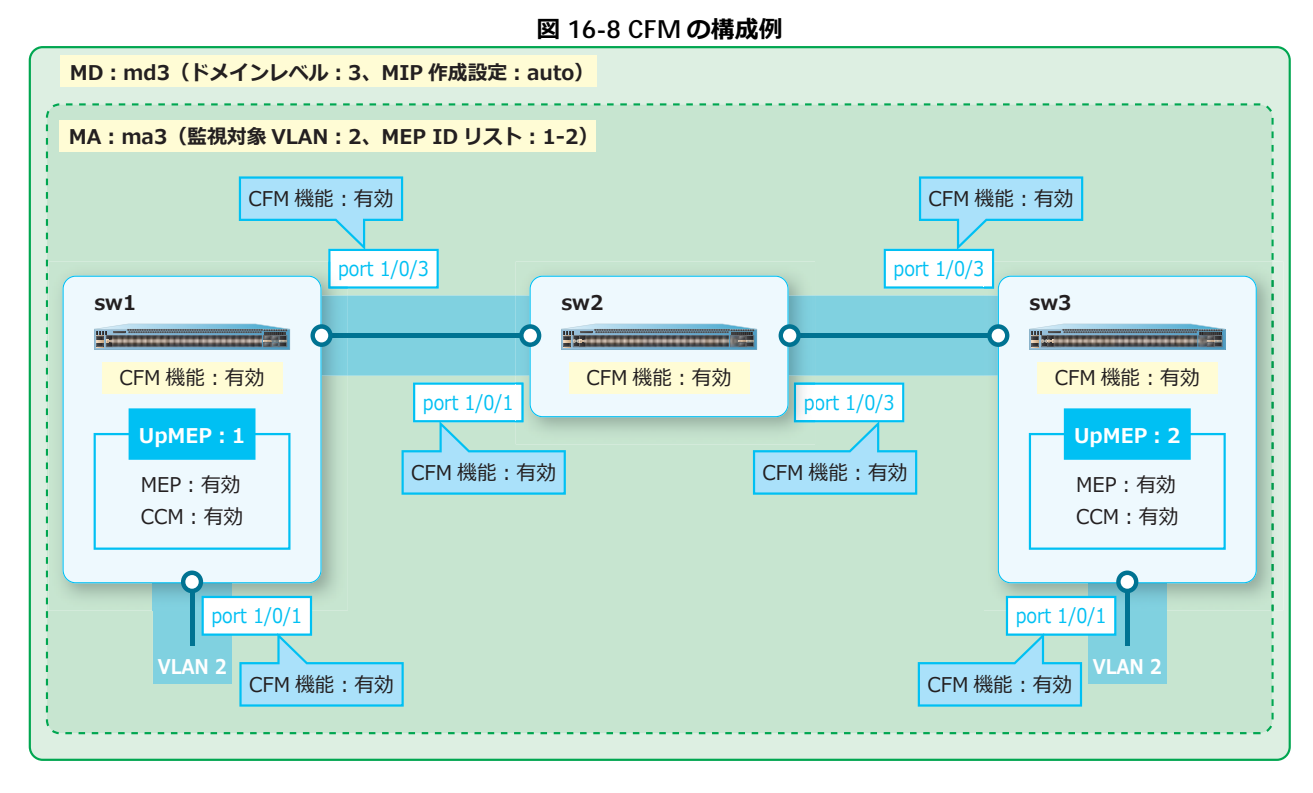

**16.4.2.1 CFM︓sw1 の設定例**

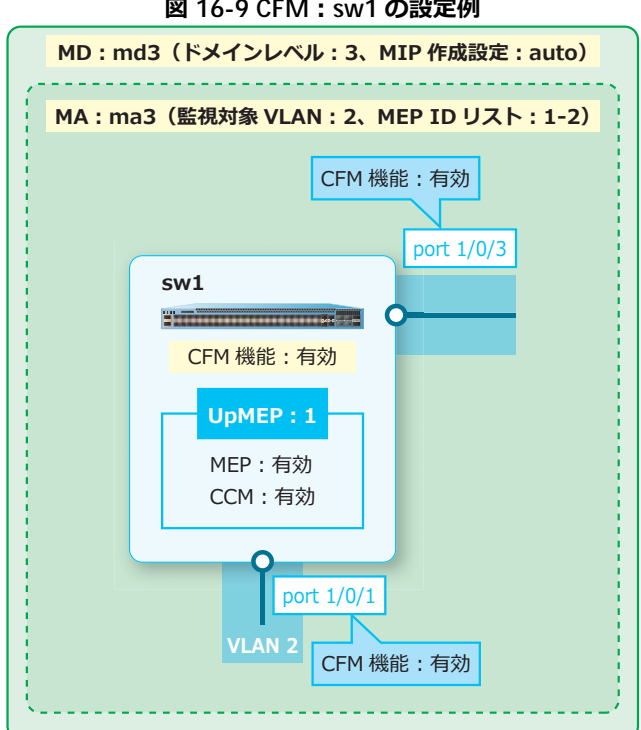

**図 16-9 CFM︓sw1 の設定例**

**1.** VLAN 2 を作成します。

```
sw1# configure terminal
sw1(config)# vlan 2
sw1(config-vlan)# exit
sw1(config)#
```
**2.** ポート 1/0/1 およびポート 1/0/3 をトランクポートとして設定し、トランクポートに[VLAN 2]を割 り当てます。 sw1(config)# interface range port 1/0/1,1/0/3 sw1(config-if-port-range)# switchport mode trunk sw1(config-if-port-range)# switchport trunk allowed vlan 2 sw1(config-if-port-range)# exit sw1(config)# **3.** ドメインレベル [3] の MD [md3] を作成し、MIP 作成設定を [auto] に設定します。 sw1(config)# cfm domain md3 level 3 sw1(config-cfm-md)# mip creation auto sw1(config-cfm-md)# **4.** MD[md3]に、以下のような MA を設定します。 MA : MA 名 [ma3]、監視対象 VLAN [VLAN 2]、MEP ID リスト [MEP ID 1 から MEP ID 2] sw1(config-cfm-md)# cfm ma name ma3 vlan 2 sw1(config-cfm-ma)# mepid-list add 1-2 sw1(config-cfm-ma)# exit sw1(config-cfm-md)# exit sw1(config)# **5.** ポート 1/0/1 に、以下のような MEP を設定し、MEP を有効化します。

```
MEP: MEP ID [1]、MA [ma3]、MD [md3]、配置方向 [up]、CCM [有効]
```

```
sw1(config)# interface port 1/0/1
sw1(config-if-port)# cfm mep mepid 1 ma name ma3 domain md3 direction up
sw1(config-cfm-mep)# ccm enable
sw1(config-cfm-mep)# mep enable
sw1(config-cfm-mep)# exit
sw1(config-if-port)# exit
sw1(config)#
```

```
6. ポート 1/0/1 およびポート 1/0/3 の CFM 機能を有効化します。
   sw1(config)# interface range port 1/0/1, 1/0/3sw1(config-if-port-range)# cfm enable
   sw1(config-if-port-range)# exit
   sw1(config)#
```
**7.** CFM 機能を有効化します。

```
sw1(config)# cfm global enable
sw1(config)# end
sw1#
```
### **16.4.2.2 CFM︓sw2 の設定例**

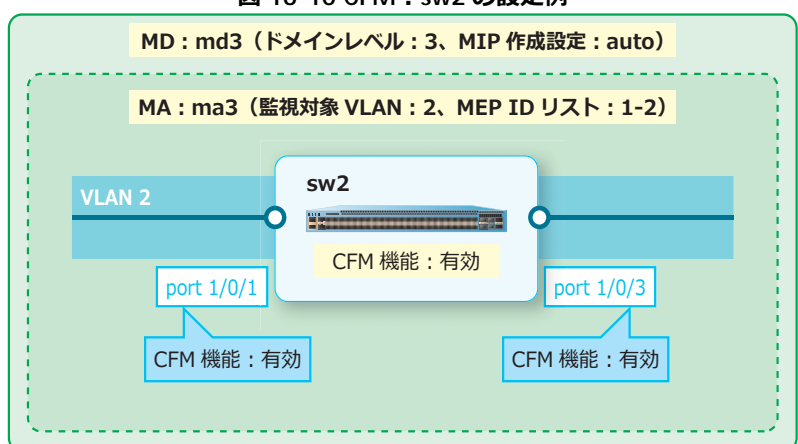

**図 16-10 CFM︓sw2 の設定例**

**1.** VLAN 2 を作成します。

```
sw2# configure terminal
sw2(config)# vlan 2
sw2(config-vlan)# exit
sw2(config)#
```
**2.** ポート 1/0/1 およびポート 1/0/3 をトランクポートとして設定し、トランクポートに[VLAN 2]を割 り当てます。

```
sw2(config)# interface range port 1/0/1,1/0/3
sw2(config-if-port-range)# switchport mode trunk
sw2(config-if-port-range)# switchport trunk allowed vlan 2
sw2(config-if-port-range)# exit
sw2(config)#
```
- **3.** ドメインレベル [3] の MD [md3] を作成し、MIP 作成設定を [auto] に設定します。 sw2(config)# cfm domain md3 level 3 sw2(config-cfm-md)# mip creation auto sw2(config-cfm-md)#
- **4.** MD[md3]に、以下のような MA を設定します。 MA: MA 名 [ma3]、監視対象 VLAN [VLAN 2]

```
sw2(config-cfm-md)# cfm ma name ma3 vlan 2
sw2(config-cfm-ma)# exit
sw2(config-cfm-md)# exit
sw2(config)#
```
- **5.** ポート 1/0/1 およびポート 1/0/3 <sup>の</sup> CFM 機能を有効化します。 sw2(config)# interface range port 1/0/1,1/0/3 sw2(config-if-port-range)# cfm enable sw2(config-if-port-range)# exit sw2(config)#
- **6.** CFM 機能を有効化します。

```
sw2(config)# cfm global enable
sw2(config)# end
sw2#
```
### **16.4.2.3 CFM︓sw3 の設定例**

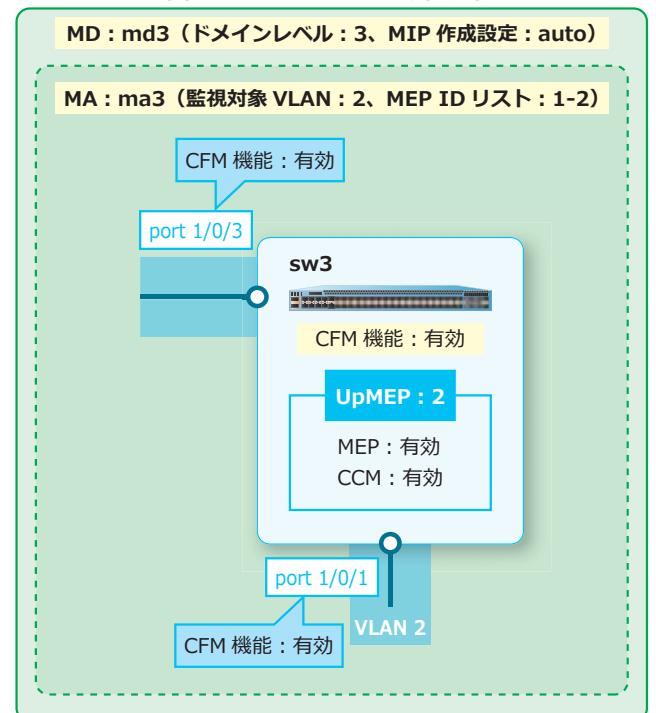

**図 16-11 CFM︓sw3 の設定例**

**1.** VLAN 2 を作成します。

sw3(config)#

sw3# configure terminal sw3(config)# vlan 2 sw3(config-vlan)# exit sw3(config)#

- **2.** ポート 1/0/1 およびポート 1/0/3 をトランクポートとして設定し、トランクポートに[VLAN 2]を割 り当てます。 sw3(config)# interface range port 1/0/1,1/0/3 sw3(config-if-port-range)# switchport mode trunk sw3(config-if-port-range)# switchport trunk allowed vlan 2 sw3(config-if-port-range)# exit
- **3.** ドメインレベル [3] の MD [md3] を作成し、MIP 作成設定を [auto] に設定します。 sw3(config)# cfm domain md3 level 3 sw3(config-cfm-md)# mip creation auto sw3(config-cfm-md)#
- **4.** MD[md3]に、以下のような MA を設定します。

```
MA:MA 名 [ma3]、監視対象 VLAN [VLAN 2]、MEP ID リスト [MEP ID 1 から MEP ID 2]
sw3(config-cfm-md)# cfm ma name ma3 vlan 2
sw3(config-cfm-ma)# mepid-list add 1-2
sw3(config-cfm-ma)# exit
sw3(config-cfm-md)# exit
sw3(config)#
```
- **5.** ポート 1/0/1 に、以下のような MEP を設定し、MEP を有効化します。 MEP: MEP ID [2]、MA [ma3]、MD [md3]、配置方向 [up]、CCM [有効] sw3(config)# interface port 1/0/1 sw3(config-if-port)# cfm mep mepid 2 ma name ma3 domain md3 direction up sw3(config-cfm-mep)# ccm enable sw3(config-cfm-mep)# mep enable sw3(config-cfm-mep)# exit sw3(config-if-port)# exit sw3(config)#
- **6.** ポート 1/0/1 およびポート 1/0/3 <sup>の</sup> CFM 機能を有効化します。 sw3(config)# interface range port 1/0/1,1/0/3 sw3(config-if-port-range)# cfm enable sw3(config-if-port-range)# exit sw3(config)#
- **7.** CFM 機能を有効化します。

sw3(config)# cfm global enable sw3(config)# end sw3#

# **17. DHCP**

DHCP (Dynamic Host Configuration Protocol)の機能、状態の確認方法、および構成例と設定例につ いて説明します。

*REF:* コマンドの詳細については、『コマンドリファレンス』を参照してください。

# **17.1 DHCP サーバーの機能説明**

DHCP サーバーは、クライアントに割り当てる IP アドレスなどの情報を自動的に発行する機能です。 DHCP サーバーを使用するには、必要な情報を設定してから **service dhcp** コマンドで有効にします。

*CAUTION:* セカンダリー IP アドレスで指定したサブネットでは、DHCP サーバー機能は動作し ません。

*CAUTION:* DHCP サーバーが有効な状態では、設定の変更内容が反映されません。変更内容を 反映するには、**no service dhcp** コマンドを使用して DHCP サーバーを一度無効にした後、再 度 DHCP サーバーを有効にしてください。

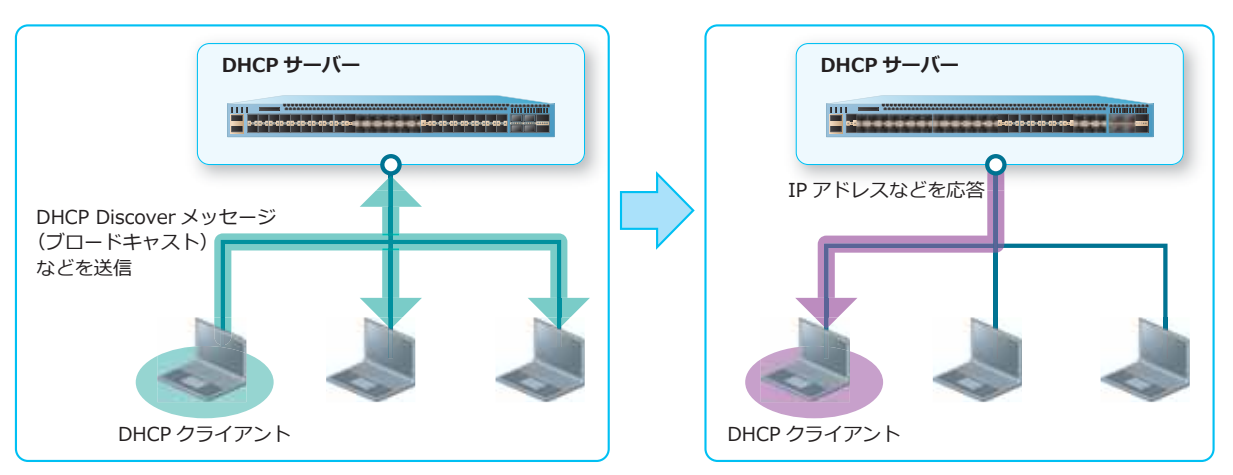

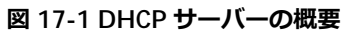

DHCP サーバーは、DHCP クライアントに IP アドレスを割り当てる前に、その IP アドレスがすでに使 用されているかどうかを ping によって確認します。ping による事前確認で応答がない場合、その IP ア ドレスは割り当て可能と判断され、DHCP クライアントに割り当てられます。ping による事前確認で応 答があった場合は、その IP アドレスは割り当て候補から除外され、DHCP 競合エントリーとして登録さ れます。

ping による事前確認の送信回数を変更するには、**ip dhcp ping packets** コマンドを使用します。応 答タイムアウト時間を変更するには、**ip dhcp ping timeout** コマンドを使用します。

*NOTE:* DHCP 競合エントリーとして登録された IP アドレスは、**clear ip dhcp conflict** コ マンドで手動で削除されるまでリース対象になりません。

## **17.1.1 DHCP アドレスプール**

クライアントに割り当てる IP アドレスなどの情報は、DHCP アドレスプールを作成してその中で設定し ます。サブネットごとに 1 つの DHCP アドレスプールを作成し、DHCP アドレスプールごとに DHCP クライアントに提供する情報を設定できます。DHCP アドレスプールは、**ip dhcp pool** コマンドで作 成します。

*NOTE:* 動的割り当てのための DHCP アドレスプールは最大 32 個設定でき、1 つのプールあたり 最大 1,024 個のアドレスをリースできます。ただし、NP2100、NP2000、および NP2500 でサ ポートする動的割り当てのための DHCP アドレスプールは、最大 23 個です。

*NOTE:* DHCP プール(動的割り当てのための DHCP アドレスプール、手動バインディングエン トリーのための DHCP アドレスプール、DHCP リレーのための DHCP リレープール)は、装置全 体であわせて最大 96 個まで設定できます。

DHCP アドレスプールごとに設定できる情報は以下のとおりです。()内は使用するコマンドです。

- ネットワークアドレスとサブネットマスク(**network**)
- DHCP クラス(**class**)
- リース期間(**lease**)
- デフォルトルーター(**default-router**)
- ドメイン名(**domain-name**)
- DNS サーバー(**dns-server**)
- NetBIOS ノードタイプ(**netbios-node-type**)
- WINS サーバー(**netbios-name-server**)
- ブートサーバー(**next-server**)
- ブートファイル(**bootfile**)
- オプション(**option**)

### **DHCP クラス**

DHCP クラスは、DHCP クライアントが送信した DHCP パケットのオプション情報を基に、DHCP クラ イアントを分類する機能です。分類した DHCP クラスごとに、DHCP サーバーがリースする IP アドレ スの範囲を指定したり、DHCP リレーのリレー先 IP アドレスを指定したりできます。

DHCP クラスは、**ip dhcp class** コマンドで作成します。DHCP クラスを利用する場合は、**ip dhcp use class** コマンドを使用して、DHCP クラスの利用設定を有効化する必要があります。

*NOTE:* 装置全体で設定できる DHCP クラスは最大 10 個ですが、DHCP クラスは複数の異なる DHCP プールに適用できます。また、1 つの DHCP アドレスプールでは最大 10 個の DHCP クラ スを利用できます。

DHCP クラスの一致条件を設定するには、**option hex** コマンドを使用します。なお、一致条件が未設 定の DHCP クラスは「一致条件= any」の扱いになり、すべての DHCP クライアントが対象になりま す。

DHCP サーバーにおいて、分類した DHCP クラスごとにリースする IP アドレスの範囲を指定するには、 **address range** コマンドを使用します。

## **17.1.2 IP アドレスのリース範囲の限定方法**

IP アドレスのリース範囲を限定するには、以下の 2 種類の方法が使用できます。

- リース除外範囲の指定(**ip dhcp excluded-address**)
- DHCP クラスを利用したリースする IP アドレスの範囲指定

*NOTE:* 自装置に設定した IP アドレス、または手動バインディングエントリーとして設定済みの IP アドレスは、リース対象から自動的に除外されます。

### **リース除外範囲の指定(ip dhcp excluded-address)**

**ip dhcp excluded-address** コマンドを使用すると、リースする IP アドレスから除外する範囲を設 定できます。

*NOTE:* **ip dhcp excluded-address** コマンドは、装置全体で最大 5 個設定できます。

### **DHCP クラスを利用したリースする IP アドレスの範囲指定**

DHCP クラスは、一致条件が未設定の場合はすべての DHCP クライアントが対象になります。そのた め、一致条件が未設定の DHCP クラスを利用することにより、1 つの DHCP アドレスプールあたり最大 10 個のリースする IP アドレスの範囲指定ができます。

*NOTE:* 装置全体で設定できる DHCP クラスは最大 10 個ですが、DHCP クラスは複数の異なる DHCP プールに適用できます。また、1 つの DHCP アドレスプールでは最大 10 個の DHCP クラ スを利用できます。

リースする IP アドレスの範囲指定を行う例を以下に示します。

- 192.168.10.0/24 のサブネットでは、リースする IP アドレスの範囲を「192.168.10.20 ~ 192.168.10.50」「192.168.10.130 ~ 192.168.10.160」「192.168.10.220 ~ 192.168.10.230」に限定
- 192.168.20.0/24 のサブネットでは、リースする IP アドレスの範囲を「192.168.20.10 ~ 192.168.20.99」「192.168.20.200 ~ 192.168.20.253」に限定

### **図 17-2 DHCP クラスを利用したリースする IP アドレスの範囲指定の例**

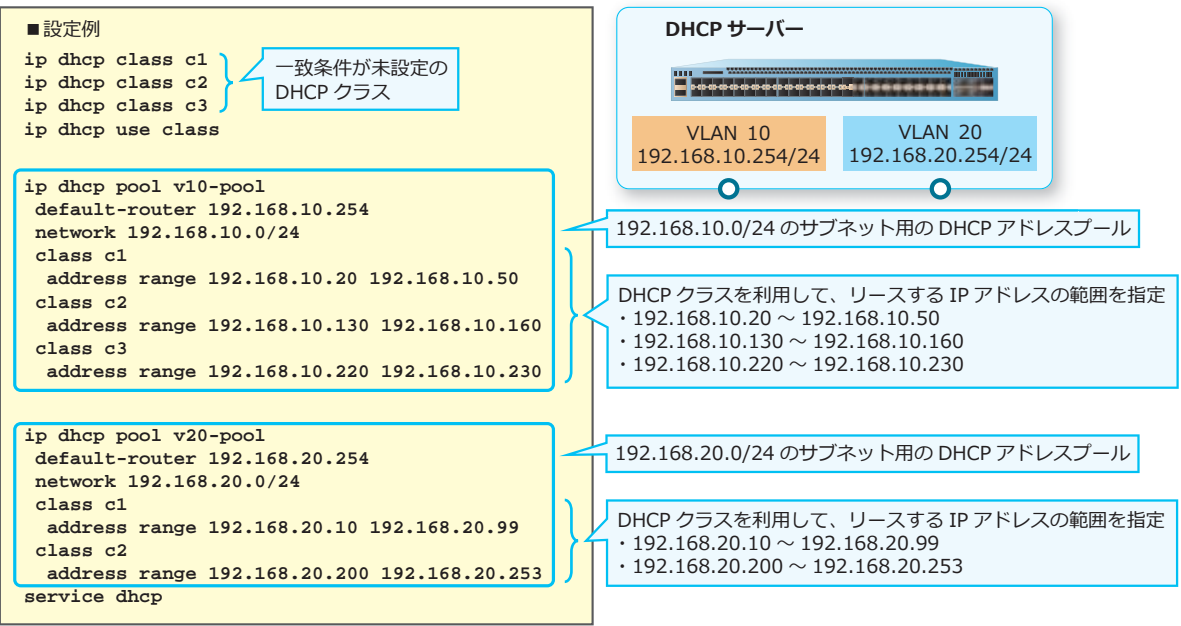

## **17.1.3 手動バインディングエントリー**

手動バインディングエントリーは、特定の MAC アドレスまたは特定のクライアント ID からの要求に対 して、リースする IP アドレスを固定できます。

*NOTE:* 手動バインディングエントリーのための DHCP アドレスプールは最大 64 個設定でき、1 つのプールあたり 1 個の手動バインディングエントリーを設定できます。

*NOTE:* DHCP プール(動的割り当てのための DHCP アドレスプール、手動バインディングエン トリーのための DHCP アドレスプール、DHCP リレーのための DHCP リレープール)は、装置全 体で合わせて最大 96 個まで設定できます。

手動バインディングエントリーのための DHCP アドレスプールでは、以下のいずれかの方法でリースす る IP アドレスを手動で設定します。

- **host** コマンドで「手動バインディングエントリーの IP アドレス」を設定し、それをリースする MAC アドレスを **hardware-address** コマンドで紐付ける。
- **host** コマンドで「手動バインディングエントリーの IP アドレス」を設定し、それをリースするクラ イアント ID を **client-identifier** コマンドで紐付ける。

また、「ネットワークアドレスとサブネットマスク(**network**)」「DHCP クラス(**class**)」以外の情報 は、手動バインディングエントリーのための DHCP アドレスプールでも設定できます。

## **17.1.4 バインディングエントリーの手動削除**

DHCP サーバーからリースされた IP アドレスは、DHCP サーバーのバインディングエントリーとして登 録されます。登録されているバインディングエントリーを削除するには、**clear ip dhcp binding** コマンドを使用します。

## **17.1.5 競合エントリーの手動削除**

リース時の ping による事前確認で応答がない場合、対象の IP アドレスは DHCP 競合エントリーとして 登録されます。登録されている DHCP 競合エントリーを削除するには、**clear ip dhcp conflict** コ マンドを使用します。

# **17.2 DHCP リレーの機能説明**

DHCP リレーは、クライアントとサーバーが異なるセグメントに存在する場合に、クライアントとサー バー間の DHCP メッセージをリレーする機能です。DHCP リレーを使用するには、必要な情報を設定し てから **service dhcp** コマンドで有効にします。

*CAUTION:* 送信元サブネットにセカンダリー IP アドレスのサブネットを指定しても、DHCP リ レーは動作しません。

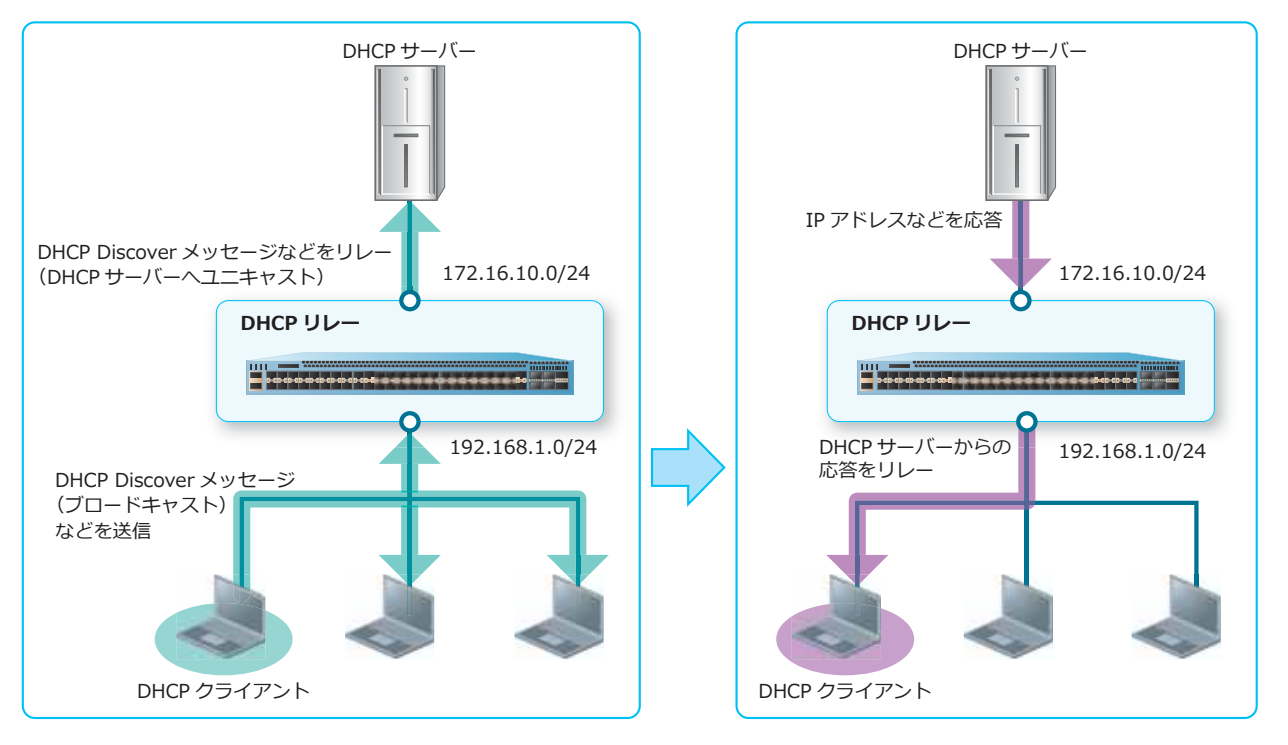

**図 17-3 DHCP リレーの概要**

DHCP リレーを使用するには、**ip dhcp pool** コマンドで DHCP リレープールを作成し、「DHCP リ レー対象の送信元サブネット(**relay source** コマンド)」「リレー先 DHCP サーバーの IP アドレス (**relay destination** コマンド)」を設定します。

*NOTE:* DHCP リレーのための DHCP リレープールは最大 16 個設定できます。1 つの DHCP リ レープールにつき、「リレー対象の送信元サブネット」は最大 4 個、「リレー先 DHCP サーバーの IP アドレス」は最大 4 個設定できます。

*NOTE:* 1 つの DHCP リレープールに設定可能な「リレー対象の送信元サブネット」は、NP7000 の 1.10.01 以降、NP5000 の 1.09.01 以降では最大 16 個に拡張されています。また、NP3000 の 1.10.01 以降では最大 12 個に拡張されています。

*NOTE:* DHCP プール(動的割り当てのための DHCP アドレスプール、手動バインディングエン トリーのための DHCP アドレスプール、DHCP リレーのための DHCP リレープール)は、装置全 体で合わせて最大 96 個まで設定できます。

また、DHCP クラスを利用すると、分類した DHCP クラスごとにリレー先 IP アドレスを指定できます。 DHCP リレーにおいて、分類した DHCP クラスごとにリレー先の IP アドレスを指定するには、**relay target** コマンドを使用します。

DHCP リレーでは、以下のオプション機能にも対応しています。詳細については、『コマンドリファレ ンス』を参照してください。

- DHCP クライアントユニキャストパケットの取り扱いに関する設定
- Relay Agent Information (Option 82) の挿入、およびポリシーの設定

# **17.3 DHCPv6 サーバーの機能説明**

DHCPv6 サーバーは、クライアントに割り当てる IPv6 アドレスなどの情報を自動的に発行する機能で す。IPv6 アドレスのリースだけでなく、DHCPv6-PD によるプレフィックス委譲も可能です。DHCPv6 サーバーを使用するには、必要な情報を設定してから **ipv6 dhcp server** コマンドおよび **service ipv6 dhcp** コマンドで有効にします。

*CAUTION:* DHCPv6 サーバーが有効な状態では、設定の変更内容が反映されません。変更内容 を反映するには、**no service ipv6 dhcp** コマンドを使用して DHCP サーバーを一度無効にし た後、再度 DHCPv6 サーバーを有効にしてください。

*NOTE:* 1 つの VLAN インターフェースで有効にできる DHCPv6 プレフィックスプールは 1 個で す。

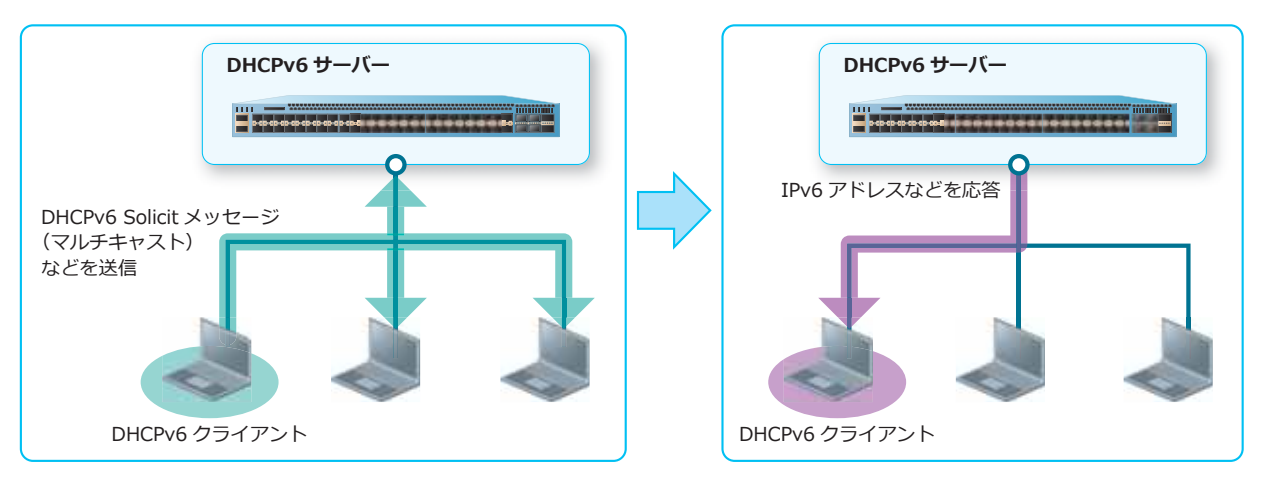

**図 17-4 DHCPv6 サーバーの概要**

## **17.3.1 DHCPv6 プレフィックスプール**

クライアントに割り当てる DHCPv6 アドレスなどの情報は、DHCPv6 プレフィックスプールを作成して その中で設定します。プレフィックスごとに 1 つの DHCPv6 プレフィックスプールを作成し、DHCPv6 プレフィックスプールごとに DHCPv6 クライアントに提供する情報を設定できます。DHCPv6 プレ フィックスプールは、**ipv6 dhcp pool** コマンドで作成します。

*NOTE:* DHCPv6 プレフィックスプールは、IPv6 アドレスを割り当てるための DHCPv6 プレ フィックスプールと、プレフィックス委譲のための DHCPv6 プレフィックスプールを、装置全体 で合わせて最大 16 個まで設定できます。

DHCPv6 プレフィックスプールごとに設定できる情報は以下のとおりです。()内は使用するコマンド です。

- プレフィックスと有効期間、推奨期間(**address prefix**)
- 手動バインディングエントリー(**address-assignment**)
- ドメイン名(**domain-name**)
- DNS サーバー(**dns-server**)

## **DHCPv6 手動バインディングエントリー**

DHCPv6 手動バインディングエントリーは、特定の DUID (DHCP Unique Identifier) からの要求に対 して、リースする IPv6 アドレスを固定できます。DHCPv6 手動バインディングエントリーを設定する には、DHCPv6 プレフィックスプールで **address-assignment** コマンドを使用します。

*NOTE:* 手動割り当てのエントリーは、DHCPv6 手動バインディングエントリーと手動プレ フィックス委譲エントリーを、装置全体で合わせて最大 64 個まで設定できます。

### **リース除外範囲の指定(ipv6 dhcp excluded-address)**

**ipv6 dhcp excluded-address** コマンドを使用すると、リースする IPv6 アドレスから除外する範囲 を設定できます。

*NOTE:* リース除外範囲の設定は、1 つの DHCPv6 プレフィックスプールにつき最大 4 個設定で き、装置全体で最大 64 個まで設定できます。

*NOTE:* 自装置に設定した IPv6 アドレス、または DHCPv6 手動バインディングエントリーとして 設定済みの IPv6 アドレスは、リース対象から自動的に除外されます。

## **17.3.2 DHCPv6-PD によるプレフィックス委譲**

DHCPv6 サーバーでは、単一の IPv6 アドレスのリースだけでなく、プレフィックスを委譲することも できます。プレフィックスを委譲するには、まず **ipv6 local pool** コマンドでローカル IPv6 プレ フィックスプールを作成し、委譲するプレフィックス情報を設定します。次に、DHCPv6 プレフィック スプールで **prefix-delegation pool** コマンドを使用して、プレフィックス委譲に使用するローカ ル IPv6 プレフィックスプールを設定します。

*NOTE:* DHCPv6 プレフィックスプールは、IPv6 アドレスを割り当てるための DHCPv6 プレ フィックスプールと、プレフィックス委譲のための DHCPv6 プレフィックスプールを、装置全体 であわせて最大 16 個まで設定できます。

*NOTE:* ローカル IPv6 プレフィックスプールは最大 16 個設定できます。また、1 つの DHCPv6 プレフィックスプールあたり、1 個のローカル IPv6 プレフィックスプールを設定できます。

### **手動プレフィックス委譲エントリー**

手動プレフィックス委譲エントリーは、特定の DUID (DHCP Unique Identifier) からの要求に対して、 リースするプレフィックスを固定できます。手動プレフィックス委譲エントリーを設定するには、 DHCPv6 プレフィックスプールで **prefix-delegation** コマンドを使用します。

*NOTE:* 手動割り当てのエントリーは、DHCPv6 手動バインディングエントリーと手動プレ フィックス委譲エントリーを、装置全体で合わせて最大 64 個まで設定できます。

## **17.3.3 DHCPv6 バインディングエントリーの手動削除**

DHCPv6 サーバーからリースされた IPv6 アドレスまたはプレフィックスは、DHCPv6 サーバーのバイ ンディングエントリーとして登録されます。登録されているバインディングエントリーを削除するに は、**clear ipv6 dhcp binding** コマンドを使用します。

# **17.4 DHCPv6 リレーの機能説明**

DHCPv6 リレーは、クライアントとサーバーが異なるセグメントに存在する場合に、クライアントと サーバー間の DHCPv6 メッセージをリレーする機能です。DHCPv6 リレーを使用するには、**ipv6 dhcp relay destination** コマンドおよび **service ipv6 dhcp** コマンドで有効にします。

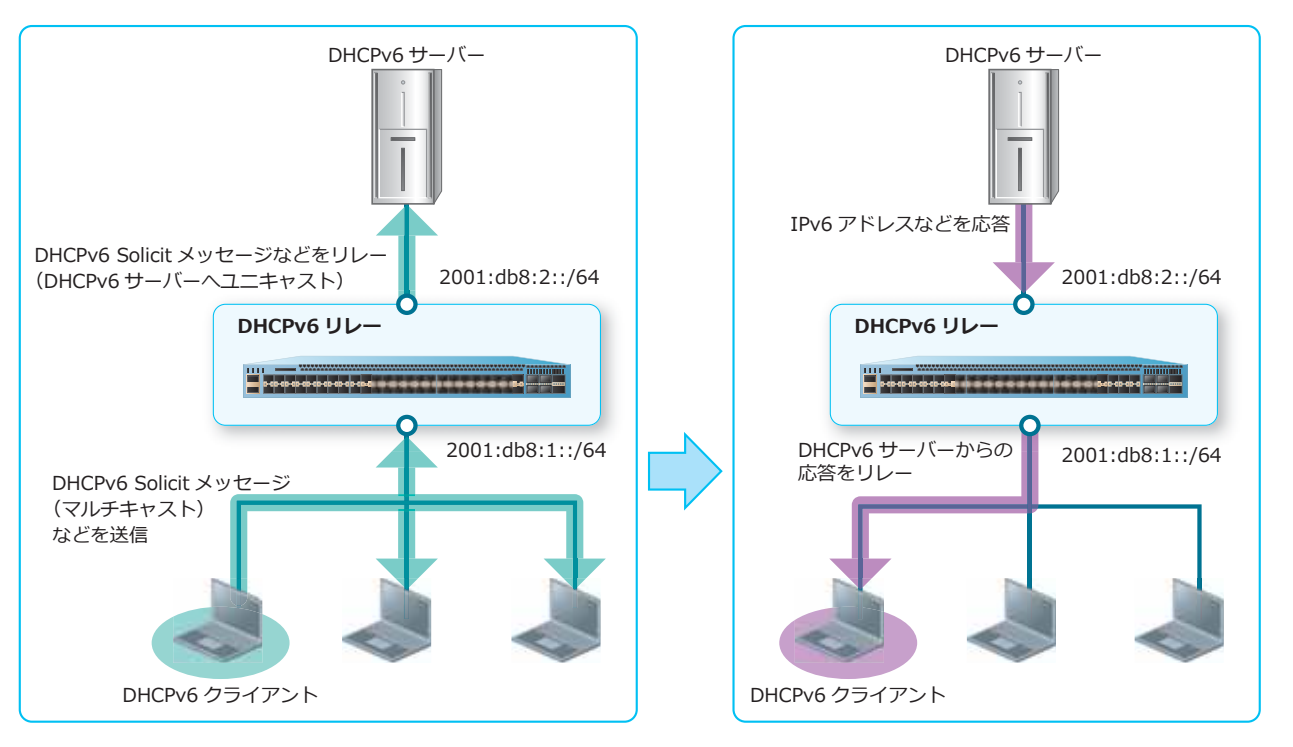

**図 17-5 DHCPv6 リレーの概要**

DHCPv6 リレーでは、以下のオプション機能にも対応しています。詳細については、『コマンドリファ レンス』を参照してください。

- Interface-Id オプション (Option 18) の挿入、およびポリシーの設定
- Relay Agent Remote-ID(Option 37)の挿入、およびポリシーの設定

# **17.5 DHCP Auto Configuration の機能説明**

DHCP Auto Configuration を有効化すると、装置起動時に VLAN 1 インターフェースは自動的に DHCP クライアントになります。装置は、DHCP サーバーから IP アドレスを取得する際に、TFTP サーバーの IP アドレスと構成情報ファイル名も取得します。取得した TFTP サーバーの IP アドレスと構成情報ファ イル名を基に、装置は TFTP サーバーから構成情報をダウンロードし、その構成情報で装置を起動でき ます。

構成情報ファイル名は、DHCP メッセージに DHCP オプション 67 (Bootfile name) が付与されている 場合は、その値が適用されます。DHCP オプション 67 が付与されていない場合は、file フィールドの値 が適用されます。file フィールドにも値が入っていない場合は、DHCP Auto Configuration プロセスは 中断されます。

TFTP サーバーの IP アドレスは、「DHCP オプション 150 (TFTP Server Address) の IP アドレス (複数 可、最大 3 個)」「siaddr フィールドの IP アドレス」の順番で、構成情報ファイルのダウンロードが成 功するまで順次適用されます。いずれも失敗した場合は、DHCP Auto Configuration プロセスは中断さ れます。

構成情報ファイルを正常に取得できず、DHCP Auto Configuration プロセスが中断された場合は、 startup-config として指定されていた構成情報が適用されます。

DHCP Auto Configuration を有効化するには、**autoconfig enable** コマンドを使用します。

*NOTE:* 構成情報を保存し、装置を再起動するまでは、DHCP Auto Configuration は有効になり ません。

# **17.6 DHCP の状態確認**

DHCP の状態を表示して確認する方法を説明します。

## **17.6.1 DHCP サーバーのバインディングエントリーの表示**

**show ip dhcp binding** コマンドで、DHCP サーバーのバインディングエントリーを確認できます。 表示例を以下に示します。

# show ip dhcp binding VRF Name: vrf10 **...(1) (2) (3) (4) (5)** IP address Client-ID/ Lease expiration Type Hardware address --------------- ----------------- -------------------- --------- 192.0.2.103 010000005DFD3A Oct 05 2019 11:16 AM Automatic 192.0.2.104 010000005DFD39 Oct 05 2019 11:16 AM Automatic 192.0.2.65 00-00-5E-00-53-00 Infinite Manual

各項目の説明は、以下のとおりです。

#### **表 17-1 show ip dhcp binding コマンドの表示項目**

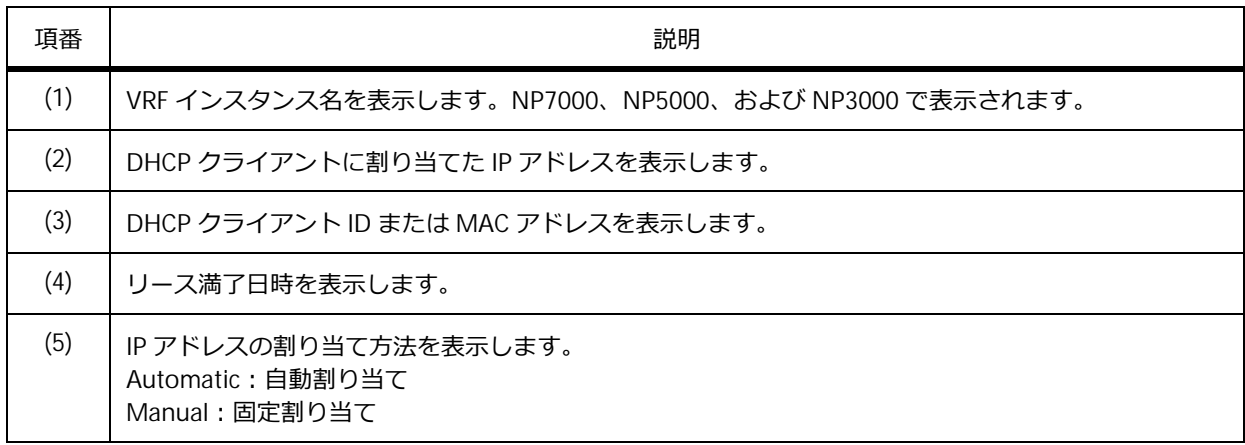

## **17.6.2 DHCP サーバーの競合エントリーの表示**

**show ip dhcp conflict** コマンドで、DHCP 競合エントリーを確認できます。

表示例を以下に示します。

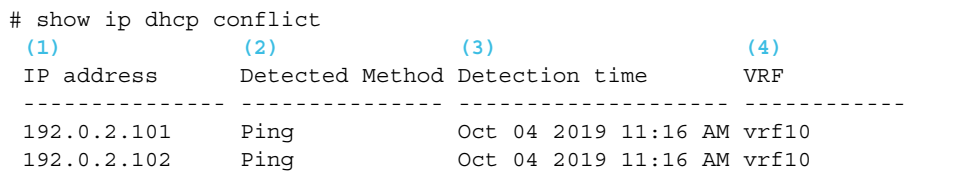

各項目の説明は、以下のとおりです。

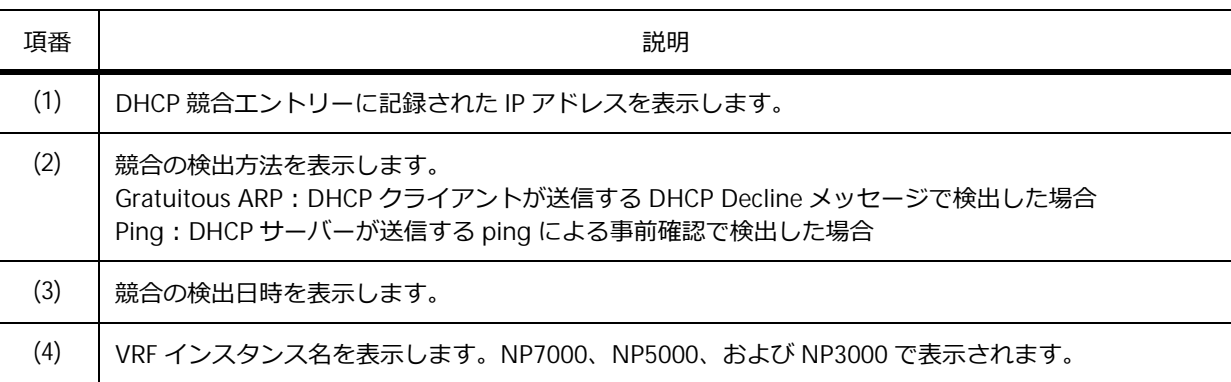

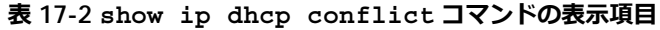

## **17.6.3 DHCP アドレスプールの表示**

**show ip dhcp pool** コマンドで、DHCP アドレスプールの設定情報を確認できます。

*NOTE:* 本コマンドでは DHCP リレープールも表示されますが、リレー対象の送信元サブネット やリレー先 DHCP サーバーの IP アドレスは表示されません。DHCP リレープールの設定を確認す る場合は、**show running-config function DHCP-RELAY** コマンドなどで構成情報を直接確 認してください。

表示例を以下に示します。

```
# show ip dhcp pool
Pool name: server-vrf10 ...(1)
  VRF name: vrf10 ...(2)
  Network: 192.0.2.0/24 ...(3)
  Boot file: ...(4)
  Default router: 192.0.2.254 ...(5)
  DNS server: 192.168.0.11 ...(6)
  NetBIOS server: ...(7)
  Domain name: ...(8)
  Lease: 1 days 0 hours 0 minutes 0 seconds ...(9)
  NetBIOS node type: ...(10)
  Next server: 0.0.0.0 ...(11)
  Class c1 ...(12)
    address-range 192.0.2.101 192.0.2.130 ...(13)
  Remaining unallocated address number: 252 ...(14)
  Number of leased addresses: 2 ...(15)
```
**表 17-3 show ip dhcp pool コマンドの表示項目**

| 項番  | 説明                                                    |
|-----|-------------------------------------------------------|
| (1) | DHCP アドレスプール名を表示します。                                  |
| (2) | - VRF インスタンス名を表示します。NP7000、NP5000、および NP3000 で表示されます。 |
| (3) | サブネットを表示します。                                          |
| (4) | ブートイメージファイルのパスを表示します。                                 |
| (5) | デフォルトゲートウェイの IP アドレスを表示します。                           |

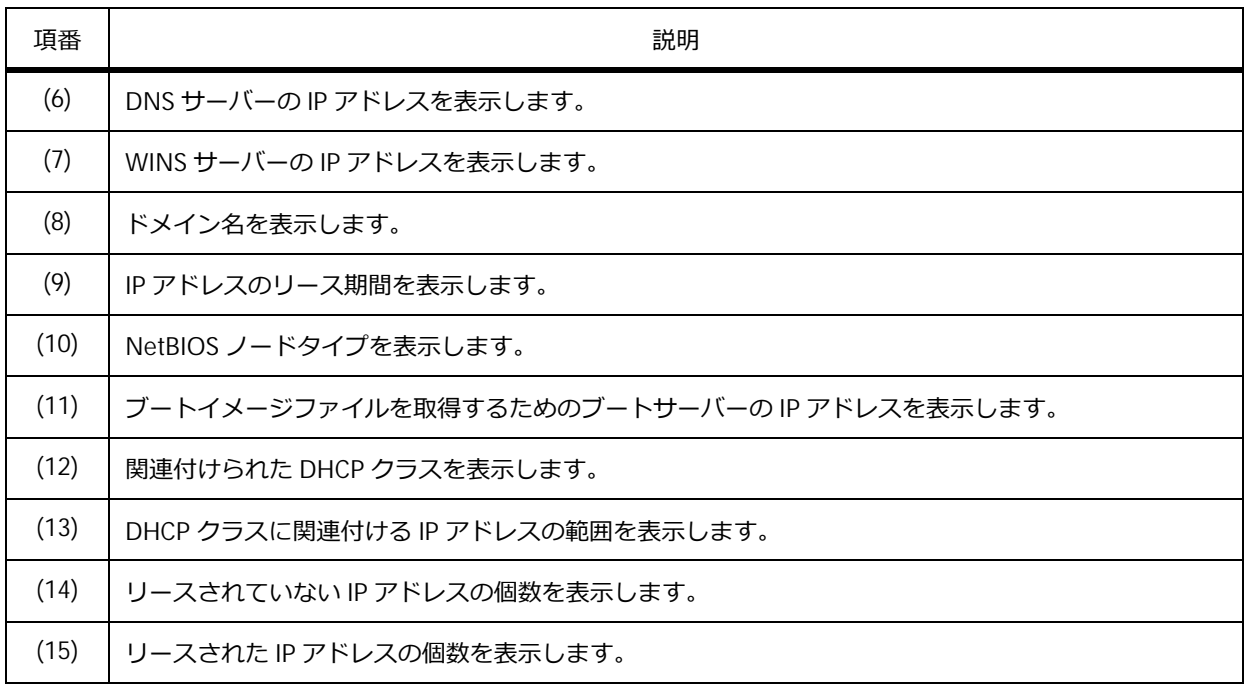

## **17.6.4 DHCP サーバーの設定の表示**

**show ip dhcp server** コマンドで、DHCP サーバーの設定を確認できます。

表示例を以下に示します。

```
# show ip dhcp server
DHCP Service: Disabled ...(1)
Ping packets number: 3 ...(2)
Ping timeout: 500 ms ...(3)
Excluded Addresses ...(4)
 10.1.1.1 - 10.1.1.255List of DHCP server configured address pool ...(5)
 pool1 pool10 pool11 pool12
 pool2 pool3 pool4 pool5
 pool6 pool7 pool8 pool9
```
各項目の説明は、以下のとおりです。

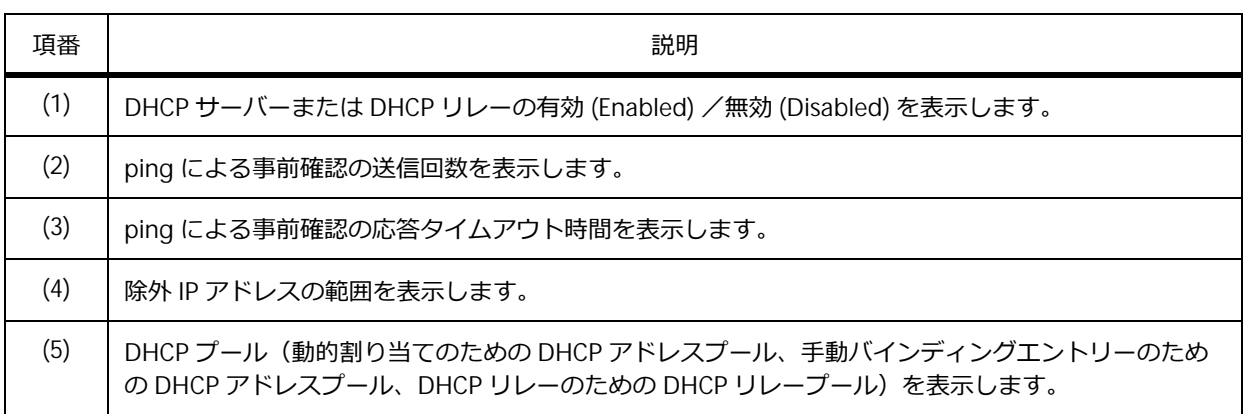

### **表 17-4 show ip dhcp server コマンドの表示項目**

# **17.6.5 DHCP サーバーの統計情報の表示**

**show ip dhcp server statistics** コマンドで、DHCP サーバーの統計情報を確認できます。

表示例を以下に示します。

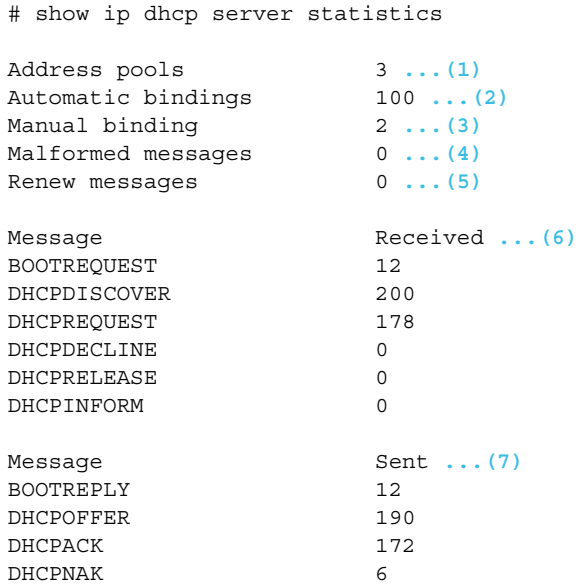

各項目の説明は、以下のとおりです。

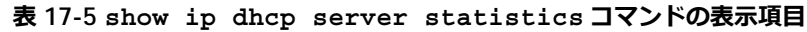

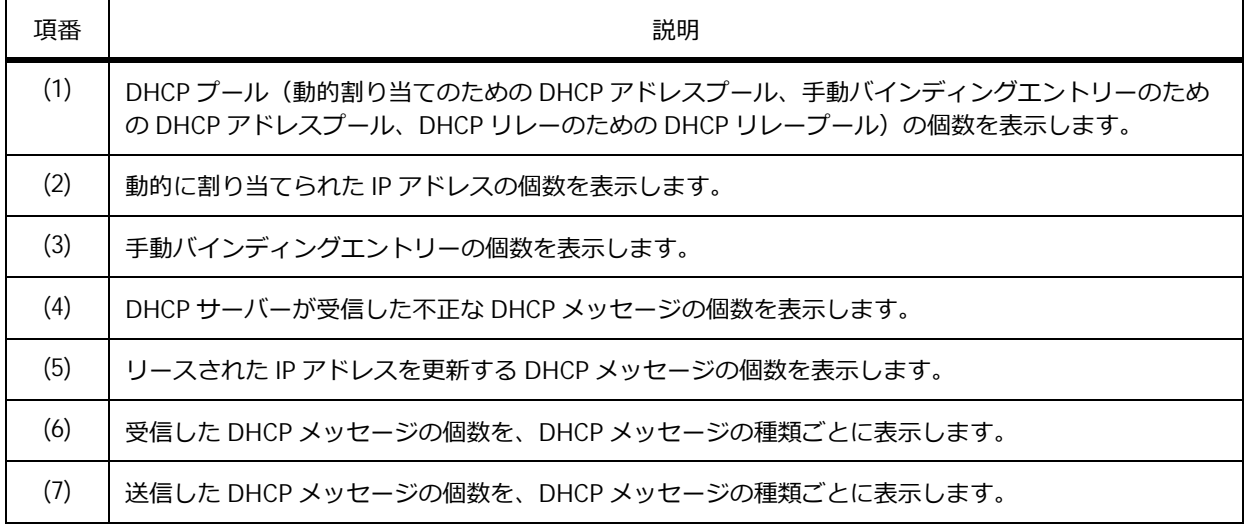

## **17.6.6 DHCP リレーのオプション機能の表示**

DHCP リレーのオプション機能の設定情報を確認する方法を説明します。

### **Relay Agent Information 付き DHCP パケットの信頼設定の表示**

**show ip dhcp relay information trusted-sources** コマンドで、Relay Agent Information (Option 82) が付与されたクライアントからの DHCP パケットを信頼するインターフェースを確認でき ます。

表示例を以下に示します。

```
# show ip dhcp relay information trusted-sources
List of trusted sources of relay agent information option: ...(1)
vlan100 vlan200 vlan300 vlan400 vlan500 vlan600
vlan700 vlan800
Total Entries: 8
```
各項目の説明は、以下のとおりです。

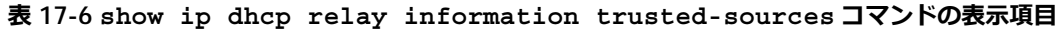

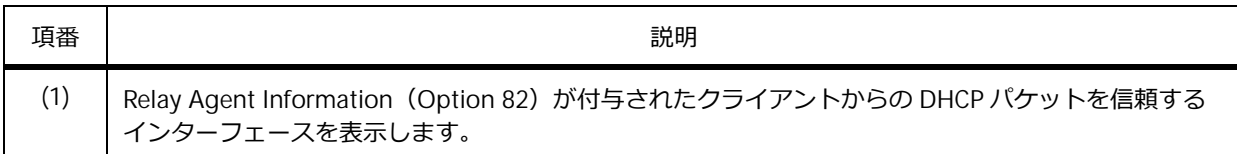

すべてのインターフェースが信頼するインターフェースの場合は、以下のように表示されます。

```
# show ip dhcp relay information trusted-sources
All interfaces are trusted source of relay agent information option
```
### **Relay Agent Information の挿入設定の表示**

**show ip dhcp relay information option-insert** コマンドで、クライアントからの DHCP パ ケットをリレーする際の、Relay Agent Information(Option 82)の挿入設定を確認できます。

表示例を以下に示します。

```
# show ip dhcp relay information option-insert
(1) (2)
Interface Option-Insert
------------ ----------
vlan1 Enabled
vlan2 Disabled
vlan3 Not Configured
Total Entries: 3
```
各項目の説明は、以下のとおりです。

### **表 17-7 show ip dhcp relay information option-insert コマンドの表示項目**

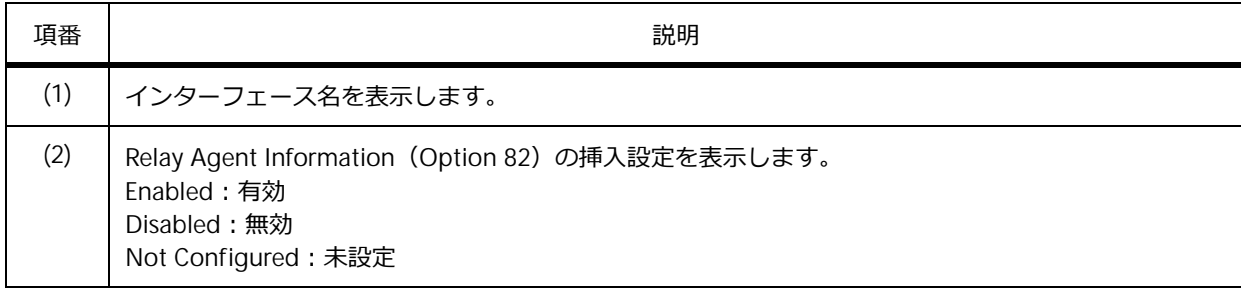

# **Relay Agent Information 付き DHCP パケットの処理ポリシーの表示**

**show ip dhcp relay information policy-action** コマンドで、すでに Relay Agent Information (Option 82) が付与されたクライアントからの DHCP パケットを受信した場合の、リレー時の処理ポリ シーを確認できます。

表示例を以下に示します。

```
# show ip dhcp relay information policy-action
(1) (2)
Interface Policy
------------ ---------
vlan1 Keep
vlan2 Drop
vlan3 Replace
vlan4 Not Configured
Total Entries: 4
```
各項目の説明は、以下のとおりです。

### **表 17-8 show ip dhcp relay information policy-action コマンドの表示項目**

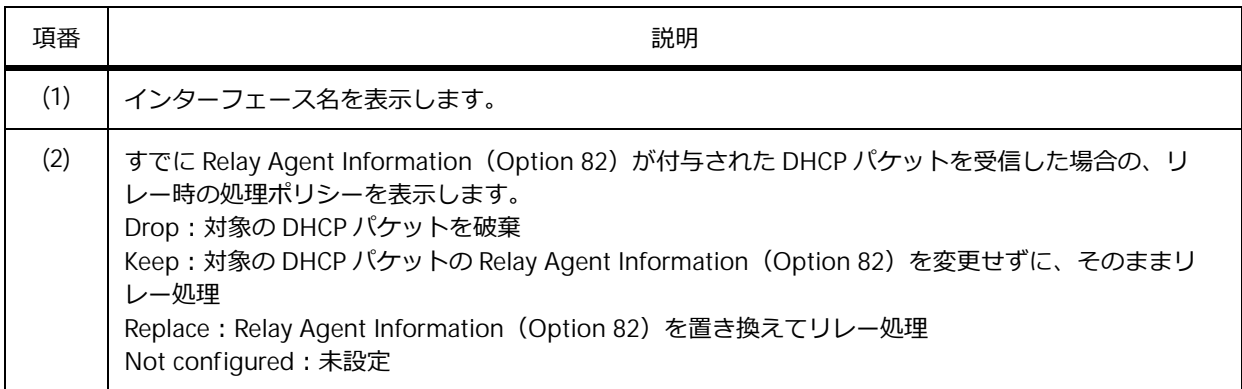

## **17.6.7 DHCPv6 の DUID の表示**

**show ipv6 dhcp** コマンドで、自装置の DUID(DHCP Unique Identifier)を確認できます。

表示例を以下に示します。

# show ipv6 dhcp This device's DUID is 00030006000205040608 **...(1)**

各項目の説明は、以下のとおりです。

### **表 17-9 show ipv6 dhcp コマンドの表示項目**

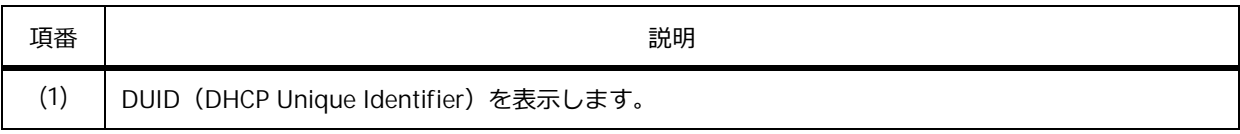

## **17.6.8 インターフェースの DHCPv6 関連の設定情報の表示**

**show ipv6 dhcp interface** コマンドで、インターフェースの DHCPv6 関連の設定情報を確認でき ます。

## **DHCPv6 サーバーとして動作している場合**

VLAN 1 インターフェースが DHCPv6 サーバーとして動作している場合の表示例を以下に示します。

```
# show ipv6 dhcp interface vlan1
vlan1 is in server mode ...(1)
 IPv6 DHCP pool is pool1 ...(2)
 Preference value: 0 ...(3)
 Hint from client: ignored ...(4)
 Rapid-Commit is disabled ...(5)
```
各項目の説明は、以下のとおりです。

```
表 17-10 show ipv6 dhcp interface コマンドの表示項目(DHCPv6 サーバーの場合)
```
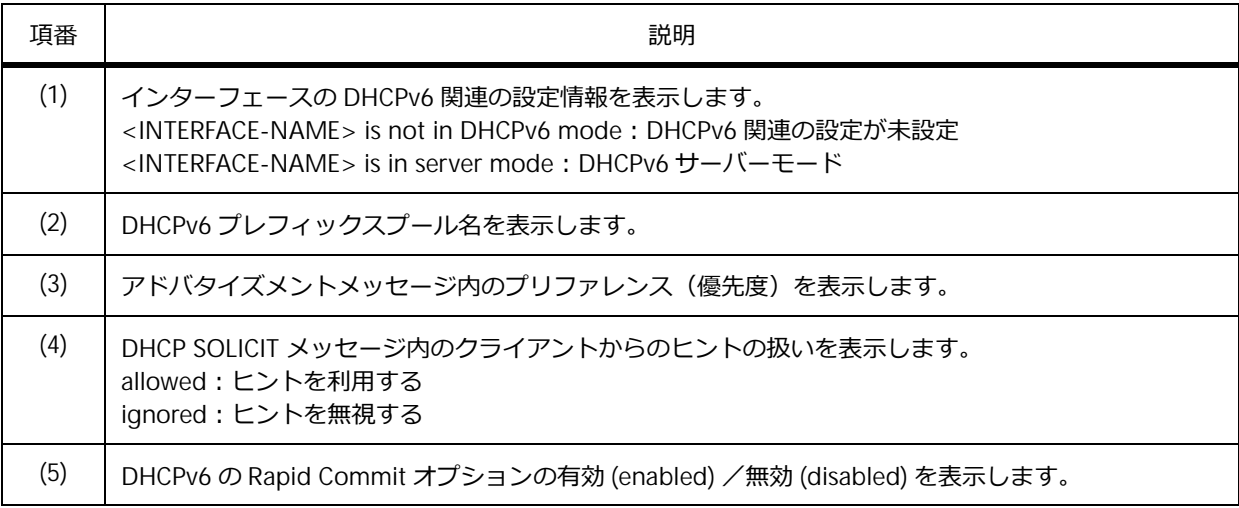

### **DHCPv6 リレーとして動作している場合**

VLAN 1 インターフェースが DHCPv6 リレーとして動作している場合の表示例を以下に示します。

```
# show ipv6 dhcp interface vlan1
vlan1 is in relay mode ...(1)
    Relay destinations: ...(2)
      fe80::20a:bbff:fecc:102 via vlan2
```
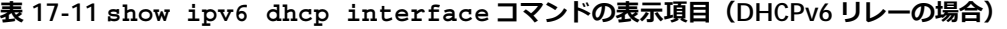

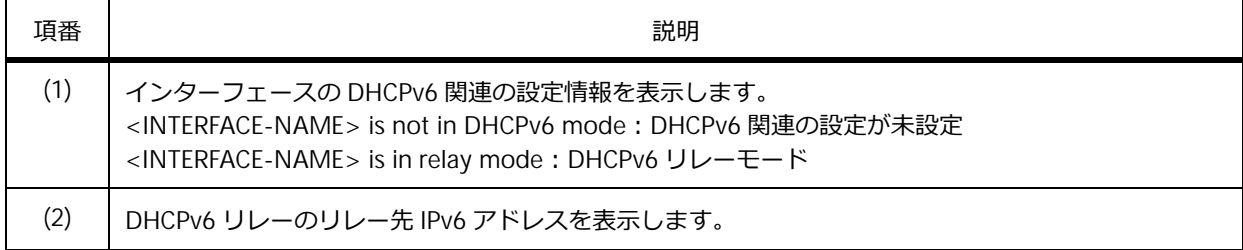

## **DHCPv6 クライアントとして動作している場合**

VLAN 1 インターフェースが DHCPv6 クライアントとして動作し、DHCPv6-PD でプレフィックス委譲 された場合の表示例を以下に示します。

```
# show ipv6 dhcp interface
vlan1 is in client mode ...(1)
 State is OPEN
 List of known servers:
   Reachable via address: fe80::240:66ff:feac:31e9 ...(2)
   Configuration parameters:
       IA PD: IA ID 2, T1 302400, T2 483840 ...(3)
         Prefix: fd00:10:10:10:10::/96 ...(4)
               (5) (6)
               preferred lifetime 604800, valid lifetime 2592000
 Prefix name: test-001 ...(7)
 Rapid-Commit: disabled ...(8)
```
また、VLAN 1 インターフェースが DHCPv6 クライアントとして動作し、DHCPv6 で IPv6 アドレスを 割り当てられた場合の表示例を以下に示します。

```
# show ipv6 dhcp interface
vlan1 is in client mode ...(1)
 State is OPEN
 List of known servers:
   Reachable via address: fe80::240:66ff:feac:31e9 ...(2)
   Configuration parameters:
       IA NA: IA ID 2, T1 302400, T2 483840 ...(9)
         Address: fd00:192:168:10::1001/64 ...(10)
                  (5) (6)
                  preferred lifetime 604800, valid lifetime 2592000
 Rapid-Commit: disabled ...(8)
```
各項目の説明は、以下のとおりです。

#### **表 17-12 show ipv6 dhcp interface コマンドの表示項目(DHCPv6 クライアントの場合)**

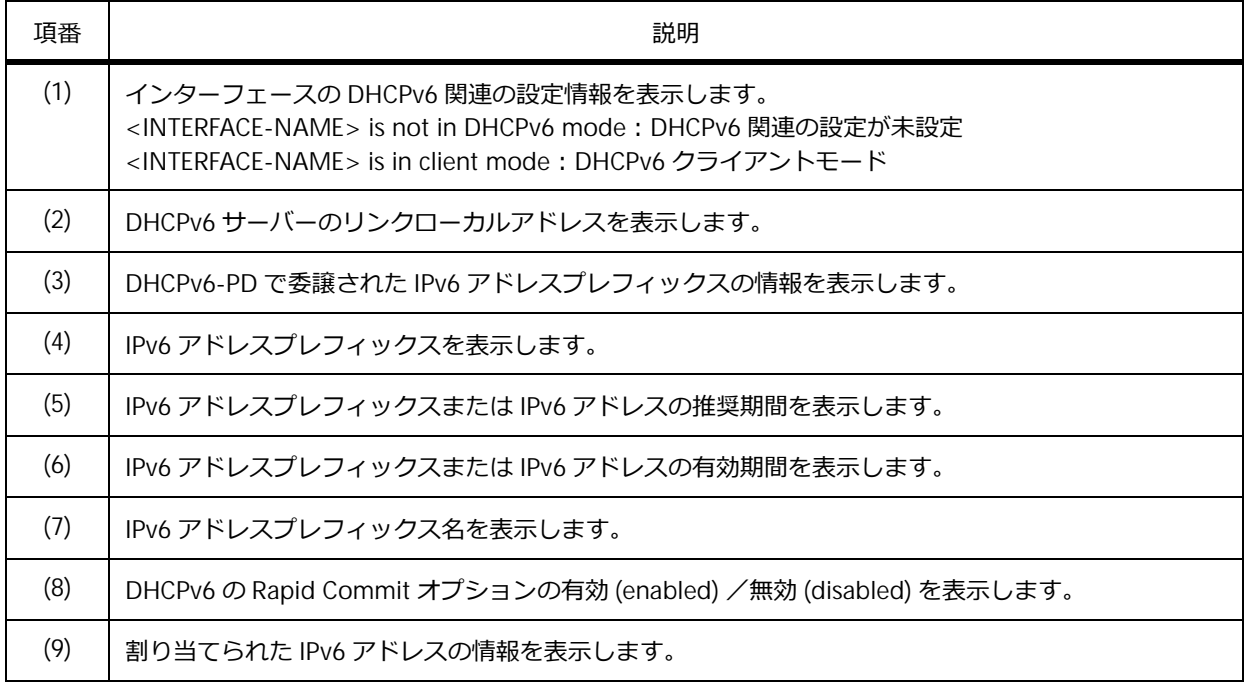

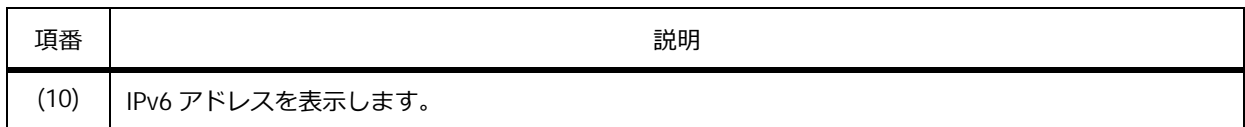

# **17.6.9 DHCPv6 サーバーのバインディングエントリーの表示**

**show ipv6 dhcp binding** コマンドで、DHCPv6 サーバーのバインディングエントリーを確認できま す。

表示例を以下に示します。

```
# show ipv6 dhcp binding
Client DUID : 00030006004066ac2c90 ...(1)
              address: 2001:db8:200::100 ...(2)
                       (3) (4)
                       preferred lifetime 604800 ,valid lifetime 2592000
Client DUID : 00030006004066ac31e9
              prefix: 2001:db8:aaaa::/64 ...(5)
                      preferred lifetime 604800 ,valid lifetime 2592000
Total Entries: 2
```
各項目の説明は、以下のとおりです。

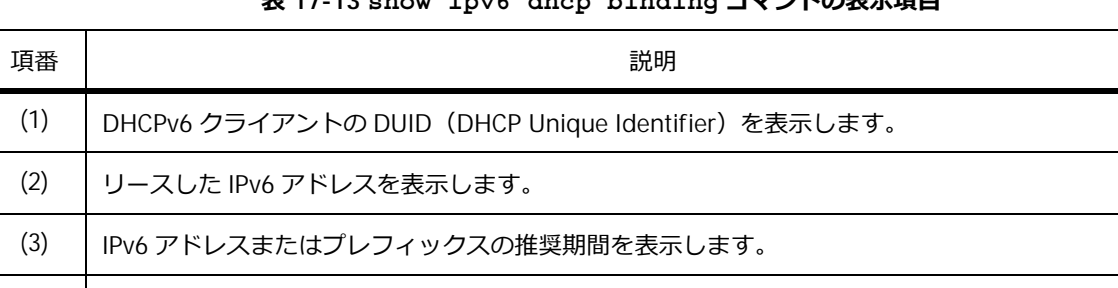

### **表 17-13 show ipv6 dhcp binding コマンドの表示項目**

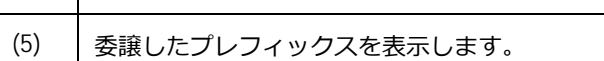

(4) IPv6 アドレスまたはプレフィックスの有効期間を表示します。

## **17.6.10 DHCPv6 プレフィックスプールの表示**

**show ipv6 dhcp pool** コマンドで、DHCPv6 プレフィックスプールの設定情報を確認できます。

### **IPv6 アドレス割り当て用の場合**

IPv6 アドレスを割り当てるための DHCPv6 プレフィックスプールの場合の表示例を以下に示します。

```
# show ipv6 dhcp pool
DHCPv6 pool: address-pool ...(1)
       Static bindings:
          Binding for client 00030006004066aaaaaa ...(2)
          IA NA: IA ID not specified ...(3)
             Address: 2001:db8:200::aaaa ...(4)
             (5) (6)
             preferred lifetime 604800, valid lifetime 2592000
          Binding for client 00030006004066bbbbbb
          IA NA: IA ID not specified
             Address: 2001:db8:200::bbbb
             preferred lifetime 604800, valid lifetime 2592000
       Address prefix: 2001:db8:200::/64 ...(7)
             (8) (9)
             preferred lifetime 604800, valid lifetime 2592000
       DNS server: 1:db8:3000:3000::42 ...(10)
       Domain name: v6domain ...(11)
       Active clients: 0 ...(12)
```
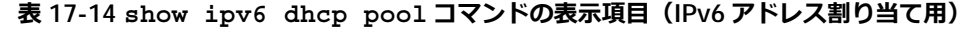

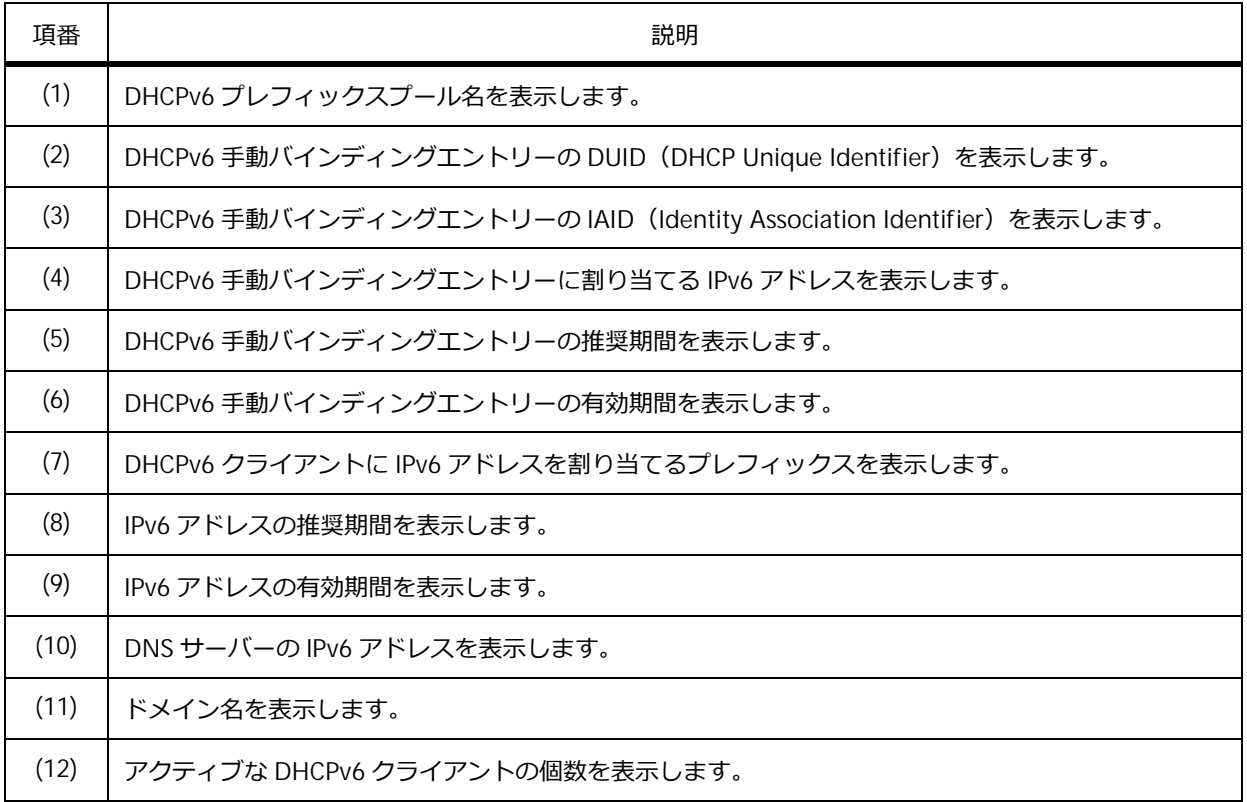

## **プレフィックス委譲用の場合**

プレフィックス委譲のための DHCPv6 プレフィックスプールの場合の表示例を以下に示します。

```
# show ipv6 dhcp pool
DHCPv6 pool: pd-pool ...(1)
       Static bindings:
          Binding for client 00030006004066aabbcc ...(2)
          IA PD: IA ID not specified ...(3)
             Prefix: 2001:db8:aaaa:ff11::/64 ...(4)
              (5) (6)
             preferred lifetime 604800, valid lifetime 2592000
          Binding for client 00030006004066ddeeff
          IA PD: IA ID 0x1001
             Prefix: 2001:db8:aaaa:ff22::/64
             preferred lifetime 604800, valid lifetime 2592000
       Prefix delegation pool: pd01 ...(7)
             (8) (9)
             preferred lifetime 604800, valid lifetime 2592000
       DNS server:
       Domain name:
       Active clients: 0
```
各項目の説明は、以下のとおりです。

### **表 17-15 show ipv6 dhcp pool コマンドの表示項目(プレフィックス委譲用)**

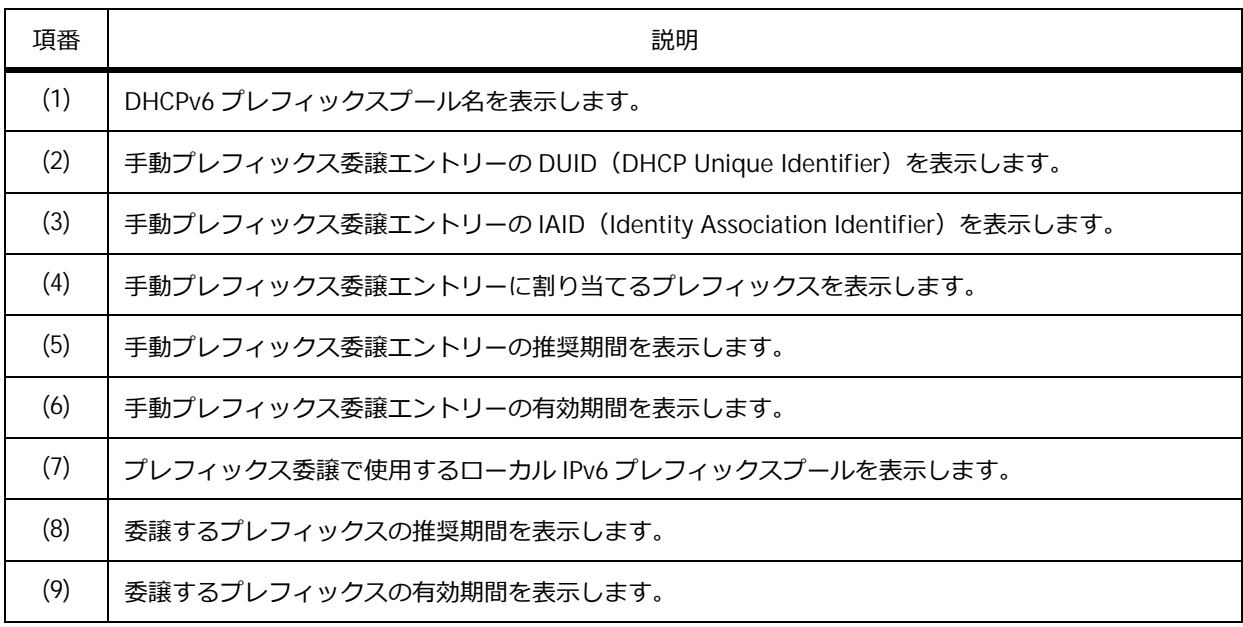

## **17.6.11 DHCPv6 サーバーの除外 IPv6 アドレスの表示**

**show ipv6 excluded-address** コマンドで、リースする範囲から除外する IPv6 アドレスを確認でき ます。

表示例を以下に示します。

```
# show ipv6 excluded-address
IPv6 excluded address: ...(1)
       1. 2001:db8:200::1 - 2001:db8:200::ff
       2. 2001:db8:200::abcd:1 - 2001:db8:200::abcd:ffff
Total Entries: 2
```
各項目の説明は、以下のとおりです。

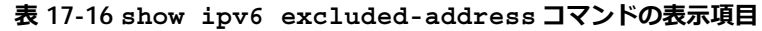

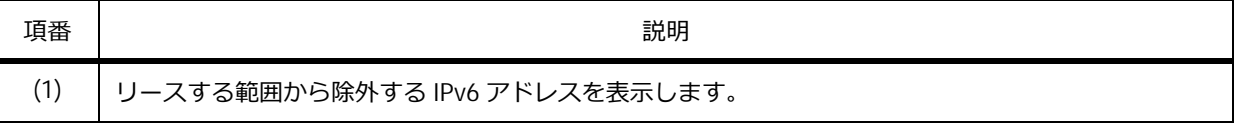

## **17.6.12 ローカル IPv6 プレフィックスプールの表示**

**show ipv6 local pool** コマンドで、ローカル IPv6 プレフィックスプールの情報を確認できます。 表示例を以下に示します。

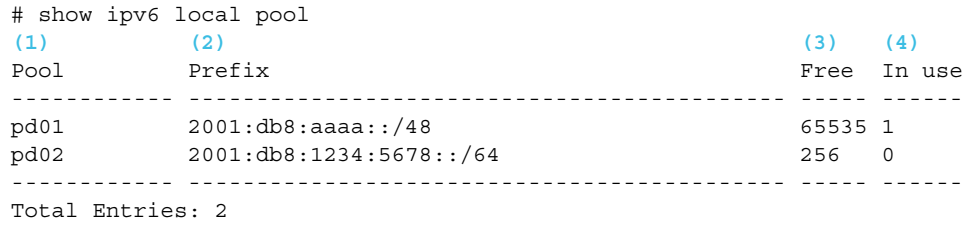

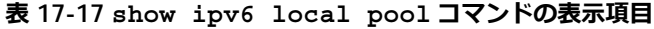

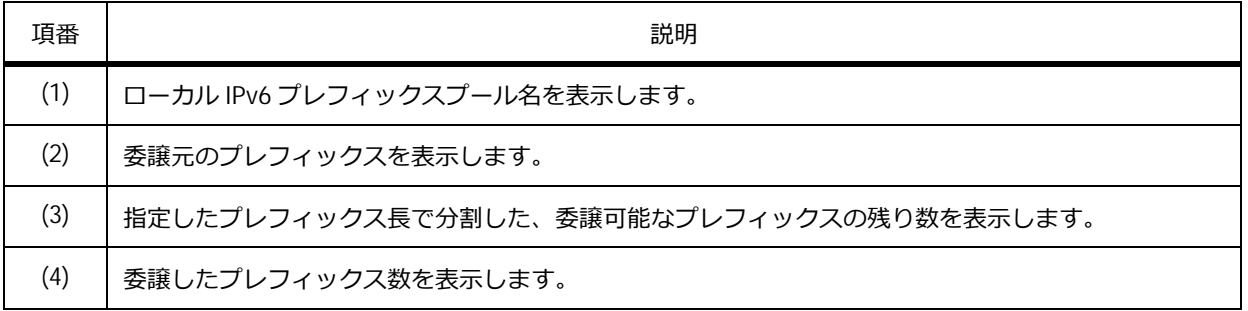

### **17.6.13 DHCPv6 サーバーの設定の表示**

**show ipv6 dhcp operation** コマンドで、DHCPv6 サーバーの設定を確認できます。

表示例を以下に示します。

```
# show ipv6 dhcp operation
DHCPv6 pool: address-pool ...(1)
       Address prefix: 2001:db8:200::/64 ...(2)
       Static bindings:
          Binding for client 00030006004066aaaaaa ...(3)
           IA NA: IA ID not specified ...(4)
             Address: 2001:db8:200::aaaa ...(5)
              (6) (7)
              preferred lifetime 604800, valid lifetime 2592000
          Binding for client 00030006004066bbbbbb
           IA NA: IA ID not specified
             Address: 2001:db8:200::bbbb
             preferred lifetime 604800, valid lifetime 2592000
       IPv6 excluded address: 2001:db8:200::1 - 2001:db8:200::ff ...(8)
                             2001:db8:200::abcd:1 - 2001:db8:200::abcd:ffff
        (9) (10)
       preferred lifetime 604800, valid lifetime 2592000
       DNS server: 1:db8:3000:3000::42 ...(11)
       Domain name: v6domain ...(12)
DHCPv6 pool: pd-pool
       Prefix delegation pool: pd01, prefix is 2001:db8:aaaa::/48 64 ...(13)
       Static bindings:
          Binding for client 00030006004066aabbcc ...(14)
            IA PD: IA ID not specified ...(15)
            Prefix: 2001:db8:aaaa:ff11::/64 ...(16)
            (17) (18)
            preferred lifetime 604800, valid lifetime 2592000
          Binding for client 00030006004066ddeeff
            IA PD: IA ID 0x1001
            Prefix: 2001:db8:aaaa:ff22::/64
            preferred lifetime 604800, valid lifetime 2592000
        (19) (20)
       preferred lifetime 604800, valid lifetime 2592000
       DNS server:
       Domain name:
```
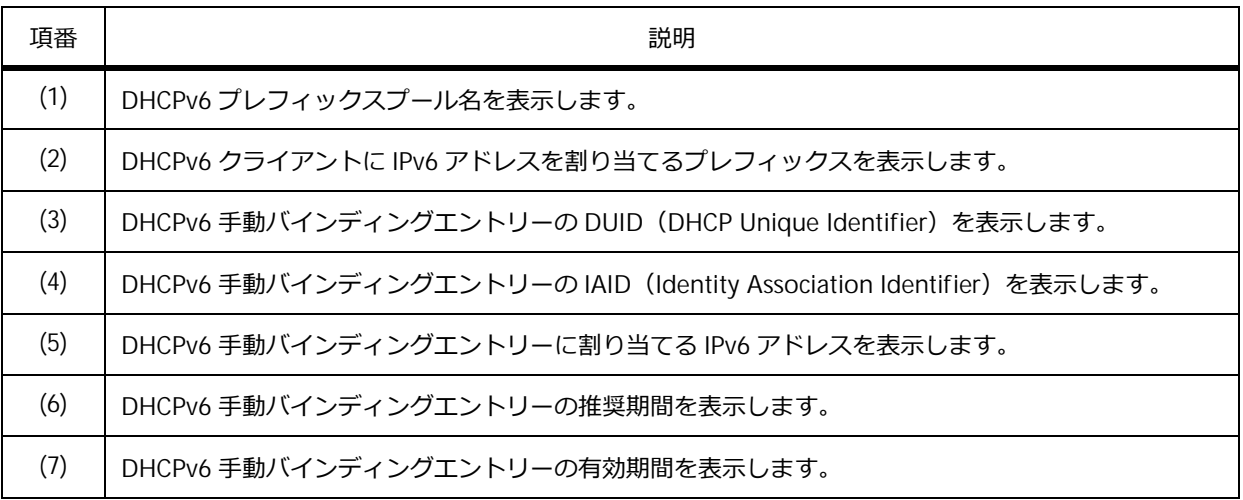

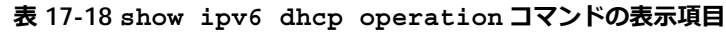

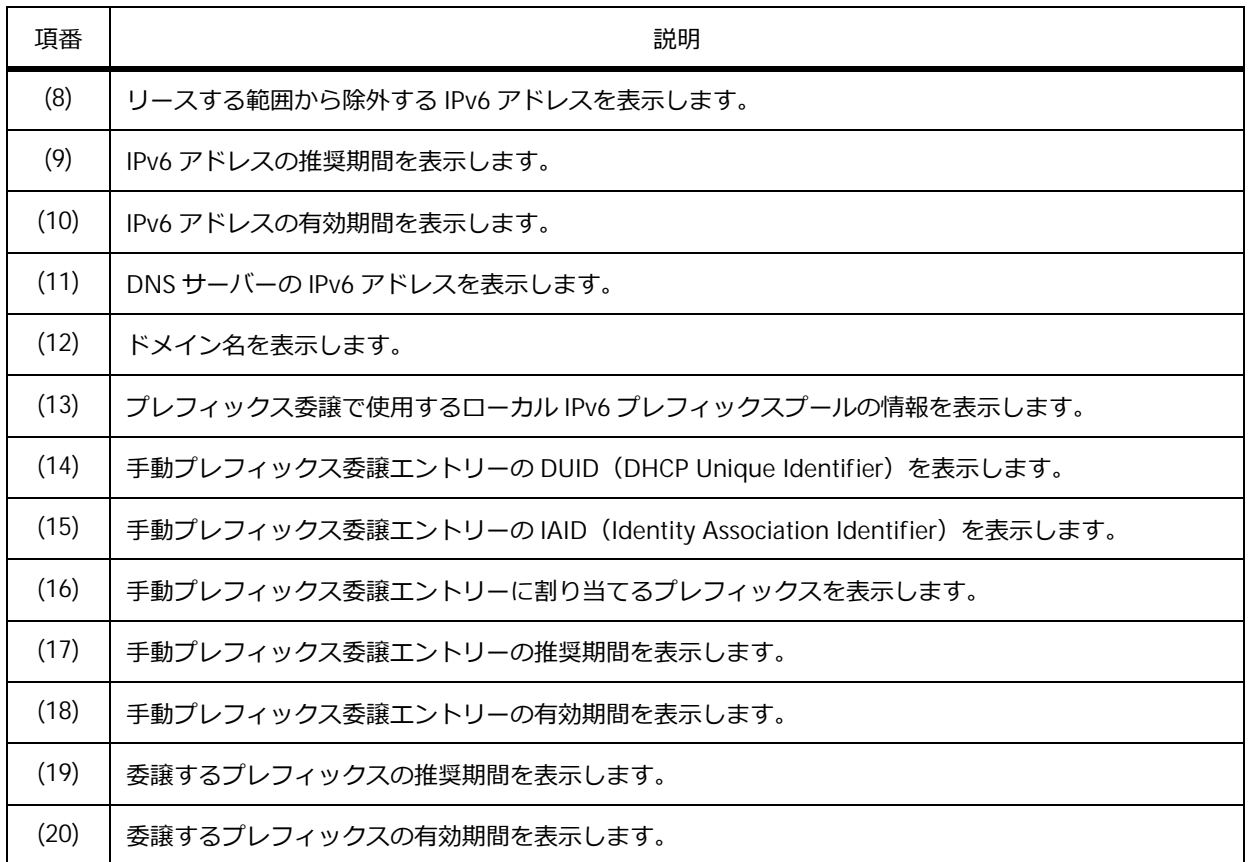

## **17.6.14 DHCPv6 リレーのオプション機能の表示**

**show ipv6 dhcp relay information option** コマンドで、DHCPv6 リレーのオプション機能の設 定を確認できます。

表示例を以下に示します。

```
# show ipv6 dhcp relay information option
IPv6 DHCP relay remote-id
 Policy : keep ...(1)
IPv6 DHCP relay interface-id
 Policy : keep ...(2)
```
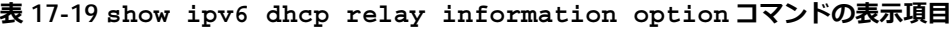

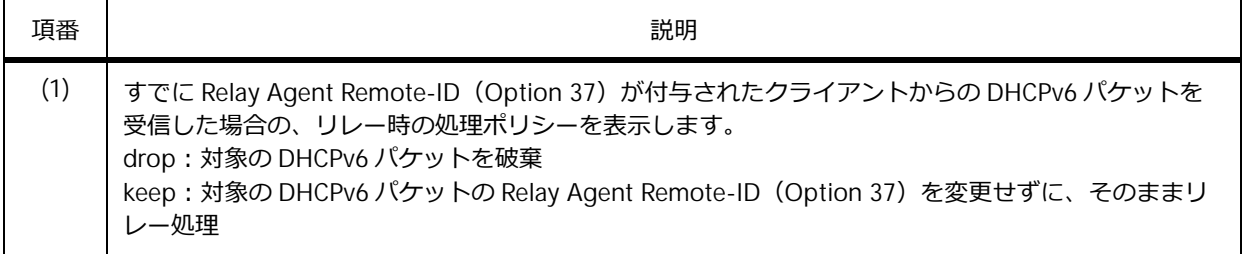

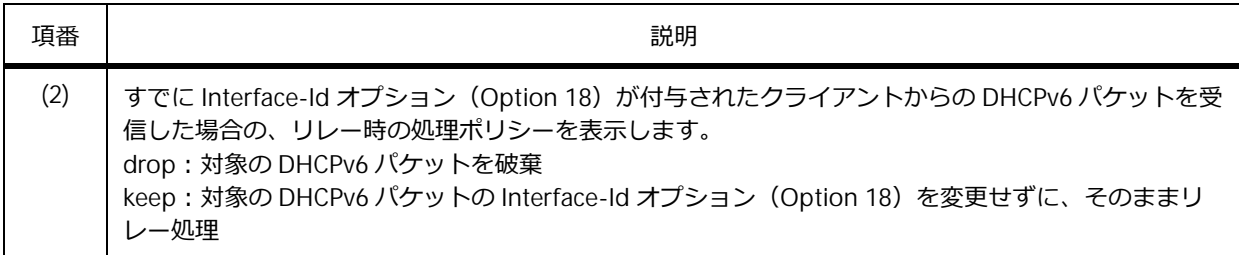

# **17.6.15 DHCP Auto Configuration の利用設定の表示**

**show autoconfig** コマンドで、DHCP Auto Configuration の利用設定を確認できます。

表示例を以下に示します。

# show autoconfig

Autoconfig State: Disabled **...(1)**

各項目の説明は、以下のとおりです。

### **表 17-20 show autoconfig コマンドの表示項目**

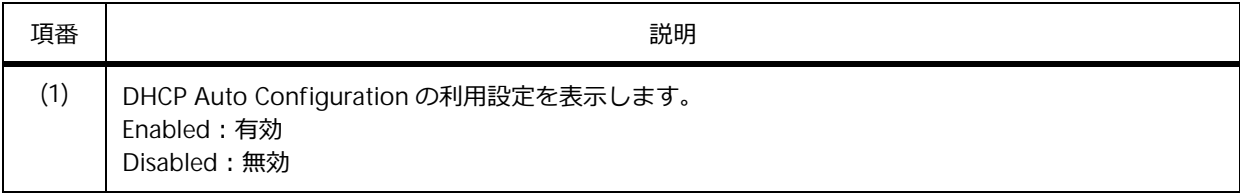

## **17.7 DHCP の構成例と設定例**

DHCP を利用する場合の構成例と設定例を示します。

### **17.7.1 DHCP サーバーの設定**

DHCP サーバーの構成例と設定例を示します。この例では以下のように 2 個の DHCP アドレスプールを 設定しています。

192.168.10.0/24 用の DHCP アドレスプール [v10-pool] を以下の条件で設定します。

- リースするアドレス範囲は「192.168.10.10 ~ 192.168.10.99]「192.168.10.200 ~ 192.168.10.250]
- デフォルトルーターは[192.168.10.254]
- リース期間は 12 時間

192.168.20.0/24 用の DHCP アドレスプール [v20-pool] を以下の条件で設定します。

- リースするアドレス範囲は [192.168.20.100 ~ 192.168.20.253]
- デフォルトルーターは[192.168.20.254]
- リース期間は 5 日 +8 時間

#### **図 17-6 DHCP サーバーの構成例**

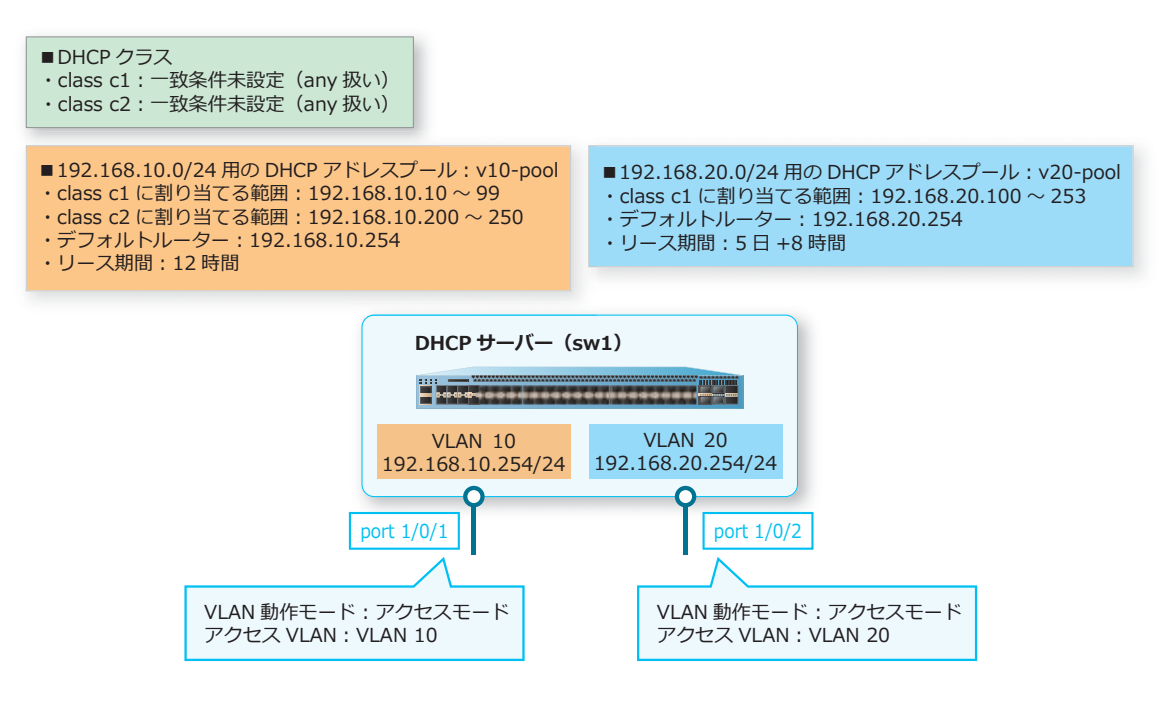

**1.** VLAN 10、VLAN 20 を作成します。 sw1# configure terminal sw1(config)# vlan 10,20 sw1(config-vlan)# exit sw1(config)#

**2.** ポート 1/0/1 をアクセスポートとして設定し、アクセスポートに[VLAN 10]を割り当てます。また、 ポート 1/0/2 をアクセスポートとして設定し、アクセスポートに[VLAN 20]を割り当てます。

sw1(config)# interface port 1/0/1 sw1(config-if-port)# switchport mode access sw1(config-if-port)# switchport access vlan 10 sw1(config-if-port)# exit sw1(config)# interface port 1/0/2 sw1(config-if-port)# switchport mode access sw1(config-if-port)# switchport access vlan 20 sw1(config-if-port)# exit sw1(config)#

**3.** VLAN 10のIPアドレスを [192.168.10.254/24]に、VLAN 20のIPアドレスを [192.168.20.254/24] に設定します。

```
sw1(config)# interface vlan 10
sw1(config-if-vlan)# ip address 192.168.10.254/24
sw1(config-if-vlan)# exit
sw1(config)# interface vlan 20
sw1(config-if-vlan)# ip address 192.168.20.254/24
sw1(config-if-vlan)# exit
sw1(config)#
```
- **4. DHCP クラス [c1] と [c2] を、一致条件未設定で作成します。** sw1(config)# ip dhcp class c1 sw1(config-dhcp-class)# exit sw1(config)# ip dhcp class c2 sw1(config-dhcp-class)# exit
- **5.** DHCP クラスの利用設定を有効化します。 sw1(config)# ip dhcp use class sw1(config)#

sw1(config)#

- **6.** DHCP アドレスプール [v10-pool] を作成し、ネットワークアドレスとサブネットを [192.168.10.0/24]に、デフォルトルーターを[192.168.10.254]に、リース期間を[12 時間]に設定 します。 sw1(config)# ip dhcp pool v10-pool sw1(config-dhcp-pool)# network 192.168.10.0/24 sw1(config-dhcp-pool)# default-router 192.168.10.254 sw1(config-dhcp-pool)# lease 0 12 0 0 sw1(config-dhcp-pool)#
- **7.** DHCP アドレスプール[v10-pool]において、DHCP クラス[c1]を使用してリースするアドレス範囲 [192.168.10.10 ~ 192.168.10.99]を割り当てます。また、DHCP クラス[c2]を使用してリースする アドレス範囲[192.168.10.200 ~ 192.168.10.250]を割り当てます。

```
sw1(config-dhcp-pool)# class c1
sw1(config-dhcp-pool-class)# address range 192.168.10.10 192.168.10.99
sw1(config-dhcp-pool-class)# exit
sw1(config-dhcp-pool)# class c2
sw1(config-dhcp-pool-class)# address range 192.168.10.200 192.168.10.250
sw1(config-dhcp-pool-class)# exit
sw1(config-dhcp-pool)# exit
sw1(config)#
```
- **8.** DHCP アドレスプール[v20-pool]を作成し、ネットワークアドレスとサブネットを [192.168.20.0/24]に、デフォルトルーターを [192.168.20.254] に、リース期間を [5日 +8 時間]に 設定します。 sw1(config)# ip dhcp pool v20-pool sw1(config-dhcp-pool)# network 192.168.20.0/24 sw1(config-dhcp-pool)# default-router 192.168.20.254 sw1(config-dhcp-pool)# lease 5 8 0 0 sw1(config-dhcp-pool)#
- 9. DHCP アドレスプール [v20-pool] において、DHCP クラス [c1] を使用してリースするアドレス範囲 [192.168.20.100 ~ 192.168.20.253]を割り当てます。 sw1(config-dhcp-pool)# class c1 sw1(config-dhcp-pool-class)# address range 192.168.20.100 192.168.20.253 sw1(config-dhcp-pool-class)# exit sw1(config-dhcp-pool)# exit sw1(config)#

## **10.**DHCP サーバーを有効にします。

```
sw1(config)# service dhcp
sw1(config)# end
sw1#
```
### **11.**実施後の「DHCP サーバーの設定」を確認します。

sw1# show ip dhcp server

DHCP Service: Enabled Ping packets number: 2 Ping timeout: 500 ms

```
List of DHCP server configured address pool
v10-pool v20-pool
```
### **12.**実施後の DHCP アドレスプール[v10-pool]を確認します。

sw1# show ip dhcp pool v10-pool

```
Pool name: v10-pool
 VRF name: 
 Network: 192.168.10.0/24
 Boot file: 
 Default router: 192.168.10.254 
 DNS server: 
 NetBIOS server: 
 Domain name: 
 Lease: 0 days 12 hours 0 minutes 0 seconds
 NetBIOS node type: 
 Next server: 0.0.0.0
 Class c1
    address-range 192.168.10.10 192.168.10.99
 Class c2
    address-range 192.168.10.200 192.168.10.250
 Remaining unallocated address number: 254
 Number of leased addresses: 0
```

```
13.実施後の DHCP アドレスプール[v20-pool]を確認します。
```
sw1# show ip dhcp pool v20-pool

```
Pool name: v20-pool
 VRF name: 
 Network: 192.168.20.0/24
 Boot file: 
 Default router: 192.168.20.254 
 DNS server: 
 NetBIOS server: 
 Domain name: 
 Lease: 5 days 8 hours 0 minutes 0 seconds
 NetBIOS node type: 
 Next server: 0.0.0.0
  Class c1
    address-range 192.168.20.100 192.168.20.253
 Remaining unallocated address number: 254
 Number of leased addresses: 0
```
## **17.7.2 DHCP リレーの設定**

DHCP リレーの構成例と設定例を示します。この例では以下のように DHCP リレーを設定するために、 2 個の DHCP リレープールを設定しています。

- DHCP リレーの送信元サブネット: 192.168.10.0/24, 192.168.11.0/24, 192.168.12.0/24, 192.168.13.0/24, 192.168.14.0/24, 192.168.15.0/24
- リレー先 DHCP サーバーの IP アドレス: 172.16.200.200

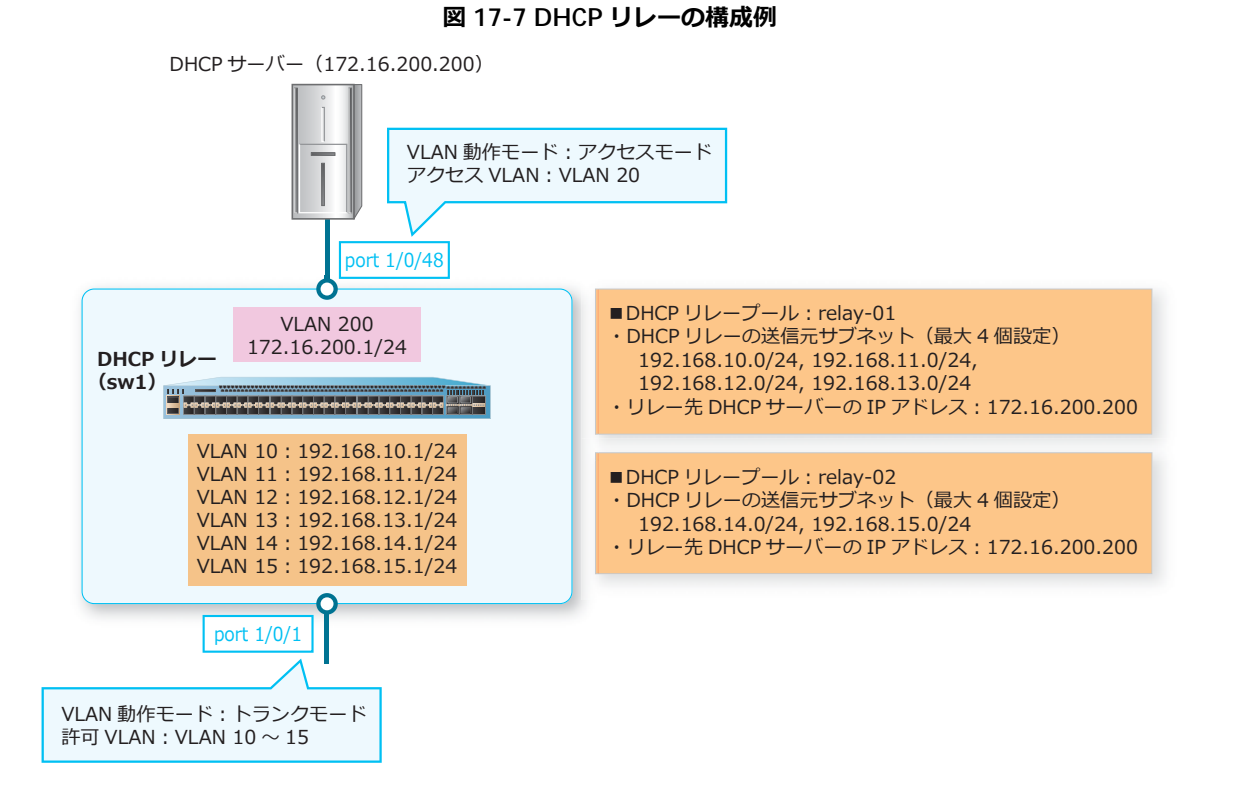

**1.** VLAN 10 <sup>~</sup> VLAN 15、VLAN 200 を作成します。

sw1# configure terminal sw1(config)# vlan 10-15,200 sw1(config-vlan)# exit sw1(config)#

**2.** ポート 1/0/1 をトランクポートとして設定し、トランクポートに[VLAN 10 <sup>~</sup> VLAN 15]を割り当て ます。また、ポート 1/0/48 をアクセスポートとして設定し、アクセスポートに [VLAN 200] を割り当 てます。

```
sw1(config)# interface port 1/0/1
sw1(config-if-port)# switchport mode trunk 
sw1(config-if-port)# switchport trunk allowed vlan 10-15
sw1(config-if-port)# exit
sw1(config)# interface port 1/0/48
sw1(config-if-port)# switchport mode access 
sw1(config-if-port)# switchport access vlan 200
sw1(config-if-port)# exit
sw1(config)#
```
**3.** <sup>各</sup> VLAN インターフェースの IP アドレスを、構成例のように設定します。

```
sw1(config)# interface vlan 10
sw1(config-if-vlan)# ip address 192.168.10.1/24
sw1(config-if-vlan)# exit
sw1(config)# interface vlan 11 
sw1(config-if-vlan)# ip address 192.168.11.1/24
sw1(config-if-vlan)# exit
sw1(config)# interface vlan 12 
sw1(config-if-vlan)# ip address 192.168.12.1/24
sw1(config-if-vlan)# exit
sw1(config)# interface vlan 13 
sw1(config-if-vlan)# ip address 192.168.13.1/24
sw1(config-if-vlan)# exit
sw1(config)# interface vlan 14 
sw1(config-if-vlan)# ip address 192.168.14.1/24
sw1(config-if-vlan)# exit
sw1(config)# interface vlan 15 
sw1(config-if-vlan)# ip address 192.168.15.1/24
sw1(config-if-vlan)# exit
sw1(config)# interface vlan 200 
sw1(config-if-vlan)# ip address 172.16.200.1/24
sw1(config-if-vlan)# exit
sw1(config)#
```
**4.** DHCP リレープール[relay-01]を作成し、DHCP リレーの送信元サブネットを[192.168.10.0/24] [192.168.11.0/24][192.168.12.0/24][192.168.13.0/24]に、リレー先 DHCP サーバーの IP アドレス を[172.16.200.200]に設定します。

```
sw1(config)# ip dhcp pool relay-01
sw1(config-dhcp-pool)# relay source 192.168.10.0/24
sw1(config-dhcp-pool)# relay source 192.168.11.0/24
sw1(config-dhcp-pool)# relay source 192.168.12.0/24
sw1(config-dhcp-pool)# relay source 192.168.13.0/24
sw1(config-dhcp-pool)# relay destination 172.16.200.200
sw1(config-dhcp-pool)# exit
sw1(config)#
```
- **5.** DHCP リレープール[relay-02]を作成し、DHCP リレーの送信元サブネットを[192.168.14.0/24] [192.168.15.0/24]に、リレー先 DHCP サーバーの IP アドレスを[172.16.200.200]に設定します。 sw1(config)# ip dhcp pool relay-02 sw1(config-dhcp-pool)# relay source 192.168.14.0/24 sw1(config-dhcp-pool)# relay source 192.168.15.0/24 sw1(config-dhcp-pool)# relay destination 172.16.200.200 sw1(config-dhcp-pool)# exit sw1(config)#
- **6.** DHCP リレーを有効にします。 sw1(config)# service dhcp sw1(config)# end sw1#

```
7. 実施後の DHCP リレーの設定を、構成情報で確認します。
   sw1# show running-config function DHCP-RELAY
   Building configuration...
   Current configuration : 320 bytes
   # DHCP-RELAY
   ip dhcp pool relay-01
    relay source 192.168.10.0/24
    relay source 192.168.11.0/24
    relay source 192.168.12.0/24
    relay source 192.168.13.0/24
    relay destination 172.16.200.200
   ip dhcp pool relay-02
    relay source 192.168.14.0/24
    relay source 192.168.15.0/24
    relay destination 172.16.200.200
   sw1# show running-config function DHCP-SERVER
   Building configuration...
   Current configuration : 79 bytes
   # DHCP-SERVER
   ip dhcp pool relay-01
   ip dhcp pool relay-02
   service dhcp
```
sw1#

## **17.7.3 DHCPv6 サーバーの設定**

DHCPv6 サーバーの構成例と設定例を示します。

2001:db8:10::/64 用の DHCPv6 プレフィックスプール [v10-pool6] を以下の条件で設定します。

- リースするアドレス範囲は [2001:db8:10::/64] から [2001:db8:10:: ~ 2001:db8:10::ff] を除外した 範囲
- 有効期間は 2 日(172800 秒)、推奨期間は 1 日(86400 秒)

### **図 17-8 DHCPv6 サーバーの構成例**

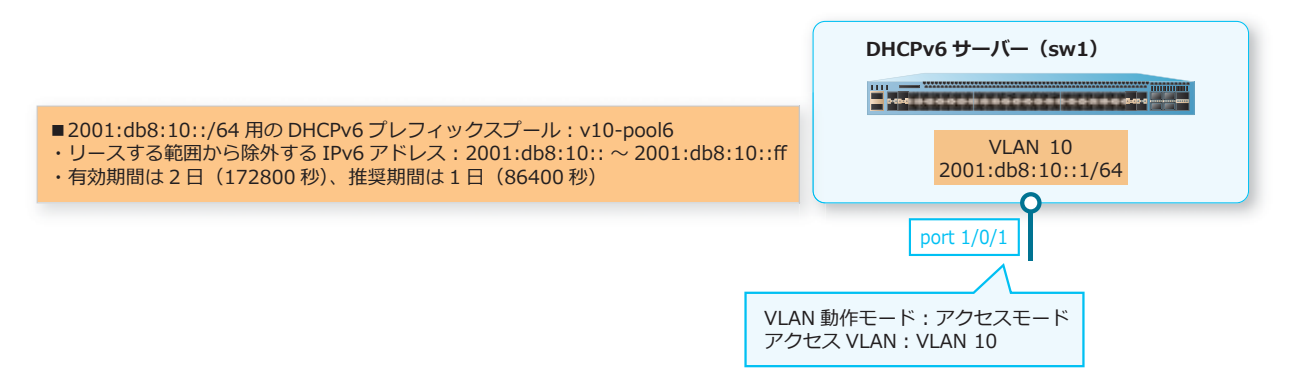
```
1. VLAN 10 を作成します。
   sw1# configure terminal 
   sw1(config)# vlan 10
   sw1(config-vlan)# exit
   sw1(config)#
2. ポート 1/0/1 をアクセスポートとして設定し、アクセスポートに[VLAN 10]を割り当てます。
   sw1(config)# interface port 1/0/1
   sw1(config-if-port)# switchport mode access 
   sw1(config-if-port)# switchport access vlan 10
   sw1(config-if-port)# exit
   sw1(config)#
3. VLAN 10 の IPv6 アドレスを [2001:db8:10::1/64] に設定します。
   sw1(config)# interface vlan 10
   sw1(config-if-vlan)# ipv6 address 2001:db8:10::1/64
   sw1(config-if-vlan)# exit
   sw1(config)#
4. DHCPv6 プレフィックスプール [v10-pool6] を作成し、プレフィックスを [2001:db8:10::/64] に、
   有効期間を[2 日(172800 秒)]に、推奨期間を[1 日(86400 秒)]に設定します。
   sw1(config)# ipv6 dhcp pool v10-pool6
   sw1(config-dhcp)# address prefix 2001:db8:10::/64 lifetime 172800 86400 
   sw1(config-dhcp)# exit
   sw1(config)#
```
- **5.** リースする範囲から除外する IPv6 アドレスを [2001:db8:10:: ∼ 2001:db8:10::ff] に設定します。 sw1(config)# ipv6 dhcp excluded-address 2001:db8:10:: 2001:db8:10::ff sw1(config)#
- **6.** VLAN 10 インターフェースで使用する DHCPv6 プレフィックスプールとして[v10-pool6]を指定し、 DHCPv6 サーバーを有効にします。

sw1(config)# interface vlan 10 sw1(config-if-vlan)# ipv6 dhcp server v10-pool6 sw1(config-if-vlan)# exit sw1(config)# service ipv6 dhcp sw1(config)# end sw1#

**7.** 実施後の「DHCPv6 サーバーの設定」を確認します。 sw1# show ipv6 dhcp operation

```
DHCPv6 pool: v10-pool6
        Address prefix: 2001:db8:10::/64
        IPv6 excluded address: 2001:db8:10::1 - 2001:db8:10::ff
        preferred lifetime 86400, valid lifetime 172800
        DNS server: 
        Domain name:
```
**8.** 実施後の DHCPv6 プレフィックスプール[v10-pool6]を確認します。 sw1# show ipv6 dhcp pool DHCPv6 pool: v10-pool6 Address prefix: 2001:db8:10::/64 preferred lifetime 86400, valid lifetime 172800 DNS server: Domain name: Active clients: 0

## **17.7.4 DHCPv6 サーバーでプレフィックス委譲を使用する場合**

DHCPv6 サーバーでプレフィックス委譲を使用する場合の構成例と設定例を示します。

ローカル IPv6 プレフィックスプール[pd01]を以下の条件で設定します。

- 委譲するプレフィックスの範囲: 2001:db8:aaaa::/48
- 委譲する際のプレフィックス長:64

プレフィックス委譲のための DHCPv6 プレフィックスプール[pd-pool]を以下の条件で設定します。

- 委譲するプレフィックス: pd01
- 有効期間は 30 日(2592000 秒)、推奨期間は 14 日(1209600 秒)

#### **図 17-9 DHCPv6 サーバーでプレフィックス委譲を使用する場合の構成例**

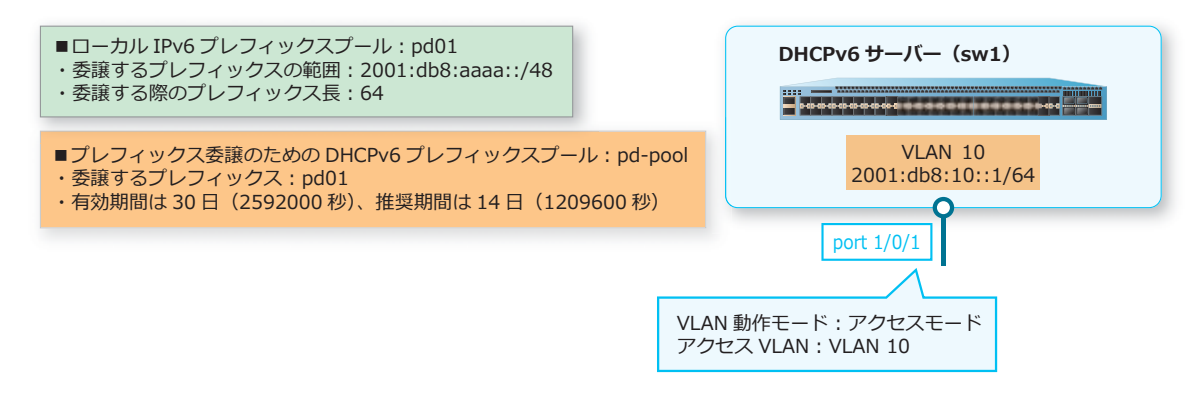

**1.** VLAN 10 を作成します。

```
sw1# configure terminal 
sw1(config)# vlan 10
sw1(config-vlan)# exit
sw1(config)#
```
- **2.** ポート 1/0/1 をアクセスポートとして設定し、アクセスポートに[VLAN 10]を割り当てます。 sw1(config)# interface port 1/0/1 sw1(config-if-port)# switchport mode access sw1(config-if-port)# switchport access vlan 10 sw1(config-if-port)# exit sw1(config)#
- **3.** VLAN 10 の IPv6 アドレスを [2001:db8:10::1/64] に設定します。

```
sw1(config)# interface vlan 10
sw1(config-if-vlan)# ipv6 address 2001:db8:10::1/64
sw1(config-if-vlan)# exit
sw1(config)#
```
- **4.** ローカル IPv6 プレフィックスプール [pd01] を作成し、委譲するプレフィックスの範囲を [2001:db8:aaaa::/48]に、委譲する際のプレフィックス長を[64]に設定します。 sw1(config)# ipv6 local pool pd01 2001:db8:aaaa::/48 64 sw1(config)#
- **5.** DHCPv6 プレフィックスプール [pd-pool] を作成し、委譲するプレフィックスを [pd01]に、有効期 間を[30 日(2592000 秒)]に、推奨期間を[14 日(1209600 秒)]に設定します。 sw1(config)# ipv6 dhcp pool pd-pool sw1(config-dhcp)# prefix-delegation pool pd01 lifetime 2592000 1209600 sw1(config-dhcp)# exit sw1(config)#
- **6.** VLAN 10 インターフェースで使用する DHCPv6 プレフィックスプールとして[pd-pool]を指定し、 DHCPv6 サーバーを有効にします。

sw1(config)# interface vlan 10 sw1(config-if-vlan)# ipv6 dhcp server pd-pool sw1(config-if-vlan)# exit sw1(config)# service ipv6 dhcp sw1(config)# end sw1#

**7.** 実施後の「DHCPv6 サーバーの設定」を確認します。 sw1# show ipv6 dhcp operation

DHCPv6 pool: pd-pool Prefix delegation pool: pd01, prefix is 2001:db8:aaaa::/48 64 preferred lifetime 1209600, valid lifetime 2592000 DNS server: Domain name:

**8.** 実施後の DHCPv6 プレフィックスプール[pd-pool]を確認します。 sw1# show ipv6 dhcp pool pd-pool

DHCPv6 pool: pd-pool Prefix delegation pool: pd01 preferred lifetime 1209600, valid lifetime 2592000 DNS server: Domain name: Active clients: 0

### **17.7.5 DHCPv6 リレーの設定**

DHCPv6 リレーの構成例と設定例を示します。

- DHCPv6 リレーの送信元 VLAN インターフェース: VLAN 10、VLAN 20
- リレー先 DHCPv6 サーバーの IPv6 アドレス: 2001:db8:200::200

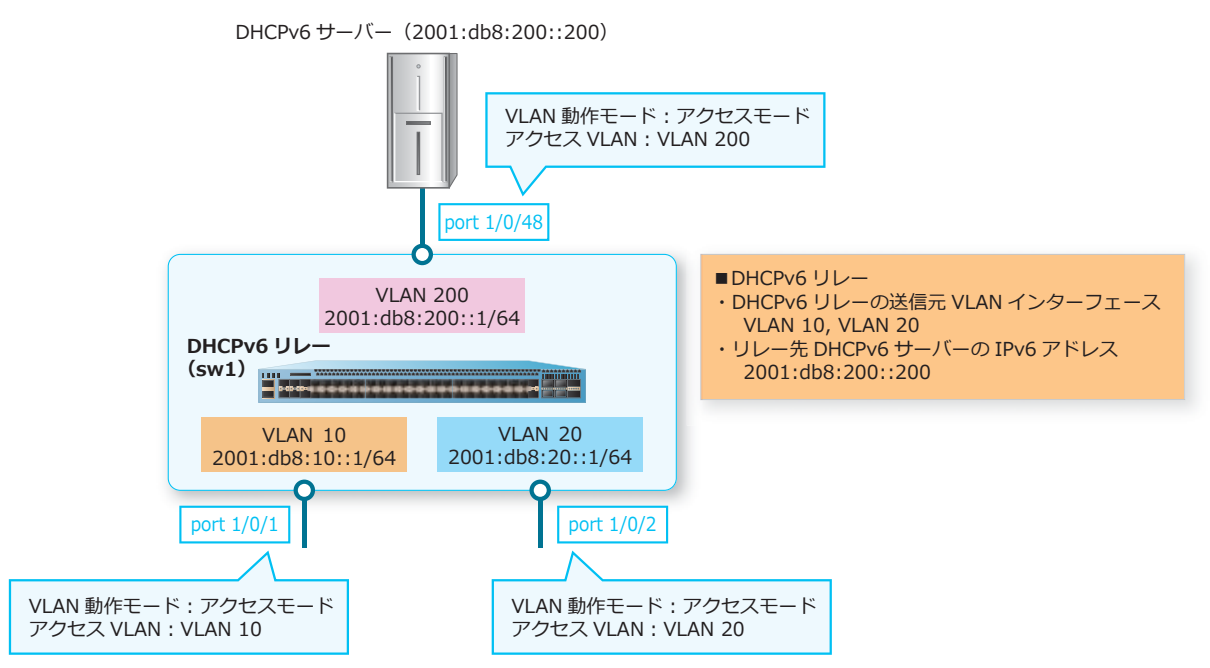

**図 17-10 DHCPv6 リレーの構成例**

- **1.** VLAN 10、VLAN 20、VLAN 200 を作成します。 sw1# configure terminal sw1(config)# vlan 10,20,200 sw1(config-vlan)# exit sw1(config)#
- **2.** ポート 1/0/1 をアクセスポートとして設定し、アクセスポートに[VLAN 10]を割り当てます。ポート 1/0/2 をアクセスポートとして設定し、アクセスポートに [VLAN 20] を割り当てます。また、ポート 1/0/48 をアクセスポートとして設定し、アクセスポートに[VLAN 200]を割り当てます。

```
sw1(config)# interface port 1/0/1
sw1(config-if-port)# switchport mode access 
sw1(config-if-port)# switchport access vlan 10
sw1(config-if-port)# exit
sw1(config)# interface port 1/0/2
sw1(config-if-port)# switchport mode access 
sw1(config-if-port)# switchport access vlan 20
sw1(config-if-port)# exit
sw1(config-if-port)# interface port 1/0/48 
sw1(config-if-port)# switchport mode access 
sw1(config-if-port)# switchport access vlan 200
sw1(config-if-port)# exit
sw1(config)#
```
**3.** <sup>各</sup> VLAN インターフェースの IPv6 アドレスを、構成例のように設定します。

```
sw1(config)# interface vlan 10
sw1(config-if-vlan)# ipv6 address 2001:db8:10::1/64
sw1(config-if-vlan)# exit
sw1(config)# interface vlan 20
sw1(config-if-vlan)# ipv6 address 2001:db8:20::1/64
sw1(config-if-vlan)# exit
sw1(config)# interface vlan 200 
sw1(config-if-vlan)# ipv6 address 2001:db8:200::1/64
sw1(config-if-vlan)# exit 
sw1(config)#
```

```
4. VLAN 10 インターフェースで、リレー先 DHCPv6 サーバーの IPv6 アドレスを [2001:db8:200::200]
   に設定します。同様に、VLAN 20 インターフェースで、リレー先 DHCPv6 サーバーの IPv6 アドレスを
   [2001:db8:200::200]に設定します。
   sw1(config)# interface vlan 10
   sw1(config-if-vlan)# ipv6 dhcp relay destination 2001:db8:200::200
   sw1(config-if-vlan)# exit
   sw1(config)# interface vlan 20
   sw1(config-if-vlan)# ipv6 dhcp relay destination 2001:db8:200::200
   sw1(config-if-vlan)# exit
   sw1(config)#
```
- **5.** DHCPv6 リレーを有効にします。 sw1(config)# service ipv6 dhcp sw1(config)# end sw1#
- **6.** 実施後の DHCP リレーの設定を、構成情報で確認します。 sw1# show running-config function RELAY6 Building configuration...

Current configuration : 150 bytes

# RELAY6

interface vlan 10 ipv6 dhcp relay destination 2001:db8:200::200 interface vlan 20 ipv6 dhcp relay destination 2001:db8:200::200

sw1# show running-config function DHCPV6-SERVER Building configuration...

Current configuration : 40 bytes

# DHCPV6-SERVER

service ipv6 dhcp

sw1#

## **17.7.6 DHCP Auto Configuration を利用する場合**

DHCP Auto Configuration を利用する場合の構成例と設定例を示します。

#### **図 17-11 DHCP Auto Configuration を利用する場合の構成例**

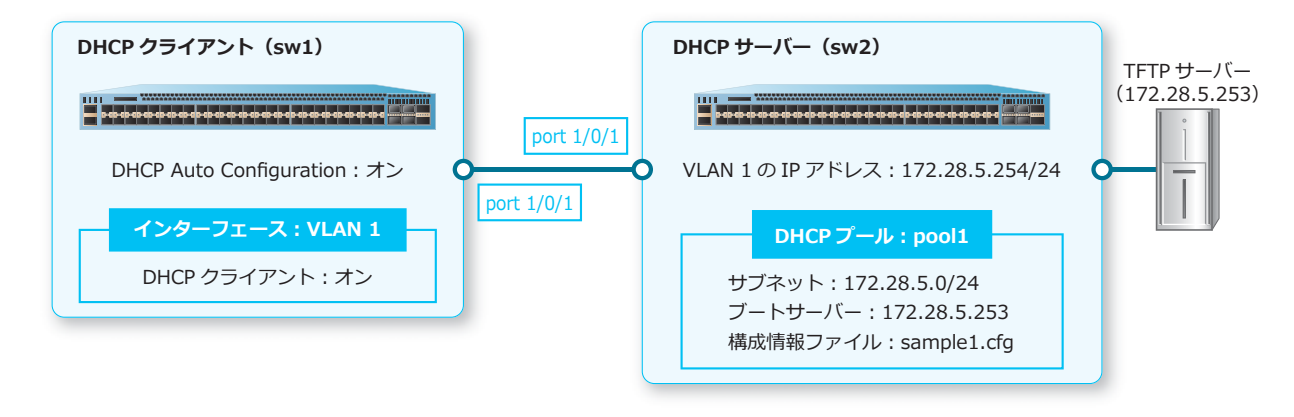

#### **17.7.6.1 DHCP サーバーの設定例**

DHCP サーバーで DHCP Auto Configuration を利用するための設定を行います。

**図 17-12 DHCP サーバーの設定例**

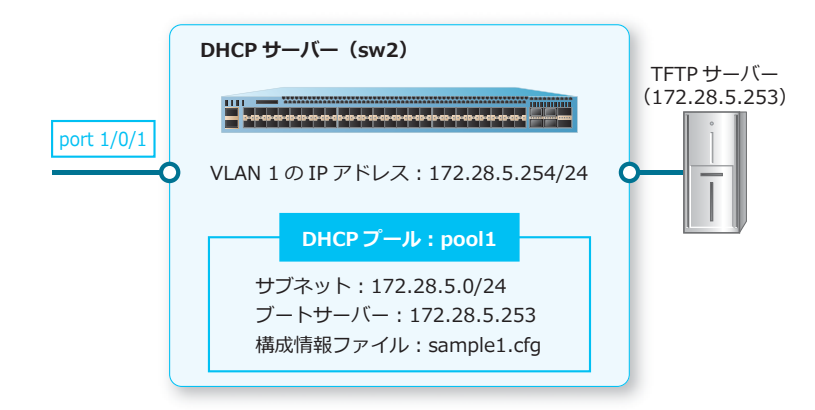

- **1.** VLAN 1 <sup>の</sup> IP アドレスを[172.28.5.254/24]に設定します。 sw2# configure terminal sw2(config)# interface vlan 1 sw2(config-if-vlan)# ip address 172.28.5.254/24 sw2(config-if-vlan)# exit sw2(config)#
- **2.** DHCP アドレスプール [pool1] を作成し、サブネットを [172.28.5.0/24]に、ブートサーバーを [172.28.5.253]に、構成情報ファイルを[sample1.cfg]に設定します。 sw2(config)# ip dhcp pool pool1 sw2(config-dhcp-pool)# network 172.28.5.0/24 sw2(config-dhcp-pool)# next-server 172.28.5.253 sw2(config-dhcp-pool)# bootfile sample1.cfg sw2(config-dhcp-pool)# exit sw2(config)#

```
3. DHCP サーバーサービスを有効化します。
   sw2(config)# service dhcp
   sw2(config)# end
   sw2#
```
#### **17.7.6.2 DHCP クライアントの設定例**

DHCP クライアントで DHCP Auto Configuration を有効化し、DHCP クライアントを再起動すると、 DHCP Auto Configuration が実行されます。

なお、DHCP Auto Configuration 実行時に VLAN 1 インターフェースは自動的に DHCP クライアントに なるため、本設定例の手順 1 を実行しなくても、DHCP Auto Configuration は動作します。

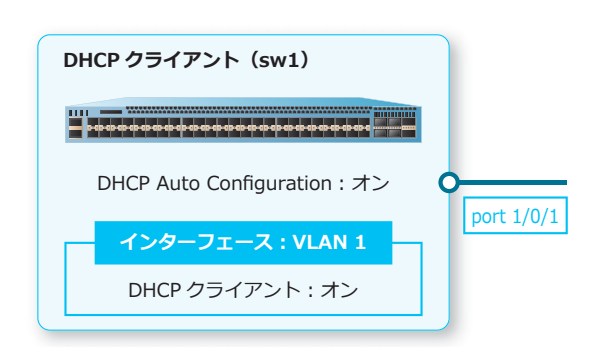

**図 17-13 DHCP クライアントの設定例**

1. インターフェース [VLAN 1] 上で、DHCP クライアントを有効化します。

```
sw1# configure terminal
sw1(config)# interface vlan 1
sw1(config-if-vlan)# ip address dhcp
sw1(config-if-vlan)# exit
sw1(config)#
```
**2.** DHCP Auto Configuration を有効化します。

```
sw1(config)# autoconfig enable
sw1(config)# exit
sw1#
```
**3.** running-config <sup>を</sup> startup-config へコピーします。 sw1# write memory

Destination filename startup-config? [y/n]: y

Saving all configurations to NV-RAM.......... Done.

sw1#

#### **4.** 装置を再起動します。

sw1# reboot

Are you sure you want to proceed with the system reboot?  $(y/n)$  y Please wait, the switch is rebooting...

# **18. 管理運用機能**

管理運用機能、状態の確認方法、および実施例について説明します。

*REF:* コマンドの詳細については、『コマンドリファレンス』を参照してください。

## **18.1 管理運用機能の機能説明**

使用できるコマンドをユーザーごとに制限できます。

#### **18.1.1 マネージメントポートへの IP アドレス設定とデフォルトルート設定**

マネージメントポートのポート設定モードに遷移するには、**interface mgmt** コマンドを使用します。 *NOTE:* マネージメントポートのポート設定モードに遷移するには、**interface mgmt** コマンド で 0 を指定する必要があります。

装置のマネージメントポートに管理用の IP アドレスを設定するには、**ip address** コマンドを使用し ます。マネージメントポートにデフォルトルートを設定する場合には、**ip default-gateway** コマン ドを使用します。

*NOTE:* マネージメントポートに設定したデフォルトルートは、装置のルーティングテーブルに は登録されません。

*NOTE:* マネージメントポートに IPv6 アドレスを設定することはできません。

#### **18.1.2 ユーザーアカウントの作成**

ユーザー名、特権レベル、およびパスワードを設定してユーザーアカウントを作成できます。ユーザー アカウントを作成するには、**username** コマンドを使用します。パスワードを設定するには、 password パラメーターで指定します。

*CAUTION:* ユーザー名として「ap\_recovery」は使用できません。

#### **18.1.3 コンフィグ上で表示されるパスワードの暗号化**

**show running-config** コマンドなどのコンフィグ情報に表示されるパスワードを暗号化して表示す るには、**service user-account encryption** コマンドを使用します。このコマンドで暗号化され る情報は、以下のコマンドで設定したパスワード、SNMP コミュニティー名、SNMP グループ名、およ び共有鍵(Shared Secret)です。

- **username** コマンドのパスワード
- **enable password** コマンドのパスワード
- **password** コマンドのパスワード
- **aaa-local-db user** コマンドのパスワード
- **mac-authentication password** コマンドのパスワード
- **snmp-server community** コマンド、**snmp-server host** コマンドの SNMP コミュニティー名
- **snmp-server user** コマンド、**snmp-server group** コマンドの SNMP グループ名
- **radius-server host** コマンド、**tacacs-server host** コマンドの共有鍵(Shared Secret)

#### **18.1.4 システムログ**

システムメッセージをローカルメッセージバッファーにロギングできます。ローカルメッセージバッ ファーへのロギングを有効にするには、**logging on** コマンドと **logging buffered** コマンドを使用 します。

ローカルメッセージバッファーの内容は、**logging buffered** コマンドで指定する周期的書き込み間 隔で SRAM に保存されます。なお、NP7000 および NP5000 の 1.04.01 以前、NP4000 の 1.01.02 以前、 NP2000 の 1.05.01 以前のバージョンでは、フラッシュメモリーに保存されます。

ローカルメッセージバッファーと SRAM のシステムメッセージを削除するには、**clear logging** コマ ンドを使用します。

*NOTE:* ローカルメッセージバッファーでのログの最大保存数は約 10,000 件です。また、SRAM でのログの最大保存数は約 3,000 件です。

#### **18.1.5 SYSLOG サーバー**

ローカルメッセージバッファーにロギングされたシステムメッセージを、SYSLOG サーバーに送信でき ます。SYSLOG サーバーを設定するには、**logging server** コマンドを使用します。

*NOTE:* SYSLOG サーバーを使用する場合は、ローカルメッセージバッファーへのロギングを有 効にする必要があります。

*NOTE:* SYSLOG サーバーホストは 4 個まで設定できます。

*NOTE:* SYSLOG サーバーに送信されるログは、起動時に出力するログ「System warm start」以 降です。また、SYSLOG サーバーとの通信が可能になった後は、通信が可能になる前に保存され ていたログも送信されます。

#### **18.1.6 装置の再起動**

装置を再起動するには、**reboot** コマンドを使用します。装置を強制的に再起動するには、**reboot force\_agree** コマンドを使用します。

*CAUTION:* **reboot** コマンドの実行時には、設定の保存確認を行いません。設定を保存してか ら、本コマンドを実行してください。

#### **18.1.7 日時指定の装置の自動再起動**

指定した時間に装置を自動的に再起動することができます。

*NOTE:* 装置の自動再起動は、NP7000 の 1.10.02 以降、NP5000 の 1.10.01 以降、NP2100 の 1.12.01 以降でサポートしています。

指定した日時に一度だけ自動再起動を実行する場合は、repeat パラメーターを指定しないで **reboot time** コマンドを使用します。一定期間ごとに自動再起動を繰り返し実行する場合は、「初回の実行日 時」と repeat パラメーターで「実行間隔(日単位)」を指定して **reboot time** コマンドを使用しま す。

## **18.2 管理運用機能の状態確認**

管理運用機能の状態を表示して確認する方法を説明します。

#### **18.2.1 装置の温度、ファン、および電源の状態の表示**

**show environment** コマンドで、装置の温度、ファン、および電源ユニットの状態を確認できます。

#### **装置の温度、ファン、および電源の状態の表示(非スタック装置の場合)**

非スタック装置の温度、ファン、および電源ユニットの状態を確認する場合の表示例を以下に示しま す。

```
# show environment
Detail Temperature Status:
(1) (2) (3)
Unit Status Current Temperature
----- --------- --------------------
1 Normal 28C
Detail Fan Status: ...(4)
--------------------------------------------------------------
Unit 1:
 Module 1: Normal
 Module 2: Normal
  Module 3: Normal
  Module 4: Normal
Detail Power Status:
(1) (5) (6) (7)
Unit Power Module Power Status Consumption
----- ---------------- ------------- -----------
1 PWR-460-ACF in-operation 85 W
1 Power 2 empty 0 W
Detail Memory-Error Auto-Recovery Status:
--------------------------------------------------------------
Auto Recovery Mode : Enabled ...(8)
Auto Recovery Notification : Enabled ...(9)
Fault Action Configuration : - ...(10)
(1) (11) (12) (13)
Unit Status Recovery Count ECC Uncorrectable Error Count
----- --------- --------------- ------------------------------
1 Normal 0 0
Health Status:
(1) (14) (15)
Unit Status Failure Code
----- --------- --------------------
1 Abnormal 0x00400
```
各項目の説明は、以下のとおりです。

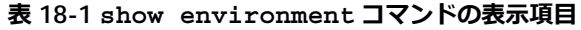

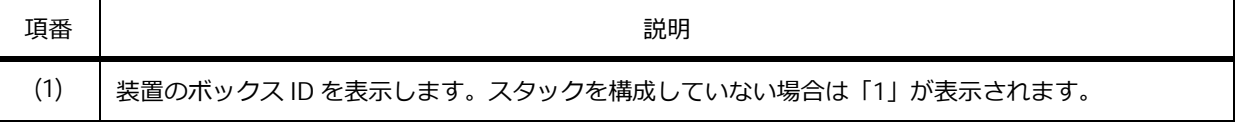

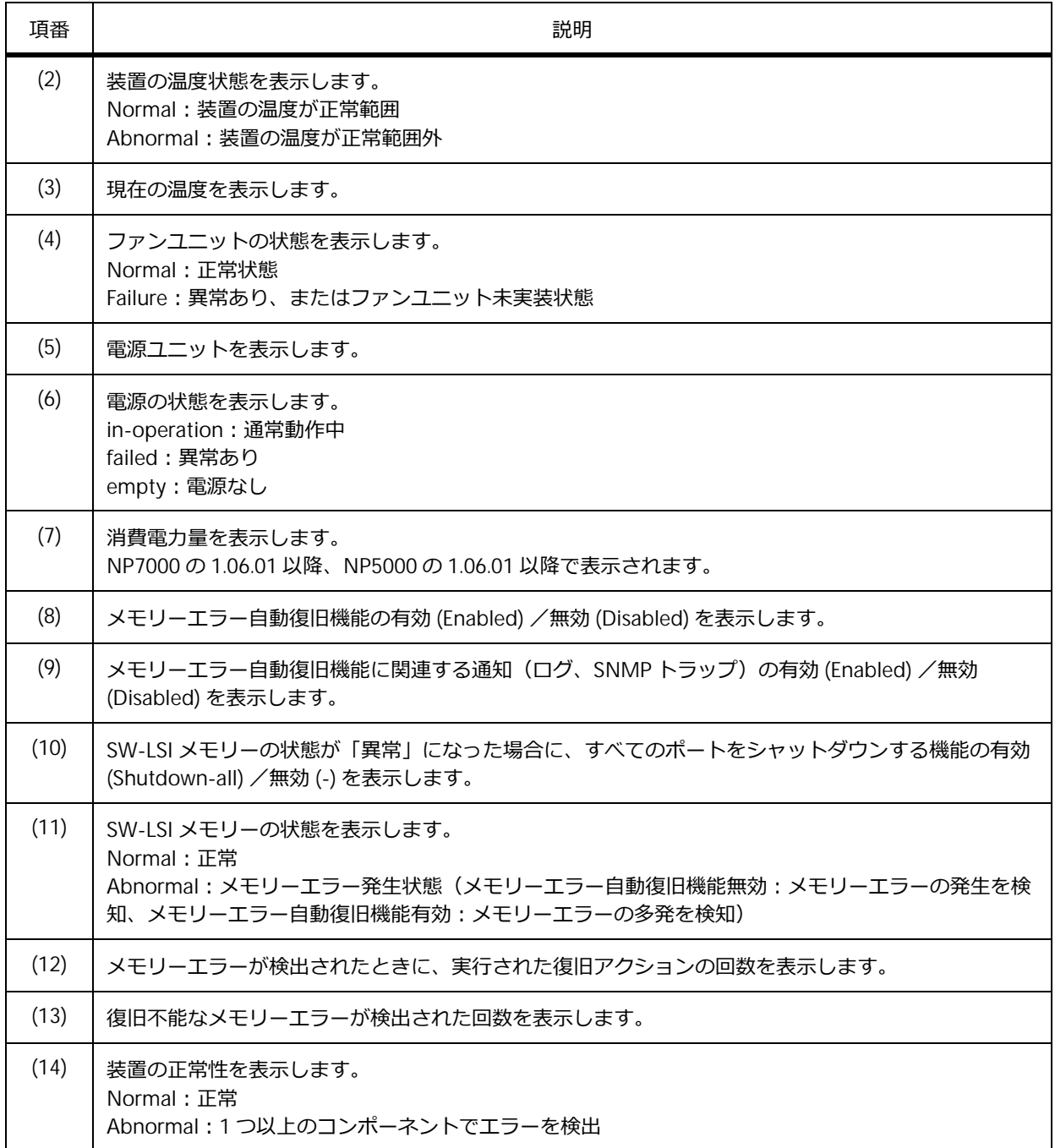

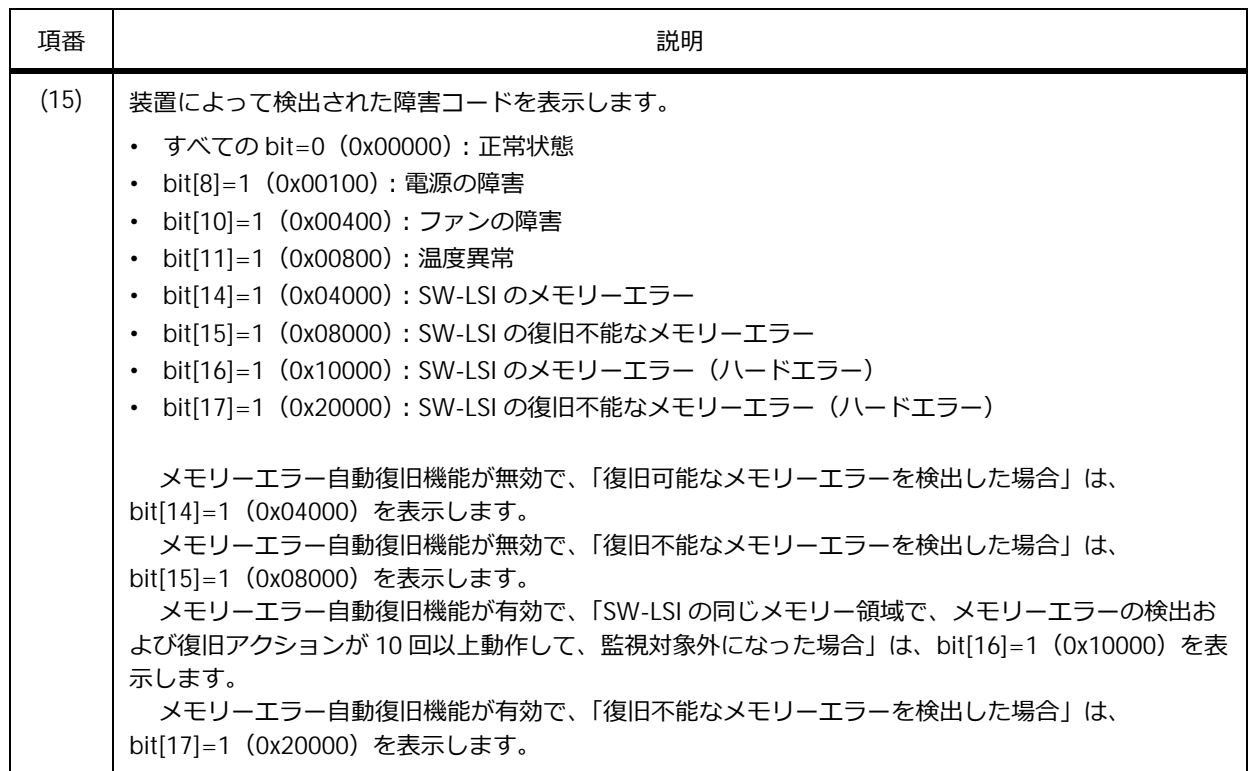

#### **装置の温度、ファン、および電源の状態の表示(スタック構成の場合)**

スタック構成の温度、ファン、および電源ユニットの状態を確認する場合の表示例を以下に示します。

```
# show environment
Detail Temperature Status:
(1) (2) (3)
Unit Status Current Temperature
----- --------- --------------------
1 Normal 26C
2 Normal 27C
Detail Fan Status: ...(4)
--------------------------------------------------------------
Unit 1:
 Module 1: Normal
 Module 2: Normal
 Module 3: Normal
 Module 4: Normal
Unit 2:
Module 1: Normal
 Module 2: Normal
 Module 3: Normal
 Module 4: Failure
Detail Power Status:
(1) (5) (6) (7)
Unit Power Module Power Status Consumption
----- ---------------- ------------- -----------
1 PWR-460-ACF in-operation 85 W
1 Power 2 empty 0 W
2 PWR-460-ACF in-operation 53 W
2 PWR-460-ACF in-operation 46 W
Detail Memory-Error Auto-Recovery Status:
--------------------------------------------------------------
                 Auto Recovery Mode : Enabled ...(8)
Auto Recovery Notification : Enabled ...(9)
Fault Action Configuration : - ...(10)
(1) (11) (12) (13)<br>
Unit Status Recovery Count ECC
Unit Status Recovery Count ECC Uncorrectable Error Count
----- --------- --------------- ------------------------------
1 Normal 0 0
2 Normal 0 0
Health Status:
(1) (14) (15)
Unit Status Failure Code
----- --------- --------------------
1 Normal 0x00000
2 Abnormal 0x00400
```
各項目の説明は、以下のとおりです。

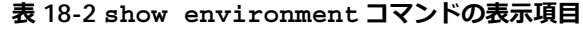

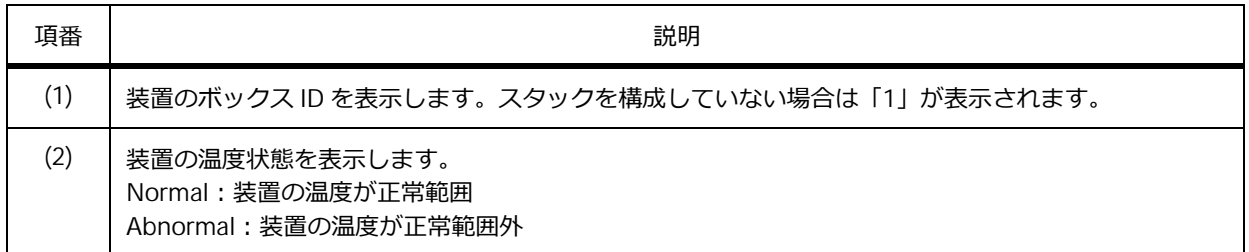

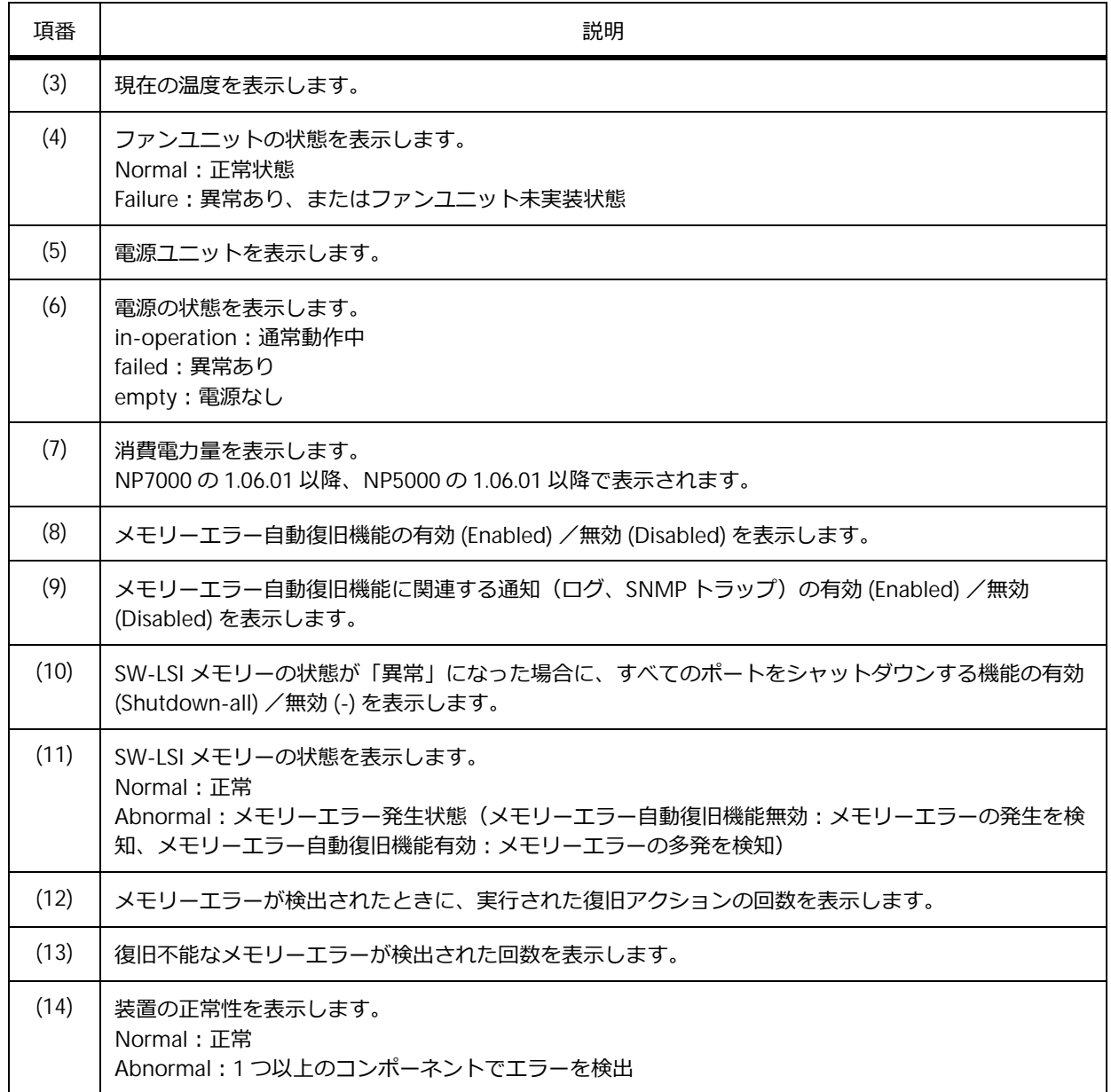

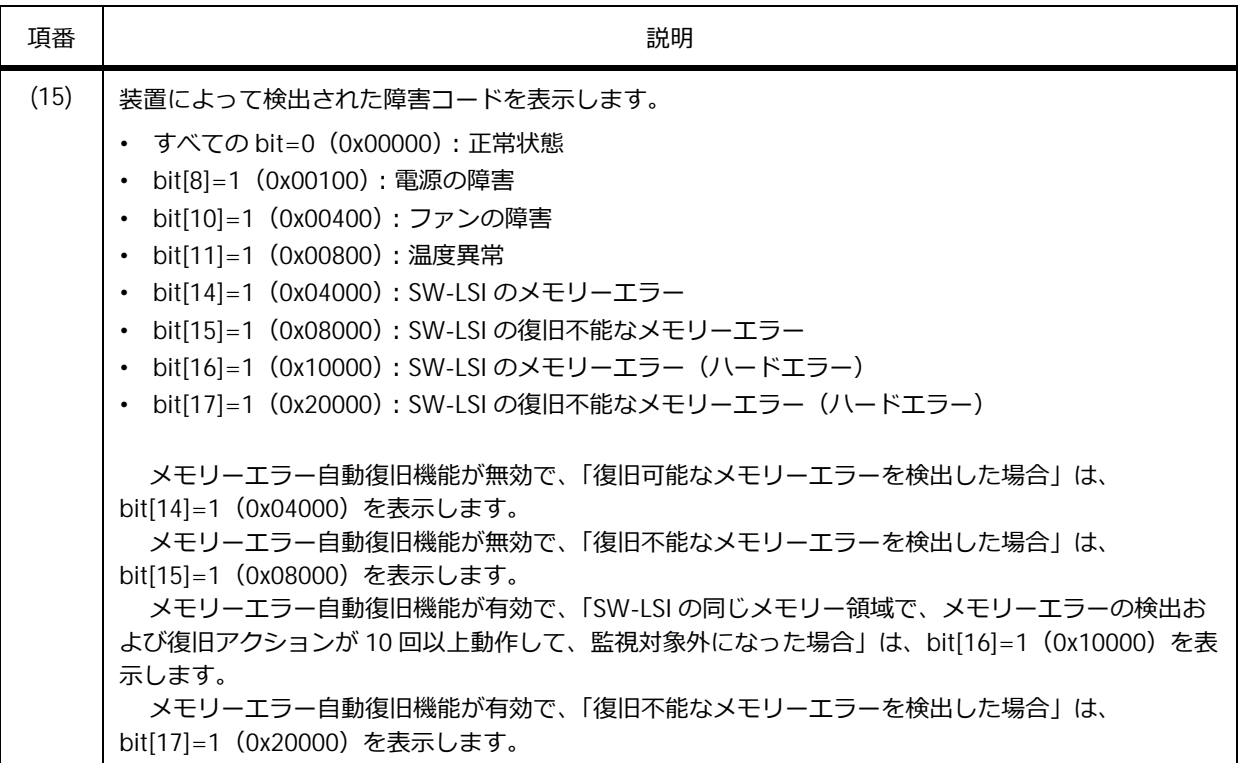

#### **18.2.2 装置の情報の表示**

**show unit** コマンドで、装置の情報を確認できます。

表示例を以下に示します。

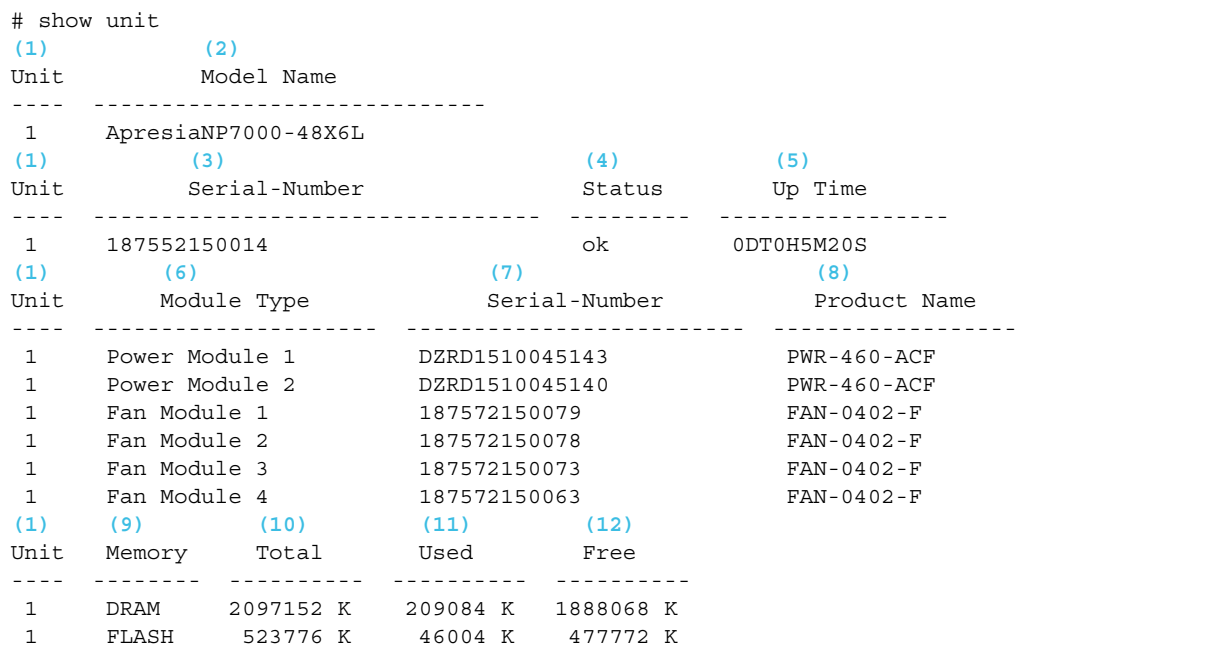

各項目の説明は、以下のとおりです。

**表 18-3 show unit コマンドの表示項目**

| 項番   | 説明                                                    |
|------|-------------------------------------------------------|
| (1)  | 装置のボックス ID を表示します。 スタックを構成していない場合は「1」 が表示されます。        |
| (2)  | 装置名を表示します。                                            |
| (3)  | シリアル番号を表示します。                                         |
| (4)  | ステータスを表示します。                                          |
| (5)  | 連続稼働時間(sysUpTime)を、(日) DT (時) H (分) M (秒) S 形式で表示します。 |
| (6)  | モジュールタイプを表示します。                                       |
| (7)  | モジュールのシリアル番号を表示します。                                   |
| (8)  | モジュールのプロダクトコードを表示します。                                 |
| (9)  | メモリー種別を表示します。                                         |
| (10) | メモリー容量を表示します。                                         |
| (11) | 使用中のメモリー容量を表示します。                                     |
| (12) | 未使用のメモリー容量を表示します。                                     |

#### **18.2.3 CPU 使用率の表示**

**show cpu utilization** コマンドで、装置の CPU 使用率を確認できます。

表示例を以下に示します。

```
# show cpu utilization
CPU Utilization
(1) (2) (3)
Five seconds - 30 % One minute - 25 % Five minutes - 24 %<br>Maximum - 31 % Minimum - 8 %
Maximum - 31 %
(4) (5)
```
各項目の説明は、以下のとおりです。

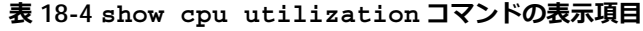

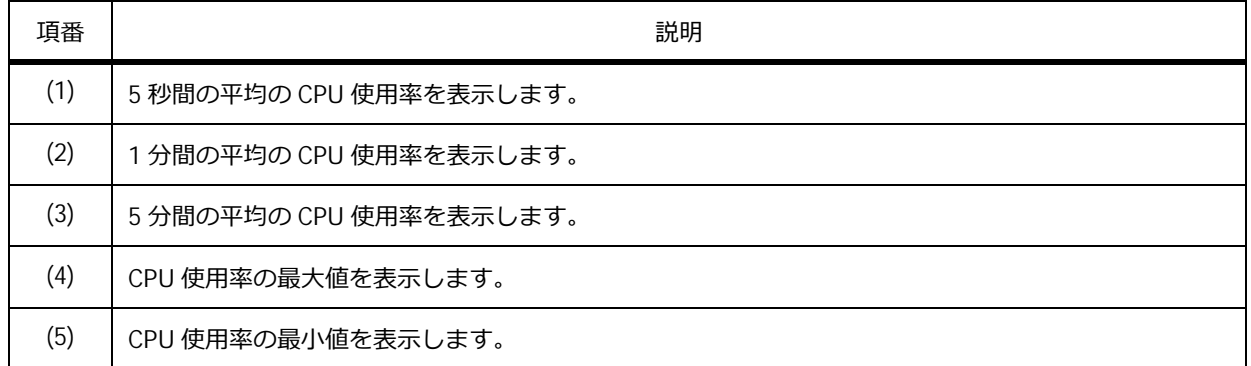

#### **スタック構成において、すべてのスタックメンバーの CPU 使用率の表示**

**show cpu utilization unit** コマンドで、すべてのスタックメンバーの CPU 使用率を確認できま す。

表示例を以下に示します。

# show cpu utilization unit CPU Utilization **(1) (2) (3) (4) (5) (6)** 5 sec 1 min 5 min Max Min ------------------------------------------ Unit 1: 27% 23% 23% 33% 10% Unit 2: 28% 23% 23% 33% 9% Unit 2: 28% 23% 23% 33% 9%<br>
Unit 3: - - - - - -<br>
Unit 4: - - - - - -Unit 4: - - - - -

各項目の説明は、以下のとおりです。

#### **表 18-5 show cpu utilization unit コマンドの表示項目**

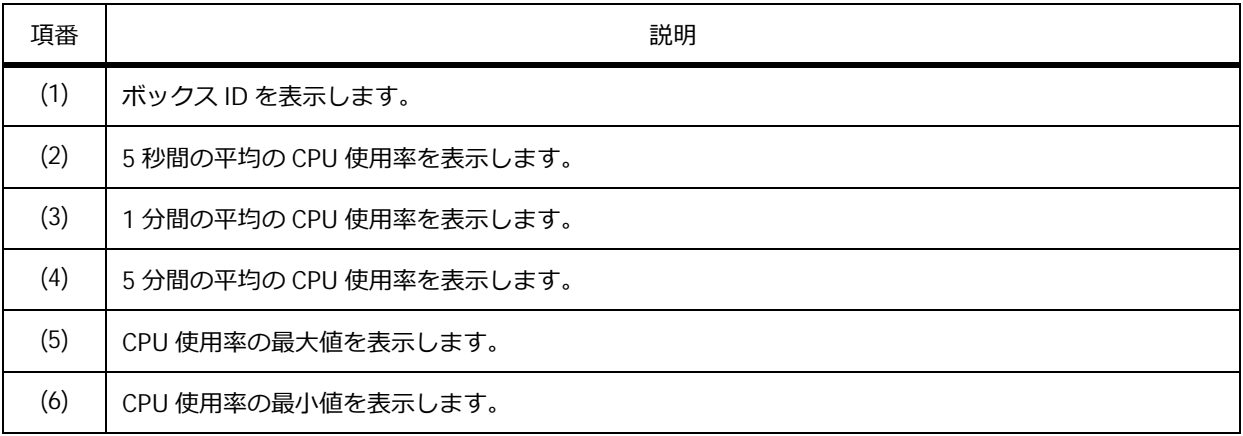

## **18.2.4 プロセスごとの CPU 使用率の表示**

**debug show cpu utilization** コマンドで、プロセスごとの CPU 使用率を確認できます。

*NOTE:* 本コマンドはトラブルシューティング用のコマンドです。技術サポート担当者が問題の 分析を行うために収集をお願いすることがあります。

表示例を以下に示します。

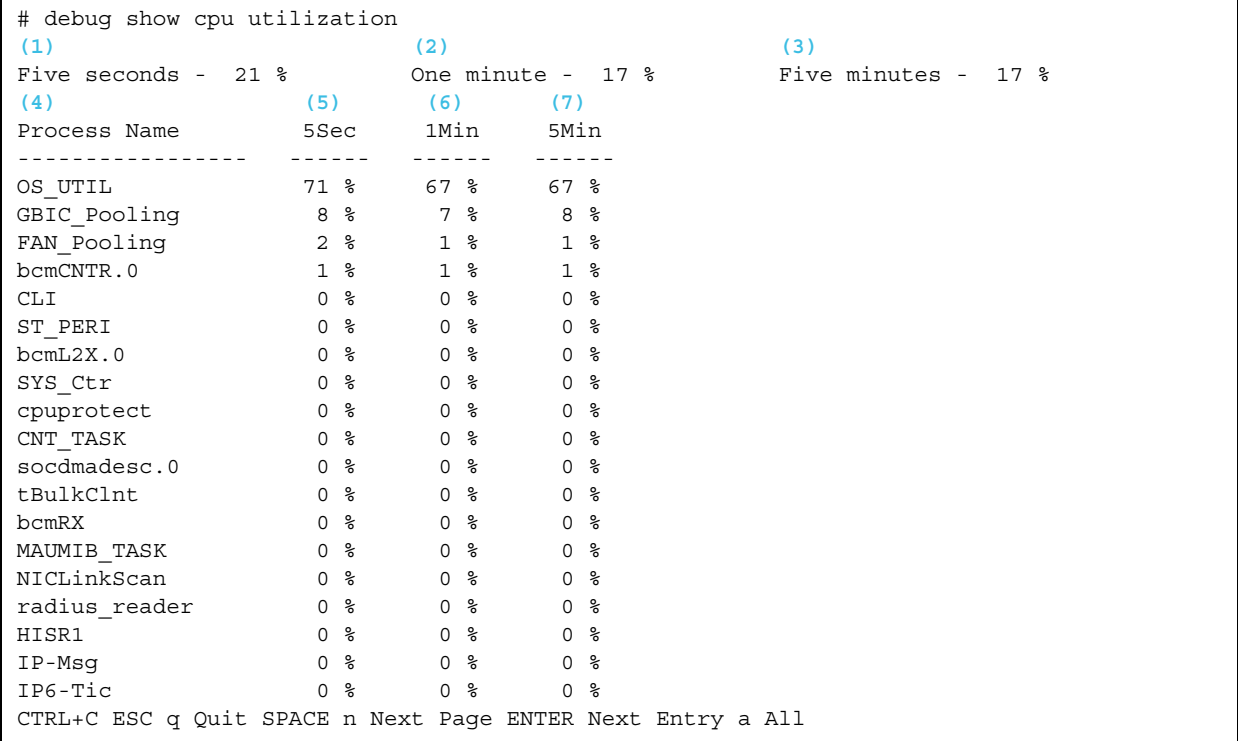

各項目の説明は、以下のとおりです。

#### **表 18-6 debug show cpu utilization コマンドの表示項目**

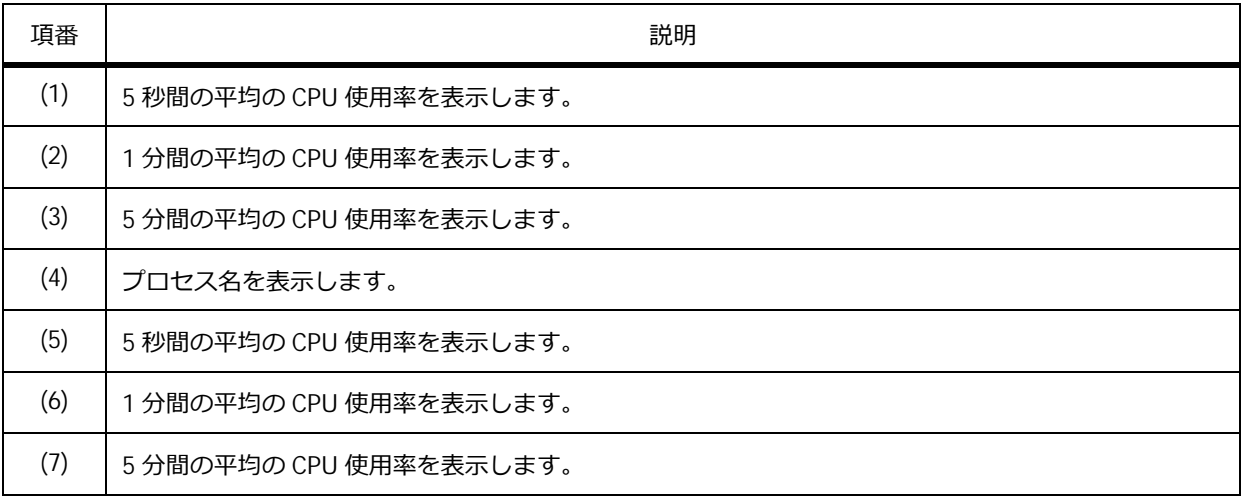

### **18.2.5 バージョン情報の表示**

**show version** コマンドで、バージョン情報を確認できます。

表示例を以下に示します。

# show version System MAC Address: 00-40-66-A8-CF-10 **...(1) (2) (3) (4)** Unit ID Module Name **Versions** ------- ---------------------------- --------------------- 1 ApresiaNP7000-48X6L H/W:A Bootloader:1.00.00 Runtime:1.00.00 CPLD:01

各項目の説明は、以下のとおりです。

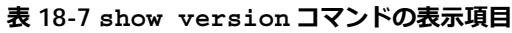

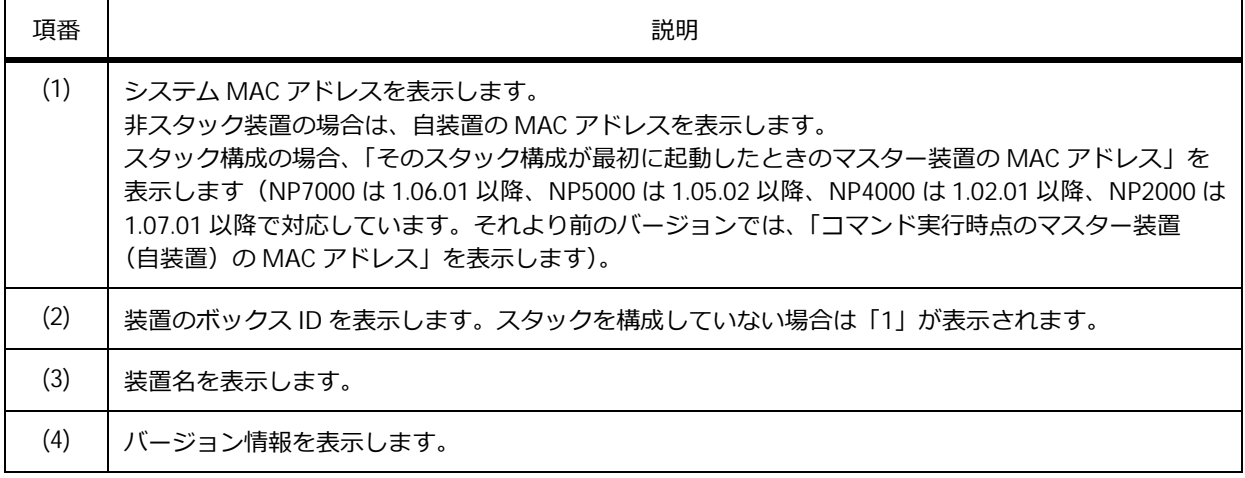

#### **18.2.6 技術サポート情報の表示**

**show tech-support** コマンドで、技術サポート情報(装置の各種情報)を確認できます。

*NOTE:* 本コマンドの実行結果は、テクニカルサポートにお問い合わせの際、送付を依頼する場 合があります。

*NOTE:* NP7000 および NP5000 の 1.03.01 より前のバージョン、NP2000 の 1.02.01 より前の バージョンでは、**show tech-support** コマンドではなく、**debug show tech-support** コマ ンドを使用します。

表示例を以下に示します。

```
# show tech-support
#-------------------------------------------------------------------------------
# ApresiaNP7000-48X6L TenGigabit Ethernet Switch
# Technical Support Information
#
# Firmware: Build 1.03.01
# Copyright(C) 2016 APRESIA Systems, Ltd. All rights reserved.
#-------------------------------------------------------------------------------
****************** Basic System Information ********************
[SYS 2017-5-11 10:02:52]
Boot Time : 11 May 2017 09:56:42
RTC Time : 2017/05/11 01:02:52
Boot PROM Version : Build 1.00.01
Firmware Version : Build 1.03.01
Hardware Version : A
Serial number : 700010000021<br>MC 144
MAC Address : 00-40-66-A8-CF-10
MAC Address Number : 73
Unit Model Name
CTRL+C ESC q Quit SPACE n Next Page ENTER Next Entry a All
```
#### **18.2.7 エラーログの表示**

**debug show error-log** コマンドで、エラーログを確認できます。

*NOTE:* 本コマンドの実行結果は、テクニカルサポートにお問い合わせの際、送付を依頼する場 合があります。

表示例を以下に示します。

```
# debug show error-log
# Persistent memory area
# Error level: DEBUG (2)
# Firmware version: 1.00.01
# Clock: 40280 ms
# Characters lost: 0
# UTC 2016/03/17 04:13:44
====================== SOFTWARE FATAL ERROR =======================
file=./src/proj_led.c,line=2508,Invalid semaphore handle : 00000000
Current TASK : FAN_Pooling
------------------------- TASK STACKTRACE ------------------------
- > 1003694
-> 37001B0- 2D584AC
-> 2D57DE8
- 2D40BE4
-> 2D40A0C
-> 215D638-5.215D158- 214C0A0
- > 214BF84CTRL+C ESC q Quit SPACE n Next Page ENTER Next Entry a All
```
#### **18.2.8 システムメッセージの表示**

**show logging** コマンドで、ローカルメッセージバッファーにロギングされたシステムメッセージを確 認できます。

表示例を以下に示します。

# show logging Total number of buffered messages:6 **...(1) (2)** #6 2016-03-03 14:49:36 INFO(6) "exit" executed by 15 from Console #5 2016-03-03 14:49:35 INFO(6) "configure terminal" executed by 15 from Console #4 2016-03-03 14:49:29 INFO(6) Successful login through Console (Username: 15) #3 2016-03-03 14:49:27 INFO(6) Logout through Console (Username: 15) #2 2016-03-03 14:49:27 INFO(6) "logout" executed by 15 from Console #1 2016-03-03 14:49:22 INFO(6) "clear logging" executed by 15 from Console

各項目の説明は、以下のとおりです。

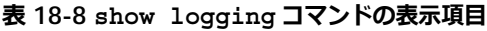

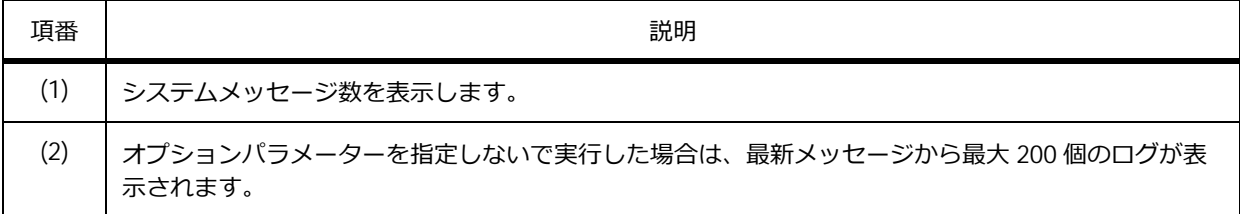

#### **指定したシーケンス番号以降のシステムメッセージを表示する場合**

表示を開始するシーケンス番号と「+」指定の表示数を指定すると、指定したシーケンス番号以降の新 しいメッセージが、指定した数だけ表示されます。

シーケンス番号 2 以降の新しいメッセージを 4 個確認する場合の表示例を以下に示します。

```
# show logging 2 + 4Total number of buffered messages:8 ...(1)
(2)
#2 2016-03-03 14:49:27 INFO(6) "logout" executed by 15 from Console
#3 2016-03-03 14:49:27 INFO(6) Logout through Console (Username: 15)
#4 2016-03-03 14:49:29 INFO(6) Successful login through Console (Username: 15)
#5 2016-03-03 14:49:35 INFO(6) "configure terminal" executed by 15 from Console
```
各項目の説明は、以下のとおりです。

#### **表 18-9 show logging 開始番号 + 表示数コマンド表示項目**

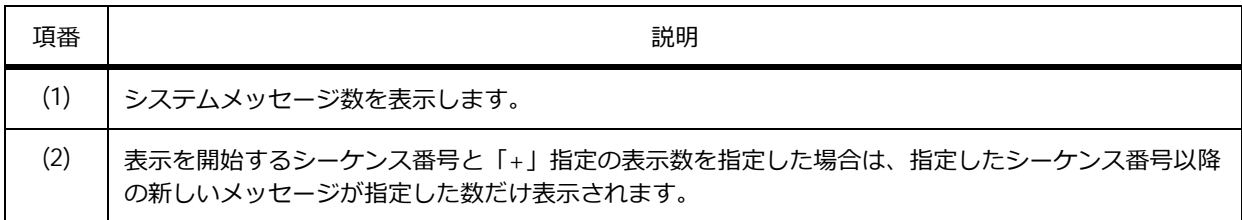

#### **指定したシーケンス番号以前のシステムメッセージを表示する場合**

表示を開始するシーケンス番号と「-」指定の表示数を指定すると、指定したシーケンス番号以前の古 いメッセージが、指定した数だけ表示されます。

シーケンス番号 4 以前の古いメッセージを 3 個確認する場合の表示例を以下に示します。

```
# show logging 4 - 3
Total number of buffered messages:9 ...(1)
(2)
#4 2016-03-03 14:49:29 INFO(6) Successful login through Console (Username: 15)
#3 2016-03-03 14:49:27 INFO(6) Logout through Console (Username: 15)
#2 2016-03-03 14:49:27 INFO(6) "logout" executed by 15 from Console
```
各項目の説明は、以下のとおりです。

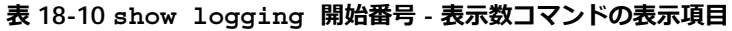

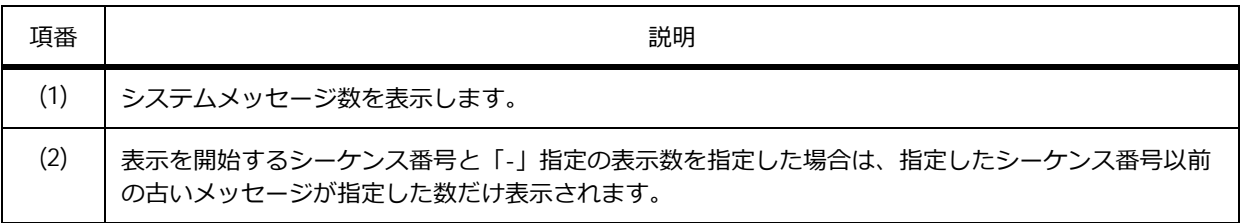

#### **18.2.9 SRAM に保存されたシステムメッセージの表示**

**show logging sram** コマンドで、SRAM に保存されたシステムメッセージを確認できます。

表示例を以下に示します。

```
# show logging sram
Total number of buffered messages:6 ...(1)
(2)
#6 2016-03-03 14:49:36 INFO(6) "exit" executed by 15 from Console
#5 2016-03-03 14:49:35 INFO(6) "configure terminal" executed by 15 from Console
#4 2016-03-03 14:49:29 INFO(6) Successful login through Console (Username: 15)
#3 2016-03-03 14:49:27 INFO(6) Logout through Console (Username: 15)
#2 2016-03-03 14:49:27 INFO(6) "logout" executed by 15 from Console
#1 2016-03-03 14:49:22 INFO(6) "clear logging" executed by 15 from Console
```
各項目の説明は、以下のとおりです。

#### **表 18-11 show logging sram コマンドの表示項目**

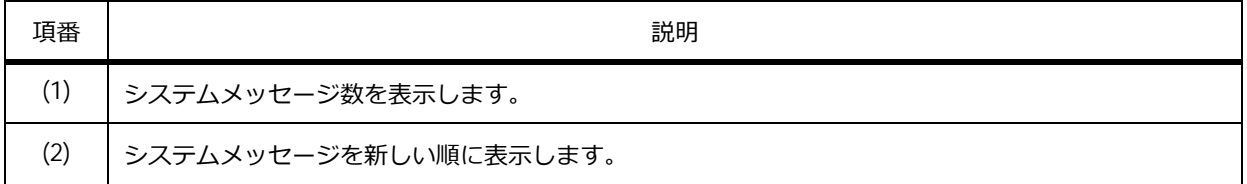

#### **18.2.10 ラインセッション情報の表示**

**show users** コマンドで、ラインセッション情報を確認できます。また、**clear line** コマンドで、指 定したラインセッションを手動で切断できます。

表示例を以下に示します。

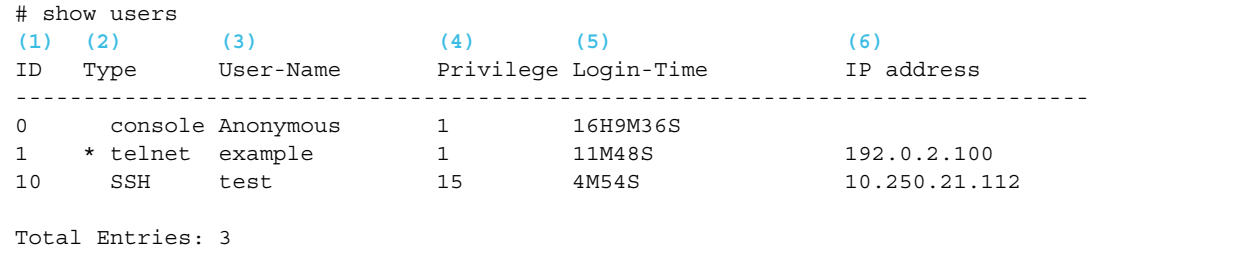

各項目の説明は、以下のとおりです。

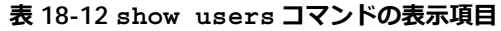

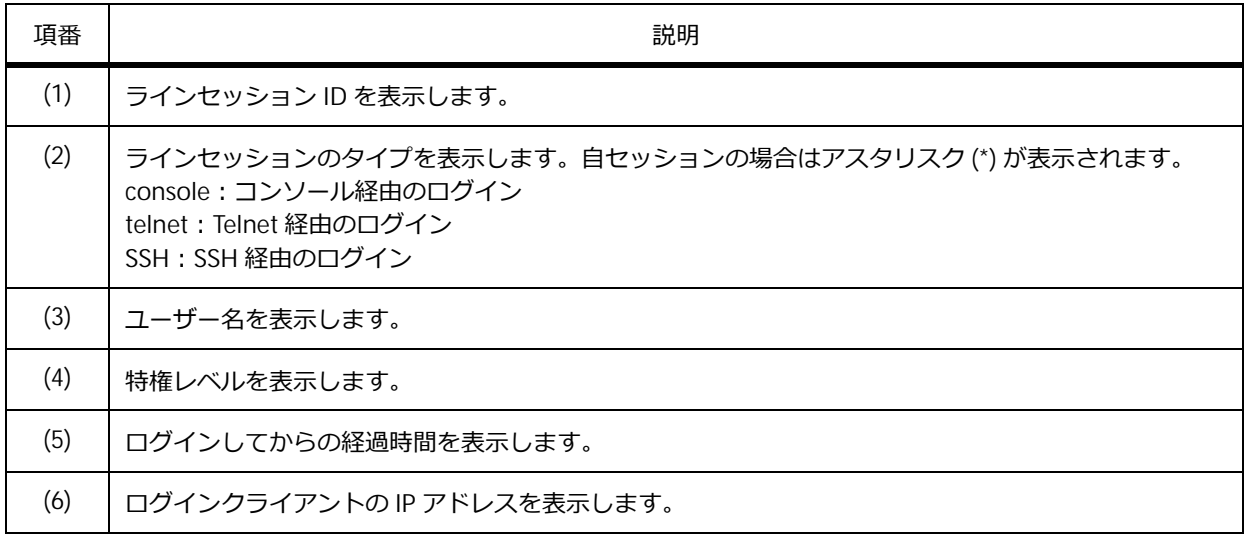

#### **18.2.11 装置の自動再起動設定の表示**

**show reboot** コマンドで自動再起動設定を確認できます。

*NOTE:* 本コマンドは、NP7000 の 1.10.02 以降、NP5000 の 1.10.01 以降、NP2100 の 1.12.01 以降でサポートしています。

repeat パラメーターを使用しない場合の表示例を以下に示します。

```
# show reboot
   Reboot Time : Enabled ...(1)
   Previous Reboot Time : N/A
   Next Reboot Time : N/A
   First-day : 02:00 2023-12-01 ...(2)
   Repeat Interval-days : N/A
```
各項目の説明は、以下のとおりです。

**表 18-13 show reboot コマンドの表示項目**

| 項番  | 説明                                        |
|-----|-------------------------------------------|
| (1) | 自動再起動の有効 (Enabled) /無効 (Disabled) を表示します。 |
| (2) | 自動再起動を実行する日時を表示します。                       |

repeat パラメーターを使用する場合の表示例を以下に示します。

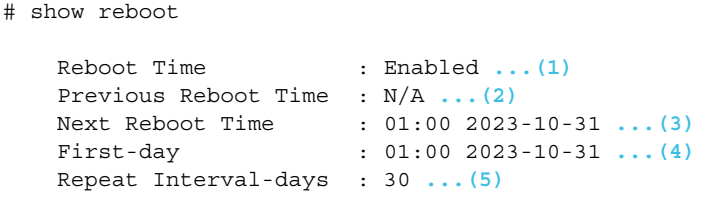

各項目の説明は、以下のとおりです。

#### **表 18-14 repeat パラメーター使用時の show reboot コマンドの表示項目**

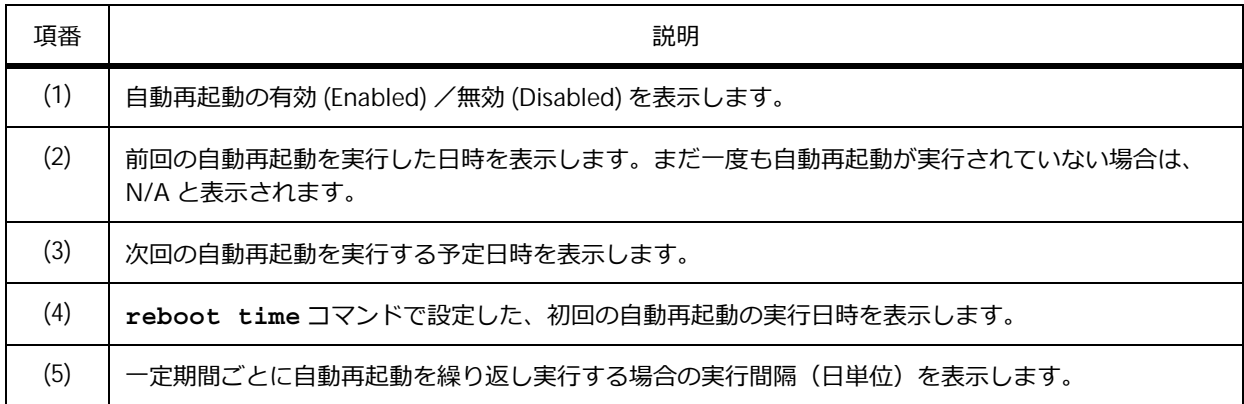

## **18.3 管理運用機能の実施例**

管理運用機能を利用する場合の実施例を示します。

#### **18.3.1 技術サポート情報を外部ストレージへコピーする場合**

技術サポート情報を外部ストレージにコピーする場合の実施例を以下に示します。 技術サポート情報を、[外部ストレージ]にファイル名 [tech\_support.log] でコピーします。 sw1# debug copy tech-support d:/tech\_support.log

Copy tech-support to  $/d$ :/tech support.log ? (y/n) [n] y

Please wait, copy tech-support to flash......100 %

#### **18.3.2 技術サポート情報を TFTP サーバーへアップロードする場合**

技術サポート情報を TFTP サーバーへアップロードする場合の実施例を示します。

```
図 18-1 技術サポート情報を TFTP サーバーへアップロードする場合の構成例
```
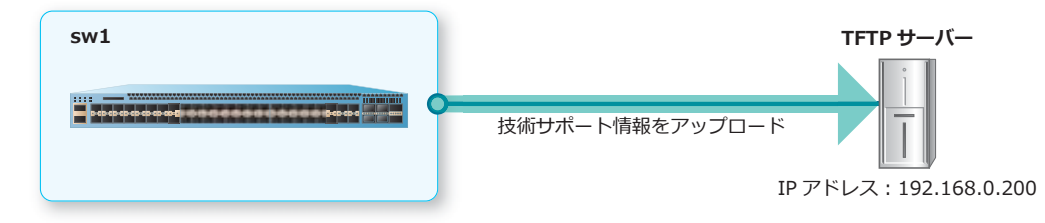

技術サポート情報を、IP アドレスが [192.168.0.200] の TFTP サーバーに、ファイル名を [tech\_support.log]としてアップロードします。

sw1# debug copy tech-support tftp: //192.168.0.200/tech\_support.log

Address of remote host [192.168.0.200]? Destination filename [tech\_support.log]? Connecting to server.................... Done. Upload tech-support................. 100 %

Success.

#### **18.3.3 装置の自動再起動の設定例**

装置の自動再起動を、2023/11/30 1:00 に 1 回だけ実施する場合の設定例を示します。

**1.** 自動再起動する時刻を「2023/11/30 1:00」に設定します。

```
sw1# configure terminal 
sw1(config)# reboot time 1:00 30 nov 2023 
sw1(config)# end
sw1#
```
**2.** 実施後の自動再起動設定を確認します。

sw1# show reboot

```
Reboot Time : Enabled
Previous Reboot Time : N/A
Next Reboot Time : N/A
First-day : 01:00 2023-11-30 
Repeat Interval-days : N/A
```
sw1#

**3.** 実施後の自動再起動関連の設定を以下に抜粋します。

# REBOOT

reboot time 01:00 30 nov 2023

# **19. メモリーエラー自動復旧機能**

メモリーエラー自動復旧機能、および状態の確認方法について説明します。

*REF:* コマンドの詳細については、『コマンドリファレンス』を参照してください。

## **19.1 メモリーエラー自動復旧機能の機能説明**

装置では、スイッチの大規模集積(LSI)メモリー(以後、**SW-LSI メモリー**)を監視できます。メモ リーエラーが検出されると、自動的に復旧アクションが動作します。

エラーが検出されたメモリーにおいて、過去に同一箇所で規定回数のメモリーエラーが検出されていた 場合、そのメモリーを監視対象外とし、SW-LSI メモリーの状態を「異常」とします。監視対象外に なったメモリーでは、復旧アクションが動作しません。

#### **19.1.1 メモリーエラー自動復旧機能の無効化**

メモリーエラー自動復旧機能を無効にできます。無効にすると、SW-LSI メモリーの状態、すべてのカ ウンター、メモリー領域の監視はリセットされます。メモリーエラー自動復旧機能を無効にするには、 **memory-error auto-recovery mode disable** コマンドを使用します。

#### **19.1.2 メモリーエラー自動復旧機能の通知の無効化**

SW-LSI メモリーにメモリーエラーが検出され、自動的に復旧した場合は、システムログエントリーが 出力されます。システムログエントリーの出力を止めるには、**memory-error auto-recovery notify disable** コマンドを使用します。

#### **19.1.3 メモリー状態が「異常」と検知された際のアクション設定**

SW-LSI メモリーの状態が「異常」になったときに、すべてのポートを自動的にシャットダウンできま す。メモリー状態が「異常」になった場合に、すべてのポートを自動的にシャットダウンするには、 **memory-error fault-action shutdown-all** コマンドを使用します。

*NOTE:* SW-LSI メモリーの状態が「異常」になりシャットダウンされたポートを復旧するには、 **clear memory-error** コマンドまたは **no memory-error fault-action shutdown-all** コ マンドを使用します。

*NOTE:* 本機能でシャットダウンされたポートのリンク状態は、**show interfaces** コマンドで は "link status is down (cause: Memory Error)" と表示されます。また、**show interfaces status** コマンドの Status 項目では "memory-error" と表示されます。

## **19.1.4 メモリーエラー自動復旧機能のリストア**

メモリーエラー自動復旧機能の状態をリストアできます。メモリーエラー自動復旧機能の状態をリスト アするには、**clear memory-error** コマンドを使用します。

# **19.2 メモリーエラー自動復旧機能の状態確認**

**show environment memory** コマンドで、メモリーエラー自動復旧機能の詳細状態を確認できます。

表示例を以下に示します。

```
# show environment memory
Detail Memory-Error Auto-Recovery Status:
--------------------------------------------------------------
Auto Recovery Mode : Enabled ... (1)
Auto Recovery Notification : Enabled ...(2)
Fault Action Configuration : - ...(3)
(4) (5) (6) (7)<br>Unit Status Recovery Count ECC
Unit Status Recovery Count ECC Uncorrectable Error Count
----- --------- --------------- ------------------------------
1 Normal 0 0<br>2 Normal 0 0
2 Normal 0 0
```
各項目の説明は、以下のとおりです。

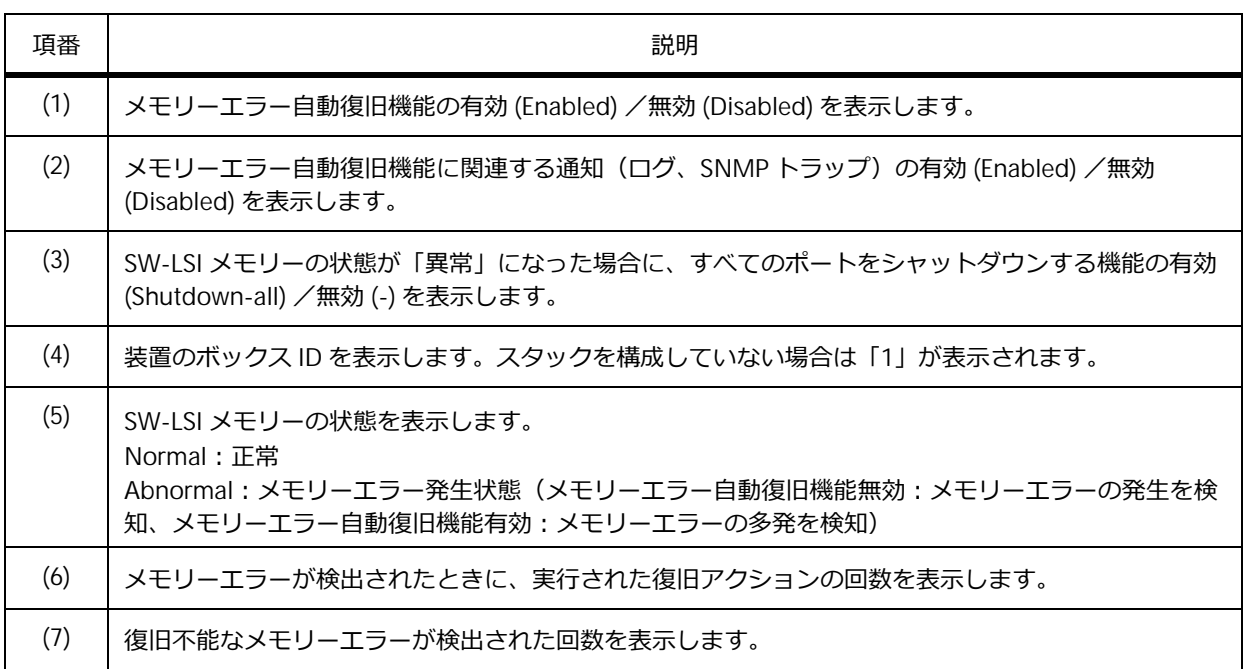

#### **表 19-1 show environment memory コマンドの表示項目**

# **20. カットスルー**

カットスルーの機能、および状態の確認方法について説明します。

*REF:* コマンドの詳細については、『コマンドリファレンス』を参照してください。

## **20.1 カットスルーの機能説明**

**カットスルー**は、パケット転送方式の 1 つです。デフォルトのパケット転送方式は、**ストアアンドフォ ワード**です。

ストアアンドフォワードと、カットスルーの違いは以下のとおりです。

#### **• ストアアンドフォワード**

パケット全体を受信後、エラーがないことが確認できたらパケットを転送します。

通信品質は良いが、カットスルーと比べて低速です。

**• カットスルー**

パケット全体を受信し終わる前に中継処理を開始します。ストアアンドフォワードより遅延が少な くなります。

*CAUTION:* NP5000、NP4000、NP3000、NP2100、NP2000、および NP2500 では、カットス ルーは使用できません。

## **20.1.1 カットスルーの有効化**

パケット転送方式をカットスルー方式に設定します。カットスルー方式に設定するには、 **packet-forwarding cut-through** コマンドを使用します。

*REF:* 他機能との併用に制限があります。詳細については、『コマンドリファレンス』を参照して ください。

# **20.2 カットスルーの状態確認**

**show packet-forwarding** コマンドで、カットスルーの状態を確認できます。

表示例を以下に示します。

# show packet-forwarding

Cut-through:Disabled **...(1)**

各項目の説明は、以下のとおりです。

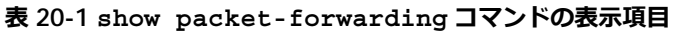

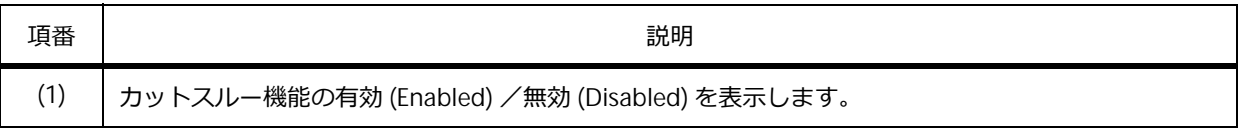

# **21. ブザーおよびアラーム LED による障害通知**

ブザーおよびアラーム LED による障害通知の機能、状態の確認方法、および構成例と設定例について説 明します。

*REF:* コマンドの詳細については、『コマンドリファレンス』を参照してください。

*REF:* ブザーおよびアラーム LED による障害通知の設定例については、「第 4 編 レイヤー 2」の 「[ループ検知」](#page--1-0)や「[ストームコントロール」](#page--1-0)も参照してください。

# **21.1 ブザーおよびアラーム LED による障害通知の機能説明**

NP3000(1.09.01 以降)、NP2100、NP2000、および NP2500 では、ブザーおよびアラーム LED(ALM LED)を有効にすると、ループ検知機能やストームコントロール機能で障害を検知したときに、それぞ れブザーおよびアラーム LED の動作で障害を通知できます。

NP4000 では、アラーム LED を有効にすると、ループ検知機能やストームコントロール機能で障害を検 知したときに、アラーム LED の動作で障害を通知できます。

*CAUTION:* NP7000 および NP5000 では、ブザーおよびアラーム LED による障害通知を使用で きません。

*CAUTION:* NP4000 では、ブザーによる障害通知を使用できません。

#### **21.1.1 ブザーおよびアラーム LED の有効化**

ブザーを有効にするには、まず装置全体に対して **alarm buzzer global enable** コマンドを使用し ます。次に、インターフェースに対して **alarm buzzer state enable** コマンドを使用して、ループ 検知時またはストーム検知時にブザーによる通知が動作するように設定を有効にします。ブザーの動作 時間を設定するには、**alarm buzzer duration** コマンドを使用します。ブザーの動作タイプを設定 するには、**alarm buzzer beep-type** コマンドを使用します。

アラーム LED を有効にするには、まず装置全体に対して **alarm warn-led global enable** コマンド を使用します。次に、インターフェースに対して **alarm warn-led state enable** コマンドを使用し て、ループ検知時またはストーム検知時にアラーム LED による通知が動作するように設定を有効にしま す。アラーム LED 動作時間を設定するには、**alarm warn-led duration** コマンドを使用します。

*NOTE:* NP2100、NP2000、および NP2500 で buzzer または warn-led を指定しないコマンド (**alarm global enable** コマンド、**alarm state enable** コマンド、**alarm duration** コマ ンド)を使用した場合は、ブザーとアラーム LED の両方に対して設定されます。

#### **21.1.2 ブザーおよびアラーム LED の手動操作**

ブザーが鳴動している、またはアラーム LED が点滅している状態で、設定した動作時間を待たずに手動 で動作を停止するには、以下のコマンドを実行します。

- **• debug alarm buzzer test コマンド** 鳴動しているブザーが停止します。
- **• debug alarm warn-led test コマンド** 点滅しているアラーム LED が消灯します。本コマンドはインターフェースを指定できます。

*NOTE:* **debug alarm buzzer test** コマンドまたは **debug alarm warn-led test** コマン ドを実行する前に、ループおよびストームを解消してください。

*NOTE:* ループまたはストームを認識してアラーム LED が点滅しているときに、**debug alarm warn-led test** コマンドで点滅を消灯させる場合は、インターフェースを指定してください。

*NOTE:* **debug alarm test** コマンドは、装置のブザーとアラーム LED を任意のタイミングで動 作させることもできます。コマンドを一度入力するとブザーとアラーム LED の両方または指定し た一方が動作し、もう一度同じコマンドを入力すると動作が停止します。アラーム LED のみ動作 させる場合には、ポートまたはチャネルグループ ID も指定できます。

#### **21.1.3 ループ検知機能による障害通知**

ループ検知機能によってループを検知した場合、ブザーおよびアラーム LED によって通知できます。 ループを検知したポートが err-disabled 状態になっても、ブザーおよびアラーム LED は動作し続けま す。ブザーおよびアラーム LED は、以下のトリガーによって停止するまで動作し続けます。

- **alarm buzzer duration** コマンド、**alarm warn-led duration** コマンドで設定した時間が経 過した場合
- ループ検知機能によるループ検知状態が解消された場合
- **debug alarm buzzer test** コマンド、**debug alarm warn-led test** コマンドによって、手動 で停止した場合

#### **21.1.4 ストームコントロール機能による障害通知**

ストームコントロール機能によってストームを検知した場合、ブザーおよびアラーム LED によって通知 できます。ストームコントロールによる帯域制限が動作している間は、ブザーおよびアラーム LED は動 作し続けます。ブザーおよびアラーム LED は、以下のトリガーによって停止するまで動作し続けます。

- **alarm buzzer duration** コマンド、**alarm warn-led duration** コマンドで設定した時間が経 過した場合
- ストームが解消され、ストームコントロールによる帯域制限が解除された場合
- ストームコントロール機能のアクションを shutdown に設定している場合に、ストームを検知した ポートがシャットダウン(err-disabled 状態に変更)された場合
- **debug alarm buzzer test** コマンド、**debug alarm warn-led test** コマンドによって、手動 で停止した場合

# **21.2 ブザーおよびアラーム LED による障害通知の状態確認**

ブザーおよびアラーム LED による障害通知の状態を表示して確認する方法を説明します。

#### **21.2.1 ブザーによる障害通知の状態の表示**

**show alarm buzzer** コマンドで、ブザーによる障害通知の状態を確認できます。

表示例を以下に示します。

```
# show alarm buzzer
Alarm Buzzer:
-----------------------------------------------------------------
Global State : Enabled ...(1)
Duration : 60 second(s) ...(2)
Warning Time Left: 35 second(s) ...(3)
Current Status : Warning ...(4)
(5) (6) (7)
Interface State Cause Enabled
--------------- -------- --------------
 Port1/0/1 Enabled Loop Detection
 Port1/0/2 Enabled Loop Detection
 Port1/0/3 Enabled Storm Control
 Port1/0/4 Disabled - 
~~省略~~
 Port1/0/26 Disabled - 
 Port1/0/27 Disabled - 
Port1/0/28 Disabled - 
Alarm Events:
(8) (9)
Interface Reason
-----------------------------------------------------------------
Port 1/0/1 Loop
```
各項目の説明は、以下のとおりです。

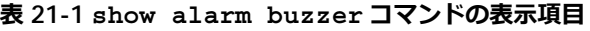

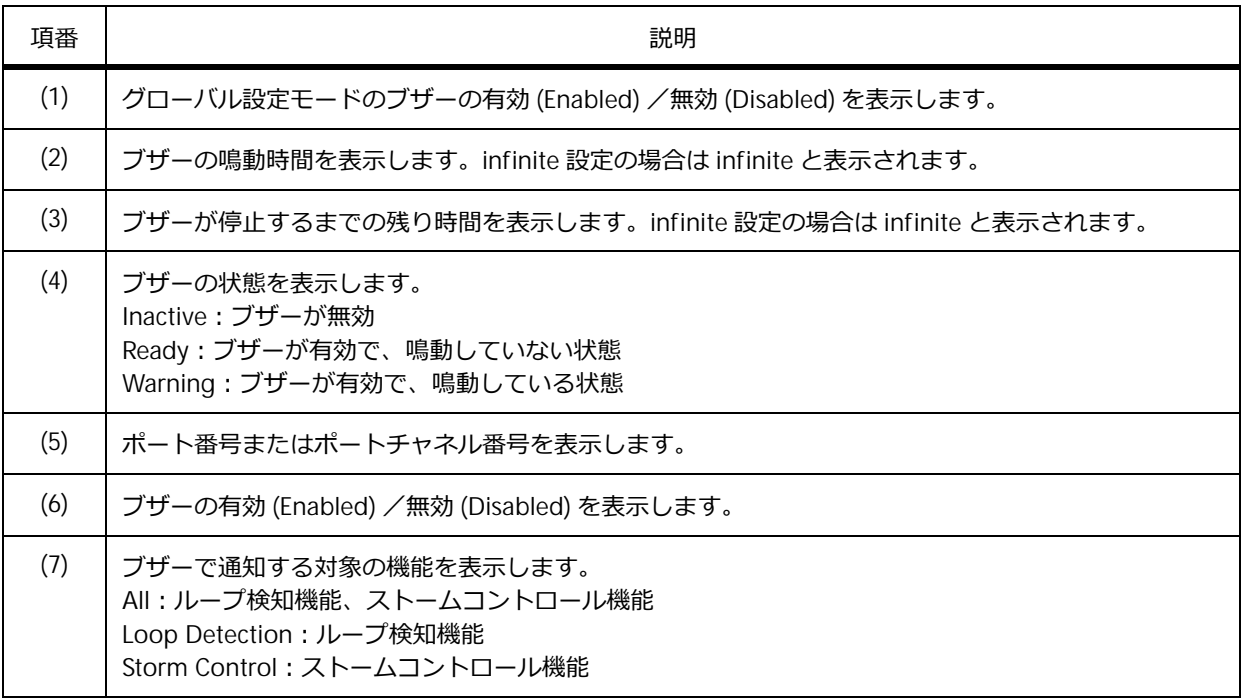

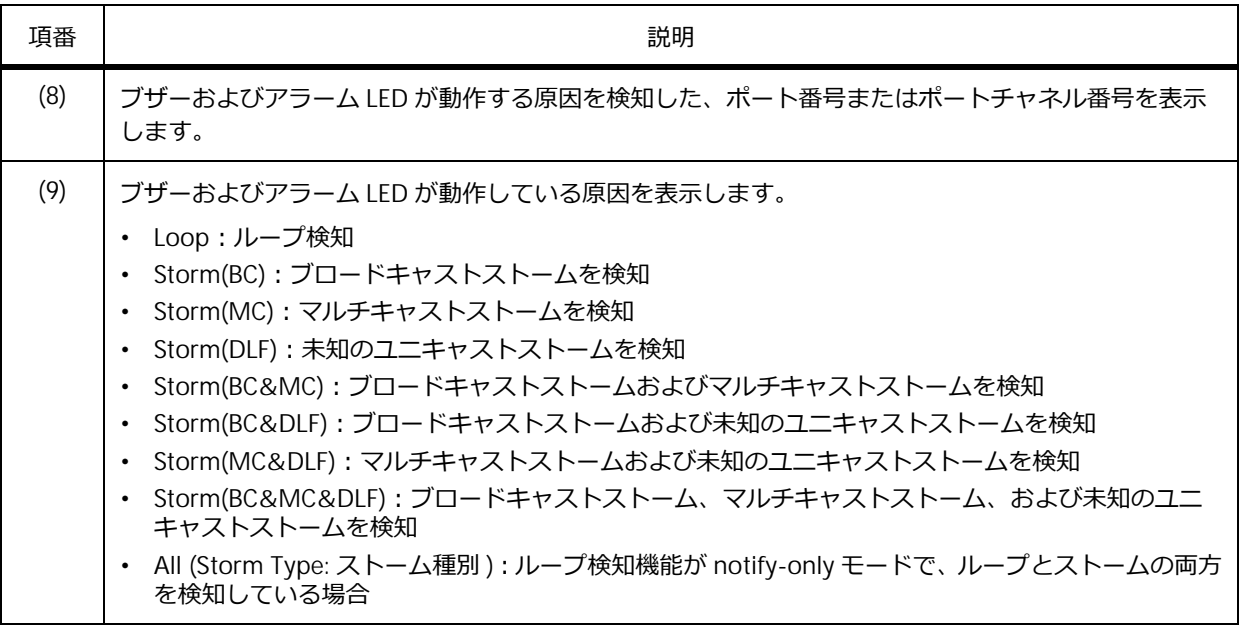

## **21.2.2 アラーム LED による障害通知の状態の表示**

**show alarm warn-led** コマンドで、アラーム LED による障害通知の状態を確認できます。

表示例を以下に示します。

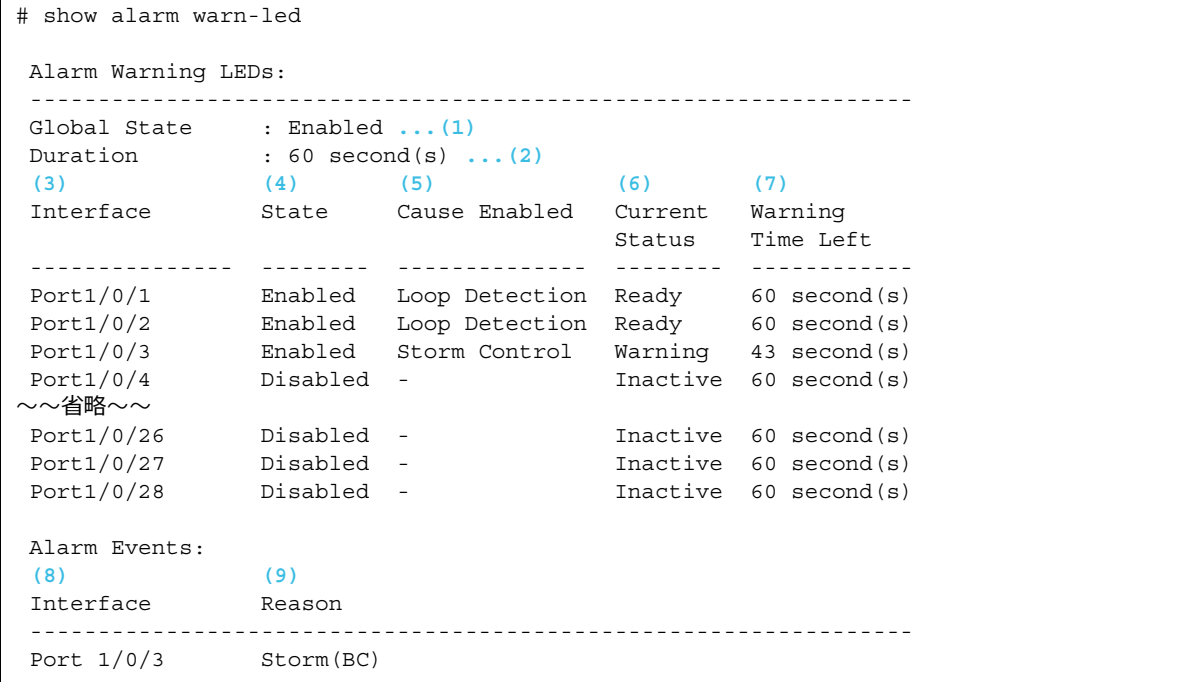

各項目の説明は、以下のとおりです。

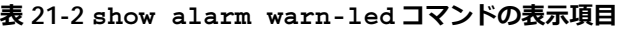

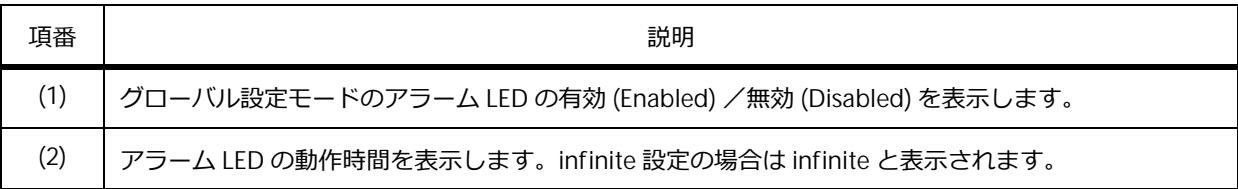

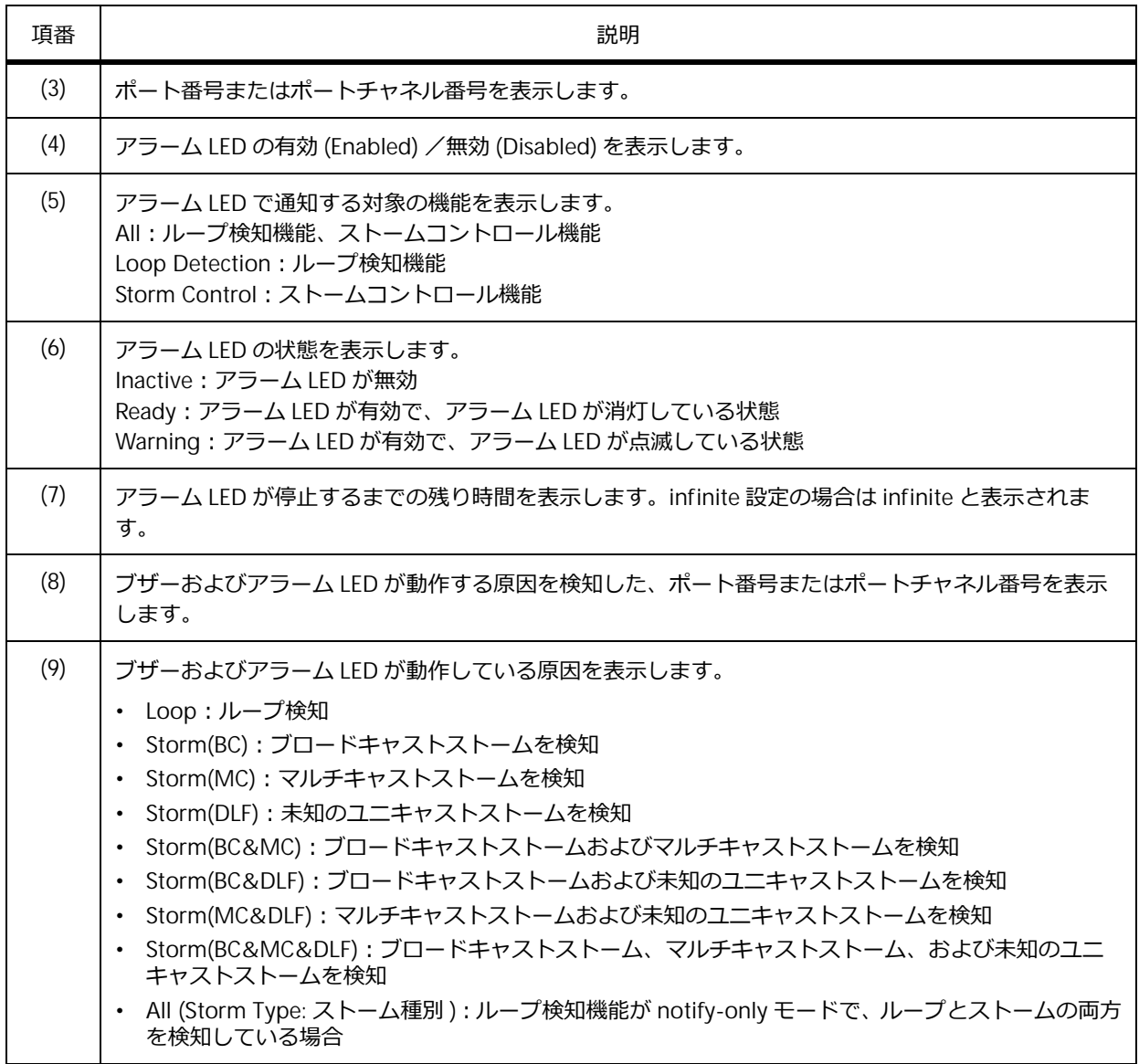

# **21.3 ブザーおよびアラーム LED による障害通知の構成例と設定例**

以下の設定内容で、ブザーおよびアラーム LED による障害通知の構成例と設定例を示します。

- ポート 1/0/1 からポート 1/0/3 で、ループ検知機能によるブザーでの通知を有効にする
- ポート 1/0/5 からポート 1/0/10 で、ストームコントロール機能によるブザーとアラーム LED での通 知を有効にする
- ブザーの動作時間は 30 秒に、アラーム LED の動作時間は 60 秒に設定する

*REF:* ループ検知機能、およびストームコントロール機能の設定は、「第 4 編 レイヤー 2」のそれ ぞれの章を参照してください。

**図 21-1 ブザーおよびアラーム LED による障害通知の構成例**

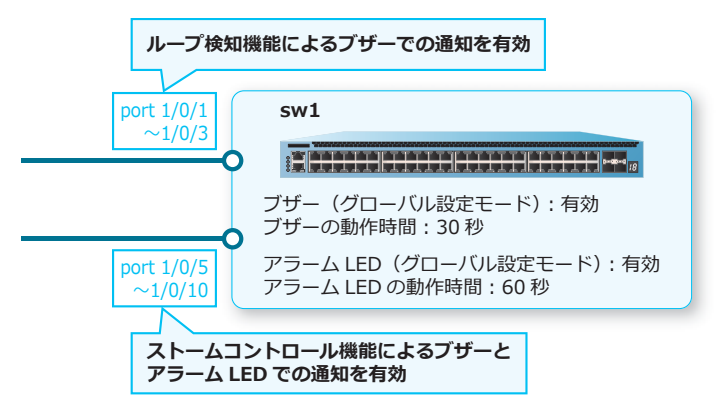

- **1.** ブザーのグローバル設定を有効にします。 sw1# configure terminal sw1(config)# alarm buzzer global enable sw1(config)#
- **2.** ブザーの動作時間を 30 秒に設定します。 sw1(config)# alarm buzzer duration 30 sw1(config)#
- **3.** ポート 1/0/1 からポート 1/0/3 で、ループ検知機能によるブザーでの通知を有効にします。 sw1(config)# interface range port 1/0/1-3 sw1(config-if-port-range)# alarm buzzer state enable cause loop-detection sw1(config-if-port-range)# exit sw1(config)#
- **4.** アラーム LED のグローバル設定を有効にします。 sw1(config)# alarm warn-led global enable sw1(config)#
- **5.** アラーム LED の動作時間を 60 秒に設定します。 sw1(config)# alarm warn-led duration 60 sw1(config)#
**6.** ポート 1/0/5 からポート 1/0/10 で、ストームコントロール機能によるブザーとアラーム LED での通知 を有効にします。

```
sw1(config)# interface range port 1/0/5-10
sw1(config-if-port-range)# alarm buzzer state enable cause storm-control
sw1(config-if-port-range)# alarm warn-led state enable cause storm-control
sw1(config-if-port-range)# end
sw1#
```
# **22. CPU 使用率監視機能**

CPU 使用率監視機能、および状態の確認方法について説明します。

*REF:* コマンドの詳細については、『コマンドリファレンス』を参照してください。

# **22.1 CPU 使用率監視機能の機能説明**

CPU 使用率、システムメモリー(SYS\_MEM、SYS\_HUGE、または SEC\_MEM)の割り当て状態、およ びシステムメモリー(SYS\_MEM、SYS\_HUGE、または SEC\_MEM)の使用率を監視できます。

### **22.1.1 CPU 使用率監視機能の有効化**

**CPU 使用率監視機能**を有効にすると、CPU 使用率が監視されます。CPU 使用率が、あらかじめ指定し たしきい値を超えると、障害解析用情報が記録され、しきい値を超えたことを示すログおよびトラップ を出力します。

*NOTE:* ログおよびトラップの出力は、NP7000 の 1.06.01 以降、NP5000 の 1.06.01 以降、 NP4000 の 1.03.01 以降、NP3000 の 1.06.01 以降、NP2100 の 1.09.02 以降、NP2000 の 1.08.01 以降、NP2500 の 1.08.02 以降でサポートしています。

*NOTE:* しきい値上昇前後の CPU に関する履歴ログは、NP7000 の 1.07.01 以降、NP5000 の 1.07.01 以降、NP2100 の 1.10.01 以降、NP2500 の 1.10.01 以降でサポートしています。

CPU 使用率監視機能を有効にするには、**cpu-protect trace trigger** コマンドを使用します。ト ラップの出力を有効にするには、**snmp-server enable traps cpu-protect** コマンドを使用しま す。

なお、記録された障害解析用情報は、**show tech-support** コマンドの技術サポート情報の一部として 出力されます。

# **22.1.2 システムメモリー割り当て状態監視機能の有効化**

**システムメモリー割り当て状態監視機能**を有効にすると、システムメモリーの割り当て状態が監視され ます。システムメモリーを割り当てられない状態が 1 分間続いた場合、装置が再起動されます。

*NOTE:* システムメモリー割り当て状態監視機能は、NP7000 の 1.05.01 以降、NP5000 の 1.05.01 以降、NP4000 の 1.03.01 以降、NP3000 の 1.06.01 以降、NP2100 の 1.09.02 以降、 NP2000 の 1.05.01 以降、NP2500 の 1.08.02 以降でサポートしています。

システムメモリー割り当て状態監視機能を有効にするには、**cpu-protect system-memory limit-check fault-action reboot** コマンドを使用します。

*NOTE:* NP7000 の 1.08.02 以降、NP5000 の 1.08.01 以降、NP2100 の 1.09.05/1.10.01 以降、 NP2000 の 1.09.05 以降、NP2500 の 1.08.04 以降では、**cpu-protect system-memory limit-check fault-action reboot** コマンドは削除され、デフォルトで有効設定相当の動作 に仕様変更されています。また、監視対象のシステムメモリーも追加されています。

## **22.1.3 システムメモリー使用率監視機能の有効化**

**システムメモリー使用率監視機能**を有効にすると、システムメモリー使用率を 60 秒ごとにチェックし ます。システムメモリー使用率があらかじめ指定したしきい値を超えると、ログとトラップが出力され ます。

*NOTE:* システムメモリー使用率監視機能は、NP7000 の 1.05.01 以降、NP5000 の 1.05.01 以 降、NP4000 の 1.03.01 以降、NP3000 の 1.06.01 以降、NP2100 の 1.09.02 以降、NP2000 の 1.05.01 以降、NP2500 の 1.08.02 以降でサポートしています。

システムメモリー使用率監視機能を有効にするには、**cpu-protect system-memory limit-check threshold** コマンドを使用します。

*NOTE:* NP7000 の 1.08.02 以降、NP5000 の 1.08.01 以降、NP2100 の 1.09.05/1.10.01 以降、 NP2000 の 1.09.05 以降、NP2500 の 1.08.04 以降では、監視対象のシステムメモリーが追加され ています。

# **22.2 CPU 使用率監視機能の状態確認**

**show cpu-protect trace** コマンドで、CPU 使用率監視機能のトレース状態を確認できます。

*NOTE:* CPU に関する履歴ログの項目は、NP7000 の 1.07.01 以降、NP5000 の 1.07.01 以降、 NP2100 の 1.10.01 以降、NP2500 の 1.10.01 以降で表示されます。

表示例を以下に示します。

```
# show cpu-protect trace
CPU Protect Trace Trigger State : Enabled ...(1)
CPU Protect Trace Trigger Status : Exhausted ...(2)
Utilization Thresholds : 100% ...(3)
Utilization polling : 60s ...(4)
CPU Protect Trace History State : Enabled ...(5)
Traced log \qquad \qquad : \text{Collected} \dots (6)[2020-06-26 15:17:55]CPU Utilization: 65% ...(7)
[2020-06-26 15:23:16]CPU Utilization: 62%
[2020-06-26 15:24:05]CPU Utilization: 75%
```
各項目の説明は、以下のとおりです。

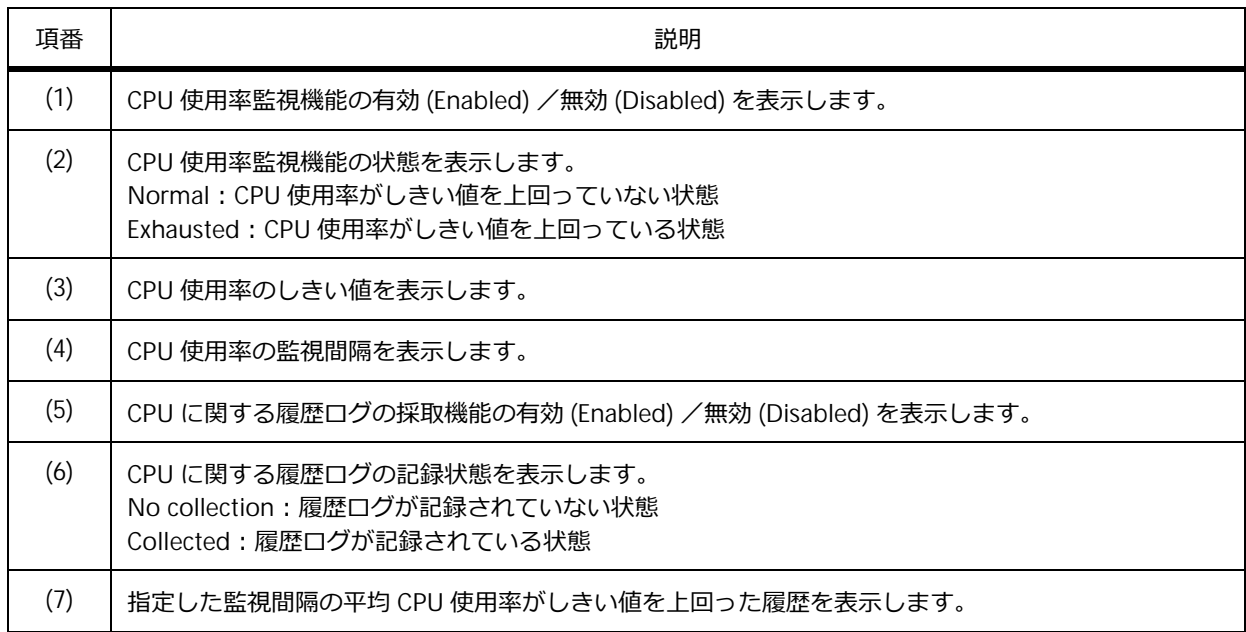

#### **表 22-1 show cpu-protect trace コマンドの表示項目**

# **23. ZTP(Zero Touch Provisioning)**

ZTP の機能、および状態の確認方法について説明します。

*REF:* コマンドの詳細については、『コマンドリファレンス』を参照してください。

# **23.1 ZTP の機能説明**

**ZTP(Zero Touch Provisioning)**は、ネットワーク構築作業を自動化する仕組みです。ZTP を使用す ると、装置をネットワークに接続して起動するだけで、自動的にファームウェアファイルと構成情報 ファイルをネットワーク経由で取得し、取得したファームウェアと構成情報で装置を起動させることが できるようになります。

*NOTE:* ZTP は、NP4000 の 1.03.01 以降、NP2100 の 1.09.02 以降、NP2000 の 1.07.01 以降、 NP2500 の 1.08.02 以降でサポートしています。

*NOTE:* ZTP とスタックは併用できません。

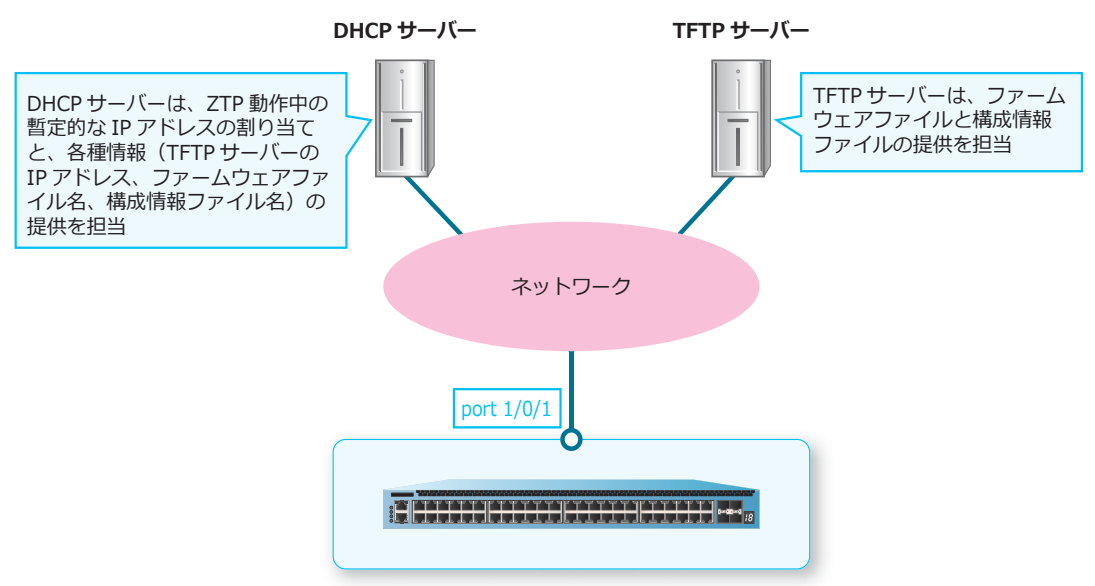

**図 23-1 ZTP 使用時の基本構成**

# **23.1.1 ZTP の基本動作**

ZTP の基本動作、および動作中の ZTP 処理について説明します。

### **NP2000 の ZTP の動作条件**

NP2000 では、以下のどちらかの条件を満たす場合に、装置起動時に ZTP が動作します。

- ztp enable(デフォルト設定)で、startup-config が工場出荷状態の場合
- ztp enable force 設定の場合

また、以下のいずれかの条件を満たす場合は、装置起動時に ZTP は動作しません。

- SD カードブート用の SD カードが挿入されている場合(SD カードブートによる起動が優先)
- ztp enable(デフォルト設定)でも、startup-config が工場出荷状態以外の場合
- no ztp enable 設定の場合

• ZTP によって、新しくダウンロードしたファームウェアファイルに更新するため自動的に再起動され た場合

### **NP2100 および NP2500 の ZTP の動作条件**

NP2100 および NP2500 では、本体付属の ZTP スイッチによって ZTP の ON/OFF が可能です。以下の どちらかの条件を満たす場合に、装置起動時に ZTP が動作します。

- ZTP スイッチが ON 状態
- ZTP スイッチが OFF 状態でも、ztp enable force 設定の場合

また、以下のいずれかの条件を満たす場合は、装置起動時に ZTP は動作しません。

- SD カードブート用の SD カードが挿入されている場合(SD カードブートによる起動が優先)
- ZTP スイッチが OFF 状態
- ZTP スイッチが ON 状態でも、no ztp enable 設定の場合

### **ZTP の動作と中断**

ZTP が動作する条件を満たした装置をネットワークに接続して起動すると、ZTP が動作を開始します。

- 「ztp enable(デフォルト設定)で、startup-config が工場出荷状態」で ZTP が動作する場合は、ZTP が動作を開始してから終了するまので間は、すべてのポート間のトラフィック中継は抑止されます。
- 「ztp enable force 設定」で ZTP が動作する場合は、トラフィック中継の抑止は行われません。

*CAUTION:* startup-config が工場出荷状態の装置で ZTP が失敗した場合は、装置は工場出荷状 態の設定で起動します。そのため、ZTP が失敗した場合にループが発生するようなケーブル接続 状態では、ZTP を使用しないでください。

*NOTE:* マネージメントポート経由での ZTP はサポートしていません。

ZTP を途中で中断する場合は、コンソールポートに接続した端末で Ctrl+C キーを入力してください。 *NOTE:* ファームウェアファイルまたは構成情報ファイルの更新中は、中断できません。

### **23.1.2 ZTP 処理の流れ**

ZTP の動作開始後の処理について説明します。

*NOTE:* スタック ID LED による ZTP 動作状態の表示は、NP2100 および NP2000 でサポートして います。

*NOTE:* NP2100 および NP2500 では、ZTP 動作中は ZTP LED が緑点灯します。ZTP に失敗した 場合は ZTP LED が 3 分間赤点灯します。

# **ZTP 処理(1/4)DHCP サーバーからの情報取得[LED[10]点滅]**

ZTP が動作を開始すると、VLAN 1 インターフェースは自動的に DHCP クライアントになります。また、 DHCP サーバーから IP アドレスを取得する際に、各種情報(TFTP サーバーの IP アドレス、ファーム ウェアファイル名、構成情報ファイル名)も取得します。この ZTP 処理中は、スタック ID LED に [10] が点滅します。

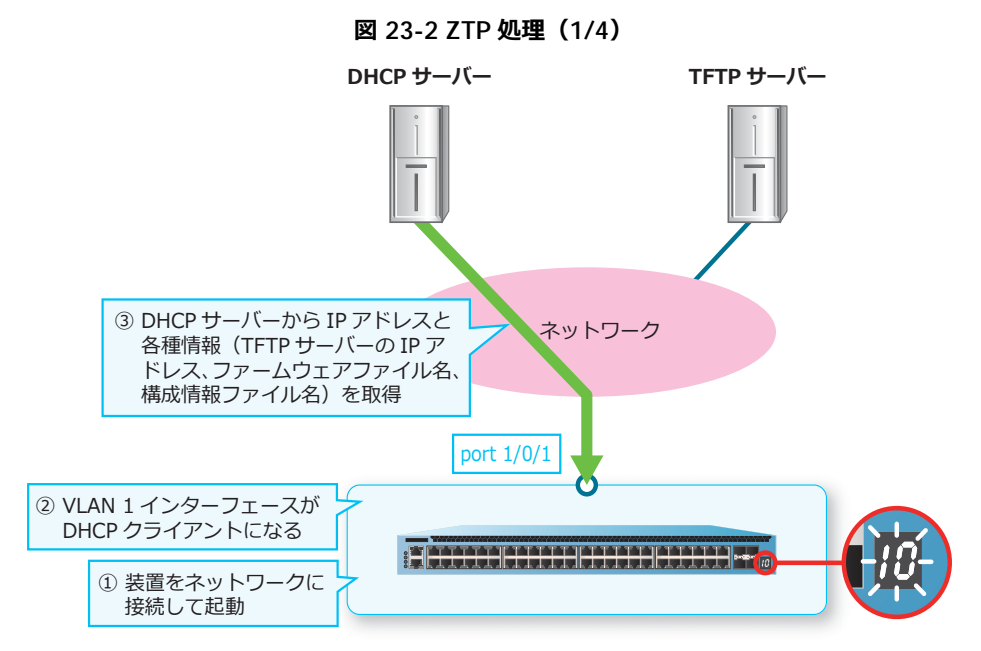

各種情報(TFTP サーバーの IP アドレス、ファームウェアファイル名、構成情報ファイル名)は、 DHCP サーバーから取得します。そのため、DHCP サーバーでは、提供する情報を事前に設定しておく 必要があります。

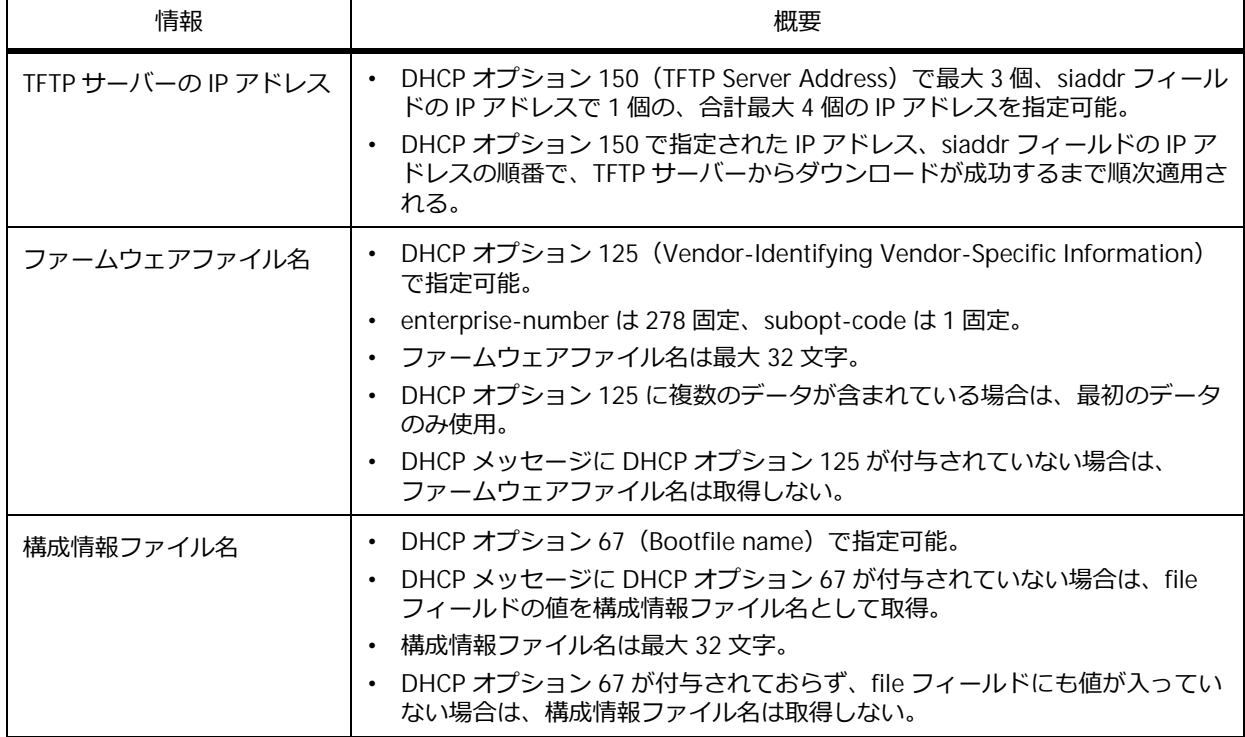

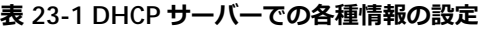

DHCP サーバーからの情報取得に失敗した場合は、ZTP は処理を終了します。また、現地作業者に失敗 したことを伝えるために、スタック ID LED に [14] を 3 分間点滅させます。

| スタック ID LED | 要因                                                                                                    |
|-------------|----------------------------------------------------------------------------------------------------|
| [14] を3分間点滅 | • DHCP サーバーからの応答がない場合。<br>• DHCP サーバーから TFTP サーバーの IP アドレスを取得できなかった場合。<br>・ リースされた暫定 IP アドレスと、取得した TFTP サーバーの IP アドレスが別<br>セグメントだが、 デフォルトゲートウェイの IP アドレスを取得できなかった<br>場合。 |
|             | ・ 取得した TFTP サーバー、またはデフォルトゲートウェイの IP アドレスに対<br>して、ARP 解決ができなかった場合。<br>・ DHCP サーバーから取得したファームウェアファイル名が 33 文字以上だっ<br>た場合。                                                    |

**表 23-2 DHCP サーバーからの情報取得に失敗した場合**

### **ZTP 処理(2/4)TFTP サーバーからのファームウェアファイルのダウンロード[LED[11] 点滅]**

DHCP サーバーからファームウェアファイル名を取得している場合は、TFTP サーバーからファーム ウェアファイルをダウンロードします。この ZTP 処理中は、スタック ID LED に「11]が点滅します。

複数の TFTP サーバーの IP アドレスを取得している場合は、優先順位の高い TFTP サーバーからファー ムウェアファイルのダウンロードを試します。ファームウェアファイルをダウンロードできた場合は次 の処理に移行します。失敗した場合は、次に優先度の高い TFTP サーバーからのダウンロードを試しま す。

ダウンロードしたファームウェアファイルのバージョンが現在のバージョンと同じ場合は、何もせずに 次の処理に移行します。現在のバージョンと異なる場合は、ダウンロードしたファームウェアファイル を装置に保存します。

なお、DHCP サーバーからファームウェアファイル名を取得していない場合は、本処理はスキップされ ます。

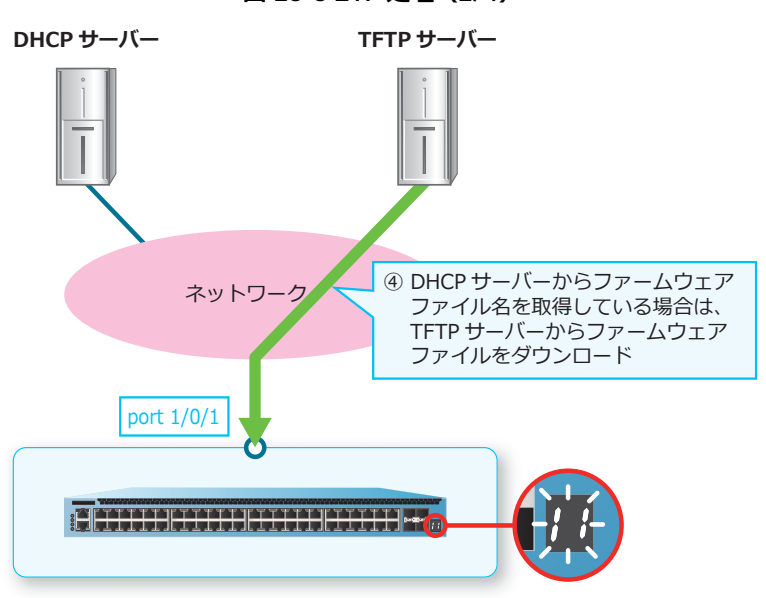

**図 23-3 ZTP 処理(2/4)**

TFTP サーバーからのファームウェアファイルのダウンロードに失敗した場合は、ZTP 処理は終了しま す。また、現地作業者に失敗したことを伝えるために、スタック ID LED に [15] を 3 分間点滅させま す。

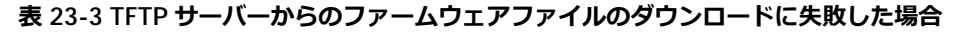

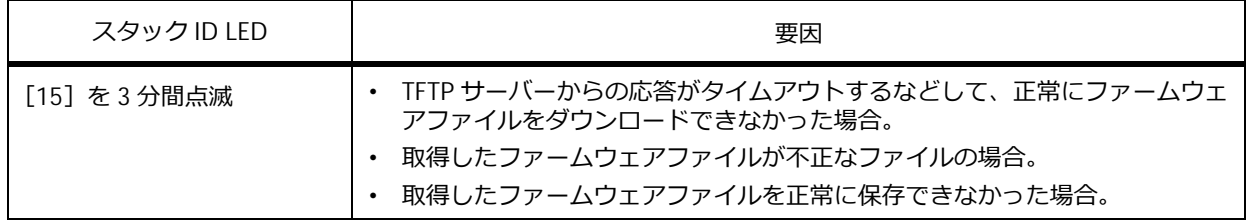

## **ZTP 処理(3/4)TFTP サーバーからの構成情報ファイルのダウンロード[LED[12]点滅]**

*NOTE:* ファームウェアファイルと構成情報ファイルは、同じ TFTP サーバーに保存しておく必要 があります。

DHCP サーバーから構成情報ファイル名を取得している場合は、TFTP サーバーから構成情報ファイル をダウンロードします。この ZTP 処理中は、スタック ID LED に[12]が点滅します。

前の処理でファームウェアファイルをダウンロードしている場合は、ダウンロードに成功した TFTP サーバーから構成情報ファイルをダウンロードします。複数の TFTP サーバーの IP アドレスを取得して いても、他の TFTP サーバーからのダウンロードは行われません。

前の処理がスキップされてファームウェアファイルのダウンロードを実施していない場合は、優先順位 の高い TFTP サーバーから構成情報ファイルのダウンロードを試します。構成情報ファイルをダウン ロードできた場合は次の処理に移行します。失敗した場合は、次に優先度の高い TFTP サーバーからの ダウンロードを試します。

なお、DHCP サーバーから構成情報ファイル名を取得していない場合は、本処理はスキップされます。

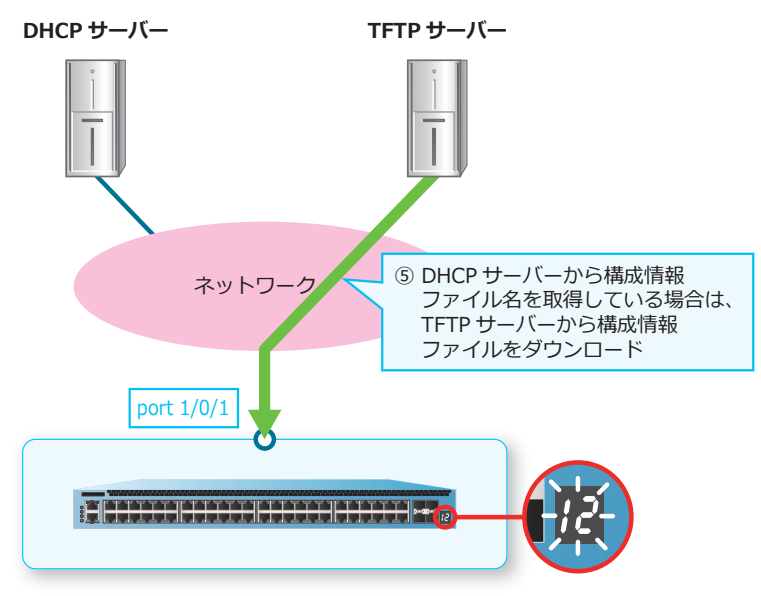

**図 23-4 ZTP 処理(3/4)**

TFTP サーバーからの構成情報ファイルのダウンロードに失敗した場合は、ZTP 処理は終了します。ま た、現地作業者に失敗したことを伝えるために、スタック ID LED に [16]を3分間点滅させます。

| スタック ID LED | 要因                                                                                                    |
|-------------|----------------------------------------------------------------------------------------------------|
| 「16]を3分間点滅  | - DHCP サーバーから取得した構成情報ファイル名が 33 文字以上だった場合。<br>TFTP サーバーからの応答がタイムアウトするなどして、正常に構成情報ファ<br>イルを取得できなかった場合。<br>取得した構成情報ファイルが不正なファイルの場合。<br>取得した構成情報ファイルを正常に保存できなかった場合。 |

**表 23-4 TFTP サーバーからの構成情報ファイルのダウンロードに失敗した場合**

### **ZTP 処理(4/4)ダウンロードしたファイルの反映[LED[13]点滅]**

*NOTE:* ダウンロードしたファームウェアファイルのバージョンが現在のバージョンと同じ場合 は、反映されません。

ファームウェアファイル(現在のバージョンと異なるバージョン)と構成情報ファイルをダウンロード した後は、それらのファイルを装置に反映します。この ZTP 処理中で自動的に再起動が実施されるまで は、スタック ID LED に [13] が点滅します。なお、構成情報ファイルはこのステップで保存処理され ます。

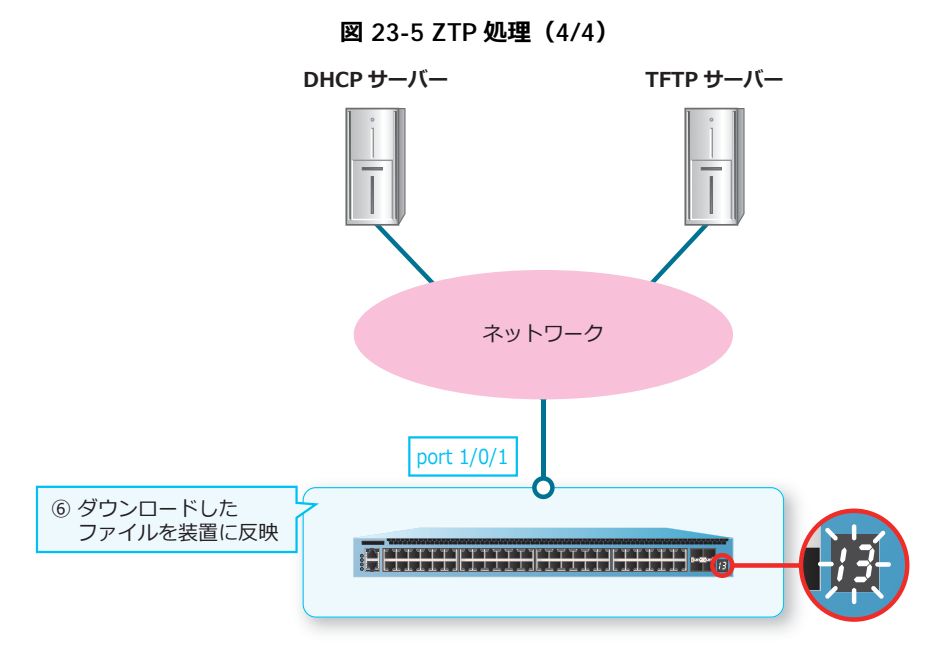

ファームウェアファイル(現在のバージョンと異なるバージョン)と構成情報ファイルの両方を取得し た場合は、ブートスクリプトの内容が「プライマリーブートイメージファイル:ダウンロードした ファームウェアファイル」、「プライマリー構成情報ファイル;ダウンロードした構成情報ファイル」に 変更され、自動的に再起動が実行されて反映されます。

ファームウェアファイル(現在のバージョンと異なるバージョン)だけを取得した場合は、ブートスク リプトの内容が「プライマリーブートイメージファイル︓ダウンロードしたファームウェアファイル」 に変更され、自動的に再起動が実行されて反映されます。

構成情報ファイルだけを取得した場合は、「プライマリー構成情報ファイル:ダウンロードした構成情 報ファイル」に変更され、さらに running-config に反映されます。このケースでは再起動は発生しま せん。

なお、どちらのファイルも取得していない場合は、何も反映されずに ZTP 処理は終了します。

# **23.1.3 LED による ZTP の動作状態の確認**

ZTP 動作中は、スタック ID LED によって進行状況や失敗状況を確認できます。

*NOTE:* スタック ID LED による ZTP 動作状態の表示は、NP2100 および NP2000 でサポートして います。

*NOTE:* NP2100 および NP2500 では、ZTP 動作中は ZTP LED が緑点灯します。ZTP に失敗した 場合は ZTP LED が 3 分間赤点灯します。

**表 23-5 ZTP 動作中のスタック ID LED 表示**

| スタック ID LED | 概要                                                                                                    |
|-------------|----------------------------------------------------------------------------------------------------|
| [10] 点滅     | DHCP サーバーからの情報取得中。                                                                                                    |
| [11] 点滅     | TFTP サーバーからのファームウェアファイルのダウンロード中。                                                                                                    |
| [12] 点滅     | TFTP サーバーからの構成情報ファイルのダウンロード中。                                                                                                    |
| [13] 点滅     | ダウンロードしたファイルの反映中。                                                                                                    |
| 「14]を3分間点滅  | 以下の理由で ZTP が失敗して終了。<br>• DHCP サーバーからの応答がない場合。<br>• DHCP サーバーから TFTP サーバーの IP アドレスを取得できなかった場合。<br>• リースされた暫定 IP アドレスと、取得した TFTP サーバーの IP アドレスが別<br>セグメントだが、 デフォルトゲートウェイの IP アドレスを取得できなかった<br>場合。<br>• 取得した TFTP サーバー、またはデフォルトゲートウェイの IP アドレスに対<br>して、ARP 解決ができなかった場合。<br>・ DHCP サーバーから取得したファームウェアファイル名が 33 文字以上だっ<br>た場合。 |
| [15] を3分間点滅 | 以下の理由で ZTP が失敗して終了。<br>• TFTP サーバーからの応答がタイムアウトするなどして、正常にファームウェ<br>アファイルをダウンロードできなかった場合。<br>・ 取得したファームウェアファイルが不正なファイルの場合。<br>・ 取得したファームウェアファイルを正常に保存できなかった場合。                                                                                                    |
| 「16]を3分間点滅  | 以下の理由で ZTP が失敗して終了。<br>・ DHCP サーバーから取得した構成情報ファイル名が 33 文字以上だった場合。<br>• TFTP サーバーからの応答がタイムアウトするなどして、正常に構成情報ファ<br>イルを取得できなかった場合。<br>• 取得した構成情報ファイルが不正なファイルの場合。<br>• 取得した構成情報ファイルを正常に保存できなかった場合。                                                                                                    |

### **23.1.4 ZTP の制限事項**

- ZTP とスタックは、併用できません。
- ZTP が失敗した場合にループが発生するようなケーブル接続状態での ZTP 使用は、サポートしてい ません。
- マネージメントポート経由での ZTP は、サポートしていません。
- DHCP サーバーや TFTP サーバーとの通信は、IPv4 のみサポートしています。
- ファームウェアファイルと構成情報ファイルは、同じ TFTP サーバーに保存しておく必要がありま す。

### **23.1.5 ZTP の動作例**

ZTP の動作例を、以下に示します。

### **23.1.5.1 ファームウェアと構成情報の両方を対象とする ZTP の動作例**

ファームウェアと構成情報の両方を対象として ZTP を動作させる場合は、DHCP サーバーでファーム ウェアファイル名と構成情報ファイル名の両方が提供できるように準備しておく必要があります。

ファームウェアと構成情報の両方を対象として ZTP を動作させる場合の構成例と動作例を以下に示しま す。この例では、DHCP サーバー(10.1.1.101)を同一セグメントに、TFTP サーバーを別セグメント (192.168.20.200)に配置しています。

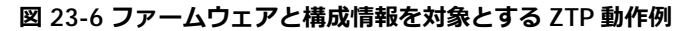

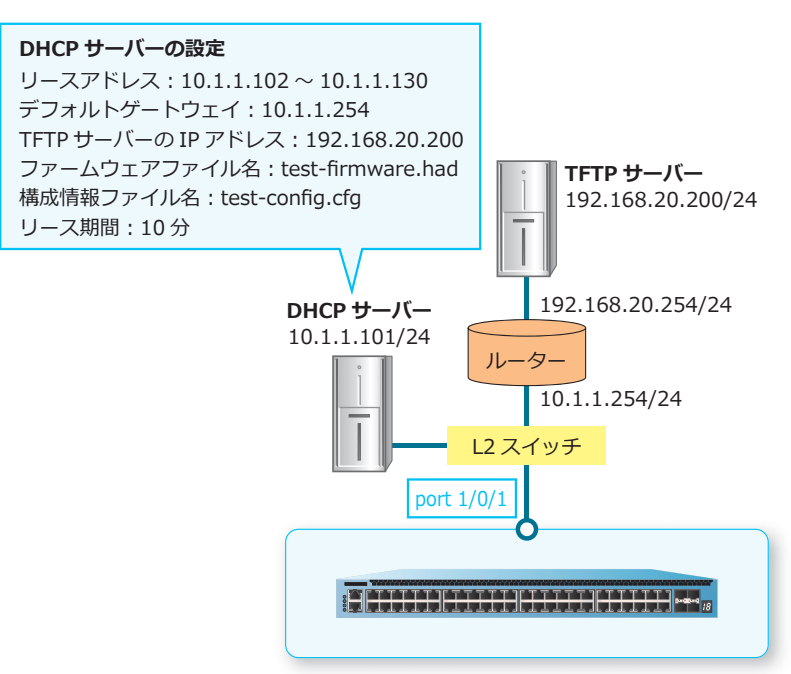

この動作例のコンソールログ、および LED の点滅について、以下に示します。

```
(1)
Press any key to login...
Start ZTP, lock CLI for process!
Exit ZTP process by CTRL+C.
(2)
Try to download image from TFTP://192.168.20.200/test-firmware.had.......
Accessing tftp:...
Transmission start...
Transmission finished, file length 7102392 bytes.Done
Please wait, programming flash for save image...Done.
(3)
Try to download configure from TFTP://192.168.20.200/test-config.cfg.......
Accessing tftp:...
Transmission start...
Transmission finished, file length 2160 bytes.Done
(4)
Please wait, save configure to file test-config.cfg ... Done.
Set /c:/test-config.cfg as boot configure OK.
Set /c:/test-firmware.had as boot image OK.
ZTP process OK.
(5)
Reboot system, please wait......
```
### 各項目の説明は、以下のとおりです。

#### **表 23-6 ファームウェアと構成情報を対象とする ZTP 動作例のコンソールログの説明**

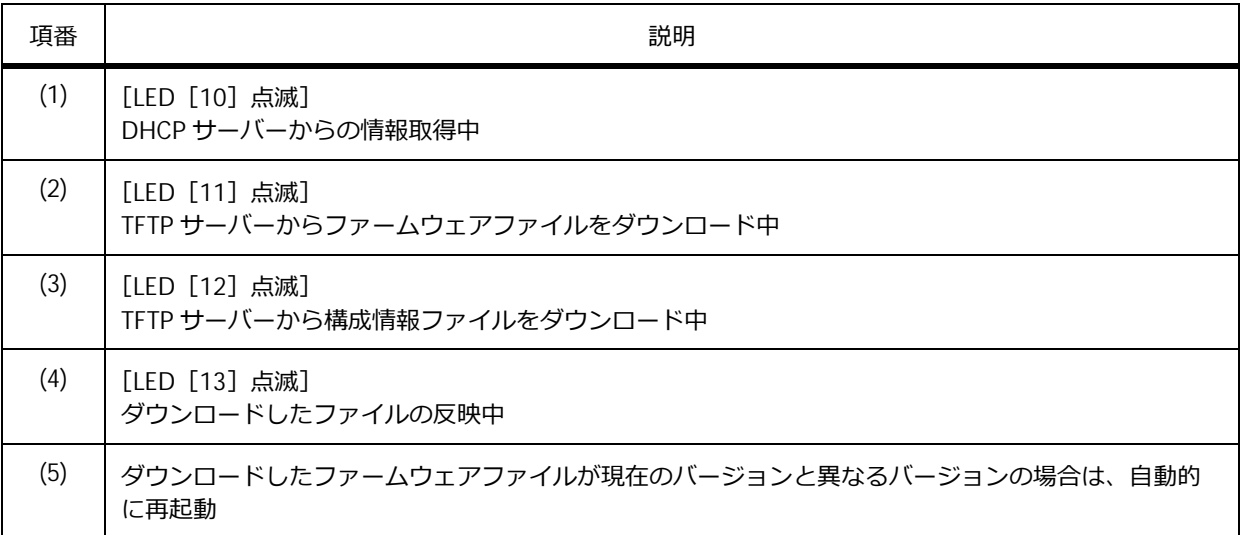

### **23.1.5.2 ファームウェアのみを対象とする ZTP の動作例**

ファームウェアのみを対象として ZTP を動作させる場合は、DHCP サーバーでファームウェアファイル 名のみを提供できるように準備しておく必要があります。

ファームウェアのみを対象として ZTP を動作させる場合の構成例と動作例を以下に示します。この例で は、DHCP サーバー(10.1.1.101)と TFTP サーバー(10.1.1.201)を同一セグメントに配置していま す。

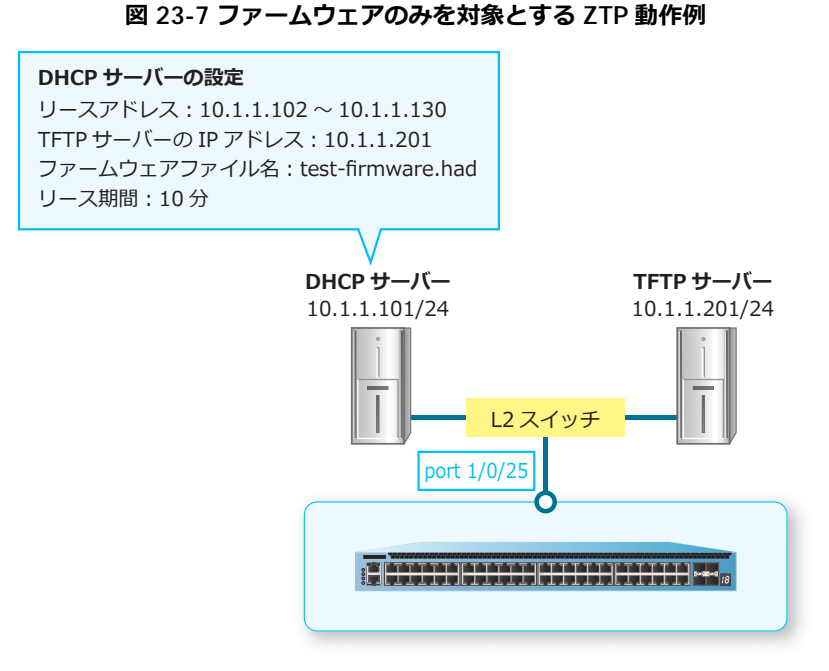

この動作例のコンソールログ、および LED の点滅について、以下に示します。

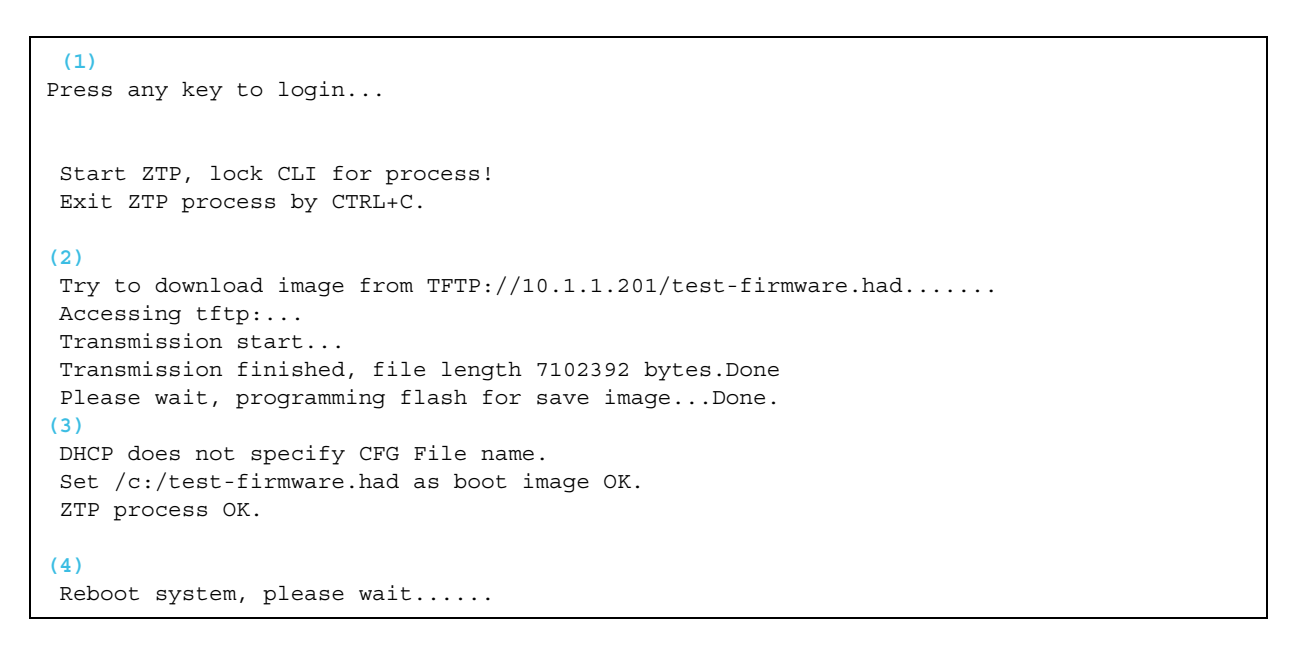

各項目の説明は、以下のとおりです。

#### **表 23-7 ファームウェアのみを対象とする ZTP 動作例のコンソールログの説明**

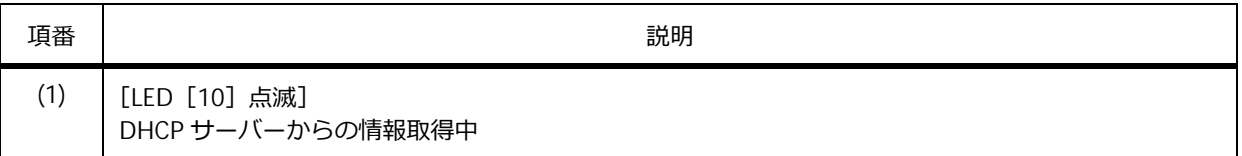

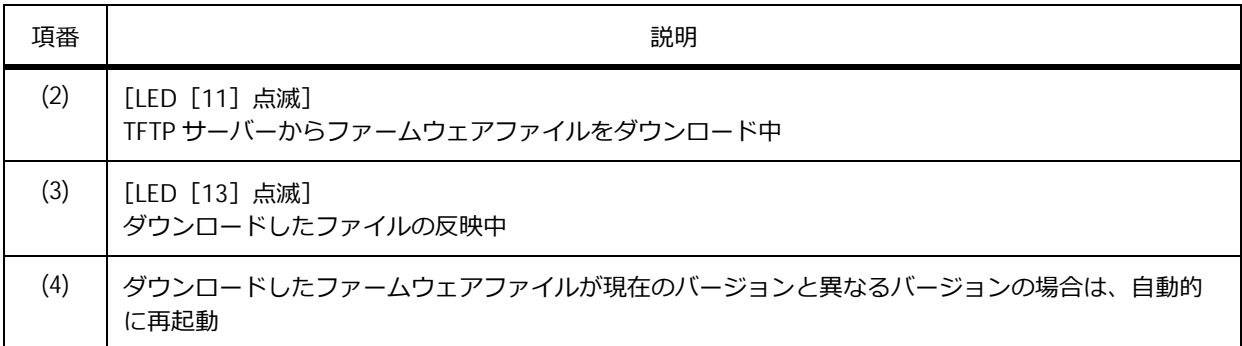

### **23.1.5.3 構成情報のみを対象とする ZTP の動作例**

構成情報のみを対象として ZTP を動作させる場合は、DHCP サーバーで構成情報ファイル名のみを提供 できるように準備しておく必要があります。

構成情報のみを対象として ZTP を動作させる場合の構成例と動作例を以下に示します。この例では、 DHCP サーバー (10.1.1.254) を同一セグメントに、TFTP サーバーを別セグメント (192.168.20.200) に配置しています。

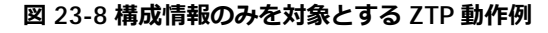

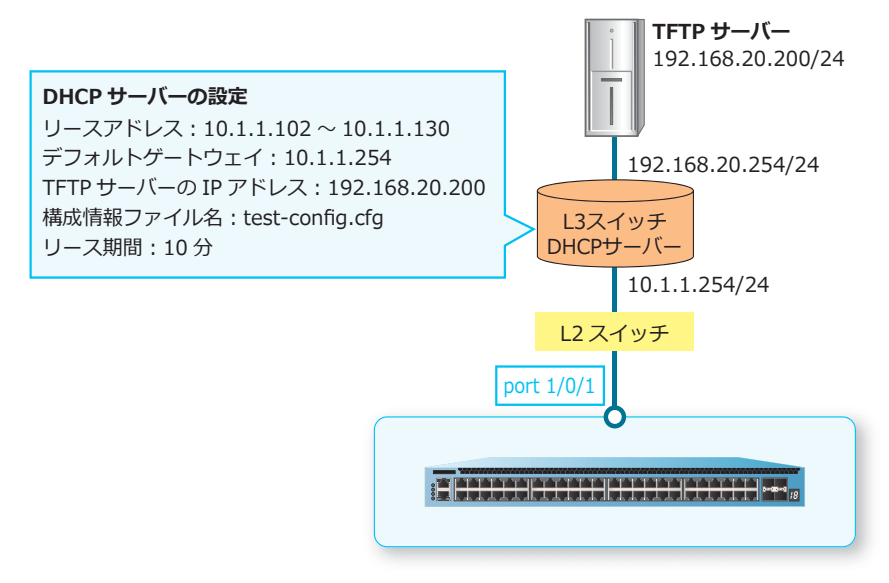

この動作例のコンソールログ、および LED の点滅について、以下に示します。

**(1)** Press any key to login... Start ZTP, lock CLI for process! Exit ZTP process by CTRL+C. **(2)** Try to download configure from TFTP://192.168.20.200/test-config.cfg....... Accessing tftp:... Transmission start... Transmission finished, file length 2160 bytes.Done **(3)** Please wait, save configure to file test-config.cfg ... Done. Set /c:/test-config.cfg as boot configure OK. ZTP process OK. ZTP OK: Unlock CLI and use config from TFTP.

各項目の説明は、以下のとおりです。

#### **表 23-8 構成情報のみを対象とする ZTP 動作例のコンソールログの説明**

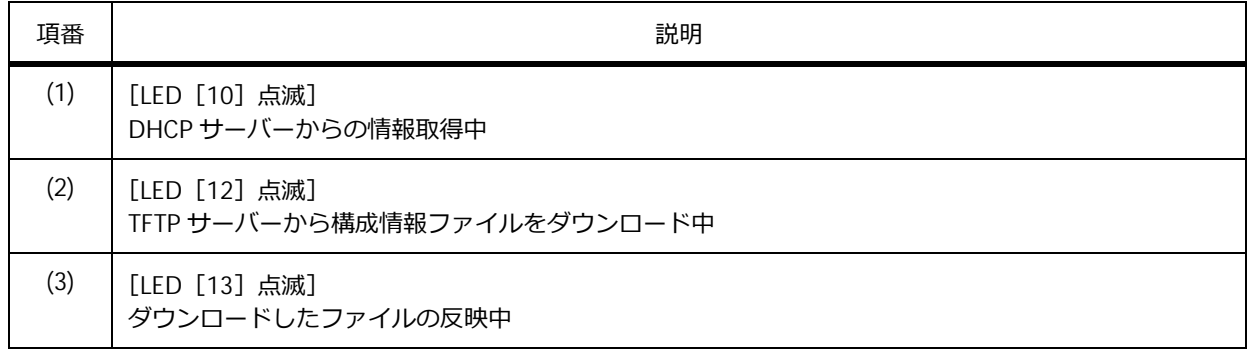

# **23.2 ZTP の状態確認**

**show ztp** コマンドで、ZTP の状態を確認できます。

*NOTE:* 複数の TFTP サーバーの IP アドレスを取得して ZTP が動作した場合は、**show ztp** コマ ンドの ZTP Process Result には、最後にダウンロードを試した TFTP サーバーでの結果が表示され ます。それ以外の TFTP サーバーでの失敗理由は、ログを参照してください。

表示例を以下に示します。

```
# show ztp
ZTP Bootup State : Enabled ...(1)
ZTP Current State : Enabled Force ...(2)
Current Firmware : /c:/AEOS-NP2000_R10901.had ...(3)
Current Configure : /c:/test-config.cfg ...(4)
Result of last time: ...(5)
 ZTP Process Result : - ...(6)
 DHCP Server : - ...(7)
 DHCP Discover Retry : - ...(8)
 TFTP Server : - ...(9)<br>Gateway IP address : - ...(10)
 Gateway IP address : - ...(10)<br>Download Firmware : - ...(11)
 Download Firmware : - ...(11)
 Download Configure : - ...(12)
 Download Other Files : - ...(13)
 SNMP Server Address 1: - ...(14)
 SNMP Comminity Name 1: - ...(15)
 SNMP Server Version 1: - ...(16)
  SNMP Server Address 2: - ...(17)
 SNMP Comminity Name 2: - ...(18)
 SNMP Server Version 2: - ...(19)
Result of this time: ...(20)
 ZTP Process Result : Success (Same image) ...(6)
 DHCP Server : 10.1.1.101 ...(7)
  DHCP Discover Retry : 0 ...(8)
 TFTP Server : 192.168.20.200 ...(9)
 Gateway IP address : 10.1.1.254 ...(10)
 Download Firmware : //192.168.20.200/test-firmware.had ...(11)
 Download Configure : //192.168.20.200/test-config.cfg ...(12)
 Download Other Files : - ...(13)
 SNMP Server Address 1: 10.1.1.200 ...(14)
 SNMP Comminity Name 1: public ...(15)
  SNMP Server Version 1: 2c ...(16)
 SNMP Server Address 2: - ...(17)
 SNMP Comminity Name 2: - ...(18)
  SNMP Server Version 2: - ...(19)
```
各項目の説明は、以下のとおりです。

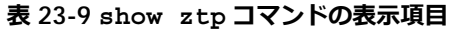

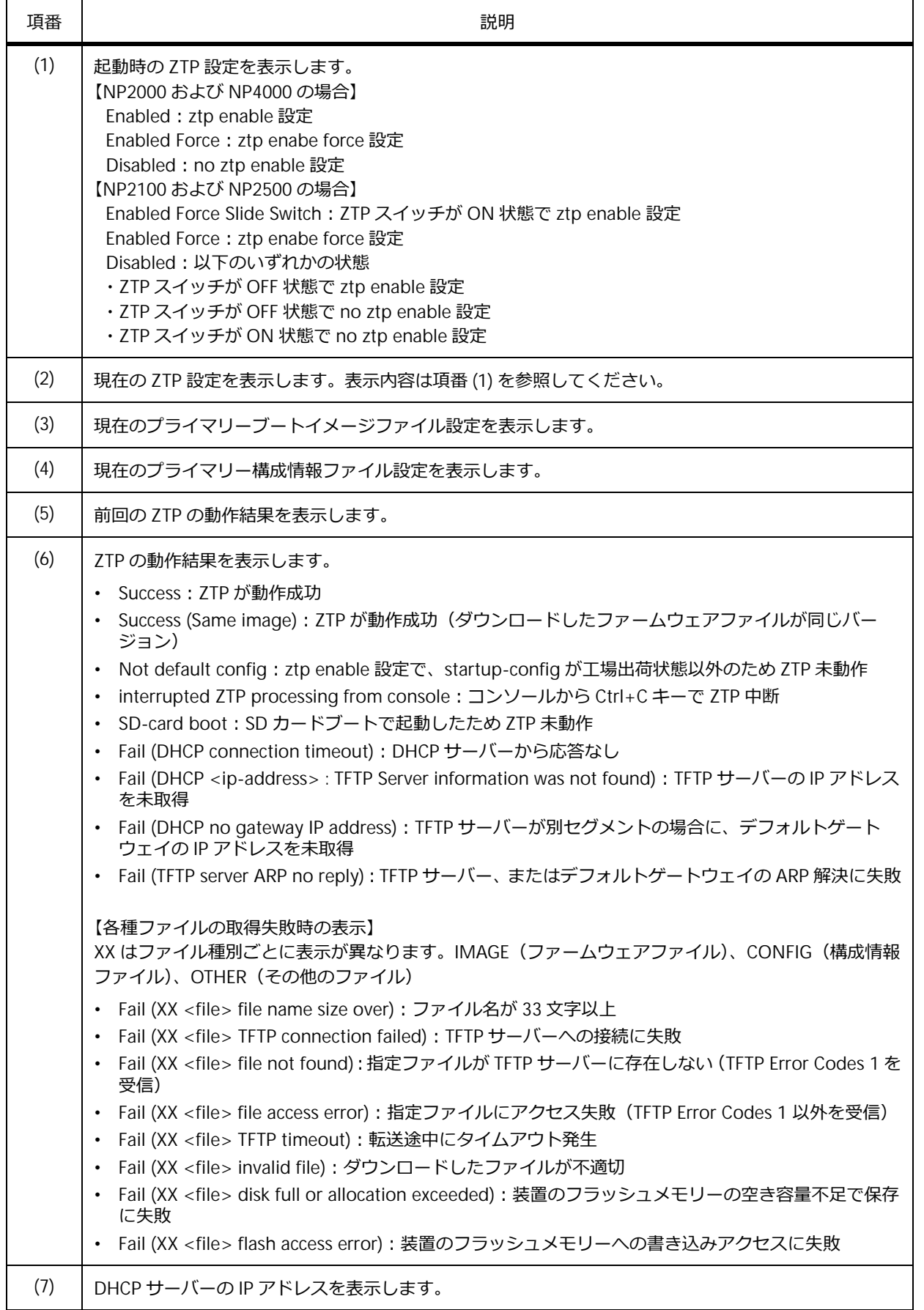

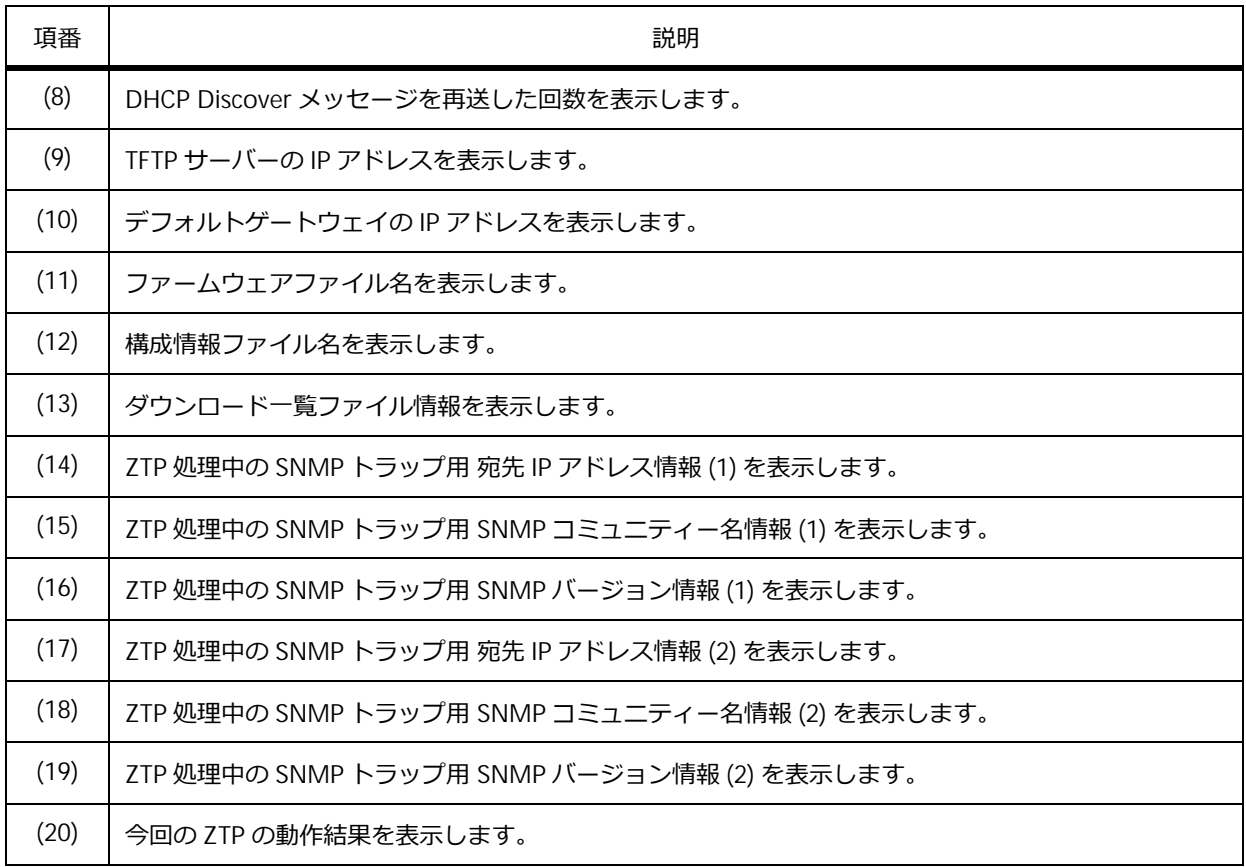

# **24. タイムレンジ**

タイムレンジの機能、状態の確認方法、および構成例と設定例について説明します。 *REF:* コマンドの詳細については、『コマンドリファレンス』を参照してください。

# **24.1 タイムレンジの機能説明**

**タイムレンジ**は、期間を定義する機能です。以下の 2 種類の方法で設定できます。

- daily 指定︓「開始時刻」と「終了時刻」を設定可能
- weekly 指定︓「開始曜日・時刻」と「終了曜日・時刻」を設定可能

定義したタイムレンジを使用して、適用した対象機能の ON/OFF をスケジューリングできるようになり ます。タイムレンジを適用できる対象機能を以下に示します。

**表 24-1 タイムレンジ対象機能**

| 対象機能       | 対象機種と対象バージョン                                                                                                    |
|------------|----------------------------------------------------------------------------------------------------|
| タイムベース PoE | ApresiaNP2100-24T4X-PoE (1.09.02 以降)<br>ApresiaNP2100-48T4X-PoE (1.09.02 以降)<br>ApresiaNP2000-24T4X-PoE (1.09.01 以降)<br>ApresiaNP2000-48T4X-PoE (1.09.01 以降)<br>ApresiaNP2500-8MT4X-PoE (1.10.01 以降)<br>ApresiaNP2500-16MT4X-PoE (1.10.01 以降) |

タイムレンジプロファイルを作成するには、**time-range** コマンドを使用します。指定したタイムレン ジプロファイルにおいてタイムレンジを設定するには、**periodic** コマンドを使用します。

*CAUTION:* 対象機能が有効/無効になる時刻は、タイムレンジで指定した開始時刻および終了 時刻から最大 60 秒遅れる場合があります。

*NOTE:* **periodic** コマンドによるタイムレンジの設定は、装置全体で最大 64 個設定できます。

*NOTE:* 1 つのタイムレンジプロファイルに複数のタイムレンジを設定できますが、指定範囲が重 複している場合は、動作がマージされます。

# **24.2 タイムレンジの状態確認**

**show time-range** コマンドで、タイムレンジの状態を確認できます。

表示例を以下に示します。

# show time-range Time Range Profile: ip-phone **...(1)** Daily 09:00 to 19:00 **...(2)** Time Range Profile: other\_device **...(1)** Weekly Monday 07:00 to Friday 23:00 **...(2)** Total Entries: 2

各項目の説明は、以下のとおりです。

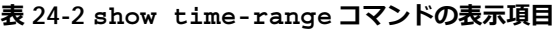

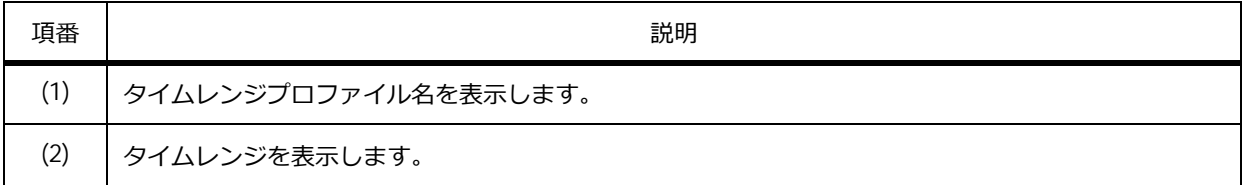

# **24.3 タイムレンジの構成例と設定例**

タイムレンジを利用する場合の構成例と設定例を示します。

# **24.3.1 daily 指定のタイムレンジプロファイルの設定例**

タイムレンジプロファイル[test-daily]において、daily 指定のタイムレンジを以下の内容で設定する 場合の設定例を示します。

- 開始時刻 [09:45]、終了時刻 [15:15]
- 開始時刻[16:45]、終了時刻[22:15]
- 1. タイムレンジプロファイル [test-daily] を設定します。 sw1# configure terminal

```
sw1(config)# time-range test-daily
sw1(config-time-range)#
```
**2.** タイムレンジプロファイル[test-daily]において、daily 指定で以下のタイムレンジを設定します。

開始時刻 [09:45]、終了時刻 [15:15]

開始時刻[16:45]、終了時刻[22:15]

```
sw1(config-time-range)# periodic daily 09:45 to 15:15
sw1(config-time-range)# periodic daily 16:45 to 22:15
sw1(config-time-range)# end
sw1#
```
**3.** 実施後のタイムレンジプロファイル [test-daily] を確認します。 sw1# show time-range test-daily

```
Time Range Profile: test-daily
Daily 09:45 to 15:15
Daily 16:45 to 22:15
```
# **24.3.2 weekly 指定のタイムレンジプロファイルの設定例**

タイムレンジプロファイル[test-weekly]において、weekly 指定のタイムレンジを以下の内容で設定 する場合の設定例を示します。

- 開始曜日・時刻[月曜日 1:00]、終了曜日・時刻[金曜日 23:00]
- 開始曜日・時刻[土曜日 6:00]、終了曜日・時刻[土曜日 13:00]
- 1. タイムレンジプロファイル [test-weekly] を設定します。 sw1# configure terminal sw1(config)# time-range test-weekly

sw1(config-time-range)#

- **2.** タイムレンジプロファイル[test-weekly]において、weekly 指定で以下のタイムレンジを設定します。 開始曜日・時刻[月曜日 1:00]、終了曜日・時刻[金曜日 23:00] 開始曜日・時刻 [土曜日 6:00]、終了曜日・時刻 [土曜日 13:00] sw1(config-time-range)# periodic weekly monday 01:00 to friday 23:00 sw1(config-time-range)# periodic weekly saturday 06:00 to saturday 13:00 sw1(config-time-range)# end sw1#
- **3.** 実施後のタイムレンジプロファイル [test-weekly] を確認します。 sw1# show time-range test-weekly

Time Range Profile: test-weekly Weekly Monday 01:00 to Friday 23:00 Weekly Saturday 06:00 to Saturday 13:00

# **25. Web アクセス拒否通知**

Web アクセス拒否通知の機能、および構成例と設定例について説明します。

*REF:* コマンドの詳細については、『コマンドリファレンス』を参照してください。

# **25.1 Web アクセス拒否通知の機能説明**

**Web アクセス拒否通知**は、特定端末からの Web アクセスを拒否し、端末に対して拒否されたことを示 す Web ページを応答する機能です。

対象端末は、拡張エキスパートアクセスリストで以下のように設定します。

- web-deny-notify tcp 指定で設定。
- 送信元 IPv4 アドレス、または送信元 MAC アドレス条件は host 指定で特定端末を設定。マスク指定 は未サポート。
- 宛先 IPv4 アドレス条件と宛先 MAC アドレス条件は any で設定。
- 宛先 TCP ポート番号は、web-deny-notify http-port(デフォルト 80)、および web-deny-notify https-port(デフォルト 443)で指定された宛先 TCP ポート番号と一致するように設定。

web-deny-notify で設定したエントリーにマッチした IPv4 パケットは、CPU 宛てにリダイレクトされ るようになります。対象端末からのそれ以外のトラフィック中継も制限する場合は、web-deny-notify で指定したエントリーよりも後にマッチするシーケンス番号で、deny 指定のエントリーを設定してく ださい。

*NOTE:* Web アクセス拒否通知機能は、NP2100 の 1.09.02 以降、NP2000 の 1.09.01 以降、 NP2500 の 1.10.01 以降でサポートしています。

*NOTE:* 拡張エキスパートアクセスリストの対象は、IPv4 パケットです。

*NOTE:* Web アクセス拒否通知は、IPv4 アドレスでの使用をサポートしています。IPv6 アドレス には対応していません。

*NOTE:* Web アクセス拒否通知を使用する場合は、IPv4 アドレスを設定した任意の VLAN イン ターフェースを少なくとも 1 つ作成してください。また、IPv4 アドレスを設定した VLAN イン ターフェースが 1 つもアップしていない場合、Web アクセス拒否通知ページは応答できません。

# **25.1.1 対象 VLAN の実 IPv4 アドレスを利用する方法**

対象端末が所属する VLAN の VLAN インターフェースに IPv4 アドレスを設定し、その IPv4 アドレスで 応答処理をする場合の使用例を示します。

### **図 25-1 対象 VLAN の実 IPv4 アドレスを利用する場合**

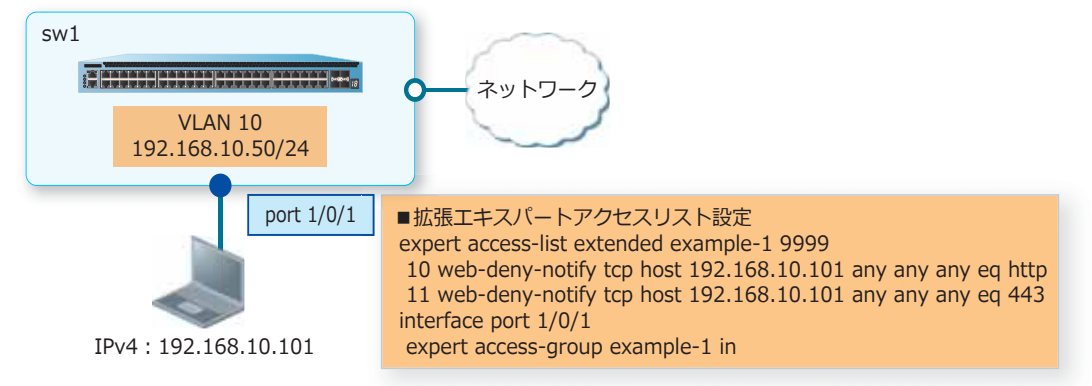

この例の場合、IPv4 アドレスが 192.168.10.101 の端末から HTTP (80) アクセスをポート 1/0/1 で受 信すると、シーケンス番号 10 のエントリーにマッチするため、HTTP(80)アクセスは CPU 宛てに中 継されます。

また、Web アクセス拒否通知ページ「http://192.168.10.50/www/web-deny-notify.html」にリダイレ クトするよう、装置から応答が返されます。

同様に、IPv4 アドレスが 192.168.10.101 の端末から HTTPS(443)アクセスをポート 1/0/1 で受信す ると、シーケンス番号 11 のエントリーにマッチするため、HTTPS(443)アクセスは CPU 宛てに中継 されます。

また、Web アクセス拒否通知ページ「https://192.168.10.50/www/web-deny-notify.html」にリダイレ クトするよう、装置から応答が返されます。

## **25.1.2 仮想 IPv4 アドレスを利用する方法**

Web 認証の **web-authentication http-ip ipv4** コマンドを利用して仮想 IPv4 アドレスを設定し、 その仮想 IPv4 アドレスで応答処理をする場合の使用例を示します。この場合は、**web-deny-notify redirect url** コマンドで、リダイレクト先 URL を以下のいずれかに設定する必要があります。

- http://「**web-authentication http-ip ipv4** コマンドの設定値」:「**web-deny-notify http-port** コマンドの設定値」/www/web-deny-notify.html
- https://「**web-authentication http-ip ipv4** コマンドの設定値」:「**web-deny-notify https-port** コマンドの設定値」/www/web-deny-notify.html

*NOTE:* リダイレクト先が装置の Web アクセス拒否通知ページの場合の 「/www/web-deny-notify.html」は、装置内部の設定値を参照しており、変更できません。

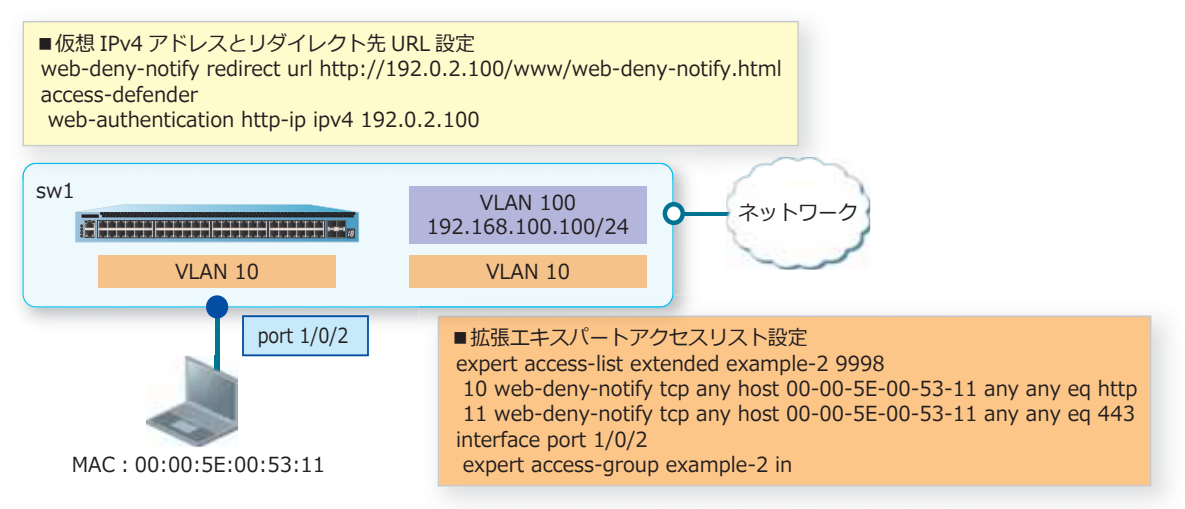

#### **図 25-2 対象 VLAN の実 IPv4 アドレスを利用する場合**

この例の場合、MAC アドレスが 00:00:5E:00:53:11 の端末から HTTP(80)アクセスをポート 1/0/2 で 受信すると、シーケンス番号 10 のエントリーにマッチするため、HTTP(80)アクセスは CPU 宛てに 中継されます。

また、Web アクセス拒否通知ページ「http://192.0.2.100/www/web-deny-notify.html」にリダイレク トするよう、装置から応答が返されます。

同様に、MAC アドレスが 00:00:5E:00:53:11 の端末から HTTPS(443)アクセスをポート 1/0/2 で受信 すると、シーケンス番号 11 のエントリーにマッチするため、HTTPS (443) アクセスは CPU 宛てに中 継されます。

また、Web アクセス拒否通知ページ「http://192.0.2.100/www/web-deny-notify.html」にリダイレク トするよう、装置から応答が返されます。

# **25.1.3 外部 Web サーバーにリダイレクトする方法**

Web アクセス拒否通知ページを外部 Web サーバーに用意してリダイレクトする場合の使用例を示しま す。この場合は、拡張エキスパートアクセスリストの web-deny-notify で指定したエントリーよりも先 にマッチするシーケンス番号で、外部 Web サーバー宛ての通信を permit または permit authentication-bypass で許可してください。

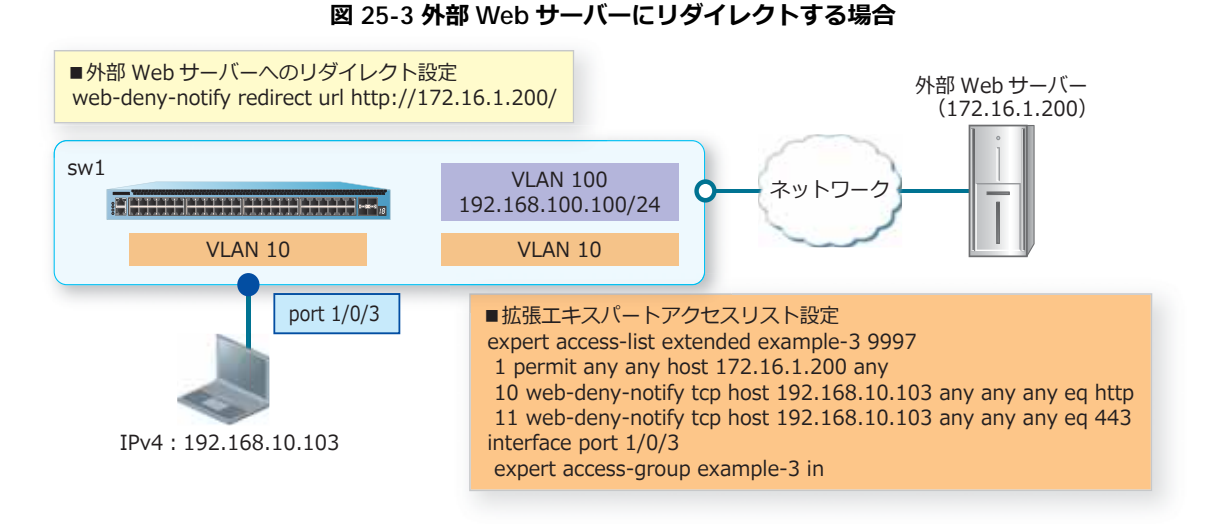

この例の場合、IPv4 アドレスが 192.168.10.103 の端末から HTTP (80) アクセスをポート 1/0/3 で受 信すると、シーケンス番号 10 のエントリーにマッチするため、HTTP(80)アクセスは CPU 宛てに中 継されます。

また、Web アクセス拒否通知ページ「http://172.16.1.200/」にリダイレクトするよう、装置から応答 が返されます。

同様に、IPv4 アドレスが 192.168.10.103 の端末から HTTPS(443)アクセスをポート 1/0/3 で受信す ると、シーケンス番号 11 のエントリーにマッチするため、HTTPS (443) アクセスは CPU 宛てに中継 されます。

また、Web アクセス拒否通知ページ「http://172.16.1.200/」にリダイレクトするよう、装置から応答 が返されます。

## **25.1.4 Web アクセス拒否通知ページのカスタマイズ**

カスタマイズした Web アクセス拒否通知ページを装置にダウンロードするには、**copy** コマンドで web-access-deny-page パラメーターを指定して実施します。

装置にダウンロードしたカスタマイズした Web アクセス拒否通知ページを削除するには、 **access-defender erase web-access-deny-page** コマンドを使用します。

*CAUTION:* Web アクセス拒否通知ページでは、Web 認証ページ用として装置にダウンロードで きる画像ファイル(webpage-image01 ~ webpage-image10)は使用できません。

# **25.2 Web アクセス拒否通知の構成例と設定例**

Web アクセス拒否通知の構成例と設定例を示します。

# **25.2.1 Web アクセス拒否通知の設定例(実 IPv4 アドレス)**

Web アクセス拒否通知の対象端末が所属する VLAN の VLAN インターフェースに IPv4 アドレスが設定 されていて、その IPv4 アドレスで応答処理をする場合の構成例と設定例を示します。

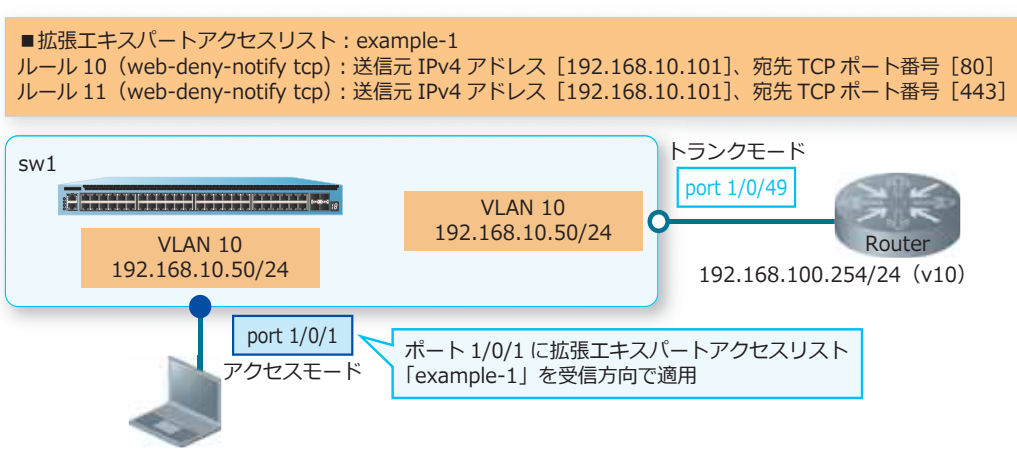

**図 25-4 Web アクセス拒否通知の構成例(実 IPv4 アドレス)**

**1.** VLAN 10 を作成し、構成例のように VLAN を割り当てます。

```
sw1# configure terminal 
sw1(config)# vlan 10
sw1(config-vlan)# exit
sw1(config)#
sw1(config)# interface port 1/0/1
sw1(config-if-port)# switchport mode access
sw1(config-if-port)# switchport access vlan 10
sw1(config-if-port)# exit
sw1(config)#
sw1(config)# interface port 1/0/49
sw1(config-if-port)# switchport mode trunk
sw1(config-if-port)# switchport trunk allowed vlan 10
sw1(config-if-port)# exit
sw1(config)#
```
**2.** VLAN 10 インターフェースに IPv4 アドレス[192.168.10.50/24]を設定します。

```
sw1(config)# interface vlan 10
sw1(config-if-vlan)# ip address 192.168.10.50/24
sw1(config-if-vlan)# exit
sw1(config)#
```
IPv4︓192.168.10.101

**3.** Web アクセス拒否通知のための拡張エキスパートアクセスリスト[example-1]を作成し、以下のルー ルを設定します。

ルール 10 (web-deny-notify tcp): 送信元 IPv4 アドレス [192.168.10.101]、宛先 TCP ポート番号 [80]

```
ルール 11 (web-deny-notify tcp): 送信元 IPv4 アドレス [192.168.10.101]、宛先 TCP ポート番号
[443]
```

```
sw1(config)# expert access-list extended example-1
sw1(config-exp-nacl)# 10 web-deny-notify tcp host 192.168.10.101 any any any eq 80
sw1(config-exp-nacl)# 11 web-deny-notify tcp host 192.168.10.101 any any any eq 443
sw1(config-exp-nacl)# exit
sw1(config)#
```
- **4.** 設定したアクセスリストをポート 1/0/1 に適用します。 sw1(config)# interface port 1/0/1 sw1(config-if-port)# expert access-group example-1 in sw1(config-if-port)# end sw1#
- **5.** 実施後の Web アクセス拒否通知関連の設定を以下に抜粋します。

```
# ACL
```

```
expert access-list extended example-1 9999
10 web-deny-notify tcp host 192.168.10.101 any any any eq http
11 web-deny-notify tcp host 192.168.10.101 any any any eq 443
interface port 1/0/1
 expert access-group example-1 in
```
# **25.2.2 Web アクセス拒否通知の設定例(仮想 IPv4 アドレス)**

Web 認証の **web-authentication http-ip ipv4** コマンドを利用して仮想 IPv4 アドレスを設定し、 その仮想 IPv4 アドレスで応答処理をする場合の構成例と設定例を示します。また、この設定例では、 対象端末からの IPv4 パケットを破棄するエントリーも設定しています。

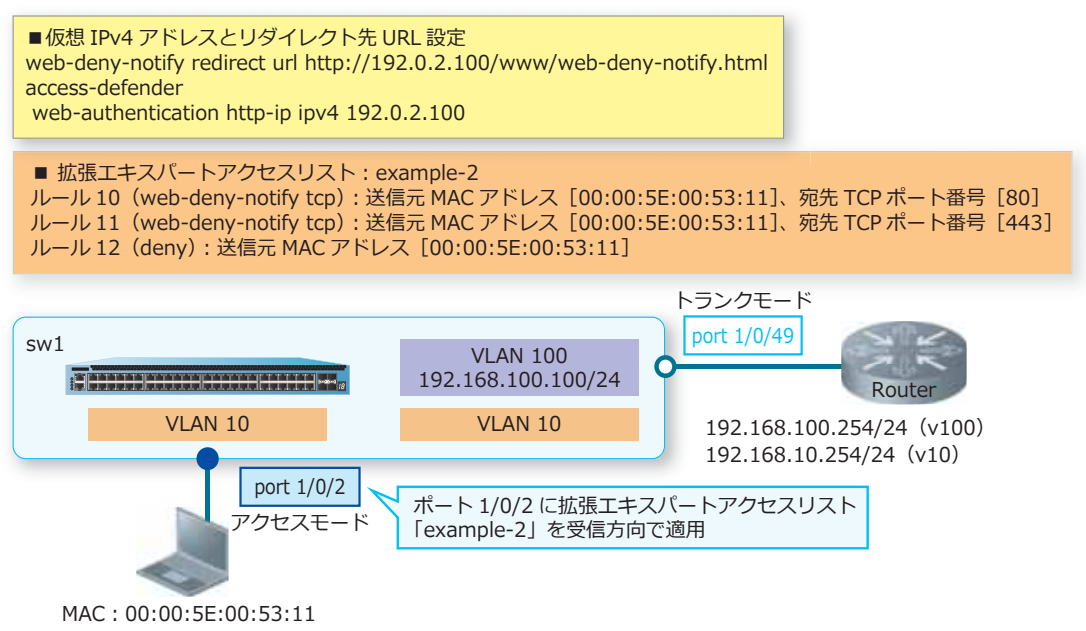

**図 25-5 Web アクセス拒否通知の構成例(仮想 IPv4 アドレス)**

**1.** VLAN 10、VLAN 100 を作成し、構成例のように VLAN を割り当てます。

```
sw1# configure terminal
sw1(config)# vlan 10,100
sw1(config-vlan)# exit
sw1(config)#
sw1(config)# interface port 1/0/2
sw1(config-if-port)# switchport mode access
sw1(config-if-port)# switchport access vlan 10
sw1(config-if-port)# exit
sw1(config)# 
sw1(config)# interface port 1/0/49
sw1(config-if-port)# switchport mode trunk
sw1(config-if-port)# switchport trunk allowed vlan 10,100
sw1(config-if-port)# exit
sw1(config)#
```
- **2.** VLAN 100 インターフェースに管理用 IPv4 アドレス[192.168.100.100/24]を設定します。 sw1(config)# interface vlan 100 sw1(config-if-vlan)# ip address 192.168.100.100/24 sw1(config-if-vlan)# exit sw1(config)#
- **3.** Web 認証の **web-authentication http-ip ipv4** コマンドを利用して仮想 IPv4 アドレス [192.0.2.100]を設定します。

```
sw1(config)# access-defender
sw1(config-a-def)# web-authentication http-ip ipv4 192.0.2.100
sw1(config-a-def)# exit
sw1(config)#
```
- **4.** Web アクセス拒否通知のためのリダイレクト先 URL <sup>を</sup> [http://192.0.2.100/www/web-deny-notify.html]に設定します。 sw1(config)# web-deny-notify redirect url http://192.0.2.100/www/web-deny-notify.html sw1(config)#
- **5.** Web アクセス拒否通知のための拡張エキスパートアクセスリスト[example-2]を作成し、以下のルー ルを設定します。

ルール 10 (web-deny-notify tcp): 送信元 MAC アドレス [00:00:5E:00:53:11]、宛先 TCP ポート番号 [80]

ルール 11(web-deny-notify tcp):送信元 MAC アドレス[00:00:5E:00:53:11]、宛先 TCP ポート番号 [443]

ルール 12 (deny): 送信元 MAC アドレス [00:00:5E:00:53:11]

```
sw1(config)# expert access-list extended example-2
sw1(config-exp-nacl)# 10 web-deny-notify tcp any host 0000.5e00.5311 any any eq 80
sw1(config-exp-nacl)# 11 web-deny-notify tcp any host 0000.5e00.5311 any any eq 443
sw1(config-exp-nacl)# 12 deny any host 0000.5e00.5311 any any
sw1(config-exp-nacl)# exit
sw1(config)#
```
**6.** 設定したアクセスリストをポート 1/0/2 に適用します。

```
sw1(config)# interface port 1/0/2
sw1(config-if-port)# expert access-group example-2 in
sw1(config-if-port)# end
sw1#
```
**7.** 実施後の Web アクセス拒否通知関連の設定を以下に抜粋します。 # ACL

expert access-list extended example-2 9999 10 web-deny-notify tcp any host 00-00-5E-00-53-11 any any eq http 11 web-deny-notify tcp any host 00-00-5E-00-53-11 any any eq 443 12 deny any host 00-00-5E-00-53-11 any any interface port 1/0/2 expert access-group example-2 in

# WEB-AUTHENTICATION

web-deny-notify redirect url http://192.0.2.100/www/web-deny-notify.html access-defender web-authentication http-ip ipv4 192.0.2.100